# <span id="page-0-0"></span>**IPアクセスルータ** Si-R **シリーズ**

# コマンド設定事例集 V33

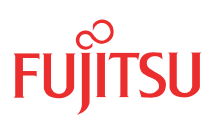

# <span id="page-1-0"></span>はじめに

このたびは、本装置をお買い上げいただき、まことにありがとうございます。 インターネットやLANをさらに活用するために、本装置をご利用ください。

> 2007年 7月初版 2007年11月第2版

本ドキュメントには「外国為替及び外国貿易管理法」に基づく特定技術が含まれています。 従って本ドキュメントを輸出または非居住者に提供するとき、同法に基づく許可が必要となります。 Microsoft Corporationのガイドラインに従って画面写真を使用しています。 All rights reserved, Copyright© 富士通株式会社 2007

# 目次

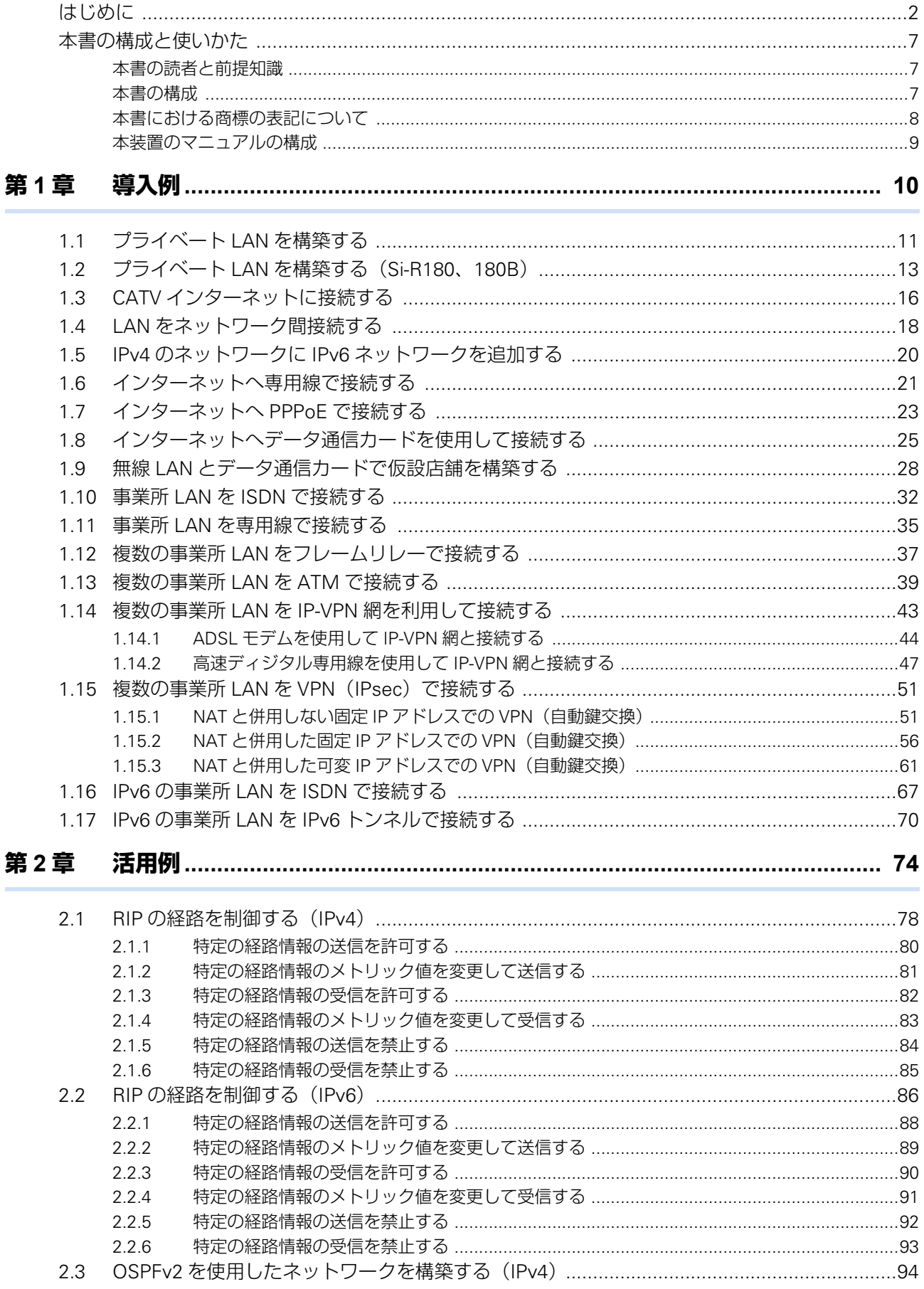

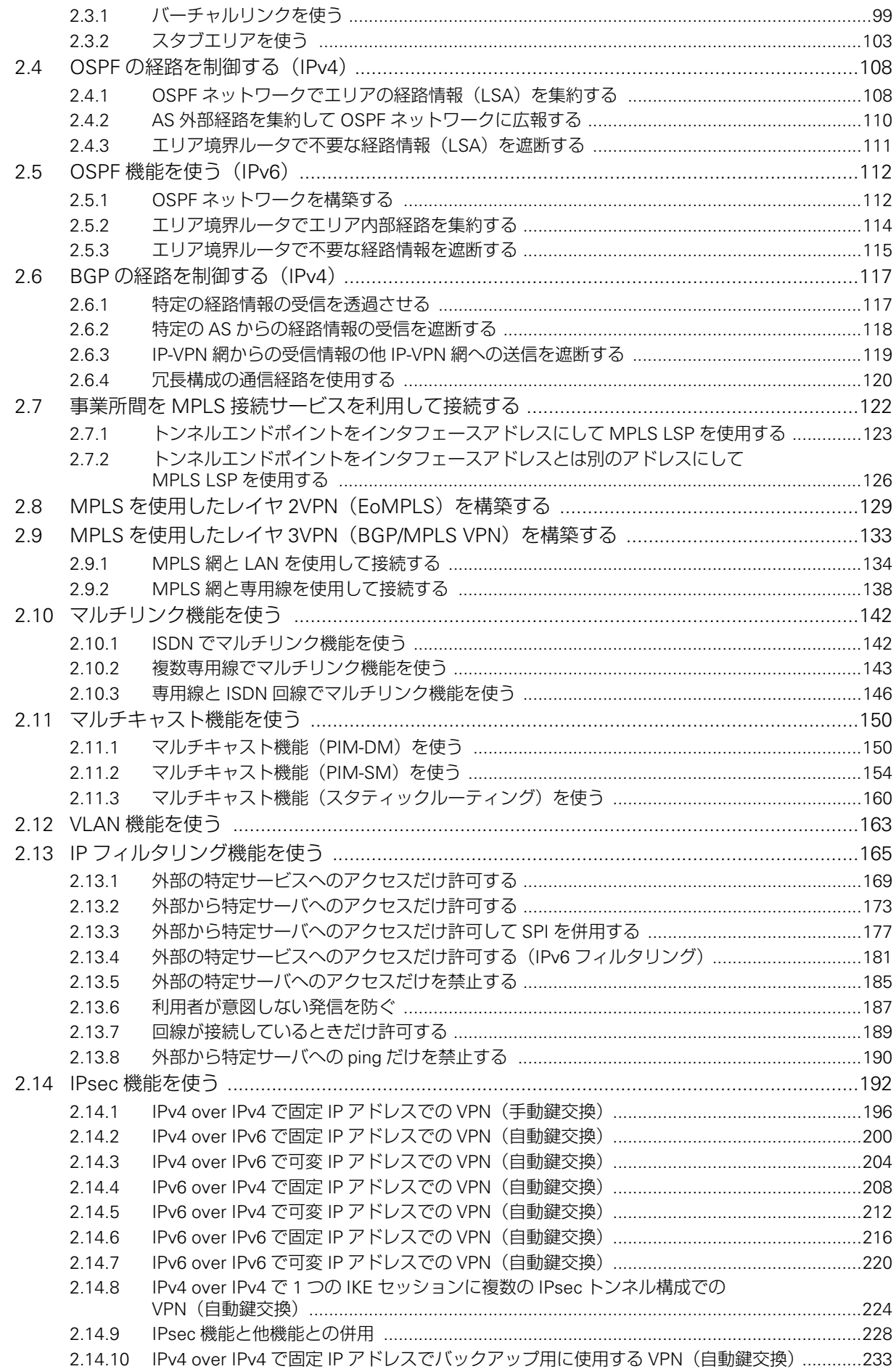

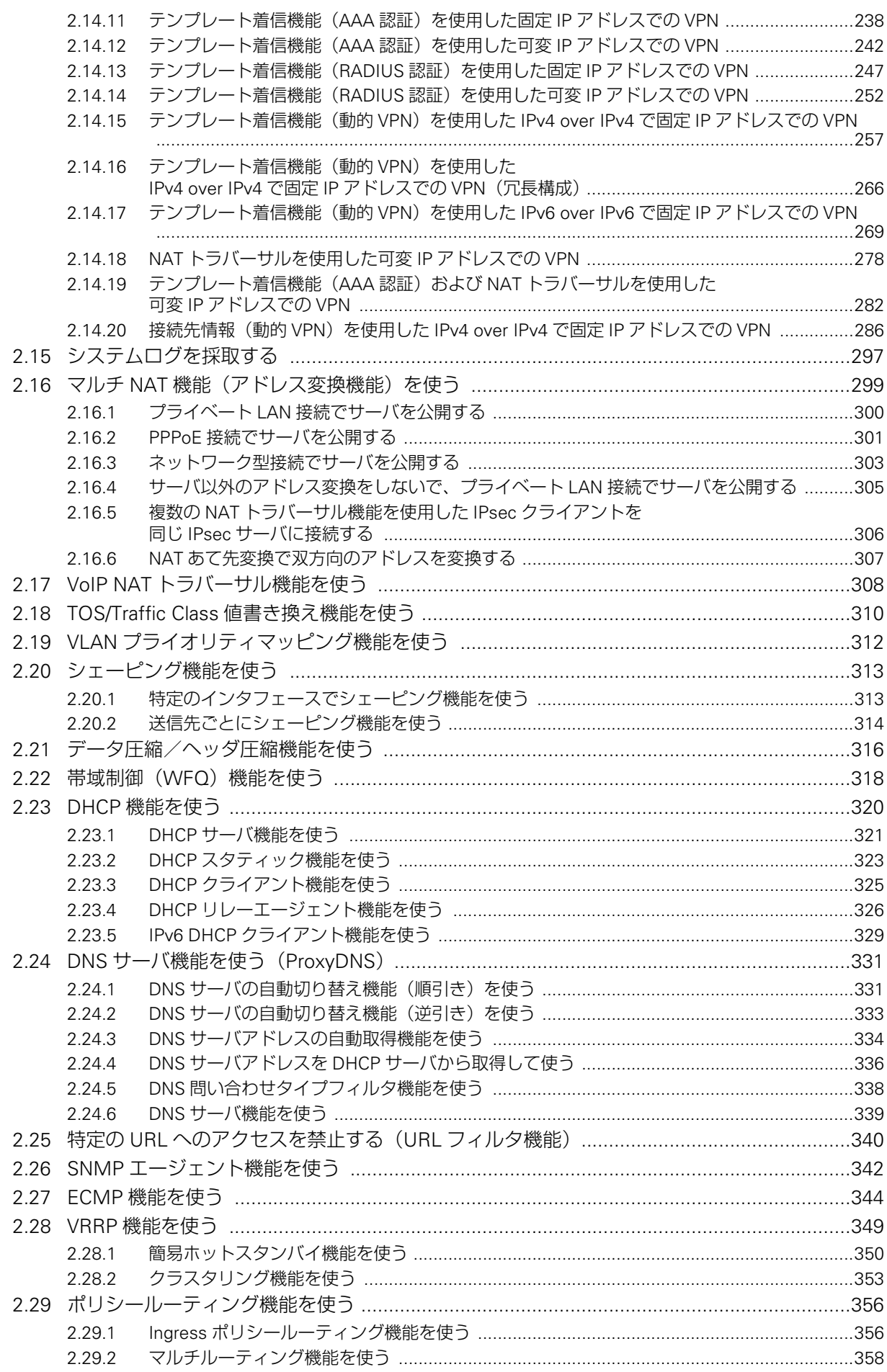

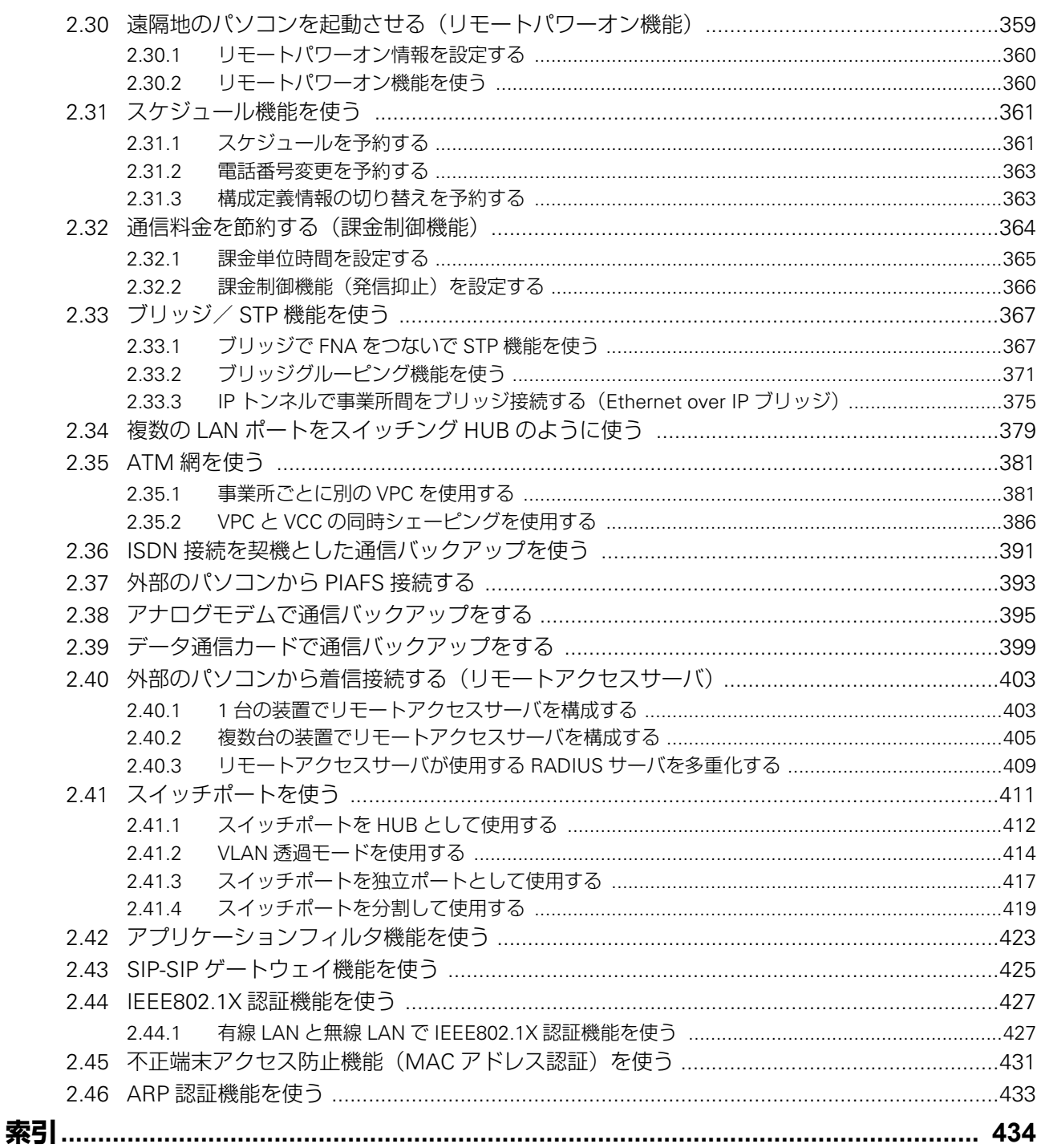

# <span id="page-6-0"></span>本書の構成と使いかた

本書では、ネットワークを構築するために、代表的な接続形態や本装置の機能を活用した接続形態について説明 しています。

また、CD-ROMの中のREADMEファイルには大切な情報が記載されていますので、併せてお読みください。

# <span id="page-6-1"></span>**本書の読者と前提知識**

本書は、ネットワーク管理を行っている方を対象に記述しています。 本書を利用するにあたって、ネットワークおよびインターネットに関する基本的な知識が必要です。

# <span id="page-6-2"></span>**本書の構成**

以下に、本書の構成と各章の内容を示します。

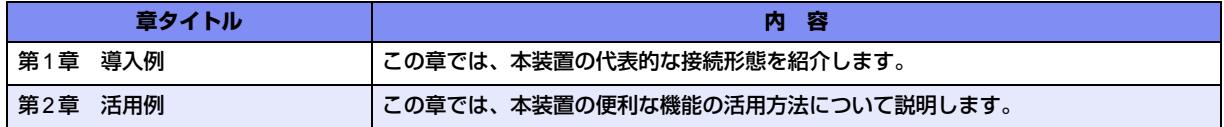

マークについて

本書で使用しているマーク類は、以下のような内容を表しています。

→ イント 本装置をお使いになる際に、役に立つ知識をコラム形式で説明しています。

こんな事に気をつけて 本装置をご使用になる際に、注意していただきたいことを説明しています。

辅定 操作手順で説明しているもののほかに、補足情報を説明しています。

■参照 操作方法など関連事項を説明している箇所を示します。

本装置の機能を使用する際に、対象となる機種名を示します。 適用機種

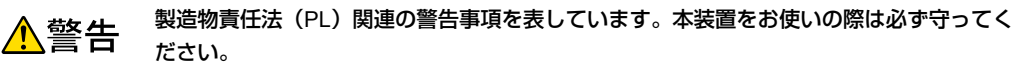

製造物責任法(PL)関連の注意事項を表しています。本装置をお使いの際は必ず守ってく ⚠注意 ださい。

# 設定例の記述について

コマンド例ではconfigureコマンドを実行して、構成定義モードに入ったあとのコマンドを記述しています。 また、プロンプトは設定や機種によって変化するため、"#"に統一しています。

■ 参照 Si-Rシリーズ コマンドユーザーズガイド「1.1 コマンドの運用手順」(P.8)

# <span id="page-7-0"></span>**本書における商標の表記について**

Microsoft、Windows、Windows NT、Windows ServerおよびWindows Vistaは、米国 Microsoft Corporationの 米国およびその他の国における登録商標です。

Adobeおよび Reader は、Adobe Systems Incorporated(アドビシステムズ社)の米国ならびに他の国における 商標または登録商標です。

UNIXは、米国およびその他の国におけるオープン・グループの登録商標です。

本書に記載されているその他の会社名および製品名は、各社の商標または登録商標です。

# 製品名の略称について

本書で使用している製品名は、以下のように略して表記します。

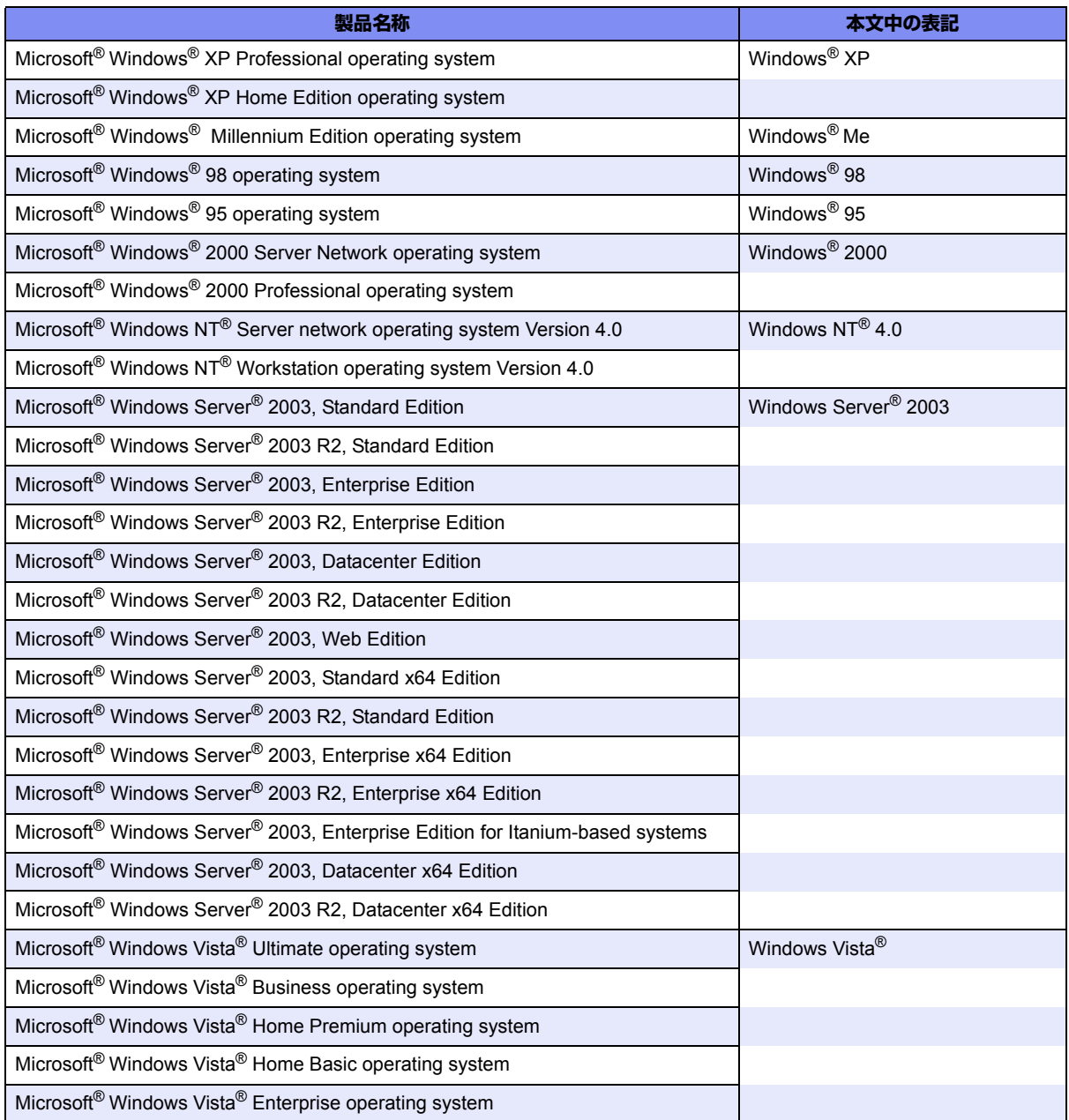

# <span id="page-8-0"></span>**本装置のマニュアルの構成**

本装置の取扱説明書は、以下のとおり構成されています。使用する目的に応じて、お使いください。

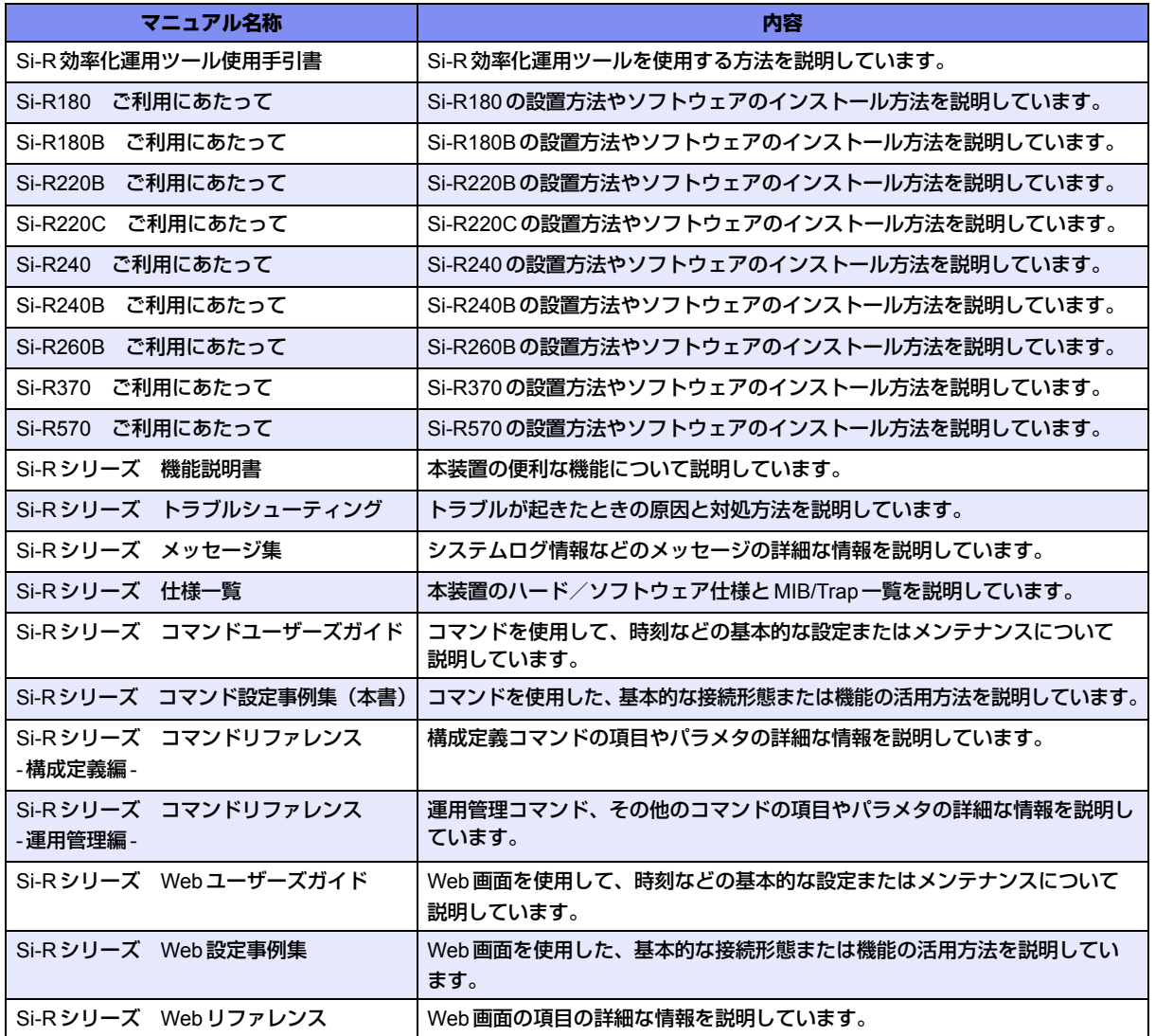

<span id="page-9-2"></span><span id="page-9-0"></span>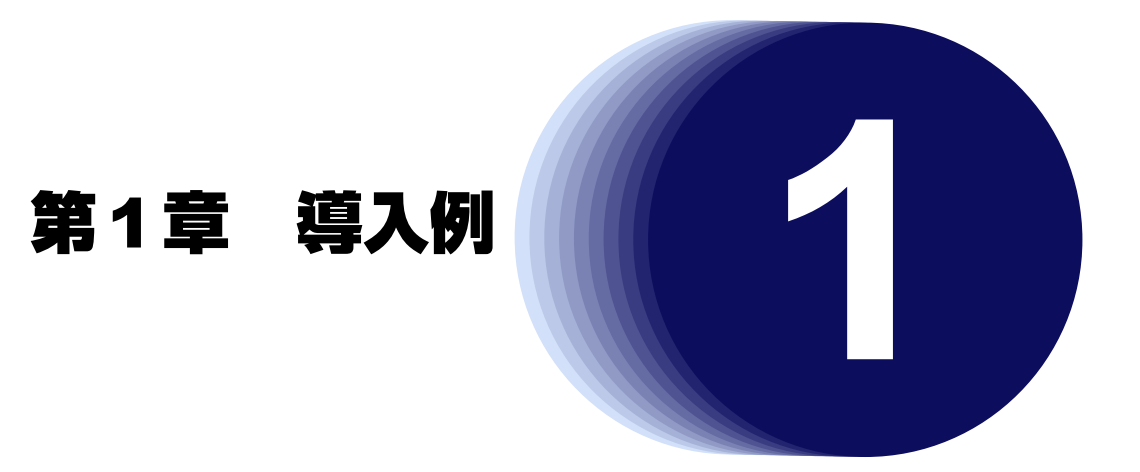

<span id="page-9-1"></span>この章では、本装置の代表的な接続形態を紹介します。

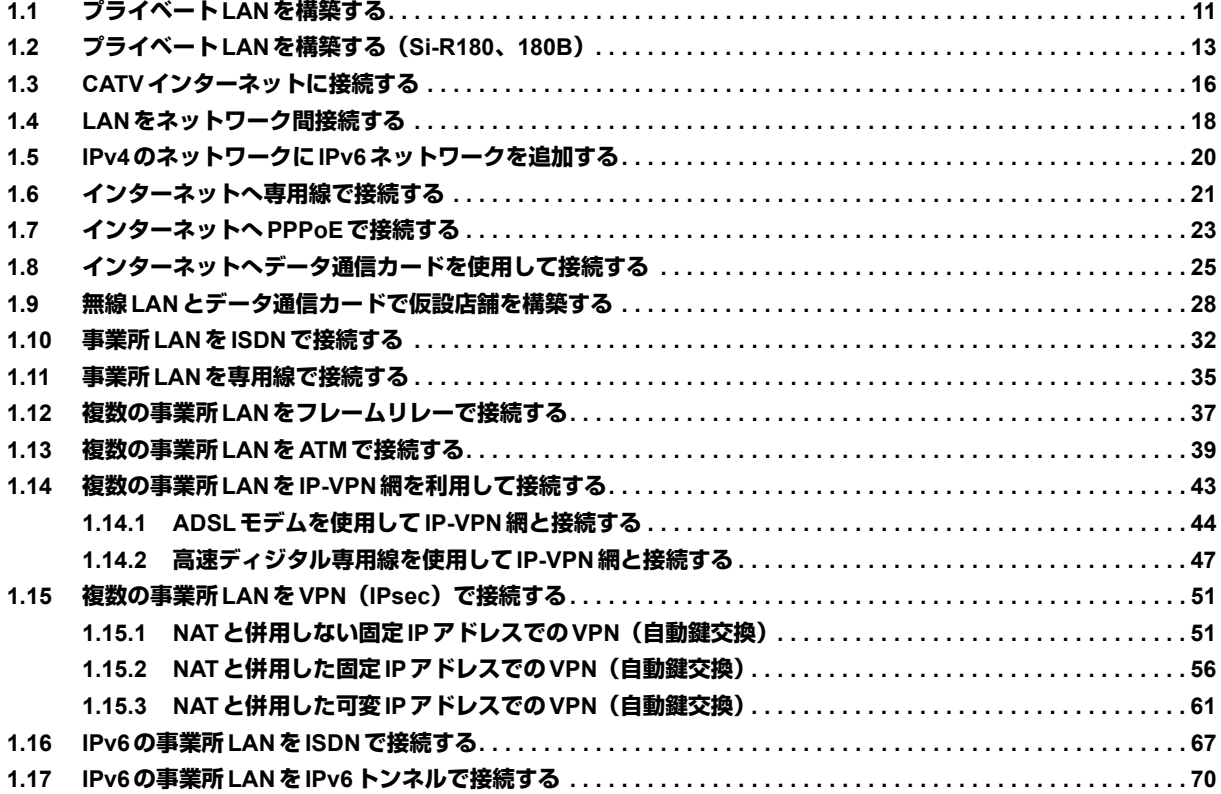

# <span id="page-10-0"></span>1.1 プライベートLANを構築する

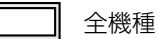

ここでは、以下の条件で会議室LAN を一時的に構築し、事務所ネットワークと接続する場合を例に説明します。

#### こんな事に気をつけて -

この例は、ご購入時の状態からの設定例です。以前の設定が残っていると、設定例の手順で設定できなかったり手順ど おり設定しても通信できないことがあります。

■ 参照 Si-Rシリーズ トラブルシューティング「5 ご購入時の状態に戻すには」(P.52)

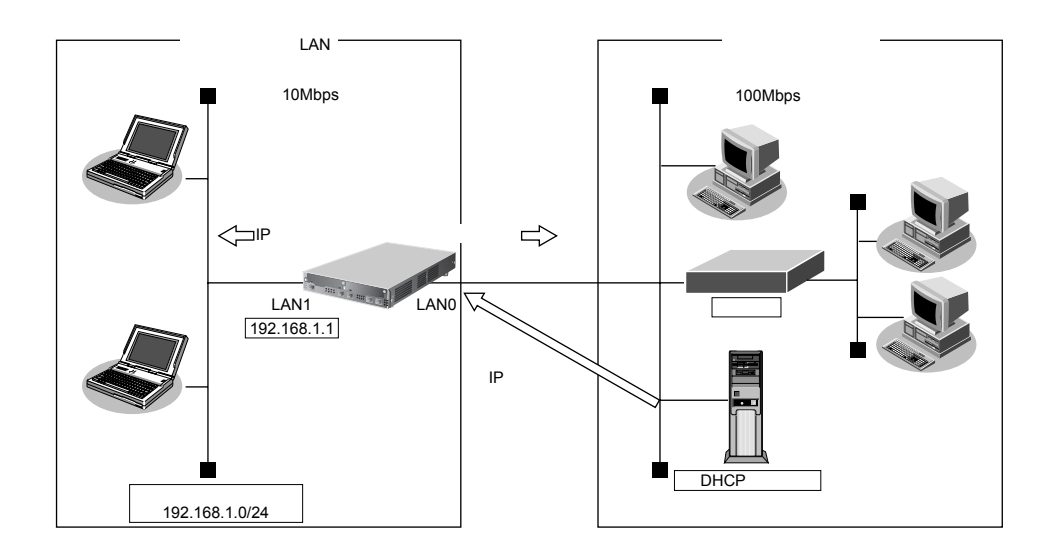

# **● 設定条件**

### **[事務所側LAN]**

- LAN0ポートを使用する
- 転送レート おおもの すいこと 自動認識
- 
- 
- IPアドレス すい はんの はんこの にいっぽん この この この こうしょう しょうがい こうしょう
- マルチNATを使用する グローバルアドレス :事務所側のDHCPサーバから割り当てられたIPアドレスを使用する アドレス個数 :1 アドレス割当てタイマ :5分

### **[会議室側LAN]**

- LAN1ポートを使用する
- 転送レート きょうしょう 自動認識
	-
- IPアドレス/ネットマスク :192.168.1.1/24
- DHCPサーバ機能を使用する 割当て先頭IPアドレス :192.168.1.2 割当てアドレス数 :253 リース期間 :1日 デフォルトルータ広報 : 192.168.1.1 DNSサーバ広報 :192.168.1.1
	- **11** プライベート LAN を構築する

こんな事に気をつけて

• コマンド入力時は、半角文字(0~9、A~Z、a~z、および記号)だけを使用してください。ただし、空白文字、 「"」、「<」、「>」、「&」、「%」は入力しないでください。

■ 参照 Si-Rシリーズ コマンドユーザーズガイド「1.7 コマンドで入力できる文字一覧」(P.26)

• 本装置のIPアドレスには、ネットワークアドレスまたはブロードキャストアドレスを指定しないでください。

#### **● コマンド**

#### 事務所側のLAN情報を設定する

- # delete lan 0
- # lan 0 mode auto
- # lan 0 ip dhcp service client
- # lan 0 ip rip use off v1 0 off
- # lan 0 ip nat mode multi any 1

#### 会議室側のLAN情報を設定する

# lan 1 mode auto # lan 1 ip address 192.168.1.1/24 3 # lan 1 ip dhcp service server # lan 1 ip dhcp info dns 192.168.1.1 # lan 1 ip dhcp info address 192.168.1.2/24 253 # lan 1 ip dhcp info time 1d # lan 1 ip dhcp info gateway 192.168.1.1 # lan 1 ip rip use v1 v1 0 off

### 設定終了

# save

#### 再起動

# reset

本装置の設定が終了したら、設定を有効にするためにパソコンのシステムを終了し、パソコンおよび本装置の電 源を切断します。各装置をLANケーブルで正しく接続したあと、本装置、パソコンの順に電源を投入します。

#### こんな事に気をつけて

本装置のDHCPサーバ機能を使用する場合は、以下の点に注意してください。

- 本装置のDHCPサーバ機能を利用するLAN側のパソコンは、IPアドレスを自動的に取得する設定にしてください。 固定のIPアドレスを設定していると、本装置が配布するIPアドレスと重なり、矛盾が生じる場合があります。
- パソコンに固定のIPアドレスを割り当てる場合は、「2.23.2 DHCP[スタティック機能を使う」\(](#page-322-1)P.323)を参考にし て、IPアドレスとMACアドレスを設定してください。

# <span id="page-12-0"></span>1.2 プライベートLANを構築する(Si-R180、180B)

# 適用機種 *Si-R180,180B*

プライベートLANでは、マルチNAT機能を使用することで、割り当てられた1つのグローバルアドレスを使って、 複数台のパソコンからネットワークにアクセスすることができます。

また、DHCPサーバ機能が動作しているため、パソコンのIPアドレス管理が必要ありません。そのため、簡単に LANを構築することができます。

ここでは、以下の条件で会議室LANを一時的に構築し、事務所ネットワークと接続する場合を例に説明します。

# 本装置の**IP**アドレスを変更しない場合

本装置がご購入時の状態の場合、本装置の電源を投入するだけで通信できます。

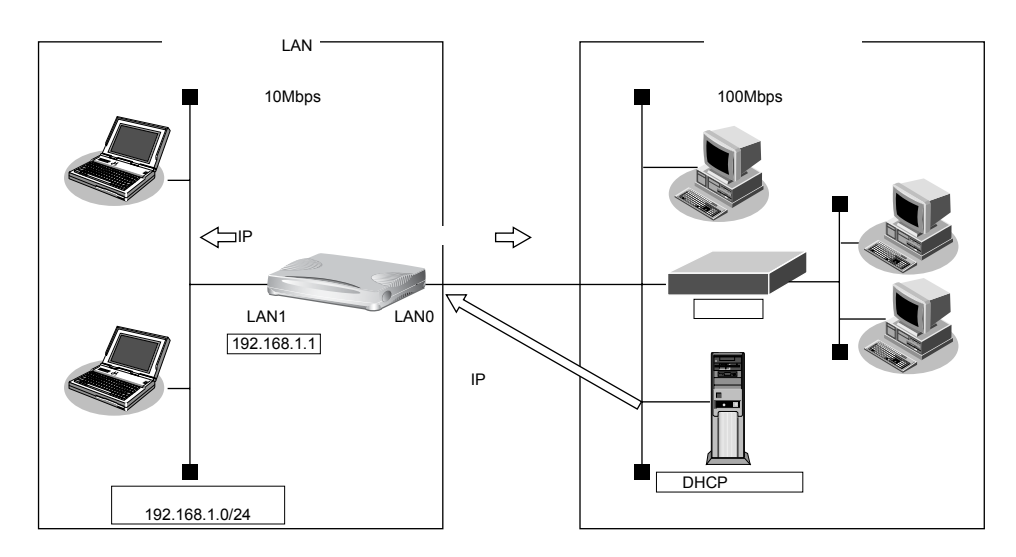

#### **● 設定条件**

#### **[事務所側]**

- 転送レートは自動認識
- IPアドレスはDHCPサーバから自動的に取得する

#### **[会議室側]**

- 転送レートは自動認識
- 本装置のIPアドレス :192.168.1.1
- ネットワークアドレス/ネットマスク :192.168.1.0/24

#### **[その他の条件]**

• パスワードを設定する パスワード きょうしょう しゅうしょう しゅうしょう

■ 参照 Si-R シリーズ コマンドユーザーズガイド「1.3 パスワード情報を設定する」(P.13)

こんな事に気をつけて

- パスワードを設定することを強く推奨します。設定しない場合、ネットワーク上のだれからでもアクセスできるため 非常に危険です。
- 「プライベートLAN構築」でDHCPサーバを使用すると設定した場合は、DHCPサーバが広報する情報(デフォルト ルータ、DNSサーバ、ドメイン名)に、DHCPサーバが動作するインタフェース側のネットワーク構成に応じた情報 を設定してください。
- Si-R180、180Bでスイッチポート(SW1~4)を利用する場合は、「2.41 [スイッチポートを使う」\(](#page-410-1)P.411)を参照し てください。

# 本装置の**IP**アドレスを変更する場合

「プライベートLAN構築」では、プライベートLAN側のネットワークアドレスを変更することができます。

以下に、プライベートLAN側 (LAN1側)のネットワークアドレスを192.168.2.0/24に変更する手順を示します。

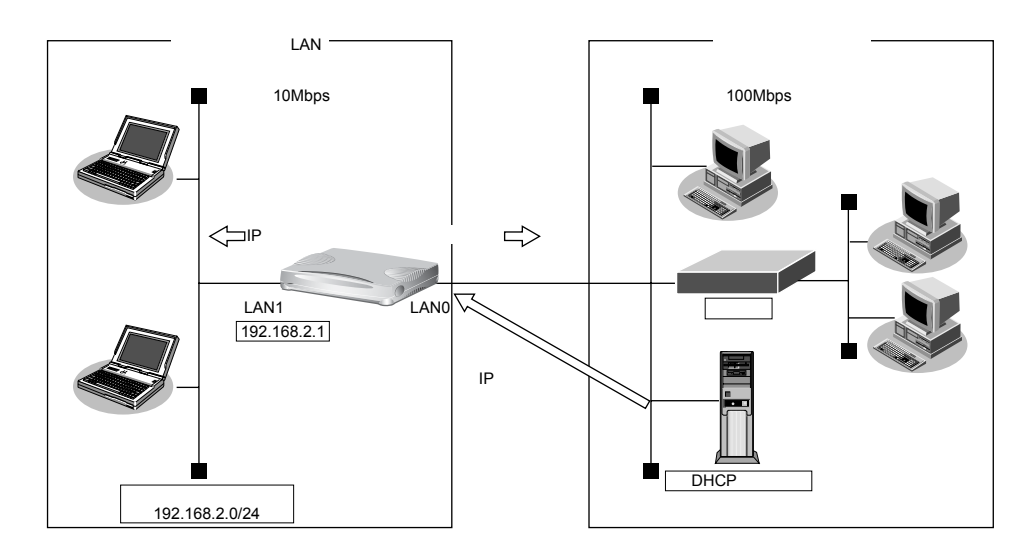

こんな事に気をつけて

• コマンド入力時は、半角文字(0~9、A~Z、a~z、および記号)だけを使用してください。ただし、空白文字、 「"」、「<」、「>」、「&」、「%」は入力しないでください。

■ 参照 Si-Rシリーズ コマンドユーザーズガイド「1.7 コマンドで入力できる文字一覧」(P.26)

• 本装置のIPアドレスには、ネットワークアドレスまたはブロードキャストアドレスを指定しないでください。

#### **● 設定条件**

#### **[プライベート側ネットワーク]**

- IPアドレス :192.168.2.1
- ネットマスク :24
- DHCPサーバ : 192.168.2.1
- デフォルトルータ広報 :192.168.2.1

### **● コマンド**

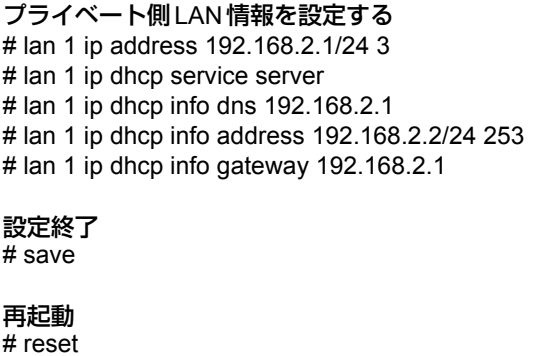

こんな事に気をつけて =

- 本装置のIPアドレスを変更した場合、以下に示す2つの操作が必要です。
	- 本装置に接続しているパソコンのIPアドレスも変わります。再度、DHCPサーバから割り当ててもらう必要があり ます。
	- 再起動後に本装置にアクセスするためには、telnetで指定するIPアドレスに変更後のIPアドレスを指定する必要が あります。
- 本装置に接続するネットワーク上のパソコンは、IPアドレスを自動的に取得する設定にしてください。IPアドレスを 固定的に設定していると、本装置が配布するIPアドレスと重なり、矛盾が生じる場合があります。なお、常時同じIP アドレスを取得する場合は、「2.23.2 DHCP[スタティック機能を使う」\(](#page-322-1)P.323)でIPアドレスとMACアドレスを設 定してください。
- ご購入時は、LAN1ポートからだけ設定できます。

# <span id="page-15-0"></span>1.3 CATVインターネットに接続する

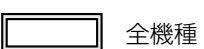

CATVインターネット接続とは、CATV事業者が提供するインターネット接続サービスです。CATVインターネッ ト接続には、ケーブルモデム接続とダイヤルアップ接続の2つの接続形態があります。ケーブルモデム接続は、 ケーブルテレビ網を利用したもので、CATV事業者が提供するケーブルモデムに接続する形態です。ダイヤル アップ接続とは、CATV電話サービスを利用したもので、パソコンにモデムを接続する形態です。本装置を使用 してCATVインターネット接続する場合は、「ケーブルモデム接続」の形態となり、CATV事業者との契約が必要 です。接続にあたっては、CATV事業者の指示に従ってください。

# Ѷとント゠

#### **◆ ケーブルモデムとは?**

ケーブルテレビ網に接続するための専用モデムで、CATVインターネット接続サービスに必要な機器です。パ ソコン(LANボード)とはLANケーブルで接続します。通常、CATVサービス加入時にCATV事業者より貸 し出され、宅内工事の際に設置されます。

本装置を使ったCATVインターネット接続は、CATV事業者が提供するインターネット接続サービスをプライ ベートLAN トの複数のパソコンから利用するための接続形態です。本装置とCATV事業者が提供するケーブルモ デムを接続することで、プライベートLAN上のパソコンからインターネット接続サービスを利用できます。 本装置のアドレス変換機能がCATV事業者側のネットワークと利用者側のプライベートLANとの間で動作し、プ ライベートLAN側のIPアドレスを外部から隠すため、セキュリティが確保できます。

#### こんな事に気をつけて

この例は、ご購入時の状態からの設定例です。以前の設定が残っていると、設定例の手順で設定できなかったり手順ど おり設定しても通信できないことがあります。

■ 参照 Si-Rシリーズ トラブルシューティング「5 ご購入時の状態に戻すには」(P.52)

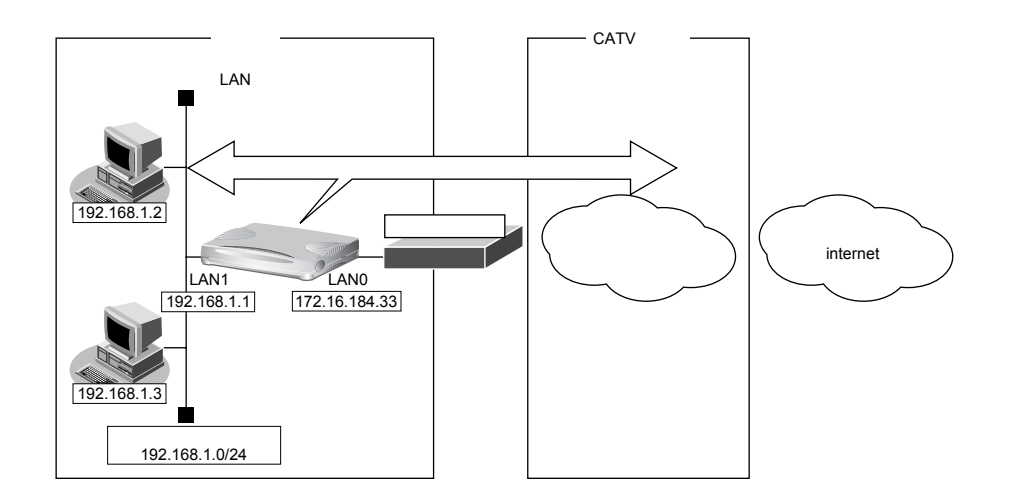

#### **● 設定条件**

#### **[CATV事業者側]**

- LAN0ポートを使用する
- IPアドレス :172.16.184.33 • ネットワークアドレス/ネットマスク :172.16.184.0/24 ● デフォルトルータ :172.16.184.100 ● DNSサーバ :192.10.10.10 **[プライベートLAN側]** ● IPアドレス :192.168.1.1 ● ネットワークアドレス/ネットマスク :192.168.1.0/24
- DHCPサーバ機能を使用する

#### こんな事に気をつけて

- 契約したCATV事業者によって設定方法が異なります。実際の設定は、CATV事業者の指示に従ってください。
- 本装置のIPアドレスには、ネットワークアドレスまたはブロードキャストアドレスを指定しないでください。
- Si-R180、180Bでスイッチポートを利用する場合は、「2.41 [スイッチポートを使う」\(](#page-410-1)P.411)を参照してください。

# **● コマンド**

CATV事業者側を設定する # delete lan

- # lan 0 ip address 172.16.184.33/24 3
- # lan 0 ip dhcp info time 1d
- # lan 0 ip route 0 default 172.16.184.100 1 0
- # lan 0 ip rip use off v1 0 off
- # lan 0 ip nat mode multi any 1 5m

#### プライベートLAN側を設定する

# lan 1 ip address 192.168.1.1/24 3

# lan 1 ip dhcp service server

- # lan 1 ip dhcp info dns 192.10.10.10
- # lan 1 ip dhcp info address 192.168.1.2/24 253
- # lan 1 ip dhcp info time 1d
- # lan 1 ip dhcp info gateway 192.168.1.1
- # lan 1 ip rip use v1 v1 0 off

#### ProxyDNSを設定する

# proxydns domain 0 any \* any static 192.10.10.10 # proxydns address 0 any static 192.10.10.10

#### 設定終了 # save

#### 再起動 # reset

**17** CATV インターネットに接続する

# <span id="page-17-0"></span>1.4 LANをネットワーク間接続する

#### 適用機種 全機種

ここでは、既存のLAN-Bに新規のLAN-Aをネットワーク間接続し、静的に経路情報を設定する場合を例に説明 します。

こんな事に気をつけて

この例は、ご購入時の状態からの設定例です。以前の設定が残っていると、設定例の手順で設定できなかったり手順ど おり設定しても通信できないことがあります。

■ 参照 Si-R シリーズ トラブルシューティング「5 ご購入時の状態に戻すには」(P.52)

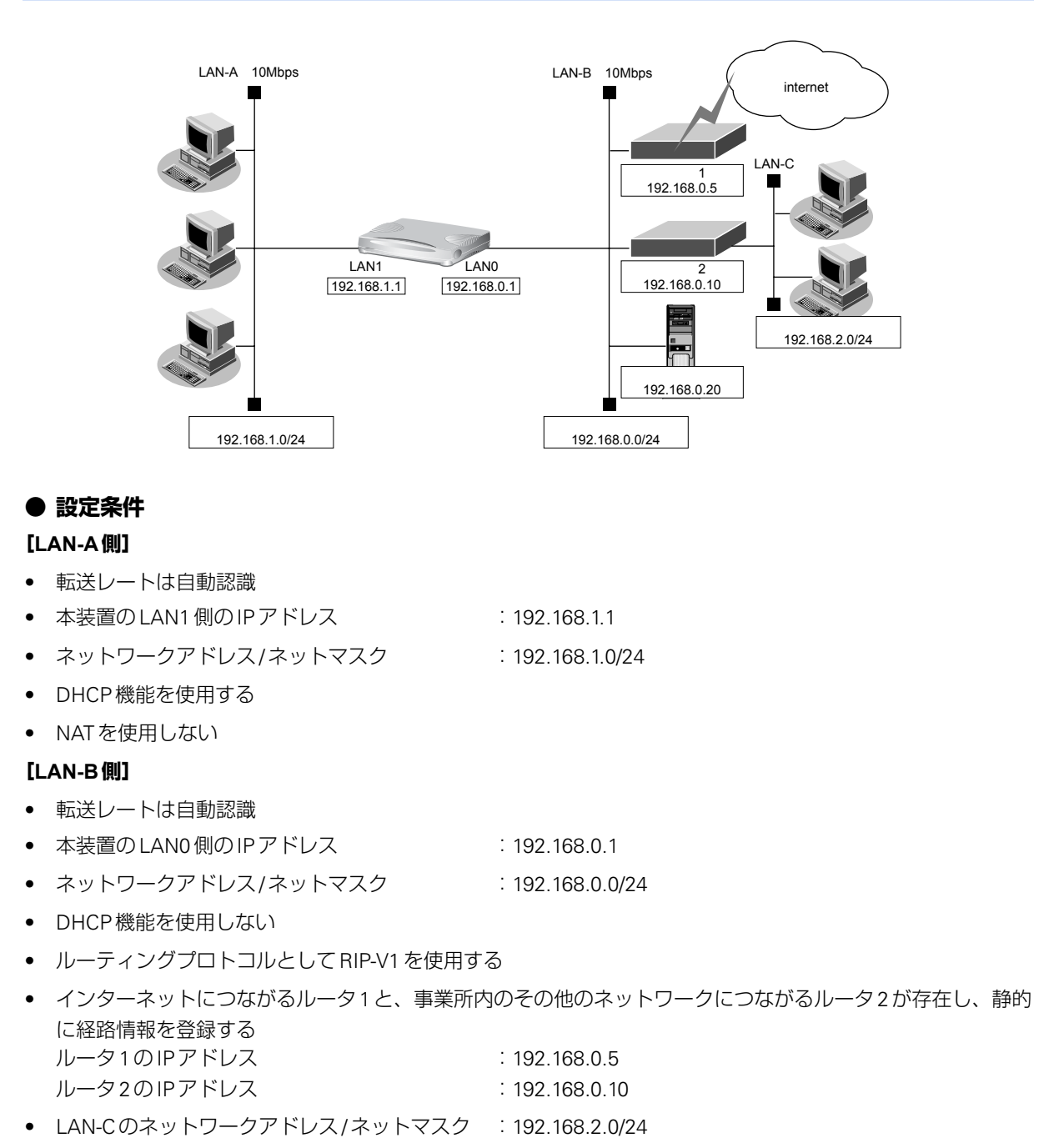

● NATは使用しない

### **[その他の条件]**

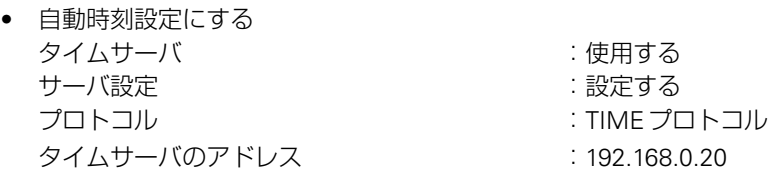

☆ヒント■

### **◆ TIMEプロトコル、SNTPとは?**

TIME プロトコル (RFC868) はネットワーク上で時刻情報を配布するプロトコルです。SNTP (Simple Network Time Protocol、RFC1361、RFC1769)はNTP(Network Time Protocol)のサブセットで、パソコ ンなど末端のクライアントマシンの時刻を同期させるのに適しています。

#### こんな事に気をつけて

- 本装置のIPアドレスには、ネットワークアドレスまたはブロードキャストアドレスを指定しないでください。
- Si-R180、180Bでスイッチポートを利用する場合は、「2.41 [スイッチポートを使う」\(](#page-410-1)P.411)を参照してください。

# **● コマンド**

#### LAN0情報を設定する

# lan 0 ip address 192.168.0.1/24 3 # lan 0 ip dhcp service off # lan 0 ip route 0 192.168.2.0/24 192.168.0.10 1 0 # lan 0 ip route 0 default 192.168.0.5 1 0 # lan 0 ip rip use v1 v1 0 off

#### LAN1情報を設定する

# lan 1 ip address 192.168.1.1/24 3 # lan 1 ip dhcp service server # lan 1 ip dhcp info dns 192.168.1.1 # lan 1 ip dhcp info address 192.168.1.2/24 253 # lan 1 ip dhcp info time 1d # lan 1 ip dhcp info gateway 192.168.1.1 # lan 1 ip rip use v1 v1 0 off

#### 自動時刻を設定する

# time auto server 192.168.0.20 time # time auto interval start

#### 設定終了  $#$  save

#### 再起動 # reset

# <span id="page-19-0"></span>1.5 IPv4のネットワークにIPv6ネットワークを追加する

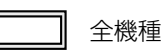

ここでは、IPv4で通信しているネットワーク環境にIPv6通信設定を追加する例について説明します。

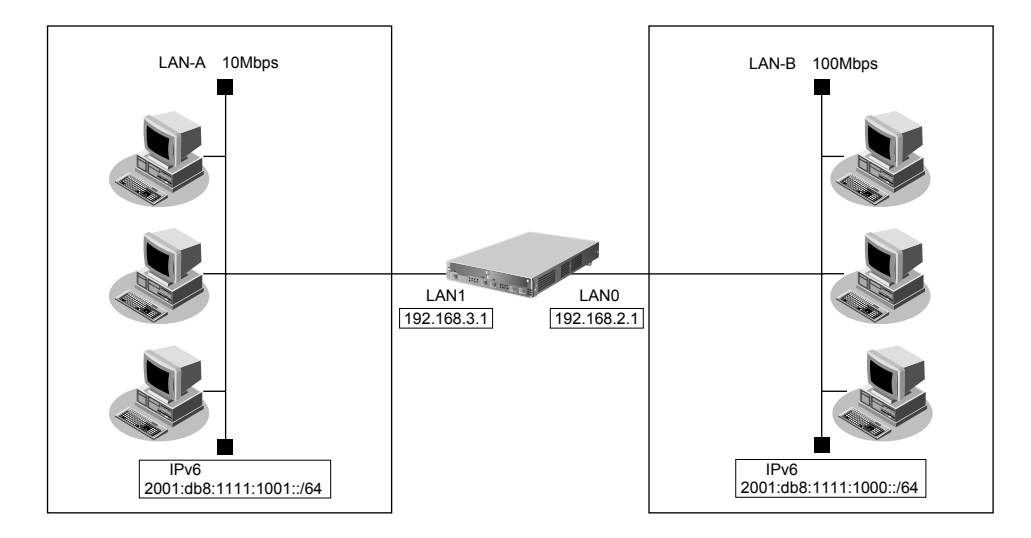

# **● 設定条件**

#### **[LAN-A側]**

- プレフィックス/プレフィックス長 :2001:db8:1111:1001::/64
	-

#### **[LAN-B側]**

- プレフィックス/プレフィックス長 :2001:db8:1111:1000::/64
	-

こんな事に気をつけて

Si-R180、180Bでスイッチポートを利用する場合は、「2.41 [スイッチポートを使う」\(](#page-410-1)P.411)を参照してください。

# **● コマンド**

#### LAN0情報を設定する

# lan 0 ip6 use on # lan 0 ip6 address 0 2001:db8:1111:1000::/64 30d 7d c0 # lan 0 ip6 ra mode send # lan 0 ip6 rip use on on 0 # lan 0 ip6 rip site-local on

#### LAN1情報を設定する

# lan 1 ip6 use on # lan 1 ip6 address 0 2001:db8:1111:1001::/64 30d 7d c0 # lan 1 ip6 ra mode send # lan 1 ip6 rip use on on 0 # lan 1 ip6 rip site-local on

# 設定終了

# save # commit

# <span id="page-20-0"></span>1.6 インターネットへ専用線で接続する

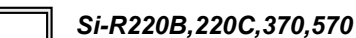

ここでは、以下の設定条件で専用線を利用する場合を例に説明します。

こんな事に気をつけて

この例は、ご購入時の状態からの設定例です。以前の設定が残っていると、設定例の手順で設定できなかったり手順ど おり設定しても通信できないことがあります。

■ 参照 Si-Rシリーズ トラブルシューティング「5 ご購入時の状態に戻すには」(P.52)

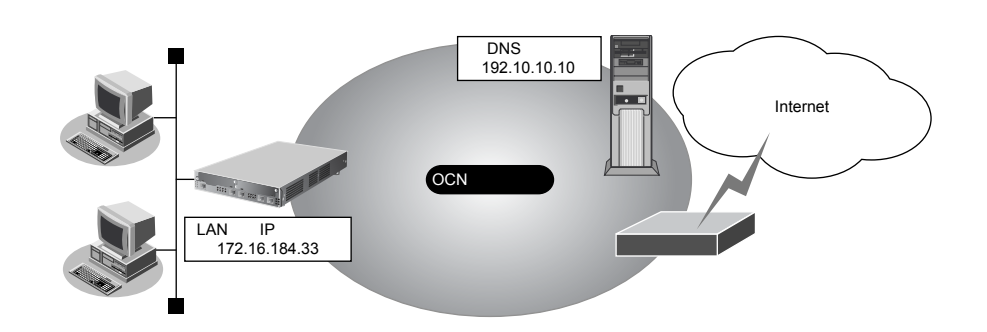

#### **● 設定条件**

- SLOT0に実装された BRL拡張モジュールI 2 または基本ボード上のISDN ポート(Si-R220B、220Cの場合) でOCNエコノミー専用線(128Kbps)を使用する
- LAN0を使用して、新規にLANを構築する
- OCN 側の DNS サーバを使用 : 192.10.10.10
- OCNより提示されたドメイン名 :domain.ocn.ne.jp
- 接続するパソコンの台数はOCNから割り当てられたIPアドレスよりも少ない
- 割り当てIPアドレス ネットワークアドレス/ネットマスク :172.16.184.32/29 ホストアドレス :172.16.184.33~172.16.184.38 ブロードキャストアドレス :172.16.184.39 本装置の LAN 側の IP アドレス :172.16.184.33 ● 接続ネットワーク名 けいしょう すいしょう internet

#### こんな事に気をつけて

- コマンド入力時は、半角文字(0~9、A~Z、a~z、および記号)だけを使用してください。ただし、空白文字、 「"」、「<」、「>」、「&」、「%」は入力しないでください。
	- 参照 Si-Rシリーズ コマンドユーザーズガイド「1.7 コマンドで入力できる文字一覧」(P.26)
- 本装置のIPアドレスには、ネットワークアドレスまたはブロードキャストアドレスを指定しないでください。
- Si-R220B、220Cでは、利用物理回線設定でスロット番号に"mb"を指定してください。

### **● コマンド**

#### 回線情報を設定する

# wan 0 bind 0 # wan 0 line hsd 128k

本装置のIPアドレスを設定する # lan 0 ip address 172.16.184.33/29 3

#### DHCPサーバを設定する

# lan 0 ip dhcp info dns 192.10.10.10 # lan 0 ip dhcp info address 172.16.184.34/29 6 # lan 0 ip dhcp info gateway 172.16.184.33 # lan 0 ip dhcp info domain domain.ocn.ne.jp # lan 0 ip dhcp service server

#### 接続先の情報を設定する

# remote 0 name internet # remote 0 ip route 0 default 1 # remote 0 ap 0 name ISP-1 # remote 0 ap 0 datalink bind wan 0 # remote 0 ap 0 ip dns 192.10.10.10

設定終了 # save

#### 再起動 # reset

# <span id="page-22-0"></span>1.7 インターネットへPPPoEで接続する

#### 適用機種 全機種

ここでは、PPPoE接続を使ってフレッツ・ADSLなどのサービスを利用し、インターネットへ接続する場合を例 に説明します。

こんな事に気をつけて

この例は、ご購入時の状態からの設定例です。以前の設定が残っていると、設定例の手順で設定できなかったり手順ど おり設定しても通信できないことがあります。

■ 参照 Si-R シリーズ トラブルシューティング「5 ご購入時の状態に戻すには」(P.52)

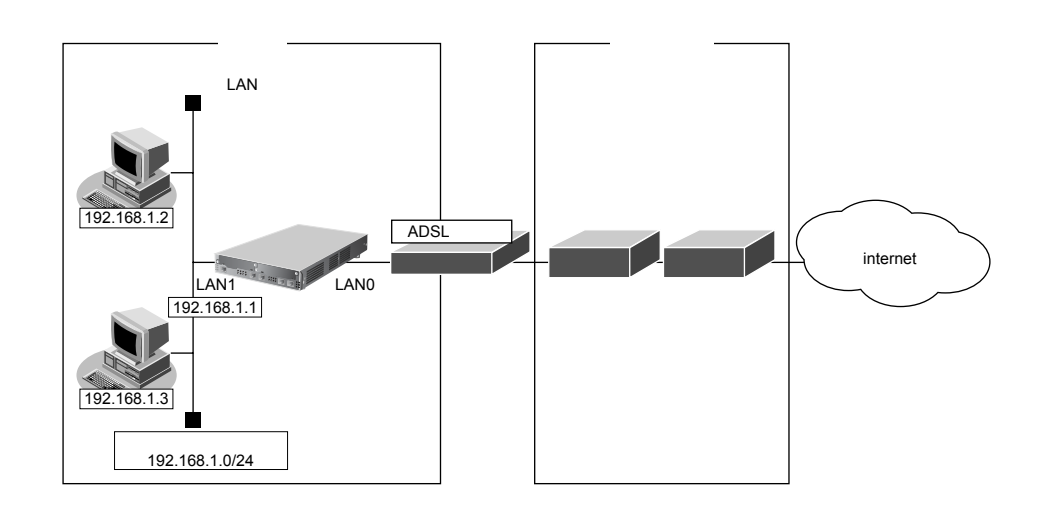

#### **● 設定条件**

#### **[通信事業者側]**

- ユーザ認証 ID ション にっぽん はっぱん にuserid (プロバイダから提示された内容)
- ユーザ認証パスワード :userpass(プロバイダから提示された内容)
- LAN0ポートを使用する

#### **[プライベートLAN側]**

- 本装置のIPアドレス :192.168.1.1
	-
- ネットワークアドレス/ネットマスク :192.168.1.0/24

#### こんな事に気をつけて

• コマンド入力時は、半角文字(0~9、A~Z、a~z、および記号)だけを使用してください。ただし、空白文字、 「"」、「<」、「>」、「&」、「%」は入力しないでください。

■ 参照 Si-R シリーズ コマンドユーザーズガイド「1.7 コマンドで入力できる文字一覧」(P.26)

- 本装置のIPアドレスには、ネットワークアドレスまたはブロードキャストアドレスを指定しないでください。
- PPPoEで利用する相手情報のMTU値は、接続先から指定されたMTU値を設定します。一般的には、1454を設定す れば問題ありません。
- PPPoEを利用する物理インタフェースのLAN情報設定では、lan modeコマンドで動作モードを必ず設定してくださ い。lan modeコマンドで動作モードの設定がなく、その他のlan情報で設定する値もすべて初期値とした場合、その LAN情報は保存されないため、通信できなくなります。

### **● コマンド**

ADSLモデムに接続するインタフェースを設定する # delete lan 0 # lan 0 mode auto

本装置のIPアドレスを設定する # lan 1 ip address 192.168.1.1/24 3

#### DHCPサーバを設定する

# lan 1 ip dhcp info dns 192.168.1.1 # lan 1 ip dhcp info address 192.168.1.2/24 253 # lan 1 ip dhcp info time 1d # lan 1 ip dhcp info gateway 192.168.1.1 # lan 1 ip dhcp service server # lan 1 ip nat mode off

#### 接続先の情報を設定する

# remote 0 name internet # remote 0 mtu 1454 # remote 0 autodial enable # remote 0 ppp ipcp vjcomp disable # remote 0 ip route 0 default 1 # remote 0 ip rip use off off 0 off # remote 0 ip nat mode multi any 1 5m # remote 0 ip msschange 1414 # remote 0 ap 0 name ISP-1 # remote 0 ap 0 datalink bind lan 0 # remote 0 ap 0 ppp auth send userid userpass ProxyDNSを設定する

# proxydns domain 0 any \* any to 0 # proxydns address 0 any to 0

設定終了 # save

再起動 # reset

<span id="page-24-0"></span>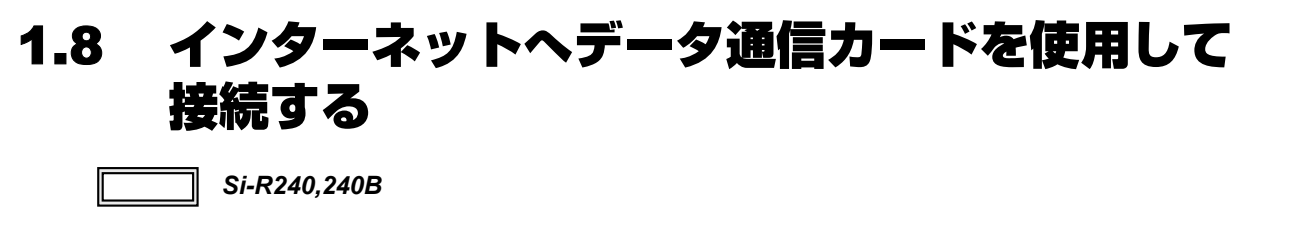

ここでは、データ通信カードを使用して、ご購入時の設定のままインターネットへ接続する場合を例に説明します。

- 参照 動作検証済みのデータ通信カード (富士通ホームページ) **•** Si-R240 <http://fenics.fujitsu.com/products/sir/sir240/#supportcard>
	- Si-R240B <http://fenics.fujitsu.com/products/sir/sir240b/#supportcard>
- こんな事に気をつけて
	- データ通信カードは、電源投入前に挿入してください。また、電源投入後の抜き差しはしないでください。
	- この例は、ご購入時の状態からの設定例です。以前の設定が残っていると、設定例の手順で設定できなかったり手順 どおりに設定しても通信できないことがあります。

■ 参照 Si-R シリーズ トラブルシューティング「5 ご購入時の状態に戻すには」(P.52)

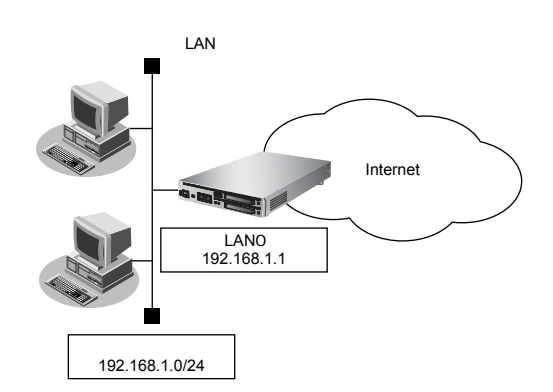

#### **● 設定条件**

#### **[Internet側]**

- データ通信カード装着 SLOT : SLOT0
- 
- 
- 
- 
- 

#### **[プライベートLAN側]**

- 
- 認証 ID : アンチンの はつに ご 通信事業者から提示された内容
	- 認証パスワード · インコン :通信事業者から提示された内容
	- 電話番号 :通信事業者から提示された内容
	- 無通信監視のイマ :無通信監視時間を1分とする
	- 強制切断 :100000パケット(128バイト単位)を超えた場合に回線を切断し、以 降自動発信を行わない
- 本装置のIPアドレス : 192,168,1.1
- ネットワークアドレス/マスク :192.168.1.0/24

こんな事に気をつけて

• コマンド入力時は、半角文字(0~9、A~Z、a~z、および記号)だけを使用してください。だたし、空白文字、 「"」、「<」、「>」、「&」、「%」は入力しないでください。

■ 参照 Si-Rシリーズ コマンドユーザーズガイド「1.7 コマンドで入力できる文字一覧」(P.26)

- 本装置のIPアドレスには、ネットワークアドレスまたはブロードキャストアドレスを指定しないでください。
- データ通信カード接続では、以下の機能は動作しません。
	- テンプレート機能
	- 金額による課金制御機能
	- 常時接続機能
- データ通信カードで通信できるプロトコルは、IPv4、IPv6、ブリッジだけです。
- データ通信カードによる発信は課金が発生するため、課金情報(アカウント情報)を監視して超過課金が発生してい ないか、こまめに確認してください。
- また、超過課金を防止する場合は、課金制御機能の累計接続時間か累計パケット数を設定してください。
- 課金制御機能(強制切断)による回線切断が発生した場合、以下のシステムログが出力されます。

protocol: [<line>] forced disconnection <target> <reason>

■ 参照 Si-R シリーズ メッセージ集「課金制御機能による強制切断」

課金制御機能(強制切断)により切断した場合、以降の手動および自動発信を禁止します。

接続するにはデータ通信カードのアカウント情報のクリア(clear cardmodem account)を実行する必要があります。 • パケット数による強制切断のパケット数は、累計送受信バイト数(PPPパケット長)を128で割った値を用います。 パケット数による強制切断のパケット数は目安であり、通信事業者でのパケット数と異なる場合があります。

#### **● 設定コマンド**

本装置のIPアドレスを設定する # lan 0 ip address 192.168.1.1/24 3

DHCPサーバを設定する

# lan 0 ip dhcp info dns 192.168.1.1 # lan 0 ip dhcp info address 192.168.1.2/24 253 # lan 0 ip dhcp info time 1d # lan 0 ip dhcp info gateway 192.168.1.1 # lan 0 ip dhcp service server

#### 回線情報を設定する

# wan 0 bind 0 # wan 0 line cardmodem

#### 接続先の情報を設定する

# remote 0 name internet # remote 0 autodial enable # remote 0 ppp ipcp vjcomp disable # remote 0 ip route 0 default 1 # remote 0 ip nat mode multi any 1 5m # remote 0 ap 0 name ISP-1 # remote 0 ap 0 datalink bind wan 0 # remote 0 ap 0 ppp auth send 認証 ID 認証パスワード # remote 0 ap 0 dial 0 number 電話番号 # remote 0 ap 0 idle 1m

#### 課金制御機能を設定する

# remote 0 ap 0 disconnect packet 100000 per128

ProxyDNSを設定する # proxydns domain 0 any \* any to 0 # proxydns address 0 any to 0

設定終了 # save

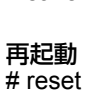

各通信事業者の認証ID、認証パスワード、電話番号を以下に示します。

詳細については、各通信事業者にお問い合わせください。

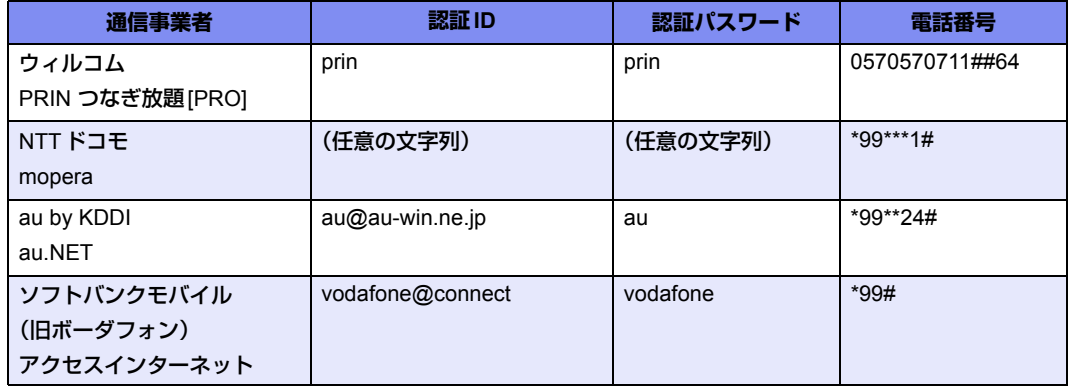

# <span id="page-27-0"></span>1.9 無線LANとデータ通信カードで仮設店舗を構築 する

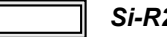

適用機種 *Si-R240,240B*

ここでは、無線LANカードとデータ通信カードで仮設店舗を構築する場合を例に説明します。

無線LANとデータ通信カードによるネットワークのワイヤレス化を行い、LANケーブルの配線なしに無線通信 によるネットワークを構築することができます。

#### こんな事に気をつけて

- 無線LANカードは、Si-Rシリーズ専用の無線LAN APカード(SIRWLAP)を使用してください。
- 無線LANカードは、SLOT0またはSLOT1のどちらか一方に挿入して使用してください。 同時に2枚の無線LANカードを挿入して使用することはできません。
- 無線LANカード/データ通信カードは、電源投入前に挿入してください。また、電源投入後の抜き差しはしないでく ださい。
- この例は、ご購入時の状態からの設定例です。以前の設定が残っていると、設定例の手順で設定できなかったり手順 どおりに設定しても通信できないことがあります。

■ 参照 Si-R シリーズ トラブルシューティング「5 ご購入時の状態に戻すには」(P.52)

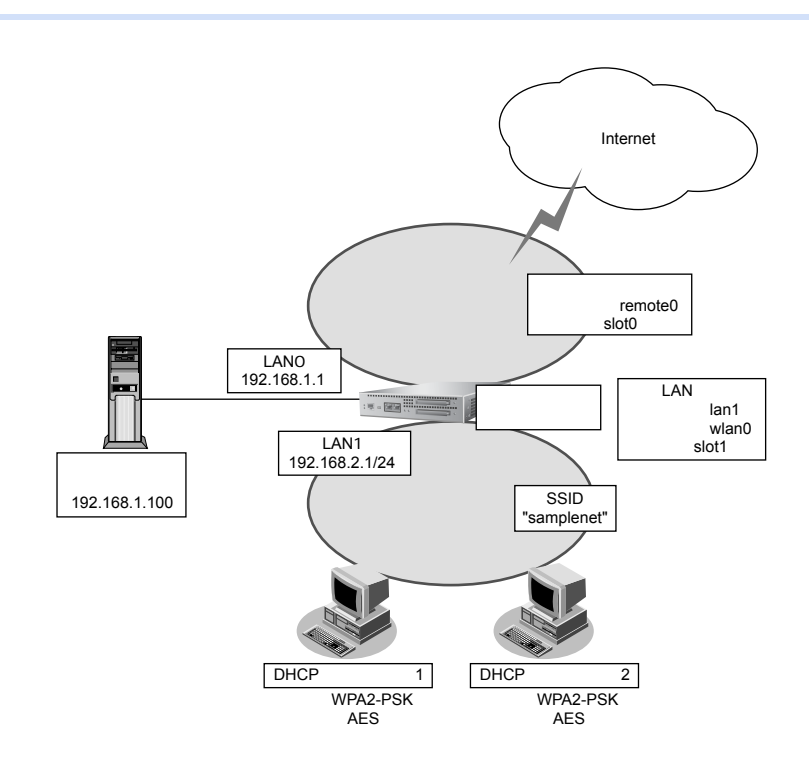

#### **● 設定条件**

#### **有線LANを使ってローカルサーバに接続する**

- **●** 利用するポート :lan0
- IPアドレス :192.168.1.1/24

#### **無線LANを使ってアクセスポイントを構築する**

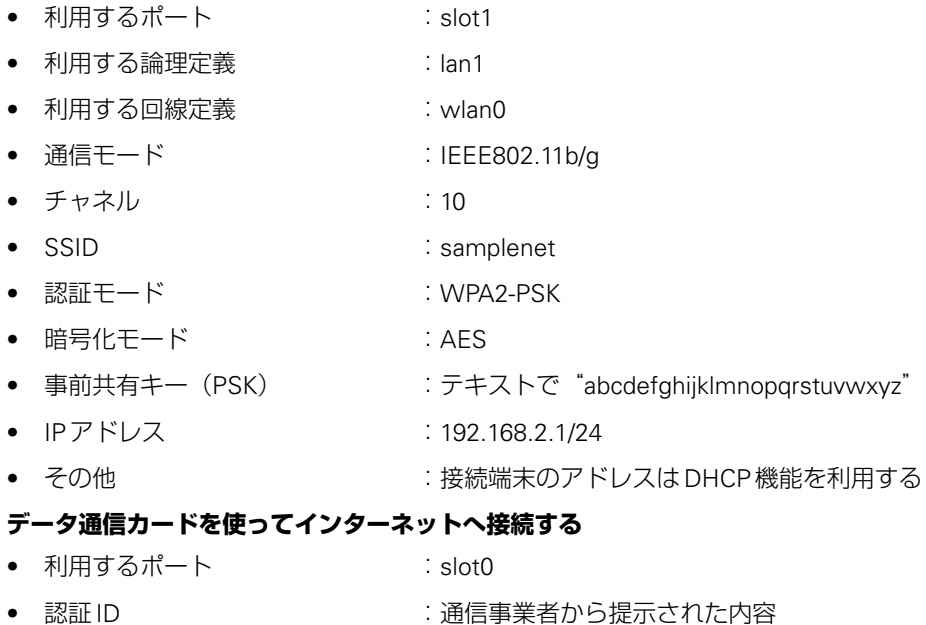

- 
- 認証パスワード : 通信事業者から提示された内容
- 電話番号 : アンコンコンコンコンコン通信事業者から提示された内容
- 無通信監視タイマ :無通信監視時間を1分とする

# 端末を設定する

無線LANアダプタの設定マニュアルを参考に設定を行ってください。

# 本装置を設定する

# 有線LANを使ってローカルサーバに接続する

### **● コマンド**

LANポートにアドレスを設定する # lan 0 ip address 192.168.1.1/24 3

#### 設定終了

# save # commit

# 無線LANを使ってアクセスポイントを構築する

### **● コマンド**

回線定義を利用するポートに結びつける # wlan 0 bind 1 論理定義を回線定義に結びつける  $#$  lan 1 bind wlan 0 論理定義にアドレスおよびDHCPサーバを設定する # lan 1 ip address 192.168.2.1/24 3 # lan 1 ip dhcp service server # lan 1 ip dhcp info address 192.168.2.10/24 10 # lan 1 ip dhcp info gateway 192.168.2.1 # lan 1 ip dhcp info dns 192.168.2.1 # lan 1 ip dhcp info domain wlan.com 回線情報(通信モード、チャネル、SSID)を設定する # wlan 0 mode 11b/g # wlan 0 channel 10 # wlan 0 ssid "samplenet" 回線情報(認証、暗号化関連)を設定する # wlan 0 auth wpa2-psk # wlan 0 wpa cipher aes # wlan 0 wpa psk text abcdefghijklmnopqrstuvwxyz

#### 設定終了

# save # commit

データ通信カードを使ってインターネットへ接続する

### **● コマンド**

#### 回線情報を設定する

 $#$  wan 0 bind 0 # wan 0 line cardmodem

#### 接続先の情報を設定する

# remote 0 name internet # remote 0 autodial enable # remote 0 ppp ipcp vjcomp disable # remote 0 ip route 0 default 1 # remote 0 ip nat mode multi any 1 5m # remote 0 ap 0 name ISP-1 # remote 0 ap 0 datalink bind wan 0 # remote 0 ap 0 ppp auth send 認証ID 認証パスワード # remote 0 ap 0 dial 0 number 電話番号 # remote 0 ap 0 idle 1m ProxyDNSを設定する # proxydns domain 0 any \* any to 0

# proxydns address 0 any to 0

#### 設定終了

# save # commit

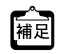

ート<br>|補足||データ通信カードの認証 ID、認証パスワード、電話番号を以下に示します。

詳細については、各通信事業者にお問い合わせください。

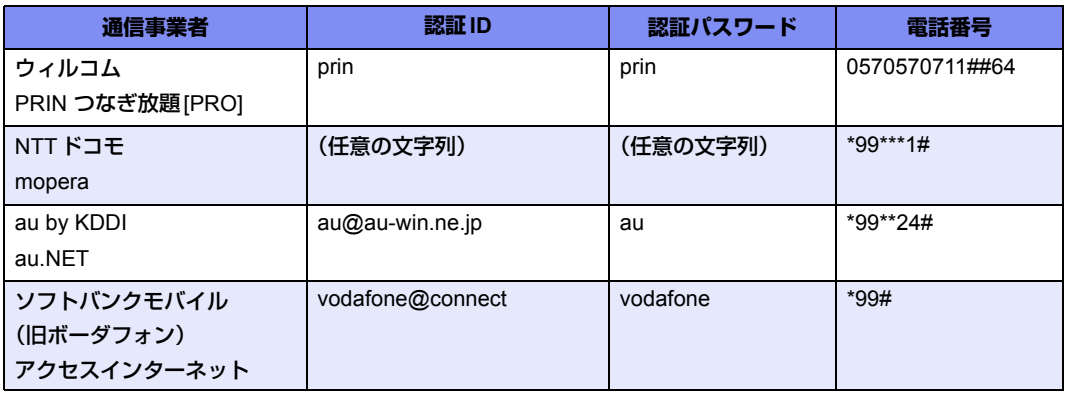

#### こんな事に気をつけて =

無線LANインタフェース上では、以下の機能は利用できません。

- シェーピング
- 帯域制御(WFQ)
- ダイナミックルーティングプロトコル(IPv4 RIP、IPv6 RIP、BGP、IPv4 OSPF、IPv6 OSPF)
- MACアドレス認証
- ARP認証
- VLAN
- MPLS
- VRRP
- STP
- LANポートバックアップ
- LANポート閉塞

# <span id="page-31-0"></span>1.10 事業所LANをISDNで接続する

#### 適用機種 *Si-R220B,220C,370,570*

ここでは、ISDN回線を介して2つの事業所(東京、川崎)のネットワークを接続する場合を例に説明します。

#### こんな事に気をつけて

この例は、ご購入時の状態からの設定例です。以前の設定が残っていると、設定例の手順で設定できなかったり手順ど おり設定しても通信できないことがあります。

■ 参照 Si-Rシリーズ トラブルシューティング「5 ご購入時の状態に戻すには」(P.52)

• 双方の事業所から同時に発信が行われた場合、両方の接続が成立することでその接続が超過課金 (2倍) になる場合が あります。これは、接続優先制御機能を利用して片方の接続のみが存続するようにすることで防ぐことができます。

■ 参照 Si-R シリーズ コマンドリファレンス-構成定義編- 「remote ap connect priority」

この機能を利用する場合は、双方の事業所の装置で同じ接続優先設定を行わないでください。同時発信の際に接続が できなくなります。この機能を利用する場合は、以下の設定を奨励します。

- 一方の装置で着信接続を優先する。
- 一方の装置で接続優先制御を行わない。

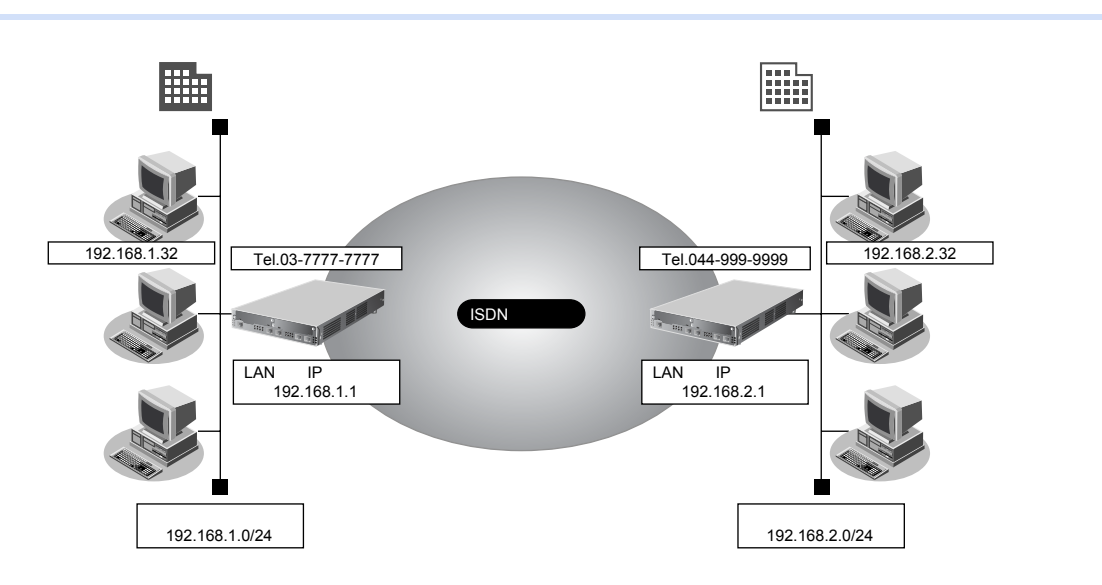

#### **● 設定条件**

- SLOT0に実装された BRI 拡張モジュール L2 または基本ボード上の ISDN ポート (Si-R220B、220Cの場合) でISDN回線(64Kbps)を使用する
- スタティック経路機能を使用する ● 接続ネットワーク名 けいしょう intranet • 無通信監視時間を1分とする **[東京事業所]** ● 本装置のIPアドレス/ネットマスク :192.168.1.1/24 **電話番号 :03-7777-7777** ユーザ認証IDとユーザ認証パスワード **発信** または はない はない はない これは tokyo、tokyopass 着信 : https://www.fawasaki.com/industrial/state-state-state-state-state-state-state-state-state-state-state-sta **[川崎事業所]** ● 本装置のIPアドレス/ネットマスク :192.168.2.1/24
- 電話番号 :044-999-9999
- ユーザ認証 ID とユーザ認証パスワード 発信 :kawasaki、kawapass
	-
	- 着信 : tokyo、tokyopass

#### こんな事に気をつけて

- 本装置のIPアドレスには、ネットワークアドレスまたはブロードキャストアドレスを指定しないでください。
- Si-R220B、220Cでは、利用物理回線設定でスロット番号に"mb"を指定してください。

# 東京事業所の本装置を設定する

### **● コマンド**

回線情報を設定する  $#$  wan 0 bind 0 # wan 0 line isdn

本装置のIPアドレスを設定する # lan 0 ip address 192.168.1.1/24 3

### 接続先の情報を設定する

# remote 0 name intranet # remote 0 ip route 0 192.168.2.0/24 1 # remote 0 ap 0 name kawasaki # remote 0 ap 0 datalink bind wan 0 # remote 0 ap 0 dial 0 number 044-999-9999 # remote 0 ap 0 dial 0 speed 64K # remote 0 ap 0 ppp auth type any # remote 0 ap 0 ppp auth send tokyo tokyopass # remote 0 ap 0 ppp auth receive kawasaki kawapass # remote 0 ap 0 idle 1m 設定終了 # save

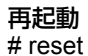

# 川崎事業所の本装置を設定する

#### **● コマンド**

#### 回線情報を設定する

# wan 0 bind 0 # wan 0 line isdn

本装置のIPアドレスを設定する # lan 0 ip address 192.168.2.1/24 3

### 接続先の情報を設定する

# remote 0 name intranet # remote 0 ip route 0 192.168.1.0/24 1 # remote 0 ap 0 name tokyo # remote 0 ap 0 datalink bind wan 0 # remote 0 ap 0 dial 0 number 03-7777-7777 # remote 0 ap 0 dial 0 speed 64K # remote 0 ap 0 ppp auth type any # remote 0 ap 0 ppp auth send kawasaki kawapass # remote 0 ap 0 ppp auth receive tokyo tokyopass # remote 0 ap 0 idle 1m

# 設定終了

# save

#### 再起動 # reset

# <span id="page-34-0"></span>1.11 事業所LANを専用線で接続する

#### 適用機種 *Si-R220B,220C,370,570*

ここでは、高速ディジタル専用線を介して2つの事業所(本社、支社)のネットワークを接続する場合について Si-R370を例に説明します。

こんな事に気をつけて

この例は、ご購入時の状態からの設定例です。以前の設定が残っていると、設定例の手順で設定できなかったり手順ど おり設定しても通信できないことがあります。

■ 参照 Si-R シリーズ トラブルシューティング「5 ご購入時の状態に戻すには」(P.52)

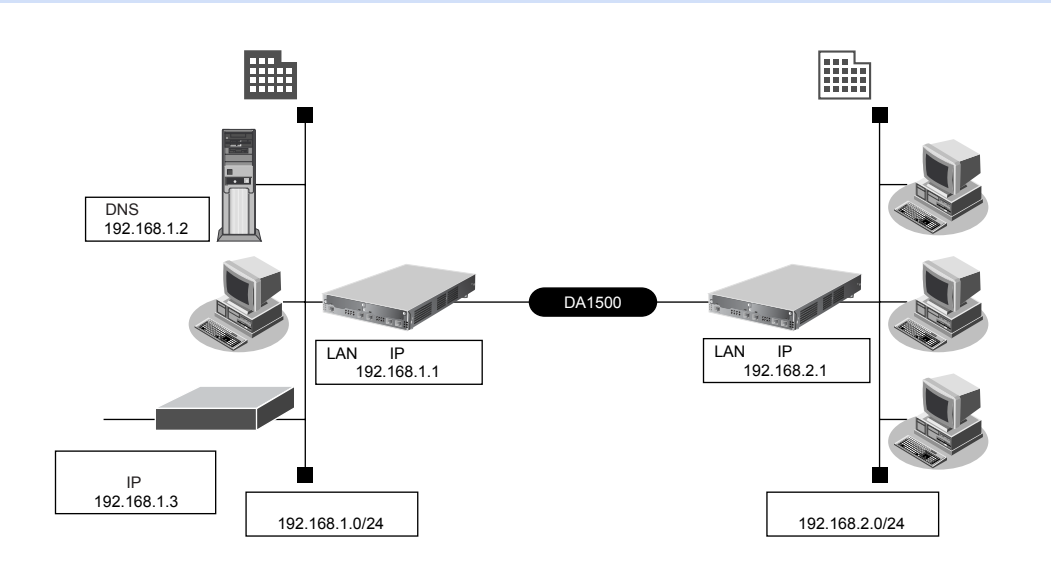

#### **● 設定条件**

- SLOT0に実装されたPRI拡張モジュールL2、L3で専用線(1.5Mbps)を使用する
- DHCPサーバ機能は使用しない

#### **[本社]**

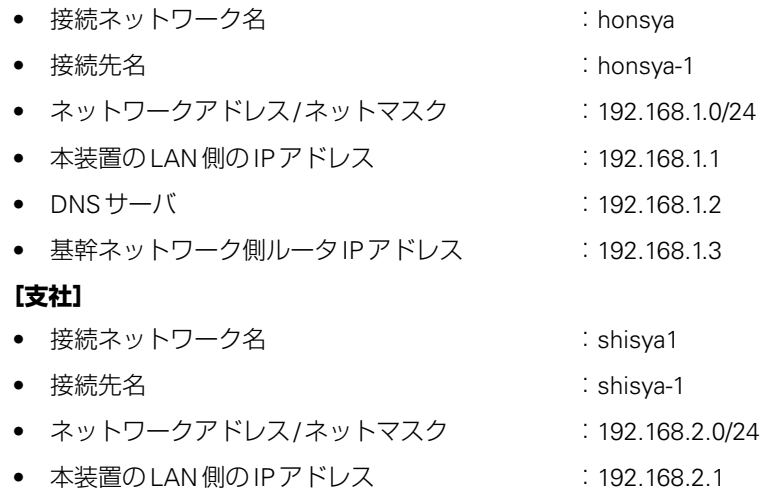

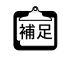

ー。<br>|補足| この例では、本社にDNSサーバが存在し、IPアドレスを固定にする必要があります。そのため、本社側ではDHCP サーバ機能は使用しない条件にします。

こんな事に気をつけて

• コマンド入力時は、半角文字(0~9、A~Z、a~z、および記号)だけを使用してください。ただし、空白文字、 「"」、「<」、「>」、「&」、「%」は入力しないでください。

■ 参照 Si-Rシリーズ コマンドユーザーズガイド「1.7 コマンドで入力できる文字一覧」(P.26)

• 本装置のIPアドレスには、ネットワークアドレスまたはブロードキャストアドレスを指定しないでください。

# 本社の本装置を設定する

#### **● コマンド**

#### 回線情報を設定する

# wan 0 bind 0 # wan 0 line hsd 1.5m

#### LAN情報を設定する

# lan 0 ip address 192.168.1.1/24 3 # lan 0 ip route 0 default 192.168.1.3 1

### 接続先の情報を設定する

# remote 0 name shisya1 # remote 0 ip route 0 192.168.2.1/24 1 # remote 0 ap 0 name shisya-1 # remote 0 ap 0 datalink bind wan 0

設定終了

# save

再起動

#### # reset

# 支社の本装置を設定する

#### **● コマンド**

#### 回線情報を設定する

# wan 0 bind 0 # wan 0 line hsd 1.5m

### LAN情報を設定する

# lan 0 ip address 192.168.2.1/24 3

#### 接続先の情報を設定する

# remote 0 name honsya # remote 0 ap 0 name honsya-1 # remote 0 ap 0 datalink bind wan 0 # remote 0 ip route 0 default 1

# 設定終了

# save

#### 再起動 # reset

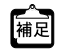

「1.6 [インターネットへ専用線で接続する」\(](#page-20-0)P.21)では、デフォルトルートを設定しています。

この設定例では、本社のネットワーク内に基幹ネットワークにつながるルータが存在します。このため、本社側への 経路をデフォルトルートとする必要があります。よって、ここでは「インターネットへ専用線で接続する」のネット ワーク設計を利用しています。ただし、このネットワーク設計の場合はDHCPサーバ機能が動作するので、DHCP サーバ機能を使用しないように設定を変更してください。
# 1.12 複数の事業所LANをフレームリレーで接続する

### 適用機種 *Si-R220B,220C,370,570*

ここでは、フレームリレーで複数の事業所を接続する場合を例に説明します。

フレームリレーを利用すると複数の事業所のLANと接続できるため、データを高速に転送することができます。

また、相手ごとに固定的な回線を接続するので、公衆網であるフレームリレー網に閉域ネットワークを構築する ことができ、セキュリティの確保にも適しています。

#### こんな事に気をつけて

この例は、ご購入時の状態からの設定例です。以前の設定が残っていると、設定例の手順で設定できなかったり手順ど おり設定しても通信できないことがあります。

■ 参照 Si-R シリーズ トラブルシューティング「5 ご購入時の状態に戻すには」(P.52)

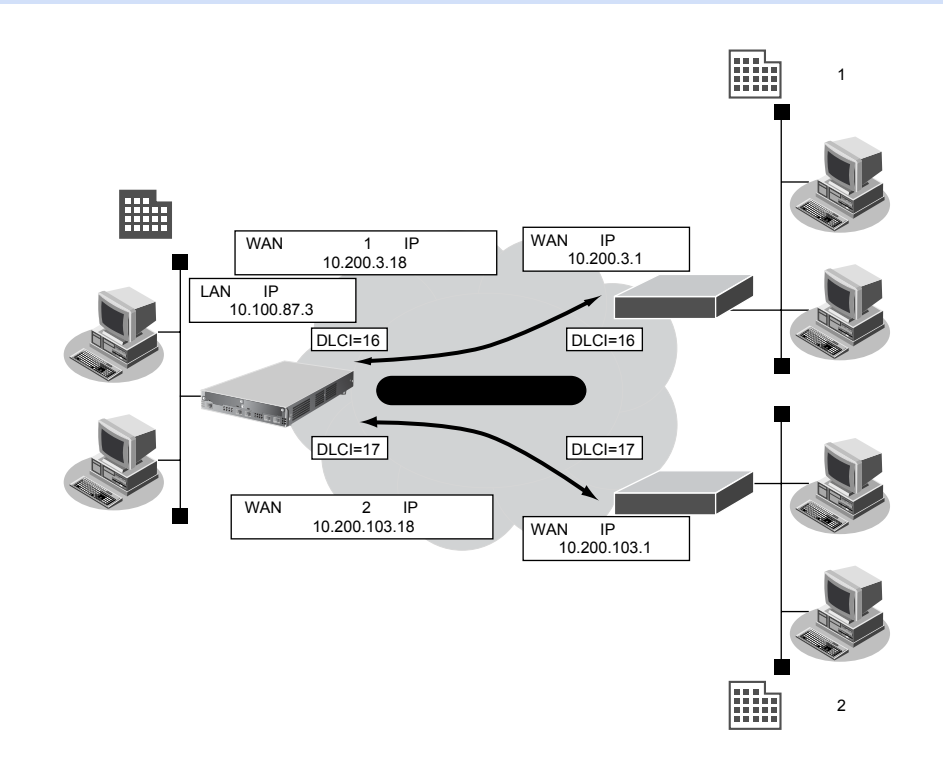

### **● 設定条件**

- SLOT0に実装されたBRI拡張モジュールL2または基本ボード上のISDNポート(Si-R220B、220Cの場合) でフレームリレー(128Kbps)を使用する
- RIPv1を使用する
- 本装置のLAN側のIPアドレス/ネットマスク :10.100.87.3/24

### **[センタ1と接続する条件]**

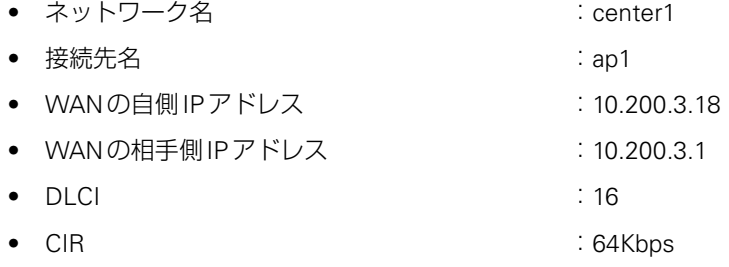

### **[センタ2と接続する条件]**

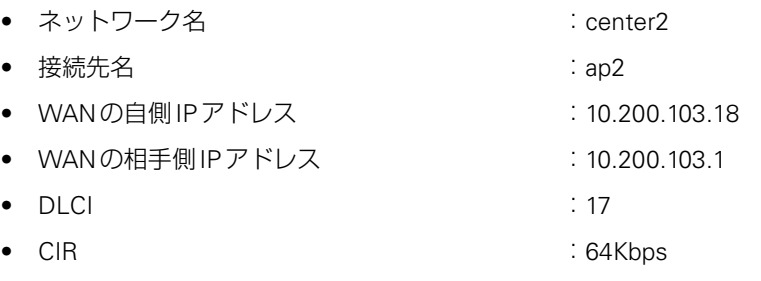

### こんな事に気をつけて

- 本装置のIPアドレスには、ネットワークアドレスまたはブロードキャストアドレスを指定しないでください。
- Si-R220B、220Cでは、利用物理回線設定でスロット番号に"mb"を指定してください。
- BRI4ポート拡張モジュールは、フレームリレーに対応していません。

# **● コマンド**

# 回線情報を設定する

# wan 0 bind 0 # wan 0 line fr 128k

本装置のLAN側のIPアドレスを設定する # lan 0 ip address 10.100.87.3/24 3

#### RIP情報を設定する # lan 0 ip rip use v1 v1 0 off

### 接続先(センタ1)の情報を設定する

# remote 0 name center1 # remote 0 ip address local 10.200.3.18 # remote 0 ip address remote 10.200.3.1 # remote 0 ip rip use v1 v1 0 off # remote 0 ap 0 name ap1 # remote 0 ap 0 datalink bind wan 0 # remote 0 ap 0 fr dlci 16 # remote 0 ap 0 fr cir 64

### 接続先(センタ2)の情報を設定する

# remote 1 name center2 # remote 1 ip address local 10.200.103.18 # remote 1 ip address remote 10.200.103.1 # remote 1 ip rip use v1 v1 0 off # remote 1 ap 0 name ap2 # remote 1 ap 0 datalink bind wan 0 # remote 1 ap 0 fr dlci 17 # remote 1 ap 0 fr cir 64

#### 設定終了 # save

# 再起動

# reset

# 1.13 複数の事業所LANをATMで接続する

### 適用機種 *Si-R260B,370,570*

ここでは、ATM網を利用して複数の事業所のネットワークを接続する場合を例に説明します。

### こんな事に気をつけて

この例は、ご購入時の状態からの設定例です。以前の設定が残っていると、設定例の手順で設定できなかったり手順ど おり設定しても通信できないことがあります。

■ 参照 Si-Rシリーズ トラブルシューティング「5 ご購入時の状態に戻すには」(P.52)

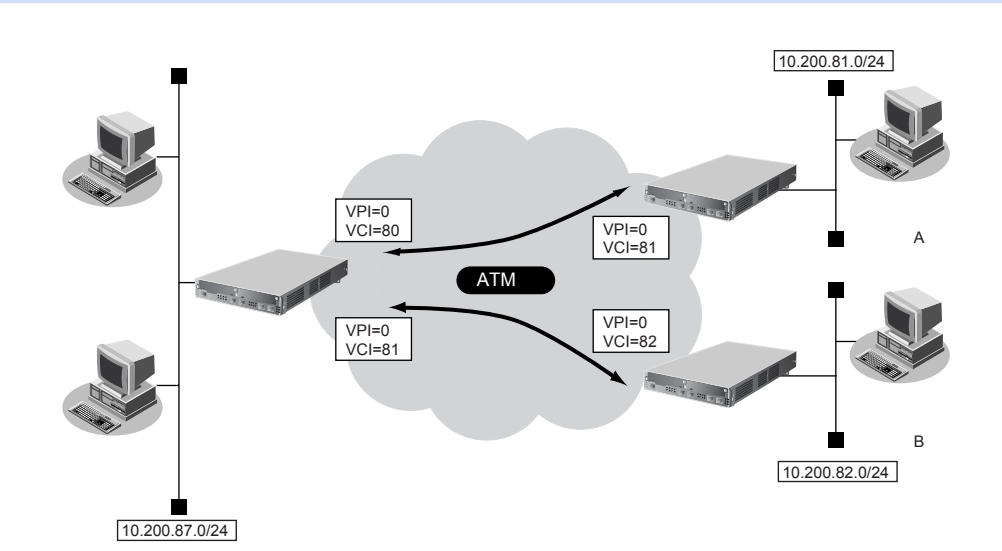

### **● 設定条件**

### **[本社]**

- slot0に実装されたATM25MまたはATM155M拡張モジュールL2、または本装置に内蔵のATMインタフェー ス(Si-R260Bの場合)でATM網を使用する
- LAN側のIPアドレス :10.200.87.3/24
- 事業所A向け接続ネットワーク名 :JigyoA
- 事業所A向け接続先名 : jigyo-a
- 事業所A向けVPI/VCI : 0/80
- 事業所A向けサービスクラス :CBR(VC速度:6Mbps)
- 事業所B向け接続ネットワーク名 :JigyoB
- 事業所B向け接続先名 : jigyo-b
- 事業所B向けVPI/VCI : 0/81
- 事業所B向けサービスクラス : CBR (VC速度: 4Mbps)

### **[事業所A]**

- slot0に実装されたATM25MまたはATM155M拡張モジュールL2、または本装置に内蔵のATMインタフェー ス(Si-R260Bの場合)でATM網を使用する
- LAN側のIPアドレス :10.200.81.1/24
- 接続ネットワーク名 :Honsya
- 接続先名 :honsya-1
- $\bullet$  VPI/VCI : 0/81
	-
- サービスタイプ : CBR (VC速度: 6Mbps)

## **[事業所B]**

- slot0に実装されたATM25MまたはATM155M拡張モジュールL2、または本装置に内蔵のATMインタフェー ス(Si-R260Bの場合)でATM網を使用する
- LAN側のIPアドレス :10.200.82.1/24
- 接続ネットワーク名 :Honsya
- 接続先名 :honsya-2
- $\bullet$  VPI/VCI : 0/82
- サービスタイプ :CBR (VC速度: 4Mbps)

### こんな事に気をつけて

- 本装置のIPアドレスには、ネットワークアドレスまたはブロードキャストアドレスを指定しないでください。
- Si-R260Bでは、利用物理回線設定でスロット番号に"mb"を指定してください。

# **● コマンド [本社]**

### VPCの情報を設定する

# wan 0 bind 0 # wan 0 line atm # wan 0 atm vpi 0

本装置のIPアドレスを設定する # lan 0 ip address 10.200.87.3/24 3

### 事業所A向け情報を設定する

- # remote 0 name JigyoA # remote 0 ip route 0 10.200.81.0/24 # remote 0 ap 0 name jigyo-a # remote 0 ap 0 datalink bind wan 0 # remote 0 ap 0 atm vci 80 # remote 0 ap 0 atm rate 6m
- # remote 0 ap 0 atm ast cbr

### 事業所B向け情報を設定する

# remote 1 name JigyoB # remote 1 ip route 0 10.200.82.0/24 # remote 1 ap 0 name jigyo-b # remote 1 ap 0 datalink bind wan 0 # remote 1 ap 0 atm vci 81 # remote 1 ap 0 atm rate 4m # remote 1 ap 0 atm ast cbr

# 設定終了

# save

# 再起動

# reset

### こんな事に気をつけて

使用する拡張モジュールによって、以下の点に注意して設定してください。Si-R260BのATM25インタフェースは ATM25 拡張モジュールL2と同じです。

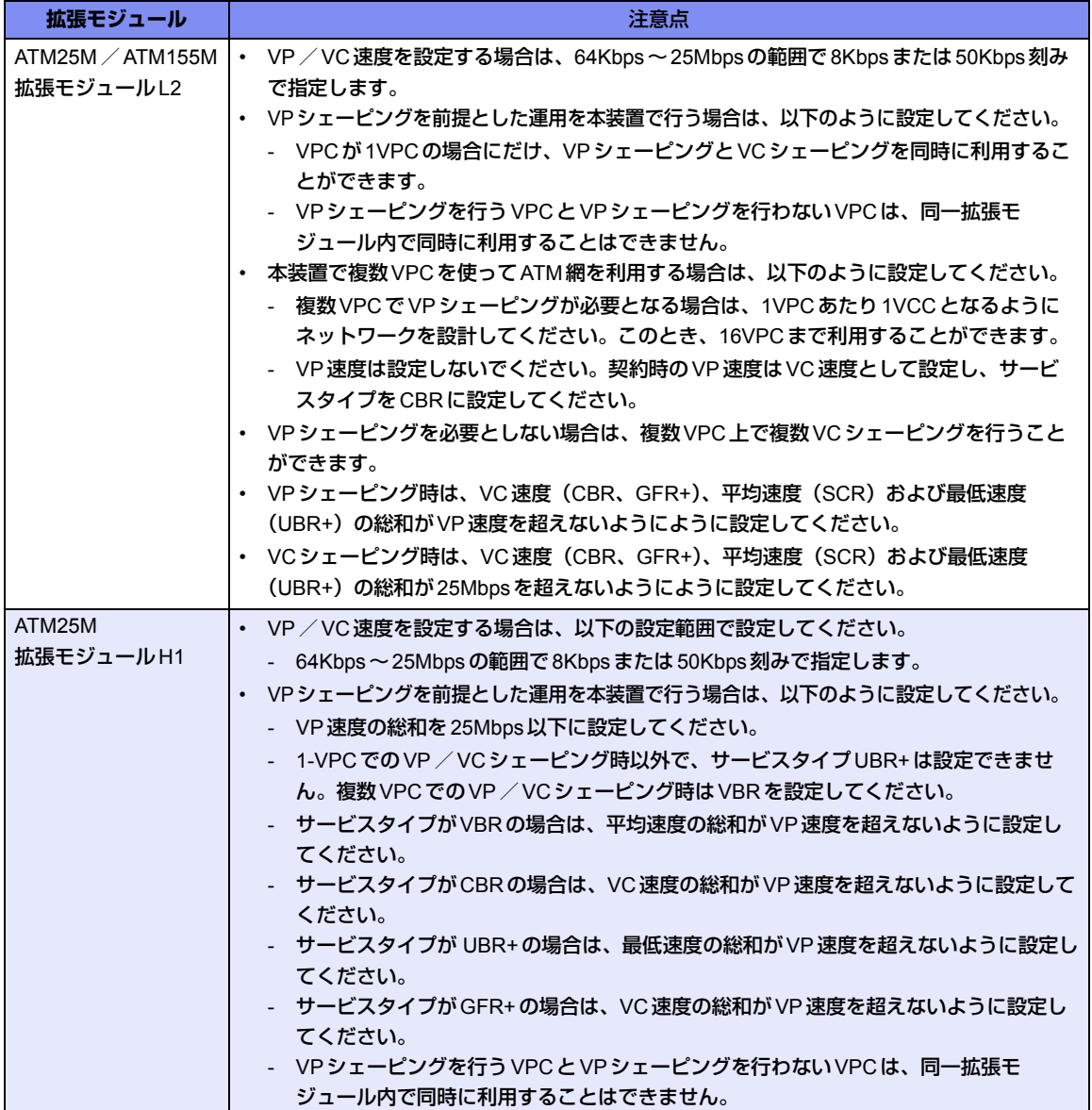

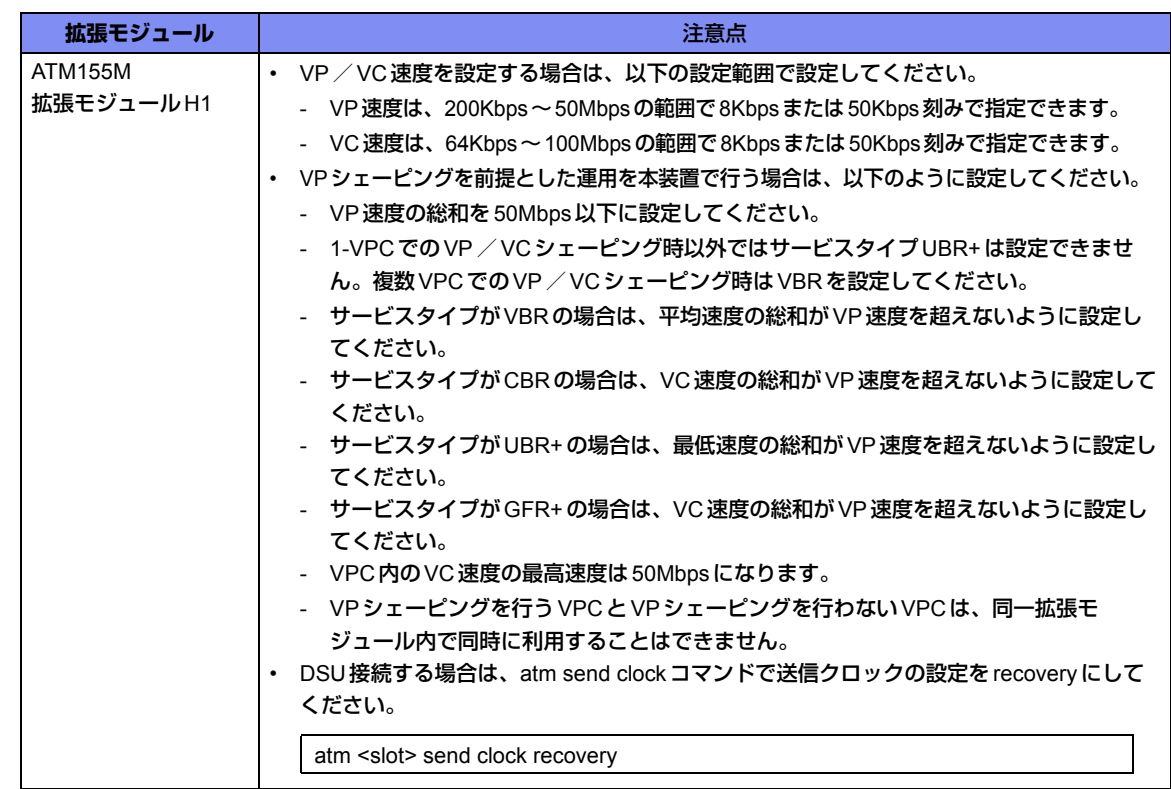

### **[事業所A]**

- # wan 0 bind 0
- # wan 0 line atm
- # wan 0 atm vpi 0
- # lan 0 ip address 10.200.81.1/24 3
- # remote 0 name Honsya
- # remote 0 ip route 0 default 1
- # remote 0 ap 0 name honsya-1
- # remote 0 ap 0 datalink bind wan 0
- # remote 0 ap 0 atm vci 81
- # remote 0 ap 0 atm rate 6m
- # remote 0 ap 0 atm ast cbr
- # save
- # reset

# **[事業所B]**

# wan 0 bind 0 # wan 0 line atm # wan 0 atm vpi 0 # lan 0 ip address 10.200.82.1/24 3 # remote 0 name Honsya # remote 0 ip route 0 default 1 # remote 0 ap 0 name honsya-2 # remote 0 ap 0 datalink bind wan 0 # remote 0 ap 0 atm vci 82 # remote 0 ap 0 atm rate 4m # remote 0 ap 0 atm ast cbr # save # reset

# 1.14 複数の事業所LANをIP-VPN網を利用して接続する

適用機種 全機種

ここでは、プロトコルBGP4 を使用して、IP-VPN網で複数の事業所を接続する場合の設定方法を説明します。

こんな事に気をつけて

• この例は、ご購入時の状態からの設定例です。以前の設定が残っていると、設定例の手順で設定できなかったり手順 どおり設定しても通信できないことがあります。

■ 参照 Si-Rシリーズ トラブルシューティング「5 ご購入時の状態に戻すには」(P.52)

• コマンド入力時は、半角文字(0~9、A~Z、a~z、および記号)だけを使用してください。ただし、空白文字、 「"」、「<」、「>」、「&」、「%」は入力しないでください。

■ 参照 Si-R シリーズ コマンドユーザーズガイド「1.7 コマンドで入力できる文字一覧」(P.26)

- NAT 機能と併用することはできません。
- バージョン4だけをサポートしています。
- 本装置のグレースフルリスタート機能のサポート範囲は、以下のとおりです。
- レシーブルータ機能のみ (リスタート機能は、サポートしていません。) - アドレスファミリはIPv4のみ
- 経路情報を最大値まで保持している状態では、受信したBGPパケットは破棄されます。破棄したBGPパケットの経 路情報は、その後、経路情報に空きができた場合でも反映されません。
- BGP使用中にcommitコマンドを実行した場合、接続中のセッションが一度切断されることがあります。

# **1.14.1 ADSLモデムを使用してIP-VPN網と接続する**

適用機種 全機種

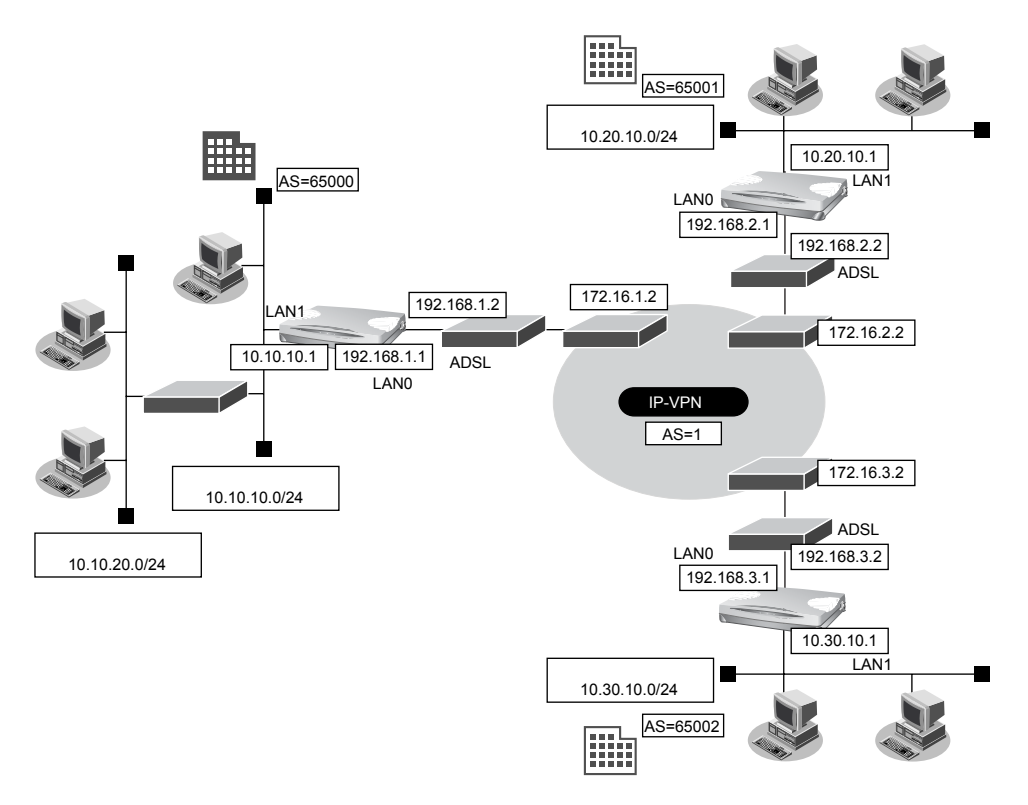

### **● 設定条件**

• LAN0ポートをADSLモデムに接続する

### **[IP-VPN網]**

- 東京営業所との経路交換にBGPを使用し、IPv4ユニキャスト経路を交換する。また、グレースフルリスター トを使用する。
- 横浜営業所との経路交換にBGPを使用し、IPv4ユニキャスト経路を交換する。グレースフルリスタートは使 用しない。
- 大阪営業所との経路交換にBGPを使用し、IPv4ユニキャスト経路を交換する。グレースフルリスタートは使 用しない。

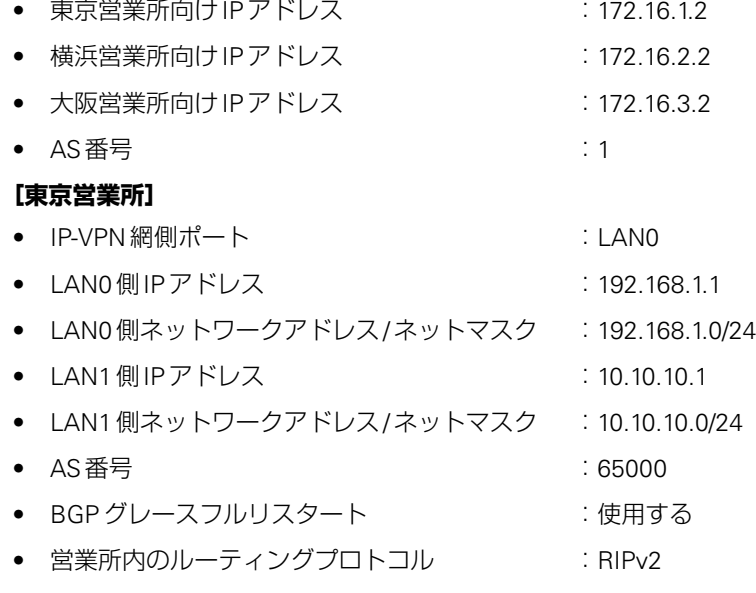

### **[横浜営業所]**

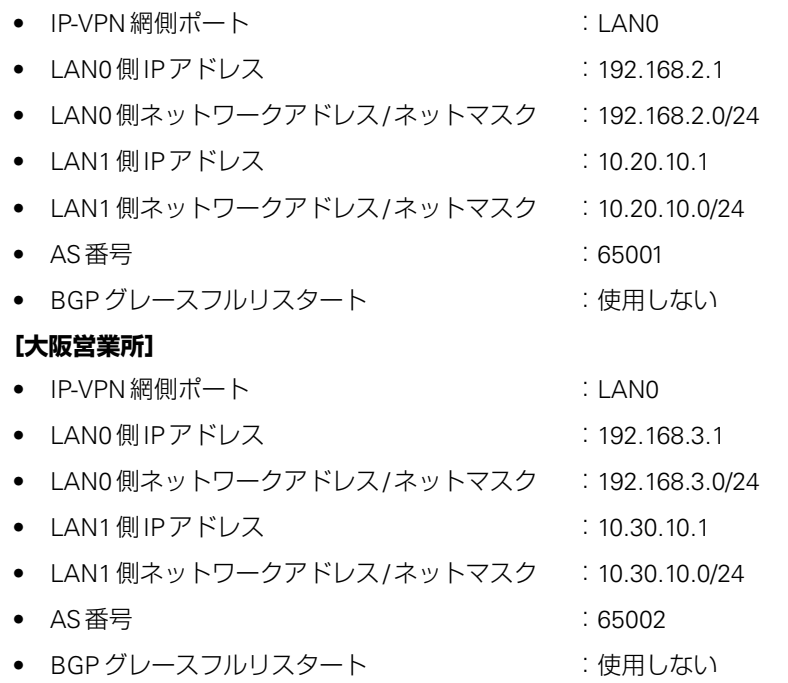

こんな事に気をつけて

Si-R180、180Bでスイッチポートを利用する場合は、「2.41 [スイッチポートを使う」\(](#page-410-0)P.411)を参照してください。

# 東京営業所を設定する

### **● コマンド**

Si-R180、180Bの場合は、まず以下のコマンドでLANポートを削除します。

#### LANポートを削除する # delete lan

Si-R180、180B以外の機種の場合は、以下のコマンドから設定します。

### LAN情報を設定する

# lan 0 ip address 192.168.1.1/24 3 # lan 0 ip route 0 172.16.1.0/24 192.168.1.2 1 # lan 1 ip address 10.10.10.1/24 3 # lan 1 ip rip use v2m v2 0 off ルーティングプロトコル情報を設定する # routemanage ip redist rip bgp on # routemanage ip redist bgp rip on # bgp as 65000 # bgp network route 0 10.10.10.0/24 # bgp neighbor 0 address 172.16.1.2 # bgp neighbor 0 as 1 # bgp neighbor 0 ebgp-multihop 2 # bgp neighbor 0 graceful-restart family ipv4

### 設定終了

# save # commit

# 横浜営業所を設定する

### **● コマンド**

Si-R180、180Bの場合は、まず以下のコマンドでLANポートを削除します。

LANポートを削除する # delete lan

Si-R180、180B以外の機種の場合は、以下のコマンドから設定します。

#### LAN情報を設定する

# lan 0 ip address 192.168.2.1/24 3 # lan 0 ip nat mode off # lan 0 ip dhcp service off # lan 0 ip route 0 172.16.2.0/24 192.168.2.2 1 # lan 1 ip address 10.20.10.1/24 3

### ルーティングプロトコル情報を設定する

# bgp as 65001 # bgp network route 0 10.20.10.0/24 # bgp neighbor 0 address 172.16.2.2 # bgp neighbor 0 as 1 # bgp neighbor 0 ebgp-multihop 2

### 設定終了

# save # commit

# 大阪営業所を設定する

### **● コマンド**

Si-R180、180Bの場合は、まず以下のコマンドでLANポートを削除します。

LANポートを削除する # delete lan

Si-R180、180B以外の機種の場合は、以下のコマンドから設定します。

#### LAN情報を設定する

# lan 0 ip address 192.168.3.1/24 3 # lan 0 ip nat mode off # lan 0 ip dhcp service off # lan 0 ip route 0 172.16.3.0/24 192.168.3.2 1 # lan 1 ip address 10.30.10.1/24 3 ルーティングプロトコル情報を設定する # bgp as 65002 # bgp network route 0 10.30.10.0/24

- # bgp neighbor 0 address 172.16.3.2 # bgp neighbor 0 as 1
- # bgp neighbor 0 ebgp-multihop 2

### 設定終了 # save

# commit

# **1.14.2 高速ディジタル専用線を使用してIP-VPN網と接続する**

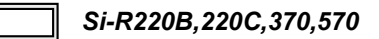

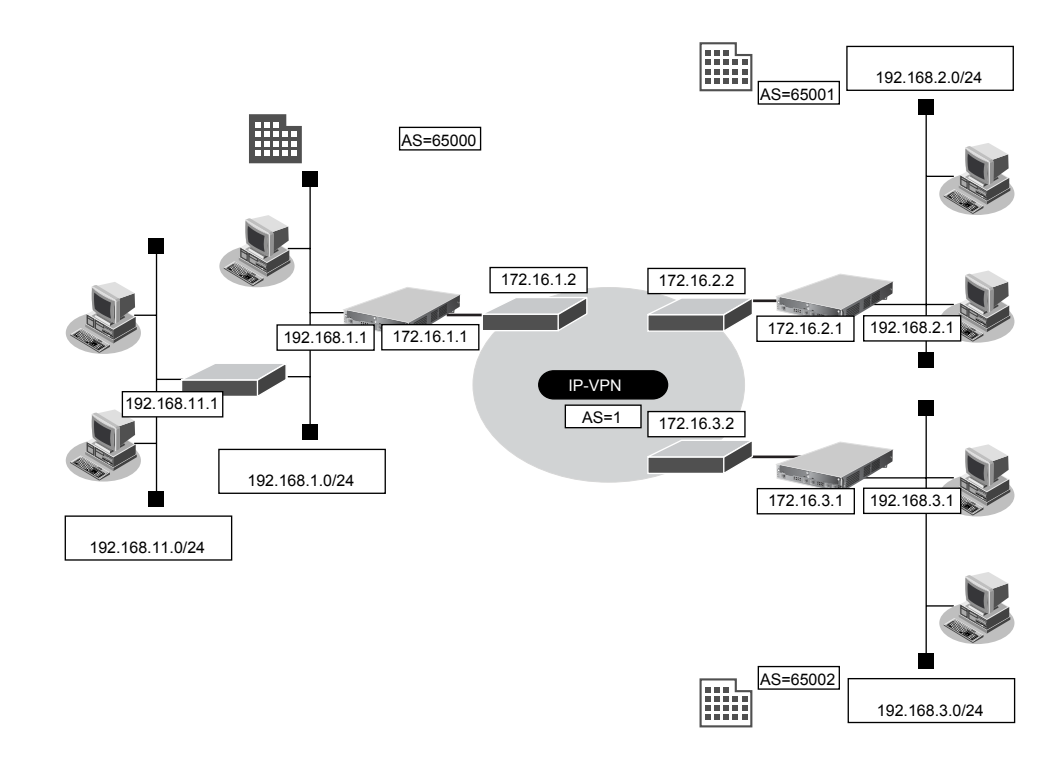

### **● 設定条件**

• SLOT0に実装されたBRI拡張モジュールL2または基本ボード上のISDNポート(Si-R220B、220Cの場合) で専用線に接続する

### **[IP-VPN網]**

- 東京営業所との経路交換にBGPを使用し、IPv4ユニキャスト経路を交換する。また、グレースフルリスター トを使用する。
- 横浜営業所との経路交換にBGPを使用し、IPv4ユニキャスト経路を交換する。グレースフルリスタートは使 用しない。
- 大阪営業所との経路交換にBGPを使用し、IPv4ユニキャスト経路を交換する。グレースフルリスタートは使 用しない。

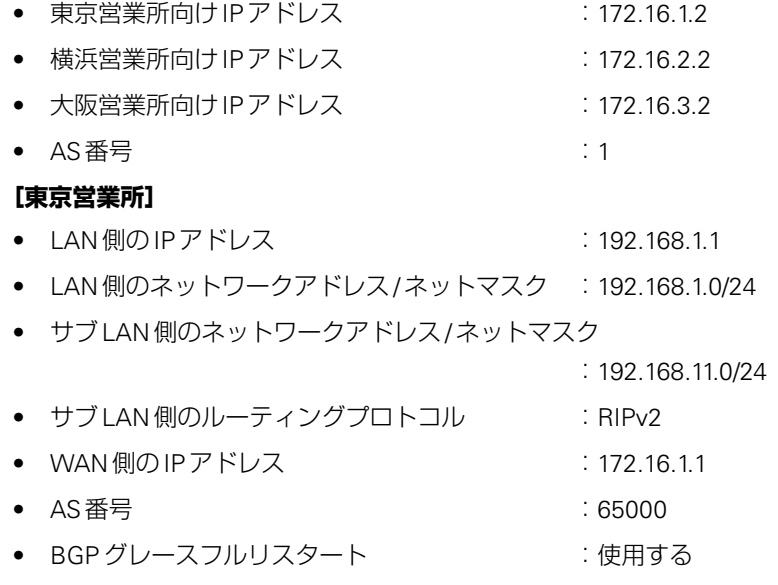

### **[横浜営業所]**

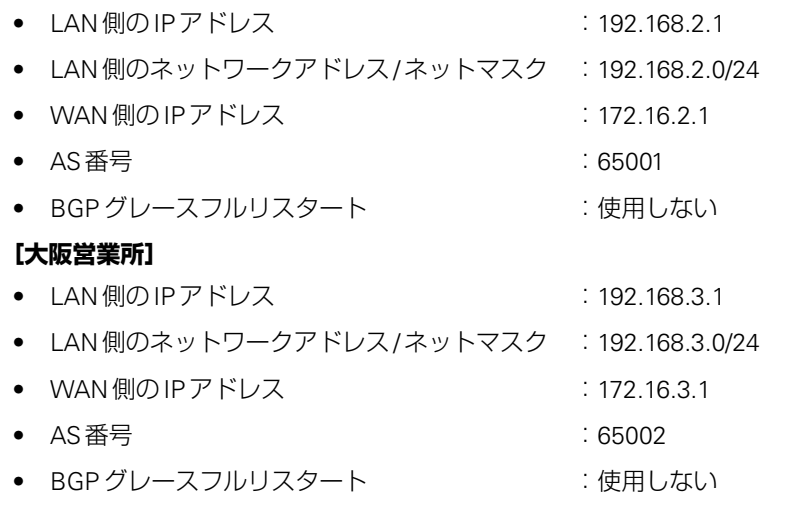

こんな事に気をつけて

Si-R220B、220Cでは、利用物理回線設定でスロット番号に"mb"を指定してください。

# 東京営業所を設定する

### **● コマンド**

#### 回線情報を設定する # wan 0 bind 0 # wan 0 line hsd 128k

LAN情報を設定する # lan 0 ip address 192.168.1.1/24 3 # lan 0 ip rip use v2m v2 0 off

### 接続先の情報を設定する

# remote 0 name IP-VPN # remote 0 ap 0 name ip-vpn # remote 0 ap 0 datalink bind wan 0 # remote 0 ip address local 172.16.1.1 # remote 0 ip address remote 172.16.1.2

# ルーティングプロトコル情報を設定する

# routemanage ip redist rip bgp on # routemanage ip redist bgp rip on # bgp as 65000 # bgp network route 0 192.168.1.0/24 # bgp neighbor 0 address 172.16.1.2 # bgp neighbor 0 as 1 # bgp neighbor 0 graceful-restart family ipv4

設定終了 # save

# commit

# 横浜営業所を設定する

# **● コマンド**

回線情報を設定する # wan 0 bind 0 # wan 0 line hsd 128k

LAN情報を設定する # lan 0 ip address 192.168.2.1/24 3

### 接続先の情報を設定する

# remote 0 name IP-VPN # remote 0 ap 0 name ip-vpn # remote 0 ap 0 datalink bind wan 0 # remote 0 ip address local 172.16.2.1 # remote 0 ip address remote 172.16.2.2

ルーティングプロトコル情報を設定する # bgp as 65001 # bgp network route 0 192.168.2.0/24 # bgp neighbor 0 address 172.16.2.2 # bgp neighbor 0 as 1

# 設定終了

# save # commit

# 大阪営業所を設定する

# **● コマンド**

# 回線情報を設定する

# wan 0 bind 0 # wan 0 line hsd 128k

LAN情報を設定する # lan 0 ip address 192.168.3.1/24 3

### 接続先の情報を設定する

# remote 0 name IP-VPN # remote 0 ap 0 name ip-vpn # remote 0 ap 0 datalink bind wan 0 # remote 0 ip address local 172.16.3.1 # remote 0 ip address remote 172.16.3.2

### ルーティングプロトコル情報を設定する # bgp as 65002

# bgp network route 0 192.168.3.0/24 # bgp neighbor 0 address 172.16.3.2 # bgp neighbor 0 as 1

設定終了 # save # commit △注意

- **BGP4機能を使用する場合、定期的にパケットを送信します。このため、定額制でない回線を使用 している場合は、超過課金の原因となることがあります。このような環境では、BGP4機能を使用 しないでください。**
- **BGPセッションで使用するWANインタフェースのインタフェース経路(ホストルート)をBGPで 広報した場合、BGPセッションの接続・切断を繰り返す場合があります。該当するインタフェース 経路はBGPで広報しないように設定してください。該当しないインタフェース経路をBGPで広報 する場合は、以下のどちらかを設定してください。**
	- **BGPにインタフェース経路を再配布しないで、広報するインタフェース経路をBGPネットワー クとして設定します。**
	- **BGPにインタフェース経路を再配布し、該当するインタフェース経路をBGPフィルタリングで 送信を破棄するように設定します。**

# 1.15 複数の事業所LANをVPN(IPsec)で接続する

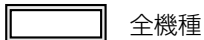

ここでは、VPN(IPsec)で複数の事業所を接続する場合を例に説明します。

# **1.15.1 NATと併用しない固定IPアドレスでのVPN(自動鍵交換)**

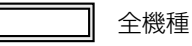

IPsec機能を使って自動鍵交換でVPNを構築する場合の設定方法を説明します。

ここでは以下のコマンドによって、支社Aおよび支社BはPPPoEでインターネットに接続され、本社はグローバ ルアドレス空間のVPN終端装置として本装置が接続されていることを前提とします。

# **● 前提条件**

### **[支社A(PPPoE常時接続)]**

- ローカルネットワークIPアドレス :192.168.1.1/24
- インターネットプロバイダから割り当てられた固定IPアドレス
- :202.168.1.66/24 ● PPPoE ユーザ認証 ID いっちゃん にっぽん iserid1(プロバイダから提示された内容) ● PPPoE ユーザ認証パスワード する inserpass1(プロバイダから提示された内容)
	- PPPoE LANポート :LAN0ポート使用

# **[支社B(PPPoE常時接続)]**

- ローカルネットワークIPアドレス :192.168.3.1/24
- インターネットプロバイダから割り当てられた固定IPアドレス
- :202.168.3.66/24 ● PPPoE ユーザ認証 ID :userid3(プロバイダから提示された内容) ● PPPoE ユーザ認証パスワード :userpass3(プロバイダから提示された内容) ● PPPoE LANポート : LAN0ポート使用

### **[本社]**

● ローカルネットワーク IP アドレス :192.168.2.1/24

- インターネットプロバイダから割り当てられた固定IPアドレス :202.168.2.66/24
- インターネットプロバイダから指定されたデフォルトルートのIPアドレス :202.168.2.65

Si-R180、180Bでスイッチポートを利用する場合は、「2.41 [スイッチポートを使う」\(](#page-410-0)P.411)を参照してください。

# **● 設定コマンド [支社A(PPPoE常時接続)]**

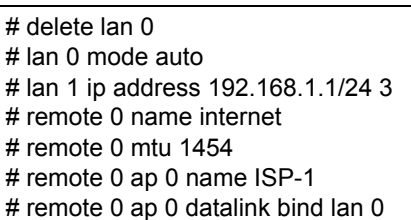

こんな事に気をつけて

- # remote 0 ap 0 ppp auth send userid1 userpass1
- # remote 0 ap 0 keep connect
- # remote 0 ip address local 202.168.1.66
- # remote 0 ip route 0 default 1 0
- # remote 0 ip msschange 1414

# **[支社B(PPPoE常時接続)]**

### # delete lan 0

- # lan 0 mode auto
- # lan 1 ip address 192.168.3.1/24 3
- # remote 0 name internet
- # remote 0 mtu 1454
- # remote 0 ap 0 name ISP-1
- # remote 0 ap 0 datalink bind lan 0
- # remote 0 ap 0 ppp auth send userid3 userpass3
- # remote 0 ap 0 keep connect
- # remote 0 ip address local 202.168.3.66
- # remote 0 ip route 0 default 1 0
- # remote 0 ip msschange 1414

# **[本社]**

- # lan 0 ip address 202.168.2.66/24 3
- # lan 0 ip route 0 default 202.168.2.65 1 0
- # lan 1 ip address 192.168.2.1/24 3

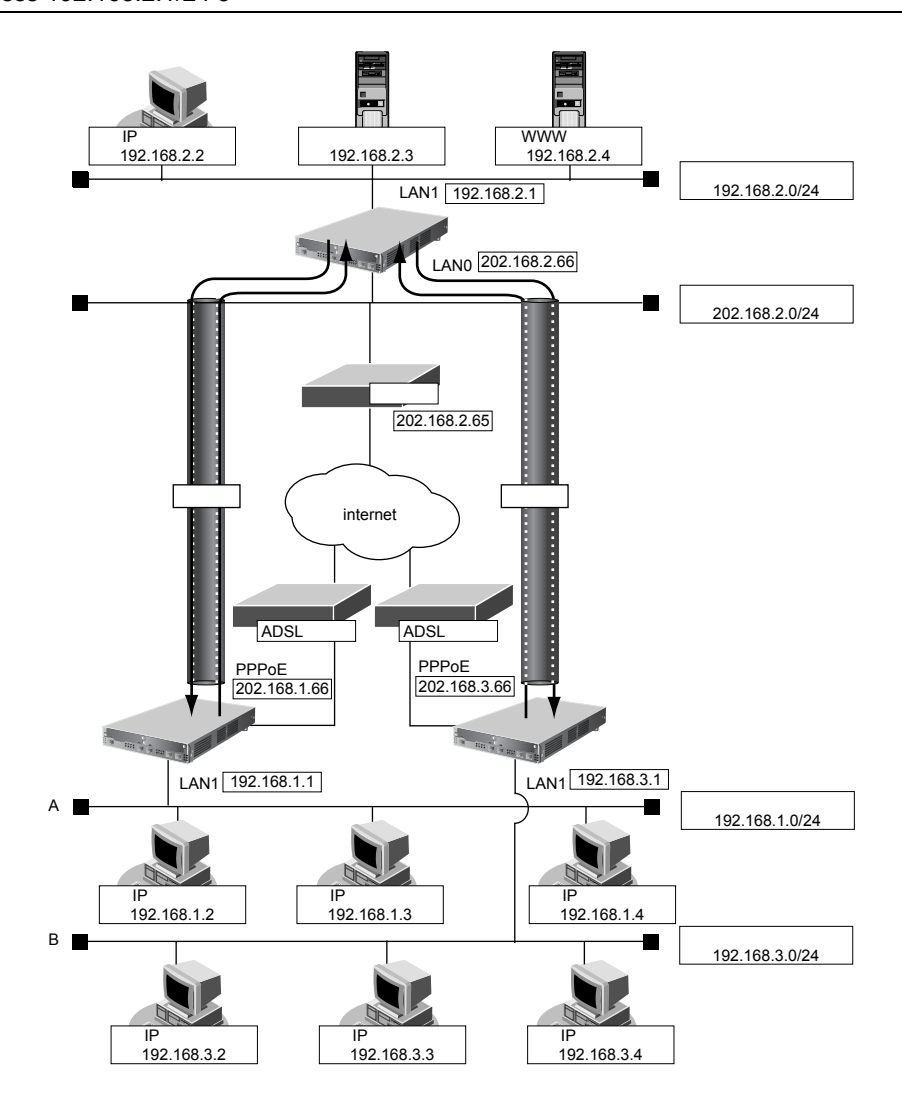

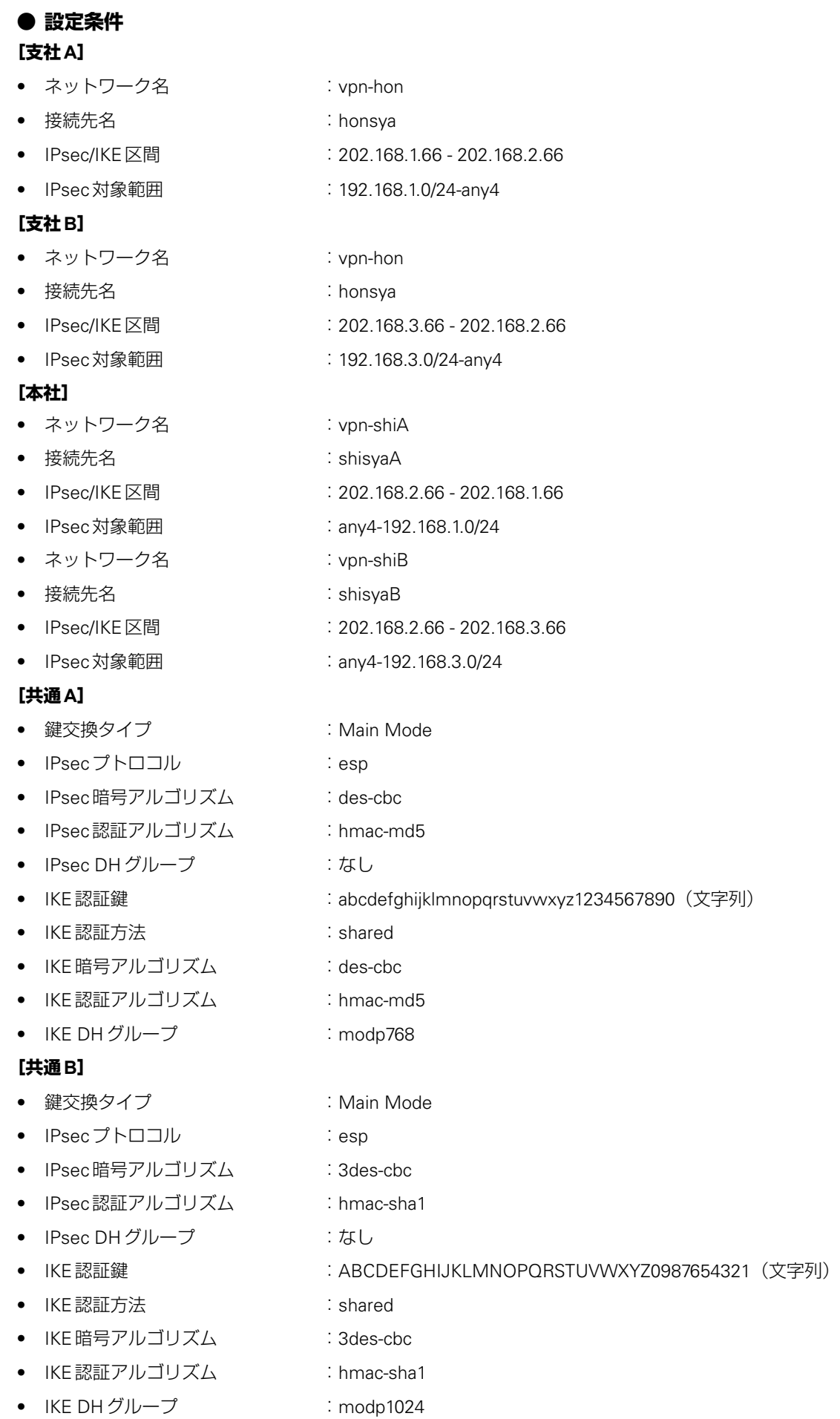

# ヾ∑ ヒント ━━

# **◆ DHグループとは?**

鍵を作るための素数です。大きな数を指定することにより、処理に時間がかかりますが、セキュリティを強固 にすることができます。

#### **◆ IKEとは?**

自動鍵交換を行うためのプロトコルです。

上記の設定条件に従って設定を行う場合のコマンド例を示します。

# 支社**A**を設定する

### **● コマンド**

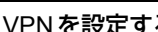

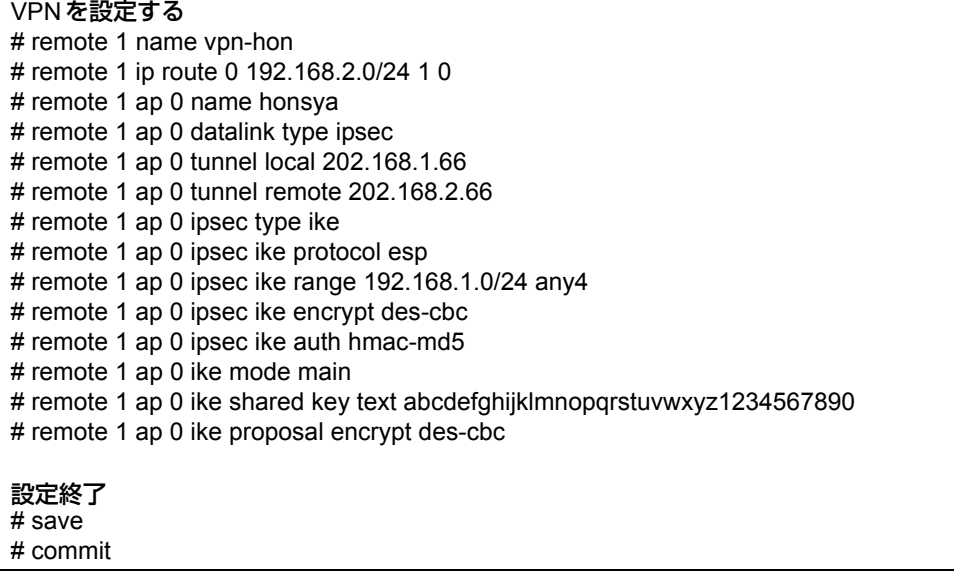

# 支社**B**を設定する

# **● コマンド**

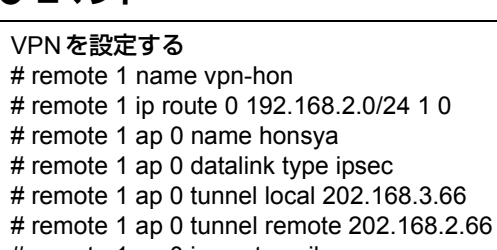

- # remote 1 ap 0 ipsec type ike
- # remote 1 ap 0 ipsec ike protocol esp
- # remote 1 ap 0 ipsec ike range 192.168.3.0/24 any4
- # remote 1 ap 0 ipsec ike encrypt 3des-cbc
- # remote 1 ap 0 ipsec ike auth hmac-sha1
- # remote 1 ap 0 ike mode main
- # remote 1 ap 0 ike shared key text ABCDEFGHIJKLMNOPQRSTUVWXYZ0987654321
- # remote 1 ap 0 ike proposal encrypt 3des-cbc
- # remote 1 ap 0 ike proposal hash hmac-sha1
- # remote 1 ap 0 ike proposal pfs modp1024

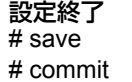

# 本社を設定する

### **● コマンド**

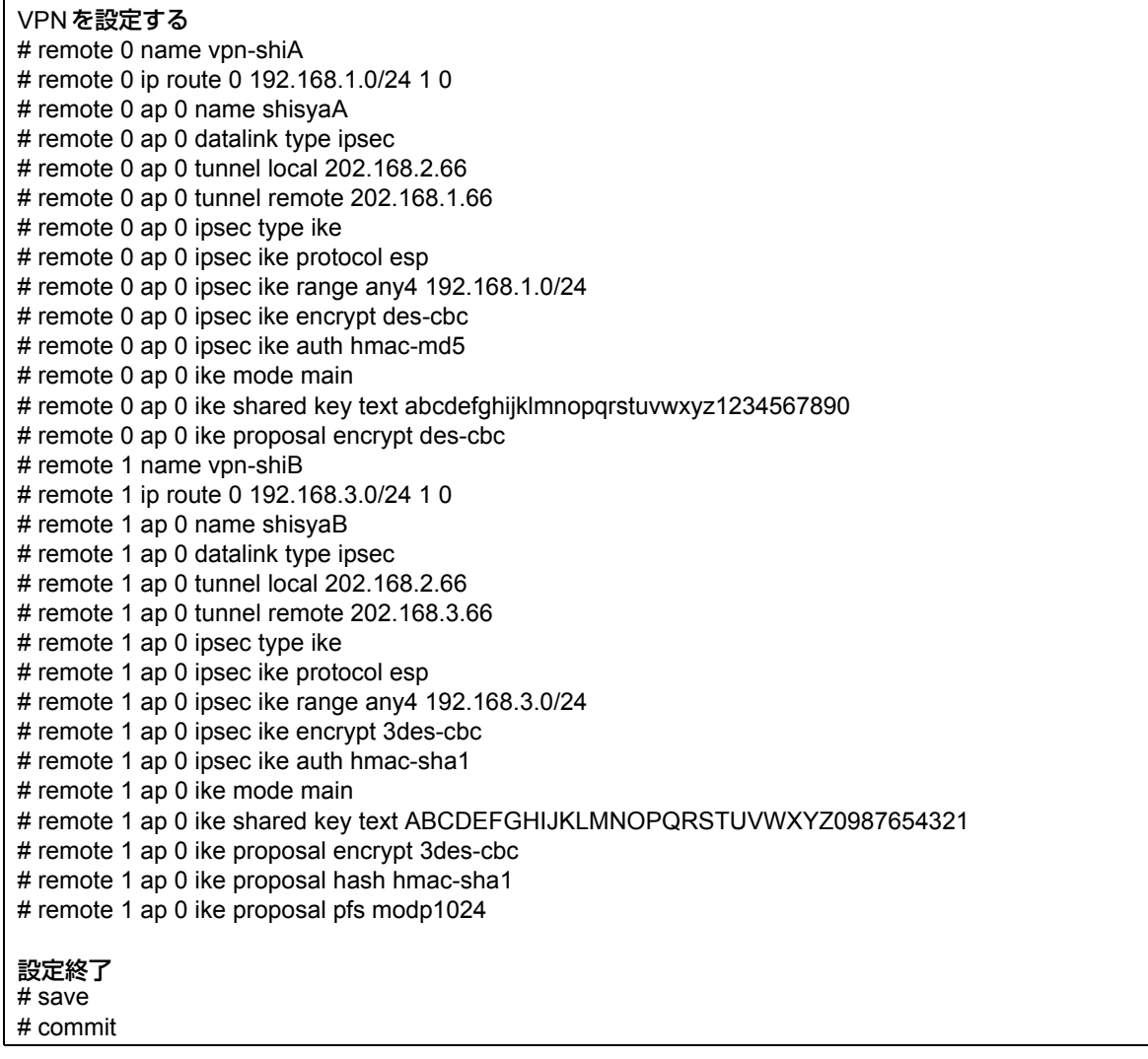

# **1.15.2 NATと併用した固定IPアドレスでのVPN(自動鍵交換)**

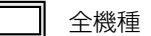

IPsec機能を使って自動鍵交換でVPNを構築する場合の設定方法を説明します。 ここでは以下のコマンドによって、支社Aおよび支社BはPPPoEでインターネットに接続され、本社はグローバ ルアドレス空間のVPN終端装置として本装置が接続されていることを前提とします。

# **● 前提条件**

# **[支社A(PPPoE常時接続)]**

- ローカルネットワークIPアドレス :192.168.1.1/24
- インターネットプロバイダから割り当てられた固定IPアドレス

:202.168.1.66/24

- グローバルネットワークIPアドレス :10.0.1.1/24
- PPPoE ユーザ認証 ID : compare reserved in the control of the control of the control of the control of the control o
- PPPoE ユーザ認証パスワード いっと : userpass1(プロバイダから提示された内容)
- PPPoE LANポート : LAN0ポート使用

### **[支社B(PPPoE常時接続)]**

- ローカルネットワークIPアドレス :192.168.3.1/24
- インターネットプロバイダから割り当てられた固定IPアドレス
- :202.168.3.66/24 ● グローバルネットワークIPアドレス :10.0.3.1/24 ● PPPoE ユーザ認証 ID : command : userid3(プロバイダから提示された内容)
- PPPoE ユーザ認証パスワード : userpass3(プロバイダから提示された内容)
- PPPoE LANポート :LAN0ポート使用

### **[本社]**

- ローカルネットワークIPアドレス :192.168.2.1/24 ● インターネットプロバイダから割り当てられた固定IPアドレス :202.168.2.66/24
- インターネットプロバイダから指定されたデフォルトルートのIPアドレス : 202.168.2.65

こんな事に気をつけて

Si-R180、180Bでスイッチポートを利用する場合は、「2.41 [スイッチポートを使う」\(](#page-410-0)P.411)を参照してください。

# **● 設定コマンド**

### **[支社A(PPPoE常時接続)]**

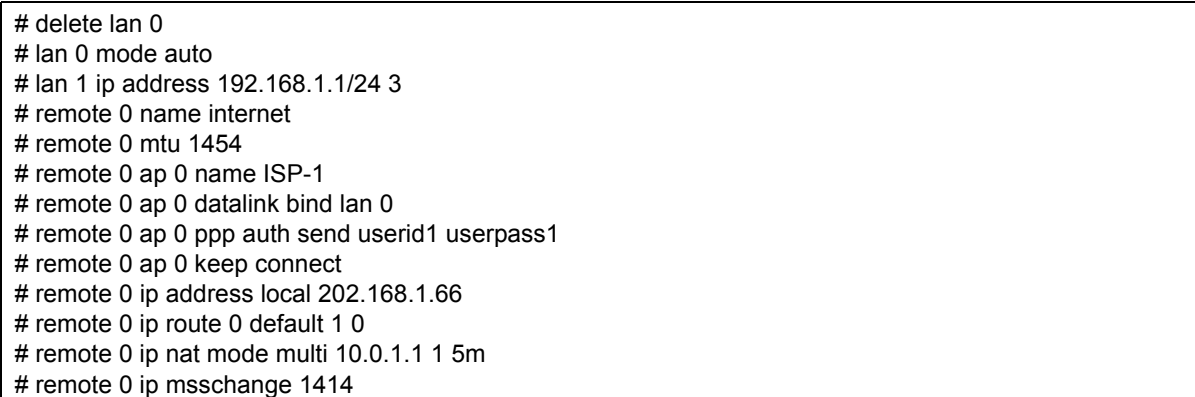

# **[支社B(PPPoE常時接続)]**

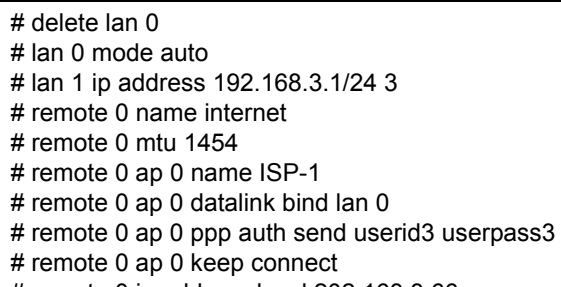

- # remote 0 ip address local 202.168.3.66
- # remote 0 ip route 0 default 1 0
- # remote 0 ip nat mode multi 10.0.3.1 1 5m
- # remote 0 ip msschange 1414

### **[本社]**

- # lan 0 ip address 202.168.2.66/24 3
- # lan 0 ip route 0 default 202.168.2.65 1 0
- # lan 1 ip address 192.168.2.1/24 3

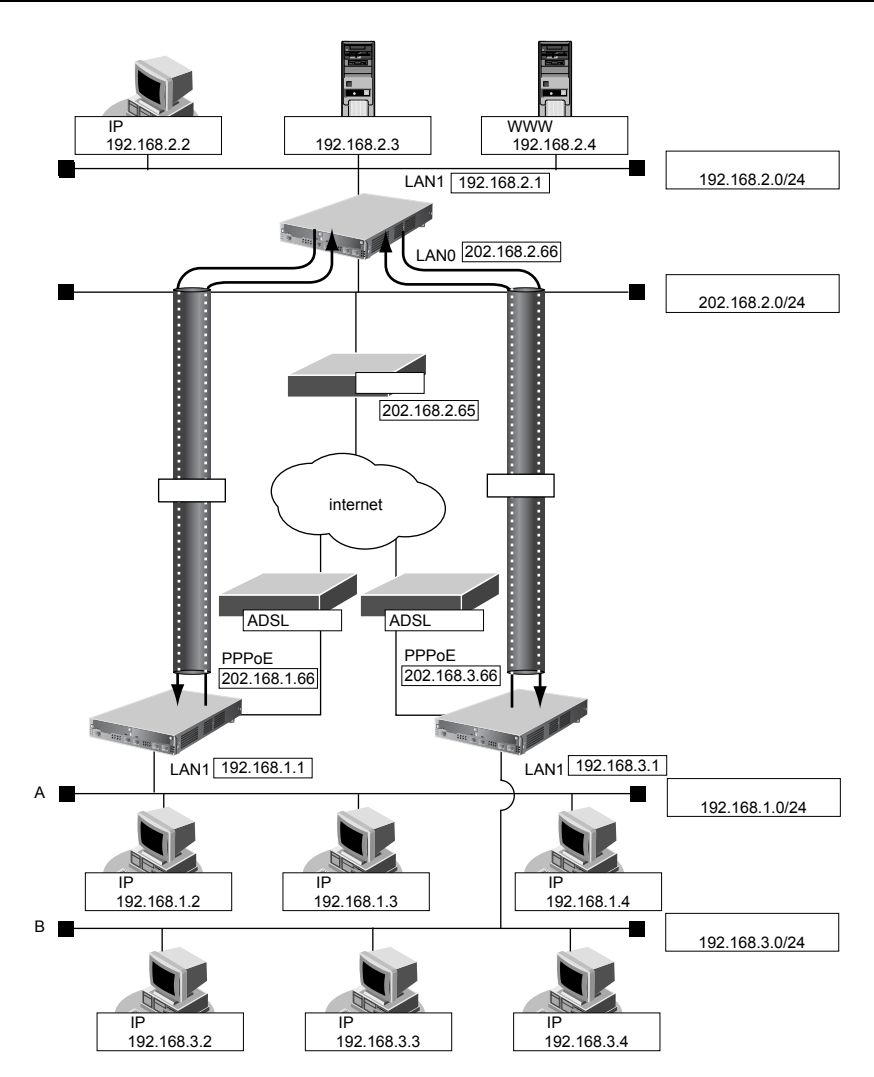

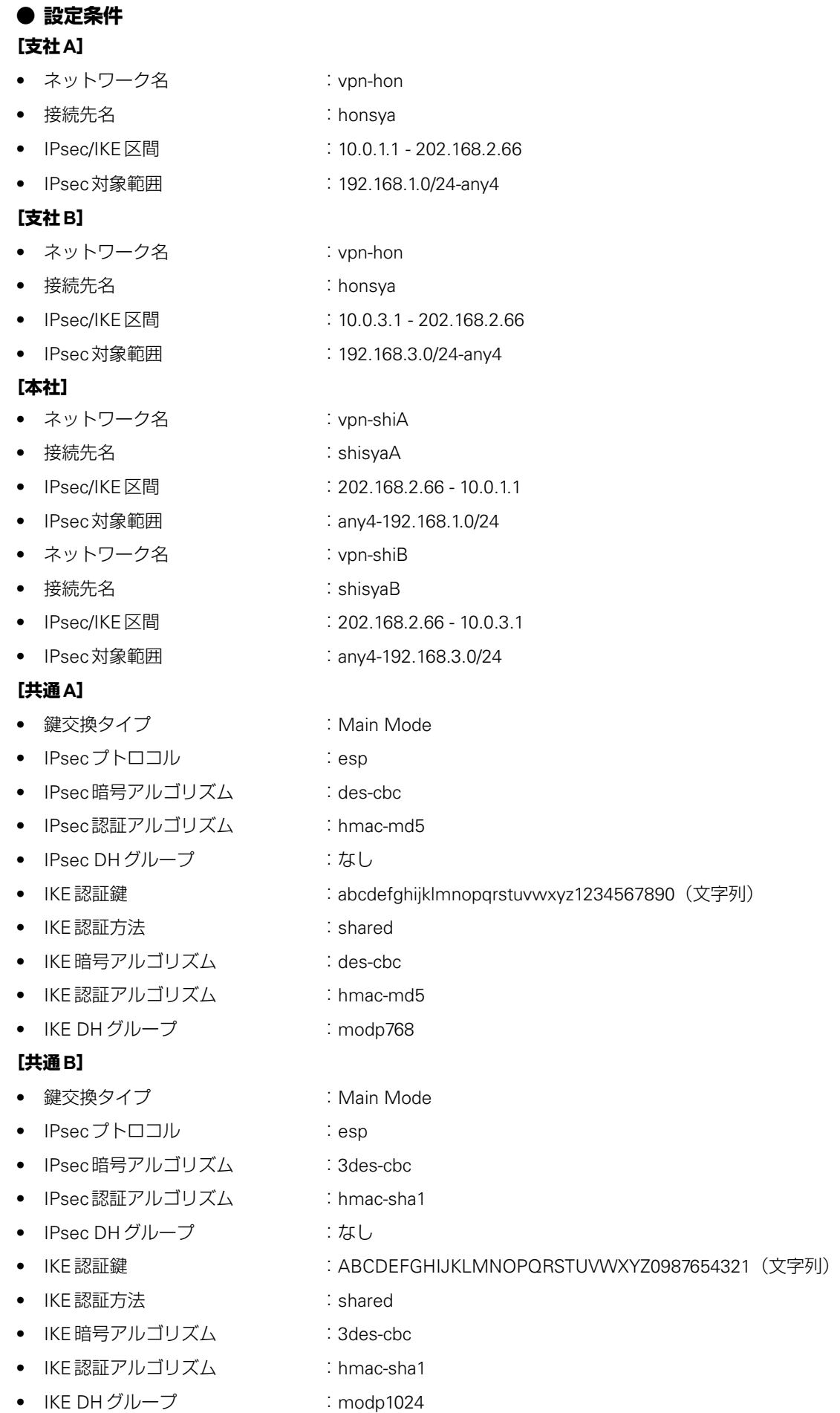

# ☆ヒント━━

# **◆ DHグループとは?**

鍵を作るための素数です。大きな数を指定することにより、処理に時間がかかりますが、セキュリティを強固 にすることができます。

### **◆ IKEとは?**

自動鍵交換を行うためのプロトコルです。

上記の設定条件に従って設定を行う場合のコマンド例を示します。

# 支社**A**を設定する

### **● コマンド**

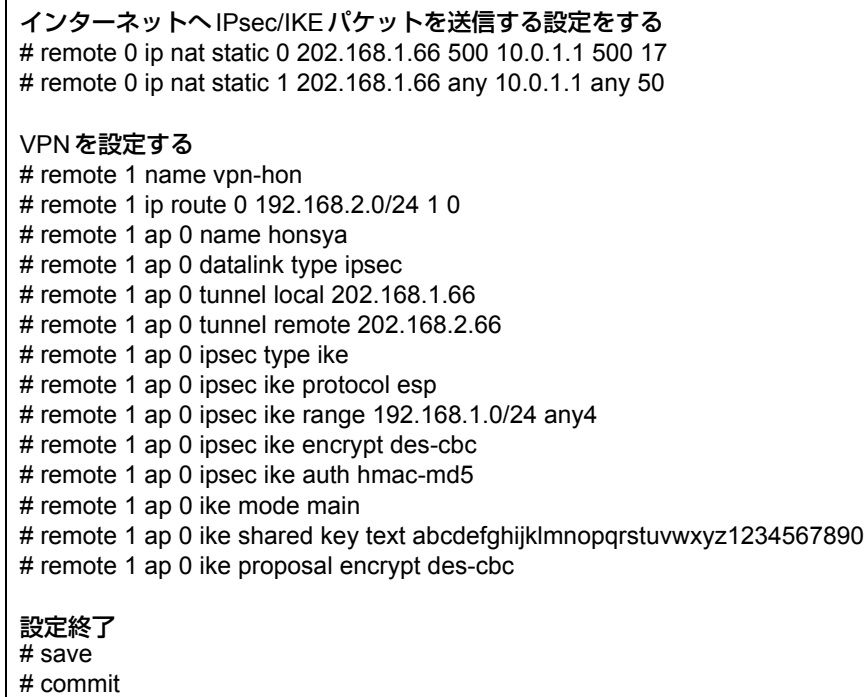

# 支社**B**を設定する

# **● コマンド**

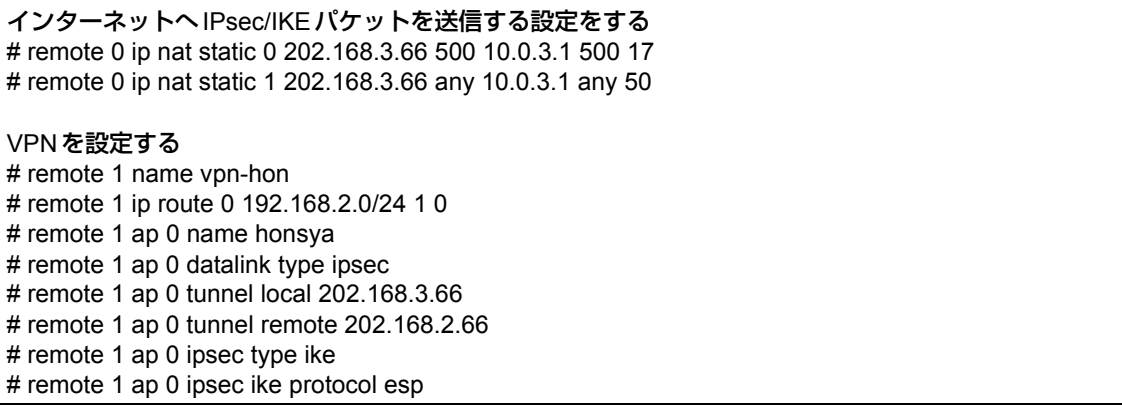

# remote 1 ap 0 ipsec ike range 192.168.3.0/24 any4 # remote 1 ap 0 ipsec ike encrypt 3des-cbc # remote 1 ap 0 ipsec ike auth hmac-sha1 # remote 1 ap 0 ike mode main # remote 1 ap 0 ike shared key text ABCDEFGHIJKLMNOPQRSTUVWXYZ0987654321 # remote 1 ap 0 ike proposal encrypt 3des-cbc # remote 1 ap 0 ike proposal hash hmac-sha1 # remote 1 ap 0 ike proposal pfs modp1024 設定終了 # save # commit

# 本社を設定する

### **● コマンド**

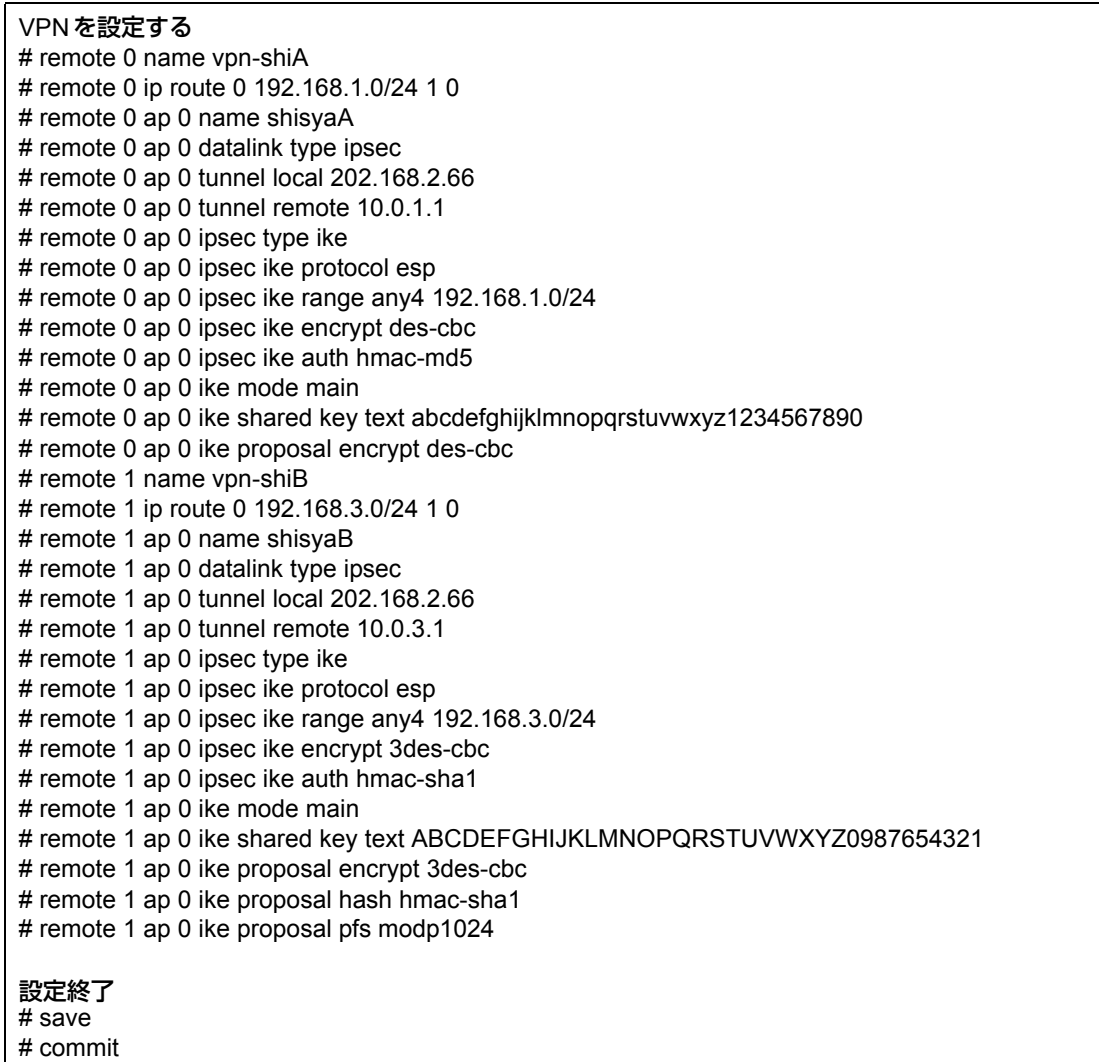

# **1.15.3 NATと併用した可変IPアドレスでのVPN(自動鍵交換)**

適用機種 全機種

接続するたびにIPアドレスが変わる環境でVPNを構築する場合の設定方法を説明します。 ここでは、以下のコマンドによって、支社Aおよび支社BはPPPoEでインターネットに接続され、本社はグロー バルアドレス空間のVPN終端装置として本装置が接続されていることを前提とします。

# **● 前提条件**

### **[支社A(PPPoE接続)]**

- ローカルネットワークIPアドレス :192.168.1.1/24
- PPPoE ユーザ認証 ID :userid1 (プロバイダから提示された内容)
- PPPoE ユーザ認証パスワード :userpass1 (プロバイダから提示された内容)
- PPPoE LANポート :LAN0ポート使用

### **[支社B(PPPoE接続)]**

- ローカルネットワークIPアドレス:192.168.3.1/24
- PPPoE ユーザ認証 ID :userid3 (プロバイダから提示された内容)
- PPPoE ユーザ認証パスワード :userpass3 (プロバイダから提示された内容)
- PPPoE LANポート : LAN0ポート使用

### **[本社]**

- ローカルネットワークIPアドレス すいしょう はんしゃ はんしゃ はんしゃ 192.168.2.1/24
- インターネットプロバイダから割り当てられた固定IPアドレス :202.168.2.66/24
- インターネットプロバイダから指定されたデフォルトルートのIPアドレス :202.168.2.65

こんな事に気をつけて

Si-R180、180Bでスイッチポートを利用する場合は、「2.41 [スイッチポートを使う」\(](#page-410-0)P.411)を参照してください。

# **● 設定コマンド**

### **[支社A(PPPoE接続)]**

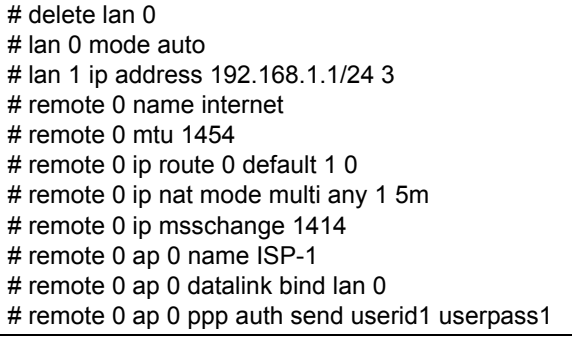

# **[支社B(PPPoE接続)]**

- # delete lan 0
- # lan 0 mode auto
- # lan 1 ip address 192.168.3.1/24 3
- # remote 0 name internet
- # remote 0 mtu 1454
- # remote 0 ip route 0 default 1 0 # remote 0 ip nat mode multi any 1 5m
- # remote 0 ip msschange 1414
- # remote 0 ap 0 name ISP-1
- # remote 0 ap 0 datalink bind lan 0
- # remote 0 ap 0 ppp auth send userid3 userpass3

# **[本社]**

- # lan 0 ip address 202.168.2.66/24 3
- # lan 0 ip route 0 default 202.168.2.65 1 0
- # lan 1 ip address 192.168.2.1/24 3

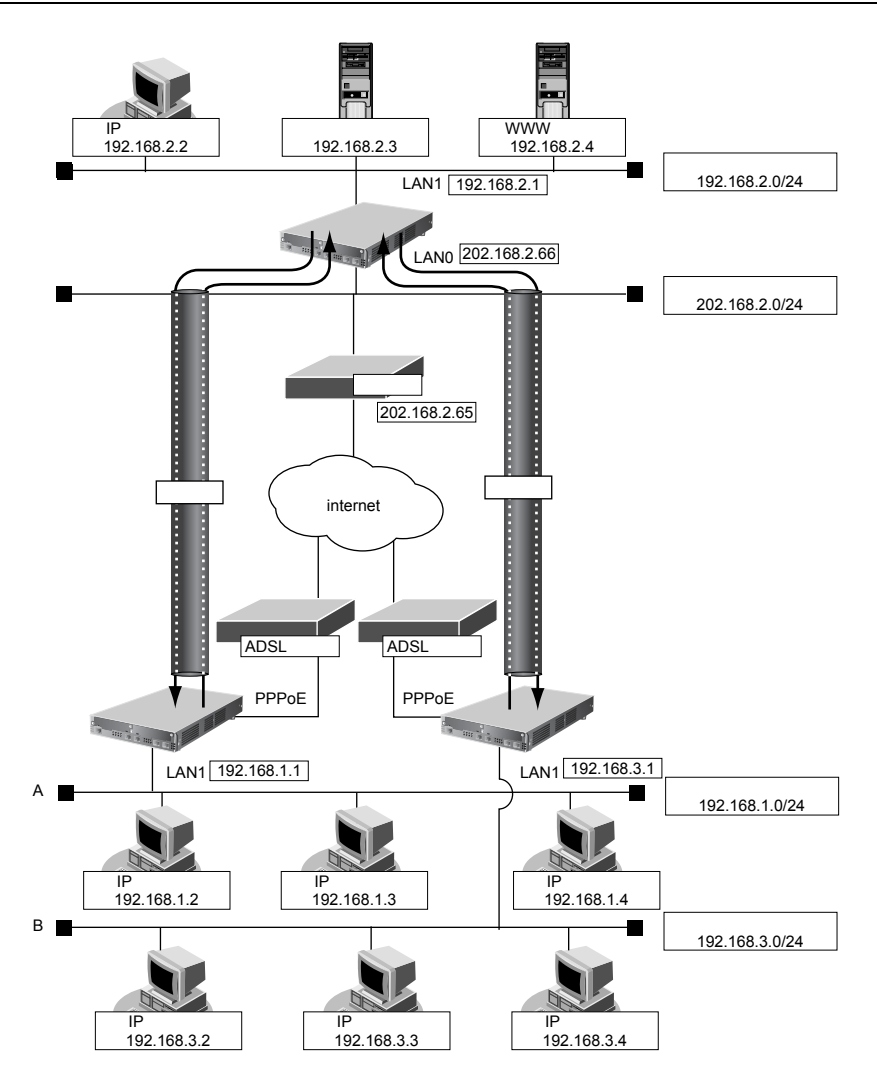

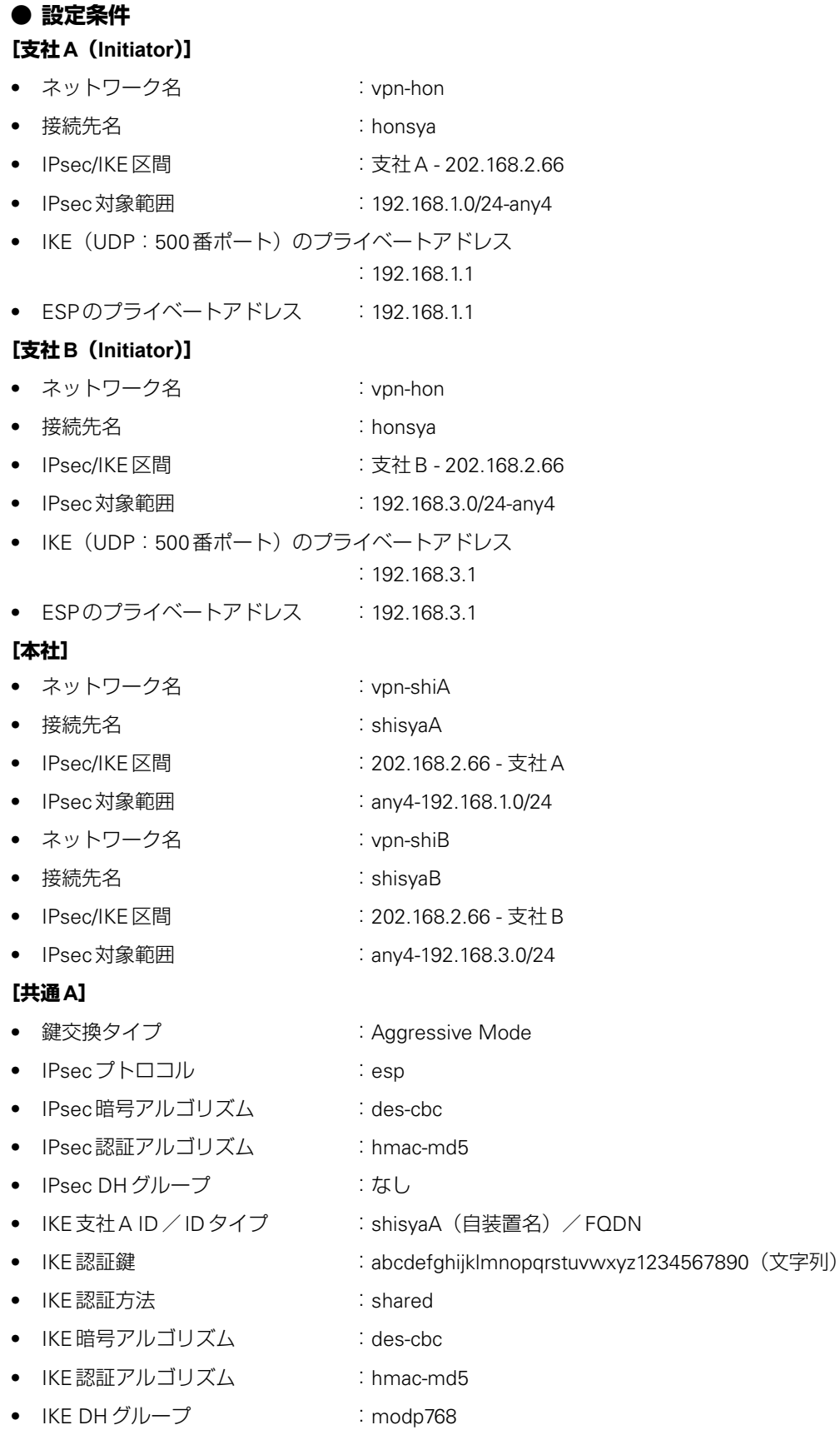

# **[共通B]**

- 鍵交換タイプ すいこと i Aggressive Mode
- IPsecプトロコル :esp
- IPsec 暗号アルゴリズム :3des-cbc
- IPsec認証アルゴリズム :hmac-sha1
- IPsec DHグループ :なし
- IKE支社BID/IDタイプ :shisyaB (自装置名) / FQDN
- IKE認証鍵 :ABCDEFGHIJKLMNOPQRSTUVWXYZ0987654321(文字列)
- IKE認証方法 :shared
- IKE 暗号アルゴリズム :3des-cbc
- IKE認証アルゴリズム : hmac-sha1
- IKE DH グループ : modp1024

# ヾ∑゙ヒント゠

# **◆ DHグループとは?**

鍵を作るための素数です。大きな数を指定することにより、処理に時間がかかりますが、セキュリティを強固 にすることができます。

# **◆ IKEとは?**

自動鍵交換を行うためのプロトコルです。

**◆ IDタイプとは?**

Aggressive Mode の場合に、ネゴシエーションで使用する自装置を識別するID の種別です。相手 VPN 装置の 設定に合わせます。

こんな事に気をつけて

可変IPアドレスでのVPN接続を行うときは、インターネットプロバイダから割り当てられるIPアドレスが不定である ため、ローカルネットワークIPアドレスでIKEネゴシエーションを行う場合があります。このような運用では、送出イ ンタフェースでNAT機能を使用してください。

上記の設定条件に従って設定を行う場合のコマンド例を示します。

# 支社**A**(**Initiator**)を設定する

# **● コマンド**

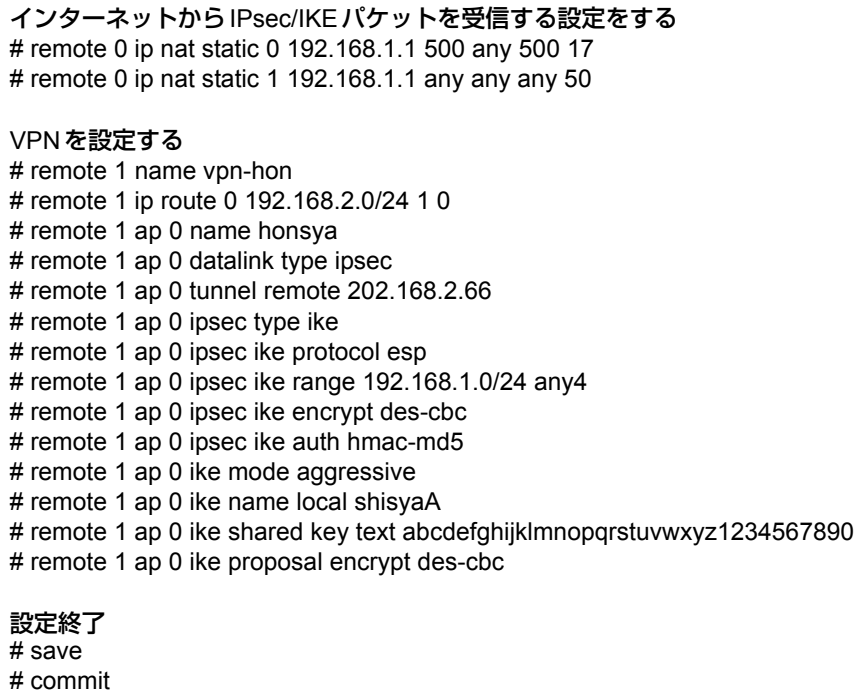

# 支社**B**(**Initiator**)を設定する

# **● コマンド**

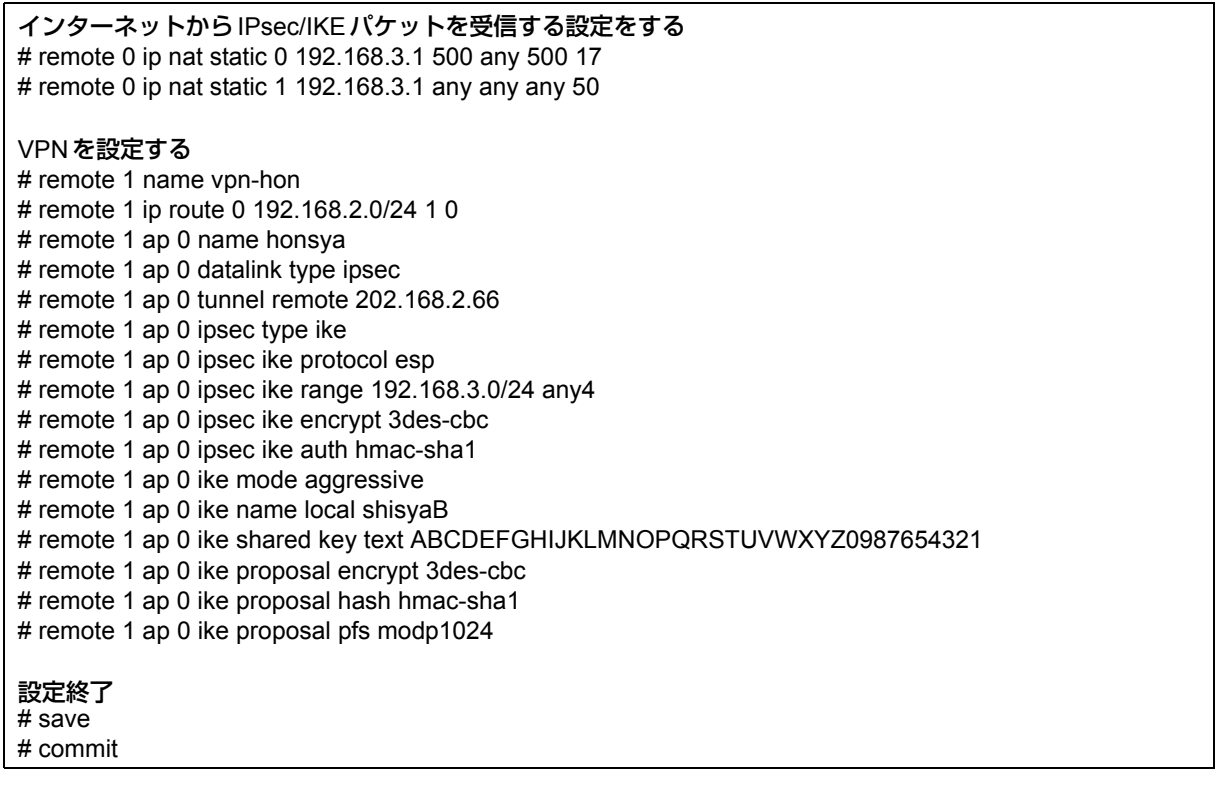

# 本社(**Responder**)を設定する

# **● コマンド**

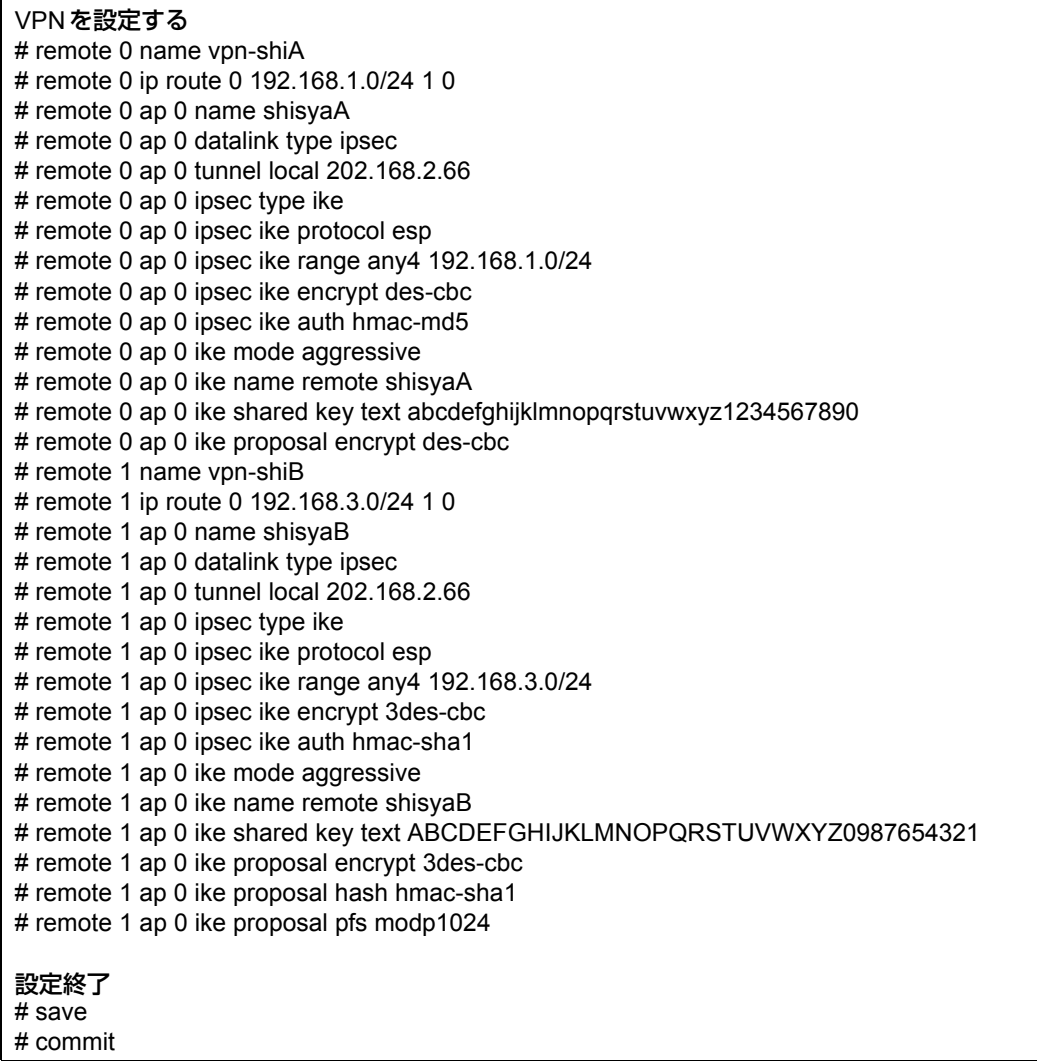

# 1.16 IPv6の事業所LANをISDNで接続する

### 適用機種 *Si-R220B,220C,370,570*

ここでは、ISDN回線を介して2つの事業所(東京、川崎)のIPv6ネットワークを接続する場合を例に説明します。

#### こんな事に気をつけて

この例は、ご購入時の状態からの設定例です。以前の設定が残っていると、設定例の手順で設定できなかったり手順ど おり設定しても通信できないことがあります。

- 参照 Si-Rシリーズ トラブルシューティング「5 ご購入時の状態に戻すには」(P.52)
- 双方の事業所から同時に発信が行われた場合、両方の接続が成立することでその接続が超過課金(2倍)になる場合が あります。これは、接続優先制御機能を利用して片方の接続のみが存続するようにすることで防ぐことができます。

■ 参照 Si-R シリーズ コマンドリファレンス-構成定義編- 「remote ap connect priority」

この機能を利用する場合は、双方の事業所の装置で同じ接続優先設定を行わないでください。同時発信の際に接続が できなくなります。この機能を利用する場合は、以下の設定を奨励します。

- 一方の装置で着信接続を優先する。
- 一方の装置で接続優先制御を行わない。

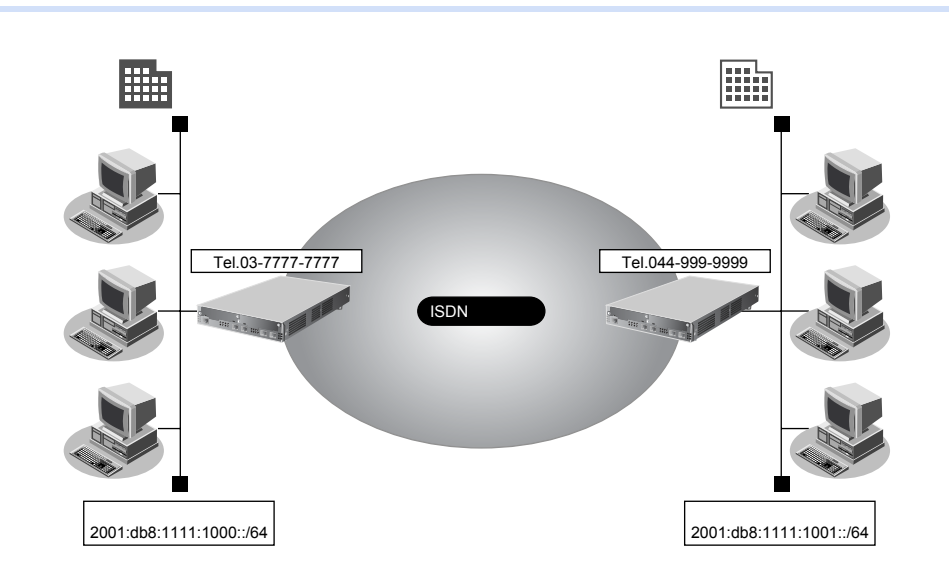

### **● 設定条件**

- SLOT0に実装されたBRI拡張モジュールL2または基本ボード上のISDNポート(Si-R220B、220Cの場合)で ISDN(64Kbps)を使用する
- IPv6を使用する
- スタティック経路機能を使用する
- 接続ネットワーク名 きょうしょう はんきょう i kaisya • 無通信監視時間を1分とする **[東京事業所]** ネットワークアドレス/プレフィックス長 :2001:db8:1111:1000::/64 しかける 接続先名 いっちょう しょうしょう はいしょう しょうしょう はいしょう **電話番号 :03-7777-7777** ユーザ認証IDとユーザ認証パスワード 発信 :tokyo、tokyopass 着信 : https://www.fawasaki.kawapass.com/

### **[川崎事業所]**

- ネットワークアドレス/プレフィックス長 :2001:db8:1111:1001::/64
- 接続先名 : インディング インディング Kawasaki
- 電話番号 :044-999-9999
- ユーザ認証 ID とユーザ認証パスワード 発信 :kawasaki、kawapass 着信 : tokyo、tokyopass
- こんな事に気をつけて
	- コマンド入力時は、半角文字(0~9、A~Z、a~z、および記号)だけを使用してください。ただし、空白文字、 「"」、「<」、「>」、「&」、「%」は入力しないでください。

■ 参照 Si-R シリーズ コマンドユーザーズガイド「1.7 コマンドで入力できる文字一覧」(P.26)

• Si-R220B、220Cでは、利用物理回線設定でスロット番号に"mb"を指定してください。

# 東京事業所の本装置を設定する

### **● コマンド**

### 回線情報を設定する

# wan 0 bind 0 # wan 0 line isdn

#### LAN情報を設定する

# lan 0 ip6 use on # lan 0 ip6 address 0 2001:db8:1111:1000::/64 30d 7d # lan 0 ip6 ra mode send

#### 接続先の情報を設定する

# remote 0 name kaisya # remote 0 ap 0 name kawasaki # remote 0 ap 0 datalink bind wan 0 # remote 0 ap 0 dial 0 number 044-999-9999 # remote 0 ap 0 dial 0 speed 64K # remote 0 ap 0 ppp auth type any # remote 0 ap 0 ppp auth send tokyo tokyopass # remote 0 ap 0 ppp auth receive kawasaki kawapass # remote 0 ap 0 idle 1m # remote 0 ip6 use on # remote 0 ip6 route 0 2001:db8:1111:1001::/64 1

# 設定終了

# save

# 再起動

# reset

△注意

**ISDNまたはフレームリレーの場合、RIP(IPv6)を送信しないでください。RIP(IPv6)を送信する と、思わぬ課金(定期発信または長時間接続)が発生します。**

# 川崎事業所の本装置を設定する

### **● コマンド**

### 回線情報を設定する

# wan 0 bind 0 # wan 0 line isdn

### LAN情報を設定する

# lan 0 ip6 use on # lan 0 ip6 address 0 2001:db8:1111:1001::/64 30d 7d # lan 0 ip6 ra mode send

### 接続先の情報を設定する

# remote 0 name kaisya # remote 0 ap 0 name tokyo # remote 0 ap 0 datalink bind wan 0 # remote 0 ap 0 dial 0 number 03-7777-7777 # remote 0 ap 0 dial 0 speed 64K # remote 0 ap 0 ppp auth type any # remote 0 ap 0 ppp auth send kawasaki kawapass # remote 0 ap 0 ppp auth receive tokyo tokyopass # remote 0 ap 0 idle 1m # remote 0 ip6 use on # remote 0 ip6 route 0 2001:db8:1111:1000::/64 1 設定終了

# # save

#### 再起動 # reset

**69** IPv6 の事業所 LAN <sup>を</sup> ISDN で接続する

# 1.17 IPv6の事業所LANをIPv6トンネルで接続する

適用機種 全機種

ここでは、IPv4で構築されたイントラネットを介して、2つの事業所(東京、川崎)のIPv6ネットワークどうし を接続(トンネリング)する場合を例に説明します。

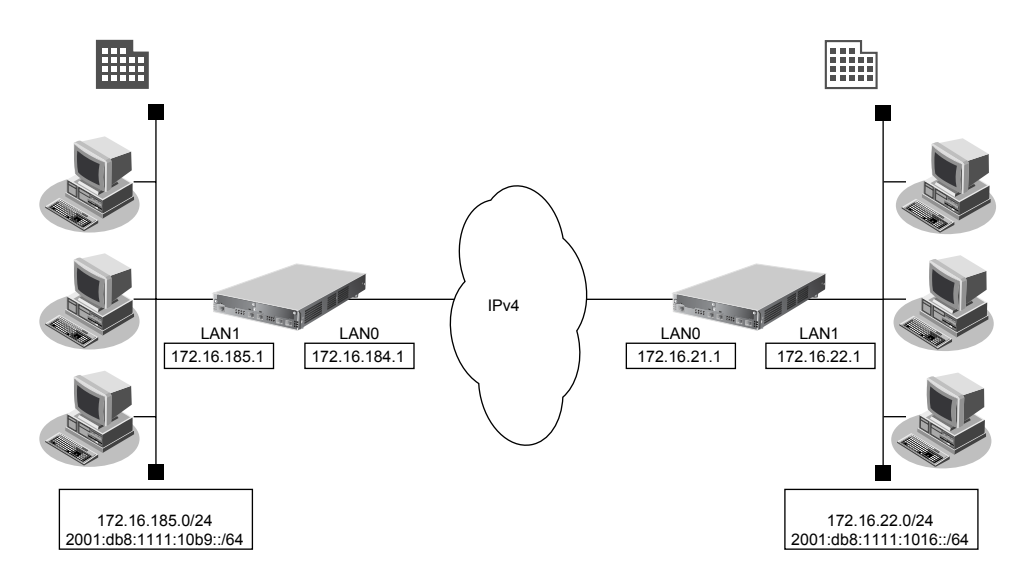

# **● 設定条件**

### **[東京事業所]**

- ダイナミックルーティングを使用する
- LAN0側のIPv4アドレス : 172.16.184.1
- LAN1側のIPv4アドレス :172.16.185.1
- LAN1 側のIPv6 プレフィックス/プレフィックス長 :2001:db8:1111:10b9::/64(※)

# **[川崎事業所]**

- ダイナミックルーティングを使用する
- LAN0側のIPv4アドレス :172.16.21.1
- LAN1側のIPv4アドレス :172.16.22.1
- LAN1側のIPv6プレフィックス/プレフィックス長 :2001:db8:1111:1016::/64 (※)
- ※) この例では、プライベートアドレス (IPv4) /ドキュメント記述用アドレス (IPv6) を使用しています。

# こんな事に気をつけて

• コマンド入力時は、半角文字(0~9、A~Z、a~z、および記号)だけを使用してください。ただし、空白文字、 「"」、「<」、「>」、「&」、「%」は入力しないでください。

■ 参照 Si-R シリーズ コマンドユーザーズガイド「1.7 コマンドで入力できる文字一覧」(P.26)

- IPv6 over IPv4トンネルを利用する場合は、カプセル化されたIPv4パケットのフラグメントを防ぐため、トンネルに 利用する相手情報のMTUに1280を設定してください。
- 本装置のIPアドレスには、ネットワークアドレスまたはブロードキャストアドレスを指定しないでください。
- Si-R180、180Bでスイッチポートを利用する場合は、「2.41 [スイッチポートを使う」\(](#page-410-0)P.411)を参照してください。
- 
- 
- 
- 

# 東京事業所を設定する

# **● コマンド**

IPv4で事業所間を接続する # lan 0 ip address 172.16.184.1/24 3 # lan 0 ip rip use v1 v1 0 # lan 0 ip dhcp service off # lan 0 ip nat mode off # lan 1 ip address 172.16.185.1/24 3 # lan 1 ip rip use v1 v1 0 # lan 1 ip dhcp service off # lan 1 ip nat mode off

### IPv6情報を設定する # lan 1 ip6 use on # lan 1 ip6 ifid auto # lan 1 ip6 address 0 2001:db8:1111:10b9::/64 30d 7d c0 # lan 1 ip6 ra mode send

# IPトンネル接続(川崎事業所)の情報を設定する # remote 0 name v6kawasa # remote 0 mtu 1280 # remote 0 ap 0 name tun-kawa # remote 0 ap 0 datalink type ip # remote 0 ap 0 tunnel local 172.16.184.1 # remote 0 ap 0 tunnel remote 172.16.21.1 # remote 0 ip6 use on # remote 0 ip6 route 0 2001:db8:1111:1016::/64 1 設定終了

# save

### 再起動 # reset

# 川崎事業所を設定する

# **● コマンド**

IPv4で事業所間を接続する # lan 0 ip address 172.16.21.1/24 3 # lan 0 ip rip use v1 v1 0 off # lan 0 ip dhcp service off # lan 0 ip nat mode off # lan 1 ip address 172.16.22.1/24 3 # lan 1 ip rip use v1 v1 0 # lan 1 ip dhcp service off # lan 1 ip nat mode off

### IPv6情報を設定する

# lan 1 ip6 use on # lan 1 ip6 ifid auto # lan 1 ip6 address 0 2001:db8:1111:1016::/64 30d 7d c0 # lan 1 ip6 ra mode send

### IPトンネル接続(東京事業所)の情報を設定する

# remote 0 name v6tokyo # remote 0 mtu 1280 # remote 0 ap 0 name tun-tkyo # remote 0 ap 0 datalink type ip # remote 0 ap 0 tunnel local 172.16.21.1 # remote 0 ap 0 tunnel remote 172.16.184.1 # remote 0 ip6 use on # remote 0 ip6 route 0 2001:db8:1111:10b9::/64 1

#### 設定終了 # save

#### 再起動 # reset
ヾ∑ ヒント ━

#### **◆ NATとIPv6 over IPv4トンネルを併用する**

IPv4環境のNATと、IPv6 over IPv4トンネルを利用したIPv6通信環境を併用する場合は、IPv4環境のNATの 処理によって、IPv4アドレスがどのように変換処理されるかを判断してIPv6 over IPv4トンネル通信の設定 を行う必要があります。

本装置では、トンネル処理はNAT処理の内側(プライベートアドレス側)で行われますので、以下のように 設定します。

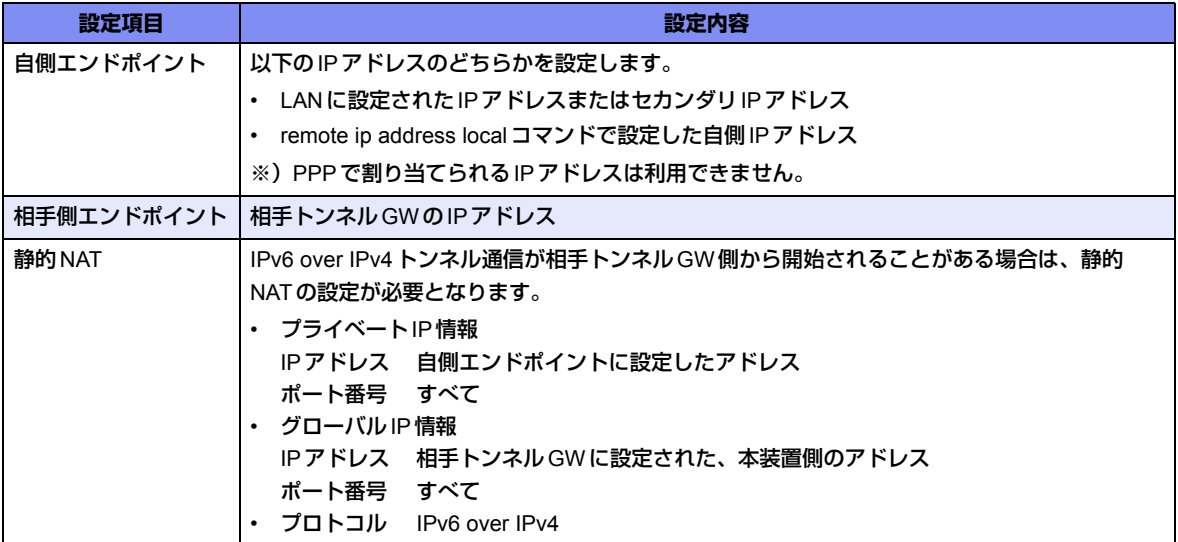

具体例を以下に示します。

条件:

- **•** 本装置のNAT変換で利用するグローバルアドレスに172.16.0.1を利用
- **•** 本装置のプライベートLAN側に192.168.1.1を利用
- **•** 相手トンネルGWのIPアドレスに172.31.0.1を利用

IPv6 over IPv4 トンネル接続:

**•** 本装置のトンネル通信の設定:

192.168.1.1と172.31.0.1の間でトンネル通信を行うことを前提に、以下のとおり設定します。 remote 0 ap 0 tunnel local 192.168.1.1 remote 0 ap 0 tunnel remote 172.31.0.1

静的NAT設定:

**•** lan 0 ip nat static 0 192.168.1.1 any 172.16.0.1 any 41

なお、この具体例で、相手トンネルGWの設定は、以下のとおりです。

172.16.0.1と172.31.0.1の間でトンネル通信を行うことを前提とします。

相手トンネルGWにSi-Rシリーズ(NAT未使用)を利用する場合は、相手側のSi-Rに以下を設定します。 remote 0 ap 0 tunnel local 172.31.0.1 remote 0 ap 0 tunnel remote 172.16.0.1

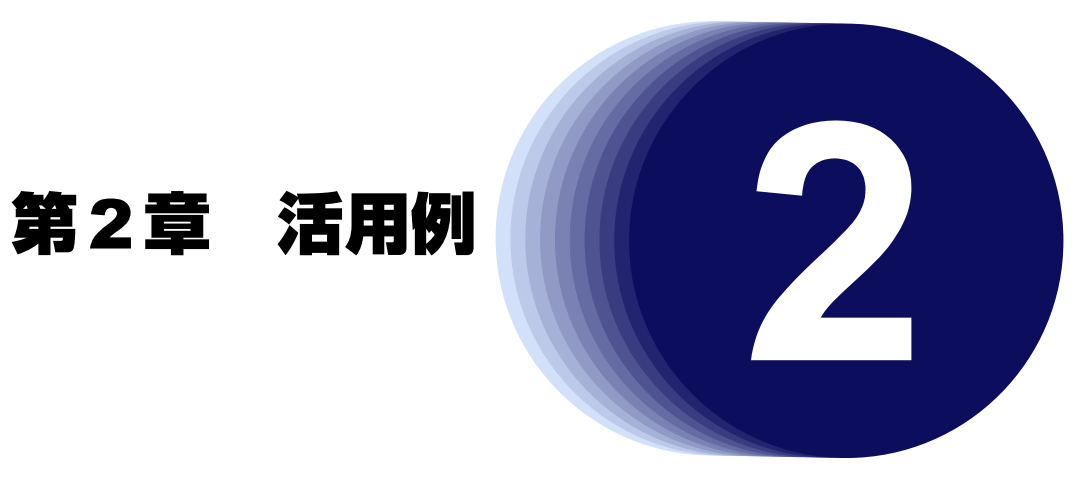

この章では、本装置の便利な機能の活用方法について説明します。

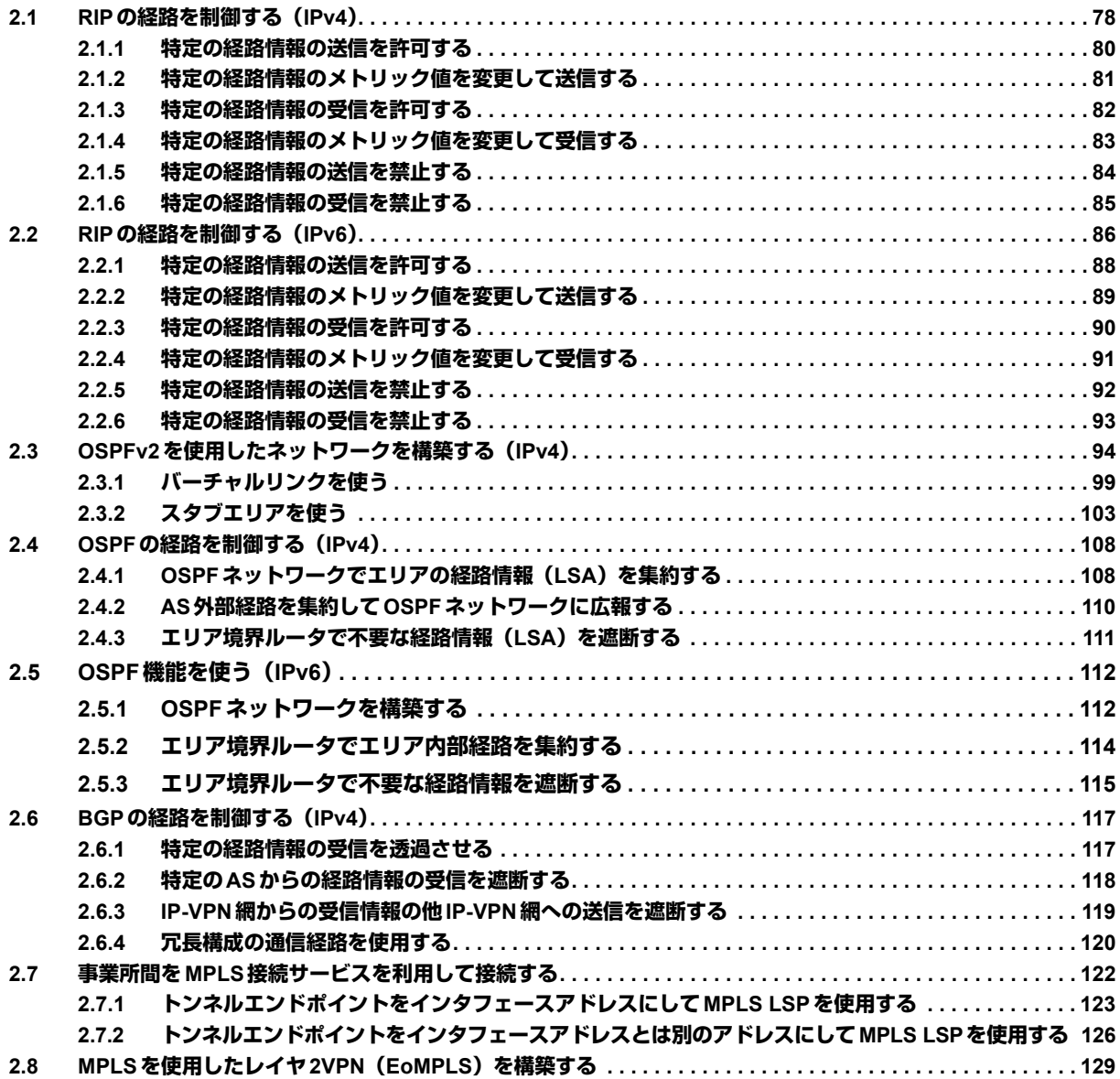

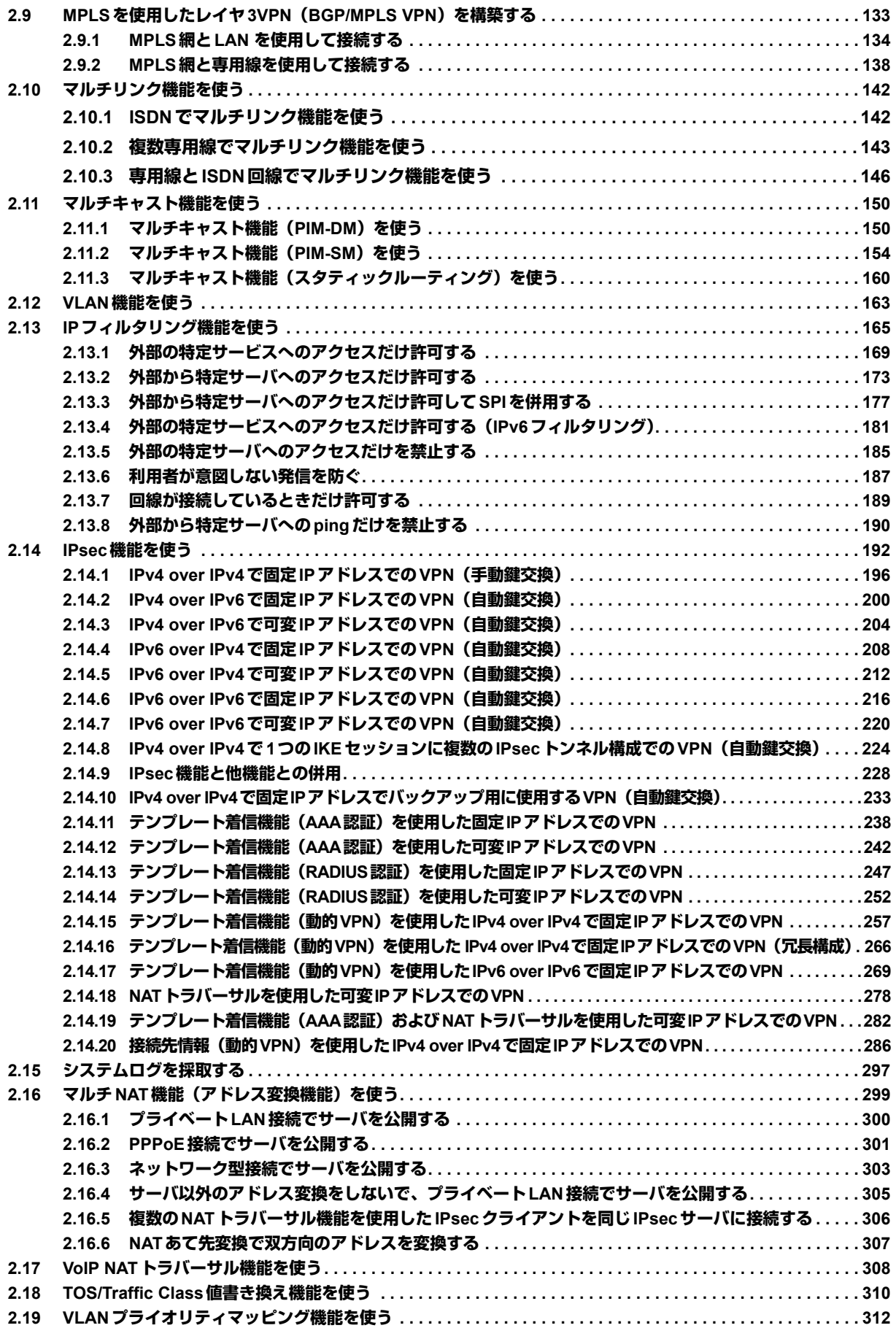

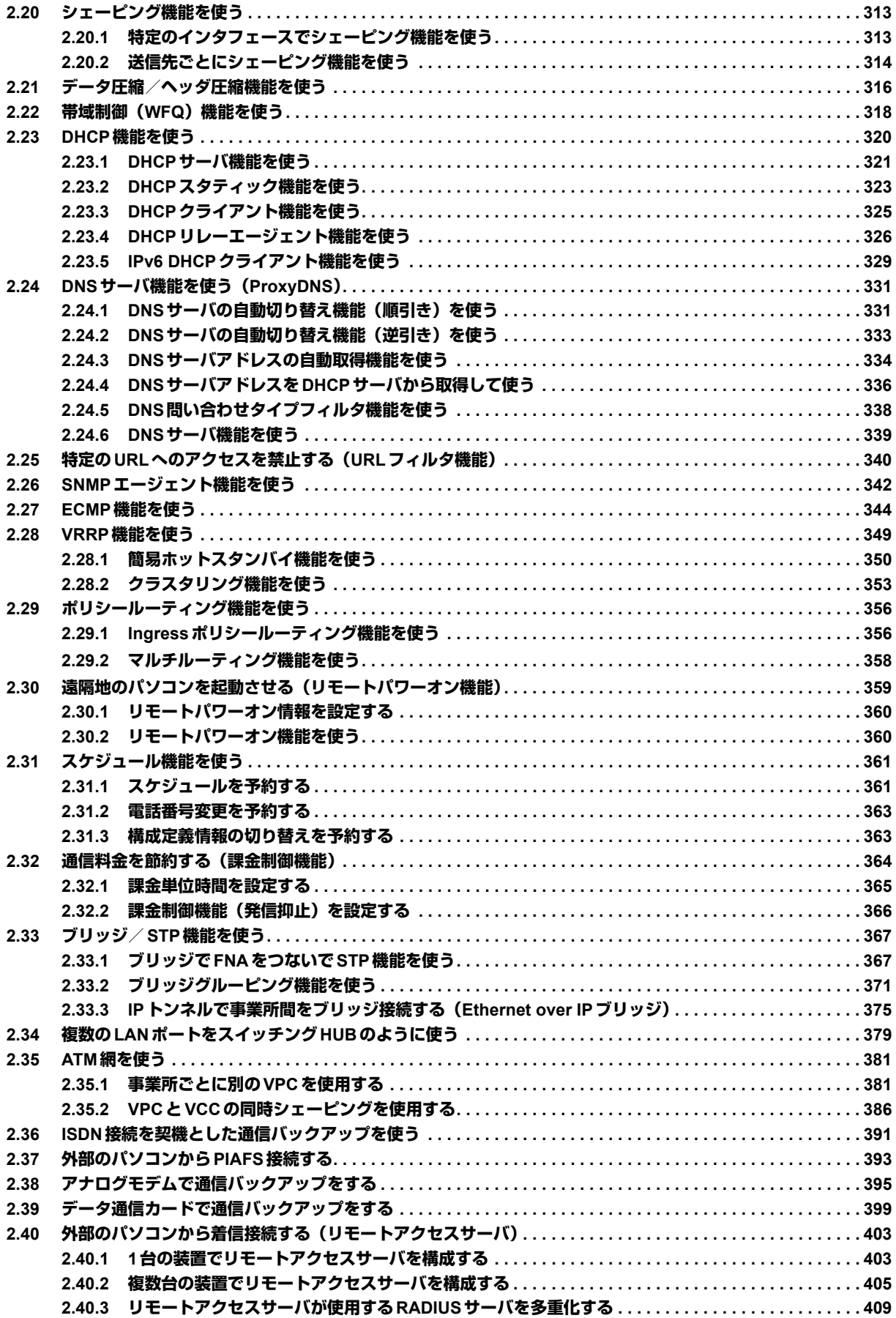

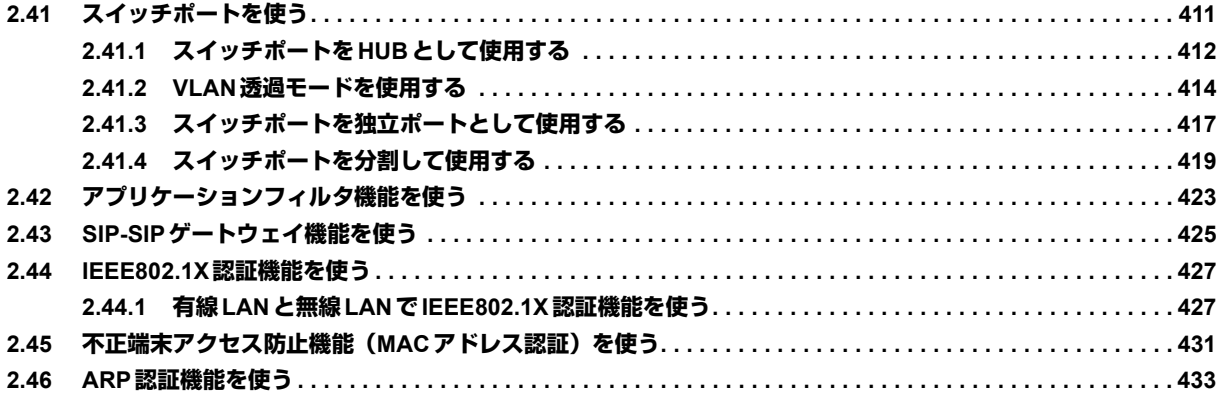

# <span id="page-77-0"></span>**2.1 RIPの経路を制御する (IPv4)**

#### 適用機種 全機種

本装置を経由して、ほかのルータに送受信する経路情報に対して、IPアドレスや方向を組み合わせて指定するこ とによって、特定のあて先への経路情報だけを広報する、または不要な経路情報を遮断することができます。

# 経路情報のフィルタリング条件

### 対象となる経路情報

• RIPによる経路情報

#### 指定条件

本装置では、以下の条件を指定することによって、経路情報を制御することができます。

- 動作
- 方向
- フィルタリング条件 (IPアドレス/アドレスマスク)
- メトリック値

メトリック値は指定メトリック値の経路情報をフィルタリングするのではなく、フィルタリング後の経路情報のメト リック値を変更する場合に指定します。0を指定すると変更は行いません。経路情報のフィルタリング条件にany以外 を指定した場合に有効です。送信方向のメトリック値に1~16を指定した場合、インタフェースに設定したRIPの加 算メトリック値は加算されません。

# ヾ゚゚ヾヒント゠

## **◆ IPアドレスとアドレスマスクの決め方**

フィルタリング条件の要素には、「IPアドレス」と「アドレスマスク」があります。制御対象となる経路情報 は、経路情報のIPアドレスとアドレスマスクが指定したIPアドレスとアドレスマスクと一致したものだけで

- す。
- 例) 指定値 :172.21.0.0/16の場合
	- 経路情報 :172.21.0.0/16は制御対象となる

172.21.0.0/24は制御対象とならない

また、フィルタリング条件のIPアドレスと指定したIPアドレスが、指定したアドレスマスクまで一致した場 合に制御対象とすることもできます。

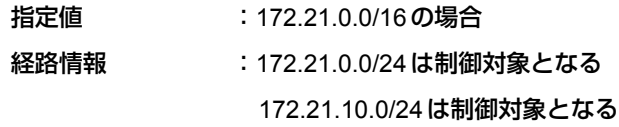

こんな事に気をつけて

RIPv1を使用している場合もアドレスマスクの設定が必要です。この場合、インタフェースのアドレスマスクを指定し てください。また、アドレスクラスが異なる経路情報を制御する場合は、ナチュラルマスク値を指定してください。 例)lan 0 ip address 192.168.1.1/24に10.0.0.0の経路情報を制御する場合は、10.0.0.0/8を指定します。

# フィルタリングの設計方針

フィルタリングの設計方針には大きく分類して以下の2つがあります。

- A.特定の条件の経路情報だけを透過させ、その他はすべて遮断する。
- B.特定の条件の経路情報だけを遮断し、その他はすべて透過させる。

ここでは、設計方針Aの例として、以下の設定例について説明します。

- 特定の経路情報の送信を許可する
- 特定の経路情報のメトリック値を変更して送信する
- 特定の経路情報の受信を許可する
- 特定の経路情報のメトリック値を変更して受信する
- また、設計方針Bの例として、以下の設定例について説明します。
- 特定の経路情報の送信を禁止する
- 特定の経路情報の受信を禁止する

こんな事に気をつけて

- フィルタリング条件には、優先度を示す定義番号があり、小さい値ほど、より高い優先度を示します。
- RIP受信時には、優先順位の高い定義から順に受信方向の条件を参照し、一致した条件があった時点で定義された動 作を行います。一致した以降の条件は参照されません。また、受信方向のすべての条件に一致しないRIP経路情報は 遮断されます。
- RIP送信時には、優先順位の高い定義から順に送信方向の条件を参照し、一致した条件があった時点で定義された動 作を行います。一致した以降の条件は参照されません。また、送信方向のすべての条件に一致しないRIP経路情報は 遮断されます。

# <span id="page-79-0"></span>**2.1.1 特定の経路情報の送信を許可する**

#### 適用機種 全機種

ここでは、本装置からルータへのデフォルトルートの送信だけを許可し、それ以外の経路情報の送信を禁止する 場合の設定方法を説明します。

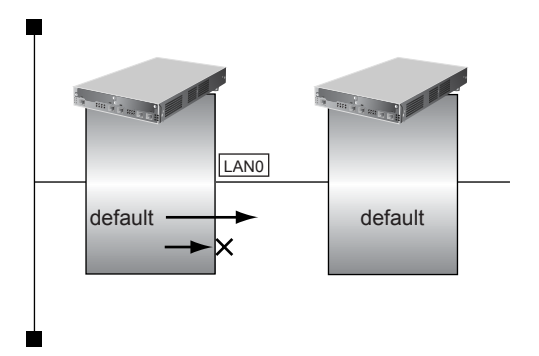

# **● フィルタリング設計**

- 本装置からルータへのデフォルトルートの送信だけを許可
- その他はすべて遮断

上記のフィルタリング設計に従って設定する場合のコマンド例を示します。

# **● コマンド**

デフォルトルートを透過させる # lan 0 ip rip filter 0 act pass out # lan 0 ip rip filter 0 route default

その他の経路情報はすべて遮断する # lan 0 ip rip filter 1 act reject out # lan 0 ip rip filter 1 route any

## 設定終了

# <span id="page-80-0"></span>**2.1.2 特定の経路情報のメトリック値を変更して送信する**

#### 適用機種 全機種

ここでは、本装置がルータ2へ192.168.10.0/24、メトリック値1の経路情報を送信する場合の設定方法を説明し ます。

なお、本装置は、ルータ1から192.168.10.0/24のメトリック値10と192.168.20.0/24のメトリック値1の経路情 報を受信するものとします。

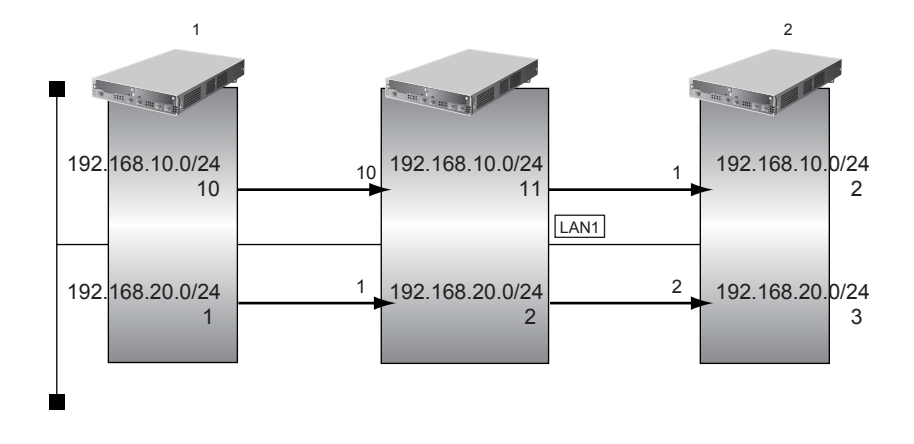

# **● フィルタリング設計**

- 本装置から192.168.10.0/24の送信を許可する場合、メトリック値1に変更
- 192.168.10.0/24以外の経路情報は、メトリック値を変更しない

上記のフィルタリング設計に従って設定する場合のコマンド例を示します。

## **● コマンド**

192.168.10.0/24をメトリック値1で送信する # lan 1 ip rip filter 0 act pass out # lan 1 ip rip filter 0 route 192.168.10.0/24 # lan 1 ip rip filter 0 set metric 1 その他の経路情報はメトリック値を変更しないで送信する # lan 1 ip rip filter 1 act pass out # lan 1 ip rip filter 1 route any 設定終了

#### # save # commit

こんな事に気をつけて

- 送信方向でメトリック値が設定されている場合、インタフェースのRIP加算メトリック値の加算は行われません。
- 送信方向でメトリック値が設定されていても、メトリック値16の経路情報のメトリック値は変更されません。

# <span id="page-81-0"></span>**2.1.3 特定の経路情報の受信を許可する**

#### 適用機種 全機種

ここでは、本装置はルータからデフォルトルートの受信だけを許可し、それ以外の経路情報の受信を禁止する場 合の設定方法を説明します。

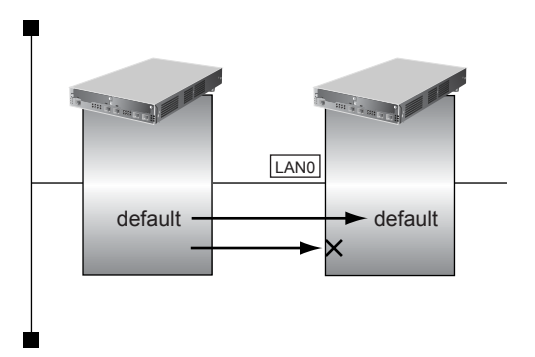

# **● フィルタリング設計**

- 本装置はデフォルトルートの受信だけを許可
- その他はすべて遮断

上記のフィルタリング設計に従って設定する場合のコマンド例を示します。

# **● コマンド**

デフォルトルートを透過させる # lan 0 ip rip filter 0 act pass in # lan 0 ip rip filter 0 route default

#### その他の経路情報はすべて遮断する # lan 0 ip rip filter 1 act reject in # lan 0 ip rip filter 1 route any

# 設定終了

# <span id="page-82-0"></span>**2.1.4 特定の経路情報のメトリック値を変更して受信する**

#### 適用機種 全機種

ここでは、本装置が、ルータ1とルータ2から同じあて先への経路情報192.168.10.0/24を受信した場合に、ルー タ1から受信した経路情報を採用する場合の設定方法を説明します。

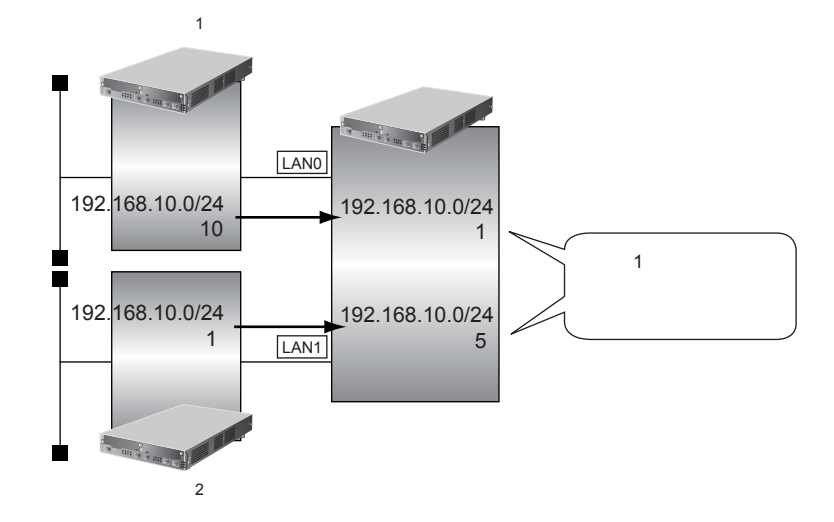

#### **● フィルタリング設計**

- ルータ1から、192.168.10.0/24の経路情報を受信した場合、メトリック値1に変更
- ルータ2から、192.168.10.0/24の経路情報を受信した場合、メトリック値5に変更
- 上記以外の経路情報は、メトリック値を変更しない

上記のフィルタリング設計に従って設定する場合のコマンド例を示します。

## **● コマンド**

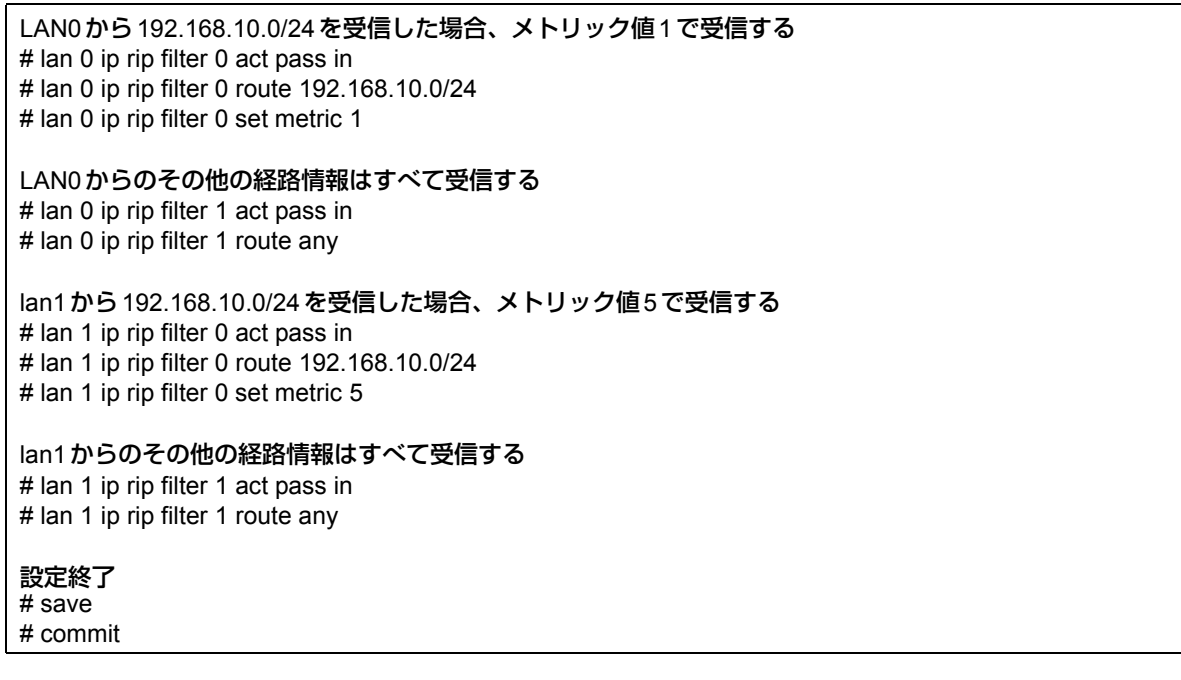

こんな事に気をつけて

受信方向でメトリック値が設定されていても、メトリック値16の経路情報のメトリック値は変更されません。

# <span id="page-83-0"></span>**2.1.5 特定の経路情報の送信を禁止する**

#### 適用機種 全機種

ここでは、本装置からルータへの10.20.30.0/24の送信を禁止し、それ以外の経路情報の送信を許可する場合の 設定方法を説明します。

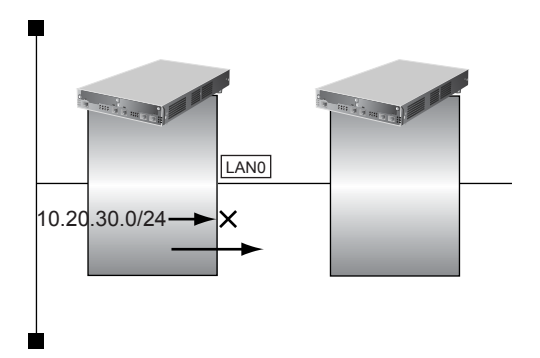

# **● フィルタリング設計**

- 本装置からルータへの10.20.30.0/24の送信を禁止
- その他はすべて透過

上記のフィルタリング設計に従って設定する場合のコマンド例を示します。

# **● コマンド**

10.20.30.0/24を遮断する # lan 0 ip rip filter 0 act reject out # lan 0 ip rip filter 0 route 10.20.30.0/24

#### その他の経路情報はすべて透過させる

# lan 0 ip rip filter 1 act pass out # lan 0 ip rip filter 1 route any

#### 設定終了

# <span id="page-84-0"></span>**2.1.6 特定の経路情報の受信を禁止する**

### 適用機種 全機種

ここでは、本装置は、ルータから10.20.30.0/24の経路情報の受信を禁止し、それ以外の経路情報の受信を許可 する場合の設定方法を説明します。

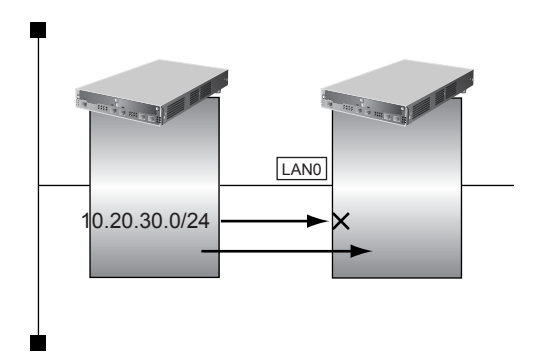

# **● フィルタリング設計**

- 本装置は10.20.30.0/24の受信を禁止
- その他はすべて透過

上記のフィルタリング設計に従って設定する場合のコマンド例を示します。

# **● コマンド**

10.20.30.0/24を遮断する # lan 0 ip rip filter 0 act reject in # lan 0 ip rip filter 0 route 10.20.30.0/24

## その他の経路情報はすべて透過させる

# lan 0 ip rip filter 1 act pass in # lan 0 ip rip filter 1 route any

#### 設定終了

# <span id="page-85-0"></span>**2.2 RIPの経路を制御する (IPv6)**

#### 適用機種 全機種

本装置を経由して、ほかのルータに送信する経路情報や、ほかのルータから受信する経路情報に対して、経路情 報や方向を組み合わせて指定することによって、特定のあて先への経路情報だけを広報する、または、不要な経 路情報を遮断することができます。

# 経路情報のフィルタリング条件

## 対象となる経路情報

• RIPによる経路情報(IPv6)

## 指定条件

本装置では、以下の条件を指定することによって、経路情報を制御することができます。

- 動作
- 方向
- フィルタリング条件(プレフィックス/プレフィックス長)
- メトリック値

メトリック値は指定メトリック値の経路情報をフィルタリングするのではなく、フィルタリング後の経路情報のメト リック値を変更する場合に指定します。0を指定すると変更は行いません。経路情報のフィルタリング条件にany以外 を指定した場合に有効です。送信方向のメトリック値に1~16を指定した場合、インタフェースに設定したRIPの加 算メトリック値は加算されません。

# ヾ∑゙ヒント゠

#### **◆ プレフィックスとプレフィックス長の決め方**

フィルタリング条件の要素には、「プレフィックス」と「プレフィックス長」があります。制御対象となる経 路情報は、経路情報のプレフィックスとプレフィックス長が指定したプレフィックスとプレフィックス長と一 致したものだけです。

- 例) 指定値 :2001:db8:1111::/32の場合
	- 経路情報 :2001:db8:1111::/32は制御対象となる

2001:db8:1111::/64は制御対象とはならない

また、経路情報のプレフィックスと指定したプレフィックスが、指定したプレフィックス長まで一致した場合 に制御対象とすることもできます。

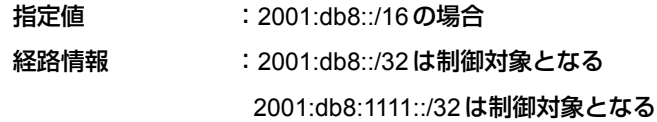

# フィルタリングの設計方針

フィルタリングの設計方針には大きく分類して以下の2つがあります。

- A.特定の条件の経路情報だけを透過させ、その他はすべて遮断する。
- B.特定の条件の経路情報だけを遮断し、その他はすべて透過させる。

ここでは、設計方針Aの例として、以下の設定例について説明します。

- 特定の経路情報の送信を許可する
- 特定の経路情報のメトリック値を変更して送信する
- 特定の経路情報の受信を許可する
- 特定の経路情報のメトリック値を変更して受信する
- また、設計方針Bの例として、以下の設定例について説明します。
- 特定の経路情報の送信を禁止する
- 特定の経路情報の受信を禁止する

こんな事に気をつけて

フィルタリング条件には、優先度を示す定義番号があり、小さい値ほど、より高い優先度を示します。 RIP受信時には、優先順位の高い定義から順に受信方向の条件を参照し、一致した条件があった時点で定義された動作 を行います。一致した以降の条件は参照されません。また、受信方向のすべての条件に一致しないRIP経路情報は遮断 されます。 RIP送信時には、優先順位の高い定義から順に送信方向の条件を参照し、一致した条件があった時点で定義された動作 を行います。一致した以降の条件は参照されません。また、送信方向のすべての条件に一致しないRIP経路情報は遮断 されます。

# <span id="page-87-0"></span>**2.2.1 特定の経路情報の送信を許可する**

#### 適用機種 全機種

ここでは、本装置からルータへのデフォルトルートの送信だけを許可し、それ以外の経路情報の送信を禁止する 場合の設定方法を説明しています。

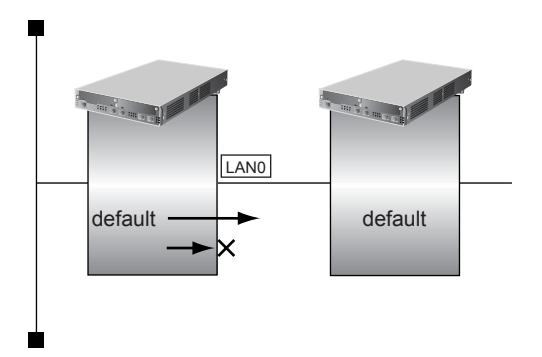

# **● フィルタリング設計**

- 本装置からルータへのデフォルトルートの送信だけを許可
- その他はすべて遮断

上記のフィルタリング設計に従って設定する場合のコマンド例を示します。

# **● コマンド**

デフォルトルートを透過させる # lan 0 ip6 rip filter 0 act pass out # lan 0 ip6 rip filter 0 route default

## その他の経路情報はすべて遮断する

# lan 0 ip6 rip filter 1 act reject out # lan 0 ip6 rip filter 1 route any

#### 設定終了

# <span id="page-88-0"></span>**2.2.2 特定の経路情報のメトリック値を変更して送信する**

#### 適用機種 全機種

ここでは、本装置がルータ2へ2001:db8:1111::/64、メトリック値1の経路情報を送信する場合の設定方法を説明 します。

なお、本装置は、ルータ1から2001:db8:1111::/64のメトリック値10と2001:db8:2222::/64のメトリック値1の 経路情報を受信するものとします。

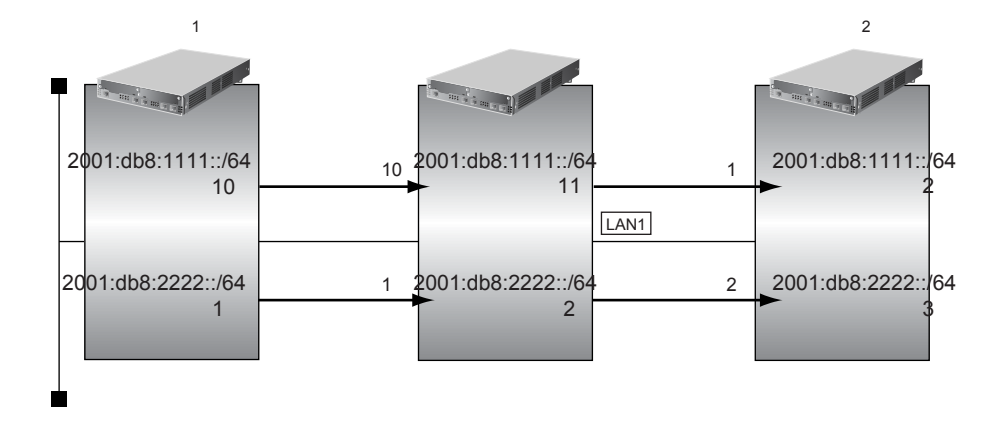

# **● フィルタリング設計**

- 本装置から2001:db8:1111::/64の送信を許可する場合、メトリック値1に変更
- 2001:db8:1111::/64以外の経路情報は、メトリック値を変更しない

上記のフィルタリング設計に従って設定する場合のコマンド例を示します。

# **● コマンド**

2001:db8:1111::/64をメトリック値1で送信する # lan 1 ip6 rip filter 0 act pass out # lan 1 ip6 rip filter 0 route 2001:db8:1111::/64 # lan 1 ip6 rip filter 0 set metric 1 その他の経路情報はメトリック値を変更しないで送信する # lan 1 ip6 rip filter 1 act pass out # lan 1 ip6 rip filter 1 route any 設定終了 # save # commit

こんな事に気をつけて

- 送信方向でメトリック値が設定されている場合、インタフェースのRIP加算メトリック値の加算は行われません。
- 送信方向でメトリック値が設定されていても、メトリック値16の経路情報のメトリック値は変更されません。

# <span id="page-89-0"></span>**2.2.3 特定の経路情報の受信を許可する**

#### 適用機種 全機種

ここでは、本装置はルータからデフォルトルートの受信だけを許可し、それ以外の経路情報の受信を禁止する場 合の設定方法を説明します。

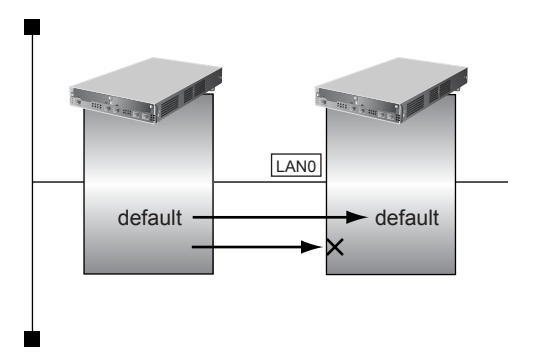

## **● フィルタリング設計**

- 本装置はデフォルトルートの受信だけを許可
- その他はすべて遮断

上記のフィルタリング設計に従って設定する場合のコマンド例を示します。

# **● コマンド**

デフォルトルートを透過させる # lan 0 ip6 rip filter 0 act pass in # lan 0 ip6 rip filter 0 route default

## その他の経路情報はすべて遮断する

# lan 0 ip6 rip filter 1 act reject in # lan 0 ip6 rip filter 1 route any

#### 設定終了

# <span id="page-90-0"></span>**2.2.4 特定の経路情報のメトリック値を変更して受信する**

### 適用機種 全機種

ここでは、本装置が、ルータ1とルータ2から同じあて先への経路情報2001:db8:1111::/64を受信した場合に、 ルータ1から受信した経路情報を採用する場合の設定方法を説明します。

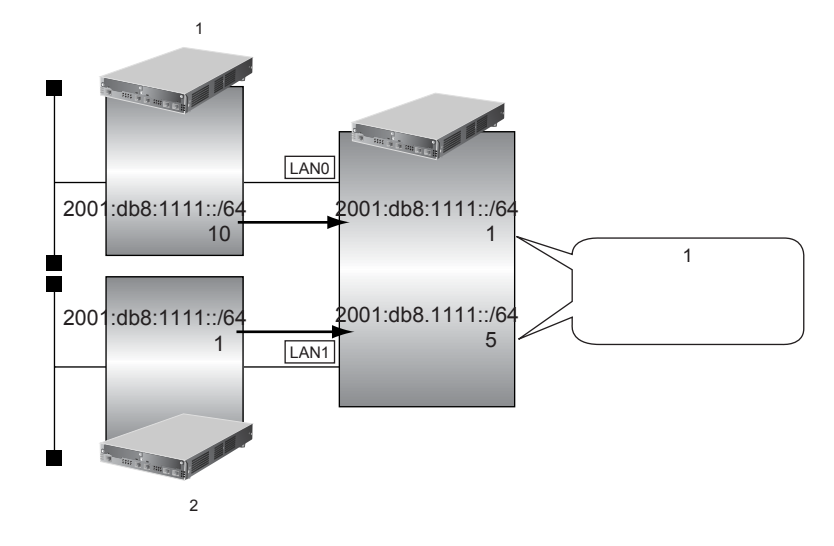

# **● フィルタリング設計**

- ルータ1から、2001:db8:1111::/64の経路情報を受信した場合、メトリック値1に変更
- ルータ2から、2001:db8:1111::/64の経路情報を受信した場合、メトリック値5に変更
- 上記以外の経路情報は、メトリック値を変更しない

上記のフィルタリング設計に従って設定する場合のコマンド例を示します。

# **● コマンド**

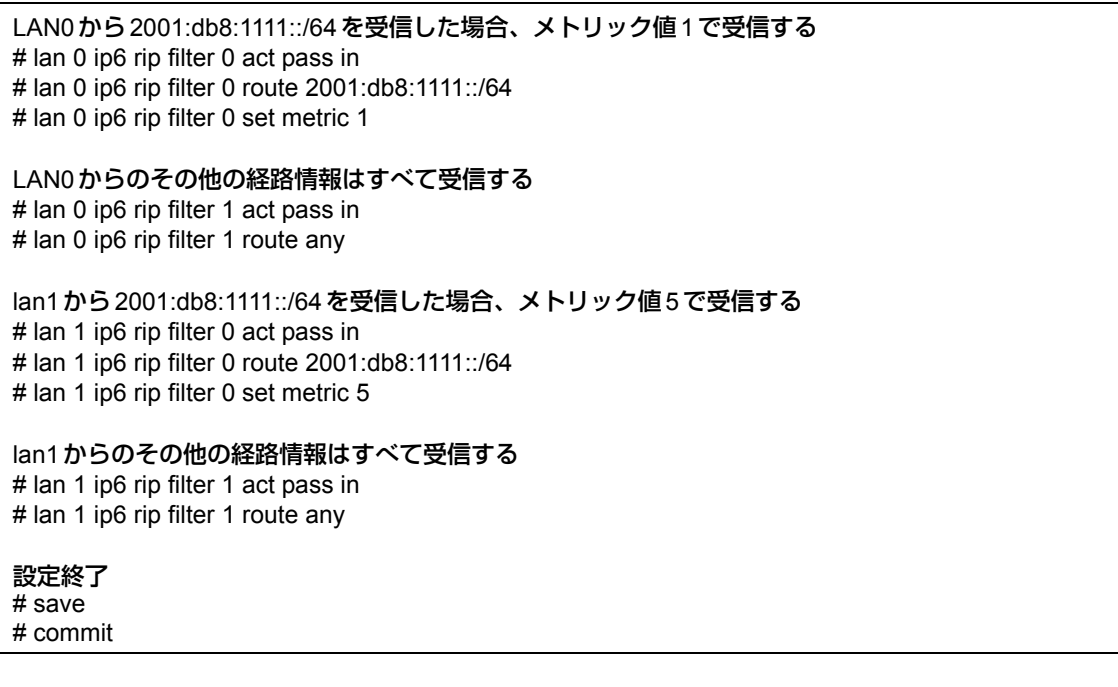

こんな事に気をつけて 受信方向でメトリック値が設定されていても、メトリック値16の経路情報のメトリック値は変更されません。

# <span id="page-91-0"></span>**2.2.5 特定の経路情報の送信を禁止する**

#### 適用機種 全機種

ここでは、本装置からルータへの2001:db8:1111::/64の送信を禁止し、それ以外の経路情報の送信を許可する場 合の設定方法を説明します。

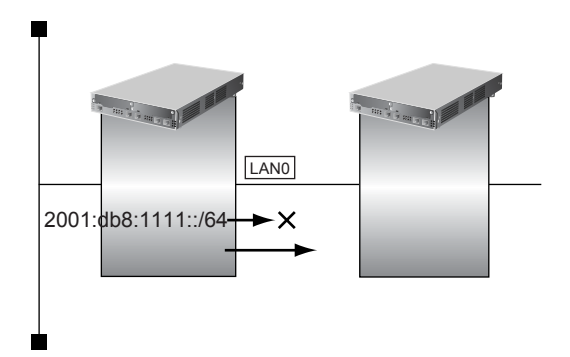

# **● フィルタリング設計**

- 本装置からルータへの2001:db8:1111::/64の送信を禁止
- その他はすべて透過

上記のフィルタリング設計に従って設定する場合のコマンド例を示します。

# **● コマンド**

2001:db8:1111::/64を遮断する # lan 0 ip6 rip filter 0 act reject out # lan 0 ip6 rip filter 0 route 2001:db8:1111::/64

#### その他の経路情報はすべて透過させる

# lan 0 ip6 rip filter 1 act pass out # lan 0 ip6 rip filter 1 route any

#### 設定終了

# <span id="page-92-0"></span>**2.2.6 特定の経路情報の受信を禁止する**

## 適用機種 全機種

ここでは、本装置は、ルータから2001:db8:1111::/64の経路情報の受信を禁止し、それ以外の経路情報の受信を 許可する場合の設定方法を説明します。

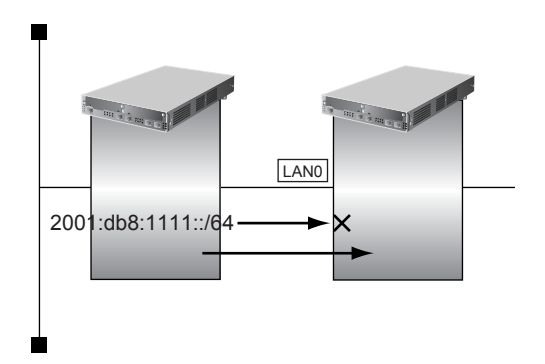

# **● フィルタリング設計**

- 本装置は2001:db8:1111::/64の受信を禁止
- その他はすべて透過

上記のフィルタリング設計に従って設定する場合のコマンド例を示します。

# **● コマンド**

2001:db8:1111::/64を遮断する # lan 0 ip6 rip filter 0 act reject in # lan 0 ip6 rip filter 0 route 2001:db8:1111::/64

#### その他の経路情報はすべて透過させる

# lan 0 ip6 rip filter 1 act pass in # lan 0 ip6 rip filter 1 route any

#### 設定終了

# <span id="page-93-0"></span>2.3 OSPFv2を使用したネットワークを構築する (IPv4)

適用機種 全機種

ここでは、OSPFv2を使用したダイナミックルーティングのネットワークの設定方法について説明します。 OSPFを使用するネットワークは、バックボーンエリアとその他のエリアに分割して管理します。 エリアには、エリアごとにエリアIDを設定します。バックボーンエリアには必ず0.0.0.0のエリアIDを設定し、 ほかのエリアには重複しないように0.0.0.0以外のエリアIDを設定します。

エリア境界ルータでは、エリア内の経路情報を集約して広報することができます。

**■ 参照 Si-Rシリーズ 機能説明書「2.5 OSPF機能| (P.37)** 

こんな事に気をつけて

- NAT機能と併用することはできません。
- OSPFを使用するインタフェースは、それぞれ異なったネットワークに属するIPアドレスを設定する必要があります。 同じネットワークに属するIPアドレスを設定した場合、OSPFを使用しないと判断されます。
- ルータは、各エリアに50台まで設置することができます。ただし、複数のエリアの境界ルータとして使用する場合 は、2つ以上のエリアの指定ルータ (Designated Router) とならないように設定してください。
- 隣接するOSPFルータどうしは、同じMTU値を設定してください。
- 経路情報を最大値まで保持した場合、OSPF以外の経路情報の減少によって経路情報に空きができても、OSPFの経 路は、経路情報に反映されません。
- 本装置で保有できるLSA数には上限値があります。この上限値を超えるネットワークで本装置を使用した場合、正し く通信することができません(LSDBオーバフロー)。 また、LSA生成元のルータの停止などによって、LSA数が本装置の上限値以下まで減少した場合、本装置の電源再投 入、commit/resetコマンド実行にかかわらず、正常に通信ができるまでに最大60分かかることがあります。
- OSPF使用中にcommitコマンドを実行した場合、自装置が広報したすべてのLSAに対してMaxAgeで再広報を行っ たあとに、OSPFネットワークへの経路情報が再作成されることがあります。
- OSPFで使用するインタフェースは、以下の条件で使用してください。

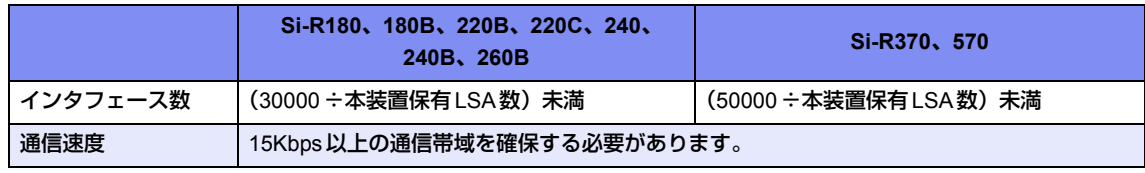

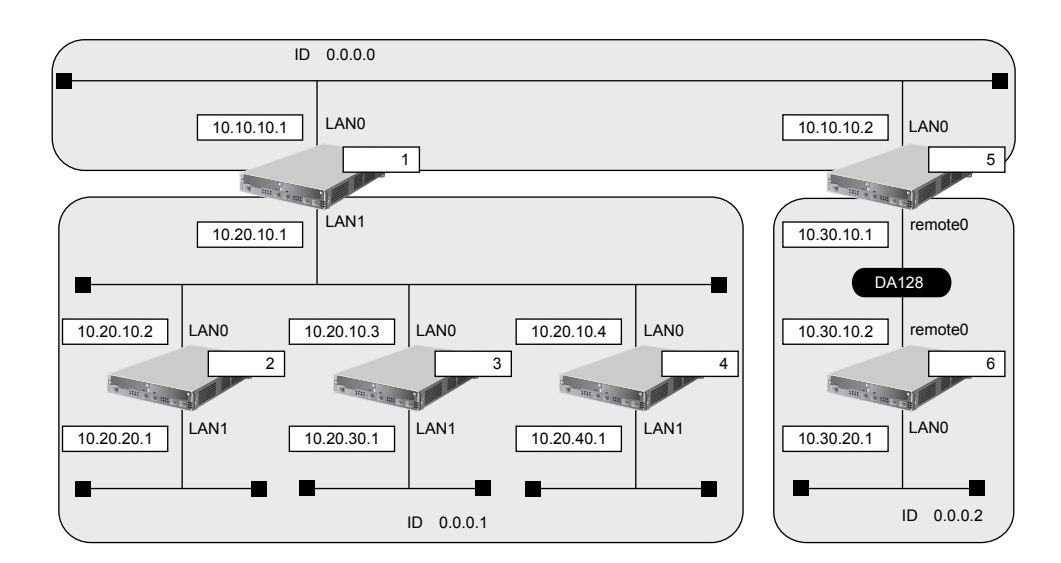

ここでは、ルータ5とルータ6が専用線(remote定義)で接続され、以下のとおりに設定されていることを前提 とします。

## **● 前提条件**

- ルータ1からルータ6のすべてのインタフェースにIPアドレスを設定する
- ルータ1からルータ6のすべてのインタフェースでNAT機能およびDHCPクライアント機能を使用しない

#### **● 設定条件**

• ルータ5およびルータ6は、SLOT0に実装されたBRI拡張モジュールL2または基本ボード上のISDNポート (Si-R220B、220Cの場合)で専用線に接続する

## **[ルータ1でのルーティングプロトコル情報]**

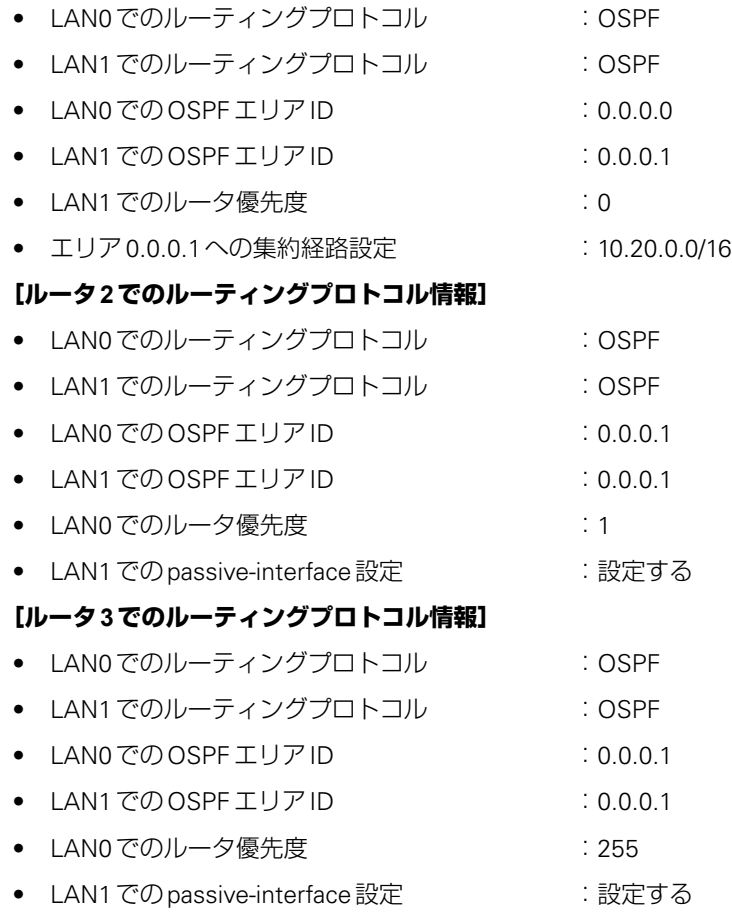

#### **[ルータ4でのルーティングプロトコル情報]**

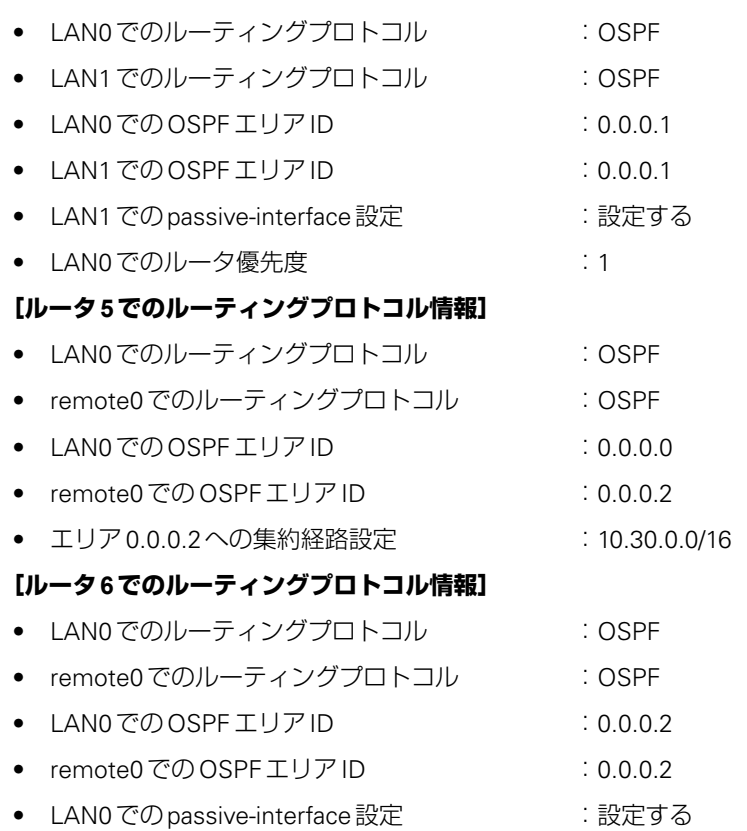

上記の設定条件に従って設定を行う場合のコマンド例を示します。

# ルータ**1**を設定する

#### **● コマンド**

#### LAN情報を設定する

# lan 0 ip ospf use on 0 # lan 1 ip ospf use on 1 # lan 1 ip ospf priority 0

#### OSPF情報を設定する

# ospf ip area 0 id 0.0.0.0 # ospf ip area 1 id 0.0.0.1 # ospf ip area 1 range 0 10.20.0.0/16

#### 設定終了

# ルータ**2**を設定する

## **● コマンド**

LAN情報を設定する # lan 0 ip ospf use on 0 # lan 0 ip ospf priority 1 # lan 1 ip ospf use on 0 # lan 1 ip ospf passive on

# OSPF情報を設定する

# ospf ip area 0 id 0.0.0.1

#### 設定終了

# save # commit

# ルータ**3**を設定する

#### **● コマンド**

LAN情報を設定する

# lan 0 ip ospf use on 0 # lan 0 ip ospf priority 255 # lan 1 ip ospf use on 0 # lan 1 ip ospf passive on

#### OSPF情報を設定する

# ospf ip area 0 id 0.0.0.1

#### 設定終了

# save # commit

# ルータ**4**を設定する

## **● コマンド**

LAN情報を設定する # lan 0 ip ospf use on 0 # lan 0 ip ospf priority 1 # lan 1 ip ospf use on 0 # lan 1 ip ospf passive on

#### OSPF情報を設定する

# ospf ip area 0 id 0.0.0.1

#### 設定終了 # save

# commit

# ルータ**5**を設定する

#### **● コマンド**

LAN情報を設定する # lan 0 ip ospf use on 0

# 接続先の情報を設定する

# remote 0 ip ospf use on 1

#### OSPF情報を設定する

 $#$  ospf ip area 0 id  $0.0.0.0$ # ospf ip area 1 id 0.0.0.2 # ospf ip area 1 range 0 10.30.0.0/16

設定終了

# save # commit

# ルータ**6**を設定する

#### **● コマンド**

#### LAN情報を設定する

# lan 0 ip ospf use on 0 # lan 0 ip ospf passive on

#### 接続先の情報を設定する

# remote 0 ip ospf use on 0

#### OSPF情報を設定する

# ospf ip area 0 id 0.0.0.2

#### 設定終了

# save # commit

# こんな事に気をつけて

WAN回線で使用する場合は、WAN側IPアドレスを必ず設定してください。

#### <mark>△注意→</mark>

**OSPF機能を使用する場合、定期的にパケットを送信します。このため、定額制でない回線を使用して いる場合は、超過課金の原因となることがあります。このような環境では、OSPF機能は使用しないで ください。**

# <span id="page-98-0"></span>**2.3.1 バーチャルリンクを使う**

### 適用機種 全機種

バックボーンエリアと直接接続できないエリアを、バーチャルリンクを使用して接続する設定方法について説明 します。

こんな事に気をつけて

- バーチャルリンクは、スタブエリア、準スタブエリアを経由して使用することはできません。
	- バーチャルリンクを使用する場合は、OSPFルータIDを設定する必要があります。設定する際は、OSPFルータID が重複しないように設定してください。

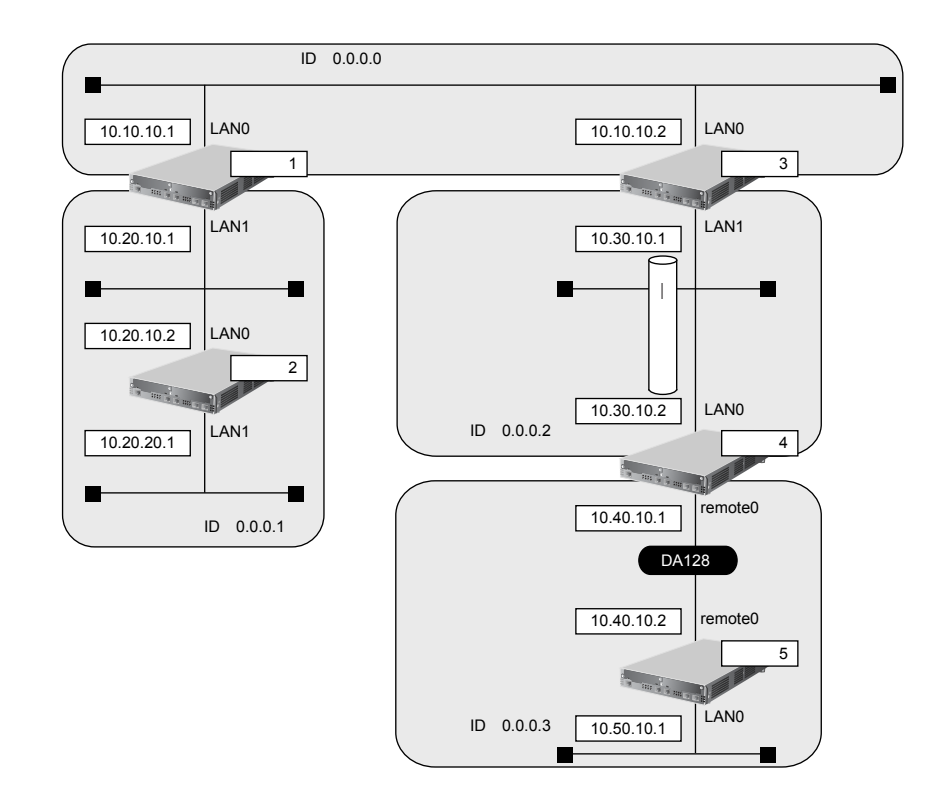

ここでは、ルータ4とルータ5が専用線(remote定義)で接続され、以下のとおりに設定されていることを前提 とします。

#### **● 前提条件**

- ルータ1からルータ5のすべてのインタフェースにIPアドレスを設定する
- ルータ1からルータ5のすべてのインタフェースでNAT機能およびDHCPクライアント機能を使用しない

## **● 設定条件**

• ルータ4およびルータ5は、SLOT0に実装されたBRI拡張モジュールL2または基本ボード上のISDNポート (Si-R220B、220Cの場合)で専用線に接続する

#### **[ルータ1でのルーティングプロトコル情報]**

- LAN0でのルーティングプロトコル :OSPF
- LAN1でのルーティングプロトコル :OSPF
- LANOでのOSPFエリアID : 0.0.0.0
- LAN1でのOSPFエリアID :0.0.0.1

#### **[ルータ2でのルーティングプロトコル情報]**

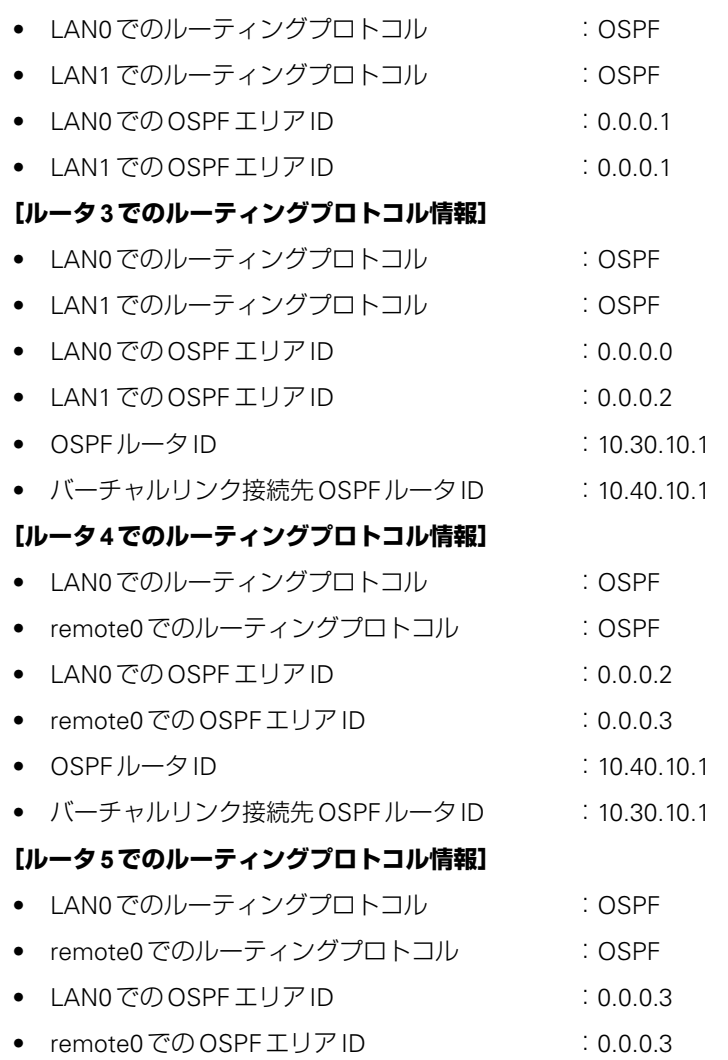

上記の設定条件に従って設定を行う場合のコマンド例を示します。

# ルータ**1**を設定する

## **● コマンド**

## LAN情報を設定する

# lan 0 ip ospf use on 0 # lan 1 ip ospf use on 1

## OSPF情報を設定する

# ospf ip area 0 id 0.0.0.0 # ospf ip area 1 id 0.0.0.1

## 設定終了

# ルータ**2**を設定する

#### **● コマンド**

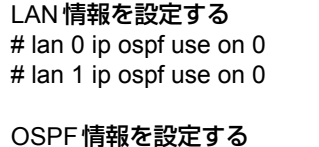

# ospf ip area 0 id 0.0.0.1

#### 設定終了 # save

# commit

# ルータ**3**を設定する

#### **● コマンド**

LAN情報を設定する # lan 0 ip ospf use on 0 # lan 1 ip ospf use on 1

#### OSPF情報を設定する

# ospf ip id 10.30.10.1 # ospf ip area 0 id 0.0.0.0 # ospf ip area 1 id 0.0.0.2 # ospf ip area 1 vlink 0 id 10.40.10.1

#### 設定終了

# save # commit

# ルータ**4**を設定する

## **● コマンド**

LAN情報を設定する # lan 0 ip ospf use on 0

接続先(ルータ5)の情報を設定する # remote 0 ip ospf use on 1

#### OSPF情報を設定する

# ospf ip id 10.40.10.1 # ospf ip area 0 id 0.0.0.2 # ospf ip area 0 vlink 0 id 10.30.10.1 # ospf ip area 1 id 0.0.0.3

# 設定終了

# ルータ**5**を設定する

## **● コマンド**

LAN情報を設定する # lan 0 ip ospf use on 0

接続先(ルータ4)の情報を設定する # remote 0 ip ospf use on 0

## OSPF情報を設定する

# ospf ip area 0 id 0.0.0.3

#### 設定終了

# save

# commit

# <span id="page-102-0"></span>**2.3.2 スタブエリアを使う**

## 適用機種 全機種

OSPF以外のルーティングプロトコルを使用したネットワークとの接続の設定について説明します。 OSPF は、RIP またはBGPで受信した経路情報、スタティック経路情報およびインタフェース経路情報をOSPF ネットワークに取り入れることができます。また、OSPFの経路情報をRIPおよびBGPで広報することができます。 OSPF以外のネットワークと接続する場合、スタブエリアとして運用すると、OSPFネットワーク外の経路とし てデフォルトルートを使用するため、エリア内の経路情報を少なくすることができます。スタブエリアから OSPF以外のネットワークに直接接続することはできません。直接、接続する場合は、準スタブエリア(NSSA) として運用します。

#### こんな事に気をつけて

OSPF以外のネットワークと接続する場合、OSPF以外のネットワークで使用するインタフェース経路情報をOSPF ネットワークに取り入れるように設定する必要があります。

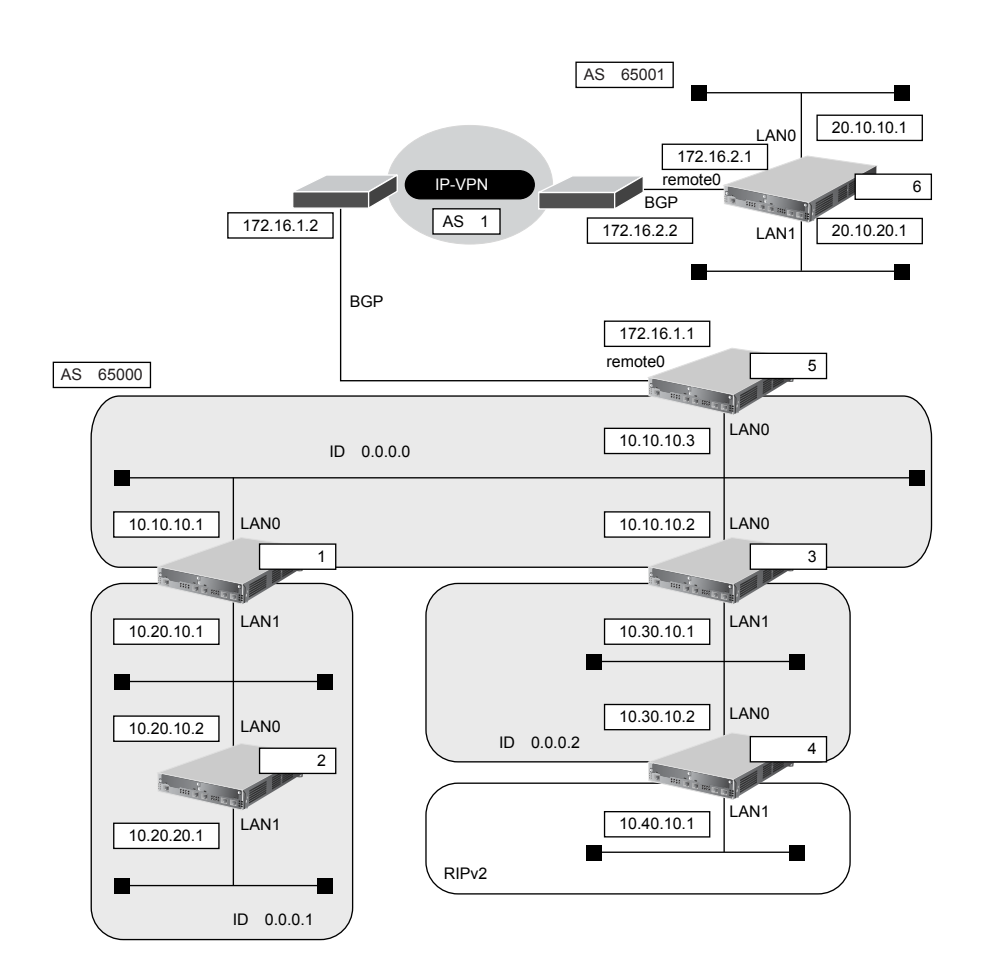

ここでは、ルータ5とルータ6が専用線(remote定義)でIP-VPN網に接続され、以下のとおりに設定されてい ることを前提とします。

### **● 前提条件**

- ルータ1からルータ6のすべてのインタフェースにIPアドレスを設定する
- ルータ1からルータ6のすべてのインタフェースでNAT機能およびDHCPクライアント機能を使用しない

## **● 設定条件**

• ルータ5およびルータ6は、SLOT0に実装されたBRI拡張モジュールL2または基本ボード上のISDNポート (Si-R220B、220Cの場合)で専用線に接続する

### **[東京営業所]**

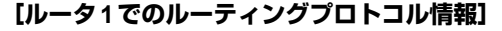

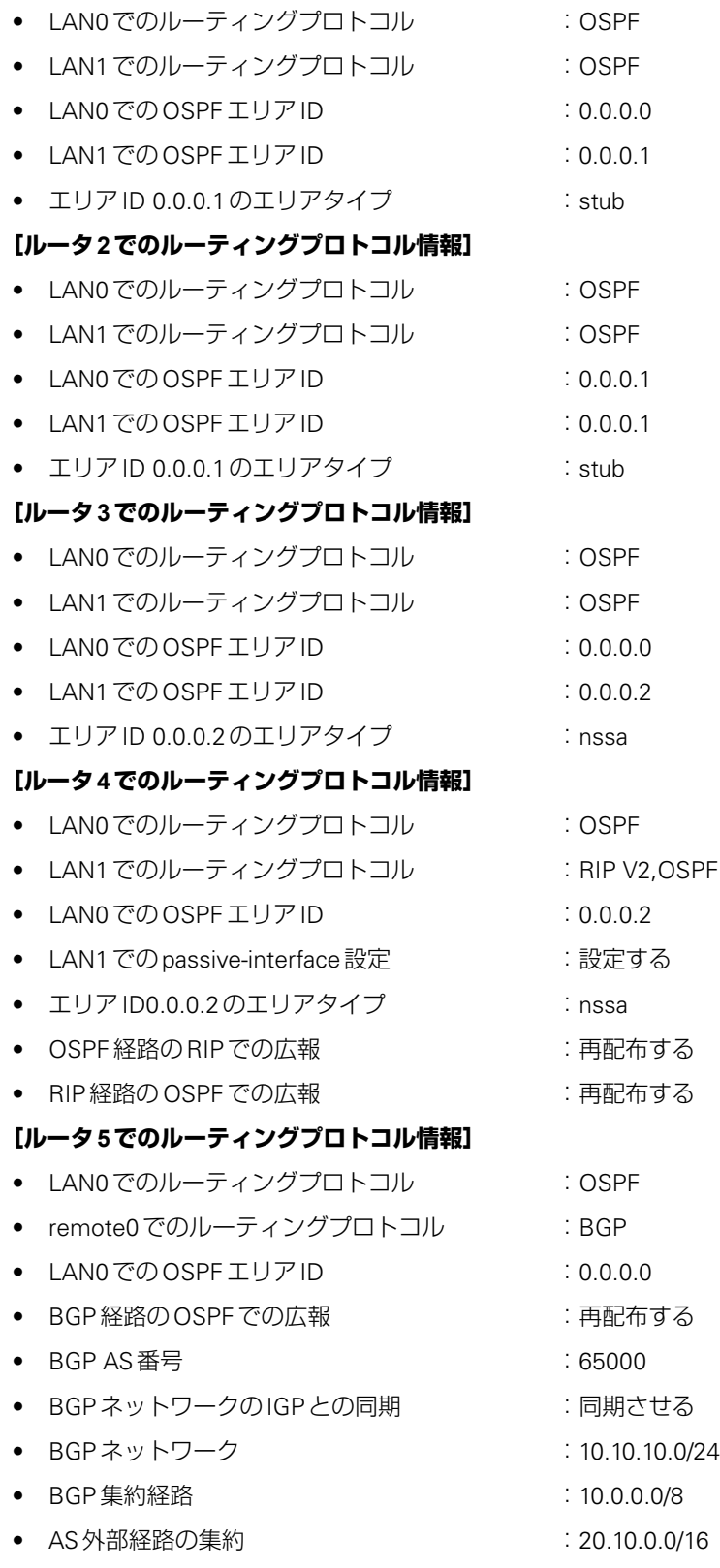

#### **[横浜営業所]**

#### **[ルータ6でのルーティングプロトコル情報]**

• BGP AS 番号 :65001

- BGPネットワークのIGPとの同期 :同期させる
- 
- 
- BGPネットワーク :20.10.10.0/24、20.10.20.0/24

上記の設定条件に従って設定を行う場合のコマンド例を示します。

# ルータ**1**を設定する

#### **● コマンド**

LAN情報を設定する # lan 0 ip ospf use on 0 # lan 1 ip ospf use on 1

#### OSPF情報を設定する # ospf ip area 0 id 0.0.0.0

# ospf ip area 1 id 0.0.0.1 # ospf ip area 1 type stub 設定終了

# # save

# commit

# ルータ**2**を設定する

## **● コマンド**

LAN情報を設定する # lan 0 ip ospf use on 0 # lan 1 ip ospf use on 0

#### OSPF情報を設定する

# ospf ip area 0 id 0.0.0.1 # ospf ip area 0 type stub

#### 設定終了

# ルータ**3**を設定する

# **● コマンド**

LAN情報を設定する # lan 0 ip ospf use on 0 # lan 1 ip ospf use on 1

#### OSPF情報を設定する

# ospf ip area 0 id 0.0.0.0 # ospf ip area 1 id 0.0.0.2 # ospf ip area 1 type nssa

#### 設定終了

 $#$  save # commit

ルータ**4**を設定する

#### **● コマンド**

#### LAN情報を設定する

# lan 0 ip ospf use on 0 # lan 1 ip rip use v2m v2 0 off # lan 1 ip ospf use on 0 # lan 1 ip ospf passive on

ルーティングマネージャ情報を設定する # routemanage ip redist ospf rip on # routemanage ip redist rip ospf on

#### OSPF情報を設定する

# ospf ip area 0 id 0.0.0.2 # ospf ip area 0 type nssa

#### 設定終了

# ルータ**5**を設定する

# **● コマンド**

LAN情報を設定する # lan 0 ip ospf use on 0

ルーティングマネージャ情報を設定する # routemanage ip redist ospf bgp on

#### BGP情報を設定する

# bgp as 65000 # bgp neighbor 0 address 172.16.1.2 # bgp neighbor 0 as 1 # bgp network igp on # bgp network route 0 10.10.10.0/24 # bgp aggregate 0 10.0.0.0/8 summary-only

#### OSPF情報を設定する

# ospf ip area 0 id 0.0.0.0 # ospf ip summary 0 20.10.0.0/16

#### 設定終了

# save # commit

# ルータ**6**を設定する

## **● コマンド**

BGP情報を設定する # bgp as 65001 # bgp neighbor 0 address 172.16.2.2 # bgp neighbor 0 as 1 # bgp network igp on # bgp network route 0 20.10.10.0/24 # bgp network route 1 20.10.20.0/24

#### 設定終了

# <span id="page-107-0"></span>2.4 OSPFの経路を制御する(IPv4)

# 適用機種 全機種

本装置で、ほかのルータから受信する経路情報(LSA)に変更を加えることで、本装置で保有する経路情報や広 報する経路情報の数を制御することができます。

# <span id="page-107-1"></span>**2.4.1 OSPFネットワークでエリアの経路情報(LSA)を集約する**

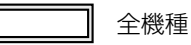

エリア内のLSAを、本装置(エリア境界ルータ)で集約して、バックボーンエリアへ取り込む場合の設定方法を 説明します。

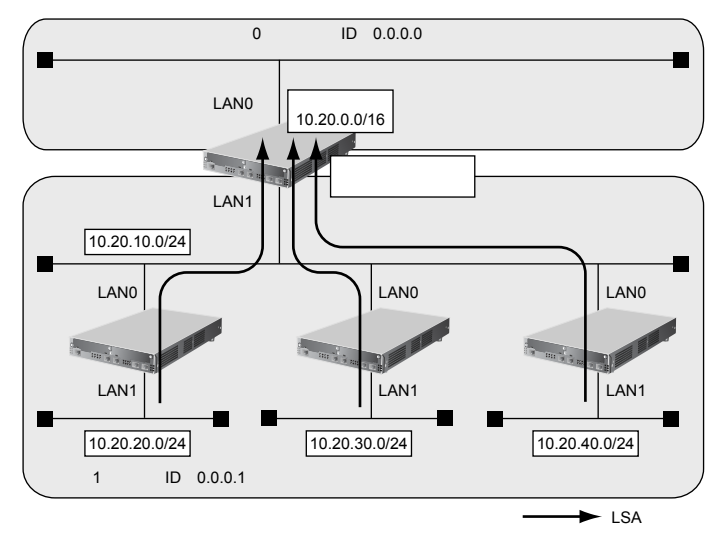

## **● 経路情報の設計**

• エリア内のLSAを、本装置(エリア境界ルータ)で集約してバックボーンエリアに取り込む

## **● 設定条件**

- LAN0でのルーティングプロトコル :OSPF
- LAN1でのルーティングプロトコル :OSPF
- LANOでのエリアID :0.0.0.0
- LAN1でのエリアID :0.0.0.1
- バックボーンエリアへの集約経路設定 :10.20.0.0/16

上記の経路情報に従って設定する場合のコマンド例を示します。
#### **● コマンド**

#### OSPFで使用するインタフェースを設定する

# lan 0 ip ospf use on 0 # lan 1 ip ospf use on 1

#### エリア情報を設定する

# ospf ip area 0 id 0.0.0.0 # ospf ip area 1 id 0.0.0.1

#### 集約経路を設定する

# ospf ip area 1 range 0 10.20.0.0/16

#### 設定終了

 $#$  save

# commit

## **2.4.2 AS外部経路を集約してOSPFネットワークに広報する**

#### 適用機種 全機種

AS外部 (OSPF以外) のネットワークの経路情報を本装置 (AS境界ルータ) で集約して、バックボーンエリア に広報する場合の設定方法を説明します。

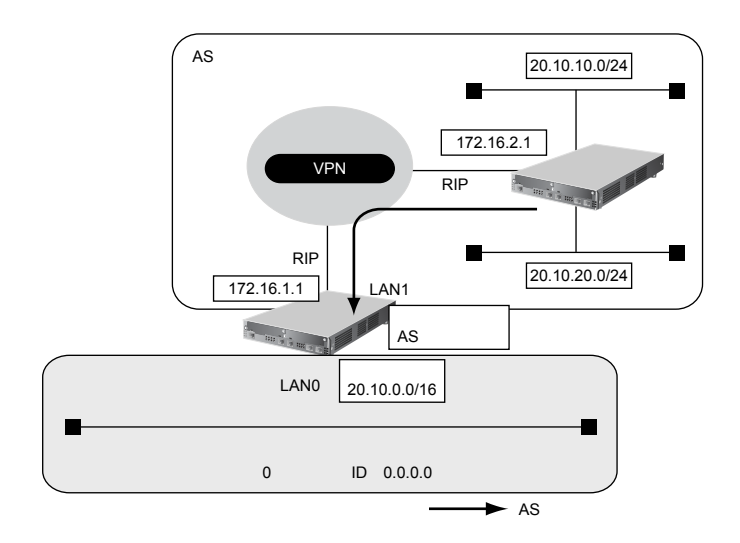

#### **● 前提条件**

- すべてのインタフェースにIPアドレスの設定がされている
- LAN1インタフェースにRIPv2を使用する設定がされている

#### **● 経路情報の設計**

• AS外部経路情報を本装置(AS境界ルータ)で集約してOSPFネットワーク(バックボーンエリア)に広報する

#### **● 設定条件**

- LAN0でのルーティングプロトコル :OSPF ● LANOでのエリアID :0.0.0.0 ● バックボーンエリアへの集約経路設定 :20.10.0.0/16
- OSPFに再配布する RIP 経路 キャンプ キャンプ 20.10.0.0/16でマスクした結果が一致する経路だけを再配布

上記の経路情報に従って設定する場合のコマンド例を示します。

#### **● コマンド**

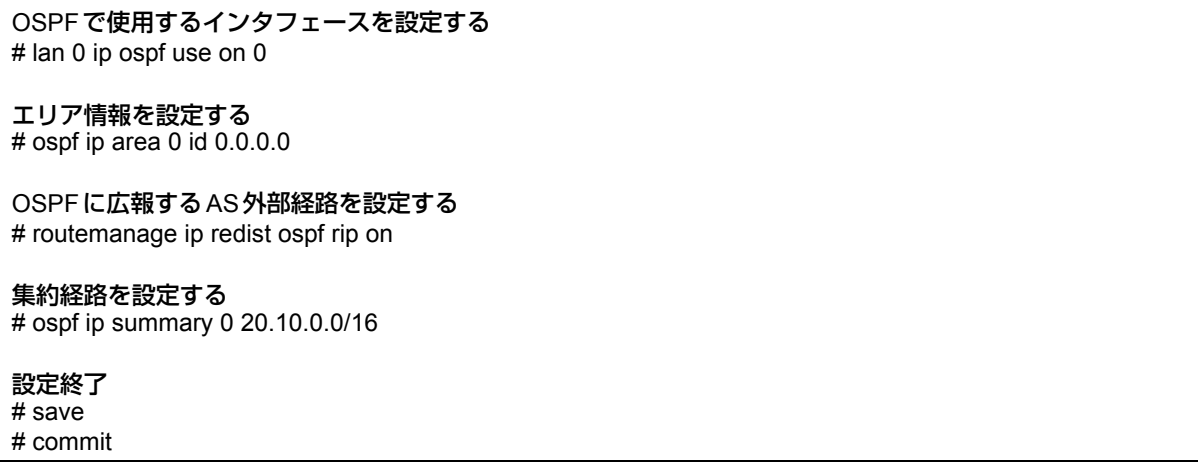

## **2.4.3 エリア境界ルータで不要な経路情報(LSA)を遮断する**

#### 適用機種 全機種

エリア境界ルータで、通信に使用しないTYPE3サマリLSAの経路情報を遮断する設定方法を説明します。

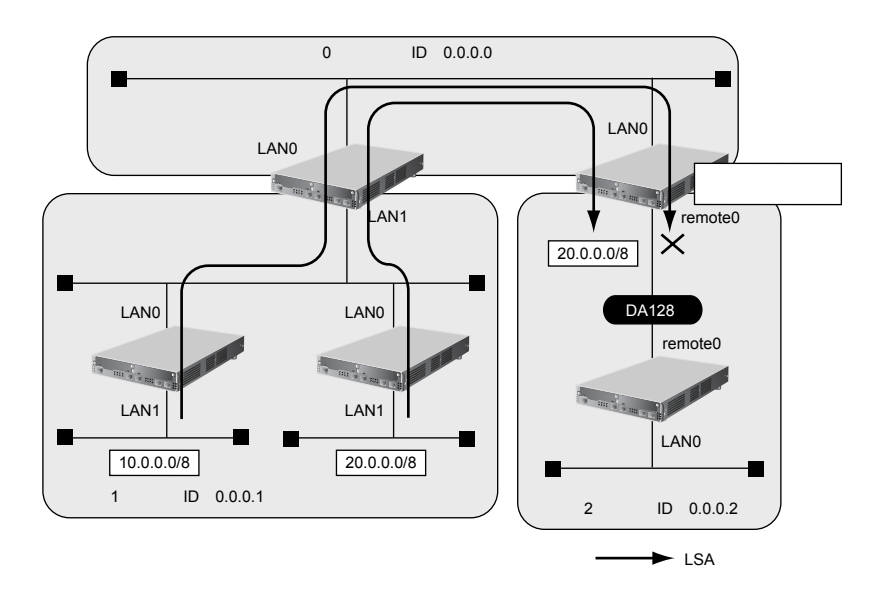

#### **● 経路情報の設計**

- エリア1の10.0.0.0/8のネットワークとエリア2のネットワークでは通信を行わないため、10.0.0.0/8の経路 情報を遮断する
- その他はすべて透過させる

#### **● 設定条件**

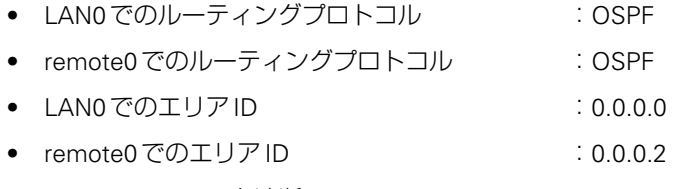

● 10.0.0.0/8のLSAを遮断

上記の経路情報に従って設定する場合のコマンド例を示します。

#### **● コマンド**

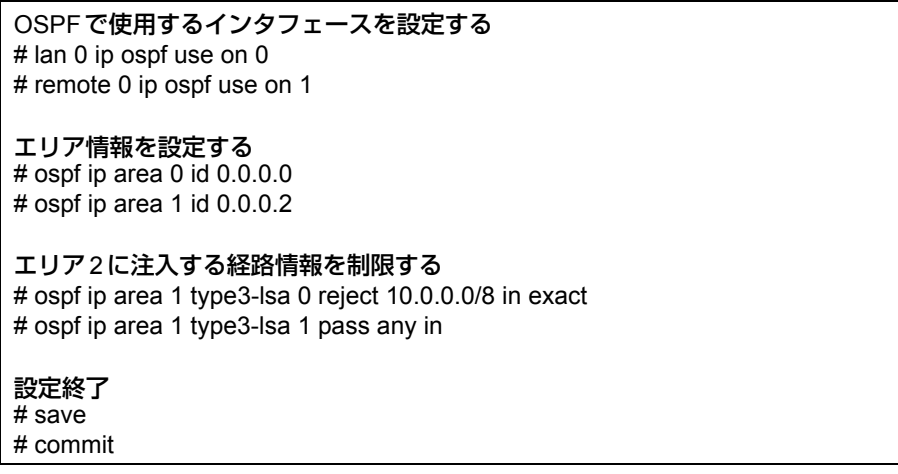

# 2.5 OSPF機能を使う(IPv6)

適用機種 *Si-R180B,220C,240B,570*

## **2.5.1 OSPFネットワークを構築する**

適用機種 *Si-R180B, 220C, 240B, 570*

OSPF(IPv6)を使用したネットワークの構築について説明します。

⚠注意

**OSPF機能を使用する場合、定期的にパケットを送信します。このため、定額制でない回線を使用して いる場合は、超過課金の原因となることがあります。このような環境では、OSPF機能は使用しないで ください。**

#### こんな事に気をつけて

- ルータは、各エリアに30台まで設置することができます。ただし、複数のエリアの境界ルータとして使用する場合 は、2つ以上のエリアの指定ルータ (DR: Designated Router) とならないように設定してください。
- LANを使用した隣接OSPFルータとMTU値が一致しない場合は、隣接関係を構築できません。
- 経路情報を最大値まで保持した場合、OSPF以外の経路情報の減少によって経路情報に空きができても、OSPFの経 路は、経路情報に反映されません。
- 本装置で保有できるLSA数には上限値があります。この上限値を超えるネットワークで本装置を使用した場合、正し く通信することができません(LSDBオーバフロー)。 また、LSA生成元のルータの停止などによって、LSA数が本装置の上限値以下まで減少した場合、本装置の電源再投

入、commit/resetコマンドの実行にかかわらず、正常に通信ができるまでに最大60分かかることがあります。 • OSPFで使用するインタフェースは、以下の条件で使用してください。

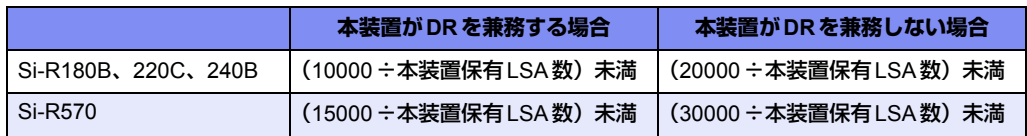

また、通信速度15Kbps 以上の通信帯域を確保する必要があります。

• OSPF(IPv6)機能を Si-R570 で使用する場合は、拡張用512Mメモリモジュールが必要です。

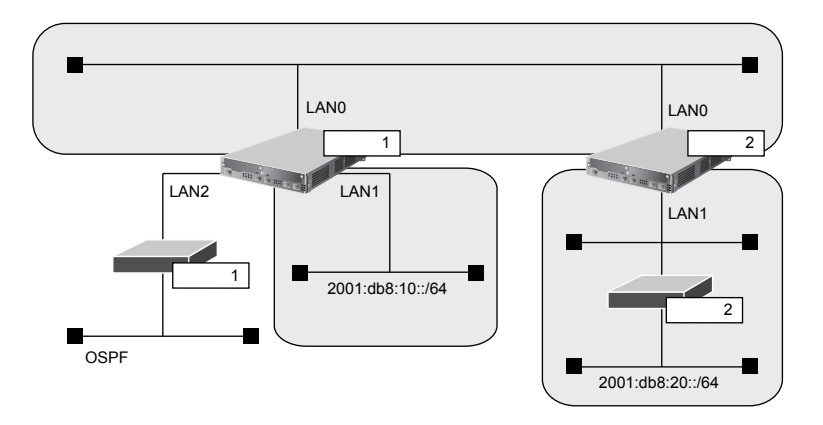

#### **● 前提条件**

- 本装置1、2のすべてのインタフェースでIPv6機能を利用する設定 (lan ip6 use on) がされている
- 本装置1のLAN1には、グローバルアドレスが設定されている
- 本装置1のLAN2には、OSPF外ネットワークへの経路がスタティック設定されている

#### **● 設定条件**

- 本装置1はバックボーンエリアと通常エリアのエリア境界ルータであり、かつ、OSPF外ネットワークへ到達 するためのAS境界ルータとして運用する
- 本装置2はバックボーンエリアとスタブエリアのエリア境界ルータとして運用する。また、バックボーンエ リアでは指定ルータとして運用する
- 各エリアIDは、以下のとおり バックボーンエリア : 0.0.0.0 通常エリア : 0.0.0.1 スタブエリア : 0.0.0.2

#### **[本装置1]**

- LAN0はバックボーンエリアに属する
- LAN1は通常エリアに属し、ほかにルータが接続されていないため、Passive-interfaceとしてOSPFパケット を送信しないようにする
- OSPFルータIDは 100.0.0.1とする
- スタティック経路をOSPFに再配布する

#### **[本装置2]**

- LAN0はバックボーンエリアに属し、バックボーンエリアの指定ルータとするため、指定ルータ優先度に255 を設定する
- LAN1はスタブエリアとする
- OSPFルータIDは 100.0.0.2とする

上記の設定条件に従って設定を行う場合のコマンド例を示します。

## 本装置**1**を設定する

#### **● コマンド**

#### LAN情報を設定する

# lan 0 ip6 ospf use on 0 # lan 1 ip6 ospf use on 1 # lan 1 ip6 ospf passive on

#### OSPF情報を設定する

# ospf ip6 id 100.0.0.1 # ospf ip6 area 0 id 0.0.0.0 # ospf ip6 area 1 id 0.0.0.1

ルーティングマネージャ情報を設定する # routemanage ip6 redist ospf static on

#### 設定終了

## 本装置**2**を設定する

#### **● コマンド**

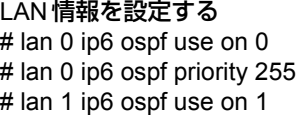

#### OSPF情報を設定する

# ospf ip6 id 100.0.0.2 # ospf ip6 area 0 id 0.0.0.0 # ospf ip6 area 1 id 0.0.0.2 # ospf ip6 area 1 type stub

#### 設定終了

# save # commit

## **2.5.2 エリア境界ルータでエリア内部経路を集約する**

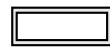

適用機種 *Si-R180B,220C,240B,570*

エリア境界ルータで、エリア内経路を集約してほかのエリアに広報する設定について説明します。

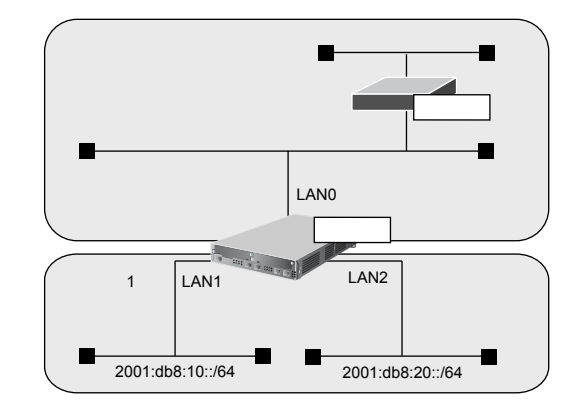

#### **● 前提条件**

- 本装置のすべてのインタフェースでIPv6 機能を利用する設定(lan ip6 use on)がされている
- 本装置はバックボーンエリアとエリア1のエリア境界ルータとして運用し、LAN0、LAN1、LAN2でOSPFを 使用する
- OSPFルータIDは、100.0.0.1

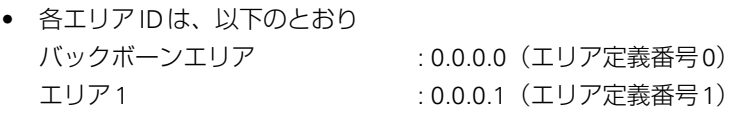

• 各インタフェースのIPアドレスは、以下のとおり LAN1 : 2001:db8:10::1/64 LAN2 : 2001:db8:20::1/64

#### **● 設定条件**

• エリア1のエリア内部経路(2001:db8:10::/64、2001:db8:20::/64)は、集約経路(2001:db8::/32、コスト 100)としてバックボーンエリアに広報する

上記の設定条件に従って設定を行う場合のコマンド例を示します。

## 本装置を設定する

#### **● コマンド**

OSPF情報を設定する # ospf ip6 area 1 range 0 2001:db8::/32 100

#### 設定終了

# save

# commit

## **2.5.3 エリア境界ルータで不要な経路情報を遮断する**

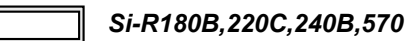

エリア境界ルータで、ほかのエリアに対し特定のエリア内経路(エリア間プレフィックスLSA)を遮断して広報 する設定について説明します。

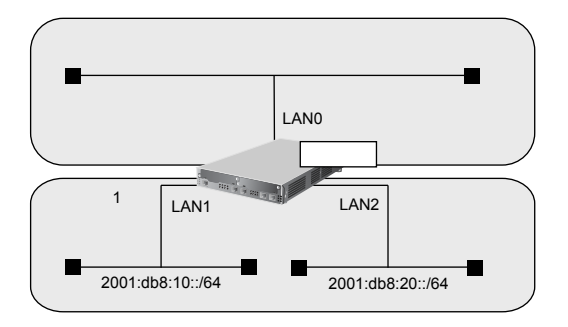

#### **● 前提条件**

- 本装置のすべてのインタフェースでIPv6機能を利用する設定 (lan ip6 use on) がされている
- 本装置はバックボーンエリアとエリア1のエリア境界ルータとして運用し、LAN0、LAN1、LAN2でOSPFを 使用する
- OSPFルータIDは、100.0.0.1
- 各エリアIDは、以下のとおり バックボーンエリア : 0.0.0.0(エリア定義番号0) エリア1 : 0.0.0.1 (エリア定義番号1)
- 各インタフェースのIPアドレスは、以下のとおり LAN1 : 2001:db8:10::1/64 LAN2 : 2001:db8:20::1/64

#### **● 設定条件**

• エリア1からバックボーンエリアへの広報で、2001:db8:20::/64は破棄し、その他のエリア内部経路は透過さ せる

上記の設定条件に従って設定を行う場合のコマンド例を示します。

## 本装置を設定する

#### **● コマンド**

#### OSPF情報を設定する

- # ospf ip6 area 1 inter-area-prefix 0 reject 2001:db8:20::/64 out
- # ospf ip6 area 1 inter-area-prefix 1 pass any out

#### 設定終了

 $#$  save

# commit

# 2.6 BGPの経路を制御する(IPv4)

#### 適用機種 全機種

本装置を経由して、ほかのルータに送受信する経路情報に変更を加えることで、意図的にトラフィックを制御す ることができます。

**■ 参照 Si-Rシリーズ 機能説明書「2.4 BGP4機能」(P.33)** 

## **2.6.1 特定の経路情報の受信を透過させる**

適用機種 全機種

通信が必要なネットワークに限定して経路を透過させる場合の設定方法を説明します。

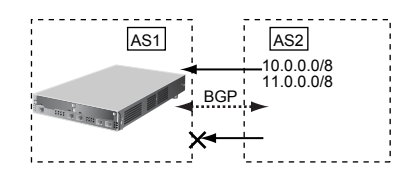

#### **● 経路情報の設計**

- 10.0.0.0/8のネットワークの経路情報を透過
- 11.0.0.0/8のネットワークの経路情報を透過
- その他はすべてを遮断

上記の経路情報に従って設定する場合のコマンド例を示します。

#### **● コマンド**

#### フィルタリング条件を設定する

# bgp neighbor 0 filter 0 act pass in # bgp neighbor 0 filter 0 route 10.0.0.0/8 # bgp neighbor 0 filter 1 act pass in # bgp neighbor 0 filter 1 route 11.0.0.0/8 # bgp neighbor 0 filter 2 act reject in # bgp neighbor 0 filter 2 route any

#### 設定終了

## **2.6.2 特定のASからの経路情報の受信を遮断する**

#### 適用機種 全機種

フルルートを受信するネットワーク(トランジット)に接続されている場合、特定の経路情報を遮断する場合の 設定方法を説明します。

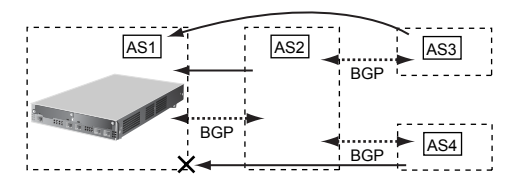

#### **● 経路情報の設計**

- AS4からの経路情報を遮断
- その他はすべて透過

上記の経路情報に従って設定する場合のコマンド例を示します。

#### **● コマンド**

フィルタリング条件を設定する # bgp neighbor 0 filter 0 act reject in # bgp neighbor 0 filter 0 as 4 # bgp neighbor 0 filter 1 act pass in # bgp neighbor 0 filter 1 route any

#### 設定終了

## **2.6.3 IP-VPN網からの受信情報の他IP-VPN網への送信を遮断する**

#### 適用機種 全機種

異なるIP-VPN網を使用し、冗長化ネットワークを構成する場合、IP-VPN網1から受信した経路情報のIP-VPN網 2への送信を遮断、およびIP-VPN網2から受信した経路情報のIP-VPN網1への送信を遮断する場合の設定方法を 説明します。

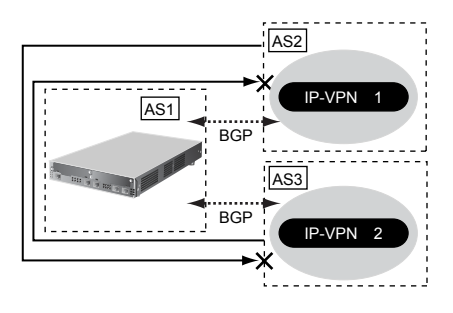

#### **● 経路情報の設計**

- AS2からAS3への経路情報を遮断
- AS3からAS2への経路情報を遮断

上記の経路情報に従って設定する場合のコマンド例を示します。

#### **● コマンド**

#### フィルタリング条件を設定する

#### IP-VPN網1への送信を遮断する

# bgp neighbor 0 filter 0 act reject out # bgp neighbor 0 filter 0 as 3 # bgp neighbor 0 filter 1 act pass out # bgp neighbor 0 filter 1 route any

#### IP-VPN網2への送信を遮断する

# bgp neighbor 1 filter 0 act reject out # bgp neighbor 1 filter 0 as 2 # bgp neighbor 1 filter 1 act pass out # bgp neighbor 1 filter 1 route any

#### 設定終了

## **2.6.4 冗長構成の通信経路を使用する**

#### 適用機種 全機種

IP-VPN網に接続する経路を2つ使用した冗長構成で、通信の負荷分散および通信網異常による経路切り替えを行 う場合の設定方法を説明します。

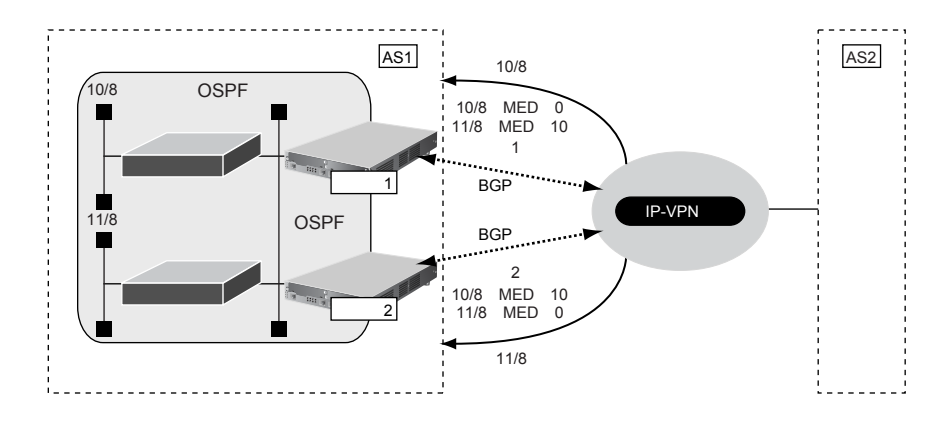

#### **● 経路情報の設計**

- OSPFネットワークであるAS1でIP-VPN網を経由したAS2への通信経路を冗長化する
- 10/8への通信は経路1を優先経路とし、11/8への通信経路は経路2を優先経路とする。それぞれの経路で異 常が発生した場合、異常が発生していない経路に切り替わる。優先順位を設定するときはMEDメトリック値 を使用する
- AS1内のOSPFネットワークでの経路変更はBGPでAS2に広報する

上記の経路情報に従って設定する場合のコマンド例を示します。

#### **● コマンド [本装置1]**

#### 経路情報にMED メトリック値を付加する # bgp neighbor 0 filter 0 act pass out

# bgp neighbor 0 filter 0 route 10.0.0.0/8 # bgp neighbor 0 filter 0 set medmetric 0 # bgp neighbor 0 filter 1 act pass out # bgp neighbor 0 filter 1 route 11.0.0.0/8 # bgp neighbor 0 filter 1 set medmetric 10

#### その他のすべての経路は透過する

# bgp neighbor 0 filter 2 act pass out # bgp neighbor 0 filter 2 route any

#### BGPでOSPF経路を広報する

# routemanage ip redist bgp ospf on

#### 設定終了

# save

# commit

#### **[本装置2]**

#### 経路情報にMED メトリック値を付加する

# bgp neighbor 0 filter 0 act pass out # bgp neighbor 0 filter 0 route 10.0.0.0/8 # bgp neighbor 0 filter 0 set medmetric 10 # bgp neighbor 0 filter 1 act pass out # bgp neighbor 0 filter 1 route 11.0.0.0/8 # bgp neighbor 0 filter 1 set medmetric 0

#### その他のすべての経路は透過する

# bgp neighbor 0 filter 2 act pass out # bgp neighbor 0 filter 2 route any

#### BGPでOSPF経路を広報する

# routemanage ip redist bgp ospf on

#### 設定終了

# save

# commit

#### こんな事に気をつけて

- すべてのフィルタリング条件に一致しない経路情報は破棄されます。
- BGP/MPLS VPN機能では、BGPフィルタリング情報は無効となります。
- 送信時のフィルタを設定した場合、相手装置に広報するMEDメトリック値、ASパスプリペンドはフィルタの設定値 が使用されます。
- MEDメトリック値の設定は、送信時のフィルタでだけ有効となります。受信時のフィルタでは、無効となります。
- ASパスプリペンドの設定は、送信時のフィルタでだけ有効となります。受信時のフィルタでは、無効となります。
- BGP使用中にcommitコマンドを実行した場合、接続中のセッションが一度切断されることがあります。

# 2.7 事業所間をMPLS接続サービスを利用して接続する

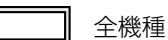

本装置では MPLSのLSP (label Switching Path:トンネルラベルスイッチングパス)をトンネルとしてインタ フェースに対応させるため、シェーピングや帯域制御などの機能をLSPごとに使用することができます(MPLS LSPトンネル)。

ここでは、MPLS接続サービス(キャリアなどから提供されるMPLSをユーザインタフェースとするデータ伝送 サービスを想定しています)と本装置のMPLS LSPトンネルを使用して、事業所の間を接続する場合の設定方法 を説明します。

#### こんな事に気をつけて

- 隣接LSRは、ダイナミックルーティングを用いて最適経路から決定することはできません。MPLS LSPの送出先の 設定とMPLS LSPでの次ホップのラベルスイッチルータの設定で静的に指定する必要があります。
- MPLS LSPトンネルでは、IPv4、IPv6のプロトコルだけをサポートしています。ブリッジは使用できません。MPLS LSPトンネル上にさらにラベルをスタックできるのは、BGP/MPLS VPN機能だけです。LDP over LDPの形態はサ ポートしていません。MPLS LSPトンネルを使用するインタフェースでは、MPLSを利用しないように設定してくだ さい。
- MPLS LSPトンネルでIPv6通信を行う場合は、2層目のラベルスタックにIPv6 Explicit NULLラベルを用いた多重ス タックとなります。また、MPLS TTL伝達の設定で指定した値に関係なく、TTLの継承は行われません。
- 複数のMPLS LSPトンネルを使用する場合は、それぞれ別の自側トンネルエンドポイントアドレスと相手側トンネル エンドポイントアドレスを設定してください。同じ自側トンネルエンドポイントアドレスが複数設定されている場合 は、それぞれのLSPで受信したパケットが期待したLSPのインタフェースとは別のインタフェースで受信されてし まうため、受信インタフェースに依存して動作するIPフィルタリング機能、TOS値書き換え機能、NAT機能、マル チキャスト機能、ダイナミックルーティング(RIP、OSPF)機能などは正しく動作しません。
- 複数のMPLS LSPトンネルで相手側トンネルエンドポイントアドレスの設定が同じアドレスであった場合は、MPLS LSPの送出先の設定とMPLS LSPでの次ホップのラベルスイッチルータは同じ値を設定してください。違う値を設定 した場合、どれかの値だけが使用されます。
- MPLS通信で、優先制御機能、EXP値書き換え機能、およびシェーピング機能を利用する場合は、MPLS LSPトンネ ルを使用してください。

## **2.7.1 トンネルエンドポイントをインタフェースアドレスにして MPLS LSPを使用する**

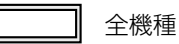

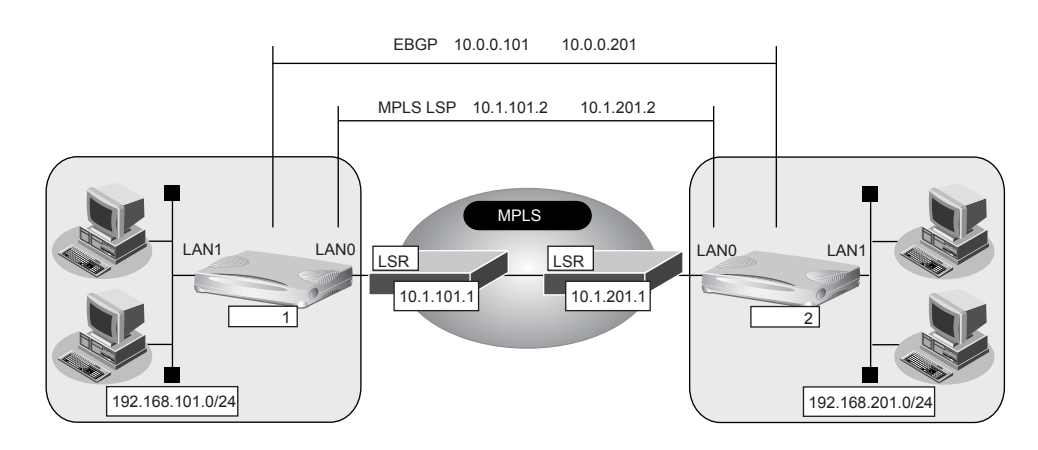

#### **● 前提条件**

#### **[本装置1]**

- LAN0はMPLS網、LAN1は事業所内LANとする
- 接続するMPLS網の次ホップLSRとは、インタフェースアドレスでコネクションを確立する
- MPLS網とのラベル交換はインタフェースアドレスに対して行う
- 本装置1と本装置2の間は、EBGPでループバックインタフェースどうしで経路情報を交換する

#### **[本装置2]**

- LAN0はMPLS網、LAN1は事業所内LANとする
- 接続するMPLS網の次ホップLSRとは、インタフェースアドレスでコネクションを確立する
- MPLS網とのラベル交換は、インタフェースアドレスに対して行う
- 本装置2と本装置1の間は、EBGPでループバックインタフェースどうしで経路情報を交換する

#### **● 設定条件**

#### **[本装置1]**

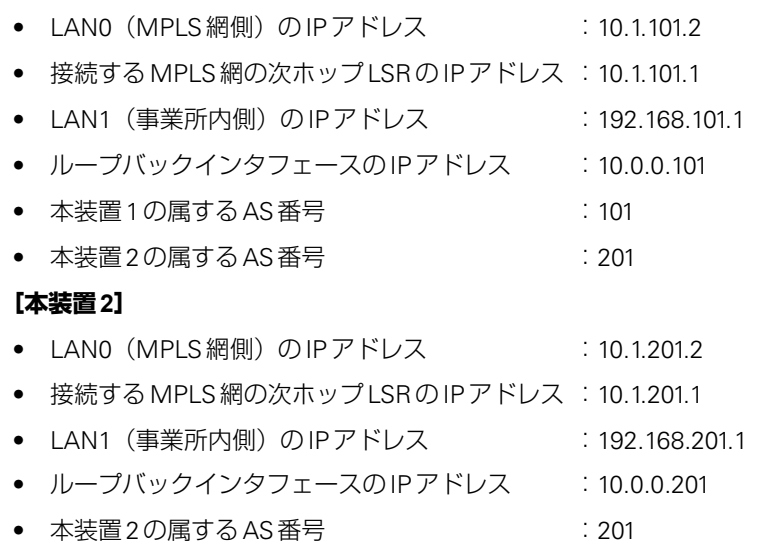

● 本装置1の属するAS番号 :101

上記の設定条件に従って設定を行う場合のコマンド例を示します。

### **● コマンド**

### **[本装置1]**

# commit

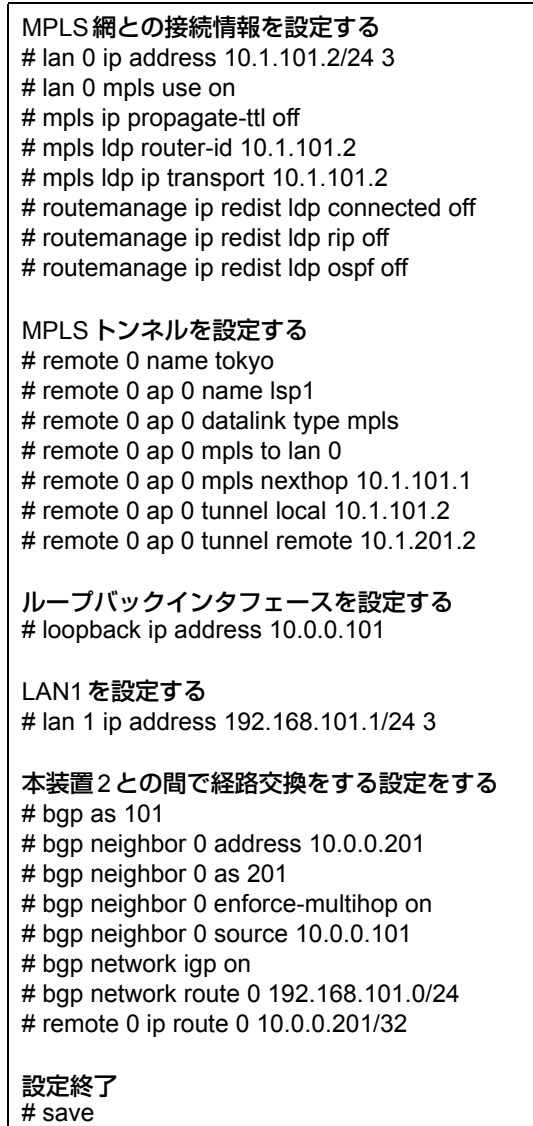

#### **[本装置2]**

#### MPLS網との接続情報を設定する

# lan 0 ip address 10.1.201.2/24 3 # lan 0 mpls use on # mpls ip propagate-ttl off # mpls ldp router-id 10.1.201.2 # mpls ldp ip transport 10.1.201.2 # routemanage ip redist ldp connected off # routemanage ip redist ldp rip off # routemanage ip redist ldp ospf off

#### MPLSトンネルを設定する

# remote 0 name kawasaki # remote 0 ap 0 name lsp1 # remote 0 ap 0 datalink type mpls # remote 0 ap 0 mpls to lan 0 # remote 0 ap 0 mpls nexthop 10.1.201.1 # remote 0 ap 0 tunnel local 10.1.201.2 # remote 0 ap 0 tunnel remote 10.1.101.2

ループバックインタフェースを設定する # loopback ip address 10.0.0.201

LAN1を設定する # lan 1 ip address 192.168.201.1/24 3

#### 本装置1との間で経路交換をする設定をする

# bgp as 201 # bgp neighbor 0 address 10.0.0.101 # bgp neighbor 0 as 101 # bgp neighbor 0 enforce-multihop on # bgp neighbor 0 source 10.0.0.201 # bgp network igp on # bgp network route 0 192.168.201.0/24 # remote 0 ip route 0 10.0.0.101/32 設定終了

## **2.7.2 トンネルエンドポイントをインタフェースアドレスとは 別のアドレスにしてMPLS LSPを使用する**

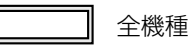

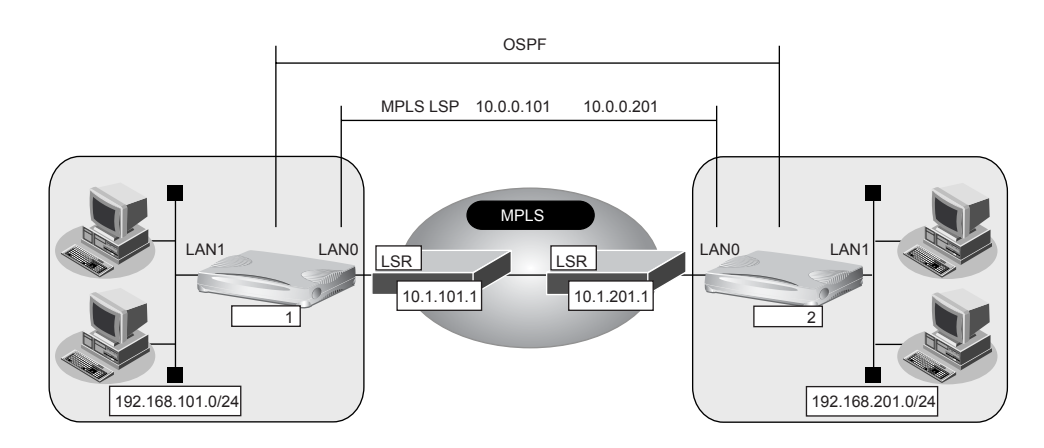

#### **● 前提条件**

#### **[本装置1]**

- LAN0はMPLS網、LAN1は事業所内LANとする
- 接続するMPLS網の次ホップLSRとは、インタフェースアドレスでコネクションを確立する
- MPLS網とのラベル交換はインタフェースアドレスを使用しないで別のアドレスを使用する
- 本装置1と本装置2の間は、LSP上でOSPFを用いて経路情報を交換する
- MPLS網を使用したLSP上の通信は5Mbpsに帯域を制限する
- LSPでセッション監視を行い、セッションの切断を検知する

#### **[本装置2]**

- LAN0はMPLS網、LAN1は事業所内LANとする
- 接続するMPLS網の次ホップLSRとは、インタフェースアドレスでコネクションを確立する
- MPLS網とのラベル交換はインタフェースアドレスを使用しないで別のアドレスを使用する
- 本装置1と本装置2の間は、LSP上でOSPFを用いて経路情報を交換する
- MPLS網を使用したLSP上の通信は5Mbpsに帯域を制限する
- LSPでセッション監視を行い、セッションの切断を検知する

#### **● 設定条件**

#### **[本装置1]**

- LANO (MPLS網側)のIPアドレス :10.1.101.2
- **接続する MPLS 網の次ホップLSRのIPアドレス : 10.1.101.1**
- LAN1 (事業所内側) のIPアドレス : 192.168.101.1
- MPLSトンネルの自側IPアドレス :10.0.0.101
- MPLSトンネルの相手側IPアドレス :10.0.0.201

#### **[本装置2]**

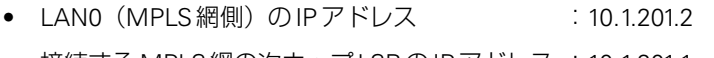

- **接続する MPLS 網の次ホップ LSR の IP アドレス : 10.1.201.1**
- LAN1(事業所内側)のIPアドレス :192.168.201.1
- MPLSトンネルの自側IPアドレス :10.0.0.201
- MPLSトンネルの相手側IPアドレス :10.0.0.101

上記の設定条件に従って設定を行う場合のコマンド例を示します。

#### **● コマンド**

#### **[本装置1]**

#### MPLS網との接続情報を設定する # lan 0 ip address 10.1.101.2/24 3 # lan 0 mpls use on # mpls ip propagate-ttl off # mpls ldp router-id 10.1.101.2 # mpls ldp ip transport 10.1.101.2 # routemanage ip redist ldp connected off # routemanage ip redist ldp rip off # routemanage ip redist ldp ospf off

MPLSトンネルを設定する # remote 0 name tokyo # remote 0 ap 0 name lsp1 # remote 0 ap 0 datalink type mpls # remote 0 ap 0 mpls to lan 0 # remote 0 ap 0 mpls nexthop 10.1.101.1 # remote 0 ap 0 tunnel local 10.0.0.101 # remote 0 ap 0 tunnel remote 10.0.0.201 # remote 0 ip address local 10.0.0.101 # remote 0 ip address remote 10.0.0.201

MPLSトンネルでシェーピングを行う # remote 0 shaping on 5m

MPLSトンネルでセッション監視を行う # remote 0 ap 0 sessionwatch address 10.0.0.101 10.0.0.201 # remote 0 ap 0 sessionwatch ttl 1

#### LAN1を設定する

# lan 1 ip address 192.168.101.1/24 3

#### 本装置2との間で経路交換をする設定をする

# remote 0 ip ospf use on 0 # lan 1 ip ospf use on 0 # lan 1 ip ospf passive on # ospf ip area 0 id 0.0.0.0

#### 設定終了

#### **[本装置2]**

MPLS網との接続情報を設定する # lan 0 ip address 10.1.201.2/24 3 # lan 0 mpls use on # mpls ip propagate-ttl off # mpls ldp router-id 10.1.201.2 # mpls ldp ip transport 10.1.201.2 # routemanage ip redist ldp connected off # routemanage ip redist ldp rip off # routemanage ip redist ldp ospf off

MPLSトンネルを設定する # remote 0 name kawasaki # remote 0 ap 0 name lsp1 # remote 0 ap 0 datalink type mpls # remote 0 ap 0 mpls to lan 0 # remote 0 ap 0 mpls nexthop 10.1.201.1 # remote 0 ap 0 tunnel local 10.0.0.201 # remote 0 ap 0 tunnel remote 10.0.0.101 # remote 0 ip address local 10.0.0.201 # remote 0 ip address remote 10.0.0.101

MPLSトンネルでシェーピングを行う # remote 0 shaping on 5m

MPLSトンネルでセッション監視を行う # remote 0 ap 0 sessionwatch address 1.0.0.201 10.0.0.101 # remote 0 ap 0 sessionwatch ttl 2

LAN1を設定する # lan 1 ip address 192.168.201.1/24 3

本装置1との間で経路交換をする設定をする # remote 0 ip ospf use on 0 # lan 1 ip ospf use on 0 # lan 1 ip ospf passive on # ospf ip area 0 id 0.0.0.0

#### 設定終了

## 2.8 MPLSを使用したレイヤ2VPN(EoMPLS)を 構築する

適用機種 全機種

本装置では、MPLS網を経由することによって、公衆ネットワーク上に仮想的なプライベートネットワーク(閉 域網)を構築することができ、遠隔地のネットワークを同じオフィス内のネットワークと同じように利用するこ とができます。また、少ない設備で、業務単位で隔離したネットワークを実現することができます。

■ 参照 Si-Rシリーズ 機能説明書「2.8.1 MPLSを使用したレイヤ2VPN(EoMPLS)I (P.45)

ここでは、MPLS接続サービス(キャリアなどから提供されるMPLSをユーザインタフェースとするデータ伝送 サービスを想定しています)と、MPLS LSPトンネルを使用して事業所でレイヤ2VPNをEoMPLSで構築する事 例を紹介します。

こんな事に気をつけて

- 複数のインタフェースを同一のVCに含めることはできません。
- トンネルLSPを使用するインタフェースでは、MPLSを利用する設定にしてください。
- VCインタフェースでは、シェーピング機能、LANポートバックアップ機能およびVLAN機能を併用して動作させる ことができます。IP機能、IPv6機能、ブリッジ機能(MACフィルタ機能を含む)、VRRP機能は動作できません。
- EoMPLS通信を行う場合は、MAC学習やSTPのサポートを行わないため、パケットのループが発生しないように構 成してください。Ethernetフレームがループし続けて通信できなくなります。また、EoMPLS通信を用いて冗長構成 を行う場合も、LANインタフェース側に、STPなどを使用できるスイッチ装置を設置し、Ethernetフレームがループ しないように設定してください。
- VLAN Tagが異なるVLANインタフェースどうしでVCを構成し、LAN側でSTPを使用する場合は、VLAN Tagの値 をそろえてください。

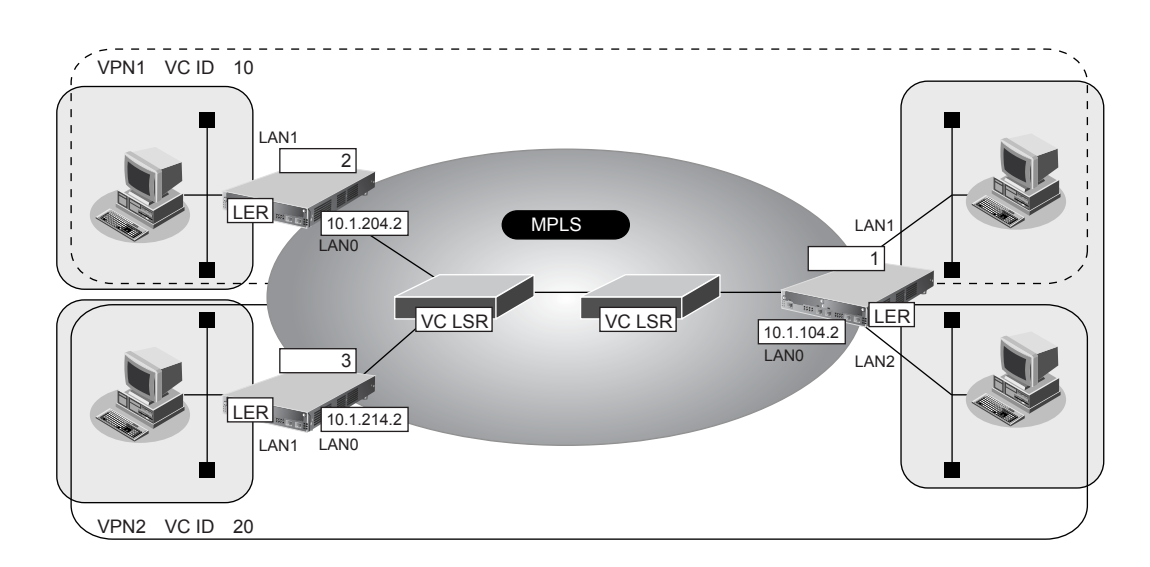

#### **● 前提条件**

#### **[本装置1]**

- LAN0はMPLS網とし、LAN1、LAN2は事業所内LANとする
- 接続するMPLS網の次ホップLSRとは、ループバックアドレスでコネクションを確立する
- MPLS網とのラベル交換はループバックに対して行う
- 拠点間はスタティックルートで通信を行う

#### **[本装置2]**

- LAN0はMPLS網とし、LAN1は事業所内LANとする
- 接続するMPLS網の次ホップLSRとは、ループバックアドレスでコネクションを確立する
- MPLS網とのラベル交換はループバックに対して行う
- 拠点間はスタティックルートで通信を行う

#### **[本装置3]**

- LAN0はMPLS網とし、LAN1は事業所内LANとする
- 接続するMPLS網の次ホップLSRとは、ループバックアドレスでコネクションを確立する
- MPLS網とのラベル交換はループバックに対して行う
- 拠点間はスタティックルートで通信を行う

#### **● 設定条件**

#### **[本装置1]**

- LANO (MPLS網側)のIPアドレス: 10.1.104.2
- ループバックのIPアドレス :10.0.0.104
- **●** LAN1のVC番号 :10
- LAN2のVC番号 :20

#### **[本装置2]**

- LAN0 (MPLS網側)のIPアドレス: 10.1.204.2
- ループバックのIPアドレス : 10.0.0.204
- LAN1のVC番号 :10

#### **[本装置3]**

- LANO (MPLS網側)のIPアドレス: 10.1.214.2
- ループバックのIPアドレス :10.0.0.214
- LAN1のVC番号 :20

上記の設定条件に従って設定を行う場合のコマンド例を示します。

## 本装置**1**を設定する

#### **● コマンド**

#### MPLS網との接続情報を設定する

# lan 0 ip address 10.1.104.2/24 3 # lan 0 ip route 0 10.0.0.204/32 10.1.104.1 1 0 # lan 0 ip route 1 10.0.0.214/32 10.1.104.1 1 0 # lan 0 mpls use on # mpls ldp ip transport 10.0.0.104 # mpls ldp router-id 10.0.0.104 # loopback ip address 10.0.0.104 # loopback mpls ldp interface-label on

#### 各拠点へのVCを設定する

# lan 1 mpls l2-circuit vc 10 10.0.0.204 # lan 2 mpls l2-circuit vc 20 10.0.0.214

#### 設定終了

# save

# commit

### 本装置**2**を設定する

#### **● コマンド**

#### MPLS網との接続情報を設定する

# lan 0 ip address 10.1.204.2/24 3 # lan 0 ip route 0 10.0.0.104/32 10.1.204.1 1 0

- # lan 0 mpls use on
- # mpls ldp ip transport 10.0.0.204
- # mpls ldp router-id 10.0.0.204
- # loopback ip address 10.0.0.204
- # loopback mpls ldp interface-label on

#### 各拠点へのVCを設定する

# lan 1 mpls l2-circuit vc 10 10.0.0.104

#### 設定終了

# save

# commit

## 本装置**3**を設定する

#### **● コマンド**

#### MPLS網との接続情報を設定する

# lan 0 ip address 10.1.214.2/24 3 # lan 0 ip route 0 10.0.0.104/32 10.1.214.1 1 0

- # lan 0 mpls use on
- # mpls ldp ip transport 10.0.0.214
- # mpls ldp router-id 10.0.0.214
- # loopback ip address 10.0.0.214
- # loopback mpls ldp interface-label on

#### 各拠点へのVCを設定する

# lan 1 mpls l2-circuit vc 20 10.0.0.104

#### 設定終了

# save

# commit

#### <mark>△注意 -</mark>

**MPLS LSPトンネルのREMOTEインタフェースを使用し、EoMPLS通信の相手装置のアドレスがトン ネルエンドポイントと同じである場合は、REMOTEインタフェースの設定で、MPLSを使用する、 LDP Multicast Helloパケットを送信しない、と設定してください。**

## 2.9 MPLSを使用したレイヤ3VPN(BGP/MPLS VPN)を構築する

適用機種 全機種

本装置では、MPLS網を経由することによって、公衆ネットワーク上に仮想的なプライベートネットワーク(閉 域網)を構築することができ、遠隔地のネットワークを同じオフィス内のネットワークと同じように利用するこ とができます。また、少ない設備で、業務単位で隔離したネットワークを実現することができます。

■ 参照 Si-Rシリーズ 機能説明書「2.8.2 MPLSを使用したレイヤ3VPN (BGP/MPLS VPN)」(P.47)

ここでは、MPLSを使用したVPNネットワークを構築する場合の設定方法を説明します。

東京事業所と川崎事業所がMPLS網に接続し、業務ごとに異なるVPNネットワークを構築します。このとき、本 装置1、2がそれぞれの前提条件を満たしていることを前提とします。

こんな事に気をつけて

- BGP/MPLS VPN機能はIPv4の場合だけ利用できます。IPv6では使用できません。
- BGPで接続できる相手は1セッションだけです。このため、ルートリフレクタと接続する必要があります。
- IP-VPN接続と併用することはできません。
- BGPネットワーク、BGP集約経路およびBGPフィルタリングの機能は使用できません。
- BGP/MPLS VPN機能とNAT機能を併用することはできません。
- 本装置は、LERとしてだけ動作します。
- BGP/MPLS VPNで構成されたVPNネットワーク内では、EBGP、OSPFおよびRIPは使用できません。
- 異なるVPNを収容する場合、VPNのインタフェースに設定したIPアドレスおよび属するネットワークアドレスを他 VPNインタフェースに設定できません。必ず異なるネットワークアドレスを設定してください。
- MPLS網と接続するインタフェースでRIPを使用する場合、VPNで使用するインタフェース経路をRIPで広報しま す。MPLSへの広報に対してフィルタリングを行ってください。
- LERでは、受信したIPパケットをIP処理層を通さずにラベルを付加します。IPフィルタリング機能、TOS値書き換 え機能およびソートフラグメント機能は、VPNに設定したインタフェースへの入力に限り動作します。ただし、VPN からの入力をIPsecによって暗号化し、対向ルータに送信する運用や帯域制御(WFQ)機能、イコールコストマルチ パスなどの他IP機能を使用した運用は行うことはできません。
- VRRPと併用する場合は、トリガとしてインタフェースダウントリガまたはルートダウントリガ(VPN内経路は対象 外)が利用できます。ノードダウントリガは利用できません。
- BGP/MPLS VPN構成では、LERはMTU長の設定にかかわらず、IPパケットのフラグメント処理を行いません。受 信したパケットはそのままラベルを付加して送信します。このため、MTU長を調整する必要がある運用(VoIP通信 でのインターリーブなど)はできません。
- ループバックインタフェースで設定したIPアドレスをBGPの自側IPアドレスとして使用しなければいけません。
- IPアドレスが設定されていないインタフェースではMPLSは使用できません。隣接MPLS装置間でLDPセッション を構築する際、インタフェースのアドレスを用いる場合があります。
- BRIなどの低速回線での高負荷時や装置の転送能力を超える高負荷が発生する場合、LDPセッションが切断されるこ とがあります。LDPのHelloホールドタイマを長め(例:30秒)に設定してください。
- MPLSを利用すると、Ethernetフレームに4バイトのシムヘッダが最大2つ付加されます。最大1526バイトの Ethernetフレームが送出されることになります。通常のEthernetフレームの最大サイズは1518バイトです。1526バ イトのフレームに対応していない機器と接続する場合は、MPLSを利用するインタフェースのMTUサイズを初期値 の1500 バイトから1492 バイトに変更することで通信することができます。
- VPN通信で使用するネットワークアドレスと、本装置に設定するすべてのネットワークアドレスが重複しないように 設定してください。たとえば、本装置の MPLS ドメイン側 IP アドレスが 10.1.1.1/24 のとき、10.1.1.0/24 のネット ワークをVPNとして収容することはできません。
- VPN以外のSNMPマネージャはVPN内の装置を管理することはできません。
- BGPセッションの通信に使用するループバックインタフェースに設定したアドレスへの経路は集約しないでくださ い。集約すると、トンネルLSPが正しく生成されません。

## **2.9.1 MPLS網とLAN を使用して接続する**

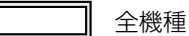

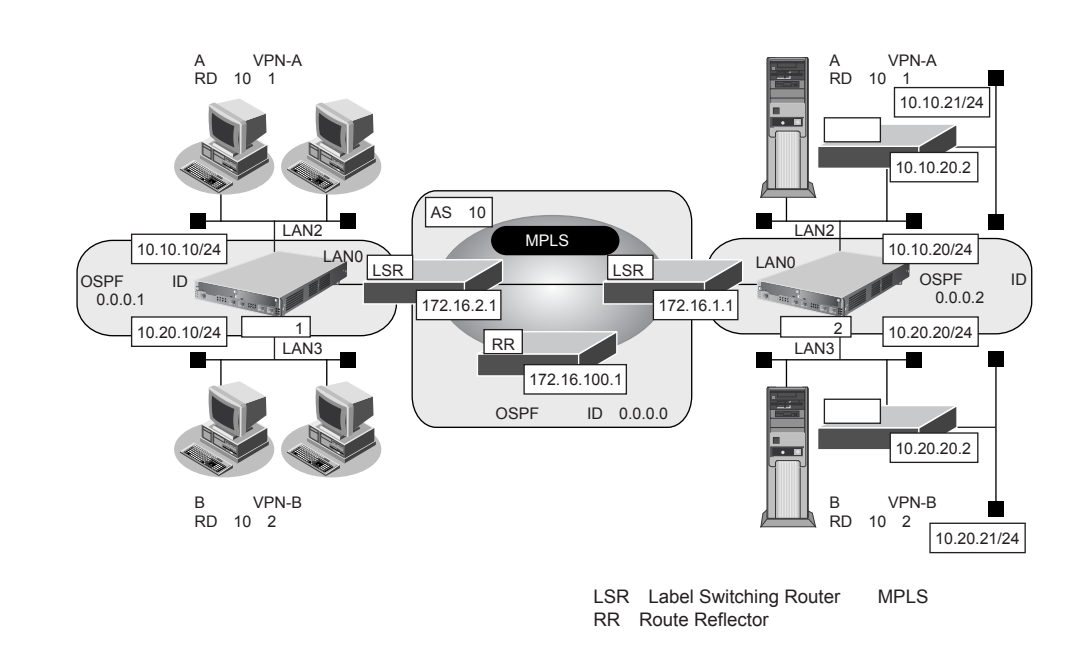

#### **● 前提条件**

#### **[本装置1]**

- VLAN対応スイッチングHUBでVLAN IDとネットワークアドレスを以下のように対応付ける VLAN ID : 2 ねんだい ネットワークアドレス: 10.10.10.0/24 VLAN ID: 3 ネットワークアドレス: 10.20.10.0/24
- LAN1はVLAN出力先としてだけ使用し、通常のLANとしては使用しない
- LAN2、LAN3はVLANとし、出力先の物理インタフェースはLAN1とする
- LAN0のIPアドレス : 172.16.2.2
- LAN2のIPアドレス : 10.10.10.1
- LAN3のIPアドレス :10.20.10.1
- LAN0~3では、NAT機能およびDHCPクライアント機能は使用しない

#### **[本装置2]**

- VLAN対応スイッチングHUBでVLAN IDとネットワークアドレスを以下のように対応付ける
	- VLAN ID : 2 ネットワークアドレス: 10.10.20.0/24

```
VLAN ID : 3 ネットワークアドレス:10.20.20.0/24
```
- LAN1はVLAN出力先としてだけ使用し、通常のLANとしては使用しない
- LAN2、LAN3はVLANとし、出力先の物理インタフェースはLAN1とする
- LAN0のIPアドレス : 172.16.1.2
- LAN2のIPアドレス : 10.10.20.1
- LAN3のIPアドレス : 10.20.20.1
- LAN0~3では、NAT機能およびDHCPクライアント機能は使用しない

#### **● 設定条件**

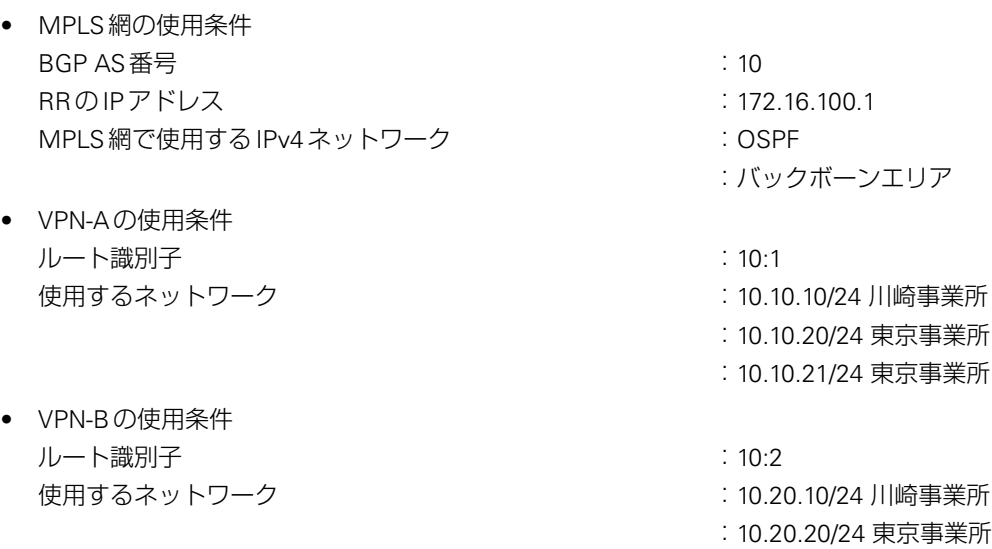

#### **[本装置1]**

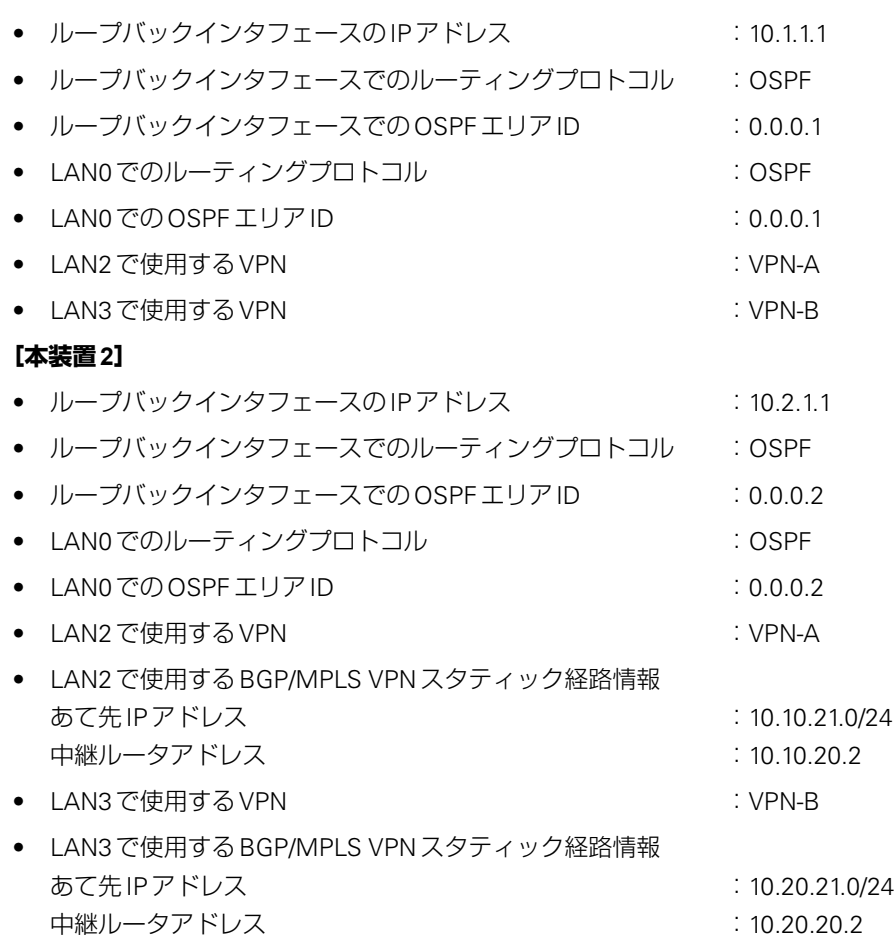

上記の設定条件に従って設定を行う場合のコマンド例を示します。

:10.20.21/24 東京事業所

## 本装置**1**を設定する

#### **● コマンド**

ループバックインタフェースを設定する # loopback ip address 0 10.1.1.1

#### MPLS網との接続情報を設定する

# lan 0 mpls use on # mpls ldp router-id 10.1.1.1 # mpls ldp ip transport 10.1.1.1 # lan 0 ip ospf use on 0 # ospf ip area 0 id 0.0.0.1 # loopback ip ospf use on 0

#### RRとの接続情報を設定する

# bgp as 10 # bgp id 10.1.1.1 # bgp neighbor 0 address 172.16.100.1 # bgp neighbor 0 as 10 # bgp neighbor 0 family vpnv4 # bgp neighbor 0 source 10.1.1.1

VPN-A情報としてVRF0情報を設定する # bgp vrf 0 rd 10 1 # routemanage ip redist bgp vrf 0 connected on

VPN-B情報としてVRF1情報を設定する # bgp vrf 1 rd 10 2 # routemanage ip redist bgp vrf 1 connected on

LAN2にVPN-A(VRF0)を設定する # lan 2 ip vrf use on 0

LAN3にVPN-B(VRF1)を設定する # lan 3 ip vrf use on 1

設定終了 # save # commit

## 本装置**2**を設定する

#### **● コマンド**

ループバックインタフェースを設定する # loopback ip address 0 10.2.1.1

#### MPLS網との接続情報を設定する

# lan 0 mpls use on # mpls ldp router-id 10.2.1.1 # mpls ldp ip transport 10.2.1.1 # lan 0 ip ospf use on 0 # ospf ip area 0 id 0.0.0.2 # loopback ip ospf use on 0

#### RRとの接続情報を設定する

# bgp as 10 # bgp id 10.2.1.1 # bgp neighbor 0 address 172.16.100.1 # bgp neighbor 0 as 10 # bgp neighbor 0 family vpnv4 # bgp neighbor 0 source 10.2.1.1

#### VPN-A情報としてVRF0情報を設定する # bgp vrf 0 rd 10 1 # routemanage ip redist bgp vrf 0 static on # routemanage ip redist bgp vrf 0 connected on

VPN-B情報としてVRF1情報を設定する # bgp vrf 1 rd 10 2 # routemanage ip redist bgp vrf 1 static on # routemanage ip redist bgp vrf 1 connected on

LAN2にVPN-A (VRF0)を設定する # lan 2 ip vrf use on 0 # lan 2 ip vrf route 0 10.10.21.0/24 10.10.20.2

LAN3にVPN-B(VRF1)を設定する # lan 3 ip vrf use on 1 # lan 3 ip vrf route 0 10.20.21.0/24 10.20.20.2

#### 設定終了

## **2.9.2 MPLS網と専用線を使用して接続する**

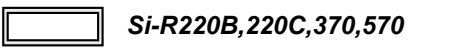

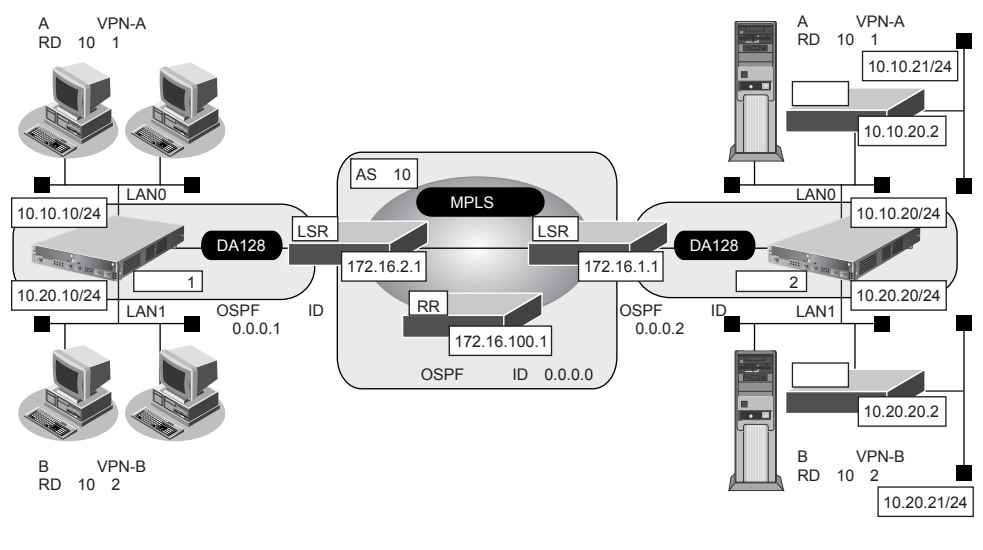

LSR Label Switching Router MPLS RR Route Reflector

#### **● 前提条件**

- すべてのインタフェースにIPアドレスを設定する
- すべてのインタフェースでNAT機能およびDHCPクライアント機能を使用しない

#### **● 設定条件**

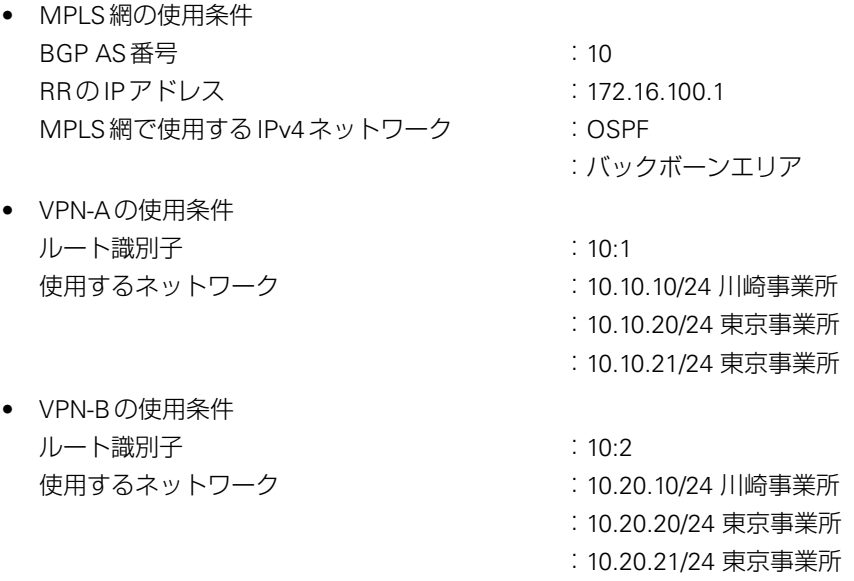

#### **[本装置1]**

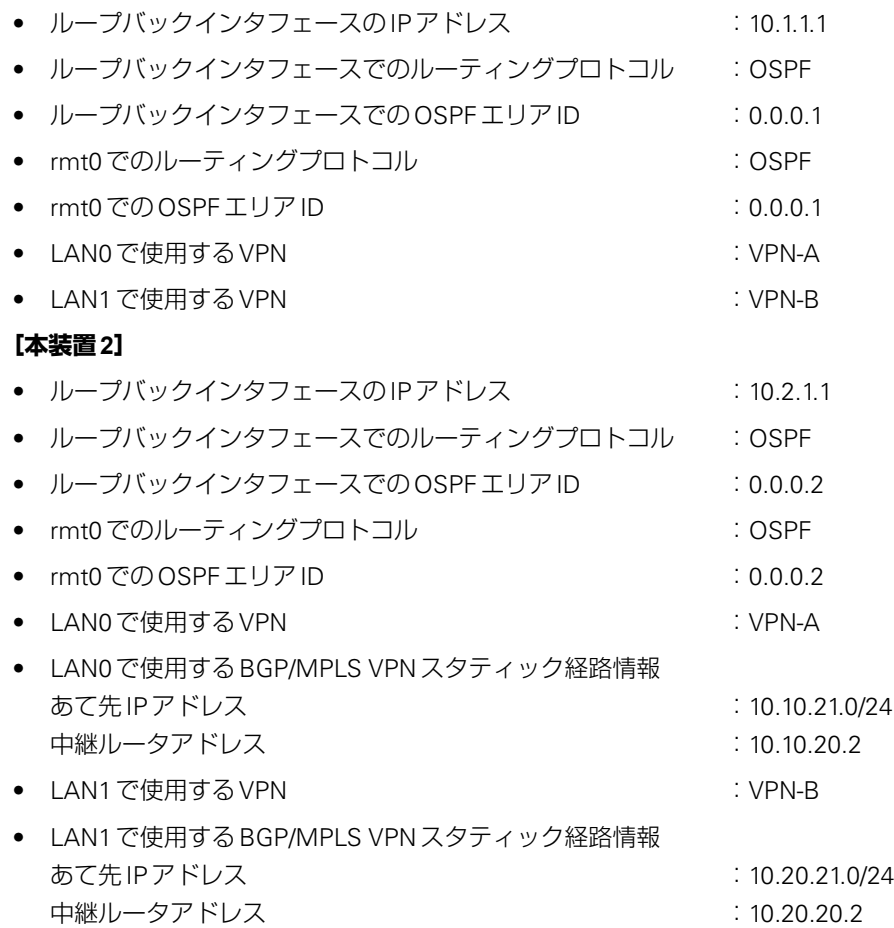

上記の設定条件に従って設定を行う場合のコマンド例を示します。

## 本装置**1**を設定する

#### **● コマンド**

ループバックインタフェースを設定する # loopback ip address 0 10.1.1.1

#### MPLS網との接続情報を設定する

# remote 0 mpls use on # mpls ldp router-id 10.1.1.1 # mpls ldp ip transport 10.1.1.1 # remote 0 ip ospf use on 0 # ospf ip area 0 id 0.0.0.1

# loopback ip ospf use on 0

#### RRとの接続情報を設定する

# bgp as 10 # bgp id 10.1.1.1 # bgp neighbor 0 address 172.16.100.1 # bgp neighbor 0 as 10 # bgp neighbor 0 family vpnv4 # bgp neighbor 0 source 10.1.1.1

VPN-A情報としてVRF0情報を設定する # bgp vrf 0 rd 10 1 # routemanage ip redist bgp vrf 0 connected on

VPN-B情報としてVRF1情報を設定する # bgp vrf 1 rd 10 2 # routemanage ip redist bgp vrf 1 connected on

LAN0にVPN-A(VRF0)を設定する # lan 0 ip vrf use on 0 # lan 0 ip address 10.10.10.1/24 3

#### LAN1にVPN-B (VRF1) を設定する # lan 1 ip vrf use on 1 # lan 1 ip address 10.20.10.1/24 3

#### 設定終了

## 本装置**2**を設定する

#### **● コマンド**

ループバックインタフェースを設定する # loopback ip address 0 10.2.1.1

#### MPLS網との接続情報を設定する

- # remote 0 mpls use on # mpls ldp router-id 10.2.1.1 # mpls ldp ip transport 10.2.1.1 # remote 0 ip ospf use on 0
- # ospf ip area 0 id 0.0.0.2 # loopback ip ospf use on 0

#### RRとの接続情報を設定する

# bgp as 10 # bgp id 10.2.1.1 # bgp neighbor 0 address 172.16.100.1 # bgp neighbor 0 as 10 # bgp neighbor 0 family vpnv4 # bgp neighbor 0 source 10.2.1.1

#### VPN-A情報としてVRF0情報を設定する # bgp vrf 0 rd 10 1 # routemanage ip redist bgp vrf 0 static on # routemanage ip redist bgp vrf 0 connected on

VPN-B情報としてVRF1情報を設定する # bgp vrf 1 rd 10 2 # routemanage ip redist bgp vrf 1 static on # routemanage ip redist bgp vrf 1 connected on

#### LAN0にVPN-A (VRF0)を設定する # lan 0 ip vrf use on 0 # lan 0 ip address 10.10.20.1/24 3 # lan 0 ip vrf route 0 10.10.21.0/24 10.10.20.2

LAN1にVPN-B (VRF1) を設定する # lan 1 ip vrf use on 1 # lan 1 ip address 10.20.20.1/24 3 # lan 1 ip vrf route 0 10.20.21.0/24 10.20.20.2

#### 設定終了

# save # commit

こんな事に気をつけて

サポートインタフェースはPRI(ISDN、HSD)、BRI(ISDN、HSD)、ATMとLANです。モデムやFRには対応してい ません。

#### ⚠注意

**MPLS、BGP、OSPFおよびRIPを使用する場合、定期的にパケットを送信します。このため、定額制 でない回線を使用している場合は、超過課金の原因となることがあります。このような環境では、 BGP/MPLS VPN機能は使用しないでください。**

## 2.10 マルチリンク機能を使う

適用機種 *Si-R220B,220C,370,570*

## **2.10.1 ISDNでマルチリンク機能を使う**

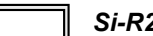

#### 適用機種 *Si-R220B,220C,370,570*

ISDNによって相手装置と接続するときに、マルチリンク機能を使用することができます。マルチリンク機能で は、Bチャネル(64Kbps)を論理的に複数本束ねることによって、最大1472Kbpsで通信できます。また、回線 使用率によって動的にチャネル数を増減することができ、回線を効率良く利用することができます。

**■ 参照 Si-Rシリーズ 機能説明書「2.9 マルチリンク機能」(P.50)** 

ここでは、ISDN接続をネットワーク0 (remote 0)で定義してある環境に対してマルチリンクを行う場合の設 定方法を説明します。

#### **● 設定条件**

- ネットワーク0 (remote 0)でISDNによる通信環境が設定済み
- 接続直後のリンク数は2チャンネル
- 最大リンク数は4チャネル (2本のINSネット64回線を利用する)
- チャネルの使用率90%以上が10秒以上続いたら、チャネルを増加する
- チャネルの使用率40%以下が60秒以上続いたら、チャネルを減少する
- 受信順序制御機能(MP)を使用する

上記の設定条件に従ってマルチリンクを行う場合のコマンド例を示します。

#### **● コマンド**

#### 回線の自局番号を設定する

# wan 0 isdn number 0 03-7777-7777 # wan 1 isdn number 1 03-7777-7778

装置のすべてのISDN回線を利用するように設定する # remote 0 ap 0 datalink bind any

マルチリンク機能を有効にする # remote 0 ap 0 ppp mp use on

BAP/BACP機能を有効にする # remote 0 ap 0 ppp mp bap use on

接続時に自動的に2チャンネル接続するように設定する # remote 0 ppp mp start 2

最大リンク数を設定する # remote 0 ppp mp max 4

#### トラフィックによる自動増減を設定する

# remote 0 ppp mp traffic use on # remote 0 ppp mp traffic increase 90 10s # remote 0 ppp mp traffic decrease 40 60s

受信順序制御機能を設定する # remote 0 ppp mp order on

#### 設定終了

# save

# commit

こんな事に気をつけて

- 複数のISDN回線を利用してマルチリンク機能を利用する場合は、以下のどちらかが必要です。
	- 着信側回線で代表取り扱いサービスを契約し、同じ番号でどちらの回線でも着信できるようにする。
	- 装置に自局電話番号を正しく設定したうえで、BAPを利用する。
- 初期接続時はすべて同じ電話番号に発信するため、相手側が電話番号の異なる複数の回線で構成される場合は、指定 された初期接続回線数まで増やせないことがあります。この場合は着信側回線で代表取り扱いサービスを契約し、同 じ番号でどちらの回線でも着信できるようにしてください。

## **2.10.2 複数専用線でマルチリンク機能を使う**

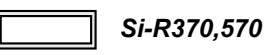

複数の専用線によって単一の論理リンクを構成することができます。この場合、定義上は1つの専用線を主たる 回線(マスタ回線)として定義し、残りの専用線は補助回線(バンドル回線)として定義します。 ここでは、論理リンクを介して2つの事業所(本店、支店)のネットワークを接続する場合について説明します。

**■ 参照 Si-Rシリーズ 機能説明書「2.9 マルチリンク機能」(P.50)** 

こんな事に気をつけて

速度の異なる回線を論理回線として結合した場合、期待する速度が出ない場合があります。また、専用線だけで論理リ ンクを構成した場合は、PPP最大接続チャネル数および初期接続チャネル数は無視されます。

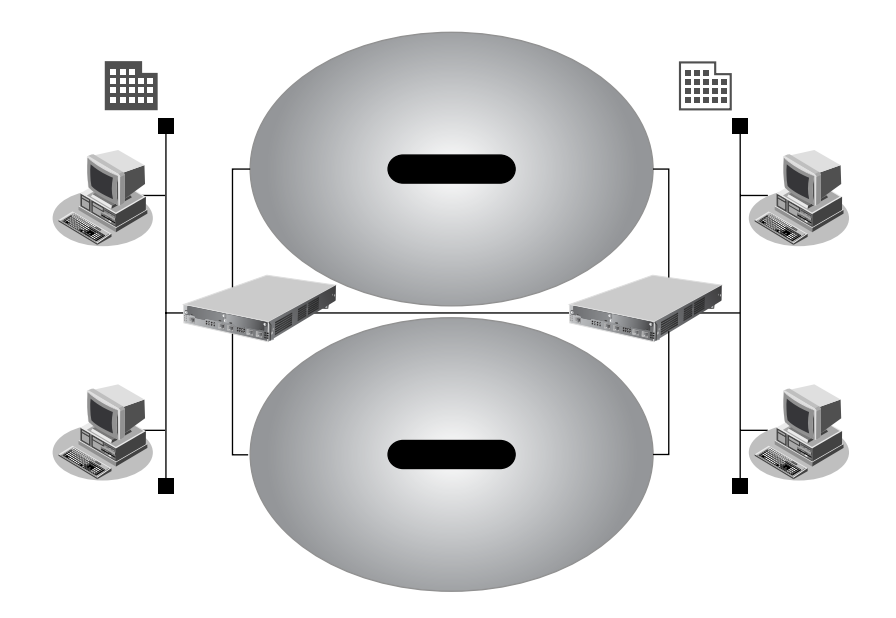

#### **● 設定条件**

- マスタ回線として、スロット0に実装されたBRI拡張モジュールL2で専用線 (128Kbps) を使用する
- バンドル回線として、スロット1に実装されたBRI拡張モジュールL2で専用線(128Kbps)を使用する

**[本店]**

● 接続ネットワーク名 きょうしょう すいしょう industrial • 接続先名 :honten-1 ● 本装置のIP アドレス/ネットマスク :192.168.1.1/24 ● マルチリンクのためのユーザ認証 ID とユーザ認証パスワード **発信** または またには はんしゃ はんしゃ industrial hontenpasswd

着信<br> **i** 

上記の設定条件に従ってマルチリンクを行う場合のコマンド例を示します。

## 本店の本装置を設定する

#### **● コマンド**

回線情報を設定する 専用線を設定する # wan 0 bind 0 # wan 0 line hsd 128k # wan 1 bind 1 # wan 1 line hsd 128k 本装置のLAN側IPアドレスを設定する # lan 0 ip address 192.168.1.1/24 3 接続先の情報を設定する # remote 0 name honten 経路を設定する # remote 0 ip route 0 192.168.2.0/24 1 マスタ回線(専用線)を設定する # remote 0 ap 0 name honten-1 # remote 0 ap 0 datalink bind wan 0 マルチリンク機能を有効にする # remote 0 ap 0 ppp mp use on # remote 0 ap 0 ppp auth send honten hontenpasswd # remote 0 ap 0 ppp auth receive shiten shitenpasswd バンドル回線(専用線)を設定する # remote 0 ap 1 datalink bind wan 1 # remote 0 ap 1 datalink bundle 0 PPP情報を設定する # remote 0 ppp mp start 1 受信順序制御機能を設定する # remote 0 ppp mp order on

#### 設定終了 # save

# commit
## 支店の本装置を設定する

### **● コマンド**

### 回線情報を設定する 専用線を設定する

# wan 0 bind 0 # wan 0 line hsd 128k # wan 1 bind 1 # wan 1 line hsd 128k

本装置のLAN側IPアドレスを設定する # lan 0 ip address 192.168.2.1/24 3

### 接続先の情報を設定する

# remote 0 name honten 経路を設定する # remote 0 ip route 0 192.168.1.0/24 1 マスタ回線(専用線)を設定する # remote 0 ap 0 name honten-1 # remote 0 ap 0 datalink bind wan 0 マルチリンク機能を有効にする # remote 0 ap 0 ppp mp use on # remote 0 ap 0 ppp auth receive honten hontenpasswd # remote 0 ap 0 ppp auth send shiten shitenpasswd バンドル回線(専用線)を設定する # remote 0 ap 1 datalink bind wan 1 # remote 0 ap 1 datalink bundle 0

PPP情報を設定する # remote 0 ppp mp start 1 受信順序制御機能を設定する # remote 0 ppp mp order on

設定終了 # save # commit

### こんな事に気をつけて

専用線だけで論理リンクを構成した場合、少なくとも1つの専用線で接続が可能であれば通信が維持されます。

- セッション監視機能 (remote ap sessionwatch) は、論理リンクに対して機能します。マスタ回線で通信できない場 合は、論理リンク内の通信可能な回線を探し、監視を継続します。
- 自動復旧モード (remote ap recovery) は、論理リンクに対して機能します。自動復旧しない設定の場合でも、論理 リンク内の少なくとも1つの回線が接続中であれば通信を維持します。
- 論理リンクを構成した場合、対向する装置間で正しく認証情報を設定するか、認証をoff(remote ap ppp auth type off)に設定してください。

## **2.10.3 専用線とISDN回線でマルチリンク機能を使う**

### 適用機種 *Si-R370,570*

こんな事に気をつけて

専用線とISDNによって単一の論理リンクを構成することができます。この場合、ISDNでのマルチリンク機能と 同様、回線使用率により動的に接続チャネル数を増減することができます。

論理リンクを構成する場合、主に使用する回線として専用線を設定します。これをマスタ回線と呼びます。 ISDNは補助回線として設定します。これをバンドル回線と呼びます。

論理リンクの接続情報は、ISDNの接続情報を含めマスタ回線定義にすべて設定します。

速度の異なる回線を論理回線として結合した場合、期待する速度が出ない場合があります。

■ 参照 Si-R シリーズ 機能説明書「2.9 マルチリンク機能」(P.50)

ここでは、論理リンクを介して2つの事業所(本店、支店)のネットワークを接続する場合について説明します。

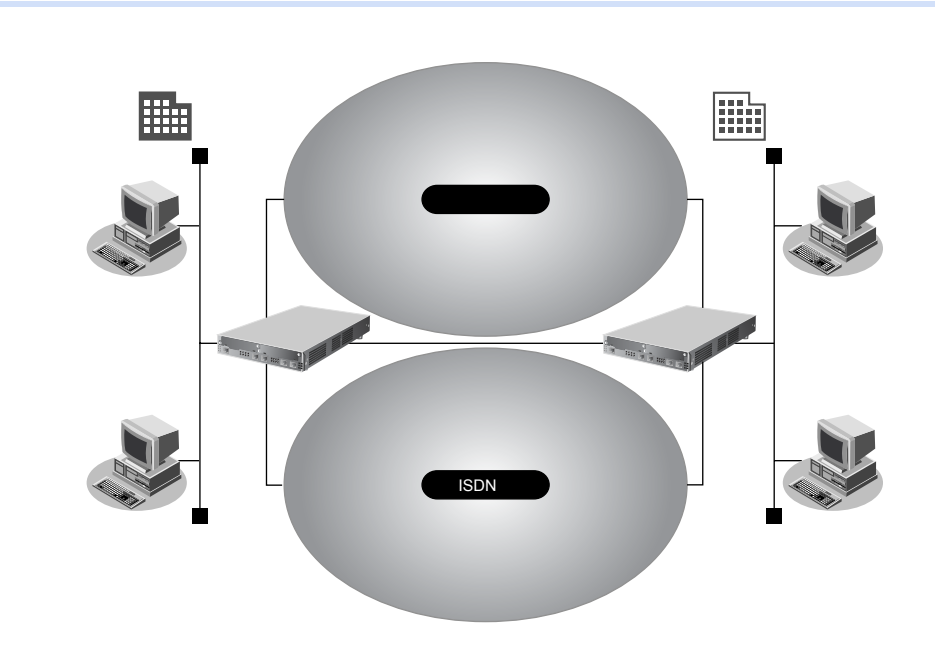

### **● 設定条件**

- マスタ回線として、スロット0に実装されたBRI拡張モジュールL2で専用線(128Kbps)を使用する
- バンドル回線として、スロット1に実装されたBRI拡張モジュールL2でISDN回線を使用する
- 最大リンク数は3チャネル
- ISDN回線はマルチリンク機能を使用する
- 回線使用率90%以上が10秒以上続いたら、チャネルを増加する
- 回線使用率40%以下が60秒以上続いたら、チャネルを減少する
- 無通信監視時間をしない

### **[本店]**

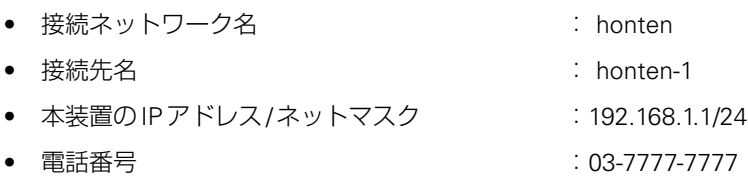

● ユーザ認証 ID とユーザ認証パスワード **発信** または またには またには またに おものは industrial hontenpass 着信<br> **i** shiten、shitenpass

### **[支店]**

- 接続ネットワーク名 : shiten
- 接続先名 : shiten-1
- 本装置のIPアドレス/ネットマスク :192.168.2.1/24
- 電話番号 :044-999-9999
- ユーザ認証ID とユーザ認証パスワード 発信 :shiten、shitenpass 着信 : honten、hontenpass

- 
- -
	- -

上記の設定条件に従ってマルチリンクを行う場合のコマンド例を示します。

## 本店の本装置を設定する

### **● コマンド**

回線情報を設定する 専用線を設定する # wan 0 bind 0 # wan 0 line hsd 128k ISDNを設定する # wan 1 bind 1 # wan 1 line isdn # wan 1 isdn number 0 03-7777-7777 本装置のLAN側IPアドレスを設定する # lan 0 ip address 192.168.1.1/24 3 接続先の情報を設定する # remote 0 name honten 経路を設定する # remote 0 ip route 0 192.168.2.0/24 1 マスタ回線(専用線)を設定する # remote 0 ap 0 name honten-1 # remote 0 ap 0 datalink bind wan 0 ダイヤル番号を設定する # remote 0 ap 0 dial 0 number 044-999-9999 認証情報を設定する # remote 0 ap 0 ppp auth type any # remote 0 ap 0 ppp auth send honten hontenpass # remote 0 ap 0 ppp auth receive shiten shitenpass マルチリンク機能を有効にする # remote 0 ap 0 ppp mp use on BAP/BACP機能を有効にする # remote 0 ap 0 ppp mp bap use on バンドル回線(ISDN)を設定する # remote 0 ap 1 datalink bind wan 1 # remote 0 ap 1 datalink bundle 0

PPP情報を設定する # remote 0 ppp mp start 1 最大リンク数を設定する # remote 0 ppp mp max 3

トラフィックによる自動増減を設定する # remote 0 ppp mp traffic use on # remote 0 ppp mp increase 90 10s # remote 0 ppp mp decrease 40 60s 受信順序制御機能を設定する # remote 0 ppp mp order on

設定終了 # save # commit

## 支店の本装置を設定する

### **● コマンド**

回線情報を設定する 専用線を設定する # wan 0 bind 0 # wan 0 line hsd 128k ISDNを設定する # wan 1 bind 1 # wan 1 line isdn # wan 1 isdn number 0 044-999-9999 本装置のLAN側IPアドレスを設定する # lan 0 ip address 192.168.2.1/24 3 接続先の情報を設定する # remote 0 name honten 経路を設定する # remote 0 ip route 0 192.168.1.0/24 1 マスタ回線(専用線)を設定する # remote 0 ap 0 name honten-1 # remote 0 ap 0 datalink bind wan 0 ダイヤル番号を設定する # remote 0 ap 0 dial 0 number 03-7777-7777 認証情報を設定する # remote 0 ap 0 ppp auth type any # remote 0 ap 0 ppp auth send shiten shitenpass # remote 0 ap 0 ppp auth receive honten hontenpass マルチリンク機能を有効にする # remote 0 ap 0 ppp mp use on BAP/BACP機能を有効にする # remote 0 ap 0 ppp mp bap use on バンドル回線(ISDN)を設定する # remote 0 ap 1 datalink bind wan 1 # remote 0 ap 1 datalink bundle 0 PPP情報を設定する # remote 0 ppp mp start 1 最大リンク数を設定する # remote 0 ppp mp max 3 トラフィックによる自動増減を設定する

# remote 0 ppp mp traffic use on # remote 0 ppp mp increase 90 10s # remote 0 ppp mp decrease 40 60s 受信順序制御機能を設定する # remote 0 ppp mp order on

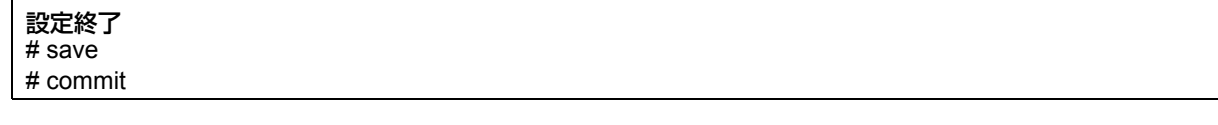

こんな事に気をつけて

専用線の通信障害を検出した場合、ISDN接続だけでも論理リンクの維持を試みます。ISDN接続だけで、論理リンクを 維持する場合は、以下の点に注意してください。

- 常時接続が有効(remote ap keep connect)の場合は、即時ISDN接続を行います。
- 常時接続が無効 (remote ap keep off) の場合は、発信契機により ISDN 接続を行います。 ただし、ほかの設定によっては無通信時にISDNは切断されます。
- セッション監視が有効な場合、発信契機がセッション監視パケットだけの期間は、接続・切断が繰り返されることが あります。このような場合は、常時接続設定を有効にしてください(remote ap keep connect)。
- 対向する両装置で着番認証を無効 (remote ap called clid disable) に設定すると、ISDN接続ができないことがあり ます。着番認証を無効にする場合は、相手局では認証を無効(remote ap ppp auth type off)に設定してください。
- 専用線とISDN接続での論理リンク構成時に、専用線が通信障害などで使用できない場合、ISDN接続が切断されない ことがあります。専用線とISDN接続での論理リンク構成時には、必ず回線使用率によるチャネル制御を設定してく ださい。

# 2.11 マルチキャスト機能を使う

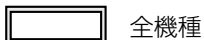

本装置には、マルチキャスト機能を動作させるために以下の2種類のプロトコルがあります。

- PIM-DMプロトコル
- PIM-SMプロトコル

また、本装置では、ルーティングプロトコルは使用しないで、スタティックにマルチキャスト経路を設定するこ ともできます。

**■ 参照 Si-Rシリーズ 機能説明書「2.10 マルチキャスト機能」(P.52)** 

## **2.11.1 マルチキャスト機能(PIM-DM)を使う**

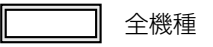

マルチキャスト機能(PIM-DM)を使用すると、会社などのLAN内で、動画や音声などを配送することができます。

### こんな事に気をつけて

- マルチキャストでパケットを配送するルータは、すべてPIM-DMに対応している必要があります。また、ルータ上で はユニキャストのルーティングテーブルが作成されている必要があります。
- IPアドレスが設定されていないインタフェース上ではマルチキャストを利用することはできません。また、リモート インタフェース上でマルチキャストを動作させる場合は、自側IPアドレスと相手側IPアドレスの両方を正しく設定 する必要があります。

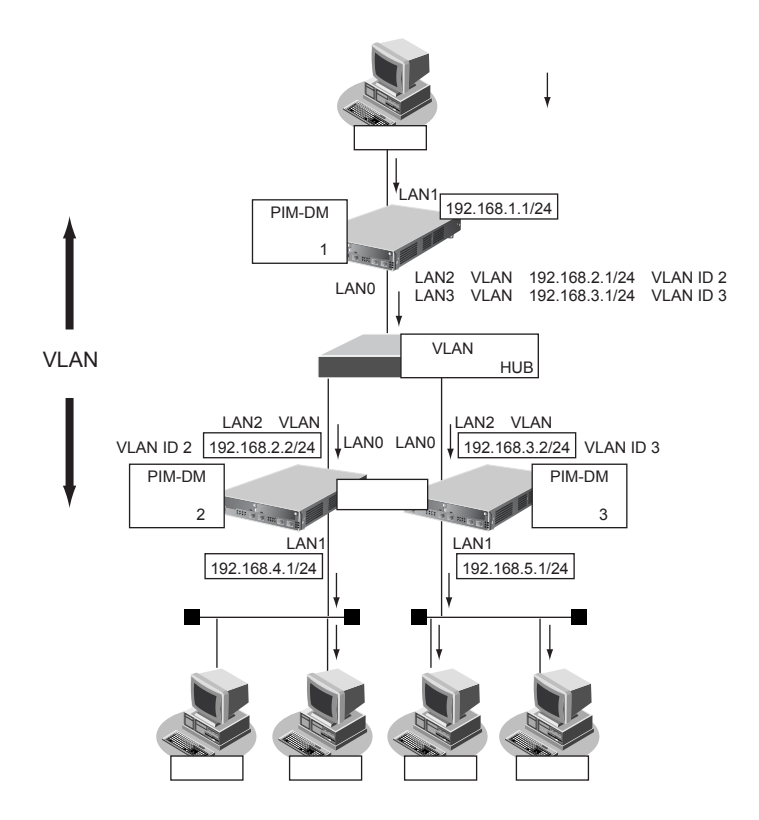

ここでは、PIM-DMを利用してマルチキャスト・パケットを転送する場合の設定方法を説明します。

### **● 設定条件**

- VLAN対応スイッチングHUBでVLAN IDとネットワークアドレスを以下のように対応付ける VLAN ID: 2 ネットワークアドレス: 192.168.2.0/24 VLAN ID: 3 ネットワークアドレス: 192.168.3.0/24
- マルチキャスト・ルーティングプロトコルにはPIM-DMを利用する

### **[本装置1]**

- マルチキャスト・パケットを転送するインタフェースとしてLAN1、LAN2、LAN3 を使用する
- LAN0はVLANの出力先としてだけ使用し、通常のLANとしては使用しない
- LAN2、LAN3は VLAN とし、出力先の物理インタフェースは LAN0 とする
- ユニキャストのルーティングテーブルの作成にRIPを使用する
- LAN1のIPアドレス :192.168.1.1/24
- LAN2のIPアドレス :192.168.2.1/24
- LAN3のIPアドレス : 192.168.3.1/24

### **[本装置2]**

- マルチキャスト・パケットを転送するインタフェースとしてLAN1、LAN2を使用する
- LAN0はVLANの出力先としてだけ使用し、通常のLANとしては使用しない
- LAN2はVLANとし、出力先の物理インタフェースは LAN0 とする
- ユニキャストのルーティングテーブルの作成に RIPを使用する
- LAN1のIPアドレス :192.168.4.1/24
- LAN2のIPアドレス :192.168.2.2/24

### **[本装置3]**

- マルチキャスト・パケットを転送するインタフェースとしてLAN1、LAN2を使用する
- LAN0はVLANの出力先としてだけ使用し、通常のLANとしては使用しない
- LAN2はVLANとし、出力先の物理インタフェースはLAN0とする
- ユニキャストのルーティングテーブルの作成にRIPを使用する
- LAN1のIPアドレス : 192.168.5.1/24
- LAN2のIPアドレス :192.168.3.2/24

上記の設定条件に従って設定を行う場合のコマンド例を示します。

### **● コマンド [本装置1]**

LAN0 ポートを削除する # delete lan 0

LAN 0ポートを設定する # lan 0 mode auto

192.168.1.0/24のネットワークを設定する # lan 1 ip address 192.168.1.1/24 3 # lan 1 ip multicast mode pimdm

192.168.2.0/24のネットワークを設定する # lan 2 ip address 192.168.2.1/24 3 # lan 2 ip rip use v2 v2 0 on # lan 2 ip multicast mode pimdm # lan 2 vlan bind 0 # lan 2 vlan tag vid 2

192.168.3.0/24のネットワークを設定する # lan 3 ip address 192.168.3.1/24 3 # lan 3 ip rip use v2 v2 0 on # lan 3 ip multicast mode pimdm # lan 3 vlan bind 0 # lan 3 vlan tag vid 3

## 設定終了

# save # commit

### **[本装置2]**

LAN0 ポートを削除する # delete lan 0

LAN 0ポートを設定する # lan 0 mode auto

192.168.4.0/24のネットワークを設定する # lan 1 ip address 192.168.4.1/24 3 # lan 1 ip multicast mode pimdm

192.168.2.0/24のネットワークを設定する # lan 2 ip address 192.168.2.2/24 3 # lan 2 ip rip use v2 v2 0 on # lan 2 ip multicast mode pimdm # lan 2 vlan bind 0 # lan 2 vlan tag vid 2

#### 設定終了 # save # commit

### **[本装置3]**

LAN0 ポートを削除する # delete lan 0

LAN 0ポートを設定する # lan 0 mode auto

192.168.5.0/24のネットワークを設定する # lan 1 ip address 192.168.5.1/24 3 # lan 1 ip multicast mode pimdm

192.168.3.0/24のネットワークを設定する # lan 2 ip address 192.168.3.2/24 3 # lan 2 ip rip use v2 v2 0 on # lan 2 ip multicast mode pimdm # lan 2 vlan bind 0 # lan 2 vlan tag vid 3

設定終了

# save # commit

## **2.11.2 マルチキャスト機能(PIM-SM)を使う**

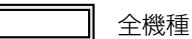

マルチキャスト機能(PIM-SM)を使用すると、インターネットなど、十分な帯域を保証されないネットワーク 上で、マルチキャスト・パケットを配送することができます。

こんな事に気をつけて

- マルチキャスト・パケットを配送するルータは、すべて PIM-SM に対応している必要があります。また、ルータ上では ユニキャストのルーティングテーブルが作成されている必要があります。
- IPアドレスが設定されていないインタフェース上ではマルチキャストを利用することはできません。また、リモート インタフェース上でマルチキャストを動作させる場合は、自側IPアドレスと相手側IPアドレスの両方を正しく設定 する必要があります。
- ネットワーク内にBSR (Bootstrap Router: ブートストラップルータ)として動作するルータを1台以上置く必要が あります。BSRはRP(Rendezvous Point:ランデブーポイント)の情報を広報します。
- ネットワーク内にRPとして動作するルータを1台以上置く必要があります。パケットの配送は、RPを配送樹の頂点 として開始され、その後、最短経路(SPT: Shortest Path Tree)に切り替わります。
- PIM-SMではマルチキャスト・パケットの配送をRPを配送樹の頂点として開始するため、RPはネットワークの中心 付近に置くことをお勧めします。
- SPTへの切り替えは、マルチキャスト・パケットの受信者の直前のルータ(lasthop router)が行います。lasthop router で設定することでSPTへの切り替えを無効にすることができます。

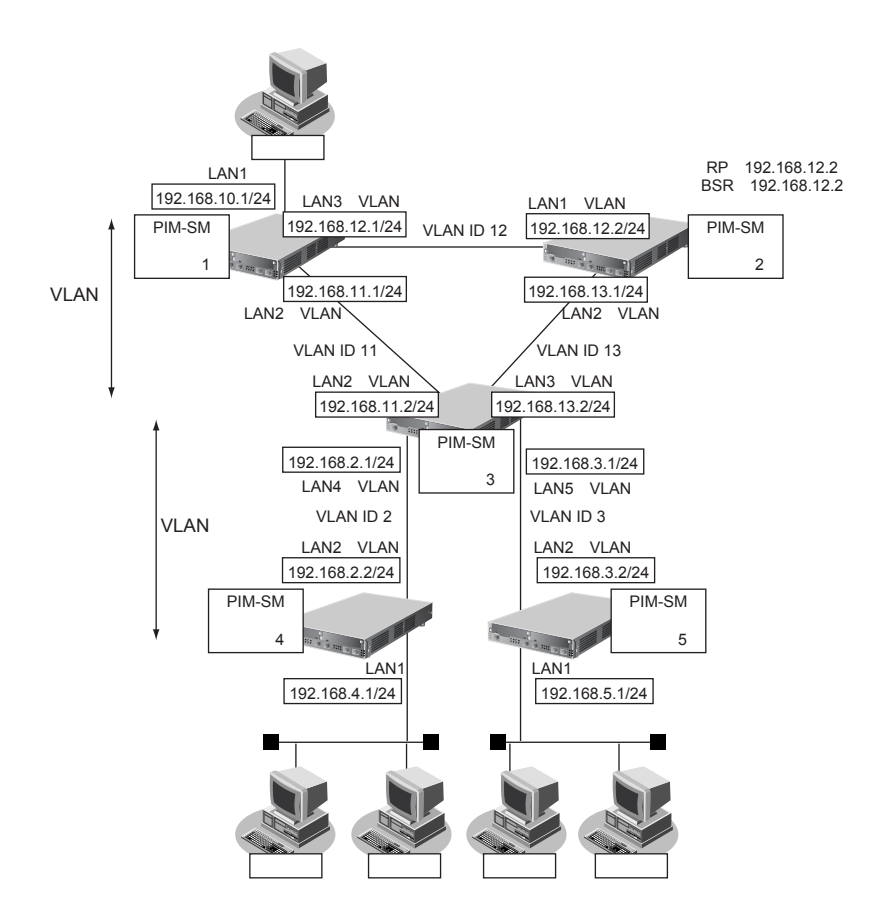

コマンド設定事例集(V33) 第 2 章 活用例 ここでは、PIM-SMを利用してマルチキャスト・パケットを転送する場合の設定方法を説明します。 この設定例では、VLANを利用して、上図のネットワークを仮想的に構築します。 マルチキャスト・パケットは、はじめはRPである本装置2を経由して、本装置1→本装置2→本装置3→本装置 4の順に配送されます(一度、本装置1から本装置2に送られ、本装置2を配送樹の頂点として配送されます)。 本装置4へのパケット転送開始直後に、本装置4はSPT への切り替えを開始します。切り替えが行われると、本 装置1→本装置3→本装置4のように、最短経路を利用して配送されます(本装置1を配送樹の頂点として配送 されます)。同様の切り替えが本装置5でも行われます。 **● 設定条件** • VLAN IDとネットワークアドレスを以下のように対応付ける VLAN ID: 2 ネットワークアドレス: 192.168.2.0/24 VLAN ID:3 ネットワークアドレス:192.168.3.0/24 VLAN ID: 11 ねんだい ネットワークアドレス: 192.168.11.0/24 VLAN ID:12 ねんだい ネットワークアドレス:192.168.12.0/24 VLAN ID: 13 ネットワークアドレス: 192.168.13.0/24 • マルチキャスト・ルーティングプロトコルには PIM-SM を利用する ユニキャストのルーティングテーブルの作成にRIPを使用する RP : 本装置2 (192.168.12.2) BSR : 本装置2 (192.168.12.2) • SPTへの切り替えを行う(初期値) **[本装置1]** • マルチキャスト・パケットを転送するインタフェースとして LAN1、LAN2、LAN3 を使用する • LAN0はVLANの出力先としてだけ使用し、通常のLANとしては使用しない • LAN2、LAN3はVLANとし、出力先の物理インタフェースは LAN0 とする

- LAN1のIPアドレス : 192.168.10.1/24
- LAN2のIPアドレス :192.168.11.1/24
- LAN3のIPアドレス :192.168.12.1/24

### **[本装置2]**

- マルチキャスト・パケットを転送するインタフェースとして LAN1、LAN2 を使用する
- LAN0はVLANの出力先としてだけ使用し、通常のLANとしては使用しない
- LAN1、LAN2はVLANとし、出力先の物理インタフェースはLAN0とする
- LAN1のIPアドレス : 192.168.12.2/24
- LAN2のIPアドレス :192.168.13.1/24
- RP : 192.168.12.2
- BSR :192.168.12.2

### **[本装置3]**

- マルチキャスト・パケットを転送するインタフェースとして LAN2、LAN3、LAN4、LAN5を使用する
- LAN0、LAN1はVLANの出力先としてだけ使用し、通常のLANとしては使用しない
- LAN2、LAN3はVLANとし、出力先の物理インタフェースは LAN0とする
- LAN4、LAN5はVLANとし、出力先の物理インタフェースは LAN1とする
- LAN2のIPアドレス : 192.168.11.2/24
- LAN3のIPアドレス : 192.168.13.2/24
- LAN4のIPアドレス : 192.168.2.1/24
- LAN5のIPアドレス : 192.168.3.1/24

### **[本装置4]**

- マルチキャスト・パケットを転送するインタフェースとして LAN1、LAN2を使用する
- LAN0はVLANの出力先としてだけ使用し、通常のLANとしては使用しない
- LAN2はVLANとし、出力先の物理インタフェースは LAN0とする
- LAN1のIPアドレス :192.168.4.1/24
- LAN2のIPアドレス :192.168.2.2/24

### **[本装置5]**

- マルチキャスト・パケットを転送するインタフェースとして LAN1、LAN2を使用する
- LAN0はVLANの出力先としてだけ使用し、通常のLANとしては使用しない
- LAN2はVLANとし、出力先の物理インタフェースは LAN0とする
- LAN1のIPアドレス : 192.168.5.1/24
- LAN2のIPアドレス : 192.168.3.2/24

上記の設定条件に従って設定を行う場合のコマンド例を示します。

### **● コマンド [本装置1]**

LAN0 ポートを削除する # delete lan 0

LAN 0ポートを設定する # lan 0 mode auto

192.168.10.0/24 のネットワークを設定する # lan 1 ip address 192.168.10.1/24 3 # lan 1 ip multicast mode pimsm

192.168.11.0/24 のネットワークを設定する # lan 2 ip address 192.168.11.1/24 3 # lan 2 ip rip use v2 v2 0 on # lan 2 ip multicast mode pimsm # lan 2 vlan bind 0 # lan 2 vlan tag vid 11

192.168.12.0/24のネットワークを設定する # lan 3 ip address 192.168.12.1/24 3 # lan 3 ip rip use v2 v2 0 on # lan 3 ip multicast mode pimsm # lan 3 vlan bind 0 # lan 3 vlan tag vid 12

### 設定終了 # save # commit

### **[本装置2]**

LAN0 ポートを削除する # delete lan 0

LAN 0ポートを設定する # lan 0 mode auto

192.168.12.0/24のネットワークを設定する # lan 1 ip address 192.168.12.2/24 3 # lan 1 ip rip use v2 v2 0 on # lan 1 ip multicast mode pimsm # lan 1 vlan bind 0 # lan 1 vlan tag vid 12

192.168.13.0/24のネットワークを設定する # lan 2 ip address 192.168.13.1/24 3 # lan 2 ip rip use v2 v2 0 on # lan 2 ip multicast mode pimsm # lan 2 vlan bind 0 # lan 2 vlan tag vid 13

### マルチキャストを設定する

# multicast ip pimsm candrp mode on # multicast ip pimsm candrp address 192.168.12.2 # multicast ip pimsm candbsr mode on # multicast ip pimsm candbsr address 192.168.12.2

### 設定終了

# save # commit

### **[本装置3]**

# commit

LAN0 、LAN1ポートを削除する # delete lan 0 LAN 0、LAN 1ポートを設定する # lan 0 mode auto # lan 1 mode auto 192.168.11.0/24のネットワークを設定する # lan 2 ip address 192.168.11.2/24 3 # lan 2 ip rip use v2 v2 0 on # lan 2 ip multicast mode pimsm # lan 2 vlan bind 0 # lan 2 vlan tag vid 11 192.168.13.0/24のネットワークを設定する # lan 3 ip address 192.168.13.2/24 3 # lan 3 ip rip use v2 v2 0 on # lan 3 ip multicast mode pimsm # lan 3 vlan bind 0 # lan 3 vlan tag vid 13 192.168.2.0/24のネットワークを設定する # lan 4 ip address 192.168.2.1/24 3 # lan 4 ip rip use v2 v2 0 on # lan 4 ip multicast mode pimsm # lan 4 vlan bind 1 # lan 4 vlan tag vid 2 192.168.2.0/24のネットワークを設定する # lan 5 ip address 192.168.3.1/24 3 # lan 5 ip rip use v2 v2 0 on # lan 5 ip multicast mode pimsm # lan 5 vlan bind 1 # lan 5 vlan tag vid 3 設定終了 # save

### **[本装置4]**

LAN0 ポートを削除する # delete lan 0

LAN 0ポートを設定する # lan 0 mode auto

192.168.4.0/24のネットワークを設定する # lan 1 ip address 192.168.4.1/24 3 # lan 1 ip multicast mode pimsm

192.168.2.0/24のネットワークを設定する # lan 2 ip address 192.168.2.2/24 3 # lan 2 ip rip use v2 v2 0 on # lan 2 ip multicast mode pimsm # lan 2 vlan bind 0 # lan 2 vlan tag vid 2

設定終了 # save

# commit

### **[本装置5]**

LAN0 ポートを削除する # delete lan 0

LAN 0ポートを設定する # lan 0 mode auto

192.168.5.0/24のネットワークを設定する # lan 1 ip address 192.168.5.1/24 3 # lan 1 ip multicast mode pimsm

192.168.3.0/24のネットワークを設定する # lan 2 ip address 192.168.3.2/24 3 # lan 2 ip rip use v2 v2 0 on # lan 2 ip multicast mode pimsm # lan 2 vlan bind 0 # lan 2 vlan tag vid 3

### 設定終了

# save # commit

# **2.11.3 マルチキャスト機能(スタティックルーティング)を使う**

### 適用機種 全機種

マルチキャスト機能(スタティックルーティング)を利用すると、マルチキャストパケットが配送される経路を 静的に設定することができます。

こんな事に気をつけて

マルチキャスト・スタティックルーティングでは、入力インタフェースでのIGMPグループ参加を指定することができ ます。

上流側にPIM-DMなどのIGMP参加要求を受け付けるマルチキャスト・ルータが存在する場合は、入力インタフェース でIGMPグループ参加を行うこと、パケットを強制的に転送させることができます。

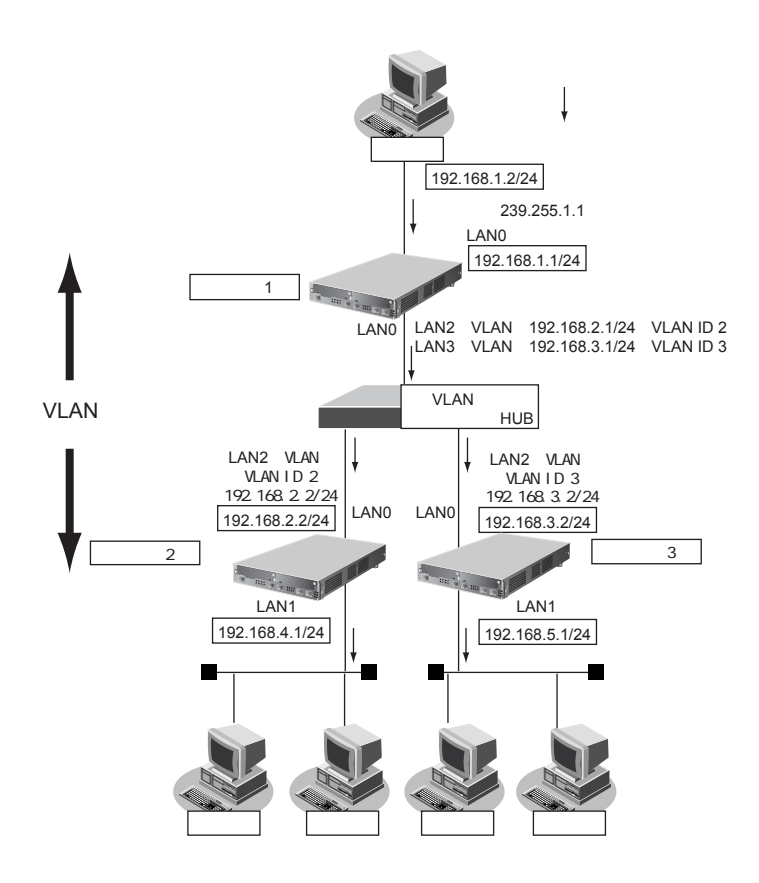

ここでは、スタティックルーティングを利用してマルチキャストパケットの転送を行う場合を例に説明します。

### **● 設定条件**

- VLAN対応スイッチングHUBでVLAN IDとネットワークアドレスを以下のように対応付ける VLAN ID:2 ネットワークアドレス:192.168.2.0/24 VLAN ID: 3 ネットワークアドレス: 192.168.3.0/24
- マルチキャスト・スタティックルーティングを利用する
- マルチキャストパケットの送信元アドレスは 192.168.1.2 とする
- マルチキャストパケットのグループアドレスは 239.255.1.1 とする
- 入力インタフェースでのIGMPグループ参加は行わない

### **[本装置1]**

- マルチキャストパケットを転送するインタフェースとして LAN1、LAN2、LAN3 を使用する
- LAN0 はVLANの出力先としてだけ使用し、通常のLANとしては使用しない
- LAN2、LAN3 は VLAN とし、出力先の物理インタフェースは LAN0 とする
- LAN1のIPアドレス : 192.168.1.1/24
- LAN2のIPアドレス :192.168.2.1/24
- LAN3のIPアドレス :192.168.3.1/24

### **[本装置2]**

- マルチキャストパケットを転送するインタフェースとしてLAN1、LAN2 を使用する
- LAN0 はVLANの出力先としてだけ使用し、通常のLANとしては使用しない
- LAN2 はVLANとし、出力先の物理インタフェースは LAN0 とする
- LAN1のIPアドレス : 192.168.4.1/24
- LAN2のIPアドレス :192.168.2.2/24

### **[本装置3]**

- マルチキャストパケットを転送するインタフェースとしてLAN1、 LAN2 を使用する
- LAN0 はVLANの出力先としてだけ使用し、通常のLANとしては使用しない
- LAN2 はVLANとし、出力先の物理インタフェースは LAN0 とする
- LAN1のIPアドレス : 192.168.5.1/24
- LAN2のIPアドレス : 192.168.3.2/24

上記の設定条件に従って設定を行う場合のコマンド例を示します。

## **● コマンド**

### **[本装置1]**

LAN0 ポートを削除する # delete lan 0

LAN0 ポートを設定する # lan 0 mode auto

192.168.1.0/24 のネットワークの設定をする # lan 1 ip address 192.168.1.1/24 3 # lan 1 ip multicast mode static

192.168.2.0/24 のネットワークの設定をする # lan 2 ip address 192.168.2.1/24 3 # lan 2 ip multicast mode static # lan 2 vlan bind 0 # lan 2 vlan tag vid 2

192.168.3.0/24 のネットワークの設定をする # lan 3 ip address 192.168.3.1/24 3 # lan 3 ip multicast mode static # lan 3 vlan bind 0 # lan 3 vlan tag vid 3

マルチキャスト・スタティックルーティングの設定をする # multicast ip route 0 192.168.1.2 239.255.1.1 lan1 lan2-lan3 off

#### 設定終了 # save # commit

### **[本装置2]**

LAN0 ポートを削除する # delete lan 0

LAN0 ポートを設定する # lan 0 mode auto

192.168.4.0/24 のネットワークの設定をする # lan 1 ip address 192.168.4.1/24 3 # lan 1 ip multicast mode static

192.168.2.0/24 のネットワークの設定をする # lan 2 ip address 192.168.2.2/24 3 # lan 2 ip multicast mode static # lan 2 vlan bind 0 # lan 2 vlan tag vid 2

マルチキャスト・スタティックルーティングの設定をする # multicast ip route 0 192.168.1.2 239.255.1.1 lan2 lan1

設定終了

# save # commit

### **[本装置3]**

LAN0 ポートを削除する # delete lan 0

LAN0 ポートを設定する # lan 0 mode auto

192.168.5.0/24 のネットワークの設定をする # lan 1 ip address 192.168.5.1/24 3 # lan 1 ip multicast mode static

192.168.3.0/24 のネットワークの設定をする # lan 2 ip address 192.168.3.2/24 3 # lan 2 ip multicast mode static # lan 2 vlan bind 0 # lan 2 vlan tag vid 3

マルチキャスト・スタティックルーティングの設定をする # multicast ip route 0 192.168.1.2 239.255.1.1 lan2 lan1

設定終了 # save

# commit

# 2.12 VLAN機能を使う

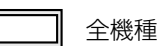

ここでは、VLAN機能を利用して、1つの物理ポートで3つのネットワークを組む場合を例に説明します。

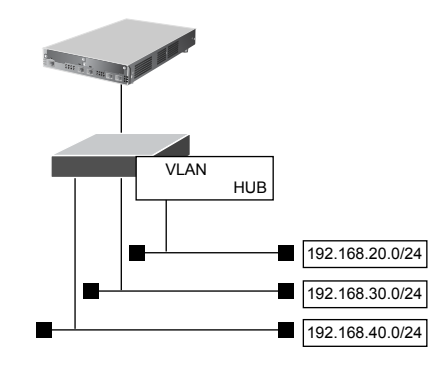

■ 参照 Si-R シリーズ 機能説明書 「2.11 VLAN 機能」 (P.55)

### **● 設定条件**

- LAN0ポートを使用する
- VLAN IDとして2、3、4を使用する
- VLAN対応スイッチングHUBでVLAN IDとネットワークアドレスを以下のように対応付ける
	- VLAN ID: 2 ネットワークアドレス: 192.168.20.0/24
	- VLAN ID: 3 ネットワークアドレス: 192.168.30.0/24
	- VLAN ID: 4 ネットワークアドレス: 192.168.40.0/24

上記の設定条件に従って設定を行う場合のコマンド例を示します。

### **● コマンド**

LAN0ポートを設定する # delete lan # lan 0 mode auto

VLAN ID 2のネットワークを設定する # lan 1 ip address 192.168.20.1/24 3 # lan 1 ip rip use v1 v1 0 off # lan 1 vlan bind 0 # lan 1 vlan tag vid 2

VLAN ID 3のネットワークを設定する # lan 2 ip address 192.168.30.1/24 3 # lan 2 ip rip use v1 v1 0 off  $#$  lan 2 vlan bind 0 # lan 2 vlan tag vid 3

VLAN ID 4のネットワークを設定する # lan 3 ip address 192.168.40.1/24 3 # lan 3 ip rip use v1 v1 0 off # lan 3 vlan bind 0 # lan 3 vlan tag vid 4

設定終了 # save

#### 再起動 # reset

こんな事に気をつけて

- VLAN機能を利用すると、Ethernetフレームに4バイトのVLANタグが付加され、最大1522バイトのEthernetフ レームが送出されることになります。通常のEthernetフレームの最大サイズは1518バイトです。そのため、その状 態では1522バイトのフレームに対応していない機器とは接続することはできません。1522バイトのフレームに対応 していない機器と接続する場合は、VLANインタフェースのMTUサイズを1496に変更してください。
- VLANインタフェース上では、シェーピングおよび帯域制御(WFQ)の機能を利用することはできません。
- VLANの物理インタフェースに、VLANインタフェースを使用することはできません。
- 同じ物理インタフェースを使用する複数のVLANインタフェース上で、重複するVLAN IDを使用することはできません。
- VLAN対応スイッチングHUBやルータ製品の中には、VLANが設定されていないLANポートで、VLANタグ付きフ レームを受信してしまう装置があります。 このような装置と接続する際には、スイッチングHUB(またはルータ)の設定を「VLANあり」から「VLANなし」 に設定を変更してください。 また、フレームを送信するPCのarpエントリが本装置に残っていると、arpエントリの生存時間中だけ通信するとい う現象が発生する場合があります。これを防ぐために、設定後に本装置でcommit コマンドを実行してください。
- VLANを利用する物理インタフェースのLAN情報では、lan modeコマンドで動作モードを必ず設定してください。 lan modeコマンドで動作モードの設定がなく、その他のLAN情報で設定する値もすべて初期値とした場合、その LAN情報は保存されないため、通信ができなくなります。

# 2.13 IPフィルタリング機能を使う

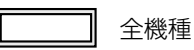

**■ 参照 Si-Rシリーズ 機能説明書「2.12 IPフィルタリング機能」(P.56)** 

本装置を経由してインターネットに送出されるパケット、またはインターネットから受信したパケットをIPアド レスとポート番号の組み合わせで制御することによって、ネットワークのセキュリティを向上させたり、回線へ の超過課金を防止することができます。

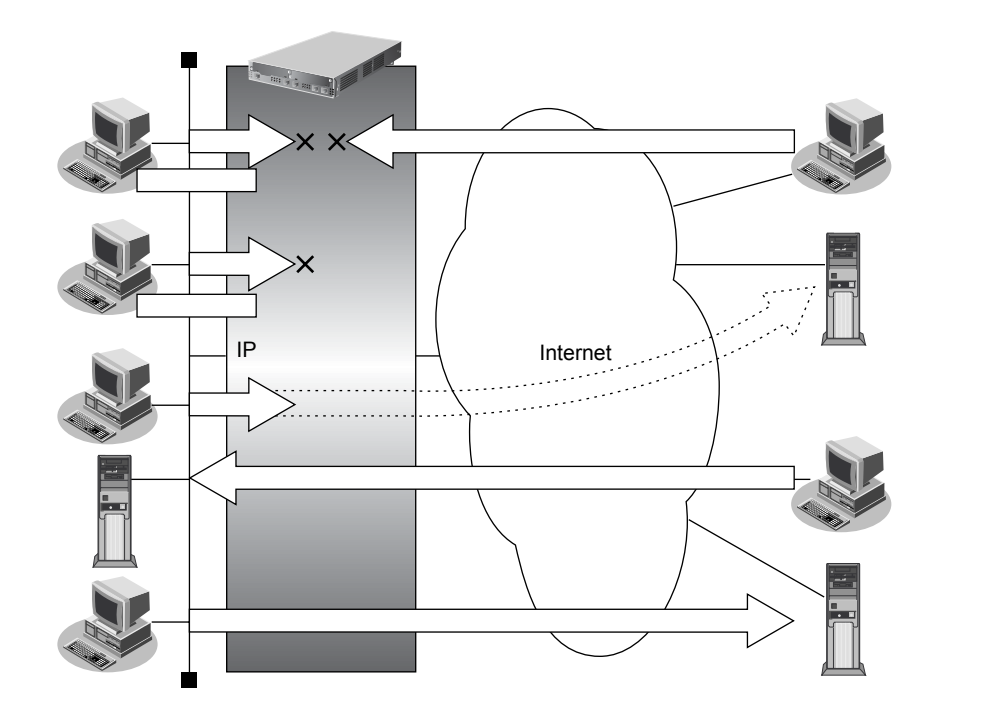

## **IP**フィルタリングの条件

本装置では、以下の条件を指定することによって、データの流れを制御できます。

- 動作
- プロトコル
- 送信元情報 (IPアドレス/アドレスマスク/ポート番号)
- あて先情報(IPアドレス/アドレスマスク/ポート番号)
- TCP接続要求
- TOS値
- 方向

ヾ∑ ヒント ━

### **◆ TCP接続要求とは**

TCPプロトコルでのコネクション確立要求を、フィルタリングの対象にするかどうか指定するものです。 フィルタリングの動作に透過、プロトコルにTCPを指定した場合に有効です。TCPプロトコルはコネクショ ン型であるため、コネクション確立要求を発行し、それに対する応答を受信することによって、コネクション を開設します。したがって、一方からのコネクションを禁止する場合でも、コネクション確立要求だけを遮断 し、その他の応答や通常データなどを透過させるように設定しないと通信できません。

次に、TCPパケットとフラグ設定について説明します。TCPパケット内にはSYNフラグとACKフラグの2つ の制御フラグがあります。このフラグの組み合わせによって、TCPパケットの内容が分かります。以下に、 対応表を示します。

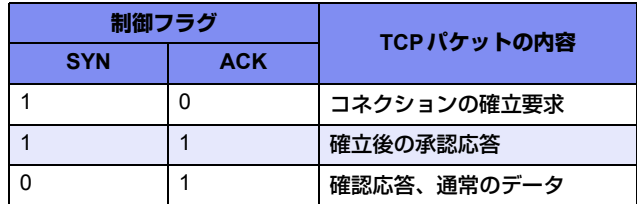

この表から、制御フラグの組み合わせがSYN=1、ACK=0の場合に、TCPパケットがコネクションの確立 要求を行うことが分かります。つまり、IPパケットが禁止されているIPアドレスからの送信を禁止すれば、 TCP/IPサービスのフィルタリングを行えます。

以下に、telnet (ポート番号23) を例に説明します。

・外部ネットワークからのコネクション確立要求は遮断

・内部ネットワークからのコネクション確立要求は透過

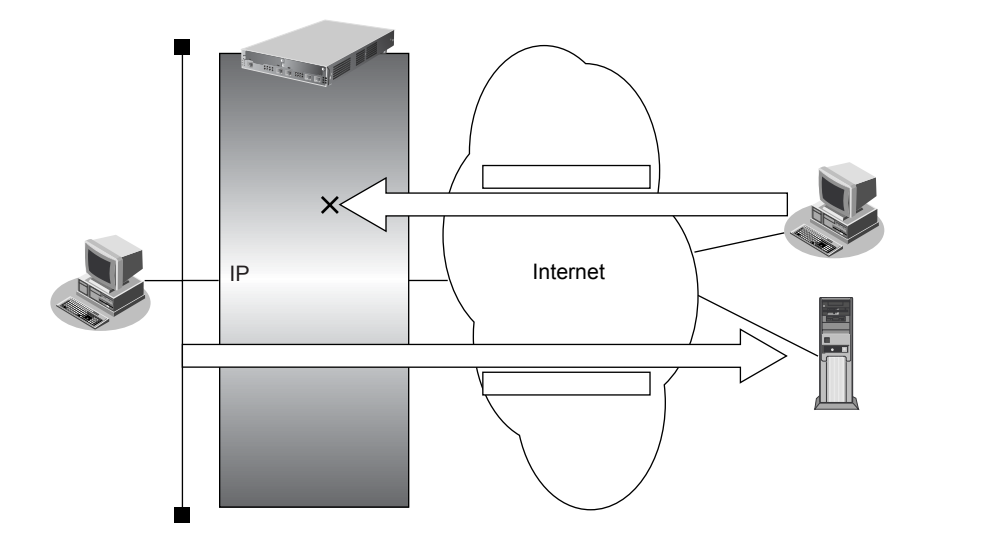

### **◆ IPアドレスとアドレスマスクの決め方**

IPフィルタリング条件の要素には「IPアドレス」と「アドレスマスク」があります。制御対象となるパケッ トは、本装置に届いたパケットのIPアドレスとアドレスマスクの論理積の結果が、指定したIPアドレスと一 致したものに限ります。

### **◆ IPフィルタリングの方向**

IPフィルタリングの方向に「リバース(reverse)」を指定すると、入力パケットと出力パケットの両方がフィ ルタリング対象になります。ただし、入力パケットについては、以下のものを逆転した条件でフィルタリング します。

- **•** 送信元IPアドレス/アドレスマスクとあて先IPアドレス/アドレスマスク
- **•** 送信元ポート番号とあて先ポート番号

### ヾ゚゚゚゚゛ヒント゠

### **◆ アドレス変換(NAT)機能利用時のIPフィルタリングのかかるタイミング**

内部LAN から外部LANに向かう場合は、アドレス変換でアドレスが変更される前にIP フィルタリング処理を 通過します。また、外部LANから内部LANに向かう場合は、アドレス変換でアドレスが変更されたあとで、IP フィルタリング処理を通過します。つまり、IPフィルタリングは「プライベートアドレス」を対象に行います。 本装置のIPフィルタリングとアドレス変換の位置付けは以下のとおりです。

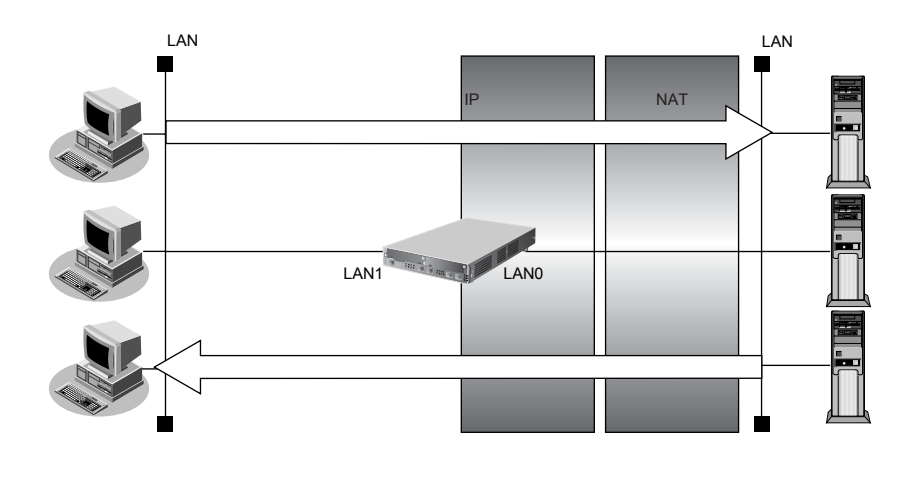

IPフィルタリング機能とNAT機能を併用する場合、回線切断時にNAT機能の情報が消えてしまうため、回線切断後に 再度接続しても、サーバからの応答が正しくアドレス変換されず、IPフィルタリング機能によってパケットは破棄さ れてしまいます。

## **IP**フィルタリングの設計方針

IPフィルタリングの設計方針には大きく分類して以下の2つがあります。

- A. 基本的にパケットをすべて遮断し、特定の条件のものだけを透過させる。
- B. 基本的にパケットをすべて透過させ、特定の条件のものだけを遮断する。

ここでは、設計方針Aの例として、以下の設定例について説明します。

- 外部の特定サービスへのアクセスだけを許可する
- 外部から特定サーバへのアクセスだけを許可する
- 外部から特定サーバへのアクセスだけ許可してSPIを併用する
- 外部の特定サービスへのアクセスだけを許可する(IPv6フィルタリング)

また、設計方針Bの例として、以下の設定例について説明します。

- 外部の特定サーバへのアクセスだけを禁止する
- 利用者が意図しない発信を防ぐ
- 回線が接続しているときだけ許可する

編

TCP接続要求の設定は、プロトコルにTCPまたはすべてを指定した場合にだけ有効です。それ以外のプロトコルを指 定した場合は無効となります。

こんな事に気をつけて

- IPフィルタリングでWWW(ポート番号80)でのアクセスを制限する設定を行った場合、外部のWWWブラウザか ら設定ができなくなる場合があります。
- IPフィルタリングでDHCP(ポート番号67、68)でのアクセスを制限する設定を行った場合、DHCP機能が使用で きなくなる場合があります。
- IPフィルタリング条件が複数存在する場合、それぞれの条件に優先順位がつき、数値の小さいものから優先的に採用 されます。設定内容によっては通信できなくなる場合がありますので、優先順位を意識して設定してください。 PPPoEの場合は、remote側にフィルタをかけるようにしてください。
- IPフィルタリングの方向に「reverse」を指定すると、入力パケットと出力パケットの両方がフィルタリング対象に なります。ただし、入力パケットについては、以下のものを逆転した条件でフィルタリングします。
	- 送信元IPアドレス/アドレスマスクとあて先IPアドレス/アドレスマスク
	- 送信元ポート番号とあて先ポート番号

# **2.13.1 外部の特定サービスへのアクセスだけ許可する**

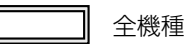

## **LAN**定義の場合

ここでは、一時的にLANを作成し、外部LANのすべてのFTPサーバに対してアクセスすることだけを許可し、 ほかのサーバ(WWWサーバなど)へのアクセスを禁止する場合の設定方法を説明します。ただし、FTPサーバ 名を解決するために、DNSサーバへのアクセスは許可します。

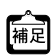

**・**ftpでホスト名を指定する場合、DNSサーバに問い合わせが発生するため、DNSサーバへのアクセスを許可する必要 があります。DNSサーバへのアクセスを許可することによって、ftpサービス以外でドメイン名を指定した場合も DNSサーバへの発信が発生します。あらかじめ接続するFTPサーバが決まっている場合は、本装置のDNSサーバ機 能を利用することによって、DNSサーバへの発信を抑止することができます。

**・**本装置はftp-data転送に関するフィルタリングルールを自動的に作成します。

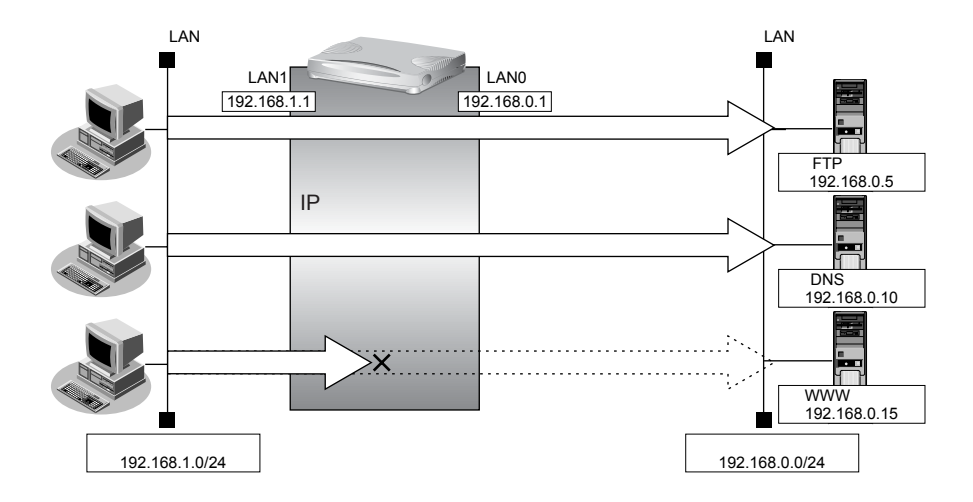

## **● フィルタリング設計**

- 内部LANのホスト (192.168.1.0/24)から外部LANのFTPサーバへのアクセスを許可
- 内部LANのホスト (192.168.1.0/24) から外部LANへのDNS サーバへのアクセスを許可
- ICMPの通信を許可
- その他はすべて遮断

こんな事に気をつけて

ICMPは、IP通信を行う際にさまざまな制御メッセージを交換します。ICMPの通信を遮断すると正常な通信ができなく なる場合がありますので、ICMPの通信を透過させる設定を行ってください。

### **● フィルタリングルール**

- FTPサーバへのアクセスを許可するには (1)192.168.1.0/24の任意のポートから、任意のFTPサーバのポート21(ftp)へのTCPパケットを透過させる (2)(1)の応答パケットを透過させる
- DNSサーバへのアクセスを許可するには (1)192.168.1.0/24の任意のポートから、DNSサーバのポート53(domain)へのUDPパケットを透過させる (2)(1)の応答パケットを透過させる
- ICMPの通信を許可するためには (1)ICMPパケットを透過させる
- その他をすべて遮断するには (1)すべてのパケットを遮断する

上記のフィルタリングルールに従って設定を行う場合のコマンド例を示します。

### **● コマンド**

任意のFTPサーバのポート21へのTCPパケットを透過させる # acl 0 ip 192.168.1.0/24 any 6 # acl 0 tcp any 21 yes # lan 0 ip filter 0 pass acl 0 any FTPサーバからの応答パケットを透過させる # acl 1 ip any 192.168.1.0/24 6 # acl 1 tcp 21 any no # lan 0 ip filter 1 pass acl 1 any DNSサーバのポート53へのUDPパケットを透過させる # acl 2 ip 192.168.1.0/24 192.168.0.10/32 17  $#$  acl 2 udp any 53 # lan 0 ip filter 2 pass acl 2 any DNSサーバからの応答パケットを透過させる # acl 3 ip 192.168.0.10/32 192.168.1.0/24 17 # acl 3 udp 53 any # lan 0 ip filter 3 pass acl 3 any ICMPのパケットを透過させる # acl 4 ip any any 1 # acl 4 icmp any any # lan 0 ip filter 4 pass acl 4 any 残りのパケットをすべて遮断する

# acl 5 ip any any any # lan 0 ip filter 5 reject acl 5 any

## 設定終了

# save # commit

## リモート定義の場合

ここでは、LAN上のパソコンからインターネット上のすべてのFTPサーバに対してアクセスすることだけを許可 し、ほかのサーバ(WWWサーバなど)へのアクセスを禁止する場合の設定方法を説明します。ただし、FTP サーバ名を解決するために、DNSサーバへのアクセスは許可します。

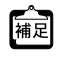

**•** ftpでホスト名を指定する場合、DNSサーバに問い合わせが発生するため、DNSサーバへのアクセスを許可する必要 があります。DNSサーバへのアクセスを許可することによって、ftpサービス以外でドメイン名を指定した場合も DNSサーバへの発信が発生します。あらかじめ接続するFTPサーバが決まっている場合は、本装置のDNSサーバ機 能を利用することによって、DNSサーバへの発信を抑止することができます。

**•** 本装置は、ftp-dataの転送に関するフィルタリングルールを自動的に作成します。

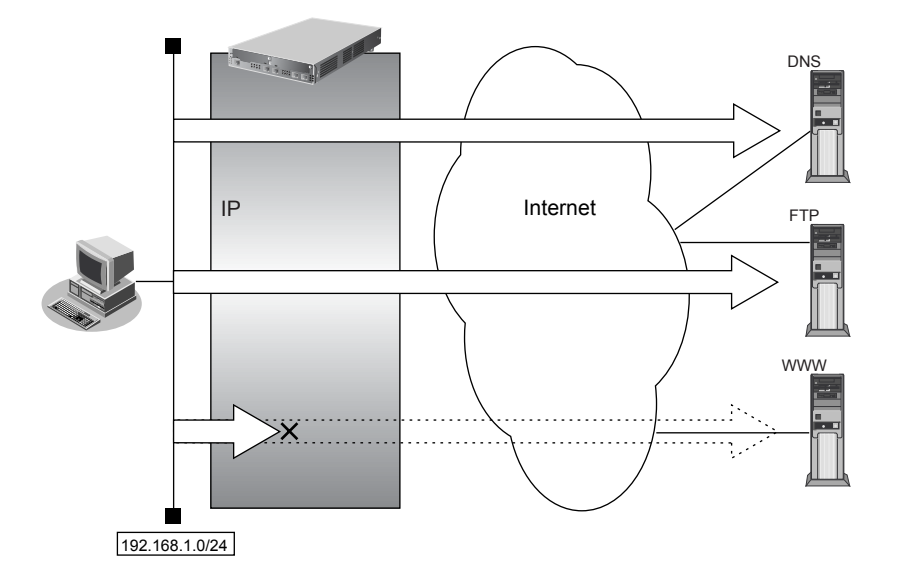

### **● フィルタリング設計**

- LAN上のホスト (192.168.1.0/24) から任意の FTP サーバへのアクセスを許可
- LAN上のホスト (192.168.1.0/24)からWANの先のDNSサーバへのアクセスを許可
- ICMPの通信を許可
- その他はすべて遮断

### こんな事に気をつけて

ICMPは、IP通信を行う際にさまざまな制御メッセージを交換します。ICMPの通信を遮断すると正常な通信ができなく なる場合がありますので、ICMPの通信を透過させる設定を行ってください。

### **● フィルタリングルール**

- FTPサーバへのアクセスを許可するには (1)192.168.1.0/24の任意のポートから、任意のFTPサーバのポート21(ftp)へのTCPパケットを透過させる (2)(1)の応答パケットを透過させる
- DNSサーバへのアクセスを許可するには (1)192.168.1.0/24の任意のポートから、DNSサーバのポート53(domain)へのUDPパケットを透過させる (2)(1)の応答パケットを透過させる
- ICMPの通信を許可するためには (1)ICMPパケットを透過させる
- その他をすべて遮断するには (1)すべてのパケットを遮断する

上記のフィルタリングルールに従って設定を行う場合のコマンド例を示します。

### **● コマンド**

任意のFTPサーバのポート21へのTCPパケットを透過させる # acl 0 ip 192.168.1.0/24 any 6 # acl 0 tcp any 21 yes # remote 0 ip filter 0 pass acl 0 any

FTPサーバからの応答パケットを透過させる # acl 1 ip any 192.168.1.0/24 6 # acl 1 tcp 21 any no # remote 0 ip filter 1 pass acl 1 any

DNSサーバのポート53へのUDPパケットを透過させる # acl 2 ip 192.168.1.0/24 any 17 # acl 2 udp any 53 # remote 0 ip filter 2 pass acl 2 any

DNSサーバからの応答パケットを透過させる # acl 3 ip any 192.168.1.0/24 17 # acl 3 udp 53 any # remote 0 ip filter 3 pass acl 3 any

ICMPのパケットを透過させる

# acl 4 ip any any 1 # acl 4 icmp any any # remote 0 ip filter 4 pass acl 4 any

### 残りのパケットをすべて遮断する

# acl 5 ip any any any # remote 0 ip filter 5 reject acl 5 any

## 設定終了

# save # commit

# **2.13.2 外部から特定サーバへのアクセスだけ許可する**

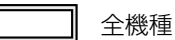

## **LAN**定義の場合

ここでは、内部LANの特定サーバに対するアクセスを許可し、ほかのサーバに対するアクセスを禁止する場合の 設定方法を説明します。ただし、FTPサーバ名を解決するためにDNSサーバへのアクセスは許可します。

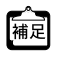

**・**ftpでホスト名を指定する場合、DNSサーバに問い合わせが発生するため、DNSサーバへのアクセスを許可する必要 があります。DNSサーバへのアクセスを許可することによって、ftpサービス以外でもドメイン名で指定されると DNSサーバへの問い合わせが発生します。あらかじめ接続する ftp サーバが決まっている場合は、本装置のDNS サーバ機能を利用することで、DNSサーバへの問い合わせを抑止することができます。

**・**本装置はftp-data転送に関するフィルタリングルールを自動的に作成します。

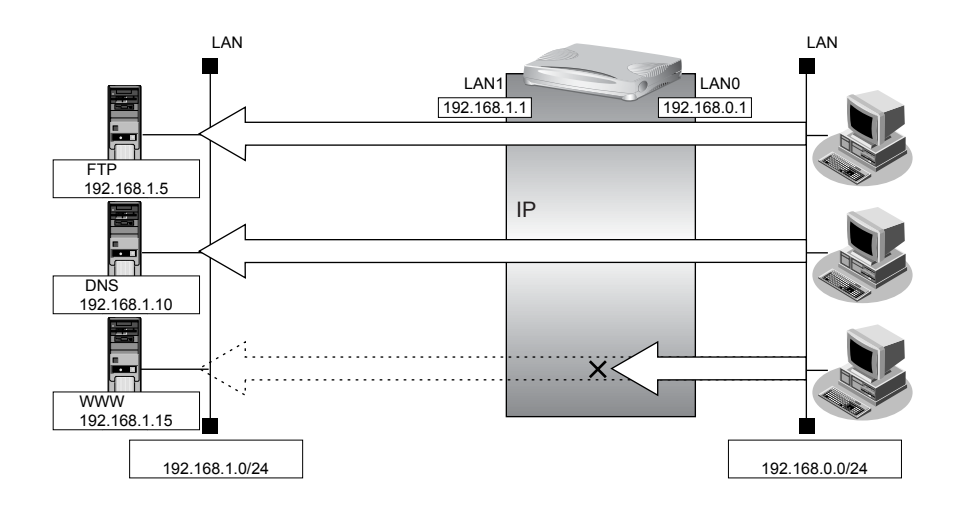

### **● フィルタリング設計**

- 内部LANのホスト (192.168.1.5/32) を FTP サーバとして利用を許可
- 内部LANのネットワークへのDNSサーバへのアクセスを許可
- ICMPの通信を許可
- その他はすべて遮断

こんな事に気をつけて

ICMPは、IP通信を行う際にさまざまな制御メッセージを交換します。ICMPの通信を遮断すると正常な通信ができなく なる場合がありますので、ICMPの通信を透過させる設定を行ってください。

### **● フィルタリングルール**

- 内部LANのホストのFTPサーバとしての利用を許可するには (1)192.168.1.5/32のポート21 (ftp)へのTCPパケットを透過させる (2)(1)の応答パケットを透過させる
- DNSサーバへのアクセスを許可するには (1)192.168.0.0/24の任意のポートからDNSサーバのポート53(domain)へのUDPパケットを透過させる (2)(1)の応答パケットを透過させる
- ICMPの通信を許可するためには (1)ICMPパケットを透過させる
- その他をすべて遮断するには (1)すべてのパケットを遮断する

上記のフィルタリングルールに従って設定を行う場合のコマンド例を示します。

### **● コマンド**

LAN上のホストのポート21へのTCPパケットを透過させる # acl 0 ip 192.168.0.0/24 192.168.1.5/32 6 # acl 0 tcp any 21 yes # lan 0 ip filter 0 pass acl 0 any LAN上のホストからの応答パケットを透過させる # acl 1 ip 192.168.1.5/32 192.168.0.0/24 6 # acl 1 tcp 21 any no # lan 0 ip filter 1 pass acl 1 any DNSサーバのポート53へのUDPパケットを透過させる # acl 2 ip 192.168.0.0/24 192.168.1.10/32 17  $#$  acl 2 udp any 53 # lan 0 ip filter 2 pass acl 2 any DNSサーバからの応答パケットを透過させる # acl 3 ip 192.168.1.10/32 192.168.0.0/24 17 # acl 3 udp 53 any # lan 0 ip filter 3 pass acl 3 any ICMPのパケットを透過させる # acl 4 ip any any 1 # acl 4 icmp any any # lan 0 ip filter 4 pass acl 4 any 残りのパケットをすべて遮断する # acl 5 ip any any any # lan 0 ip filter 5 reject acl 5 any 設定終了 # save # commit

## リモート定義の場合

ここでは、LAN上のWWWサーバに対する外部のパソコンからのアクセスを許可し、LAN上のほかのパソコン へのアクセスは禁止する場合の設定方法を説明します。また、LAN上のほかのパソコンはインターネット上の WWWサーバに対してアクセスすると想定されるため、そのアクセスには制限をつけません。

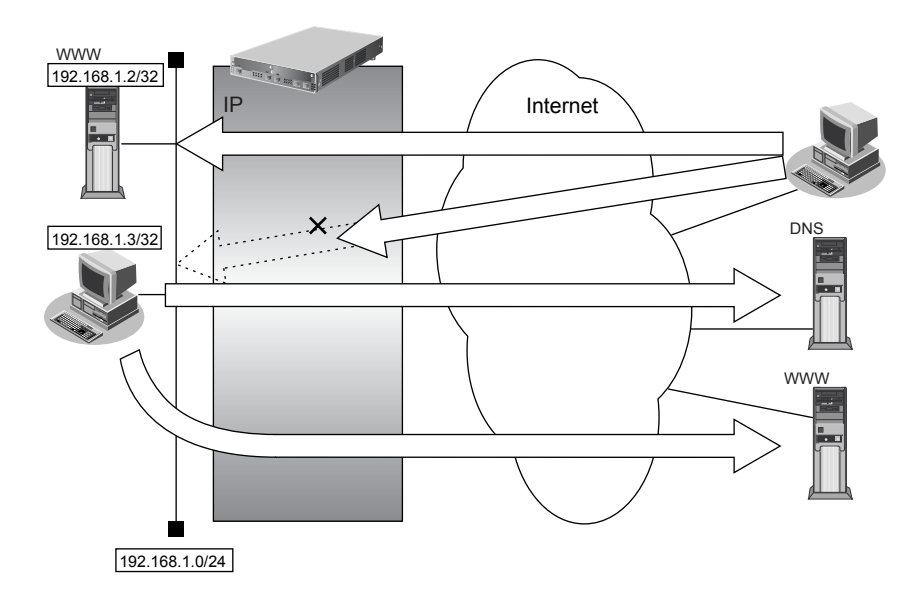

### **● フィルタリング設計**

- LAN上のホスト (192.168.1.2/32) をWWWサーバとして利用することを許可
- LAN上のホスト (192.168.1.3/32) から任意のWWWサーバへのアクセスを許可
- LAN上のホスト (192.168.1.0/24) から WANの先のDNS サーバへのアクセスを許可
- ICMPの通信を許可
- その他はすべて遮断
- こんな事に気をつけて

ICMPは、IP通信を行う際にさまざまな制御メッセージを交換します。ICMPの通信を遮断すると正常な通信ができなく なる場合がありますので、ICMPの通信を透過させる設定を行ってください。

## **● フィルタリングルール**

- LAN上のホストのWWWサーバとしての利用を許可するには (1)192.168.1.2/32のポート80(www-http)へのパケットを透過させる (2)(1)の応答パケットを透過させる
- 任意のWWWサーバへのアクセスを許可するには
	- (1)192.168.1.3/32の任意のポートから任意のWWWサーバのポート80 (www-http)へのパケットを透過さ せる
	- (2)(1)の応答パケットを透過させる
- DNSサーバへのアクセスを許可するには (1)192.168.1.0/24の任意のポートからDNSサーバのポート53(domain)へのUDPパケットを透過させる (2)(1)の応答パケットを透過させる
- ICMPの通信を許可するためには (1)ICMPパケットを透過させる
- その他をすべて遮断するには (1)すべてのパケットを遮断する

上記のフィルタリングルールに従って設定を行う場合のコマンド例を示します。

**● コマンド** LAN上のホストのポート80へのパケットを透過させる # acl 0 ip any 192.168.1.2/32 6 # acl 0 tcp any 80 yes # remote 0 ip filter 0 pass acl 0 any LAN上のホストからの応答パケットを透過させる # acl 1 ip 192.168.1.2/32 any 6 # acl 1 tcp 80 any no # remote 0 ip filter 1 pass acl 1 any 任意のWWWサーバのポート80へのパケットを透過させる # acl 2 ip 192.168.1.3/32 any 6 # acl 2 tcp any 80 yes # remote 0 ip filter 2 pass acl 2 any 任意のWWWサーバからの応答パケットを透過させる # acl 3 ip any 192.168.1.3/32 6 # acl 3 tcp 80 any no # remote 0 ip filter 3 pass acl 3 any DNSサーバのポート53へのUDPパケットを透過させる # acl 4 ip 192.168.1.0/24 any 17 # acl 4 udp any 53 # remote 0 ip filter 4 pass acl 4 any DNSサーバからの応答パケットを透過させる # acl 5 ip any 192.168.1.0/24 17 # acl 5 udp 53 any # remote 0 ip filter 5 pass acl 5 any ICMPのパケットを透過させる # acl 6 ip any any 1 # acl 6 icmp any any # remote 0 ip filter 6 pass acl 6 any 残りのパケットをすべて遮断する # acl 7 ip any any any # remote 0 ip filter 7 reject acl 7 any

設定終了 # save # commit

# **2.13.3 外部から特定サーバへのアクセスだけ許可してSPIを併用する**

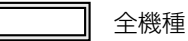

### **LAN**定義の場合

ここでは、内部LANの特定サーバに対するアクセスを許可し、ほかのサーバに対するアクセスを禁止し、SPIを 利用して外部へアクセスする場合の設定方法を説明します。ただし、FTPサーバ名を解決するためにDNSサーバ へのアクセスは許可します。

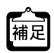

**•** ftpでホスト名を指定する場合、DNSサーバに問い合わせが発生するため、DNSサーバへのアクセスを許可する必要 があります。DNSサーバへのアクセスを許可することによって、ftpサービス以外でもドメイン名で指定されると DNSサーバへの問い合わせが発生します。あらかじめ接続する ftpサーバが決まっている場合は、本装置のDNS サーバ機能を利用することで、DNSサーバへの問い合わせを抑止することができます。

**•** 本装置はftp-data転送に関するフィルタリングルールを自動的に作成します。

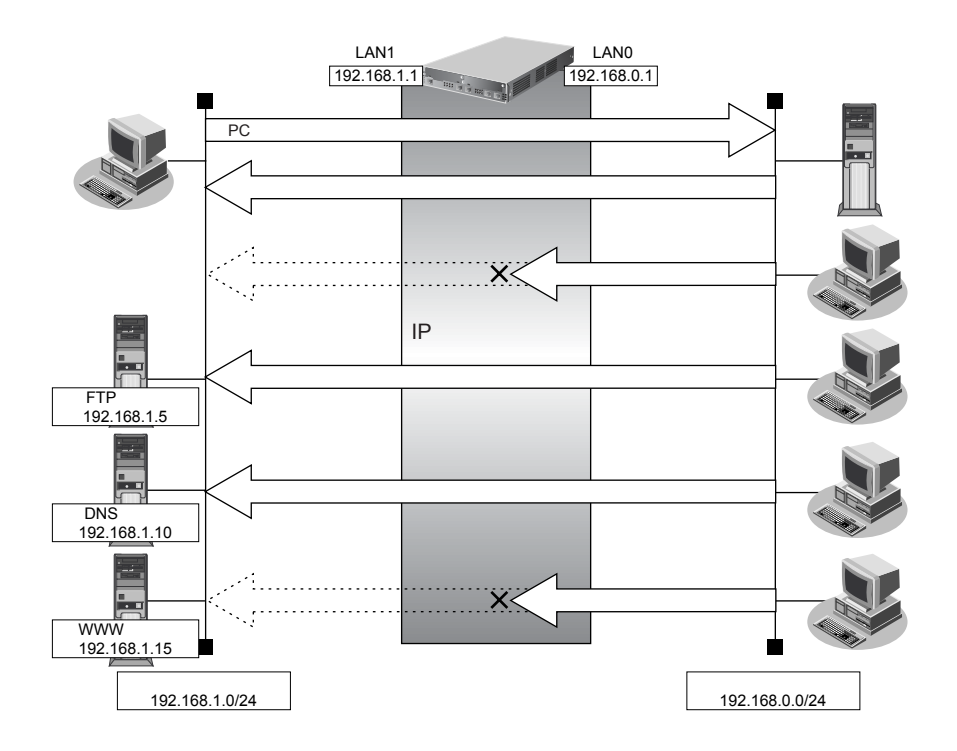

### **● フィルタリング設計**

- 内部LANのホスト (192.168.1.5/32) をFTPサーバとして利用を許可
- 内部LANのネットワークへのDNSサーバへのアクセスを許可
- ICMPの通信を許可
- 内部LANから外部へ開始するアクセスを許可し、その他はすべて遮断

こんな事に気をつけて

ICMPは、IP通信を行う際にさまざまな制御メッセージを交換します。ICMPの通信を遮断すると正常な通信ができなく なる場合がありますので、ICMPの通信を透過させる設定を行ってください。

### **● フィルタリングルール**

- 内部LANのホストのFTPサーバとしての利用を許可するには (1)192.168.1.5/32のポート21 (ftp)へのTCPパケットを透過させる (2)(1)の応答パケットを透過させる
- DNSサーバへのアクセスを許可するには (1)192.168.0.0/24の任意ポートからDNSサーバのポート53(domain)へのUDPパケットを透過させる (2)(1)の応答パケットを透過させる
- ICMPの通信を許可するためには (1)ICMPパケットを透過させる
- 内部LANから外部へ開始するアクセスは許可し、その他をすべて遮断するには (1)残りのパケットにSPIを利用してIPフィルタリングを行う

上記のフィルタリングルールに従って設定する場合のコマンド例を示します。

### **● コマンド**

LAN上のホストのポート21へのTCPパケットを透過させる # acl 0 ip 192.168.0.0/24 192.168.1.5/32 6 # acl 0 tcp any 21 yes # lan 0 ip filter 0 pass acl 0 any LAN トのホストからの応答パケットを透過させる # acl 1 ip 192.168.1.5/32 192.168.0.0/24 6  $#$  acl 1 tcp 21 any no # lan 0 ip filter 1 pass acl 1 any DNSサーバのポート53へのUDPパケットを透過させる # acl 2 ip 192.168.0.0/24 192.168.1.10/32 17 # acl 2 udp any 53 # lan 0 ip filter 2 pass acl 2 any DNSサーバからの応答パケットを透過させる # acl 3 ip 192.168.1.10/32 192.168.0.0/24 17 # acl 3 udp 53 any # lan 0 ip filter 3 pass acl 3 any ICMPのパケットを透過させる # acl 4 ip any any 1 # acl 4 icmp any any # lan 0 ip filter 4 pass acl 4 any 残りのパケットにSPIを利用してIPフィルタリングを行う # lan 0 ip filter default spi

設定終了  $#$  save # commit

## リモート定義の場合

ここでは、外部からLAN上のWWWサーバに対するアクセスを許可し、ほかのLAN上のパソコンへのアクセス を禁止する場合の設定方法を説明します。また、LAN上のほかのパソコンはインターネット上のサーバに対して アクセスしますが、これらのアクセスに対してはSPIによるIPフィルタリングの対象とします。

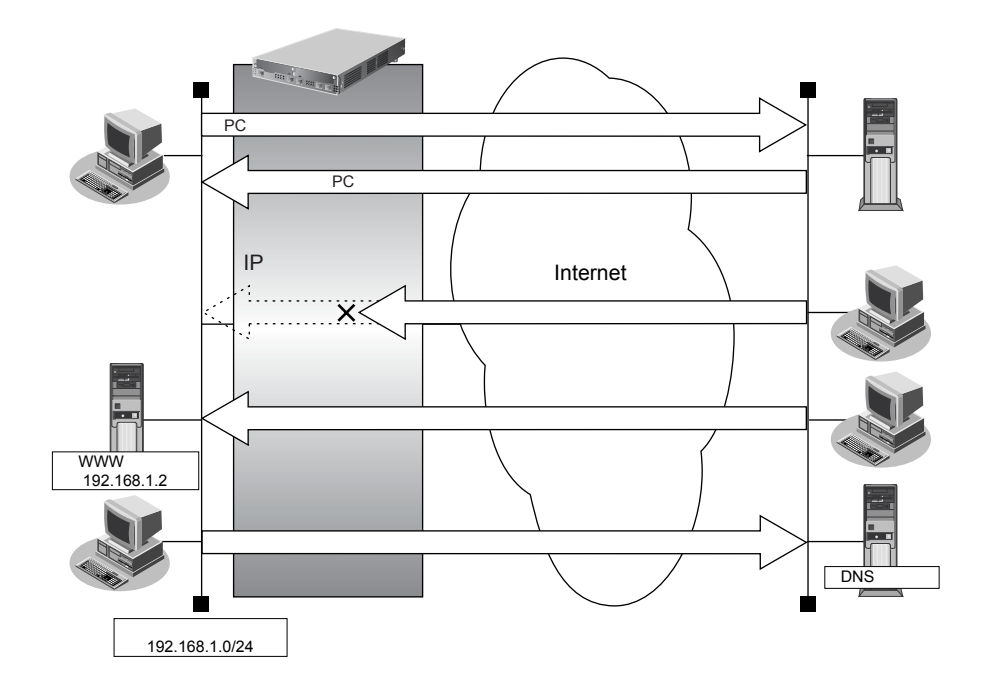

### **● フィルタリング設計**

- LAN上のホスト (192.168.1.2/32) をWWWサーバとして利用を許可
- ICMPの通信を許可
- 内部LANから外部へ開始するアクセスは許可し、その他はすべて遮断

### こんな事に気をつけて

ICMPは、IP通信を行う際にさまざまな制御メッセージを交換します。ICMPの通信を遮断すると正常な通信ができなく なる場合がありますので、ICMPの通信を透過させる設定を行ってください。

## **● フィルタリングルール**

- 内部LANのホストのWWWサーバとしての利用を許可するには (1)192.168.1.2/32のポート80(www-http)へのTCPパケットを透過させる (2)(1)の応答パケットを透過させる
- ICMPの通信を許可するためには (1)ICMPパケットを透過させる
- 内部LANから外部へ開始するアクセスは許可し、その他をすべて遮断するには (1)残りのパケットにSPIを利用してIPフィルタリングを行う

上記のフィルタリングルールに従って設定する場合のコマンド例を示します。

### **● コマンド**

LAN上のホストのポート80へのパケットを透過させる # acl 0 ip any 192.168.1.2/32 6 # acl 0 tcp any 80 yes # remote 0 ip filter 0 pass acl 0 any

LAN上のホストからの応答パケットを透過させる # acl 1 ip 192.168.1.2/32 any 6 # acl 1 tcp 80 any no # remote 0 ip filter 1 pass acl 1 any

ICMPのパケットを透過させる # acl 2 ip any any 1 # acl 2 icmp any any # remote 0 ip filter 2 pass acl 2 any

残りのパケットにSPIを利用してIPフィルタリングを行う # remote 0 ip filter default spi

設定終了

# save

# commit
# **2.13.4 外部の特定サービスへのアクセスだけ許可する (IPv6フィルタリング)**

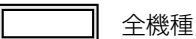

## **LAN**定義の場合

ここでは、IPv6フィルタリングを使って、内部LAN上のパソコンから外部LAN上のすべてのFTPサーバに対し てアクセスすることだけを許可し、ほかのサーバ(WWWサーバなど)へのアクセスを禁止する場合の設定方法 を説明します。ただし、FTPサーバ名を解決するためにDNSサーバへのアクセスを許可する設定にします。

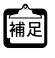

**•** ftpでホスト名を指定する場合、DNSサーバに問い合わせが発生するため、DNSサーバへのアクセスを許可する必要 があります。DNSサーバへのアクセスを許可することによって、ftpサービス以外でもドメイン名で指定されると DNSサーバへの通信が発生します。

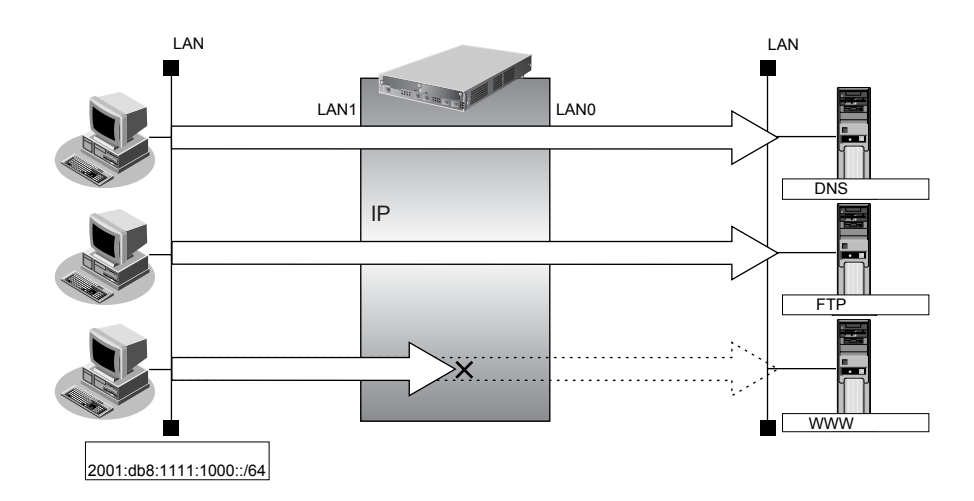

**•** 本装置はftp-data転送に関するフィルタリングルールを自動的に作成します。

## **● フィルタリング設計**

- 内部 LAN 上のホスト (2001:db8:1111:1000::/64) から任意の FTP サーバへのアクセスを許可
- 内部LAN上のホスト(2001:db8:1111:1000::/64)から外部LANのDNSサーバへのアクセスを許可
- ICMPv6の通信を許可
- その他はすべて遮断

こんな事に気をつけて

ICMPv6は、IPv6通信を行う際にさまざまな制御メッセージを交換します。ICMPv6の通信を遮断すると正常な通信がで きなくなる場合がありますので、ICMPv6の通信を透過させる設定を行ってください。

## **● フィルタリングルール**

• FTPサーバへのアクセスを許可するには

(1)2001:db8:1111:1000::/64の任意のポートから、任意のアドレスのポート21(ftp)へのTCPパケットを透 過させる

- (2)(1)の応答パケットを透過させる
- DNSサーバへのアクセスを許可するには
	- (1)2001:db8:1111:1000::/64の任意のポートからDNSサーバのポート53(domain)へのUDPパケットを透 過させる
	- (2)(1)の応答パケットを透過させる
- ICMPv6の通信を許可するためには

(1)ICMPv6パケットを透過させる

• その他をすべて遮断するには (1)すべてのパケットを遮断する

上記のフィルタリングルールに従って設定を行う場合のコマンド例を示します。

## **● コマンド**

任意のFTPサーバのポート21へのTCPパケットを透過させる # acl 0 ip6 2001:db8:1111:1000::/64 any 6 # acl 0 tcp any 21 yes # lan 0 ip6 filter 0 pass acl 0 any FTPサーバからの応答パケットを透過させる # acl 1 ip6 any 2001:db8:1111:1000::/64 6 # acl 1 tcp 21 any no # lan 0 ip6 filter 1 pass acl 1 any DNSサーバのポート53へのUDPパケットを透過させる # acl 2 ip6 2001:db8:1111:1000::/64 any 17 # acl 2 udp any 53 # lan 0 ip6 filter 2 pass acl 2 any DNSサーバからの応答パケットを透過させる # acl 3 ip6 any 2001:db8:1111:1000::/64 17 # acl 3 udp 53 any # lan 0 ip6 filter 3 pass acl 3 any ICMPv6のパケットを透過させる # acl 4 ip6 any any 58 # acl 4 icmp any any # lan 0 ip6 filter 4 pass acl 4 any 残りのパケットをすべて遮断する # acl 5 ip6 any any any # lan 0 ip6 filter 5 reject acl 5 any 設定終了 # save

## リモート定義の場合

ここでは、IPv6フィルタリングを使って、LAN上のパソコンからイントラネット上のすべてのFTPサーバに対し てアクセスすることだけを許可し、ほかのサーバ(WWWサーバなど)へのアクセスを禁止する場合の設定方法 を説明します。ただし、FTPサーバ名を解決するためにDNSサーバへのアクセスを許可する設定にします。

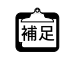

**•** ftpでホスト名を指定する場合、DNSサーバに問い合わせが発生するため、DNSサーバへのアクセスを許可する必要 があります。DNSサーバへのアクセスを許可することによって、ftpサービス以外でドメイン名を指定する場合も DNSサーバへの発信が発生します。

**•** 本装置はftp-data転送に関するフィルタリングルールを自動的に作成します。

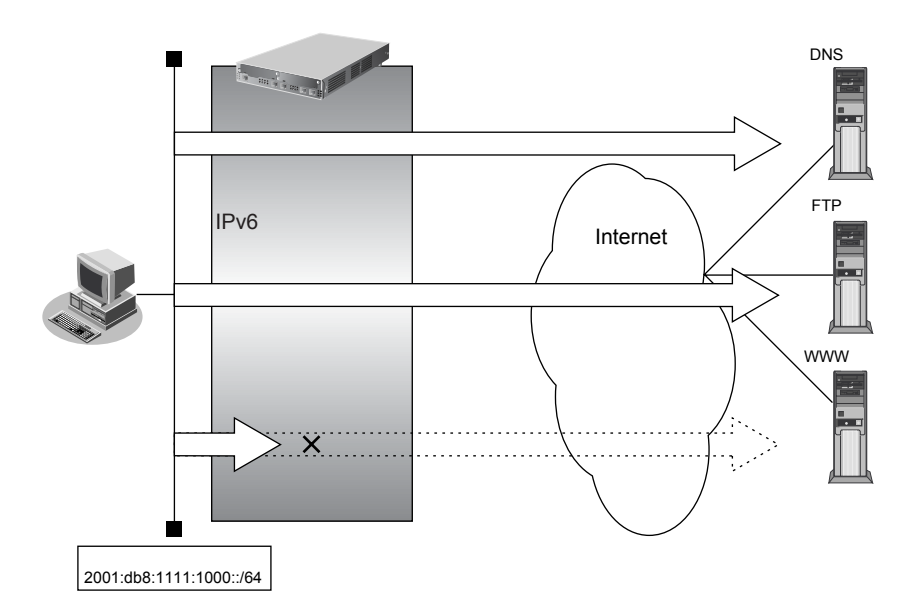

## **● フィルタリング設計**

- LAN上のホスト (2001:db8:1111:1000::/64) から任意のFTPサーバへのアクセスを許可
- LAN上のホスト (2001:db8:1111:1000::/64) からWANの先のDNSサーバへのアクセスを許可
- ICMPv6の通信を許可
- その他はすべて遮断

#### こんな事に気をつけて

ICMPv6は、IPv6通信を行う際にさまざまな制御メッセージを交換します。ICMPv6の通信を遮断すると正常な通信がで きなくなる場合がありますので、ICMPv6の通信を透過させる設定を行ってください。

## **● フィルタリングルール**

• FTPサーバへのアクセスを許可するには

(1)2001:db8:1111:1000::/64の任意のポートから、任意のFTPサーバのポート21(ftp)へのTCPパケットを 透過させる

- (2)(1)の応答パケットを透過させる
- DNSサーバへのアクセスを許可するには
	- (1)2001:db8:1111:1000::/64の任意のポートからDNSサーバのポート53(domain)へのUDPパケットを透 過させる
	- (2)(1)の応答パケットを透過させる
- ICMPv6の通信を許可するためには

(1)ICMPv6パケットを透過させる

• その他をすべて遮断するには

(1)すべてのパケットを遮断する

上記のフィルタリングルールに従って設定を行う場合のコマンド例を示します。

## **● コマンド**

任意のFTPサーバのポート21へのTCPパケットを透過させる # acl 0 ip6 2001:db8:1111:1000::/64 any 6 # acl 0 tcp any 21 yes # remote 0 ip6 filter 0 pass acl 0 any FTPサーバからの応答パケットを透過させる # acl 1 ip6 any 2001:db8:1111:1000::/64 6 # acl 1 tcp 21 any no # remote 0 ip6 filter 1 pass acl 1 any DNSサーバのポート53へのUDPパケットを透過させる # acl 2 ip6 2001:db8:1111:1000::/64 any 17 # acl 2 udp any 53 # remote 0 ip6 filter 2 pass acl 2 any DNSサーバからの応答パケットを透過させる # acl 3 ip6 any 2001:db8:1111:1000::/64 17 # acl 3 udp 53 any # remote 0 ip6 filter 3 pass acl 3 any ICMPv6のパケットを透過させる # acl 4 ip6 any any 58

# acl 4 icmp any any # remote 0 ip6 filter 4 pass acl 4 any

残りのパケットをすべて遮断する # acl 5 ip6 any any any # remote 0 ip6 filter 5 reject acl 5 any

## 設定終了

 $#$  saye # commit

# **2.13.5 外部の特定サーバへのアクセスだけを禁止する**

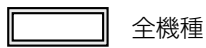

## **LAN**定義の場合

ここでは、外部LANのFTPサーバに対するアクセスを禁止する場合の設定方法を説明します。

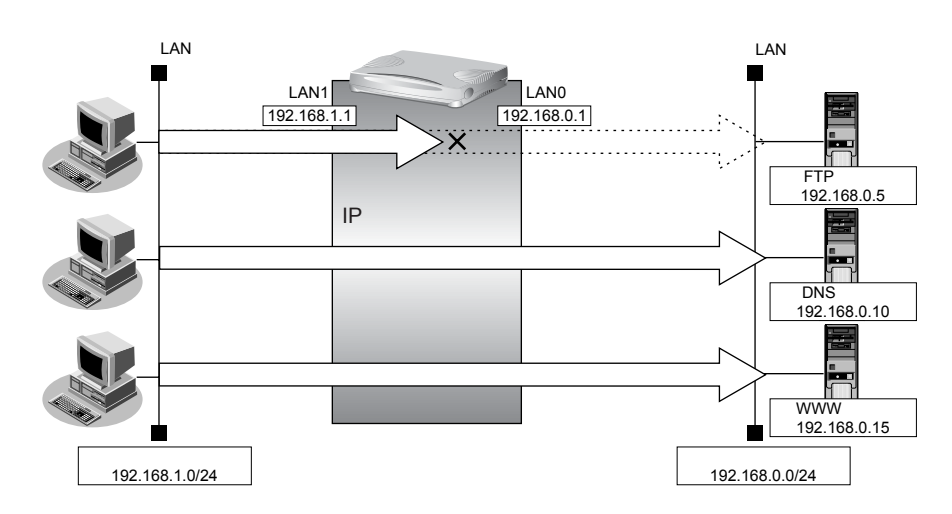

## **● フィルタリング設定**

- 内部LANのホスト (192.168.1.0/24) から外部LANのFTPサーバ (192.168.0.5) へのアクセスを禁止
- **フィルタリングルール**
- FTPサーバへのアクセスを禁止するには (1)192.168.1.0/24から192.168.0.5のポート21(ftp)へのTCPパケットを遮断する

上記のフィルタリングルールに従って設定を行う場合のコマンド例を示します。

## **● コマンド**

内部のLANから192.168.0.5へのFTPパケットを遮断する # acl 0 ip 192.168.1.0/24 192.168.0.5/32 6 # acl 0 tcp any 21 yes # lan 0 ip filter 0 reject acl 0 any 設定終了 # save # commit

# リモート定義の場合

ここでは、インターネット上の特定のサーバに対するアクセスを禁止する場合の設定方法を説明します。

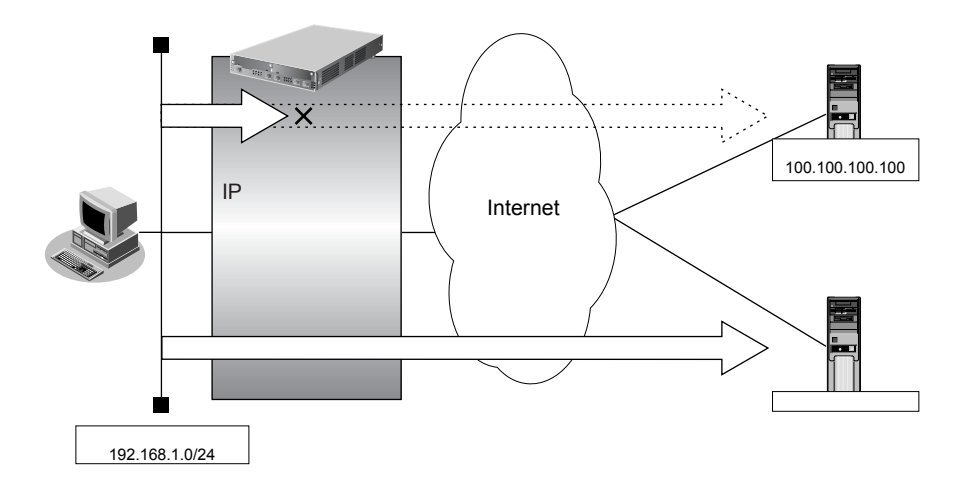

## **● フィルタリング設計**

● LAN上のホスト (192.168.1.0/24) からアドレス100.100.100.100へのアクセスを禁止

## **● フィルタリングルール**

• 特定アドレスへのアクセスを禁止するには (1)192.168.1.0/24から100.100.100.100の任意のポートへのすべてのパケットを遮断する

上記のフィルタリングルールに従って設定を行う場合のコマンド例を示します。

## **● コマンド**

アドレス100.100.100.100へのすべてのパケットを遮断する # acl 0 ip 192.168.1.0/24 100.100.100.100/32 any # remote 0 ip filter 0 reject acl 0 any

#### 設定終了 # save

# **2.13.6 利用者が意図しない発信を防ぐ**

## 適用機種 全機種

LAN上のパソコンは、利用者の意志とは無関係に、実体のないNetBIOSサーバにアクセスすることがあります。 その際、回線が接続され、利用者が意識しないところで通信料金がかかってしまいます。 ここでは、上記のような、回線に対するむだな発信を抑止する場合のフィルタリング設定方法を説明します。

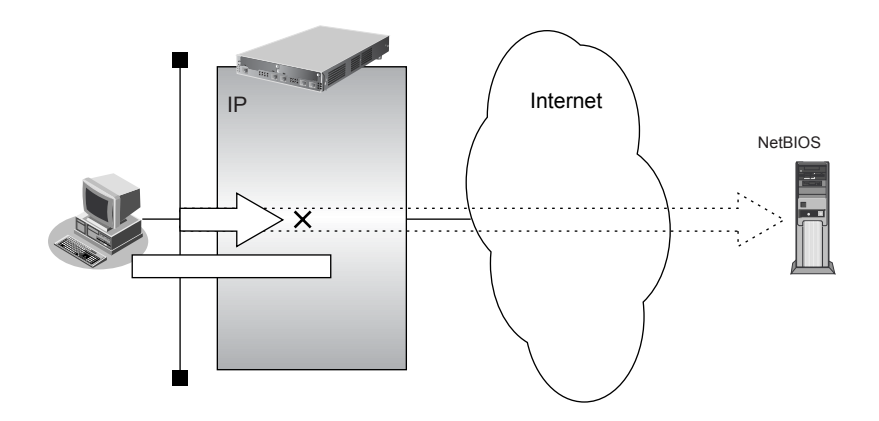

## **● フィルタリング設計**

● ポート137~139 (NetBIOSサービス)へのアクセスを禁止

## **● フィルタリングルール**

● ポート137~139へのアクセスを禁止するには (1)ポート137~139へのすべてのパケットを遮断する (2)ポート137~139からのすべてのパケットを遮断する

Windows<sup>®</sup>(TCP 上の NetBIOS)環境のネットワークでは、セキュリティ上の問題とむだな課金を抑えるために、ポー ト番号137~139の外向きの転送経路をふさいでおく必要があります。

上記のフィルタリングルールに従って設定を行う場合のコマンド例を示します。

### **● コマンド**

ポート137~139へのすべてのTCPパケットを遮断する # acl 0 ip any any 6 # acl 0 tcp any 137-139 yes # remote 0 ip filter 0 reject acl 0 any

ポート137~139からのすべてのTCPパケットを遮断する # acl 1 ip any any 6 # acl 1 tcp 137-139 any yes # remote 0 ip filter 1 reject acl 1 any

ポート137~139へのすべてのUDPパケットを遮断する # acl 2 ip any any 17 # acl 2 udp any 137-139 # remote 0 ip filter 2 reject acl 2 any

ポート137~139からのすべてのUDPパケットを遮断する # acl 3 ip any any 17 # acl 3 udp 137-139 any # remote 0 ip filter 3 reject acl 3 any

#### 設定終了

# save # commit

# **2.13.7 回線が接続しているときだけ許可する**

## 適用機種 全機種

一部のパソコンでは、ネットワークの設定によって、ログイン時に自動的にPINGを発行してPPPoEまたはISDN 回線を接続してしまうものがあります。回線接続を必要とするICMPパケットを遮断することによって、意図しな いPINGによるむだな発信を抑止することができます。ここでは、回線が接続されているときにだけICMPパケッ トを透過させる場合の設定方法を説明します。

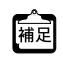

IPアドレスを直接指定せず、DNSによる名前アドレス変換を利用した場合、発信を抑止することはできません。

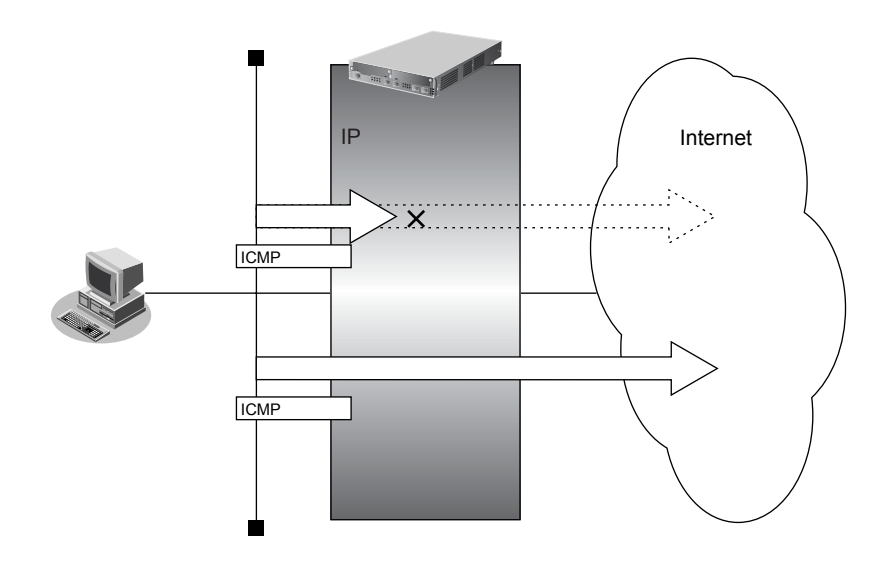

## **● フィルタリング設計**

• すでに回線が接続している場合にだけPINGを許可

## **● フィルタリングルール**

• すでに回線が接続している場合にだけPINGを許可するには (1)回線接続中だけICMPパケットを透過させる

上記のフィルタリングルールに従って設定を行う場合のコマンド例を示します。

## **● コマンド**

回線が接続しているときだけICMPパケットを透過させる # acl 0 ip any any 1 # acl 0 icmp any any # remote 0 ip filter 0 restrict acl 0 any 設定終了 # save # commit

# **2.13.8 外部から特定サーバへのpingだけを禁止する**

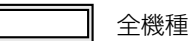

## **LAN**定義の場合

ここでは、内部LANの特定のサーバに対するping(ICMP ECHO)を禁止し、この特定のサーバに対するほかの ICMPパケット、その他のプロトコルのパケットおよびほかのホストに対するパケットはすべて許可する場合の設 定方法を説明します。

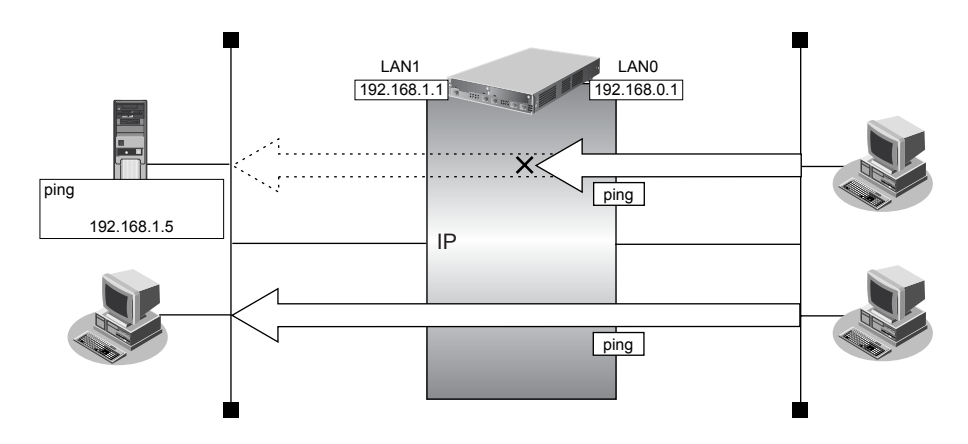

## **● フィルタリング設定**

- 内部LANのサーバ(192.168.1.5/32)に対して外部からのping(ICMP ECHO)を禁止
- その他はすべて通過

## **● フィルタリングルール**

- 内部 LAN のサーバ (192.168.1.5/32)に対して外部からのping (ICMP ECHO)を禁止するには (1)192.168.1.5/32へのICMP TYPE 8のICMPパケットを遮断する
- その他のパケットを許可する (1)すべてのパケットを透過させる

上記のフィルタリングルールに従って設定を行う場合のコマンド例を示します。

## **● コマンド**

アドレス192.168.1.5/32へのICMP TYPE 8のICMPパケットを遮断する # acl 0 ip any 192.168.1.5/32 1 # acl 0 icmp 8 any # lan 0 ip filter 0 reject acl 0 any 残りのパケットをすべて透過させる # acl 1 ip any any any # lan 0 ip filter 1 pass acl 1 any 設定終了 # save # commit

## リモート定義の場合

ここでは、LAN上の特定のサーバに対するping(ICMP ECHO)を禁止し、この特定のサーバに対するほかの ICMPパケット、その他のプロトコルのパケットおよびほかのホストに対するパケットはすべて許可する場合の 設定方法を説明します。

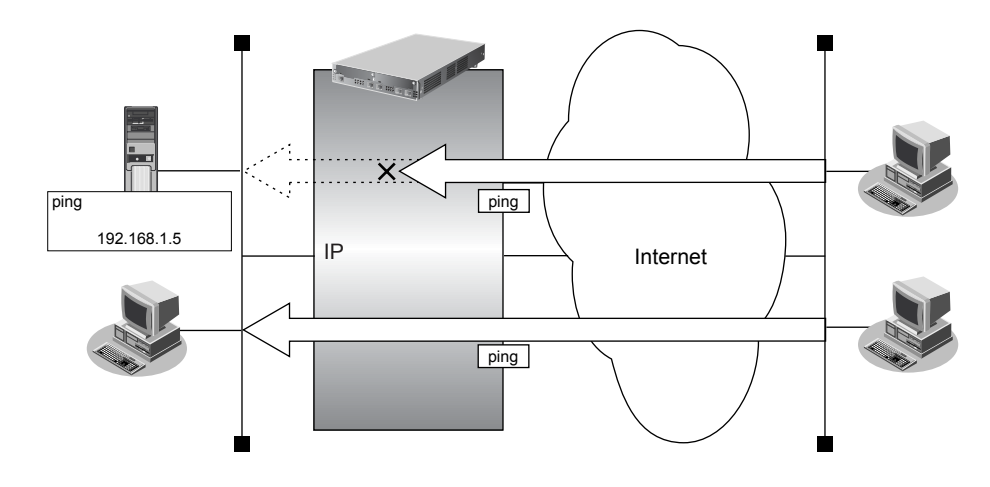

## **● フィルタリング設計**

- LAN上のサーバ (192.168.1.5/32) に対して外部からのping (ICMP ECHO) を禁止
- その他はすべて通過

## **● フィルタリングルール**

- LAN上のサーバ (192.168.1.5/32) に対して外部からの ping (ICMP ECHO) を禁止するには (1)192.168.1.5/32のICMP TYPE 8のICMPパケットを遮断する
- その他のパケットを許可する (1)すべてのパケットを透過させる

上記のフィルタリングルールに従って設定を行う場合のコマンド例を示します。

## **● コマンド**

アドレス192.168.1.5/32へのICMP TYPE 8のICMPパケットを遮断する # acl 0 ip any 192.168.1.5/32 1 # acl 0 icmp 8 any # remote 0 ip filter 0 reject acl 0 any

#### 残りのパケットをすべて透過させる # acl 1 ip any any any # remote 0 ip filter 1 pass acl 1 any

設定終了 # save # commit

# 2.14 IPsec機能を使う

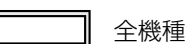

VPN (Virtual Private Network)は、インターネットを利用して遠隔地のLANをつなぐと、遠隔地のLAN上のア プリケーションやデータが、あたかも同じオフィスのLANのように利用できる機能です。また、認証情報や暗号 情報を設定することにより、インターネット上を流れるデータのセキュリティを確保することができます。 本装置では、VPNを実現するためにIPsecというプロトコルを使用して、以下の接続形態が利用できます。

- 固定IPアドレスでのVPN(手動鍵交換) 固定IPアドレスで送信元、送信先のIPアドレス範囲を指定してVPN通信を行います。 認証情報、暗号情報の鍵は手動で設定します。
- 固定IPアドレスでのVPN(自動鍵交換) 固定IPアドレスで送信元、送信先のIPアドレス範囲を指定してVPN通信を行います。 認証情報、暗号情報の鍵は自動で交換します。
- 可変IPアドレスでのVPN(自動鍵交換) 自側のIPアドレスが動的に割り当てられる環境で、経路情報(送信先のIPアドレス)に従ってVPN通信を行 います。認証情報、暗号情報の鍵は自動で交換します。
- 1つのIKEセッションに複数のIPsecトンネル構成でのVPN(自動鍵交換) 複数のIPsec対象範囲が存在し、IPsec対象範囲をすべて(any)とすることができない環境で、IKEセッショ ン(トンネル)を1つとしてVPN通信を行います。 認証情報、暗号情報の鍵は自動で交換します。
- IPsec機能と他機能との併用 IPsec機能と他機能を併用する場合のいくつかの設定例を説明します。
- 固定IPアドレスでバックアップ用に使用するVPN(自動鍵交換)(Si-R370、570) 固定IPアドレスでのVPNに加えて、異常を検出した場合に、自動でバックアップを行い、処理を引き継ぐこ とができます。
- テンプレート着信機能(AAA認証)を使用した固定IPアドレスでのVPN(自動鍵交換) IKE不特定着信のIKE認証鍵取得にAAA認証機能を使用してVPN通信を行います。認証情報および暗号情報 の鍵は自動で交換します。
- テンプレート着信機能(AAA認証)を使用した可変IPアドレスでのVPN(自動鍵交換) 相手側のIPアドレスが動的に割り当てられる環境で、IKE不特定着信のIKE認証鍵取得にAAA認証機能を使 用してVPN通信を行います。認証情報および暗号情報の鍵は自動で交換します。
- テンプレート着信機能(RADIUS認証)を使用した固定IPアドレスでのVPN(自動鍵交換) IKE不特定着信のIKE認証鍵取得にRADIUS認証機能を使用してVPN通信を行います。認証情報および暗号 情報の鍵は自動で交換します。
- テンプレート着信機能(RADIUS認証)を使用した可変 IP アドレスでの VPN(自動鍵交換) 相手側のIPアドレスが動的に割り当てられる環境で、IKE不特定着信のIKE認証鍵取得にRADIUS認証機能 を使用してVPN通信を行います。認証情報および暗号情報の鍵は自動で交換します。
- テンプレート着信機能(動的VPN)を使用した固定IPアドレスでのVPN (自動鍵交換) 動的VPN接続契機パケットを監視して動的にVPN通信を行います。 自装置のIPsecトンネルIPアドレス、IPsec対象範囲、IPsec経路情報および接続先監視アドレスは、動的 VPN情報交換機能で自動的に交換されます。
- NATトラバーサルを使用した可変IPアドレスでのVPN(自動鍵交換) 自側のIPアドレスが動的に割り当てられる環境で、IKE区間にあるNATを介したIPsec通信を可能にするた めに、NATトラバーサル機能を使用してVPN通信を行います。

● テンプレート着信機能 (AAA認証) およびNATトラバーサルを使用した可変IPアドレスでのVPN (自動鍵 交換)

相手側のIPアドレスが動的に割り当てられる環境で、IKE不特定着信のIKE認証鍵取得にAAA認証機能を使 用し、またIKE区間にあるNATを介したIPsec通信を可能にするために、NATトラバーサル機能を使用して VPN通信を行います。認証情報および暗号情報の鍵は自動で交換します。

**■ 参照 Si-Rシリーズ 機能説明書「2.14 IPsec機能」(P.67)** 

こんな事に気をつけて

- IPsecはIPv4、IPv6で使用できます。
- NAT変換には、IPsecの前の変換とIPsecのあとの変換があります。IPsec前に変換する場合はIPsec用のremote ip natコマンドで設定します。IPsec後に変換する場合は、プロバイダ接続用のremote ip natコマンドで設定します。
- インターネットVPNでは、VPN装置どうしがインターネットを介して通信する必要があるため、VPN装置にはイン ターネット上で使用可能なグローバルなIPアドレスを使用してください(NATを使用している場合は、マルチNAT (静的NAT)でIPアドレスを割り当てます)。
- VPN相互接続するアドレスがプライベートアドレスの場合、重複しないように設計してください。
- IPsecでは、IPv4、IPv6パケット通信だけをサポートしています。IPv4、IPv6パケット以外はVPNの対象とならな いため中継されません。
- 暗号パケットが多重に暗号化される形態で使用しないでください。暗号パケットが二重に暗号化され、復号処理が正 常に行えないため通信異常となります。
- IPsecとNAT機能を併用する場合は、マルチNATを使用してください。
- IPsecとマルチNATを併用する場合は、静的NATの設定が必要となることがあります。
- 経路情報を設定する場合、IPsec/IKEネゴシエーションパケットがVPNのトンネルに入らないように設定してください。
- 複数の接続先情報定義に同じIPsecトンネルアドレスを定義しないでください。
- IKEセッションに対して複数のIPsecトンネル構成を使用する場合は、同じIPsec対象範囲がないように設定してく ださい。
- IPsec対象範囲が複数ネットワーク存在し、IPsec対象範囲にすべて(any)を設定できない環境の場合だけ、"IKE セッションに対して複数のIPsecトンネル構成"を使用することをお勧めします。ネットワークごとにIPsec SAを作 成する構成やIPsec対象範囲にすべて(any)を定義できない装置と接続する場合は、"IKEセッションに対して複数 のIPsecトンネル構成"を使用してください。
- テンプレート着信機能(AAA認証およびRADIUS認証)を使用したIPsecでは、以下の点に注意してください。
	- IKEセッションに対して複数のIPsecトンネル構成を使用することはできません。
	- 初回 IKE ネゴシエーションは Responder でのみ動作します。
	- 自側トンネルエンドポイントアドレスにIPv6 DHCPクライアントが取得したプレフィックスを使用することはで きません。
	- テンプレート定義の接続先監視アドレスにIPv6 DHCPクライアントが取得したプレフィックスを使用することは できません。
	- AAA設定またはRADIUS認証サーバ側のユーザIDとユーザ認証パスワードを同じに設定してください。
- RADIUSおよびAAAの登録情報を変更してIPsecが接続できない場合は、手動切断を行い、再度テンプレート着信機 能で接続してください。
- 動的VPN情報交換機能を使用する場合、システム全体で一意となるユーザIDを設定してください。
- テンプレート着信機能(動的VPN)を使用したIPsecでは、以下の点に注意してください。
	- IKEセッションに対して複数のIPsecトンネル構成を使用することはできません。
	- IKEモードはMain Modeで動作します。
	- 動的VPNで作成されたインタフェースにスタティック経路情報が設定されるように動的VPN接続契機パケットを 監視するインタフェースの経路情報を設定してください。
	- V31以降のファームウェアとV30ファームウェアでIPsec を行う場合は、V31以降のファームウェアの動的VPN クライアント情報設定で交換情報のエンコードタイプを"off"に指定する必要があります。また、動的VPNサー バをV31以降のファームウェアにする必要があります。
- 動的VPNで接続する自側ネットワークを異なるアドレスファミリで設定した場合、拡張IPsec対象範囲が1定義分追 加されます。
- 拡張IPsec対象範囲機能未対応版数(V30)の装置と動的VPN接続を行う場合、動的VPNで接続する自側ネット ワークに異なるアドレスファミリを設定しないでください。
- 拡張IPsec対象範囲機能を使用してIPsecパケットを通過させた場合、IPsec対象範囲をチェックする相手装置の場 合はIPsecが遮断されます。この場合は、拡張IPsec対象範囲機能を使用することはできません。

- 拡張IPsec対象範囲を使用して双方向通信を行う場合、相手装置側にも同様の設定が必要です。相手装置側に、自側 装置と同様の設定が存在しない場合、片側通信のみ暗号化し、折り返しの通信は暗号化されない場合があります。
- NATトラバーサル機能を利用するときは、以下の点に注意してください。
	- IKEを行う双方の装置で設定してください。片方の装置での利用やNATトラバーサルのバージョンが異なると、 NATトラバーサルはできません。
		- NATトラバーサルは、以下のRFC、Internet Draftのバージョンをサポートします。
			- "Negotiation of NAT-Traversal in the IKE"
			- RFC3947
			- draft-ietf-ipsec-nat-t-ike-03 draft-ietf-ipsec-nat-t-ike-02
			- "UDP Encapsulation of IPsec ESP Packets"
			- RFC3948
	- IPsecトンネルに存在するNAT装置の変換テーブルが解放されると、NATトラバーサルは動作できなくなります。 変換テーブルを保持するために、接続先監視機能と併用することを推奨します。
	- IPsec通信プロトコルは暗号 (ESP) を使用するように設定してください。IPsec通信プロトコルが認証 (AH) の 場合は動作しません。
	- 自側トンネルエンドポイントアドレス、および相手側エンドポイントアドレスにIPv4 アドレスを設定してくださ い。IPv6 アドレスを設定した場合は動作しません。
	- IKEを使用する設定をしてください。動的VPN(dvpn)および手動鍵(manual)を設定した場合は動作しません。
	- 初回IKEネゴシエーションが、initiator装置側でNATされる環境でのみ動作します。
	- テンプレート着信機能(AAA認証および RADIUS 認証)を使用した IPsecでは、IKF モードを Aggressive Mode で 設定してください。Main Modeで設定した場合は動作しません。
- 接続優先制御の設定は、IKEネゴシエーションのすれ違いが頻発する場合にそれぞれ異なる優先方法を設定してくだ さい。同じ優先制御を行うと、競合した場合にIKEネゴシエーションが失敗します。この機能を利用する場合は、以 下の設定を奨励します。
	- 一方の装置で Initiator を優先し、一方の装置で Responder を優先する。

# ヾ゚゚ヾヒント゠

#### **◆ VPNとは?**

暗号化技術や認証技術を使って、インターネットを仮想的な専用線として利用する技術です。また、VPNを 使ってつないだルータ間の通信経路のことをトンネルと言います。

#### **◆ 自動鍵交換とは?**

IPsecの通信に使用される暗号化・認証用の鍵素材を、自動で作成・更新します。鍵素材を定期的に自動更新 させることにより、セキュリティの強度を高めることができます。自動鍵交換を使用しない場合は、手動で鍵 を設定する必要があります。

#### **◆ NATとIPsecを併用する**

IPsecで使用するグローバルアドレスでNATを使用している場合(IPsec後のNAT変換後)は、IPsecパケッ トがNATを通過できるように、実回線のLAN またはremote 定義で、以下の静的NATを設定します。

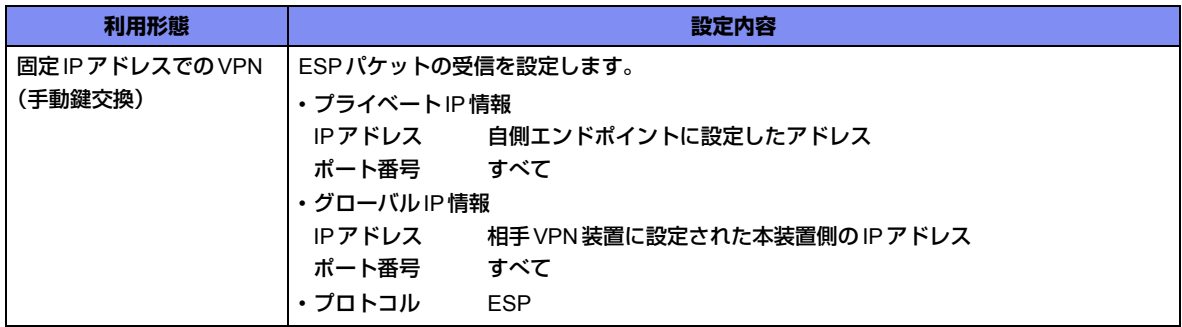

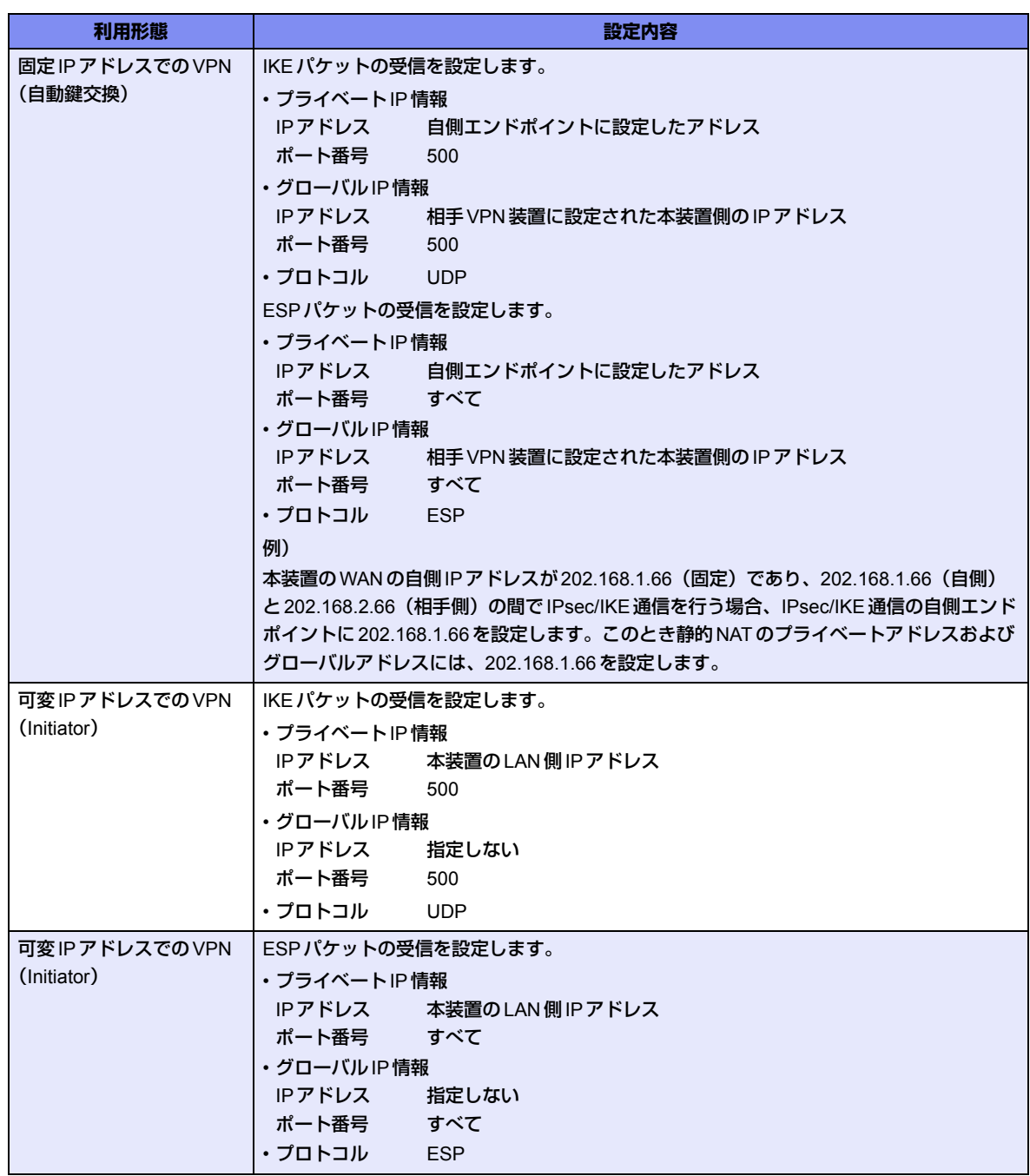

# **2.14.1 IPv4 over IPv4で固定IPアドレスでのVPN(手動鍵交換)**

適用機種 全機種

IPsec機能を使って手動鍵交換でVPNを構築する場合の設定方法を説明します。 ここでは以下のコマンドによって、支社はPPPoEでインターネットに接続され、本社はグローバルアドレス空間 のVPN終端装置として本装置が接続されていることを前提とします。

## **● 前提条件**

### **[支社(PPPoE常時接続)]**

- ローカルネットワークIPアドレス :192.168.1.1/24
- インターネットプロバイダから割り当てられた固定IPアドレス
	- :202.168.1.66/24
- PPPoEユーザ認証ID ション iuserid (プロバイダから提示された内容)
- PPPoEユーザ認証パスワード すい iuserpass (プロバイダから提示された内容)
- PPPoE LANポート : LAN0ポート使用
- **[本社]**
- ローカルネットワークIPアドレス :192.168.2.1/24
	-
- インターネットプロバイダから割り当てられた固定 IP アドレス :202.168.2.66/24
- インターネットプロバイダから指定されたデフォルトルートのIPアドレス :202.168.2.65

### **● 設定コマンド**

#### **[支社(PPPoE常時接続)]**

# delete lan 0 # lan 0 mode auto # lan 1 ip address 192.168.1.1/24 3 # remote 0 name internet # remote 0 mtu 1454 # remote 0 ip route 0 default 1 # remote 0 ip address local 202.168.1.66 # remote 0 ap 0 name ISP-1 # remote 0 ap 0 datalink bind lan 0 # remote 0 ap 0 ppp auth send userid userpass # remote 0 ap 0 keep connect

#### **[本社]**

# lan 0 ip address 202.168.2.66/24 3 # lan 0 ip route 0 default 202.168.2.65 1 # lan 1 ip address 192.168.2.1/24 3

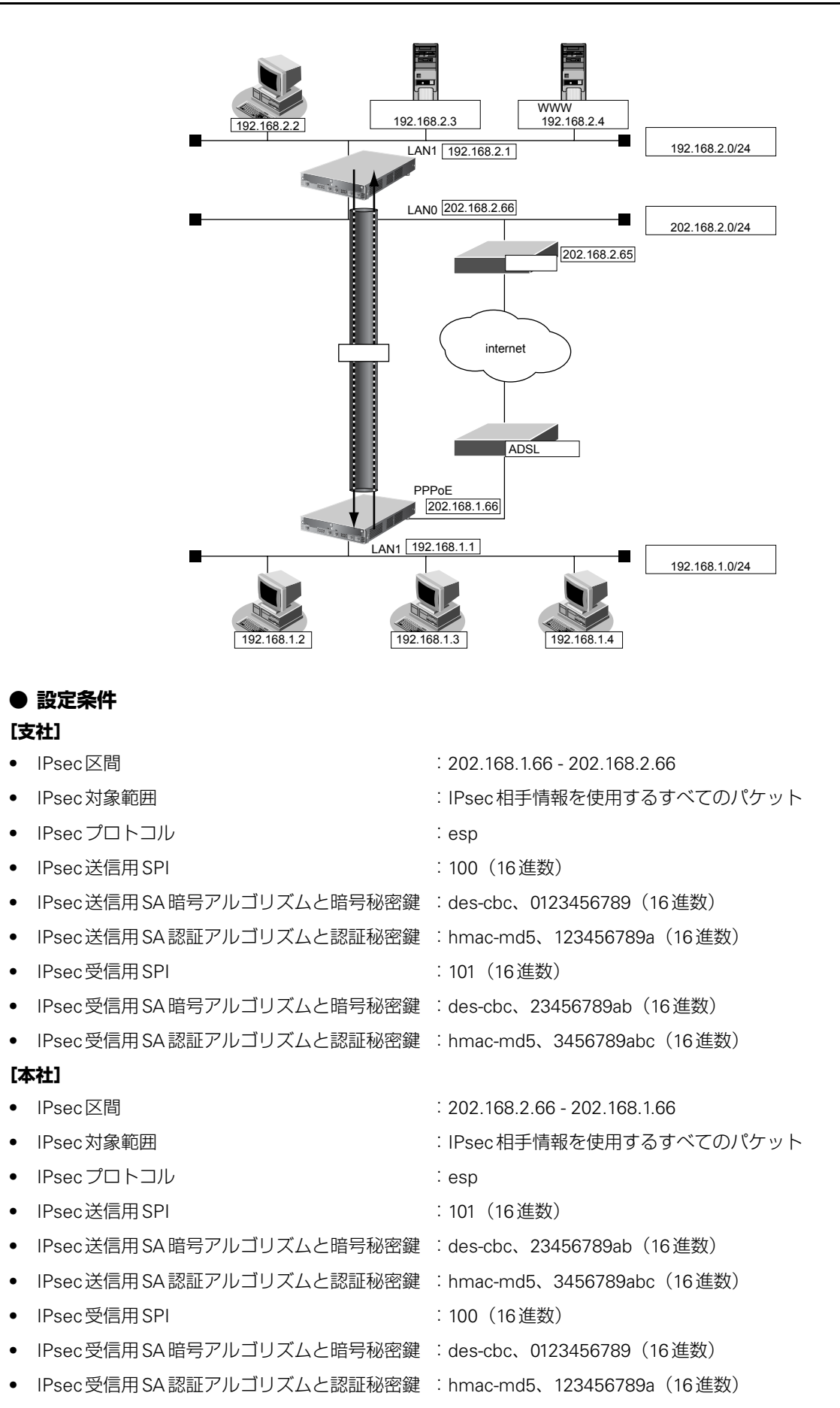

### ヾ∑゙ヒント゠

#### **◆ SPIとは?**

トンネルの識別子です。SPIはトンネルの往路と復路でそれぞれ異なる値を設定します。トンネルをつなぐ本 装置を設定するときには、同じ方向のトンネルには同じSPIを設定します。

#### こんな事に気をつけて

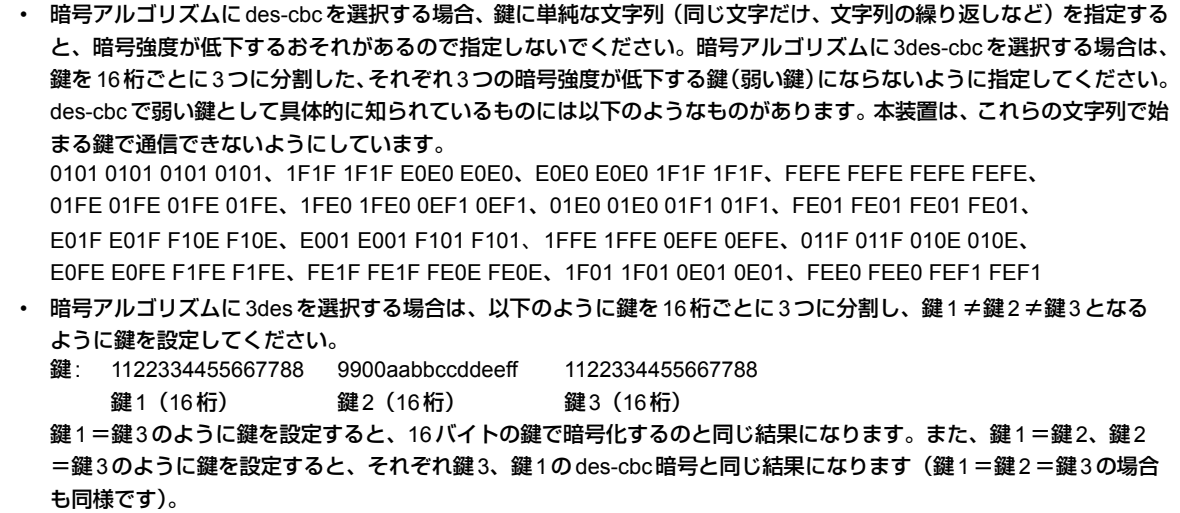

上記の設定条件に従って設定を行う場合のコマンド例を示します。

## 支社を設定する

#### **● コマンド**

- VPNを設定する
- # remote 1 name vpn-hon
- # remote 1 ip route 0 192.168.2.0/24 1 0
- # remote 1 ap 0 name honten
- # remote 1 ap 0 datalink type ipsec
- # remote 1 ap 0 tunnel local 202.168.1.66
- # remote 1 ap 0 tunnel remote 202.168.2.66
- # remote 1 ap 0 ipsec type manual

#### 送信用SAを設定する

- # remote 1 ap 0 ipsec send protocol esp
- # remote 1 ap 0 ipsec send spi 100
- # remote 1 ap 0 ipsec send encrypt des-cbc hex 0123456789
- # remote 1 ap 0 ipsec send auth hmac-md5 hex 123456789a

#### 受信用SAを設定する

- # remote 1 ap 0 ipsec receive protocol esp
- # remote 1 ap 0 ipsec receive spi 101
- # remote 1 ap 0 ipsec receive encrypt des-cbc hex 23456789ab
- # remote 1 ap 0 ipsec receive auth hmac-md5 hex 3456789abc

#### 設定終了

# save # commit

# 本社を設定する

## **● コマンド**

#### VPNを設定する

# remote 0 name vpn-shi

- # remote 0 ip route 0 192.168.1.0/24 1 0
- # remote 0 ap 0 name shiten
- # remote 0 ap 0 datalink type ipsec
- # remote 0 ap 0 tunnel local 202.168.2.66
- # remote 0 ap 0 tunnel remote 202.168.1.66
- # remote 0 ap 0 ipsec type manual

#### 送信用SAを設定する

# remote 0 ap 0 ipsec send protocol esp

- # remote 0 ap 0 ipsec send spi 101
- # remote 0 ap 0 ipsec send encrypt des-cbc hex 23456789ab
- # remote 0 ap 0 ipsec send auth hmac-md5 hex 3456789abc

#### 受信用SAを設定する

- # remote 0 ap 0 ipsec receive protocol esp
- # remote 0 ap 0 ipsec receive spi 100
- # remote 0 ap 0 ipsec receive encrypt des-cbc hex 0123456789
- # remote 0 ap 0 ipsec receive auth hmac-md5 hex 123456789a

#### 設定終了

# save

# **2.14.2 IPv4 over IPv6で固定IPアドレスでのVPN(自動鍵交換)**

適用機種 全機種

IPsec機能を使ってIPv4ローカルネットワーク間をIPv6インターネットで結び、自動鍵交換でVPNを構築する 場合の設定方法を説明します。

ここでは以下のコマンドによって、支社はPPPoEでインターネットに接続され、本社はグローバルアドレス空間 のVPN終端装置として本装置が接続されていることを前提とします。

#### **● 前提条件**

#### **[支社(PPPoE常時接続)]**

- ローカルネットワークIPv4アドレス :192.168.1.1/24
- インターネットプロバイダから割り当てられた固定IPv4アドレス

:202.168.1.66/24

• インターネットプロバイダから割り当てられた固定IPv6アドレス

:2001:db8:1111:1::66/64

- PPPoEユーザ認証ID :userid (プロバイダから提示された内容) ● PPPoEユーザ認証パスワード :userpass (プロバイダから提示された内容)
- PPPoE LANポート : LAN0ポート使用

#### **[本社]**

- ローカルネットワーク IPv4 アドレス :192.168.2.1/24 ● インターネットプロバイダから割り当てられた固定 IPv4 アドレス :202.168.2.66/24 ● インターネットプロバイダから割り当てられた固定 IPv6 アドレス :2001:db8:1111:2::66/64
- インターネットプロバイダから指定されたデフォルトルートのIPv4アドレス:202.168.2.65
- インターネットプロバイダから指定されたデフォルトルートのIPv6アドレス:2001:db8:1111:2::65

## **● 設定コマンド [支社(PPPoE常時接続)]**

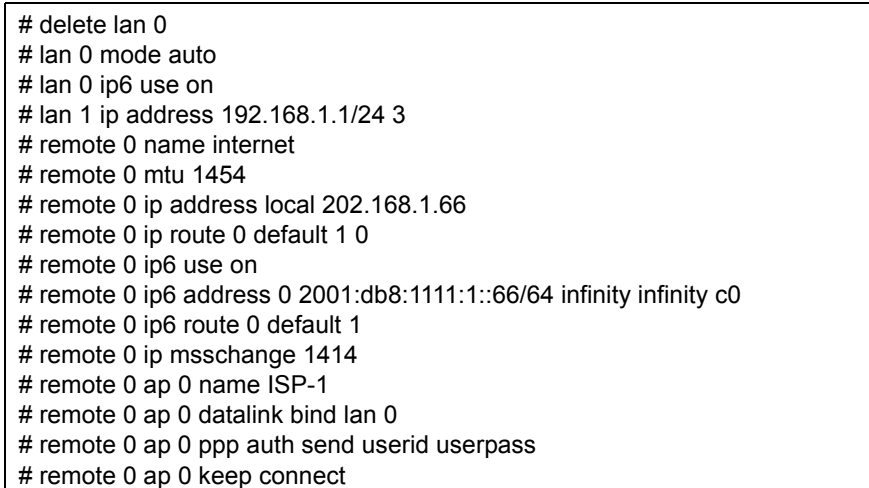

#### **[本社]**

- # lan 0 ip address 202.168.2.66/24 3
- # lan 0 ip route 0 default 202.168.2.65 1 0
- # lan 0 ip6 use on
- # lan 0 ip6 address 0 2001:db8:1111:2::66/64 infinity infinity c0
- # lan 0 ip6 route 0 default 2001:db8:1111:2::65 1
- # lan 1 ip address 192.168.2.1/24 3

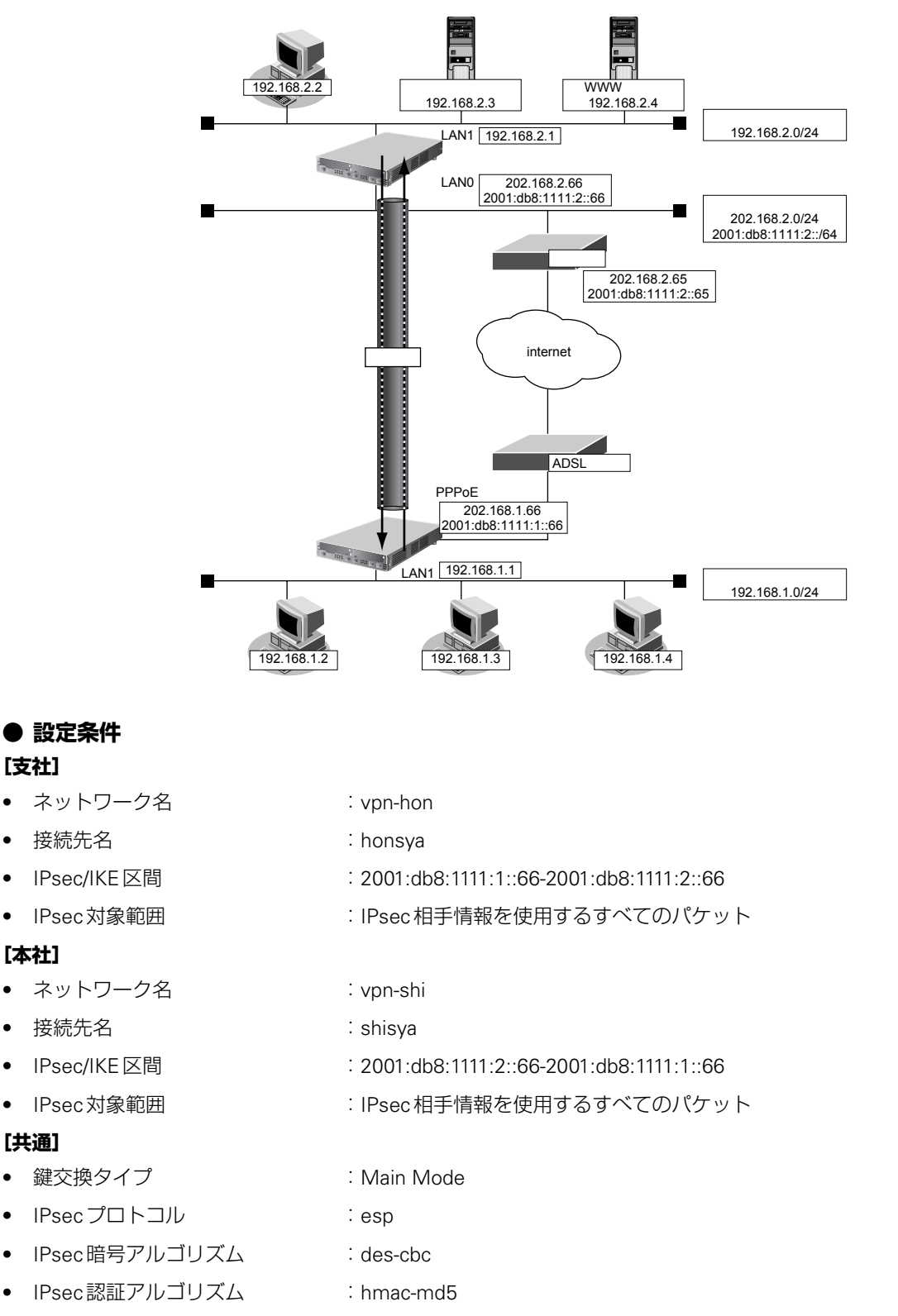

• IPsec DH グループ :なし

- IKE認証鍵 :abcdefghijklmnopqrstuvwxyz1234567890 (文字列)
- IKE認証方法 :shared
	-
- IKE 暗号アルゴリズム : des-cbc
- IKE認証アルゴリズム :hmac-md5
	-
- IKE DHグループ :modp768
- ヾ∑ ヒント ━
- **◆ DHグループとは?**

鍵を作るための素数です。大きな数を指定することにより、処理に時間がかかりますが、セキュリティを強固 にすることができます。

**◆ IKEとは?**

自動鍵交換を行うためのプロトコルです。

上記の設定条件に従って設定を行う場合のコマンド例を示します。

## 支社を設定する

## **● コマンド**

#### VPNを設定する

- # remote 1 name vpn-hon
- # remote 1 ip route 0 192.168.2.0/24 1 0
- # remote 1 ap 0 name honsya
- # remote 1 ap 0 datalink type ipsec
- # remote 1 ap 0 tunnel local 2001:db8:1111:1::66
- # remote 1 ap 0 tunnel remote 2001:db8:1111:2::66
- # remote 1 ap 0 ipsec type ike
- # remote 1 ap 0 ipsec ike protocol esp
- # remote 1 ap 0 ipsec ike encrypt des-cbc
- # remote 1 ap 0 ipsec ike auth hmac-md5
- # remote 1 ap 0 ike mode main
- # remote 1 ap 0 ike shared key text abcdefghijklmnopqrstuvwxyz1234567890
- # remote 1 ap 0 ike proposal encrypt des-cbc

## 設定終了

# save # commit

## 本社を設定する

## **● コマンド**

#### VPNを設定する

# remote 0 name vpn-shi

- # remote 0 ip route 0 192.168.1.0/24 1 0
- # remote 0 ap 0 name shisya
- # remote 0 ap 0 datalink type ipsec
- # remote 0 ap 0 tunnel local 2001:db8:1111:2::66
- # remote 0 ap 0 tunnel remote 2001:db8:1111:1::66

# remote 0 ap 0 ipsec type ike

- # remote 0 ap 0 ipsec ike protocol esp
- # remote 0 ap 0 ipsec ike encrypt des-cbc
- # remote 0 ap 0 ipsec ike auth hmac-md5
- # remote 0 ap 0 ike mode main
- # remote 0 ap 0 ike shared key text abcdefghijklmnopqrstuvwxyz1234567890
- # remote 0 ap 0 ike proposal encrypt des-cbc

## 設定終了

# save

# **2.14.3 IPv4 over IPv6で可変IPアドレスでのVPN(自動鍵交換)**

適用機種 全機種

接続するたびにIPアドレスが変わる環境でVPNを構築する場合の設定方法を説明します。 IPv4ローカルネットワーク間をIPv6インターネットで結んでIPsecを行います。

ここでは以下のコマンドによって、支社はPPPoEでインターネットに接続され、本社はグローバルアドレス空間 のVPN終端装置として本装置が接続されていることを前提とします。

## **● 前提条件**

### **[支社(PPPoE常時接続)]**

● ローカルネットワークIPv4アドレス :192.168.1.1/24 ● PPPoE ユーザ認証 ID いっかん にっぽん inserid(プロバイダから提示された内容) ● PPPoEユーザ認証パスワード すい iuserpass(プロバイダから提示された内容) ● PPPoE LANポート : LAN0ポート使用

#### **[本社]**

- ローカルネットワーク IPv4 アドレス :192.168.2.1/24
- 
- インターネットプロバイダから割り当てられた固定 IPv4 アドレス する 202.168.2.66/24
- インターネットプロバイダから割り当てられた固定IPv6アドレス :2001:db8:1111:2::66/64
- インターネットプロバイダから指定されたデフォルトルートのIPv4アドレス:202.168.2.65
- インターネットプロバイダから指定されたデフォルトルートのIPv6 アドレス: 2001:db8:1111:2::65

## **● 設定コマンド**

#### **[支社(PPPoE常時接続)]**

## # delete lan 0

- # lan 0 mode auto
- # lan 0 ip6 use on # lan 1 ip address 192.168.1.1/24 3
- # remote 0 name internet
- # remote 0 mtu 1454
- # remote 0 ip route 0 default 1 0
- # remote 0 ip6 use on
- # remote 0 ip6 route 0 default 1
- # remote 0 ip msschange 1414
- # remote 0 ap 0 name ISP-1
- # remote 0 ap 0 datalink bind lan 0
- # remote 0 ap 0 ppp auth send userid userpass
- # remote 0 ap 0 keep connect

## **[本社]**

# lan 0 ip address 202.168.2.66/24 3 # lan 0 ip route 0 default 202.168.2.65 1 0 # lan 0 ip6 use on # lan 0 ip6 route 0 default 2001:db8:1111:2::65 1 # lan 0 ip6 address 0 2001:db8:1111:2::66/64 infinity infinity c0 # lan 1 ip address 192.168.2.1/24 3

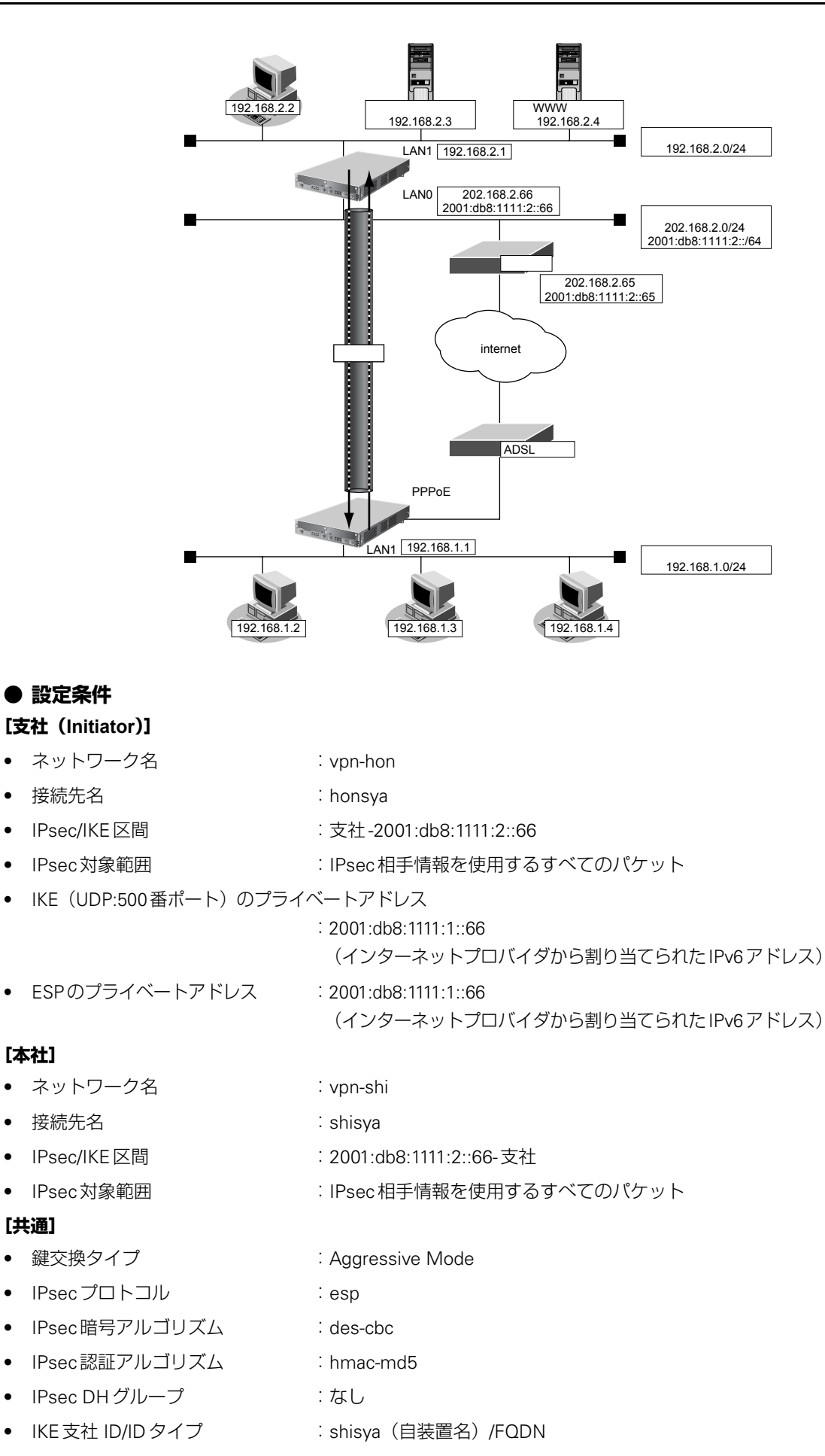

- IKE認証鍵 · · · · · · · · · · · · · abcdefghijklmnopqrstuvwxyz1234567890 (文字列)
- IKE認証方法 :shared
	-
- IKE 暗号アルゴリズム : des-cbc
- IKE認証アルゴリズム : hmac-md5
- IKE DH グループ :modp768
- ヾ)゚ ヒント ━ **◆ DHグループとは?**

鍵を作るための素数です。大きな数を指定することにより、処理に時間がかかりますが、セキュリティを強固 にすることができます。

**◆ IKEとは?**

自動鍵交換を行うためのプロトコルです。

**◆ IDタイプとは?**

Aggressive Mode の場合に、ネゴシエーションで使用する自装置を識別するID の種別です。相手 VPN 装置の 設定に合わせます。

上記の設定条件に従って設定を行う場合のコマンド例を示します。

## 支社(**Initiator**)を設定する

## **● コマンド**

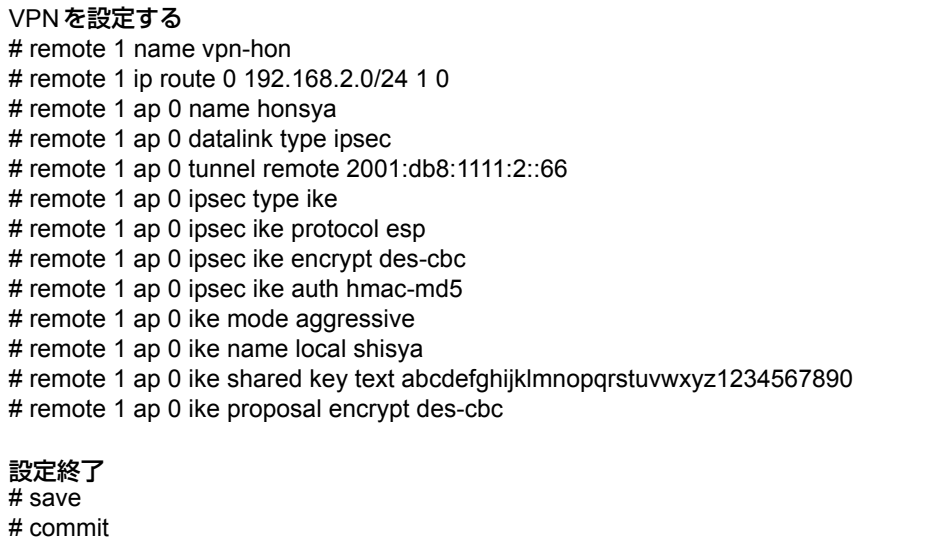

## 本社(**Responder**)を設定する

### **● コマンド**

#### VPNを設定する

- # remote 0 name vpn-shi
- # remote 0 ip route 0 192.168.1.0/24 1 0
- # remote 0 ap 0 name shisya
- # remote 0 ap 0 datalink type ipsec
- # remote 0 ap 0 tunnel local 2001:db8:1111:2::66
- # remote 0 ap 0 ipsec type ike
- # remote 0 ap 0 ipsec ike protocol esp
- # remote 0 ap 0 ipsec ike encrypt des-cbc
- # remote 0 ap 0 ipsec ike auth hmac-md5
- # remote 0 ap 0 ike mode aggressive
- # remote 0 ap 0 ike name remote shisya
- # remote 0 ap 0 ike shared key text abcdefghijklmnopqrstuvwxyz1234567890
- # remote 0 ap 0 ike proposal encrypt des-cbc

#### 設定終了

# save

# **2.14.4 IPv6 over IPv4で固定IPアドレスでのVPN(自動鍵交換)**

適用機種 全機種

IPsec機能を使ってIPv6ローカルネットワーク間をIPv4インターネットで結び、自動鍵交換でVPNを構築する 場合の設定方法を説明します。

ここでは以下のコマンドによって、支社はPPPoEでインターネットに接続され、本社はグローバルアドレス空間 のVPN終端装置として本装置が接続されていることを前提とします。

### **● 前提条件**

### **[支社(PPPoE常時接続)]**

- ローカルネットワークIPv4アドレス :192.168.1.1/24
- ローカルネットワークIPv6アドレス :2001:db8:1111:1::1/64
- インターネットプロバイダから割り当てられた固定IPv4アドレス
	- :202.168.1.66/24
- PPPoE ユーザ認証 ID インディング にuserid (プロバイダから提示された内容)
	-
- PPPoE ユーザ認証パスワード する controller controller is userpass(プロバイダから提示された内容)
- PPPoE LANポート : LAN0ポート使用

#### **[本社]**

- ローカルネットワークIPv4アドレス :192.168.2.1/24 • ローカルネットワークIPv6アドレス :2001:db8:1111:2::1/64
- インターネットプロバイダから割り当てられた固定IPv4アドレス :202.168.2.66/24
- インターネットプロバイダから指定されたデフォルトルートのIPv4アドレス:202.168.2.65

## **● 設定コマンド**

#### **[支社(PPPoE常時接続)]**

# delete lan 0 # lan 0 mode auto # lan 1 ip address 192.168.1.1/24 3 # lan 1 ip6 use on # lan 1 ip6 address 0 2001:db8:1111:1::1/64 infinity infinity c0 # remote 0 name internet # remote 0 mtu 1454 # remote 0 ip route 0 default 1 0 # remote 0 ip msschange 1414 # remote 0 ap 0 name ISP-1 # remote 0 ap 0 datalink bind lan 0 # remote 0 ap 0 ppp auth send userid userpass # remote 0 ap 0 keep connect

### **[本社]**

# lan 0 ip address 202.168.2.66/24 3 # lan 0 ip route 0 default 202.168.2.65 1 0 # lan 1 ip address 192.168.2.1/24 3 # lan 1 ip6 use on # lan 1 ip6 address 0 2001:db8:1111:2::1/64 infinity infinity c0

**208** IPsec 機能を使う

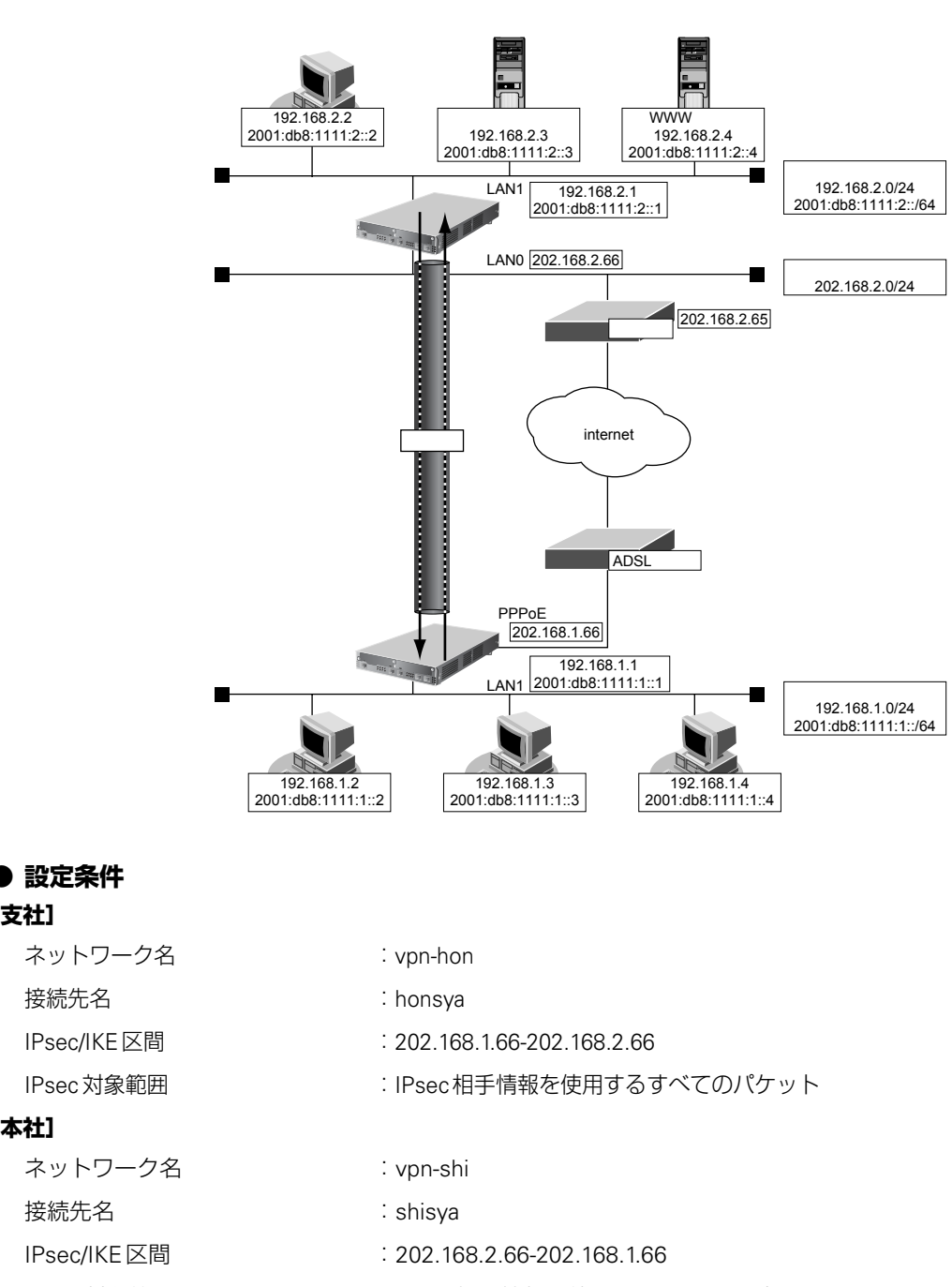

• IPsec対象範囲 :IPsec相手情報を使用するすべてのパケット

#### **[共通]**

**[支社]**

**[本社]**

- 鍵交換タイプ インディング はんじょう i Main Mode
- IPsecプロトコル :esp
- IPsec 暗号アルゴリズム :des-cbc
- IPsec認証アルゴリズム : hmac-md5
- IPsec DHグループ :なし
- 
- 
- IKE暗号アルゴリズム :des-cbc
- IKE認証アルゴリズム :hmac-md5
- IKE DHグループ :modp768
- 
- 
- 
- 
- 
- 
- IKE認証鍵 :abcdefghijklmnopqrstuvwxyz1234567890(文字列)
- IKE認証方法 :shared
	-
	-

# ☆ヒント ––

## **◆ DHグループとは?**

鍵を作るための素数です。大きな数を指定することにより、処理に時間がかかりますが、セキュリティを強固 にすることができます。

#### **◆ IKEとは?**

自動鍵交換を行うためのプロトコルです。

上記の設定条件に従って設定を行う場合のコマンド例を示します。

## 支社(**Initiator**)を設定する

## **● コマンド**

## VPNを設定する

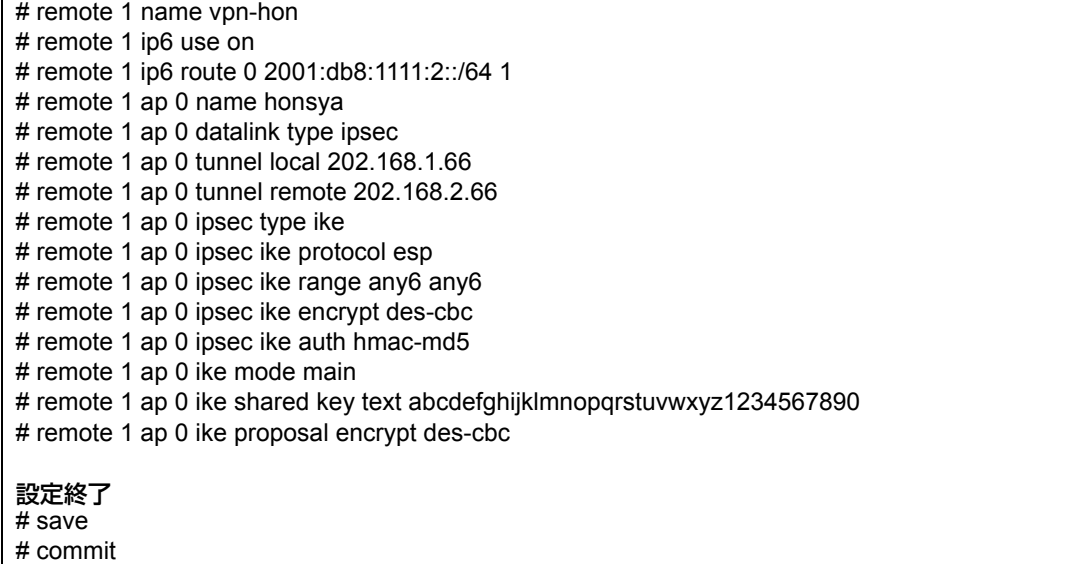

# 本社を設定する

## **● コマンド**

## VPNを設定する

# remote 0 name vpn-shi

- # remote 0 ip6 use on
- # remote 0 ip6 route 0 2001:db8:1111:1::/64 1
- # remote 0 ap 0 name shisya
- # remote 0 ap 0 datalink type ipsec
- # remote 0 ap 0 tunnel local 202.168.2.66
- # remote 0 ap 0 tunnel remote 202.168.1.66
- # remote 0 ap 0 ipsec type ike
- # remote 0 ap 0 ipsec ike protocol esp
- # remote 0 ap 0 ipsec ike range any6 any6
- # remote 0 ap 0 ipsec ike encrypt des-cbc
- # remote 0 ap 0 ipsec ike auth hmac-md5
- # remote 0 ap 0 ike mode main
- # remote 0 ap 0 ike shared key text abcdefghijklmnopqrstuvwxyz1234567890
- # remote 0 ap 0 ike proposal encrypt des-cbc

#### 設定終了

# save

# **2.14.5 IPv6 over IPv4で可変IPアドレスでのVPN(自動鍵交換)**

適用機種 全機種

接続するたびにIPアドレスが変わる環境でVPNを構築する場合の設定方法を説明します。 IPv6ローカルネットワーク間をIPv4インターネットで結んでIPsecを行います。

ここでは以下のコマンドによって、支社はPPPoEでインターネットに接続され、本社はグローバルアドレス空間 のVPN終端装置として本装置が接続されていることを前提とします。

## **● 前提条件**

#### **[支社(PPPoE常時接続)]**

- ローカルネットワークIPv4アドレス :192.168.1.1/24
- ローカルネットワークIPv6アドレス :2001:db8:1111:1::1/64
- PPPoEユーザ認証ID ション :userid (プロバイダから提示された内容)
- 
- 
- PPPoEユーザ認証パスワード すい iuserpass(プロバイダから提示された内容)
- PPPoE LANポート :LAN0ポート使用
- **[本社]**
- ローカルネットワーク IPv4 アドレス :192.168.2.1/24
- ローカルネットワークIPv6アドレス :2001:db8:1111:2::1/64
- -
- インターネットプロバイダから割り当てられた固定 IPv4 アドレス :202.168.2.66/24
- インターネットプロバイダから指定されたデフォルトルートのIPv4アドレス: 202.168.2.65

### **● 設定コマンド**

#### **[支社(PPPoE常時接続)]**

#### # delete lan 0

- # lan 0 mode auto # lan 1 ip address 192.168.1.1/24 3 # lan 1 ip6 use on # lan 1 ip6 address 0 2001:db8:1111:1::1/64 infinity infinity c0 # remote 0 name internet # remote 0 mtu 1454 # remote 0 ip route 0 default 1 0 # remote 0 ip nat mode multi any 1 5m # remote 0 ip msschange 1414
	- # remote 0 ap 0 name ISP-1
	- # remote 0 ap 0 datalink bind lan 0
	- # remote 0 ap 0 ppp auth send userid userpass

#### **[本社]**

# lan 0 ip address 202.168.2.66/24 3 # lan 0 ip route 0 default 202.168.2.65 1 0 # lan 1 ip address 192.168.2.1/24 3 # lan 1 ip6 use on # lan 1 ip6 address 0 2001:db8:1111:2::1/64 infinity infinity c0

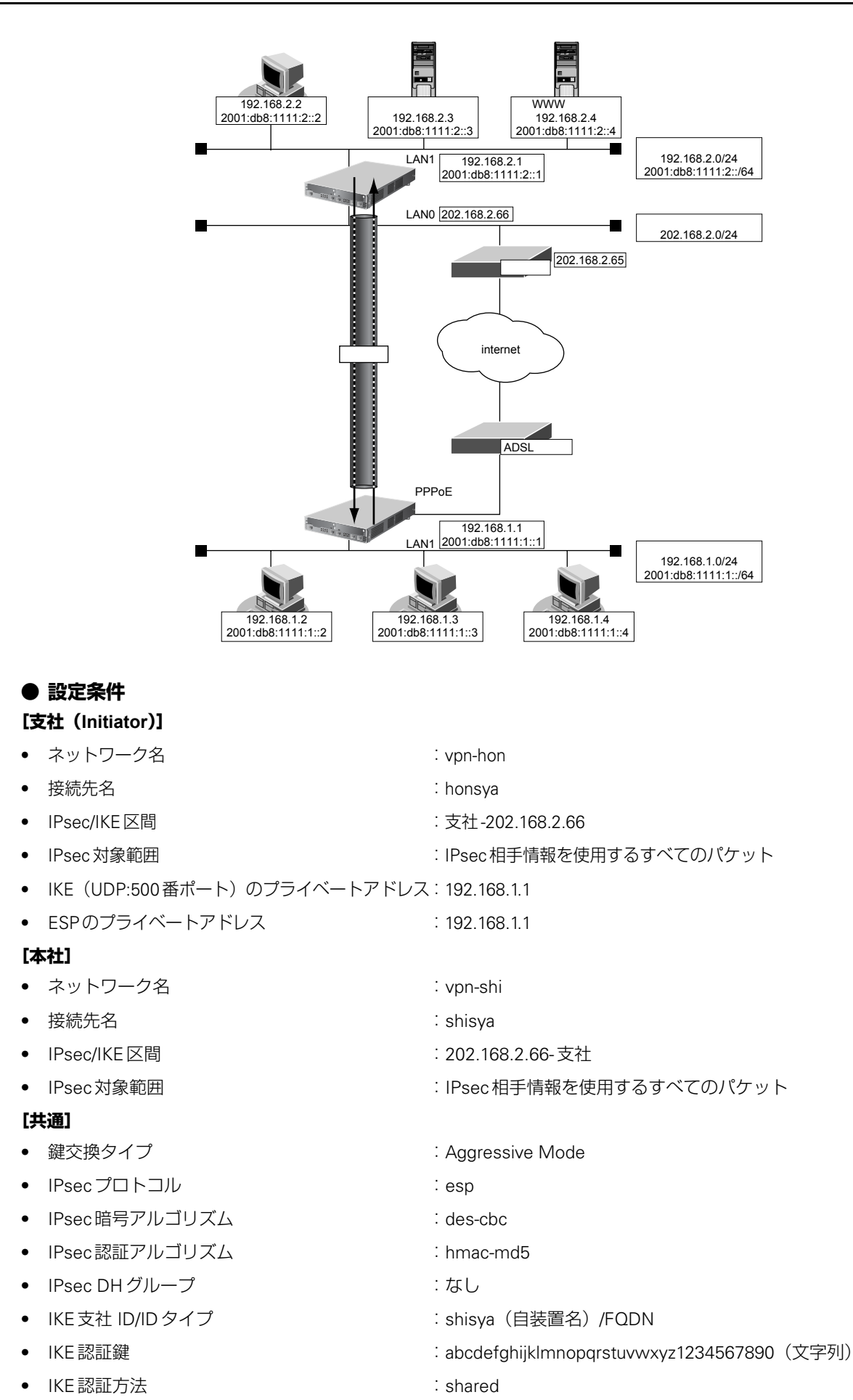

- IKE 暗号アルゴリズム けいしょう ides-cbc
- IKE認証アルゴリズム :hmac-md5
- IKE DH グループ はんじょう はんしゃ imodp768
- -

ヾ∑ ヒント ==

**◆ DHグループとは?**

鍵を作るための素数です。大きな数を指定することにより、処理に時間がかかりますが、セキュリティを強固 にすることができます。

**◆ IKEとは?**

自動鍵交換を行うためのプロトコルです。

**◆ IDタイプとは?**

Aggressive Mode の場合に、ネゴシエーションで使用する自装置を識別するIDの種別です。相手VPN装置の 設定に合わせます。

上記の設定条件に従って設定を行う場合のコマンド例を示します。

## 支社(**Initiator**)を設定する

## **● コマンド**

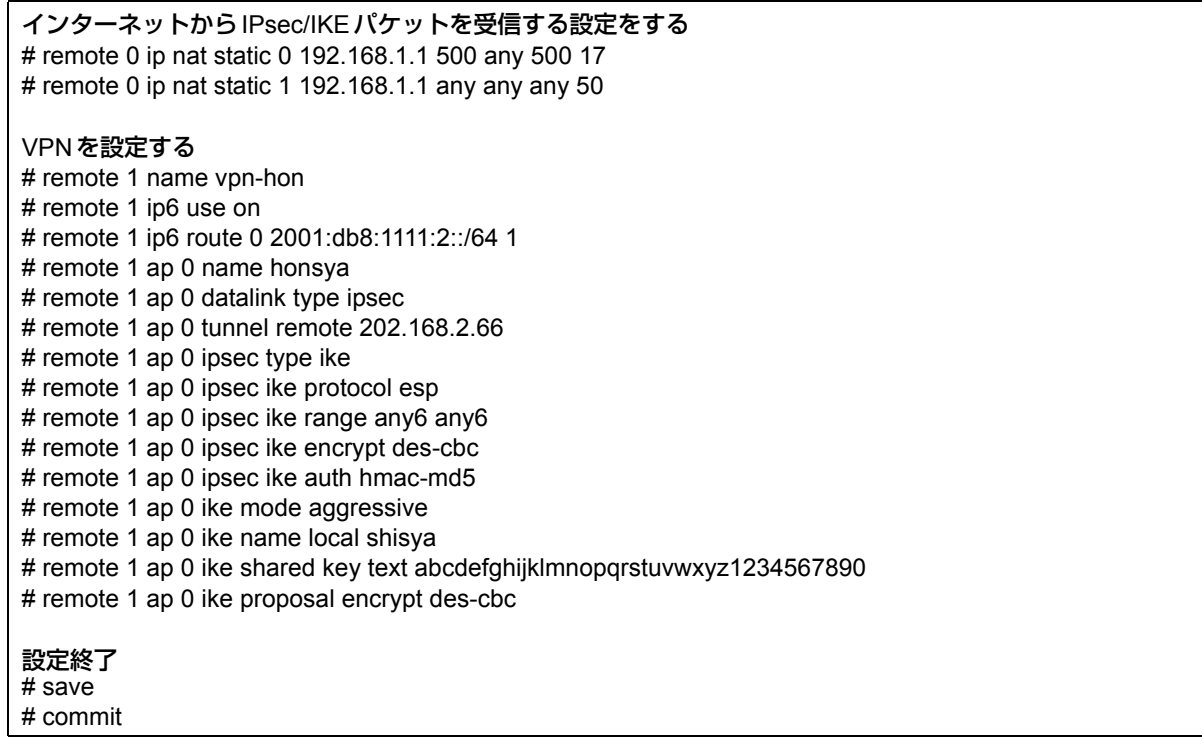

## 本社(**Responder**)を設定する

## **● コマンド**

#### VPNを設定する

# remote 0 name vpn-shi

- # remote 0 ip6 use on
- # remote 0 ip6 route 0 2001:db8:1111:1::/64 1
- # remote 0 ap 0 name shisya
- # remote 0 ap 0 datalink type ipsec
- # remote 0 ap 0 tunnel local 202.168.2.66
- # remote 0 ap 0 ipsec type ike
- # remote 0 ap 0 ipsec ike protocol esp
- # remote 0 ap 0 ipsec ike range any6 any6
- # remote 0 ap 0 ipsec ike encrypt des-cbc
- # remote 0 ap 0 ipsec ike auth hmac-md5
- # remote 0 ap 0 ike mode aggressive
- # remote 0 ap 0 ike name remote shisya
- # remote 0 ap 0 ike shared key text abcdefghijklmnopqrstuvwxyz1234567890
- # remote 0 ap 0 ike proposal encrypt des-cbc

#### 設定終了

# save

# **2.14.6 IPv6 over IPv6で固定IPアドレスでのVPN(自動鍵交換)**

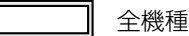

IPsec機能を使ってIPv6で自動鍵交換でVPNを構築する場合の設定方法を説明します。 ここでは以下のコマンドによって、支社はPPPoEでインターネットに接続され、本社はグローバルアドレス空間 のVPN終端装置として本装置が接続されていることを前提とします。

## **● 前提条件**

## **[支社(PPPoE常時接続)]**

- ローカルネットワークIPv4アドレス :192.168.1.1/24
- ローカルネットワークIPv6アドレス :2001:db8:1111:3::1/64
- インターネットプロバイダから割り当てられた固定IPv4アドレス

:202.168.1.66/24

- インターネットプロバイダから割り当てられた固定IPv6アドレス
- :2001:db8:1111:1::66/64 ● PPPoEユーザ認証ID ション :userid (プロバイダから提示された内容)
- PPPoEユーザ認証パスワード すい iuserpass(プロバイダから提示された内容)
- PPPoE LANポート : LAN0ポート使用

### **[本社]**

- ローカルネットワークIPv4アドレス :192.168.2.1/24 • ローカルネットワークIPv6アドレス :2001:db8:1111:4::1/64 ● インターネットプロバイダから割り当てられた固定 IPv4 アドレス :202.168.2.66/24
- インターネットプロバイダから割り当てられた固定 IPv6 アドレス ::2001:db8:1111:2::66/64
- インターネットプロバイダから指定されたデフォルトルートのIPv4アドレス:202.168.2.65
- インターネットプロバイダから指定されたデフォルトルートのIPv6アドレス:2001:db8:1111:2::65

## **● 設定コマンド**

## **[支社(PPPoE常時接続)]**

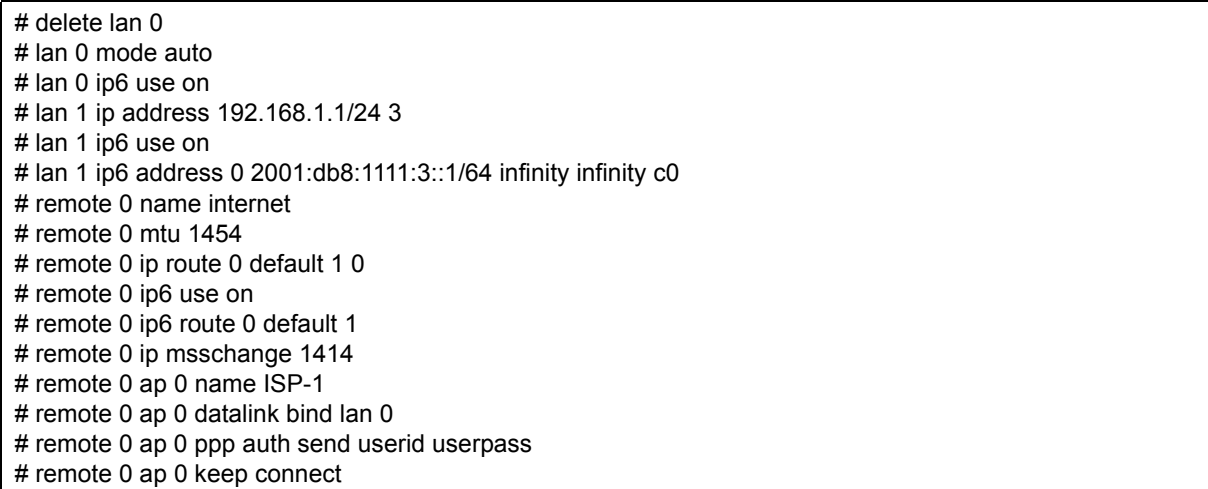
#### **[本社]**

- # lan 0 ip address 202.168.2.66/24 3
- # lan 0 ip route 0 default 202.168.2.65 1 0
- # lan 0 ip6 use on
- # lan 0 ip6 address 0 2001:db8:1111:2::66/64 infinity infinity c0
- # lan 0 ip6 route 0 default 2001:db8:1111:2::65 1
- # lan 1 ip address 192.168.2.1/24 3
- # lan 1 ip6 use on
- # lan 1 ip6 address 0 2001:db8:1111:4::1/64 infinity infinity c0

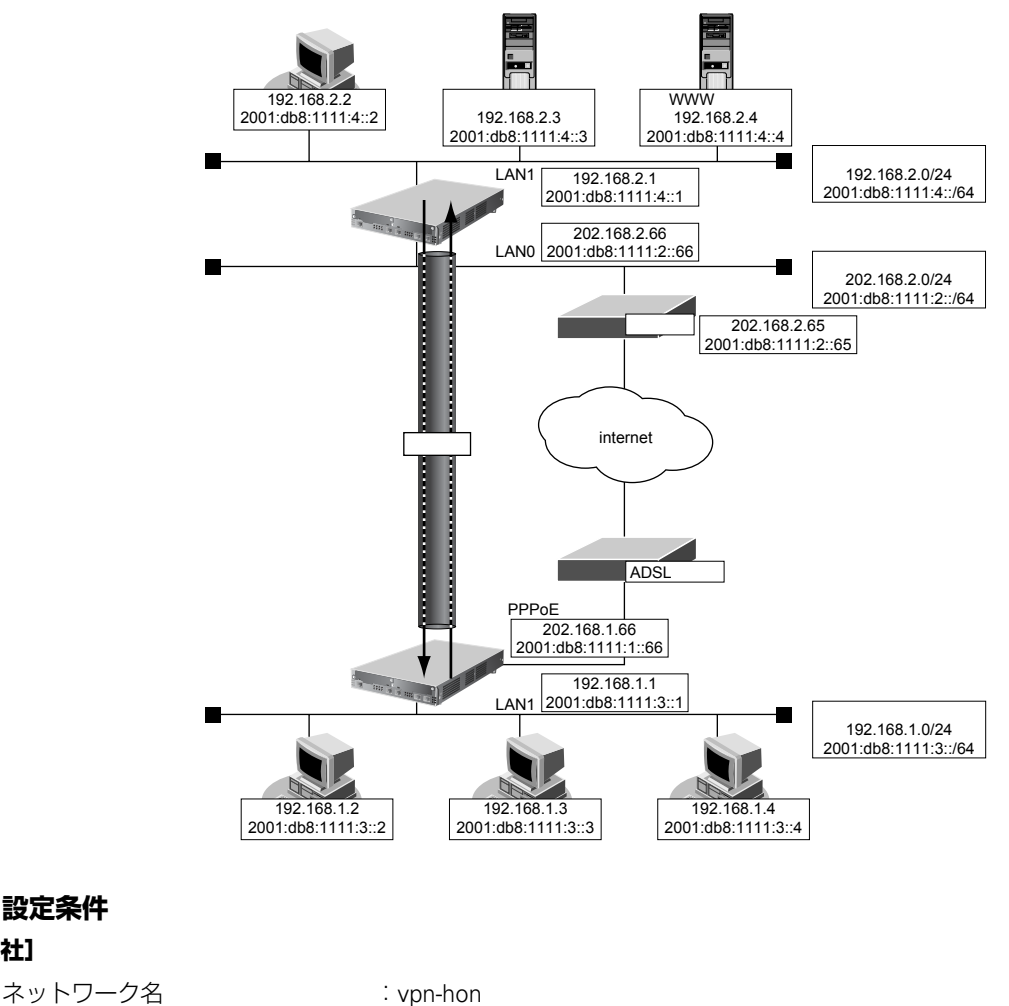

• 接続先名 :honsya

**● 設定条件**

**[支社]**

- 
- 

#### **[本社]**

- ネットワーク名 :vpn-shi
- 接続先名 :shisya
- 
- 

#### **[共通]**

- 鍵交換タイプ :Main Mode
- IPsec プロトコル : esp
- IPsec 暗号アルゴリズム : des-cbc
- 
- 
- IPsec/IKE区間 :2001:db8:1111:1::66-2001:db8:1111:2::66
- IPsec対象範囲 おりまして はっと IPsec相手情報を使用するすべてのパケット
	-
	-
	- IPsec/IKE区間 :2001:db8:1111:2::66-2001:db8:1111:1::66
	- IPsec対象範囲 :IPsec相手情報を使用するすべてのパケット
		-
		-
		-
- IPsec認証アルゴリズム : hmac-md5
- IPsec DHグループ :なし
- IKE認証鍵 :abcdefghijklmnopqrstuvwxyz1234567890 (文字列)
- IKE認証方法 :shared
- IKE 暗号アルゴリズム : des-cbc
- IKE認証アルゴリズム :hmac-md5
	-
- IKE DH グループ : modp768

☆ヒント■

#### **◆ DHグループとは?**

鍵を作るための素数です。大きな数を指定することにより、処理に時間がかかりますが、セキュリティを強固 にすることができます。

#### **◆ IKEとは?**

自動鍵交換を行うためのプロトコルです。

上記の設定条件に従って設定を行う場合のコマンド例を示します。

## 支社を設定する

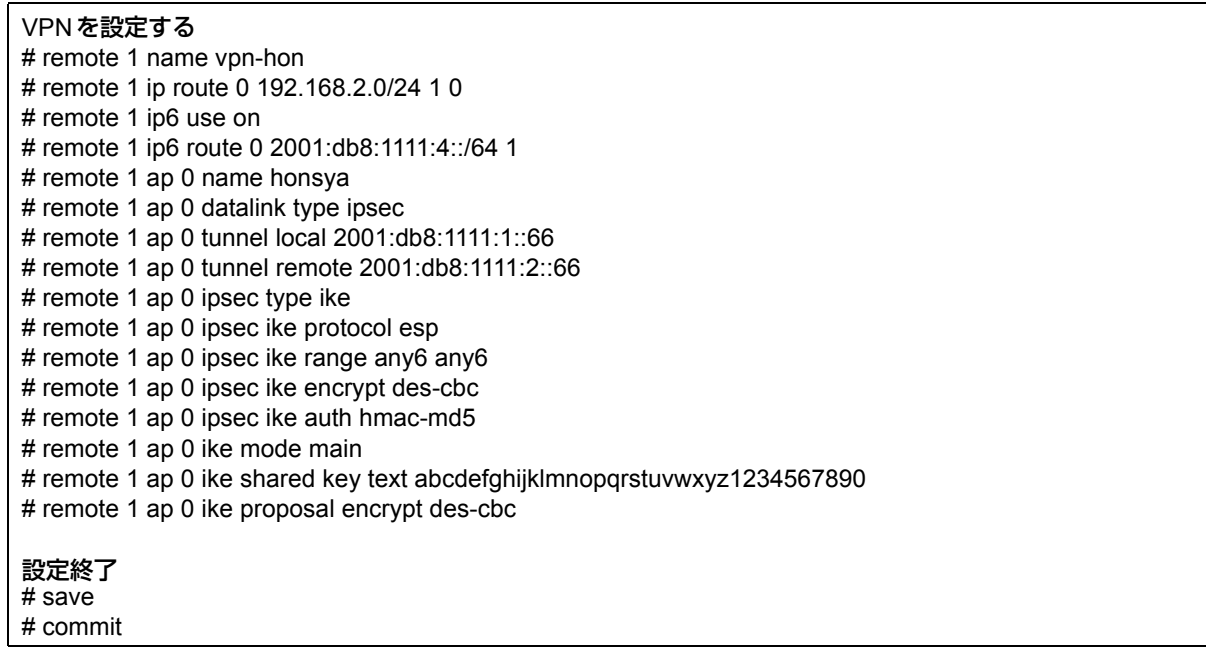

# 本社を設定する

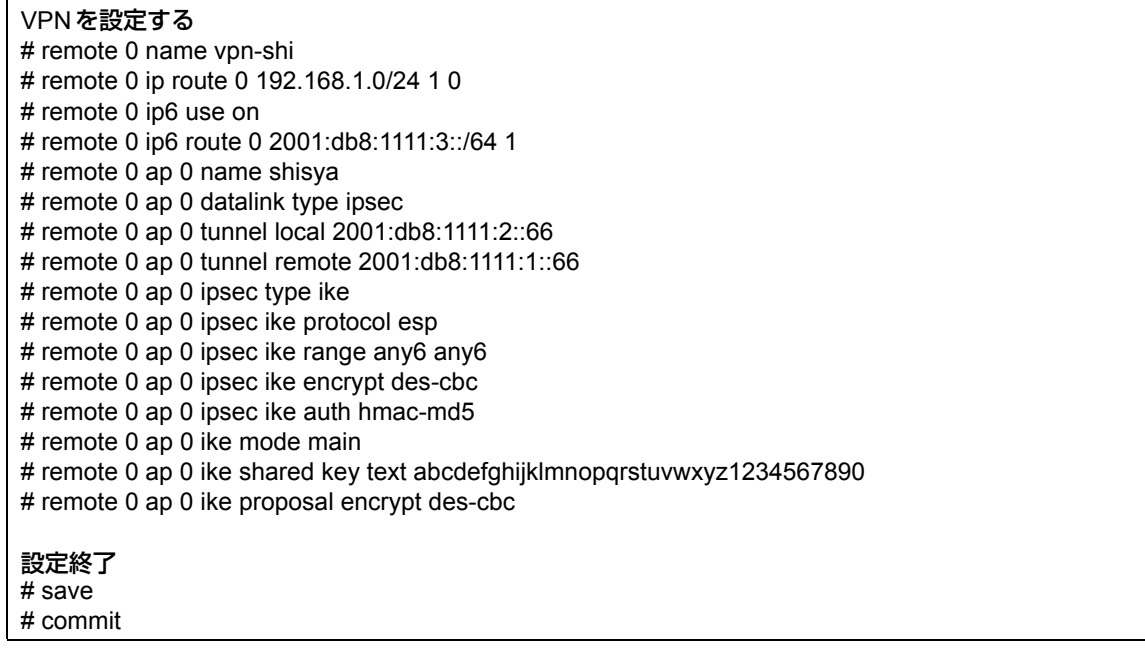

# **2.14.7 IPv6 over IPv6で可変IPアドレスでのVPN(自動鍵交換)**

適用機種 全機種

接続するたびにIPv6アドレスが変わる環境でVPNを構築する場合の設定方法を説明します。 ここでは以下のコマンドによって、支社はPPPoEでインターネットに接続され、本社はグローバルアドレス空間 のVPN終端装置として本装置が接続されていることを前提とします。

### **● 前提条件**

#### **[支社(PPPoE常時接続)]**

- ローカルネットワークIPv4アドレス :192.168.1.1/24 ● ローカルネットワークIPv6アドレス :2001:db8:1111:3::1/64 ● PPPoE ユーザ認証 ID いっかん にっぽん inserid(プロバイダから提示された内容) ● PPPoEユーザ認証パスワード すい iuserpass(プロバイダから提示された内容)
- PPPoE LANポート : LAN0ポート使用

#### **[本社]**

- ローカルネットワーク IPv4 アドレス :192.168.2.1/24
- ローカルネットワークIPv6アドレス :2001:db8:1111:4::1/64
- インターネットプロバイダから割り当てられた固定 IPv4 アドレス する 202.168.2.66/24
- インターネットプロバイダから割り当てられた固定 IPv6 アドレス :2001:db8:1111:2::66/64
- インターネットプロバイダから指定されたデフォルトルートのIPv4 アドレス:202.168.2.65
- インターネットプロバイダから指定されたデフォルトルートのIPv6アドレス:2001:db8:1111:2::65

#### **● 設定コマンド**

#### **[支社(PPPoE常時接続)]**

#### # delete lan 0

- # lan 0 mode auto
- # lan 0 ip6 use on # lan 1 ip address 192.168.1.1/24 3
- # lan 1 ip6 use on
- # lan 1 ip6 address 0 2001:db8:1111:3::1/64 infinity infinity c0
- # remote 0 name internet
- # remote 0 mtu 1454
- # remote 0 ip route 0 default 1 0
- # remote 0 ip6 use on
- # remote 0 ip6 route 0 default 1 # remote 0 ip msschange 1414
- 
- # remote 0 ap 0 name ISP-1
- # remote 0 ap 0 datalink bind lan 0 # remote 0 ap 0 ppp auth send userid userpass
- # remote 0 ap 0 keep connect

#### **[本社]**

# lan 0 ip address 202.168.2.66/24 3 # lan 0 ip route 0 default 202.168.2.65 1 0 # lan 0 ip6 use on # lan 0 ip6 route 0 default 2001:db8:1111:2::65 1 # lan 0 ip6 address 0 2001:db8:1111:2::66/64 infinity infinity c0 # lan 1 ip address 192.168.2.1/24 3 # lan 1 ip6 use on # lan 1 ip6 address 0 2001:db8:1111:4::1/64 infinity infinity c0

- 
- 
- 

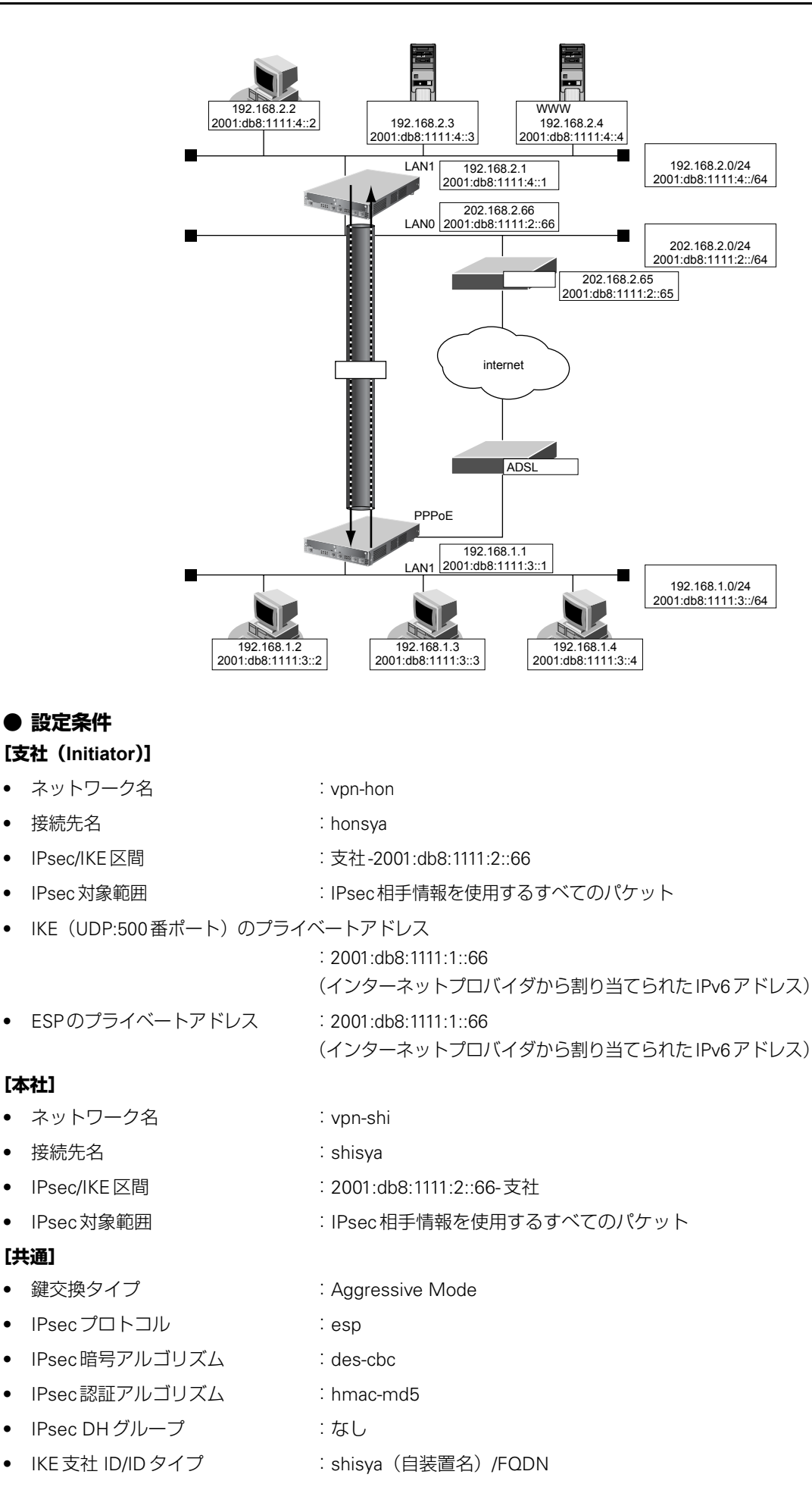

- IKE認証鍵 · · · · · · · · · · · · · abcdefghijklmnopqrstuvwxyz1234567890 (文字列)
- IKE認証方法 またのは : shared
	-
- IKE 暗号アルゴリズム : des-cbc
- IKE認証アルゴリズム : hmac-md5
- IKE DH グループ :modp768
- ヾ∑ ヒント ━━ **◆ DHグループとは?**

鍵を作るための素数です。大きな数を指定することにより、処理に時間がかかりますが、セキュリティを強固 にすることができます。

**◆ IKEとは?**

自動鍵交換を行うためのプロトコルです。

**◆ IDタイプとは?**

Aggressive Mode の場合に、ネゴシエーションで使用する自装置を識別するID の種別です。相手 VPN 装置の 設定に合わせます。

上記の設定条件に従って設定を行う場合のコマンド例を示します。

# 支社(**Initiator**)を設定する

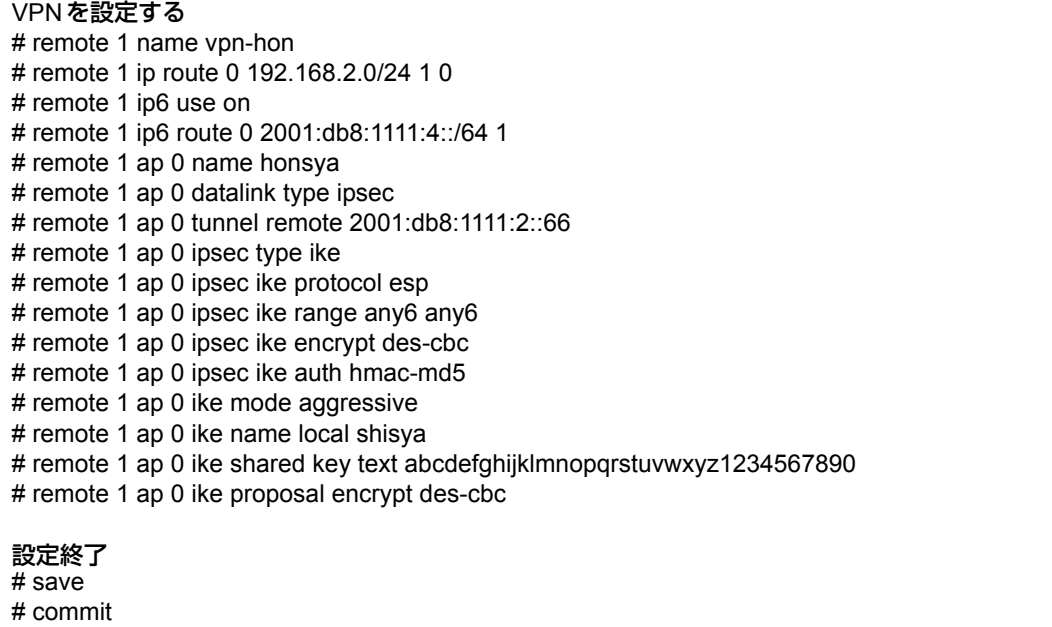

# 本社(**Responder**)を設定する

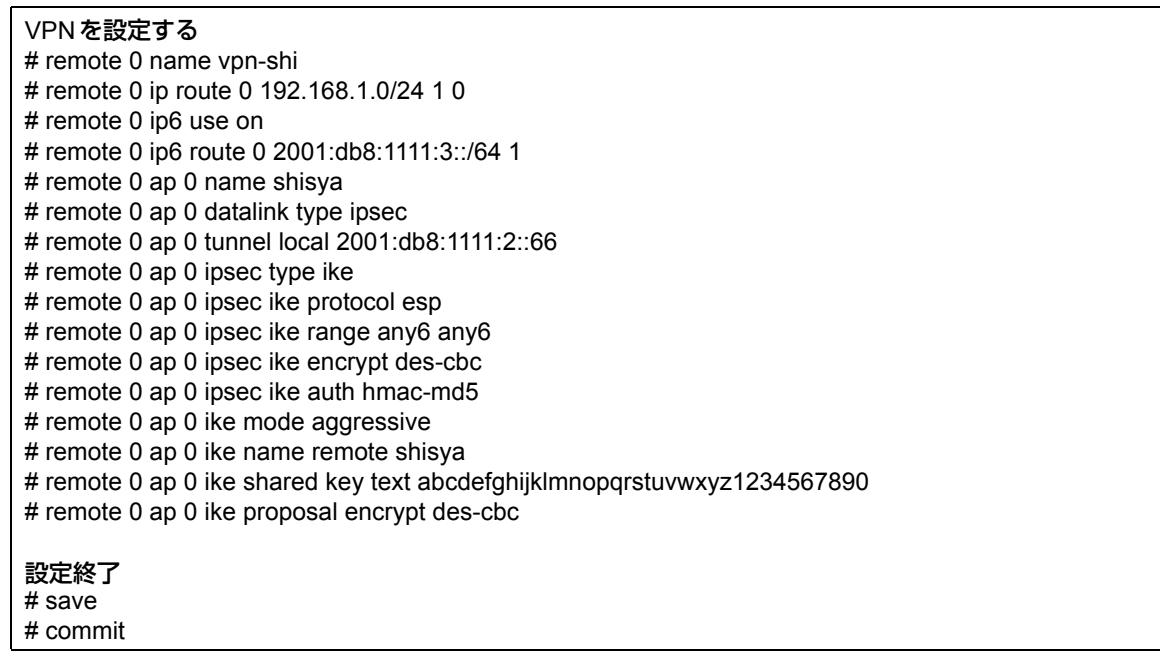

# **2.14.8 IPv4 over IPv4で1つのIKEセッションに複数の IPsecトンネル構成でのVPN(自動鍵交換)**

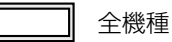

IPsec機能を使って複数のネットワークにそれぞれのIPsec SAを作成する環境を構築する場合を例に説明します (自動鍵交換の固定IPアドレスを使用した構成です)。

ここでは以下のコマンドにより、支社はPPPoEでインターネットに接続され、本社はグローバルアドレス空間の VPN終端装置として本装置が接続されていることを前提とします。

## **● 前提条件**

#### **[支社(PPPoE常時接続)]**

- ローカルネットワークIPアドレス :192.168.1.1/24
- インターネットプロバイダから割り当てられた固定のIPアドレス

:202.168.1.66/24

- 
- PPPoE ユーザ認証 ID : :userid(プロバイダから提示された内容)
- PPPoEユーザ認証パスワード すい iuserpass (プロバイダから提示された内容)
- PPPoE LANポート : LAN0ポート使用
- **[本社]**
- ローカルネットワークIPアドレス1 : LAN0ポート使用 • ローカルネットワークIPアドレス2 :192.168.3.1/24 ● インターネットプロバイダから割り当てられた固定のIPアドレス :202.168.2.66/24
- 
- インターネットプロバイダから指定されたデフォルトルートのIPアドレス :202.168.2.65

#### **● 設定コマンド**

#### **[支社(PPPoE接続)]**

- # delete lan 0
- # lan 0 mode auto
- # lan 1 ip address 192.168.1.1/24 3
- # remote 0 name internet # remote 0 mtu 1454
- # remote 0 ip route 0 default 1
- # remote 0 ip address local 202.168.1.66
- # remote 0 ap 0 name ISP-1
- # remote 0 ap 0 datalink bind lan 0
- # remote 0 ap 0 ppp auth send userid userpass
- # remote 0 ap 0 keep connect

#### **[本社]**

# lan 0 ip address 202.168.2.66/24 3 # lan 0 ip route 0 default 202.168.2.65 1 # lan 1 ip address 192.168.2.1/24 3 # lan 1 ip route 0 192.168.3.0/24 192.168.2.2 1

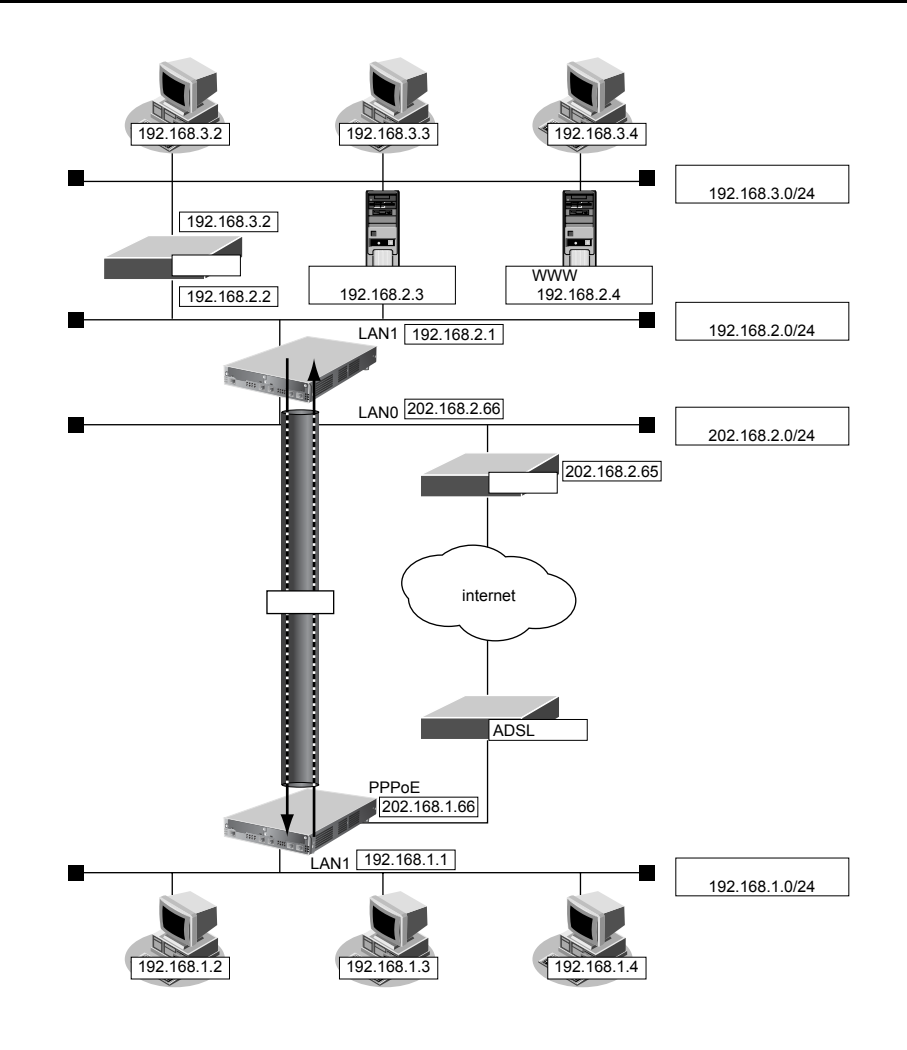

#### **● 設定条件**

**[支社]** • IPsec/IKE区間 :202.168.1.66 - 202.168.2.66 IPsec対象範囲 (1) : any - 192.168.2.0/24 (マルチルーティングにも定義する) • IPsec対象範囲(2) :any - 192.168.3.0/24 **[本社]** • IPsec/IKE区間 :202.168.2.66 - 202.168.1.66 IPsec対象範囲 (1) :192.168.2.0/24 - any (マルチルーティングにも定義する) • IPsec対象範囲(2) :192.168.3.0/24 - any **[共通]** ● 鍵交換モード けいしょう はんじょう i Main Mode • IPsecプトロコル :esp • IPsec 暗号アルゴリズム : des-cbc ● IPsec PFS時のDH グループ :なし • IKE共有鍵 :abcdefghijklmnopqrstuvwxyz1234567890(文字列) • IKE認証方式 :shared(事前共有鍵方式) ● IKE 暗号アルゴリズム : des-cbc • IKE認証(ハッシュ)アルゴリズム:hmac-md5 ● IKE DH グループ :modp768 (グループ1)

上記の設定条件に従って設定を行う場合のコマンド例を示します。

# 支社を設定する

 $\mathsf{r}$ 

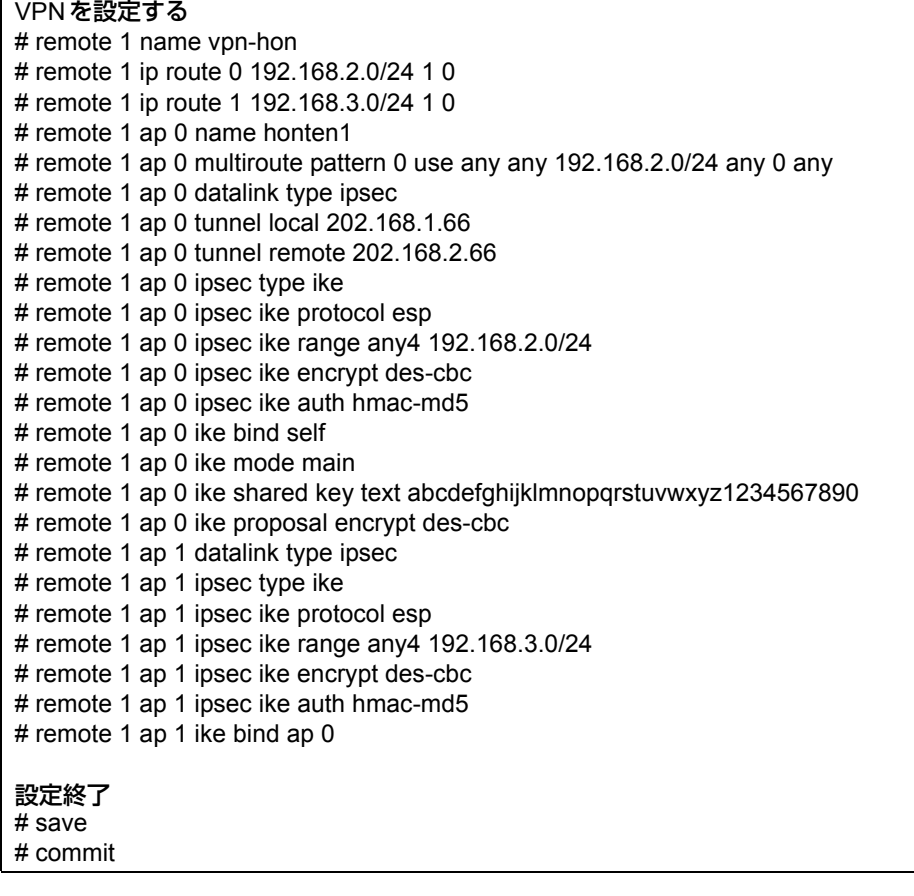

# 本社を設定する

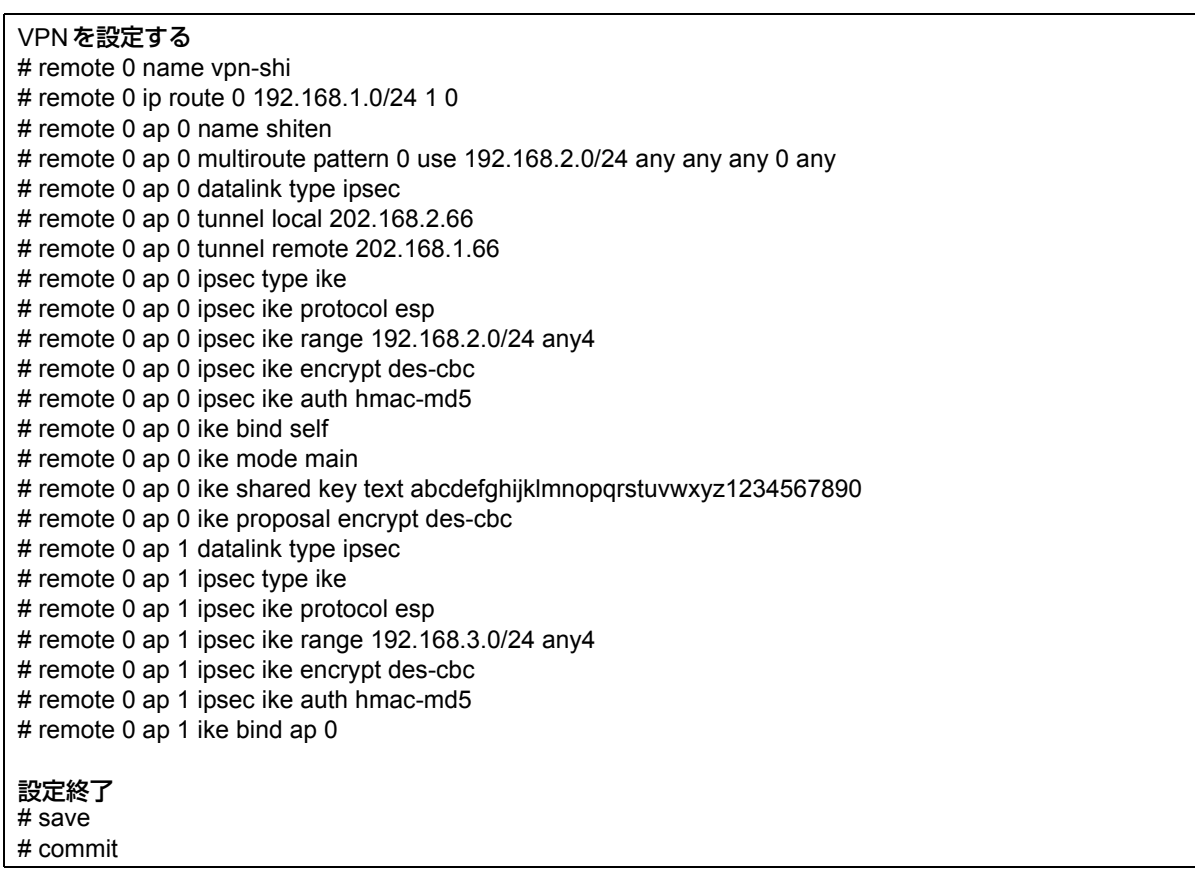

# **2.14.9 IPsec機能と他機能との併用**

```
適用機種 全機種
```
IPsec機能と他機能を併用する場合のいくつかの設定例を、以下に説明します。

ここでは、「1.15 複数の事業所 LAN を VPN (IPsec[\)で接続する」\(](#page-50-0)P.51)の設定が行われていることを前提とし ます。

- IPsec変換前のマルチNAT /IPフィルタリング/TOS値書き換え機能
- IPsec変換前のシェーピング機能と帯域制御(WFQ)機能
- IPsec変換前のMSS書換え機能
- IPsec変換前のMTU分割機能
- 接続先監視機能
- IKEセッション監視機能
- 動的経路(RIP)機能

以下の機能については、IPv6アドレスで使用することはできません。

- IPsec変換前のマルチNAT機能
	- IKEセッション監視機能

# **IPsec**変換前のマルチ**NAT**/**IP**フィルタリング/**TOS**値書き換え機能との併用例

# **● 設定条件 [支社]** ● NATの使用 : マルチNATを使用する グローバルアドレス :192.168.1.1 アドレス個数 (1) アドレス割当てタイマ :5分 ● IPフィルタリング まちには すい すい : 支社 - 本社間のtelnet / ftp 通信以外遮断 • TOS値書き換え :ftp通信を0xa0に変換

#### **[本社]**

- IPフィルタリング また :支社 本社間のtelnet / ftp 通信以外遮断
- TOS値書き換え :ftp通信を0xa0に変換

上記の設定条件に従って設定を行う場合のコマンド例を示します。

#### 支社を設定する

#### **● コマンド**

# remote 1 ip nat mode multi 192.168.1.1 1

# acl 0 ip 192.168.1.0/24 192.168.2.0/24 6 any # acl 0 tcp any 21,23 yes # acl 1 ip 192.168.2.0/24 192.168.1.0/24 6 any # acl 1 tcp 21,23 any no # acl 2 ip any any any any # acl 3 ip 192.168.1.0/24 192.168.2.0/24 6 any # acl 3 tcp any 20,21 yes # remote 1 ip filter 0 pass acl 0 out # remote 1 ip filter 1 pass acl 1 in # remote 1 ip filter 2 reject acl 2 any # remote 1 ip tos 0 acl 3 a0

### 本社を設定する

### **● コマンド**

# acl 0 ip 192.168.1.0/24 192.168.2.0/24 6 any # acl 0 tcp any 21,23 yes # acl 1 ip 192.168.2.0/24 192.168.1.0/24 6 any # acl 1 tcp 21,23 any no # acl 2 ip any any any any # acl 3 ip 192.168.2.0/24 192.168.1.0/24 6 any # acl 3 tcp any 20,21 yes # remote 0 ip filter 0 pass acl 0 in # remote 0 ip filter 1 pass acl 1 out # remote 0 ip filter 2 reject acl 2 any

# remote 0 ip tos 0 acl 3 a0

# **IPsec**変換前のシェーピング機能と帯域制御(**WFQ**)機能の併用例

#### **● 設定条件**

#### **[本社]**

- シェーピングレート :2Mbps
- 帯域制御対象送信元IPアドレス :192.168.2.0/24
- 帯域制御対象送信元ポート番号 :すべて
- 帯域制御対象あて先IPアドレス : 192.168.1.0/24
- 帯域制御対象あて先ポート番号 :すべて
- 帯域制御対象プロトコル :TCP
- 帯域制御対象TOS値 :すべて
- 割り当て帯域 すいない すいこと 最優先

上記の設定条件に従って設定を行う場合のコマンド例を示します。

## 本社を設定する

#### **● コマンド**

# remote 0 shaping on 2m # acl 0 ip 192.168.2.0/24 192.168.1.0/24 6 any # remote 0 ip priority 0 acl 0 express

#### こんな事に気をつけて

IPsec機能と帯域制御(WFQ)機能を併用する場合、IPsec前のパケットに対して帯域制御を行うときには、IPsec用の remote で設定します。この場合、IPsec 用の remote でシェーピングを行うか、または、実回線の remote で IPsec 後の パケットに対して帯域制御を設定する必要があります。

# **IPsec**変換前の**MSS**書き換え機能との併用例

#### **● 設定条件**

#### **[共通]**

• MSS書き換え値 :1414Byte

上記の設定条件に従って設定を行う場合のコマンド例を示します。

### 支社を設定する

#### **● コマンド**

# remote 1 ip msschange 1414

### 本社を設定する

## **● コマンド**

# remote 0 ip msschange 1414

# **IPsec**変換前の**MTU**分割機能との併用例

#### **● 設定条件**

#### **[共通]**

• MTU長 :1460Byte

上記の設定条件に従って設定を行う場合のコマンド例を示します。

## 支社を設定する

#### **● コマンド**

# remote 1 mtu 1460

### 本社を設定する

# **● コマンド**

# remote 0 mtu 1460

# 接続先監視機能との併用例

#### **● 設定条件**

#### **[支社]**

- 送信元IPアドレス :192.168.1.1
- あて先IPアドレス :192.168.2.1
- タイムアウト時間 すい この秒
- 正常時送信間隔 :10秒
- 異常時送信間隔 すい すいこと 1分

監視対象装置は、本社側VPN装置を指定します。

上記の設定条件に従って設定を行う場合のコマンド例を示します。

## 支社を設定する

#### **● コマンド**

# remote 1 ap 0 sessionwatch address 192.168.1.1 192.168.2.1

# **IKE**セッション監視機能との併用例

#### **● 設定条件**

#### **[支社]**

- あて先IPアドレス :192.168.2.1
- タイムアウト時間 :5秒
- 正常時送信間隔 :10秒
- 異常時送信間隔 すいしゃ おんじょう にっぽん こうかん りょう こうかん くんじょう

監視対象装置は、本社側VPN装置を指定します。

上記の設定条件に従って設定を行う場合のコマンド例を示します。

### 支社を設定する

#### **● コマンド**

# remote 1 ap 0 ike sessionwatch 192.168.2.1 10s 1m 5s

こんな事に気をつけて

- 接続先監視/IKEセッション監視のあて先IPアドレスは、remote ap ipsec ike rangeコマンドで設定するIPsec対象 パケット範囲に含まれるIPアドレスを指定してください。
- 接続先監視/IKEセッション監視のあて先IPアドレスに、常時運転しているIPsec対象の装置を指定してください。 あて先IPアドレスに相手IKEサーバとは異なる装置を指定した場合、あて先IPアドレスからの応答が受信できなく なります。その場合、相手IKEサーバが生存していてもIPsec/IKE SAは解放されます。そのため通信が不安定にある ことがあります。

## 動的経路(**RIP**)機能との併用例

#### **● 設定条件**

#### **[共通]**

- RIP送信 :v1
- RIP受信 :v1
- RIP送信時加算メトリック値 :0

上記の設定条件に従って設定を行う場合のコマンド例を示します。

#### 支社を設定する

#### **● コマンド**

```
# delete remote 1 ip route
# remote 1 ip rip use v1 v1 0 off
```
#### 本社を設定する

```
# delete remote 0 ip route
# remote 0 ip rip use v1 v1 0 off
```
# **2.14.10 IPv4 over IPv4で固定IPアドレスでバックアップ用に 使用するVPN(自動鍵交換)**

適用機種 *Si-R220B,220C,370,570*

専用線側の通信パスに障害が発生した場合にISDN回線を利用し、ISDN回線側ではIPsec機能を使って自動鍵交 換でVPNを構築することによって通信をバックアップする場合の設定方法を説明します。 ここでは、以下のとおり支社と本社が専用線で接続されていることを前提とします。

## **● 前提条件**

#### **[支社]**

- ローカルネットワークIPアドレス :192.168.1.1/24
- 専用線使用スロット :SLOT0
- 専用線回線速度 :128K
- 専用線自側IPアドレス :201.168.1.1
- ネットワーク名 :honsya
- 接続先名 : honsya

#### **[本社]**

- **●** ローカルネットワークIPアドレス:192.168.2.1/24
- 専用線使用スロット : SLOT0
- 専用線回線速度 :128K
- 専用線自側IPアドレス :201.168.1.2
- ネットワーク名 : shisya
- 接続先名 :shisya

## **● 設定コマンド**

#### **[支社]**

# wan 0 line hsd 128k # wan 0 bind 0 # lan 0 ip address 192.168.1.1/24 3 # remote 0 name honsya # remote 0 ip address local 201.168.1.1 # remote 0 ip route 0 default 1 # remote 0 ap 0 name honsya # remote 0 ap 0 datalink bind wan 0

#### **[本社]**

# wan 0 line hsd 128k # wan 0 bind 0 # lan 0 ip address 192.168.2.1/24 3 # remote 0 name shisya # remote 0 ip address local 201.168.1.2 # remote 0 ip route 0 default 1 # remote 0 ap 0 name shisya # remote 0 ap 0 datalink bind wan 0

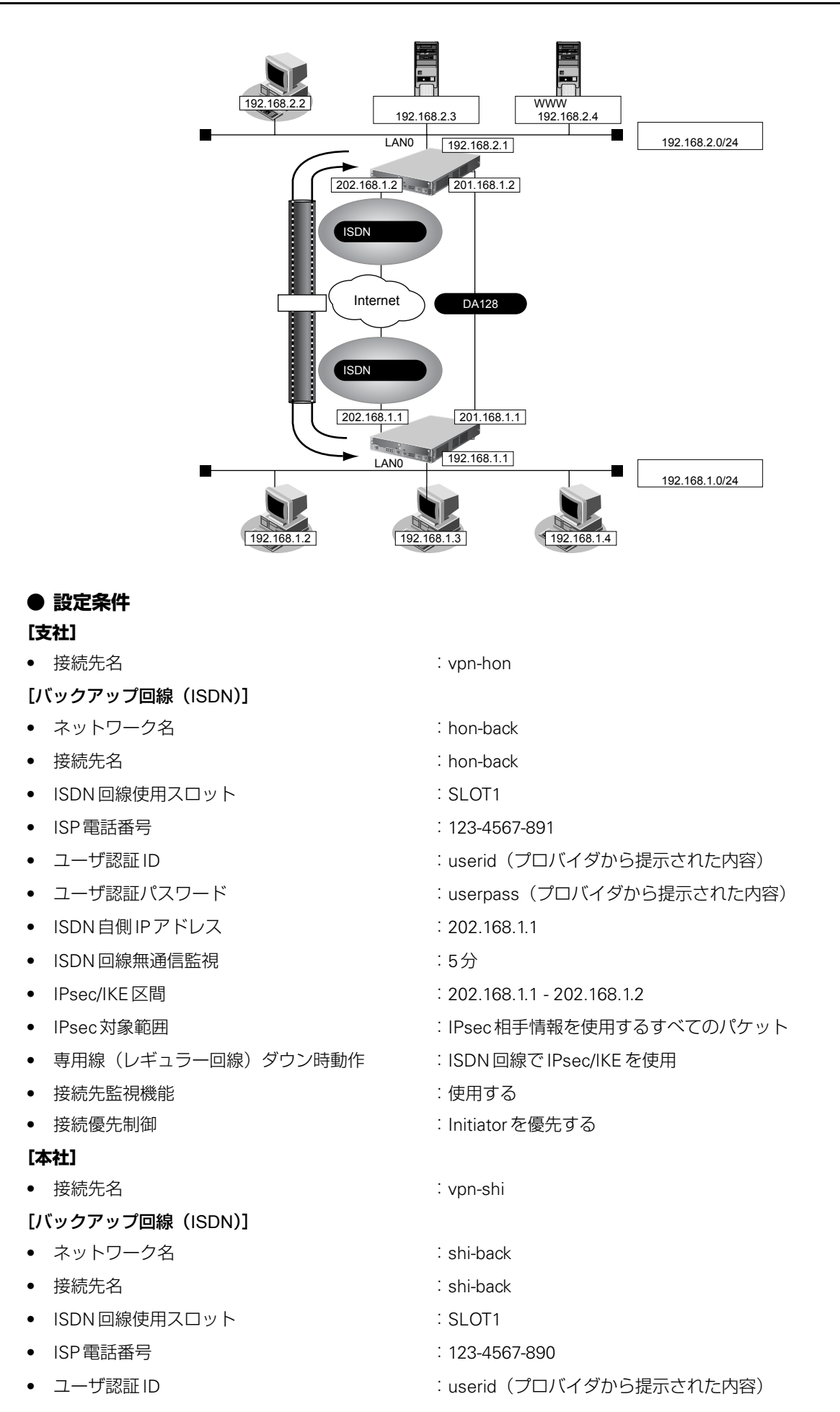

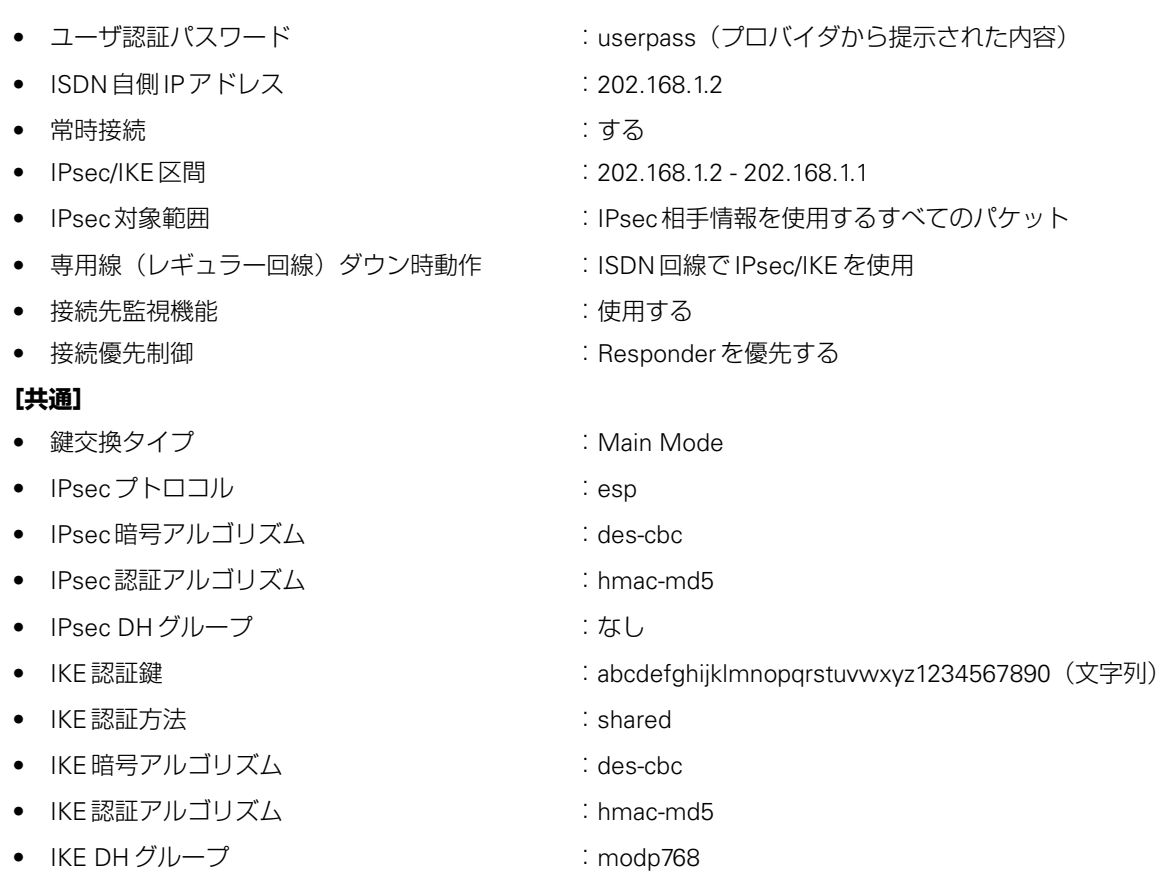

上記の設定条件に従って設定を行う場合のコマンド例を示します。

# 支社を設定する

 $\Gamma$ 

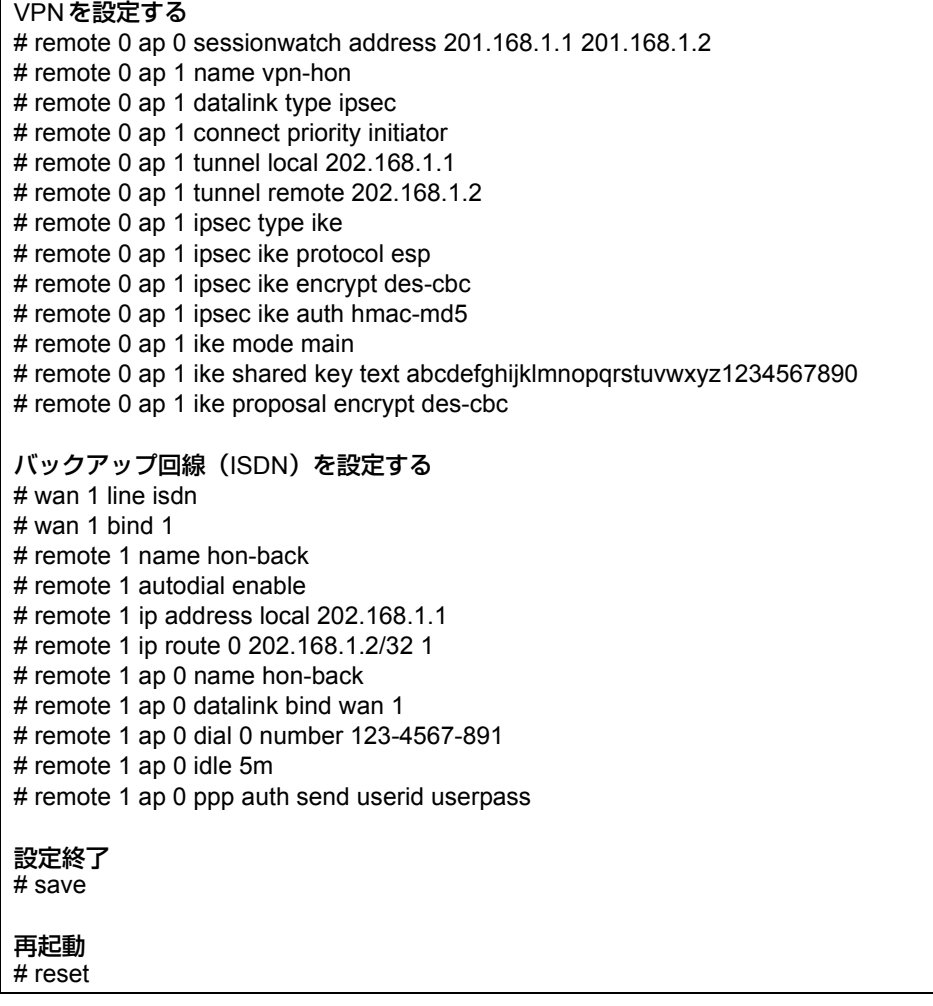

# 本社を設定する

 $\mathbf{r}$ 

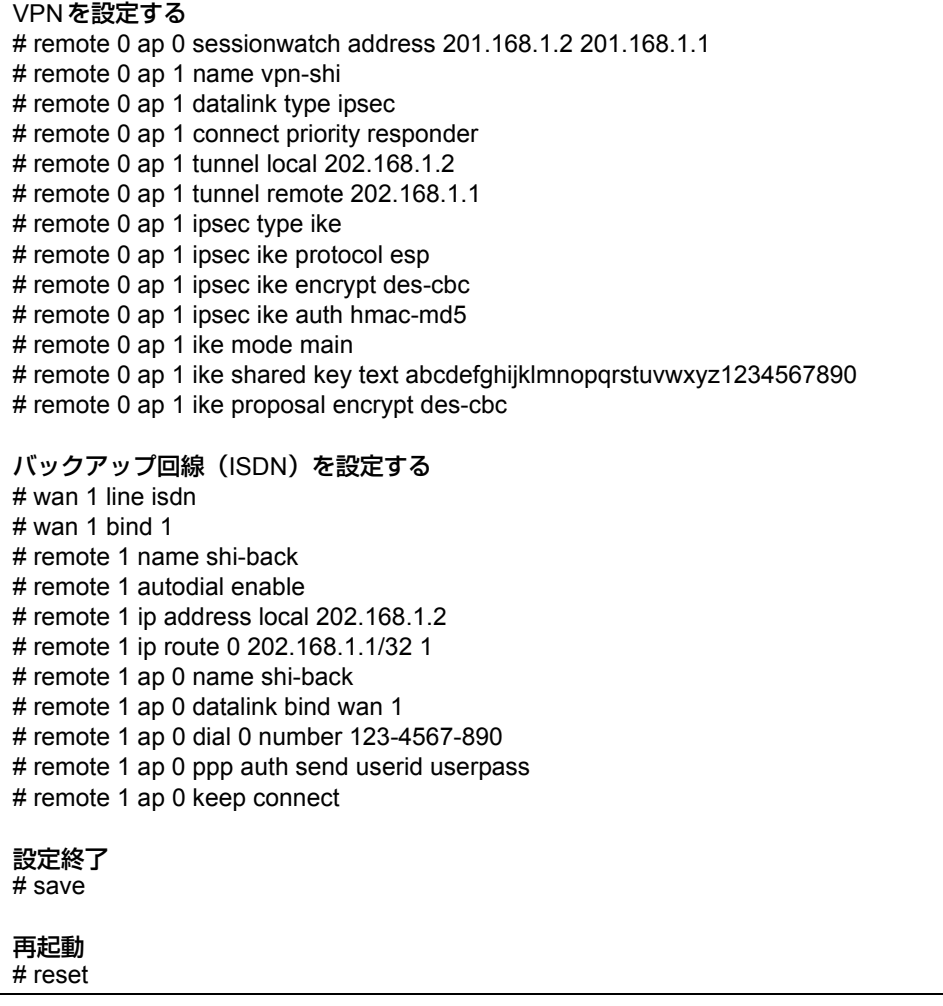

# **2.14.11 テンプレート着信機能(AAA認証)を使用した 固定IPアドレスでのVPN**

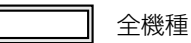

IPsec機能とテンプレート機能を使って、自動鍵交換でVPNを構築する場合の設定方法を説明します。 ここでは以下のコマンドによって、支社はPPPoEでインターネットに接続され、本社はグローバルアドレス空間 のVPN終端装置として本装置が接続されていることを前提とします。

:202.168.1.66/24

#### **● 前提条件**

#### **[支社(PPPoE常時接続)]**

- ローカルネットワークIPv4アドレス :192.168.1.1/24
- インターネットプロバイダから割り当てられた固定 IPv4 アドレス
- 
- PPPoEユーザ認証ID : cuserid(プロバイダから提示された内容)
- PPPoEユーザ認証パスワード すい iuserpass(プロバイダから提示された内容)
- PPPoE LANポート :LAN0ポート使用

#### **[本社]**

- ローカルネットワーク IPv4 アドレス :192.168.2.1/24
- インターネットプロバイダから割り当てられた固定 IPv4 アドレス :202.168.2.66/24
- インターネットプロバイダから指定されたデフォルトルートのIPv4アドレス:202.168.2.65

#### **● 設定コマンド**

#### **[支社(PPPoE常時接続)]**

# delete lan # lan 0 mode auto # lan 1 ip address 192.168.1.1/24 3 # remote 0 name internet # remote 0 mtu 1454 # remote 0 ap 0 name ISP-1 # remote 0 ap 0 datalink bind lan 0 # remote 0 ap 0 ppp auth send userid userpass # remote 0 ap 0 keep connect # remote 0 ip address local 202.168.1.66 # remote 0 ip route 0 default 1 0 # remote 0 ip msschange 1414

#### **[本社]**

# lan 0 ip address 202.168.2.66/24 3 # lan 0 ip route 0 default 202.168.2.65 1 0 # lan 1 ip address 192.168.2.1/24 3

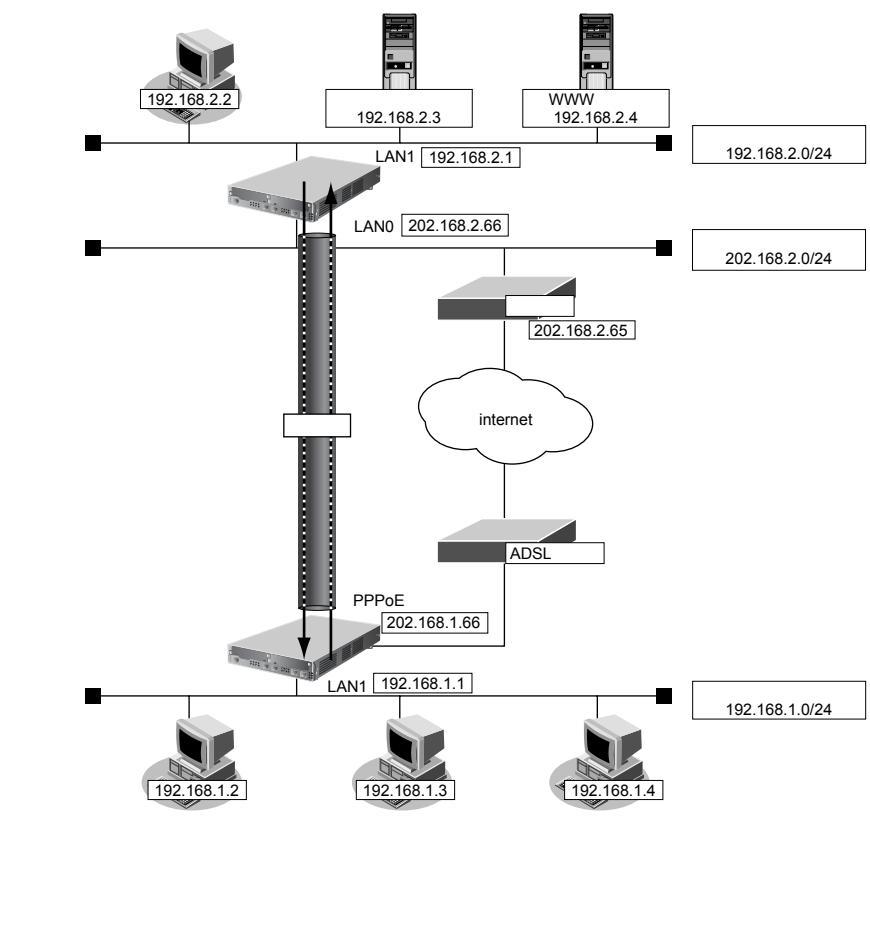

## **● 設定条件**

#### **[支社]**

- ネットワーク名 :vpn-hon
- 接続先名 :honsya
- IPsec/IKE区間 :202.168.1.66 202.168.2.66
- IPsec対象範囲 · インスコンド : IPsec相手情報を使用するすべてのパケット

#### **[本社]**

- テンプレート名 :vpn-shi
- 
- 

#### **[共通]**

- 鍵交換タイプ :Main Mode
- IPsecプロトコル :esp
- IPsec 暗号アルゴリズム :des-cbc
- IPsec認証アルゴリズム :hmac-md5
- IPsec DHグループ :なし
- 
- IKE認証方法 :shared
- IKE 暗号アルゴリズム :des-cbc
- IKE 認証アルゴリズム :hmac-md5
- 
- 
- 
- IPsec/IKE区間 :202.168.2.66 202.168.1.66
- IPsec対象範囲 · インスコンド : IPsec相手情報を使用するすべてのパケット
	-
	-
	-
	-
	-
- IKE認証鍵 :abcdefghijklmnopqrstuvwxyz1234567890 (文字列)
	-
	-
	-
	- IKE DHグループ :modp768

こんな事に気をつけて

• テンプレート着信機能(AAA認証)を使用したIPsecでは、AAA設定のユーザIDとユーザ認証パスワードを同じに 設定してください。

• ユーザIDとユーザ認証パスワードは、テンプレート情報のIKE情報の交換モードにより以下のように設定します。 Main Mode の場合 : 相手側 IPsec トンネルアドレス Aggressive Modeの場合 :相手側の装置識別情報

• テンプレート着信側からIKEネゴシエーションを行う場合、認証しないため、 template ipsec ike newsa responder off 0の設定を推奨します。

# ☆ヒント■

**◆ DHグループとは?**

鍵を作るための素数です。大きな数を指定することにより、処理に時間がかかりますが、セキュリティを強固 にすることができます。

#### **◆ IKEとは?**

自動鍵交換を行うためのプロトコルです。

上記の設定条件に従って設定を行う場合のコマンド例を示します。

# 支社を設定する(**Initiator**)

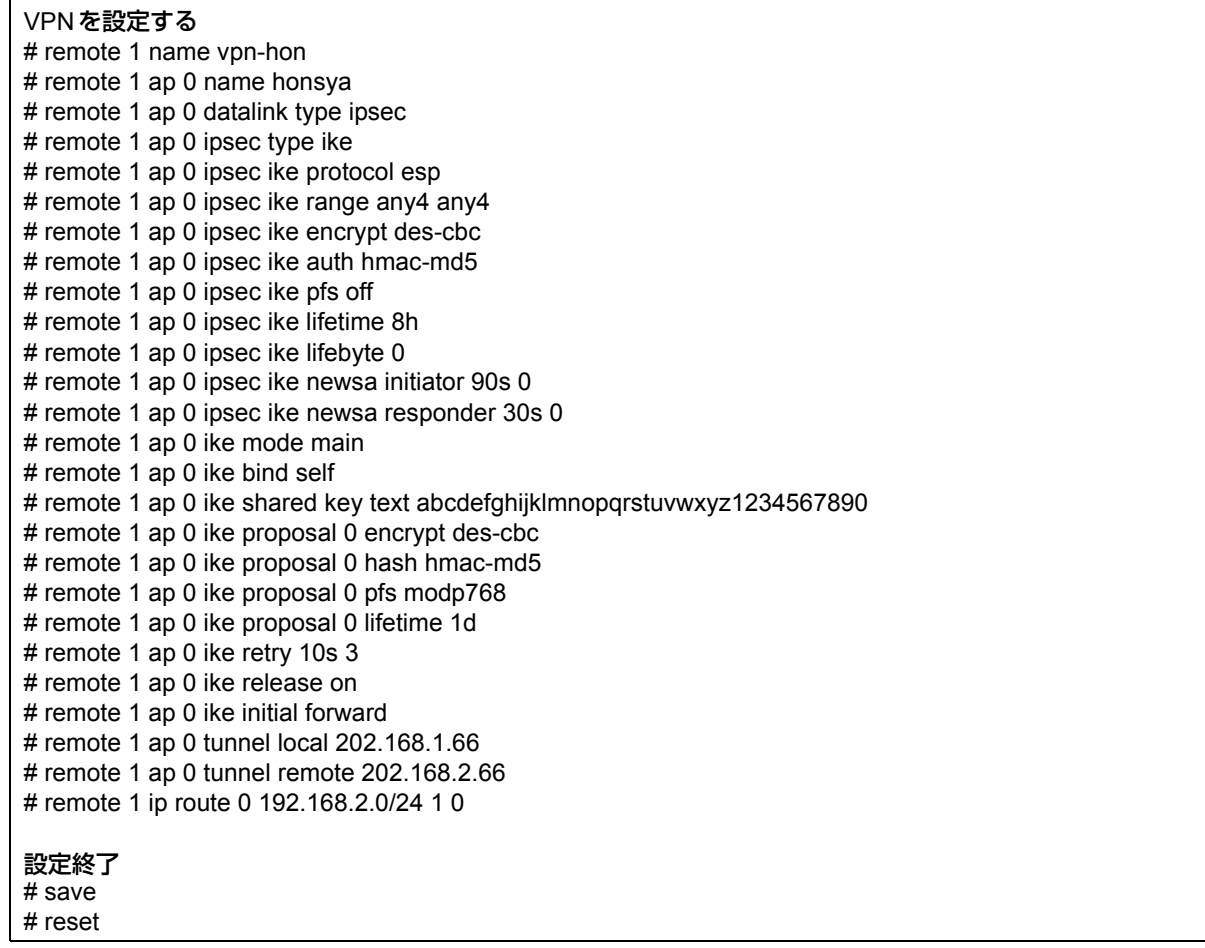

# 本社を設定する(**Responder**)

## **● コマンド**

# reset

VPN(テンプレート)を設定する # template 0 name vpn-shi # template 0 combine use aaa # template 0 datalink type ipsec # template 0 interface pool 1 1 # template 0 aaa 0 # template 0 ipsec ike protocol esp # template 0 ipsec ike encrypt des-cbc # template 0 ipsec ike auth hmac-md5 # template 0 ipsec ike pfs off # template 0 ipsec ike lifetime 8h # template 0 ipsec ike lifebyte 0 # template 0 ipsec ike newsa initiator 90s 0 # template 0 ipsec ike newsa responder off 0 # template 0 ike mode main # template 0 ike proposal 0 encrypt des-cbc # template 0 ike proposal 0 hash hmac-md5 # template 0 ike proposal 0 pfs modp768 # template 0 ike proposal 0 lifetime 1d # template 0 ike retry 10s 3 # template 0 ike release on # template 0 tunnel local 202.168.2.66 AAA情報を設定する # aaa 0 name shisya # aaa 0 user 0 id 202.168.1.66 # aaa 0 user 0 password 202.168.1.66 # aaa 0 user 0 ipsec ike range any4 any4 # aaa 0 user 0 ike shared key text abcdefghijklmnopqrstuvwxyz1234567890 # aaa 0 user 0 ip route 0 192.168.1.0/24 1 1 設定終了 # save

# **2.14.12 テンプレート着信機能(AAA認証)を使用した 可変IPアドレスでのVPN**

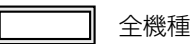

IPsec機能とテンプレート機能を使って、自動鍵交換でVPNを構築する場合の設定方法を説明します。 ここでは以下のコマンドによって、支社はPPPoEでインターネットに接続され、本社はグローバルアドレス空間 のVPN終端装置として本装置が接続されていることを前提とします。

#### **● 前提条件**

#### **[支社(PPPoE常時接続)]**

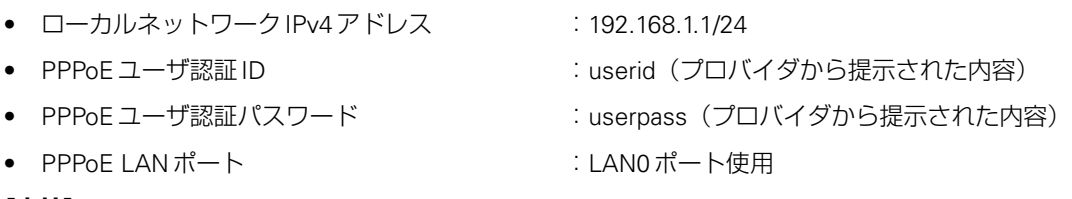

#### **[本社]**

- ローカルネットワークIPv4アドレス :192.168.2.1/24
	-
- インターネットプロバイダから割り当てられた固定 IPv4 アドレス :202.168.2.66/24
- インターネットプロバイダから指定されたデフォルトルートのIPv4アドレス:202.168.2.65

#### **● 設定コマンド [支社(PPPoE常時接続)]**

# delete lan # lan 0 mode auto # lan 1 ip address 192.168.1.1/24 3 # remote 0 name internet # remote 0 mtu 1454 # remote 0 ap 0 name ISP-1 # remote 0 ap 0 datalink bind lan 0 # remote 0 ap 0 ppp auth send userid userpass # remote 0 ip route 0 default 1 0 # remote 0 ip msschange 1414 # remote 0 ip nat mode multi any 1 5m

#### **[本社]**

# lan 0 ip address 202.168.2.66/24 3 # lan 0 ip route 0 default 202.168.2.65 1 0 # lan 1 ip address 192.168.2.1/24 3

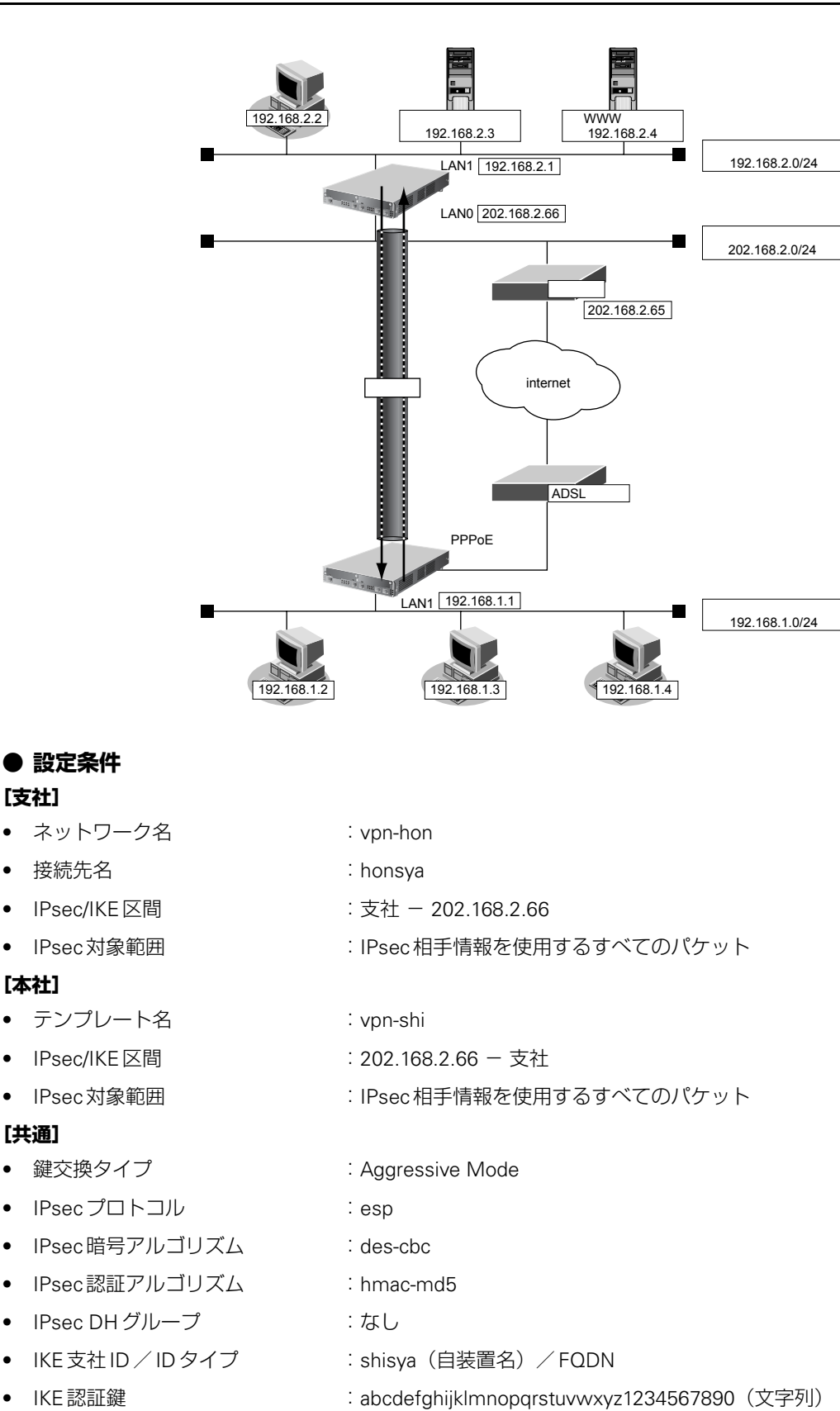

• IKE認証方法 :shared ● IKE 暗号アルゴリズム : des-cbc

IKE 認証アルゴリズム :hmac-md5 ● IKE DH グループ : modp768

こんな事に気をつけて

• テンプレート着信機能(AAA認証)を使用したIPsecでは、AAA設定のユーザIDとユーザ認証パスワードを同じに 設定してください。

• ユーザIDとユーザ認証パスワードは、テンプレート情報のIKE情報の交換モードにより以下のように設定します。 Main Mode の場合 : 相手側 IPsec トンネルアドレス Aggressive Modeの場合 :相手側の装置識別情報

• テンプレート着信側からIKEネゴシエーションを行う場合、認証しないため、 template ipsec ike newsa responder off 0の設定を推奨します。

Ѷょント゠

#### **◆ DHグループとは?**

鍵を作るための素数です。大きな数を指定することにより、処理に時間がかかりますが、セキュリティを強固 にすることができます。

**◆ IKEとは?**

自動鍵交換を行うためのプロトコルです。

**◆ IDタイプとは?**

Aggressive Modeの場合に、ネゴシエーションで使用する自装置を識別するIDの種別です。相手VPN装置の 設定に合わせます。

上記の設定条件に従って設定を行う場合のコマンド例を示します。

# 支社を設定する(**Initiator**)

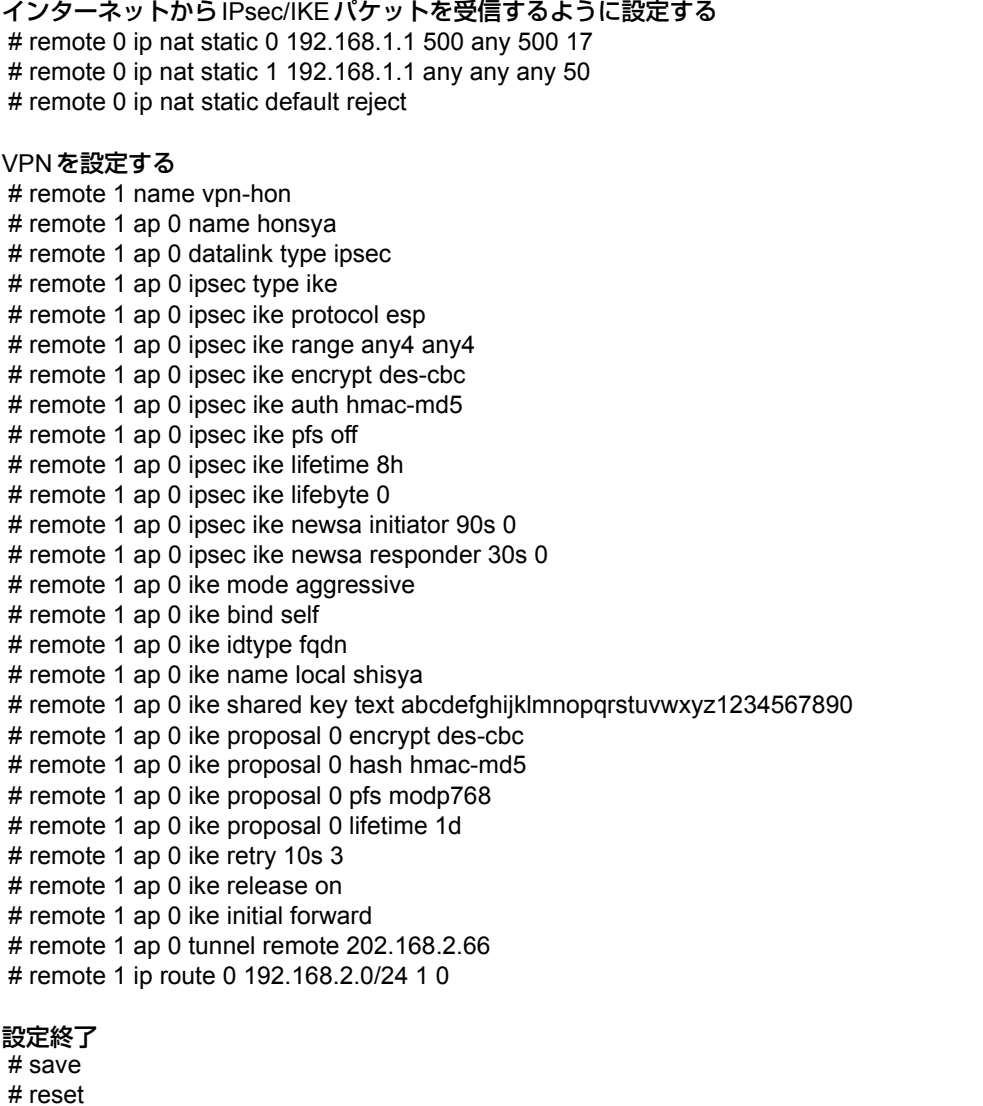

# 本社を設定する(**Responder**)

#### **● コマンド**

VPN(テンプレート)を設定する # template 0 name vpn-hon # template 0 combine use aaa # template 0 datalink type ipsec # template 0 interface pool 1 1 # template 0 aaa 0 # template 0 ipsec ike protocol esp # template 0 ipsec ike encrypt des-cbc # template 0 ipsec ike auth hmac-md5 # template 0 ipsec ike pfs off # template 0 ipsec ike lifetime 8h # template 0 ipsec ike lifebyte 0 # template 0 ipsec ike newsa initiator 90s 0 # template 0 ipsec ike newsa responder off 0 # template 0 ike mode aggressive # template 0 ike idtype fodn # template 0 ike proposal 0 encrypt des-cbc # template 0 ike proposal 0 hash hmac-md5 # template 0 ike proposal 0 pfs modp768 # template 0 ike proposal 0 lifetime 1d # template 0 ike retry 10s 3 # template 0 ike release on # template 0 tunnel local 202.168.2.66 AAA情報を設定する # aaa 0 name shisya # aaa 0 user 0 id shisya # aaa 0 user 0 password shisya # aaa 0 user 0 ipsec ike range any4 any4 # aaa 0 user 0 ike shared key text abcdefghijklmnopqrstuvwxyz1234567890 # aaa 0 user 0 ip route 0 192.168.1.0/24 1 1 設定終了 # save

# reset

# **2.14.13 テンプレート着信機能(RADIUS認証)を使用した 固定IPアドレスでのVPN**

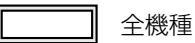

IPsec機能とテンプレート機能を使って、自動鍵交換でVPNを構築する場合の設定方法を説明します。 ここでは以下のコマンドによって、支社はPPPoEでインターネットに接続され、本社はグローバルアドレス空間 のVPN終端装置として本装置が接続されていることを前提とします。

:202.168.1.66/24

#### **● 前提条件**

#### **[支社(PPPoE常時接続)]**

- ローカルネットワークIPv4アドレス :192.168.1.1/24
- インターネットプロバイダから割り当てられた固定 IPv4 アドレス
- 
- PPPoEユーザ認証ID : cuserid(プロバイダから提示された内容)
- PPPoEユーザ認証パスワード すい iuserpass(プロバイダから提示された内容)
- PPPoE LANポート :LAN0ポート使用

#### **[本社]**

- ローカルネットワーク IPv4 アドレス :192.168.2.1/24
- インターネットプロバイダから割り当てられた固定 IPv4 アドレス :202.168.2.66/24
- インターネットプロバイダから指定されたデフォルトルートのIPv4アドレス:202.168.2.65

#### **● 設定コマンド**

#### **[支社(PPPoE常時接続)]**

- # delete lan
- # lan 0 mode auto
- # lan 1 ip address 192.168.1.1/24 3
- # remote 0 name internet
- # remote 0 mtu 1454
- # remote 0 ap 0 name ISP-1
- # remote 0 ap 0 datalink bind lan 0 # remote 0 ap 0 ppp auth send userid userpass
- # remote 0 ap 0 keep connect
- # remote 0 ip address local 202.168.1.66
- # remote 0 ip route 0 default 1 0
- # remote 0 ip msschange 1414

#### **[本社]**

# lan 0 ip address 202.168.2.66/24 3 # lan 0 ip route 0 default 202.168.2.65 1 0 # lan 1 ip address 192.168.2.1/24 3

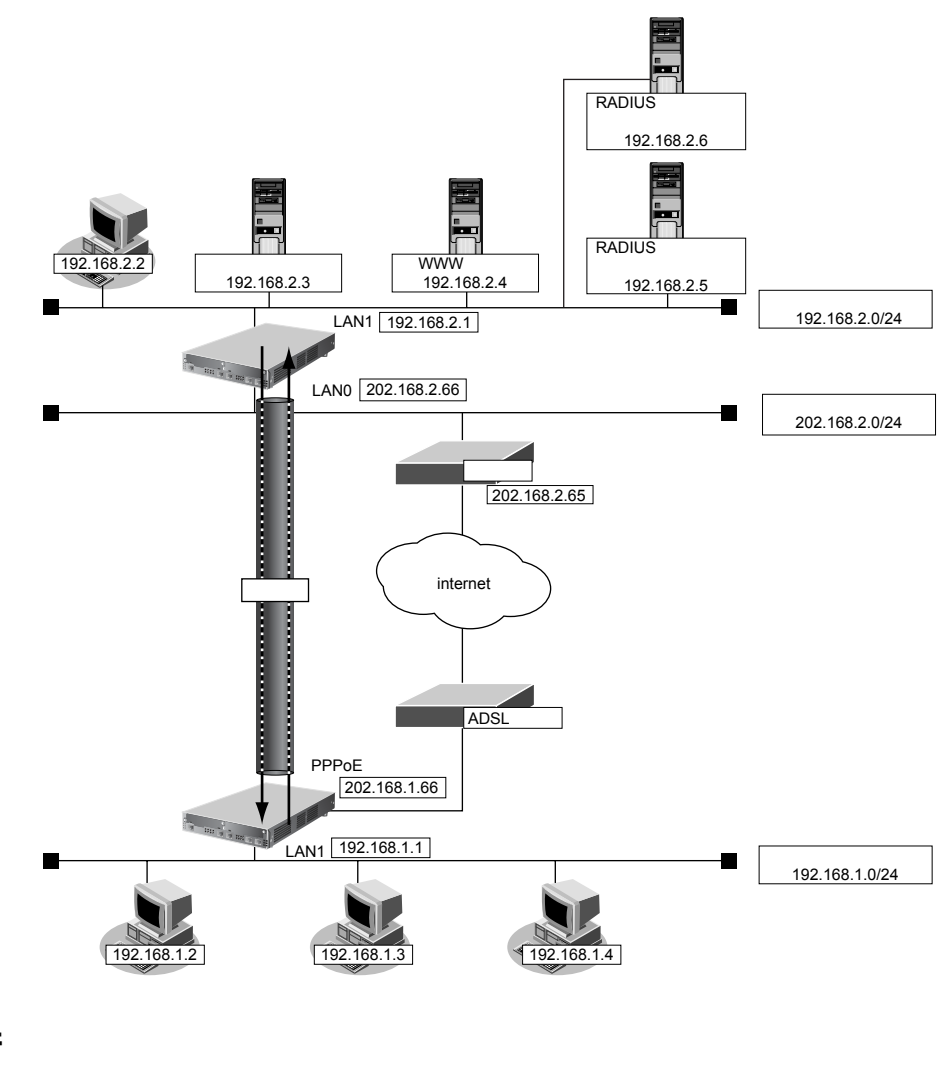

#### **● 設定条件**

#### **[支社]**

- ネットワーク名 :vpn-hon
- 接続先名 :honsya
- IPsec/IKE区間 :202.168.1.66 202.168.2.66
- IPsec対象範囲 :IPsec相手情報を使用するすべてのパケット

#### **[本社]**

- テンプレート名 :vpn-shi
- IPsec/IKE区間 :202.168.2.66 202.168.1.66
- IPsec対象範囲 · インスコンド : IPsec相手情報を使用するすべてのパケット
- RADIUS サービス :クライアント機能
	- :認証、アカウンティング
- 自側認証 IPアドレス :192.168.2.1
- 自側アカウンティングIPアドレス :192.168.2.1
- 認証情報1 (プライマリ) 共有鍵 :192.168.2.1 サーバIPアドレス :192.168.2.5 復旧待機時間 :30分 優先度 :0

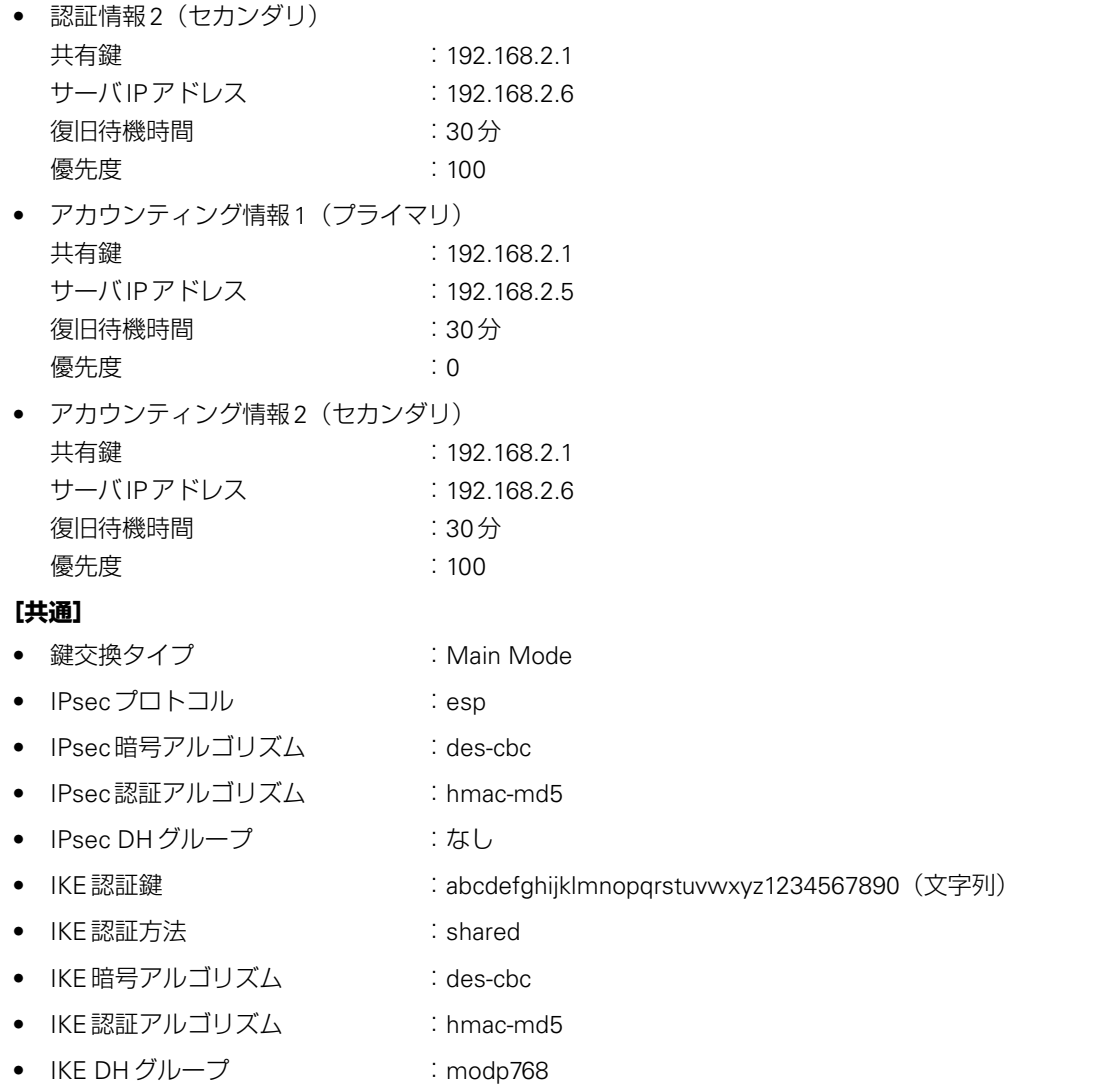

#### こんな事に気をつけて

- テンプレート着信機能(RADIUS認証)を使用したIPsecでは、RADIUS認証サーバ側のユーザIDとユーザ認証パス ワードを同じに設定してください。
- ユーザIDとユーザ認証パスワードは、テンプレート情報のIKE情報の交換モードにより以下のように設定します。 Main Mode の場合 : 相手側 IPsec トンネルアドレス Aggressive Modeの場合 :相手側の装置識別情報
- テンプレート着信側からIKEネゴシエーションを行う場合、認証しないため、 template ipsec ike newsa responder off 0の設定を推奨します。

## ☆ヒント━━━

```
◆ DHグループとは?
```
鍵を作るための素数です。大きな数を指定することにより、処理に時間がかかりますが、セキュリティを強固 にすることができます。

**◆ IKEとは?**

自動鍵交換を行うためのプロトコルです。

上記の設定条件に従って設定を行う場合のコマンド例を示します。

 $\mathbf{r}$ 

# 支社を設定する(**Initiator**)

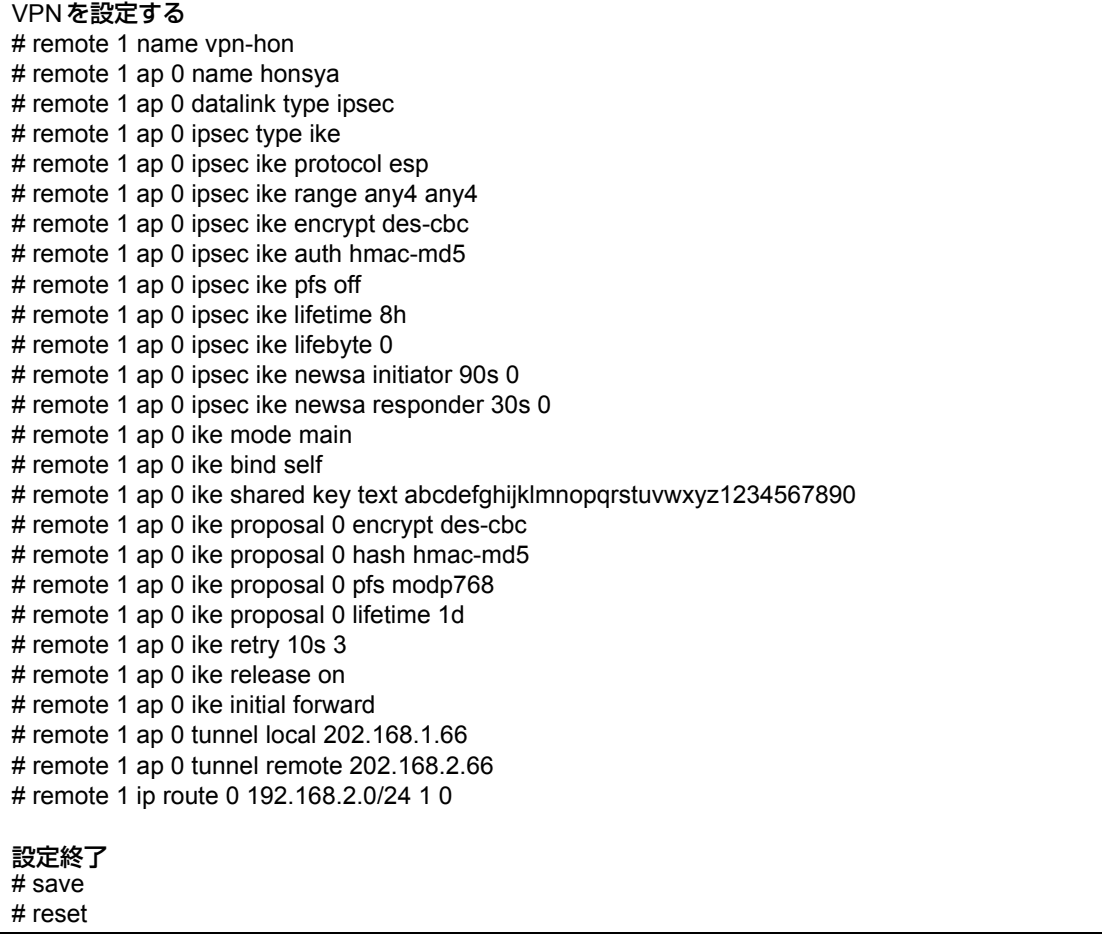

# 本社を設定する(**Responder**)

## **● コマンド**

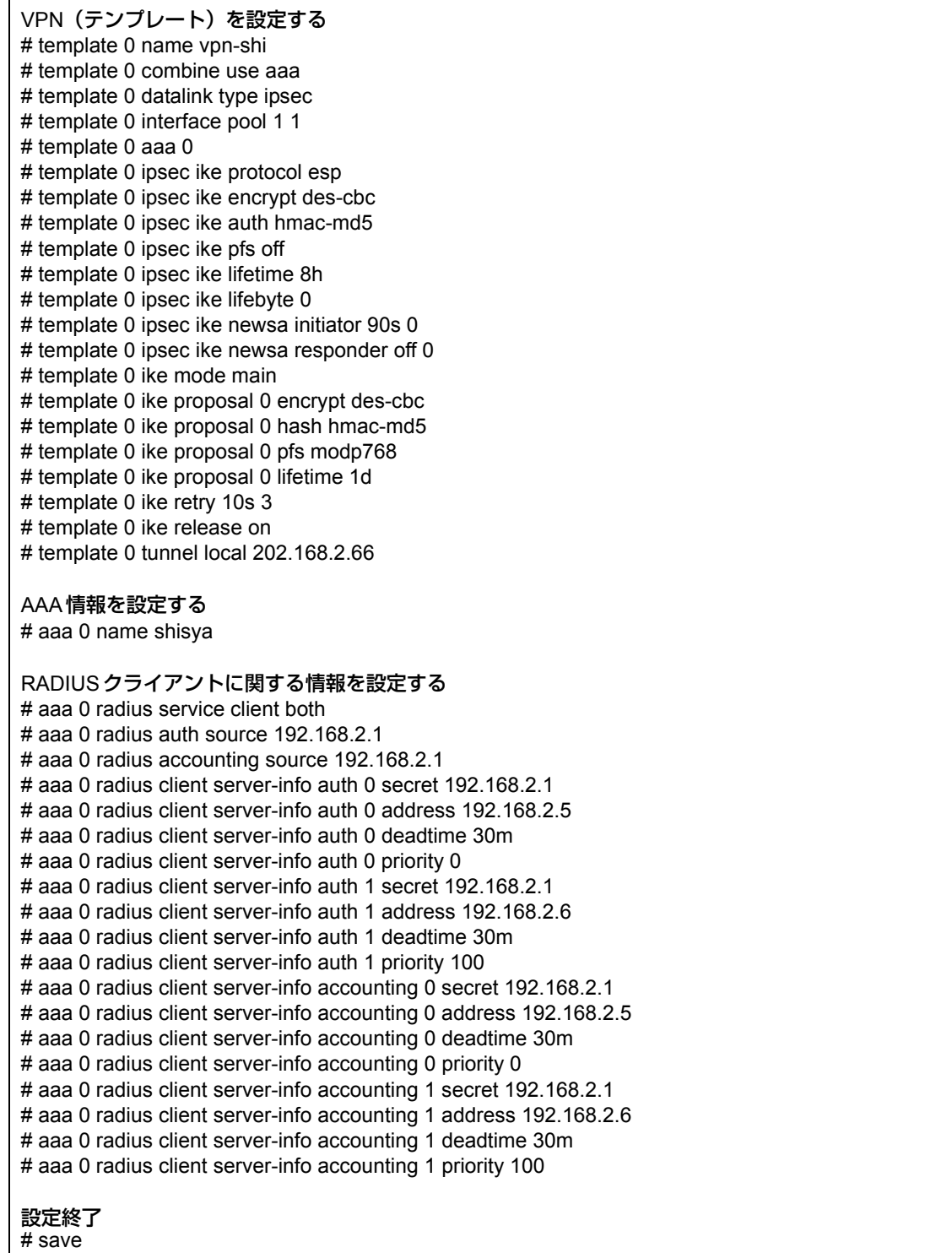

# reset

# **2.14.14 テンプレート着信機能(RADIUS認証)を使用した 可変IPアドレスでのVPN**

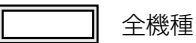

IPsec機能とテンプレート機能を使って、自動鍵交換でVPNを構築する場合の設定方法を説明します。 ここでは以下のコマンドによって、支社はPPPoEでインターネットに接続され、本社はグローバルアドレス空間 のVPN終端装置として本装置が接続されていることを前提とします。

#### **● 前提条件**

#### **[支社(PPPoE常時接続)]**

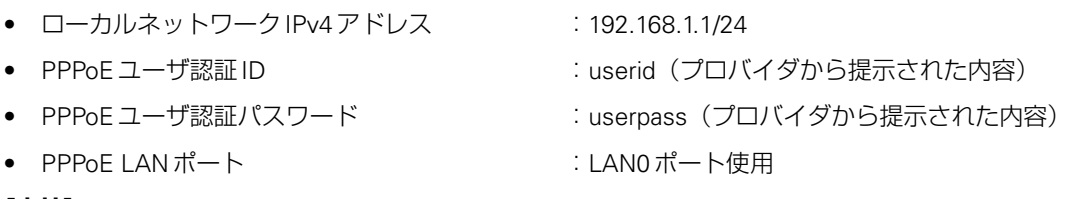

#### **[本社]**

- ローカルネットワークIPv4アドレス :192.168.2.1/24
	-
- インターネットプロバイダから割り当てられた固定 IPv4 アドレス :202.168.2.66/24
- インターネットプロバイダから指定されたデフォルトルートのIPv4アドレス:202.168.2.65

#### **● 設定コマンド [支社(PPPoE常時接続)]**

# delete lan # lan 0 mode auto # lan 1 ip address 192.168.1.1/24 3 # remote 0 name internet # remote 0 mtu 1454 # remote 0 ap 0 name ISP-1 # remote 0 ap 0 datalink bind lan 0 # remote 0 ap 0 ppp auth send userid userpass # remote 0 ip route 0 default 1 0 # remote 0 ip msschange 1414 # remote 0 ip nat mode multi any 1 5m

#### **[本社]**

# lan 0 ip address 202.168.2.66/24 3 # lan 0 ip route 0 default 202.168.2.65 1 0 # lan 1 ip address 192.168.2.1/24 3
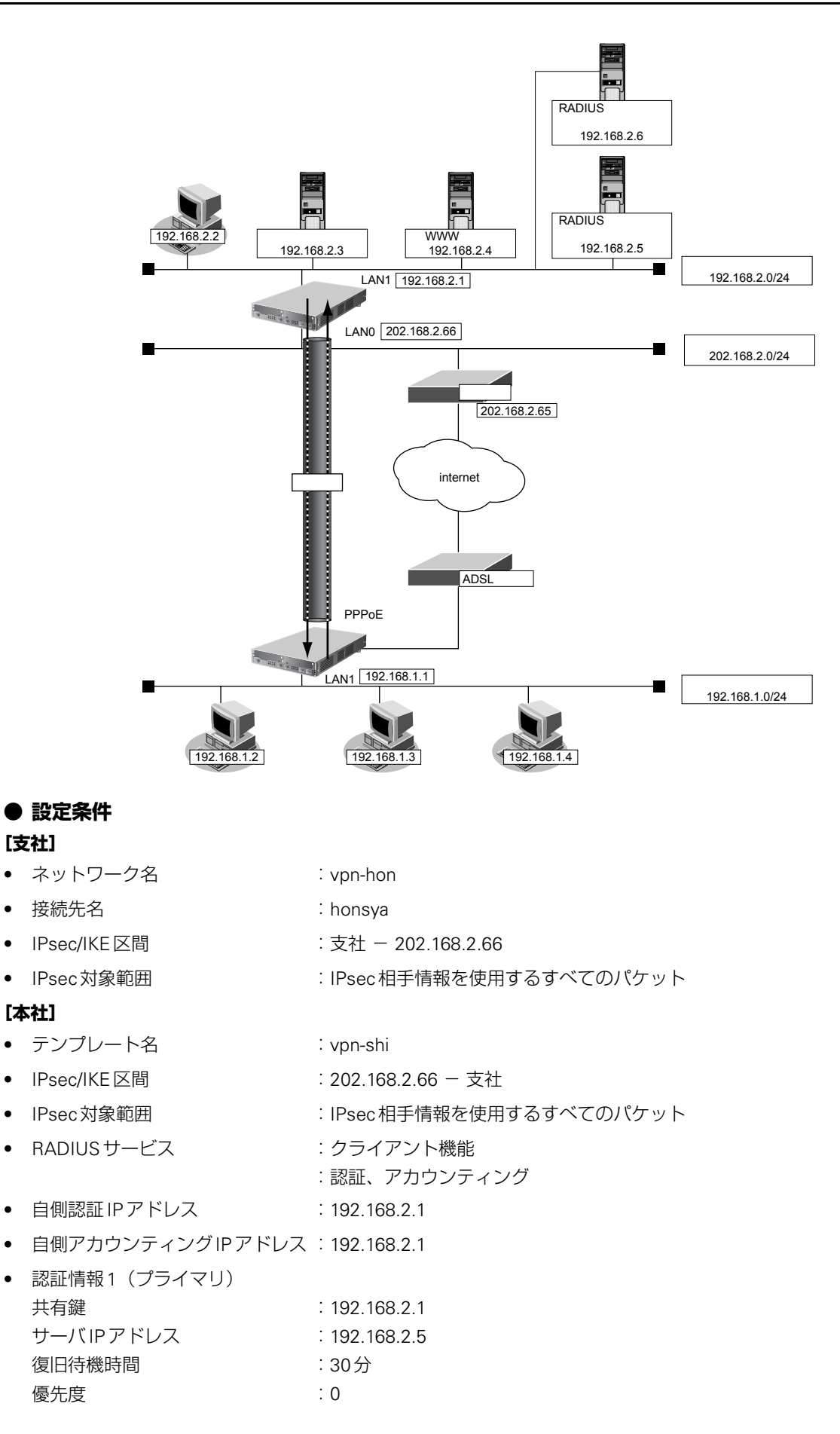

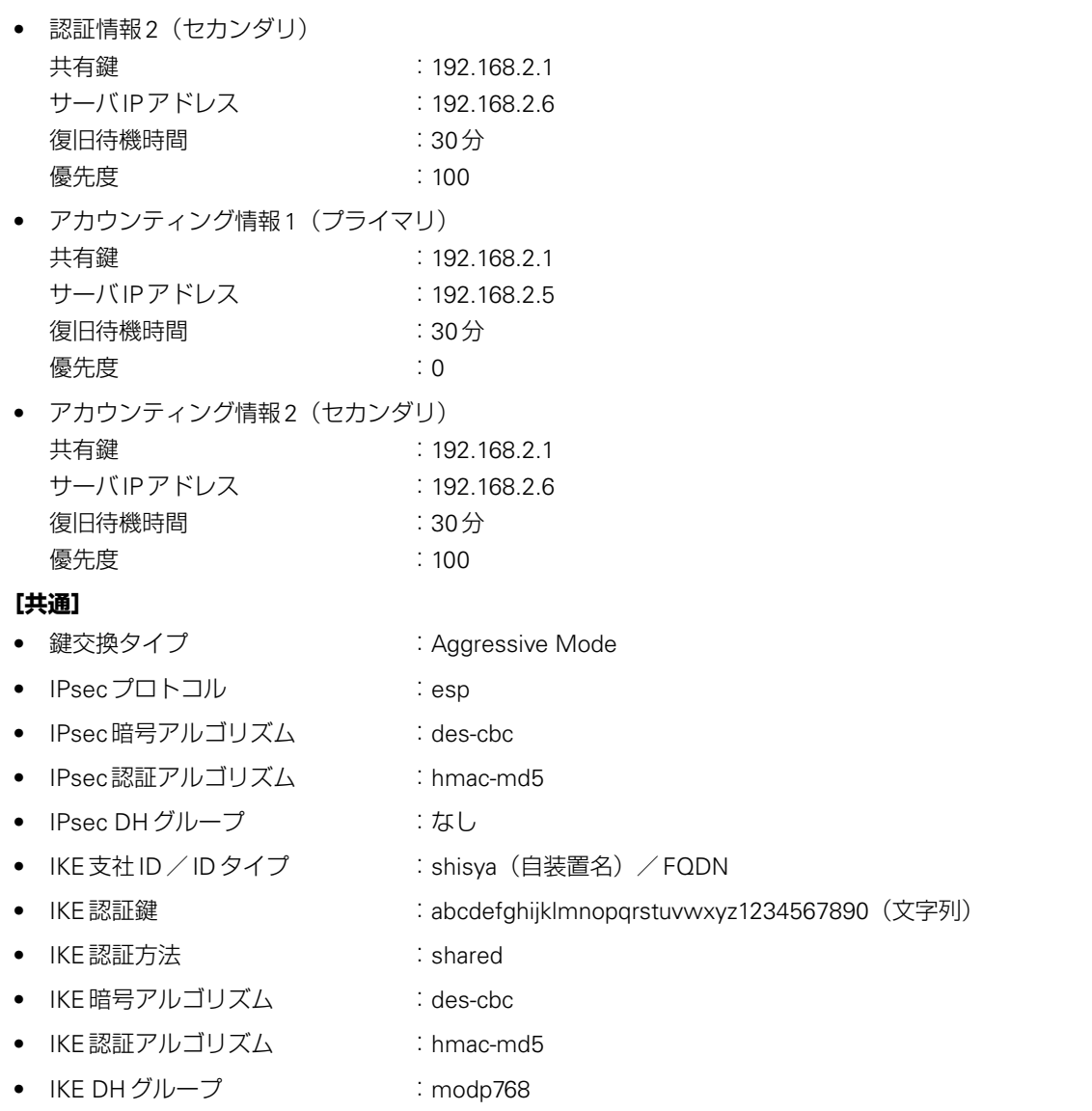

こんな事に気をつけて

- テンプレート着信機能(RADIUS認証)を使用したIPsecでは、RADIUS認証サーバ側のユーザIDとユーザ認証パス ワードを同じに設定してください。
- ユーザIDとユーザ認証パスワードは、テンプレート情報のIKE情報の交換モードにより以下のように設定します。 Main Mode の場合 : 相手側 IPsec トンネルアドレス Aggressive Modeの場合 :相手側の装置識別情報
- テンプレート着信側からIKEネゴシエーションを行う場合、認証しないため、 template ipsec ike newsa responder off 0の設定を推奨します。

# ☆ヒントー

**◆ DHグループとは?**

鍵を作るための素数です。大きな数を指定することにより、処理に時間がかかりますが、セキュリティを強固 にすることができます。

**◆ IKEとは?**

自動鍵交換を行うためのプロトコルです。

#### **◆ IDタイプとは?**

Aggressive Mode の場合に、ネゴシエーションで使用する自装置を識別するIDの種別です。相手 VPN 装置の 設定に合わせます。

上記の設定条件に従って設定を行う場合のコマンド例を示します。

# 支社を設定する(**Initiator**)

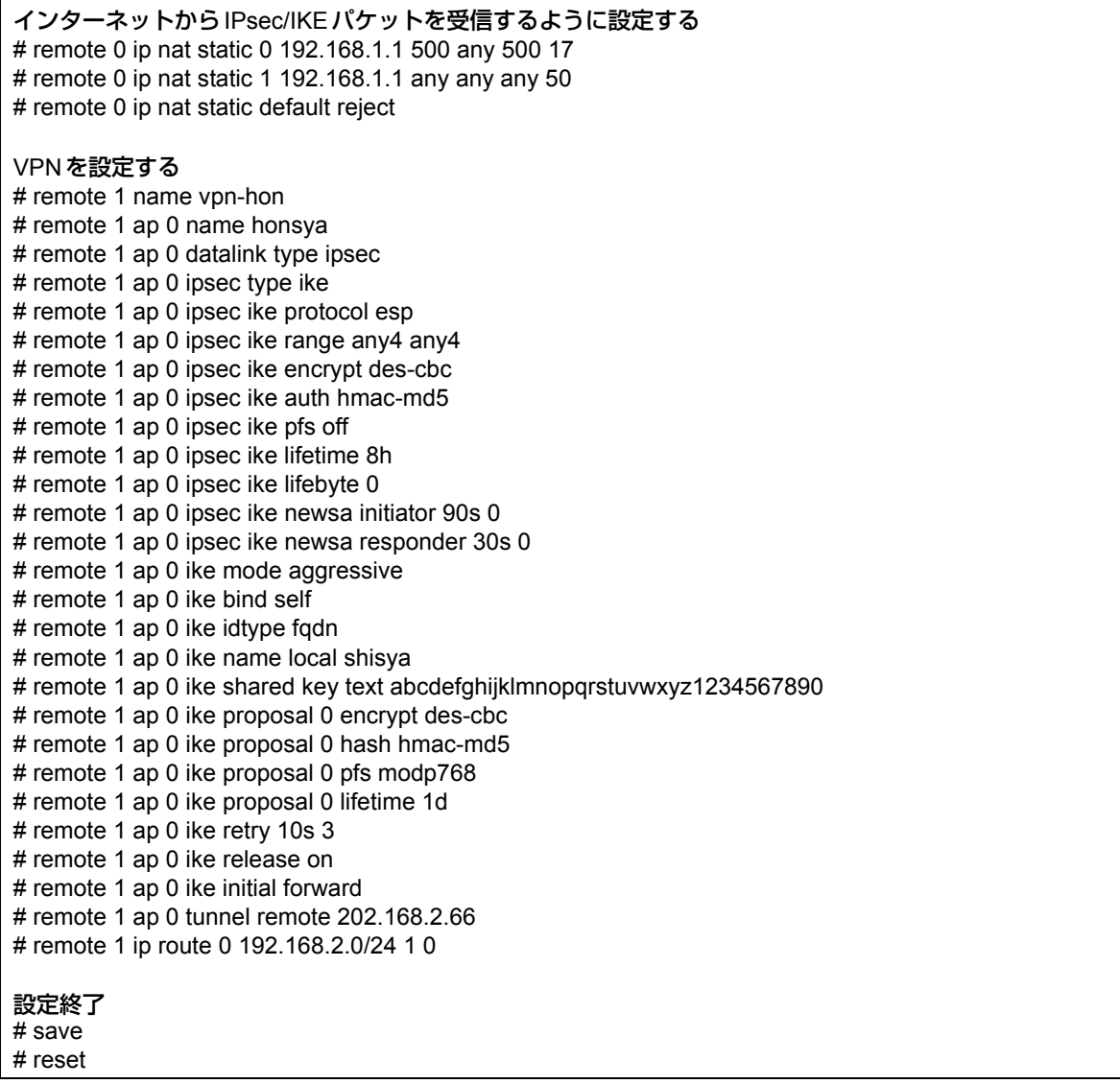

# 本社を設定する(**Responder**)

### **● コマンド**

VPN(テンプレート)を設定する # template 0 name vpn-hon # template 0 combine use aaa # template 0 datalink type ipsec # template 0 interface pool 1 1 # template 0 aaa 0 # template 0 ipsec ike protocol esp # template 0 ipsec ike encrypt des-cbc # template 0 ipsec ike auth hmac-md5 # template 0 ipsec ike pfs off # template 0 ipsec ike lifetime 8h # template 0 ipsec ike lifebyte 0 # template 0 ipsec ike newsa initiator 90s 0 # template 0 ipsec ike newsa responder off 0 # template 0 ike mode aggressive # template 0 ike idtype fodn # template 0 ike proposal 0 encrypt des-cbc # template 0 ike proposal 0 hash hmac-md5 # template 0 ike proposal 0 pfs modp768 # template 0 ike proposal 0 lifetime 1d # template 0 ike retry 10s 3 # template 0 ike release on # template 0 tunnel local 202.168.2.66 AAA情報を設定する # aaa 0 name shisya RADIUSクライアントに関する情報を設定する # aaa 0 radius service client both # aaa 0 radius auth source 192.168.2.1 # aaa 0 radius accounting source 192.168.2.1 # aaa 0 radius client server-info auth 0 secret 192.168.2.1 # aaa 0 radius client server-info auth 0 address 192.168.2.5 # aaa 0 radius client server-info auth 0 deadtime 30m # aaa 0 radius client server-info auth 0 priority 0 # aaa 0 radius client server-info auth 1 secret 192.168.2.1 # aaa 0 radius client server-info auth 1 address 192.168.2.6 # aaa 0 radius client server-info auth 1 deadtime 30m # aaa 0 radius client server-info auth 1 priority 100 # aaa 0 radius client server-info accounting 0 secret 192.168.2.1 # aaa 0 radius client server-info accounting 0 address 192.168.2.5 # aaa 0 radius client server-info accounting 0 deadtime 30m # aaa 0 radius client server-info accounting 0 priority 0 # aaa 0 radius client server-info accounting 1 secret 192.168.2.1 # aaa 0 radius client server-info accounting 1 address 192.168.2.6 # aaa 0 radius client server-info accounting 1 deadtime 30m # aaa 0 radius client server-info accounting 1 priority 100 設定終了 # save

# reset

# <span id="page-256-0"></span>**2.14.15 テンプレート着信機能(動的VPN)を使用した IPv4 over IPv4で固定IPアドレスでのVPN**

適用機種 全機種

IPsec機能、動的VPN情報交換機能およびテンプレート機能を使って、自動鍵交換でVPNを構築する場合の設定 方法を説明します。

ここでは以下のコマンドによって、支社はPPPoEでインターネットに接続され、本社はグローバルアドレス空間 のVPN終端装置として本装置が接続されていることを前提とします。

## **● 前提条件**

### **[支社A(PPPoE常時接続)]**

- ローカルネットワークIPv4アドレス :192.168.1.1/24 ● PPPoE ユーザ認証 ID : compare : userid1(プロバイダから提示された内容) ● PPPoEユーザ認証パスワード :userpass1(プロバイダから提示された内容) ● PPPoE LANポート :LAN0ポート使用 ● NAT機能 : マルチNATを使用する ● ネットワーク名 けいしょう internet ● 接続先名 :ISP-1 **[支社B(PPPoE常時接続)]** ● ローカルネットワークIPv4アドレス :192.168.2.1/24 ● PPPoE ユーザ認証 ID インディング はってん にっぽん こころ はんじょう こうぼう はんさん いちばん すいちょう ● PPPoE ユーザ認証パスワード する inserpass2(プロバイダから提示された内容) ● PPPoE LANポート : LAN0ポート使用 ● NAT機能 : マルチNATを使用する • ネットワーク名 :internet ● 接続先名 :ISP-1 **[本社]**
- ローカルネットワークIPv4アドレス :192.168.0.1/24
	-
- インターネットプロバイダから割り当てられた固定 IPv4 アドレス :202.168.2.66/24
- インターネットプロバイダから指定されたデフォルトルートのIPv4アドレス:202.168.2.65

## **● 設定コマンド**

### **[支社A(PPPoE常時接続)]**

# delete lan # lan 0 mode auto # lan 1 ip address 192.168.1.1/24 3 # remote 0 name internet # remote 0 mtu 1454 # remote 0 ap 0 name ISP-1 # remote 0 ap 0 datalink bind lan 0 # remote 0 ap 0 ppp auth send userid1 userpass1 # remote 0 ap 0 keep connect # remote 0 ip route 0 default 1 0 # remote 0 ip msschange 1414 # remote 0 ip nat mode multi any 1 5m

### **[支社B(PPPoE常時接続)]**

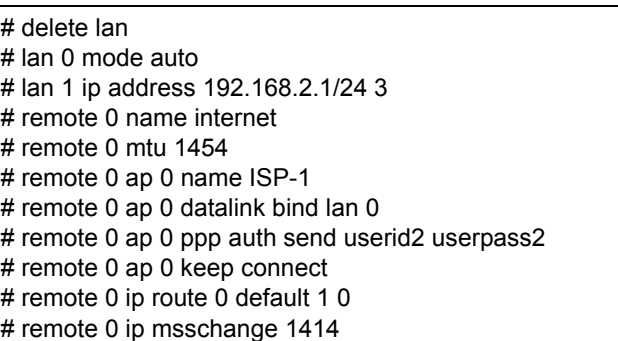

# remote 0 ip nat mode multi any 1 5m

#### **[本社]**

# lan 0 ip address 202.168.2.66/24 3 # lan 0 ip route 0 default 202.168.2.65 1 0 # lan 1 ip address 192.168.0.1/24 3

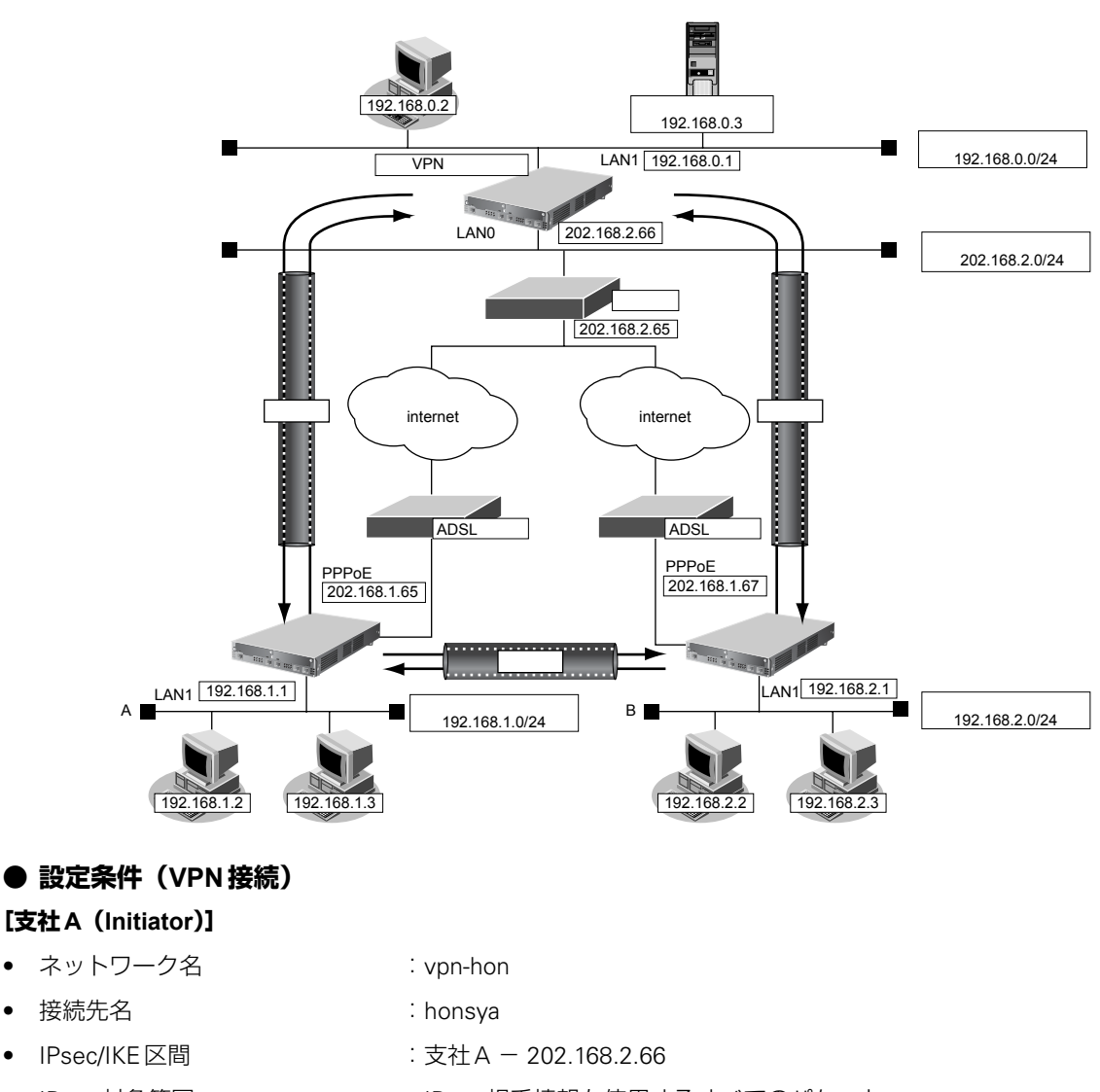

- IPsec対象範囲 シング · IPsec相手情報を使用するすべてのパケット
- IKE (UDP: 500番ポート)のプライベートアドレス

:192.168.1.1

● ESPのプライベートアドレス : 192.168.1.1

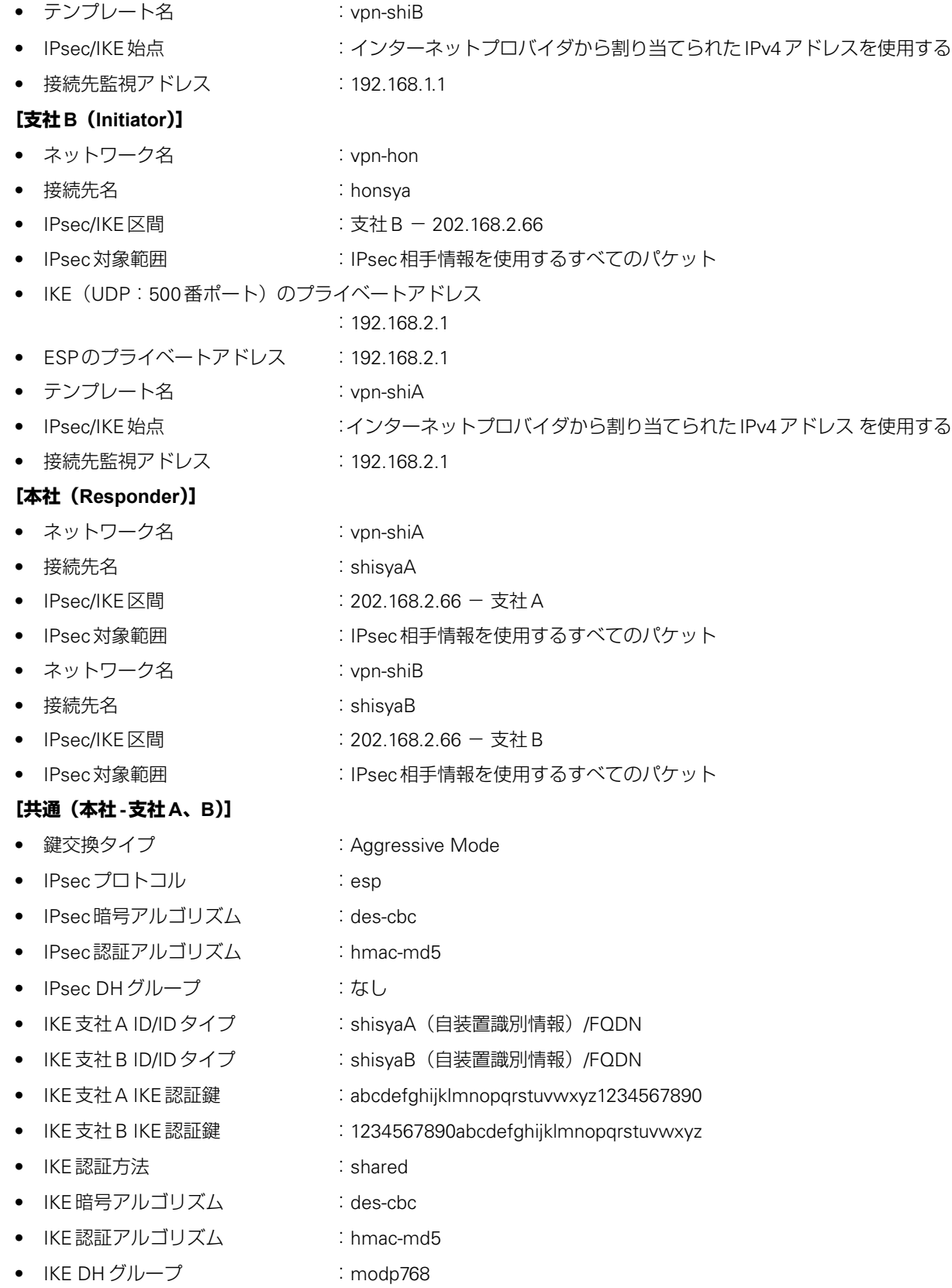

### **● 設定条件(動的VPN接続)**

#### **[支社A]**

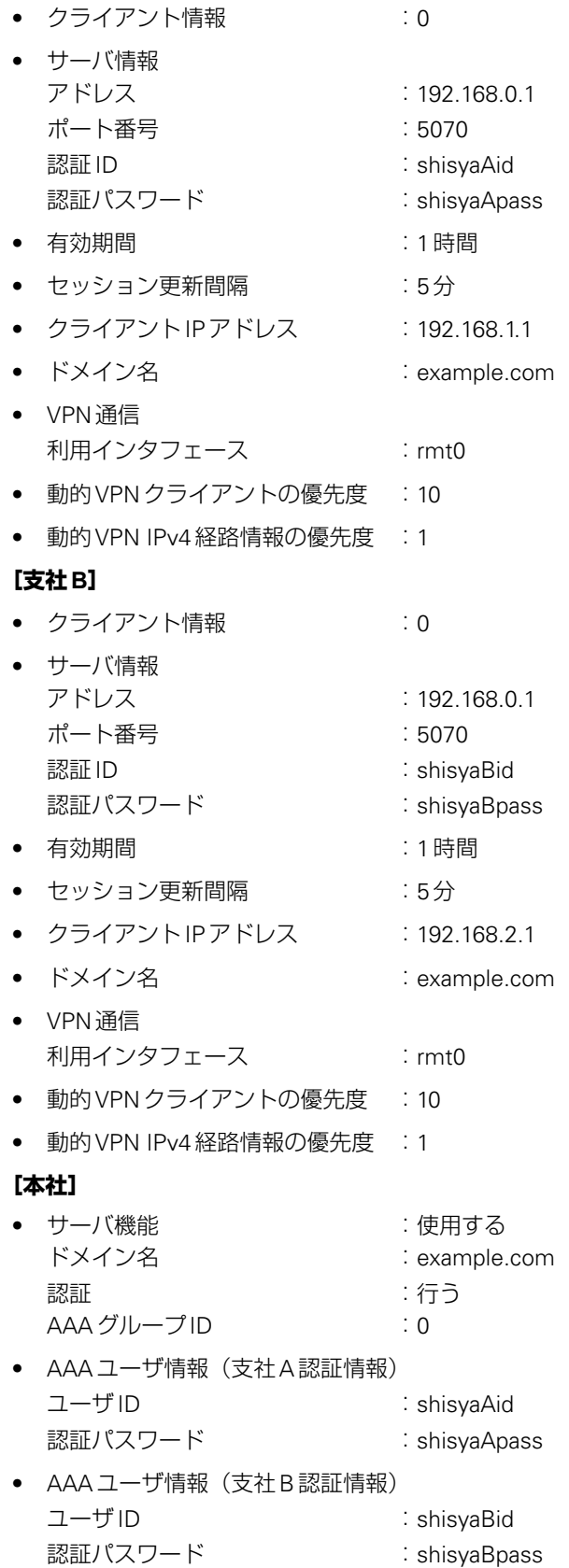

#### **[共通(支社A-支社B)]**

- IPsecプロトコル :esp
- IPsec 暗号アルゴリズム : aes-cbc-128
- IPsec認証アルゴリズム :hmac-sha1
- IPsec DH グループ : modp768
- IKE認証鍵 : ABCDEFGHIJKLMNOPQRSTUVWXYZ1234567890
- IKE認証方法 :shared
- IKE暗号アルゴリズム : aes-cbc-128
- IKE認証アルゴリズム :hmac-sha1
- IKE DH グループ :modp768

# ヾ゚゚゚゚゛ヒント ━━━━

### **◆ DHグループとは?**

鍵を作るための素数です。大きな数を指定することにより、処理に時間がかかりますが、セキュリティを強固 にすることができます。

#### **◆ IKEとは?**

自動鍵交換を行うためのプロトコルです。

#### **◆ IDタイプとは?**

Aggressive Mode の場合に、ネゴシエーションで使用する自装置を識別するIDの種別です。相手 VPN 装置の 設定に合わせます。

上記の設定条件に従って設定を行う場合のコマンド例を示します。

# 支社**A**を設定する(**Initiator**)

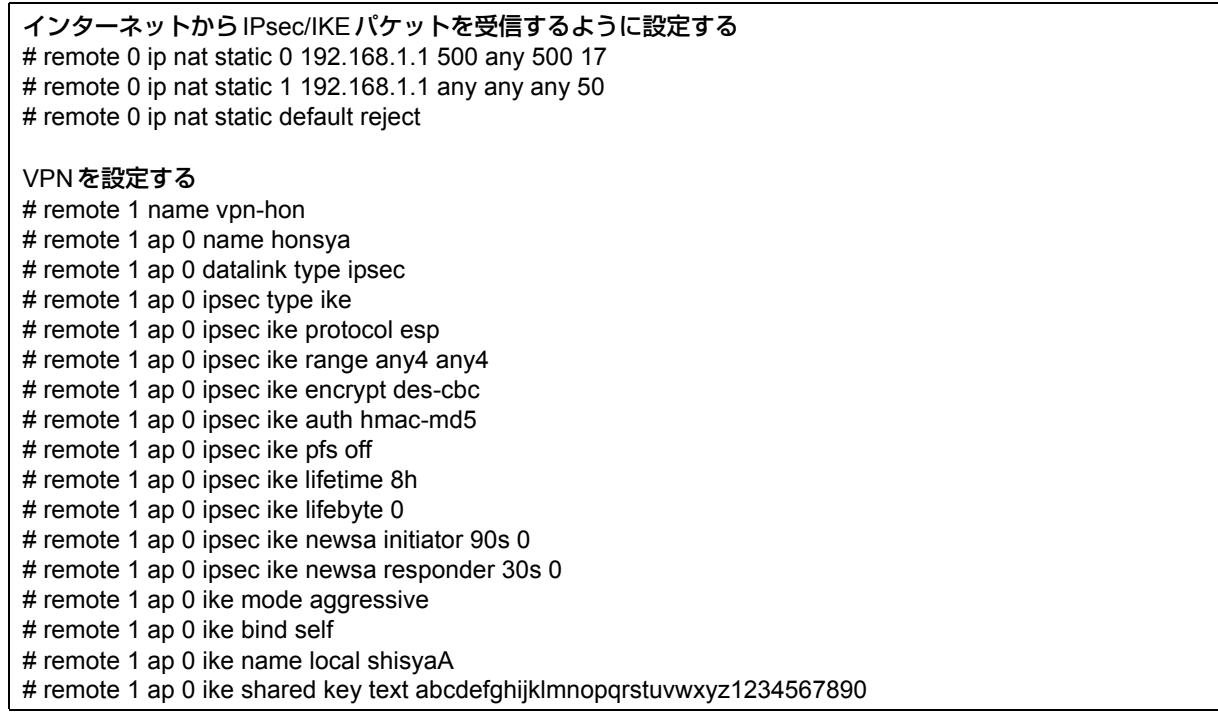

# remote 1 ap 0 ike proposal 0 encrypt des-cbc # remote 1 ap 0 ike proposal 0 hash hmac-md5 # remote 1 ap 0 ike proposal 0 pfs modp768 # remote 1 ap 0 ike proposal 0 lifetime 1d # remote 1 ap 0 ike retry 10s 3 # remote 1 ap 0 ike release on # remote 1 ap 0 ike initial forward # remote 1 ap 0 tunnel remote 202.168.2.66 # remote 1 ip route 0 192.168.0.0/24 1 0 # remote 1 ip route 1 192.168.2.0/24 1 2 # remote 1 ip dvpn 0 invite acl 0 24 0 # acl 0 ip 192.168.1.0/24 192.168.2.0/24 any any 動的VPN情報を定義する # dvpn client 0 server 0 address 192.168.0.1 5070 # dvpn client 0 server 0 auth shisyaAid shisyaApass # dvpn client 0 expire register 1h # dvpn client 0 expire session 5m # dvpn client 0 ua 192.168.1.1 # dvpn client 0 domain example.com # dvpn client 0 localnet 0 192.168.1.0/24 on # dvpn client 0 interface rmt 0 # dvpn client 0 priority 10 # dvpn client 0 ip route distance 1 テンプレート情報を設定する # template 0 name vpn-shiB # template 0 mtu 1500 # template 0 idle 0d # template 0 interface pool 10 10 # template 0 datalink type ipsec # template 0 combine use dvpn # template 0 dvpn client 0 # template 0 ipsec ike protocol esp # template 0 ipsec ike encrypt aes-cbc-128 # template 0 ipsec ike auth hmac-sha1 # template 0 ipsec ike pfs modp768 # template 0 ipsec ike lifetime 8h # template 0 ipsec ike lifebyte 0 # template 0 ike shared key text ABCDEFGHIJKLMNOPQRSTUVWXYZ1234567890 # template 0 ike proposal 0 encrypt aes-cbc-128 # template 0 ike proposal 0 hash hmac-sha1 # template 0 ike proposal 0 pfs modp768 # template 0 ike proposal 0 lifetime 1d # template 0 ike retry 10s 3 # template 0 tunnel local 192.168.1.1 # template 0 sessionwatch address 192.168.1.1 設定終了 # save

# reset

 $\mathsf{r}$ 

# 支社**B**を設定する(**Initiator**)

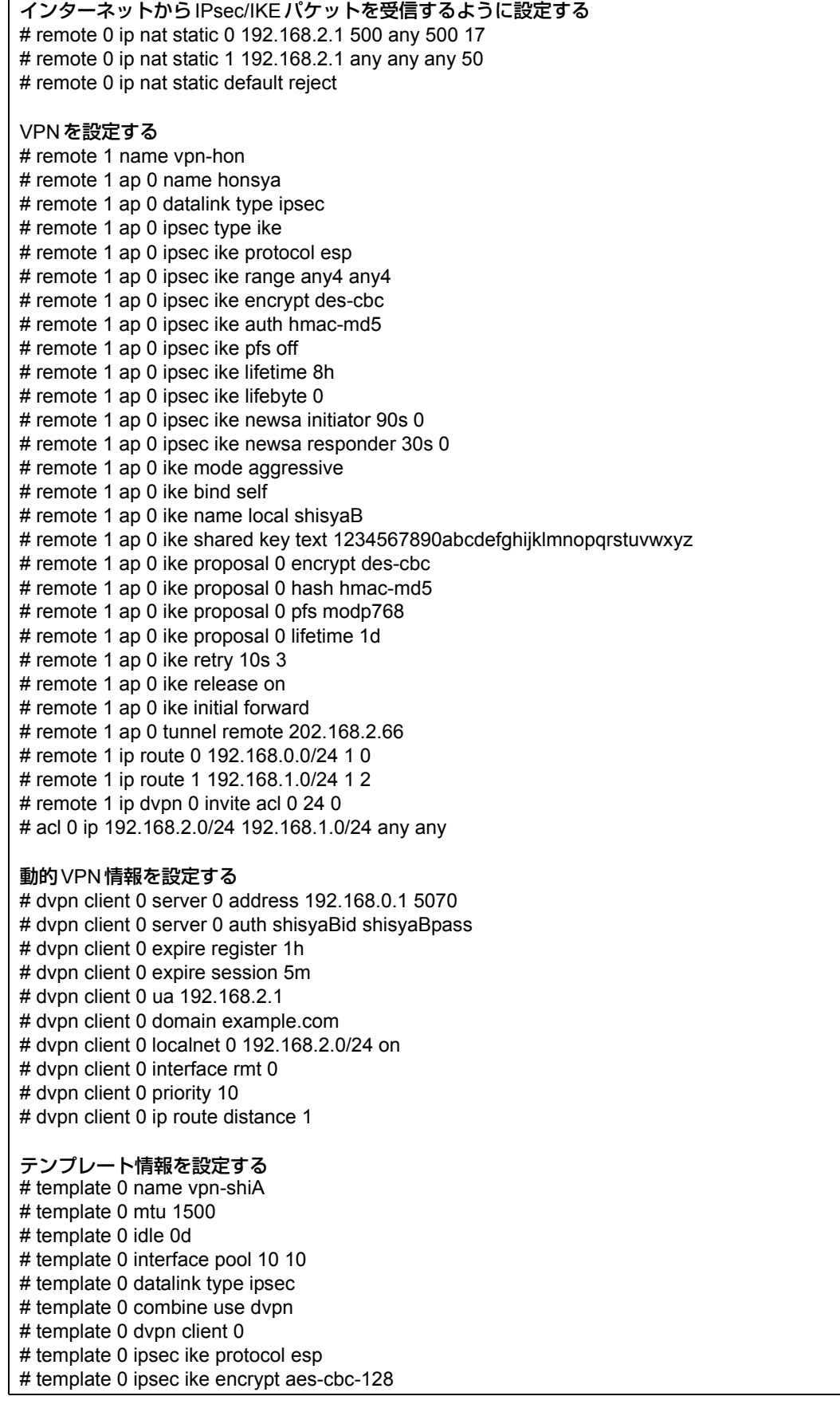

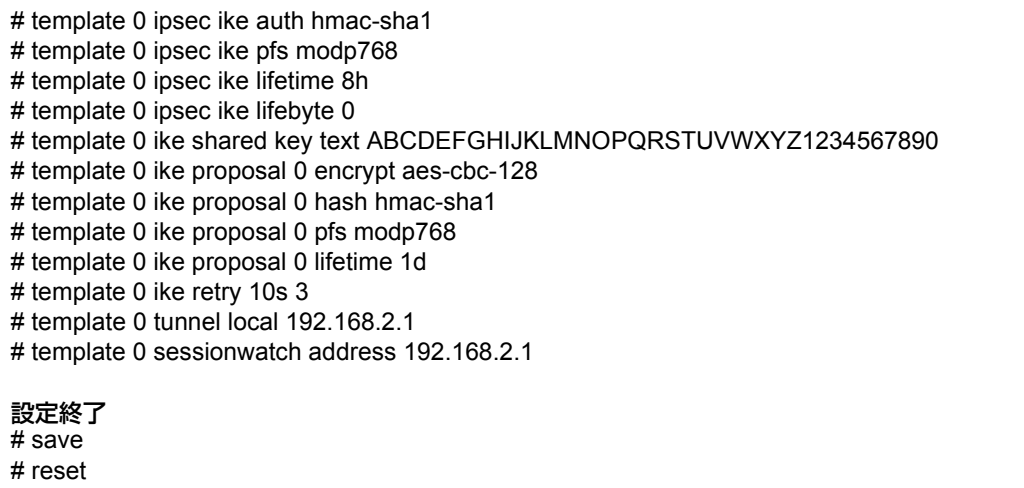

# 本社を設定する(**Responder**)

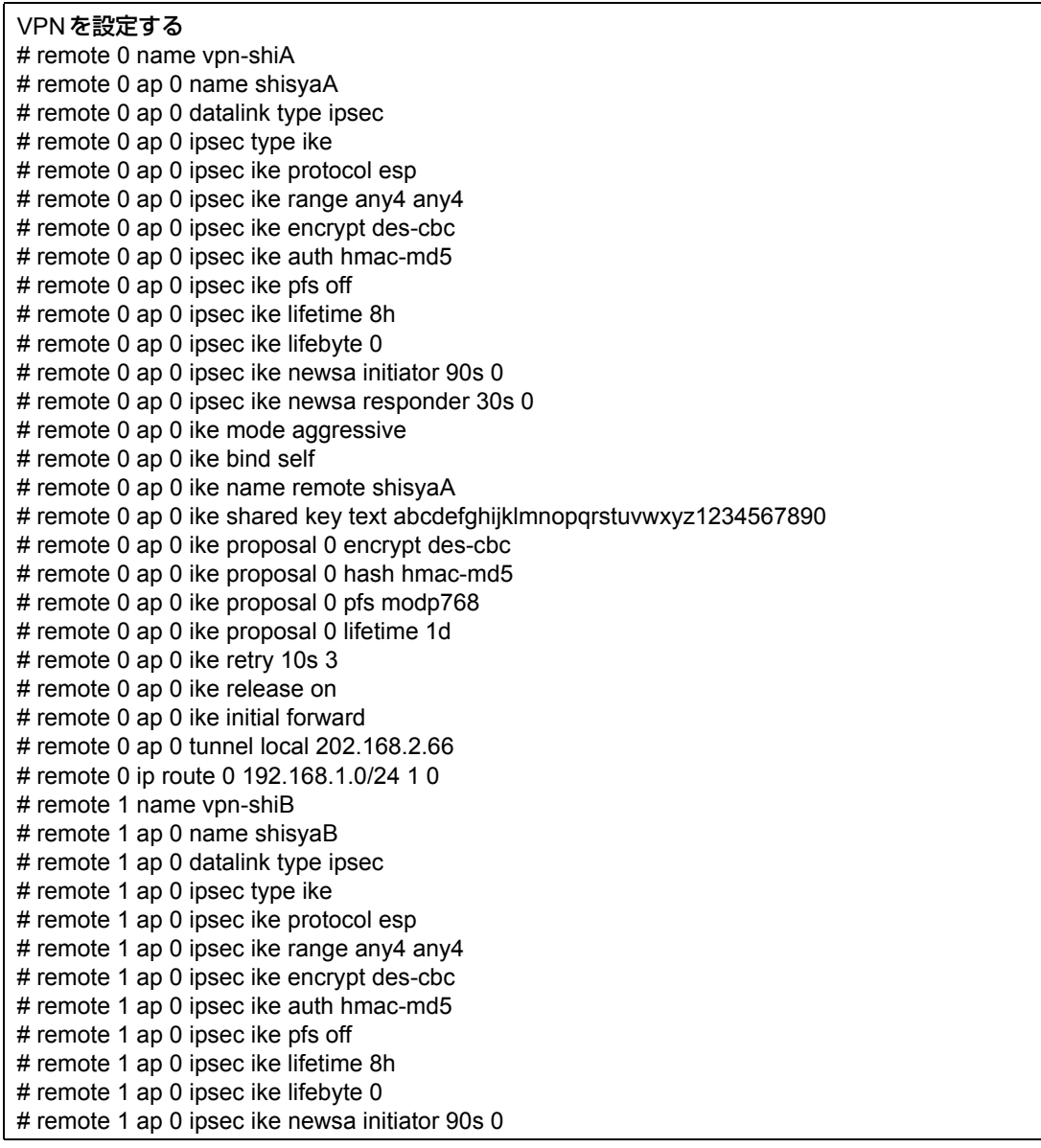

# remote 1 ap 0 ipsec ike newsa responder 30s 0

- # remote 1 ap 0 ike mode aggressive
- # remote 1 ap 0 ike bind self
- # remote 1 ap 0 ike name remote shisyaB
- # remote 1 ap 0 ike shared key text 1234567890abcdefghijklmnopqrstuvwxyz
- # remote 1 ap 0 ike proposal 0 encrypt des-cbc
- # remote 1 ap 0 ike proposal 0 hash hmac-md5
- # remote 1 ap 0 ike proposal 0 pfs modp768
- # remote 1 ap 0 ike proposal 0 lifetime 1d
- # remote 1 ap 0 ike retry 10s 3
- # remote 1 ap 0 ike release on
- # remote 1 ap 0 ike initial forward
- # remote 1 ap 0 tunnel local 202.168.2.66
- # remote 1 ip route 0 192.168.2.0/24 1 0

#### 動的VPNサーバを設定する

- # dvpn server use on
- # dvpn server domain example.com
- # dvpn server auth use on
- # dvpn server auth aaa 0
- # aaa name dvpnserver
- # aaa user 0 id shisyaAid
- # aaa user 0 password shisyaApass
- # aaa user 1 id shisyaBid
- # aaa user 1 password shisyaBpass

#### 設定終了

# save

# reset

# **2.14.16 テンプレート着信機能(動的VPN)を使用した IPv4 over IPv4で固定IPアドレスでのVPN(冗長構成)**

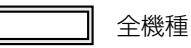

IPsec機能、動的VPN情報交換機能およびテンプレート機能を使って、自動鍵交換でVPNを冗長構成で構築する 場合の設定方法を説明します。

ここでは「2.14.15 [テンプレート着信機能\(動的](#page-256-0)VPN)を使用したIPv4 over IPv4で固定IPアドレスでのVPN」 ([P.257](#page-256-0))で説明したネットワーク構成で、支社と本社が動的VPNによって接続されていることを前提とします。 ただし、支社AはVRRPによる冗長構成の設定を行います。

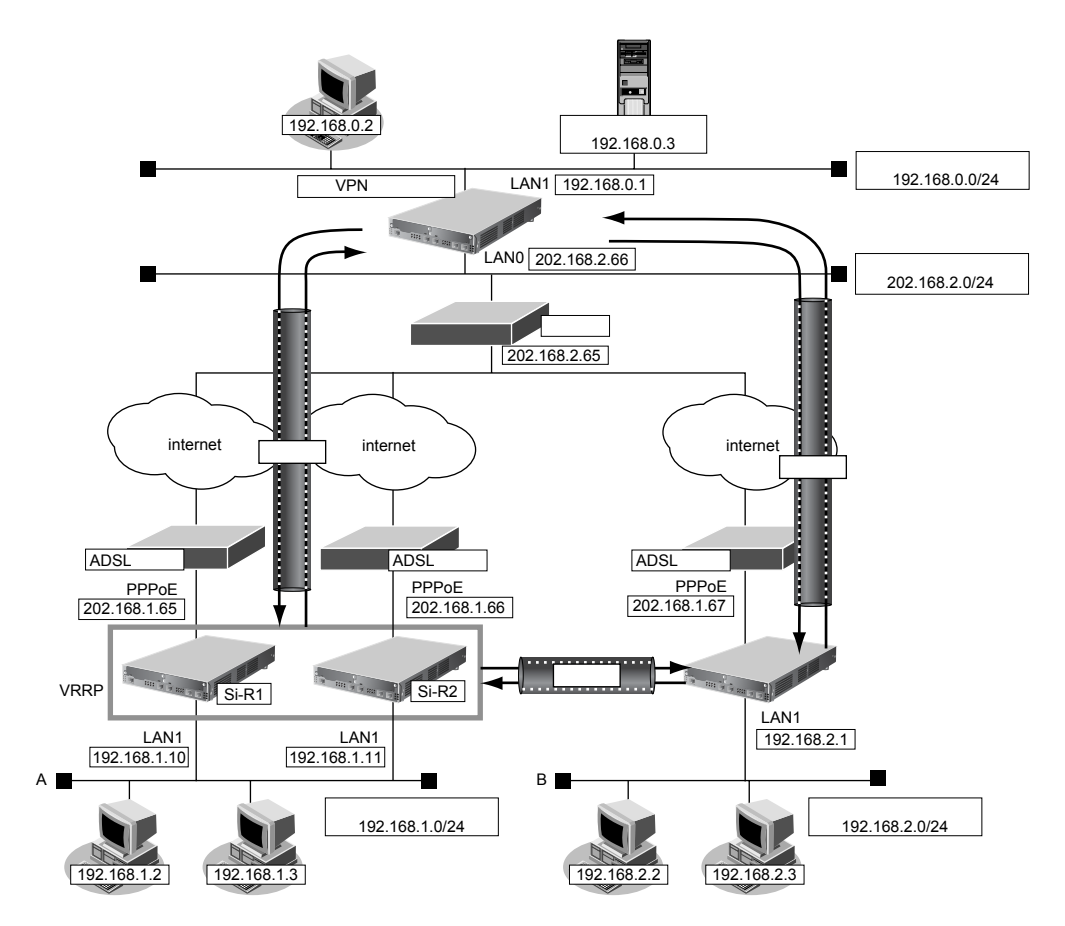

# **● 設定コマンド**

### **[支社A(Si-R1)]**

「2.14.15 [テンプレート着信機能\(動的](#page-256-0)VPN)を使用したIPv4 over IPv4 で固定IPアドレスでのVPN | (P.257)で 説明した支社Aの設定を事前に行います。

### **[支社A(Si-R2)]**

「2.14.15 [テンプレート着信機能\(動的](#page-256-0)VPN)を使用したIPv4 over IPv4で固定IPアドレスでのVPN」(P.257)で 説明した支社Aの設定を事前に行います。

# **● 設定条件 (冗長構成) [支社A(Si-R1)]** ● ローカルネットワークIPv4アドレス :192.168.1.10/24 • VRRP優先度 :254 ● 動的VPNクライアントの優先度 :1 ● ノードダウントリガ :202.168.2.66 **[支社A(Si-R2)]** ● ローカルネットワークIPv4アドレス :192.168.1.11/24 • VRRP優先度 :100 ● 動的VPNクライアントの優先度 :2 **[支社A(共通)]** ● VRRP仮想IPアドレス はんしょう 2.192.168.1.1/24 ● VRRPグループID :10  $\bullet$  OSPFILLYID : 0.0.0.0

上記の設定条件に従って設定を行う場合のコマンド例を示します。

# 支社**A**を設定する(**Si-R1**)

## **● コマンド**

# lan 1 ip address 192.168.1.10/24 3 # remote 0 ip nat static 0 192.168.1.10 500 any 500 17 # remote 0 ip nat static 1 192.168.1.10 any any any 50 # remote 1 ip route 1 192.168.2.0/24 1 200

## VRRPを設定する

# lan 1 vrrp use on # lan 1 vrrp group 0 id 10 254 192.168.1.1 # lan 1 vrrp group 0 preempt off # lan 1 vrrp group 0 trigger 0 node 202.168.2.66 any

OSPFを設定する # lan 1 ip ospf use on 0 # routemanage ip redist ospf static on 20 type2 # ospf ip area 0 id 0.0.0.0

#### 動的VPNを設定する

# template 0 tunnel local 192.168.1.10 # template 0 sessionwatch address 192.168.1.10 # dvpn client 0 ua 192.168.1.10 # dvpn client priority 1

#### 設定終了

# save

# reset

# 支社**A**を設定する(**Si-R2**)

### **● コマンド**

# lan 1 ip address 192.168.1.11/24 3 # remote 0 ip nat static 0 192.168.1.11 500 any 500 17 # remote 0 ip nat static 1 192.168.1.11 any any any 50 # remote 1 ip route 1 192.168.2.0/24 1 200

#### VRRPを設定する

# lan 1 vrrp use on # lan 1 vrrp group 0 id 10 100 192.168.1.1 # lan 1 vrrp group 0 preempt off

#### OSPFを設定する

# lan 1 ip ospf use on 0 # routemanage ip redist ospf static on 20 type2 # ospf ip area 0 id 0.0.0.0

#### 動的VPNを設定する

# template 0 tunnel local 192.168.1.11 # template 0 sessionwatch address 192.168.1.11 # dvpn client 0 ua 192.168.1.11 # dvpn client priority 2

#### 設定終了

# save

# reset

# 本社を設定する

#### **● コマンド**

# remote 0 ip route 0 192.168.1.0/24 1 10 # remote 2 name vpn-shia # remote 2 ap 0 name shisyaa # remote 2 ap 0 datalink type ipsec # remote 2 ap 0 ipsec type ike # remote 2 ap 0 ipsec ike protocol esp # remote 2 ap 0 ipsec ike encrypt des-cbc # remote 2 ap 0 ipsec ike auth hmac-md5 # remote 2 ap 0 ike mode aggressive # remote 2 ap 0 ike name remote shisyaa # remote 2 ap 0 ike shared key text abcdefghijklmnopqrstuvwxyz1234567890 # remote 2 ap 0 ike proposal 0 encrypt des-cbc # remote 2 ap 0 tunnel local 202.168.2.66 # remote 2 ip route 0 192.168.1.0/24 1 254 設定終了 # save # reset

# **2.14.17 テンプレート着信機能(動的VPN)を使用した IPv6 over IPv6で固定IPアドレスでのVPN**

適用機種 全機種

IPsec機能、動的VPN情報交換機能およびテンプレート機能を使って、自動鍵交換でVPNを構築する場合の設定 方法を説明します。

ここでは以下のコマンドによって、支社はPPPoEでインターネットに接続され、本社はグローバルアドレス空間 のVPN終端装置として本装置が接続されていることを前提とします。

# **● 前提条件**

## **[支社A(PPPoE常時接続)]**

- ローカルネットワークIPv4アドレス : 192.168.1.1/24
- ローカルネットワークIPv6アドレス :2001:db8:1111:3::1/64
- インターネットプロバイダから割り当てられた固定IPv4アドレス

:202.168.1.66/24

• インターネットプロバイダから割り当てられた固定IPv6アドレス

- :2001:db8:1111:1::66/64 ● PPPoE ユーザ認証 ID : compare relations in the control of the control of the control of the control of the control o ● PPPoEユーザ認証パスワード :userpass1(プロバイダから提示された内容)
- PPPoF LANポート :LAN0ポート使用

### **[支社B(PPPoE常時接続)]**

- ローカルネットワークIPv4アドレス :192.168.2.1/24
- ローカルネットワークIPv6アドレス :2001:db8:1111:5::1/64
- インターネットプロバイダから割り当てられた固定 IPv4 アドレス

:202.168.1.67/24

- インターネットプロバイダから割り当てられた固定IPv6アドレス
	- :2001:db8:1111:1::67/64
- PPPoEユーザ認証 ID ション inserid2(プロバイダから提示された内容) ● PPPoEユーザ認証パスワード :userpass2(プロバイダから提示された内容)
- PPPoE LANポート : LAN0ポート使用

### **[本社]**

- ローカルネットワークIPv4アドレス はんしょう はんしゃ はんしゃ はんしょう 192.168.0.1/24 • ローカルネットワークIPv6アドレス :2001:db8:1111:4::1/64 ● インターネットプロバイダから割り当てられた固定 IPv4 アドレス :202.168.2.66/24
- インターネットプロバイダから割り当てられた固定 IPv6 アドレス ::2001:db8:1111:2::66/64
- インターネットプロバイダから指定されたデフォルトルートのIPv4アドレス:202.168.2.65
- インターネットプロバイダから指定されたデフォルトルートのIPv6アドレス:2001:db8:1111:2::65

### **● 設定コマンド**

#### **[支社A(PPPoE常時接続)]**

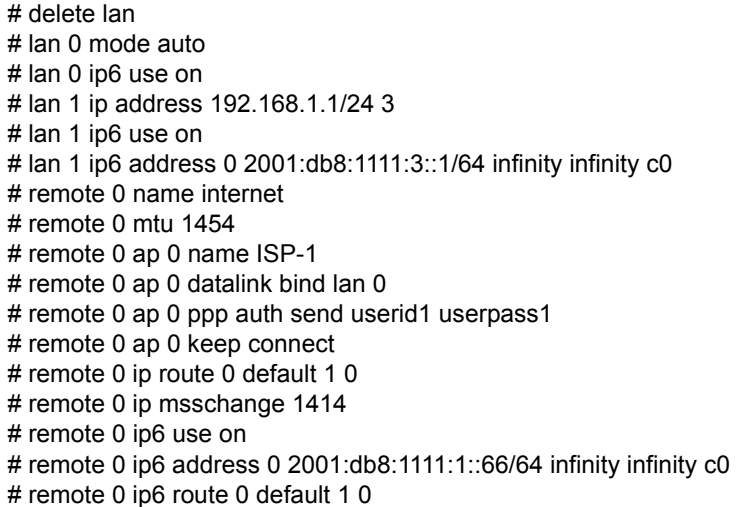

#### **[支社B(PPPoE常時接続)]**

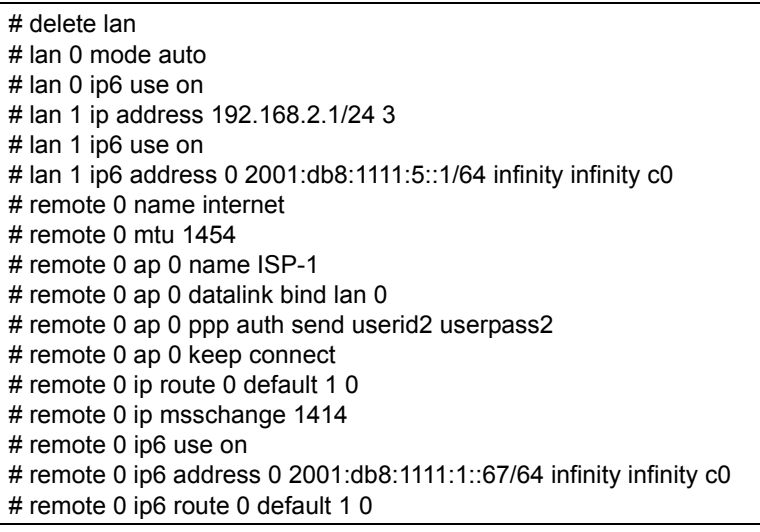

### **[本社]**

# lan 0 ip address 202.168.2.66/24 3 # lan 0 ip route 0 default 202.168.2.65 1 0 # lan 0 ip6 use on # lan 0 ip6 address 0 2001:db8:1111:2::66/64 infinity infinity c0 # lan 0 ip6 route 0 default 2001:db8:1111:2::65 1 0 # lan 1 ip address 192.168.0.1/24 3 # lan 1 ip6 use on # lan 1 ip6 address 0 2001:db8:1111:4::1/64 infinity infinity c0

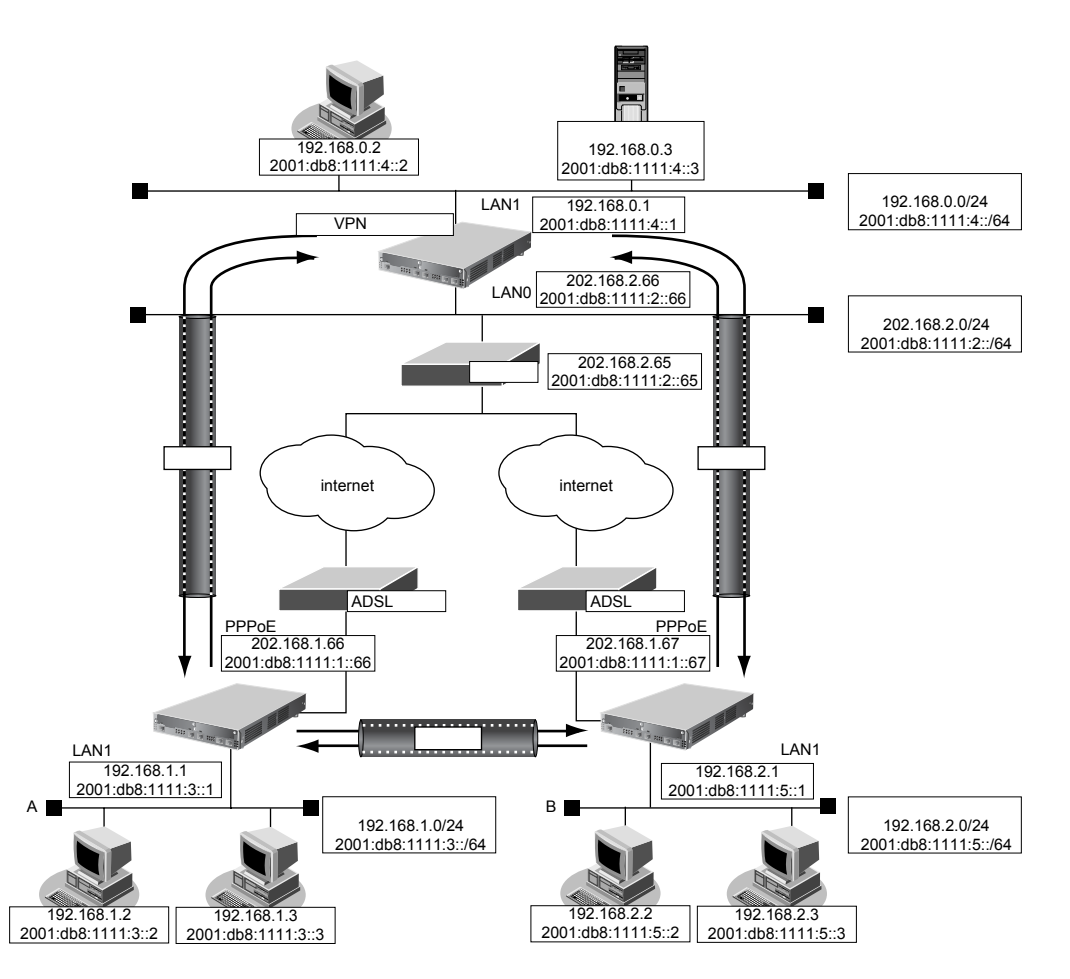

## **● 設定条件(VPN接続)**

### **[支社A]**

- ネットワーク名 :vpn-hon
- 接続先名 :honsya
- 
- 
- テンプレート名 :vpn-shiB
- 
- 接続先監視アドレス :2001:db8:1111:3::1

#### **[支社B]**

- ネットワーク名 :vpn-hon
- 接続先名 :honsya
- 
- 
- テンプレート名 :vpn-shiA
- 
- 
- 
- IPsec/IKE区間 :2001:db8:1111:1::66 2001:db8:1111:2::66
- IPsec対象範囲 · インスコンド : IPsec相手情報を使用するすべてのパケット
	-
- IPsec/IKE 始点 :インターネットプロバイダから割り当てられた固定IPv6アドレスを 使用する
	-
	-
	-
- IPsec/IKE区間 :2001:db8:1111:1::67 2001:db8:1111:2::66
- IPsec対象範囲 · インスコンド : IPsec相手情報を使用するすべてのパケット
	-
- IPsec/IKE 始点 :インターネットプロバイダから割り当てられた固定IPv6アドレスを 使用する
- 接続先監視アドレス :2001:db8:1111:5::1

### **[本社]**

- ネットワーク名 :vpn-shiA
- 接続先名 :shisyaA
- IPsec/IKE区間 :2001:db8:1111:2::66 2001:db8:1111:1::66
- IPsec対象範囲 · インスコンド : IPsec相手情報を使用するすべてのパケット
- ネットワーク名 :vpn-shiB
- 接続先名 :shisyaB
- IPsec/IKE区間 :2001:db8:1111:2::66 2001:db8:1111:1::67
- IPsec対象範囲 · インスコンド : IPsec相手情報を使用するすべてのパケット

## **[共通(本社-支社A、B)]**

- 鍵交換タイプ すいこと : Main Mode
- IPsecプロトコル :esp
- IPsec 暗号アルゴリズム : des-cbc
- IPsec認証アルゴリズム :hmac-md5
- IPsec DHグループ :なし
- 
- 
- IKE認証方法 :shared
- IKE暗号アルゴリズム :des-cbc
- IKE認証アルゴリズム : hmac-md5
- IKE DHグループ :modp768

### **● 設定条件(動的VPN接続)**

### **[支社A]**

- クライアント情報 :0
- サーバ情報 アドレス :2001:db8:1111:4::1 ポート番号 :5070 認証 ID : shisyaAid 認証パスワード : shisyaApass
	- 有効期間 :1時間
- セッション更新間隔 すいしょう ち分
- クライアントIPアドレス :2001:db8:1111:3::1
- ドメイン名 すいこと interval example.com
- VPN通信 利用インタフェース :rmt0
- 動的VPNクライアントの優先度 :10
- 動的 VPN IPv6 経路情報の優先度 : 1
- 
- 
- 
- 
- IKE 支社A IKE 認証鍵 :abcdefghijklmnopqrstuvwxyz1234567890
- IKE支社B IKE認証鍵 :1234567890abcdefghijklmnopqrstuvwxyz
	-
	-
	-
	-
- -
	- -

### **[支社B]**

- クライアント情報 :0
- サーバ情報 アドレス :2001:db8:1111:4::1 ポート番号 :5070 認証 ID : shisyaBid 認証パスワード : shisyaBpass • 有効期間 :1時間
- セッション更新間隔 :5分
- クライアントIPアドレス :2001:db8:1111:5::1
- ドメイン名 すいこと interval interval interval interval interval interval interval interval interval interval in the
- VPN通信 利用インタフェース :rmt0
- 動的VPNクライアントの優先度 :10
- 動的VPN IPv6経路情報の優先度 :1

#### **[本社]**

- サーバ機能 きゅうしゃ すいてい こ使用する ドメイン名 :example.com 認証 :行う AAA グループID :0
- AAAユーザ情報(支社A認証情報) ユーザID : shisyaAid 認証パスワード はんじょう ishisyaApass
- AAAユーザ情報(支社B認証情報) ユーザID : shisyaBid 認証パスワード : shisyaBpass

### **[共通(支社A-支社B)]**

- IPsecプロトコル :esp
- IPsec暗号アルゴリズム : aes-cbc-128
- IPsec認証アルゴリズム :hmac-sha1
- IPsec DH グループ : modp768
- IKE認証鍵 :ABCDEFGHIJKLMNOPQRSTUVWXYZ1234567890
- IKE認証方法 :shared
- IKE 暗号アルゴリズム :aes-cbc-128
- IKE認証アルゴリズム :hmac-sha1
- IKE DH グループ : modp768

# 誉ヒント –

## **◆ DHグループとは?**

鍵を作るための素数です。大きな数を指定することにより、処理に時間がかかりますが、セキュリティを強固 にすることができます。

#### **◆ IKEとは?**

自動鍵交換を行うためのプロトコルです。

上記の設定条件に従って設定を行う場合のコマンド例を示します。

# 支社**A**を設定する

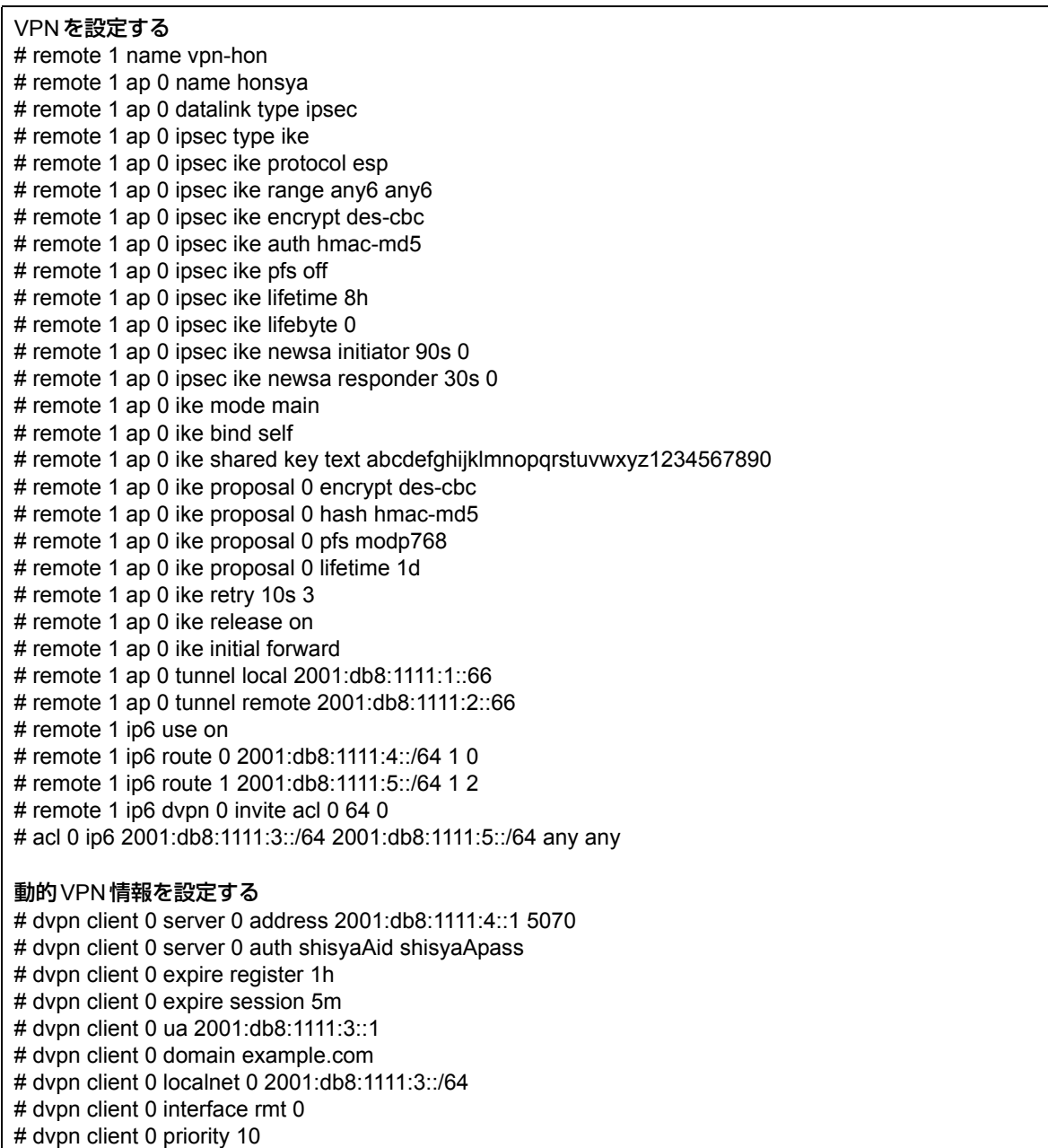

 $\mathbf{r}$ 

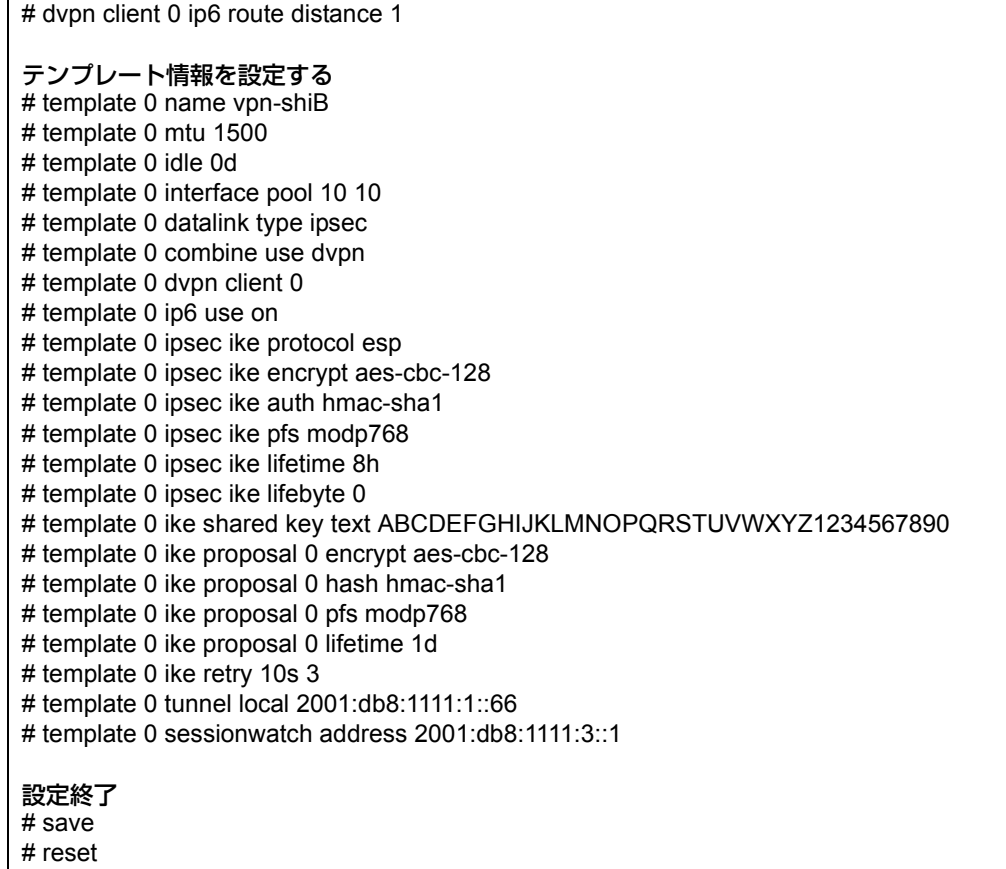

# 支社**B**を設定する

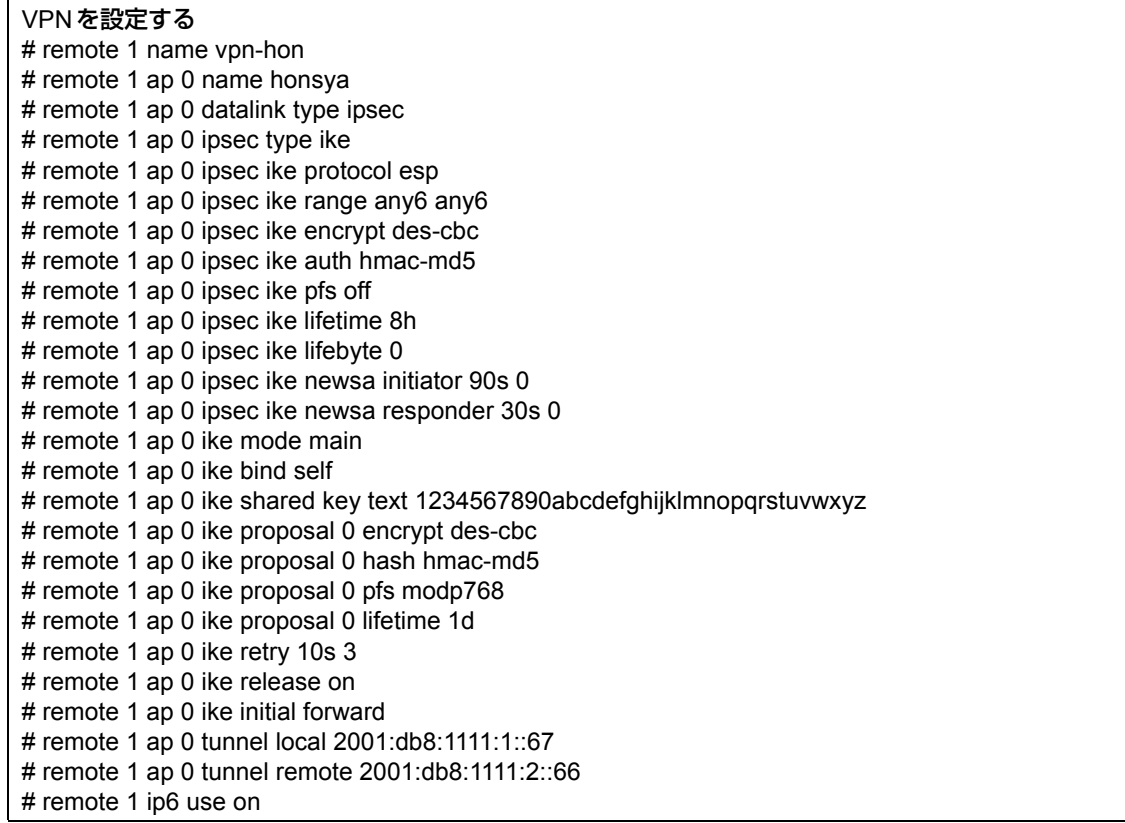

# remote 1 ip6 route 0 2001:db8:1111:4::/64 1 0 # remote 1 ip6 route 1 2001:db8:1111:3::/64 1 2 # remote 1 ip6 dvpn 0 invite acl 0 64 0 # acl 0 ip6 2001:db8:1111:5::/64 2001:db8:1111:3::/64 any any 動的VPN情報を設定する # dvpn client 0 server 0 address 2001:db8:1111:4::1 5070 # dvpn client 0 server 0 auth shisyaBid shisyaBpass # dvpn client 0 expire register 1h # dvpn client 0 expire session 5m # dvpn client 0 ua 2001:db8:1111:5::1 # dvpn client 0 domain example.com # dvpn client 0 localnet 0 2001:db8:1111:5::/64 # dvpn client 0 interface rmt 0 # dvpn client 0 priority 10 # dvpn client 0 ip6 route distance 1 テンプレート情報を設定する # template 0 name vpn-shiA # template 0 mtu 1500 # template 0 idle 0d # template 0 interface pool 10 10 # template 0 datalink type ipsec # template 0 combine use dvpn # template 0 dvpn client 0 # template 0 ip6 use on # template 0 ipsec ike protocol esp # template 0 ipsec ike encrypt aes-cbc-128 # template 0 ipsec ike auth hmac-sha1 # template 0 ipsec ike pfs modp768 # template 0 ipsec ike lifetime 8h # template 0 ipsec ike lifebyte 0 # template 0 ike shared key text ABCDEFGHIJKLMNOPQRSTUVWXYZ1234567890 # template 0 ike proposal 0 encrypt aes-cbc-128 # template 0 ike proposal 0 hash hmac-sha1 # template 0 ike proposal 0 pfs modp768 # template 0 ike proposal 0 lifetime 1d # template 0 ike retry 10s 3 # template 0 tunnel local 2001:db8:1111:1::67 # template 0 sessionwatch address 2001:db8:1111:5::1 設定終了 # save # reset

# 本社を設定する

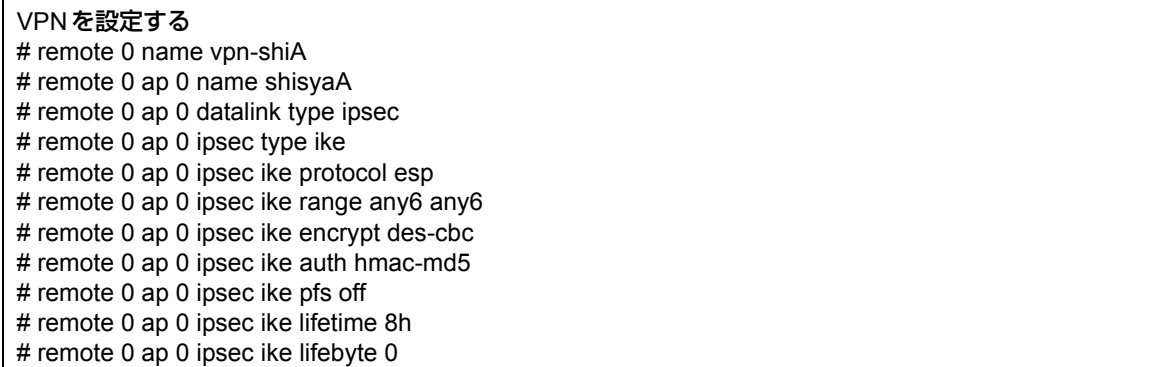

# remote 0 ap 0 ipsec ike newsa initiator 90s 0 # remote 0 ap 0 ipsec ike newsa responder 30s 0 # remote 0 ap 0 ike mode main # remote 0 ap 0 ike bind self # remote 0 ap 0 ike shared key text abcdefghijklmnopqrstuvwxyz1234567890 # remote 0 ap 0 ike proposal 0 encrypt des-cbc # remote 0 ap 0 ike proposal 0 hash hmac-md5 # remote 0 ap 0 ike proposal 0 pfs modp768 # remote 0 ap 0 ike proposal 0 lifetime 1d # remote 0 ap 0 ike retry 10s 3 # remote 0 ap 0 ike release on # remote 0 ap 0 ike initial forward # remote 0 ap 0 tunnel local 2001:db8:1111:2::66 # remote 0 ap 0 tunnel remote 2001:db8:1111:1::66 # remote 0 ip6 use on # remote 0 ip6 route 0 2001:db8:1111:3::/64 1 0 # remote 1 name vpn-shiB # remote 1 ap 0 name shisyaB # remote 1 ap 0 datalink type ipsec # remote 1 ap 0 ipsec type ike # remote 1 ap 0 ipsec ike protocol esp # remote 1 ap 0 ipsec ike range any6 any6 # remote 1 ap 0 ipsec ike encrypt des-cbc # remote 1 ap 0 ipsec ike auth hmac-md5 # remote 1 ap 0 ipsec ike pfs off # remote 1 ap 0 ipsec ike lifetime 8h # remote 1 ap 0 ipsec ike lifebyte 0 # remote 1 ap 0 ipsec ike newsa initiator 90s 0 # remote 1 ap 0 ipsec ike newsa responder 30s 0 # remote 1 ap 0 ike mode main # remote 1 ap 0 ike bind self # remote 1 ap 0 ike shared key text 1234567890abcdefghijklmnopqrstuvwxyz # remote 1 ap 0 ike proposal 0 encrypt des-cbc # remote 1 ap 0 ike proposal 0 hash hmac-md5 # remote 1 ap 0 ike proposal 0 pfs modp768 # remote 1 ap 0 ike proposal 0 lifetime 1d # remote 1 ap 0 ike retry 10s 3 # remote 1 ap 0 ike release on # remote 1 ap 0 ike initial forward # remote 1 ap 0 tunnel local 2001:db8:1111:2::66 # remote 1 ap 0 tunnel remote 2001:db8:1111:1::67 # remote 1 ip6 use on # remote 1 ip6 route 0 2001:db8:1111:5::/64 1 0 動的VPNサーバを設定する # dvpn server use on # dvpn server domain example.com # dvpn server auth use on # dvpn server auth aaa 0 # aaa name dvpnserver # aaa user 0 id shisyaAid # aaa user 0 password shisyaApass # aaa user 1 id shisyaBid # aaa user 1 password shisyaBpass 設定終了 # save

# reset

# **2.14.18 NATトラバーサルを使用した可変IPアドレスでのVPN**

適用機種 全機種

接続するたびにIPアドレスが変わる環境でNATトラバーサルを使って、VPNを構築する場合の設定方法を説明 します。

ここでは以下のコマンドによって、支社はPPPoEでインターネットに接続され、本社はグローバルアドレス空間 のVPN終端装置として本装置が接続されていることを前提とします。

### **● 前提条件**

#### **[支社(PPPoE常時接続)]**

- ローカルネットワークIPv4アドレス :192.168.1.1/24
- PPPoEユーザ認証 ID : cuserid(プロバイダから提示された内容)
- PPPoEユーザ認証パスワード すい iuserpass(プロバイダから提示された内容)
- PPPoE LANポート : LAN0ポート使用

#### **[本社]**

- ローカルネットワークIPv4アドレス :192.168.2.1/24
- 
- インターネットプロバイダから割り当てられた固定 IPv4 アドレス :202.168.2.66/24
- 
- インターネットプロバイダから指定されたデフォルトルートのIPv4アドレス:202.168.2.65

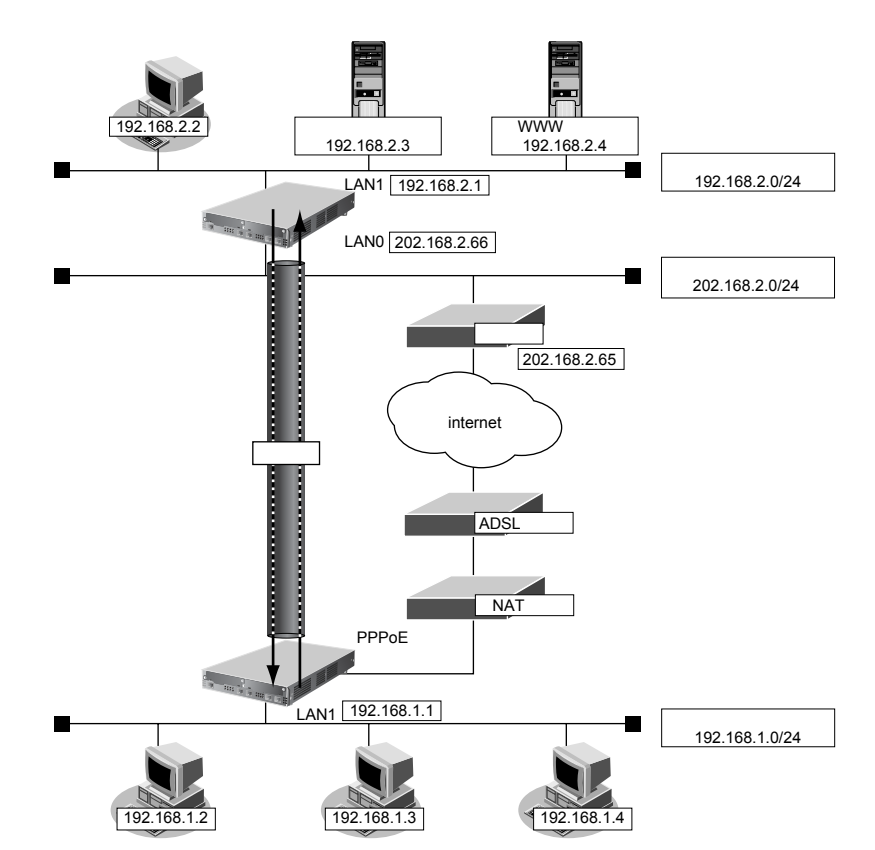

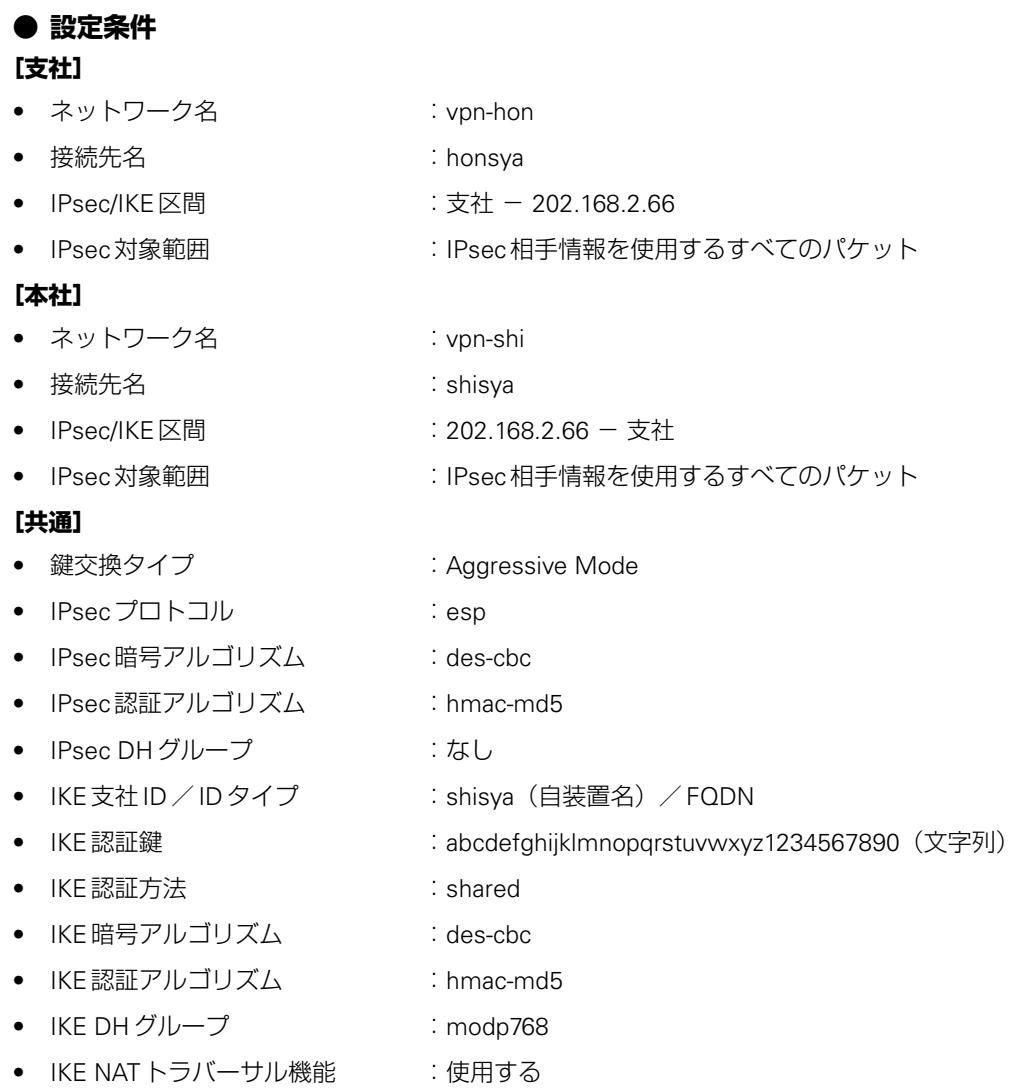

# 辛ヒント━━━

**◆ DHグループとは?**

鍵を作るための素数です。大きな数を指定することにより、処理に時間がかかりますが、セキュリティを強固 にすることができます。

**◆ IKEとは?**

自動鍵交換を行うためのプロトコルです。

**◆ IDタイプとは?**

Aggressive Mode の場合に、ネゴシエーションで使用する自装置を識別するIDの種別です。相手 VPN 装置の 設定に合わせます。

上記の設定条件に従って設定を行う場合のコマンド例を示します。

# 支社を設定する(**Initiator**)

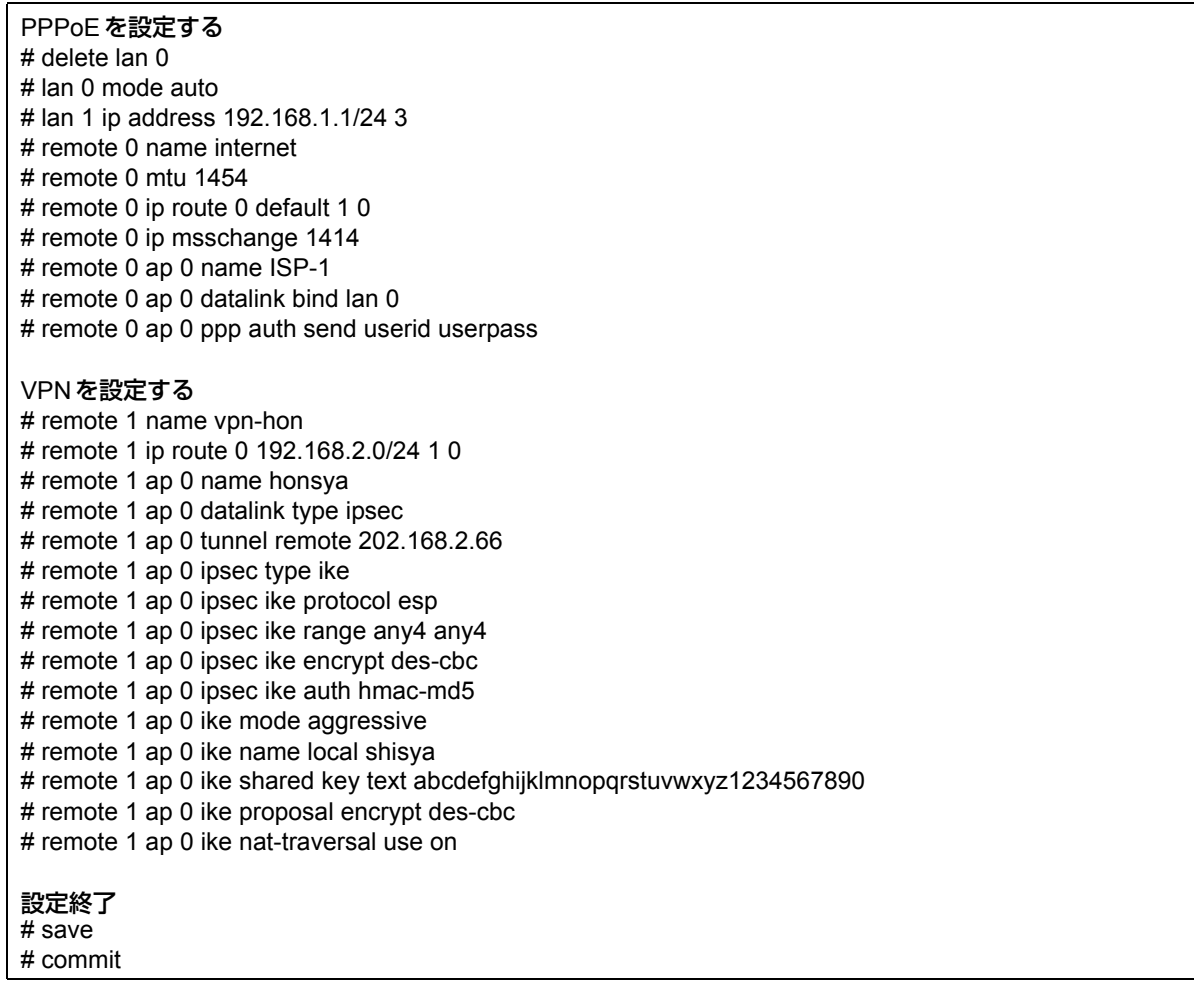

# 本社を設定する(**Responder**)

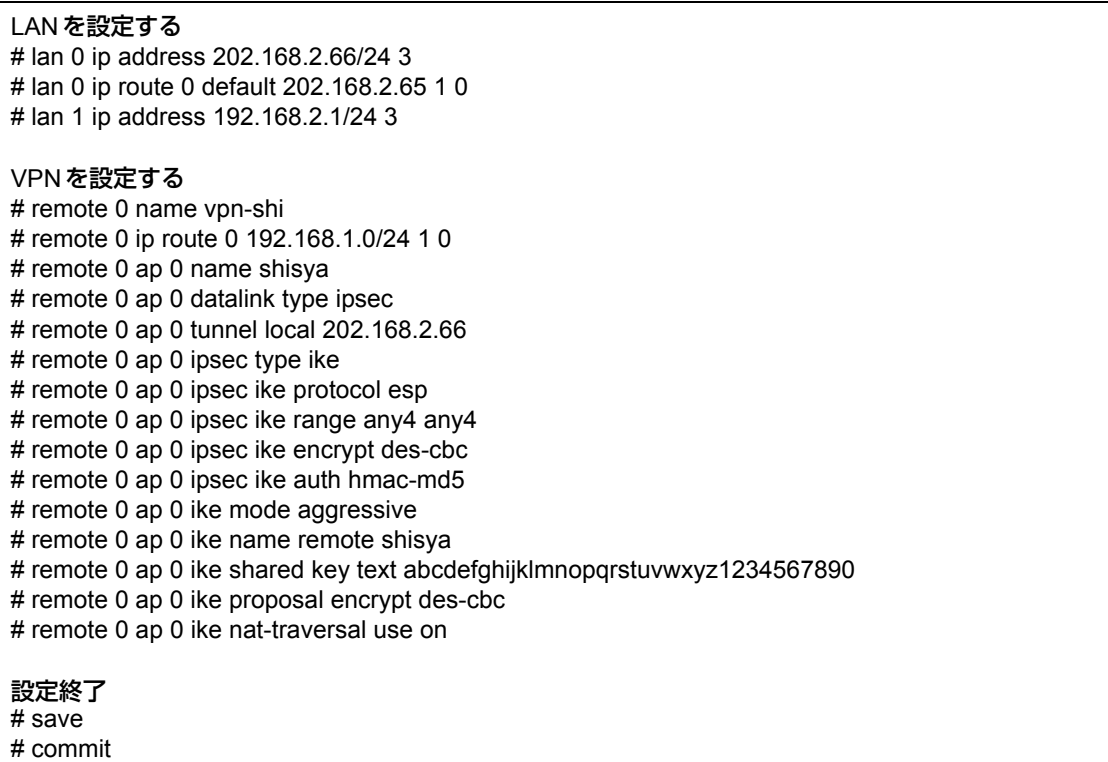

# **2.14.19 テンプレート着信機能(AAA認証)およびNATトラバーサル を使用した可変IPアドレスでのVPN**

適用機種 全機種

IPsec機能、テンプレート機能およびNATトラバーサルを使って、自動鍵交換でVPNを構築する場合の設定方法 を説明します。

ここでは以下のコマンドによって、支社はPPPoEでインターネットに接続され、本社はグローバルアドレス空間 のVPN終端装置として本装置が接続されていることを前提とします。

# **● 前提条件**

## **[支社(PPPoE常時接続)]**

- ローカルネットワークIPv4アドレス :192.168.1.1/24
- PPPoE ユーザ認証 ID : :userid(プロバイダから提示された内容)
- PPPoEユーザ認証パスワード きんちゃん iuserpass(プロバイダから提示された内容)
- PPPoE LANポート : LAN0ポート使用
- 
- -

### **[本社]**

- ローカルネットワーク IPv4 アドレス :192.168.2.1/24
- 
- インターネットプロバイダから割り当てられた固定 IPv4 アドレス :202.168.2.66/24
- 
- インターネットプロバイダから指定されたデフォルトルートのIPv4アドレス:202.168.2.65

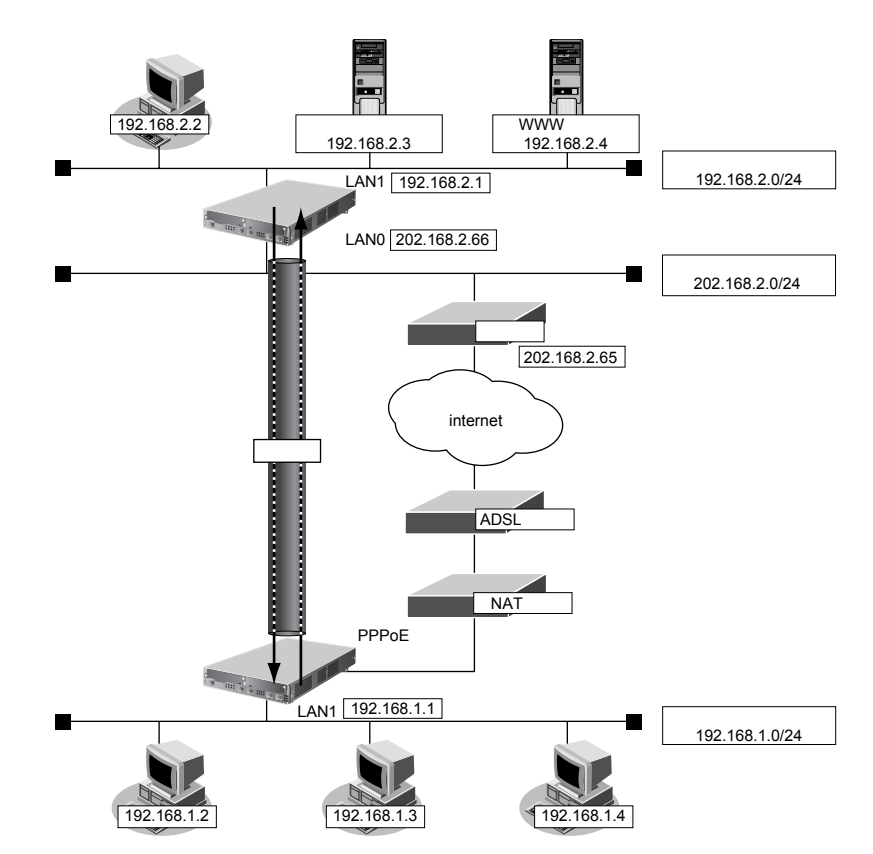

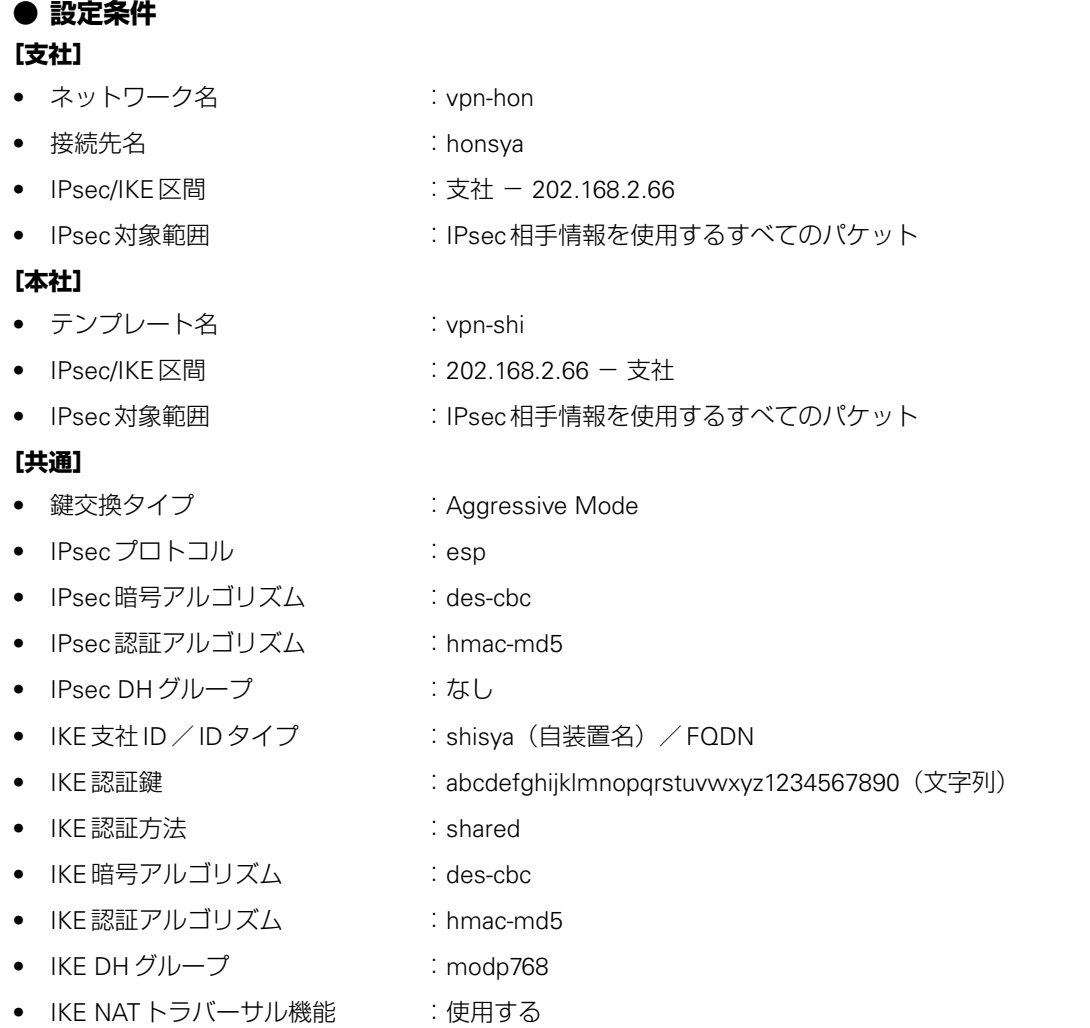

こんな事に気をつけて

- テンプレート着信機能(AAA認証)を使用したIPsecでは、AAA設定のユーザIDとユーザ認証パスワードを同じに 設定してください。
- ユーザIDとユーザ認証パスワードは、テンプレート情報のIKE情報の交換モードにより以下のように設定します。 Main Mode の場合 : 相手側 IPsec トンネルアドレス Aggressive Modeの場合 :相手側の装置識別情報

Ѷౖ ヒント ━━

**◆ DHグループとは?**

鍵を作るための素数です。大きな数を指定することにより、処理に時間がかかりますが、セキュリティを強固 にすることができます。

**◆ IKEとは?**

自動鍵交換を行うためのプロトコルです。

**◆ IDタイプとは?**

Aggressive Mode の場合に、ネゴシエーションで使用する自装置を識別するIDの種別です。相手 VPN 装置の 設定に合わせます。

上記の設定条件に従って設定を行う場合のコマンド例を示します。

# 支社を設定する(**Initiator**)

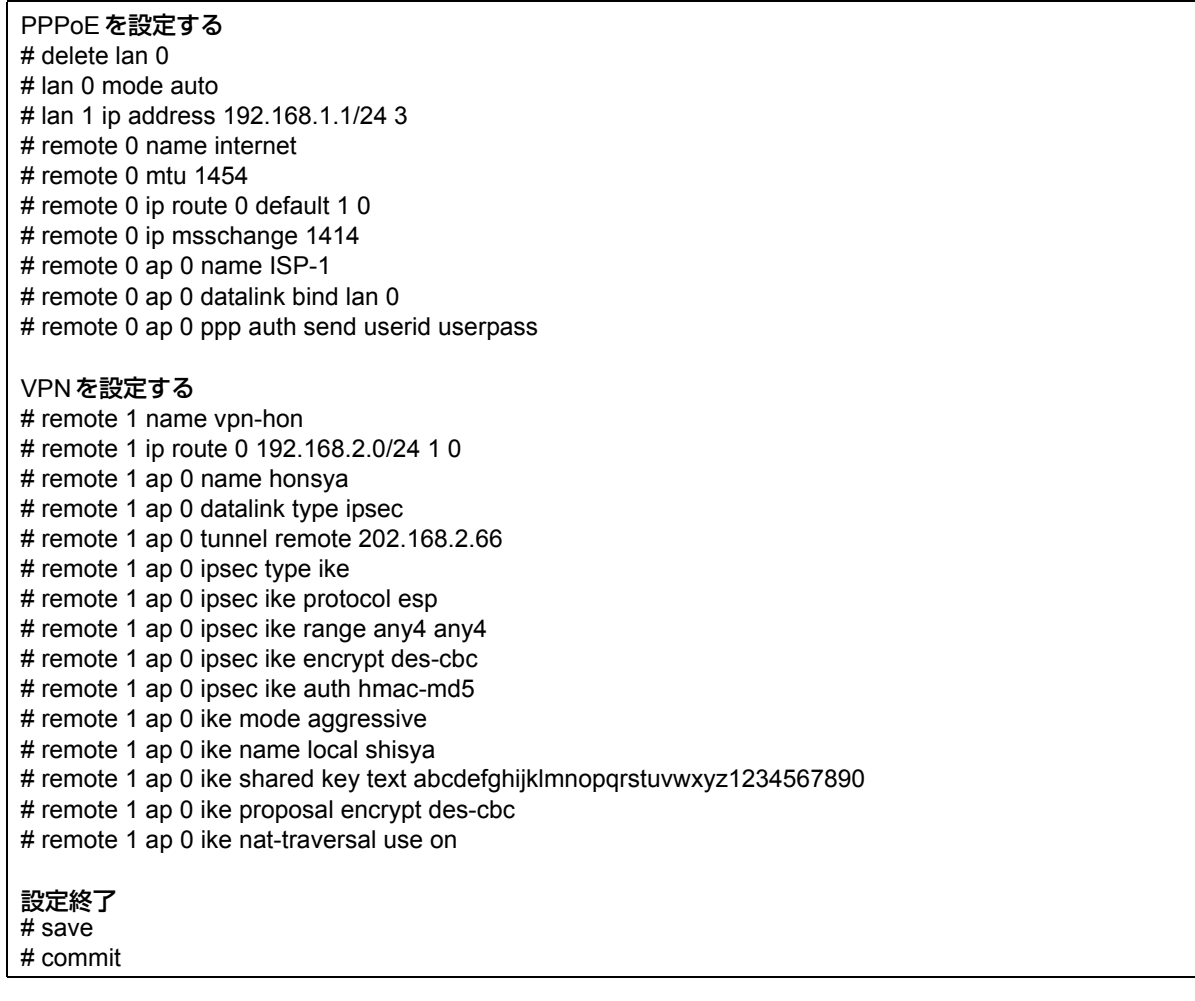

# 本社を設定する(**Responder**)

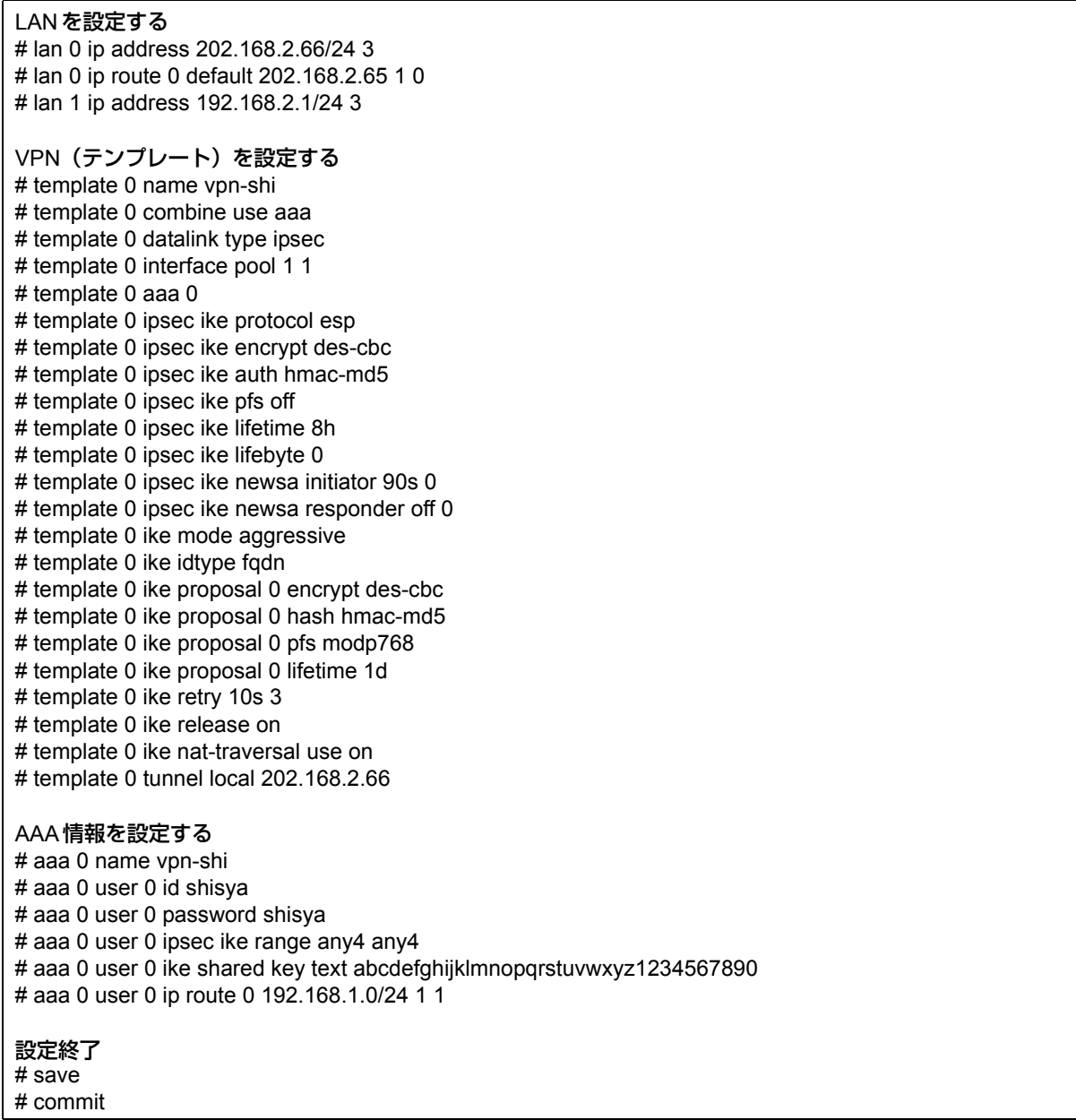

 $\overline{\phantom{a}}$ 

# **2.14.20 接続先情報(動的VPN)を使用したIPv4 over IPv4で 固定IPアドレスでのVPN**

適用機種 全機種

IPsec機能、動的VPN情報交換機能、接続先およびテンプレート機能を使って、自動鍵交換でVPNを構築する場 合の設定方法を説明します。

ここでは以下のコマンドによって、支社および本社はPPPoEでインターネットに接続され、動的VPNサーバは グローバルアドレス空間の終端装置として本装置が接続されていることを前提とします。

### **● 前提条件**

### **[本社(PPPoE常時接続)]**

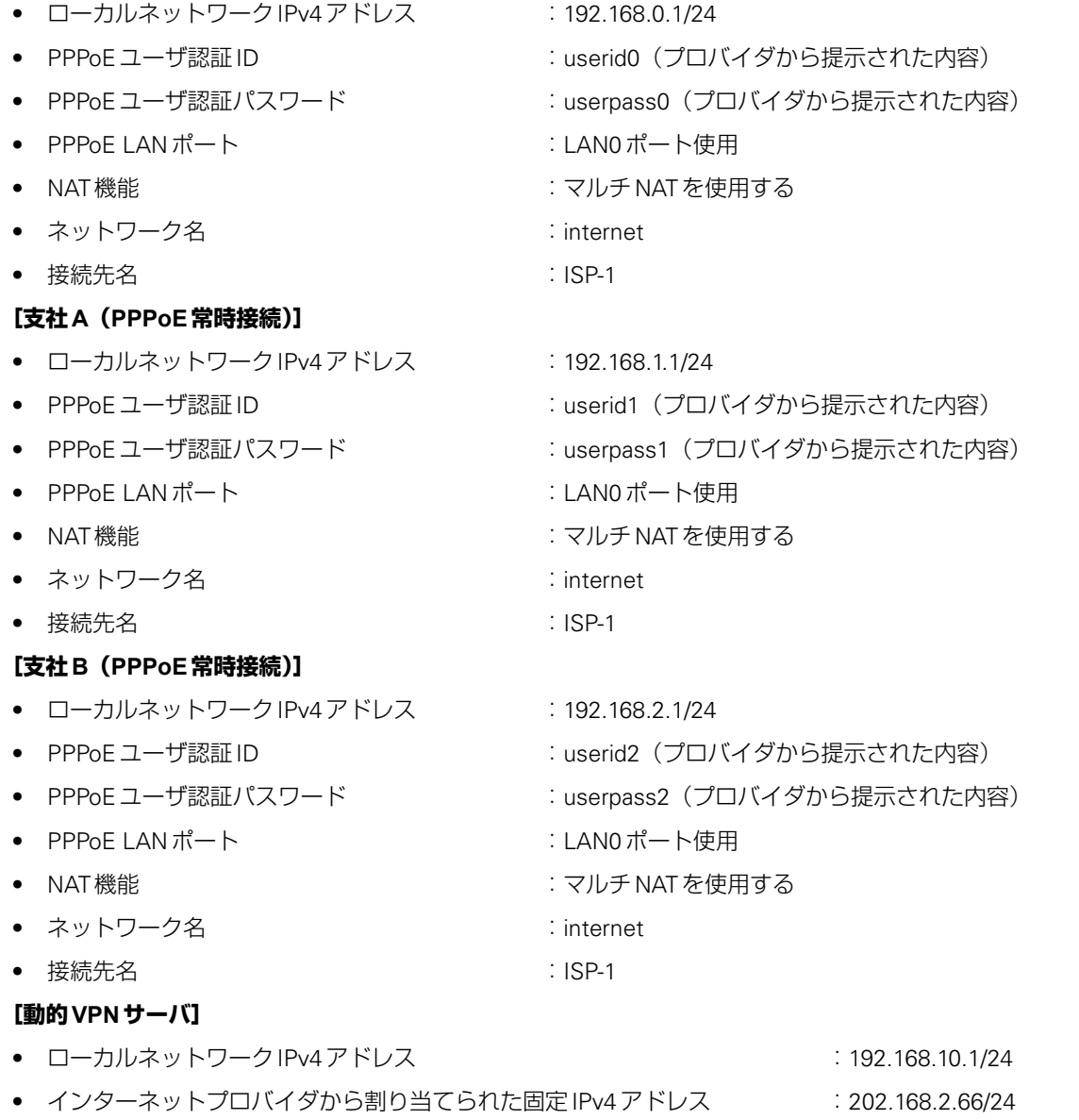

● インターネットプロバイダから指定されたデフォルトルートのIPv4アドレス:202.168.2.65

### **● 設定コマンド**

#### **[本社(PPPoE常時接続)]**

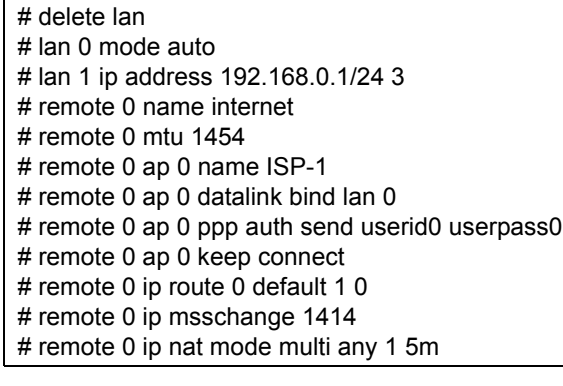

#### **[支社A(PPPoE常時接続)]**

# delete lan

- # lan 0 mode auto
- # lan 1 ip address 192.168.1.1/24 3
- # remote 0 name internet
- # remote 0 mtu 1454 # remote 0 ap 0 name ISP-1
- # remote 0 ap 0 datalink bind lan 0
- # remote 0 ap 0 ppp auth send userid1 userpass1
- # remote 0 ap 0 keep connect
- # remote 0 ip route 0 default 1 0
- # remote 0 ip msschange 1414
- # remote 0 ip nat mode multi any 1 5m

#### **[支社B(PPPoE常時接続)]**

#### # delete lan

- # lan 0 mode auto
- # lan 1 ip address 192.168.2.1/24 3
- # remote 0 name internet
- # remote 0 mtu 1454
- # remote 0 ap 0 name ISP-1
- # remote 0 ap 0 datalink bind lan 0
- # remote 0 ap 0 ppp auth send userid2 userpass2
- # remote 0 ap 0 keep connect
- # remote 0 ip route 0 default 1 0
- # remote 0 ip msschange 1414
- # remote 0 ip nat mode multi any 1 5m

#### **[動的VPNサーバ]**

# lan 0 ip address 202.168.2.66/24 3 # lan 0 ip route 0 default 202.168.2.65 1 0 # lan 1 ip address 192.168.10.1/24 3

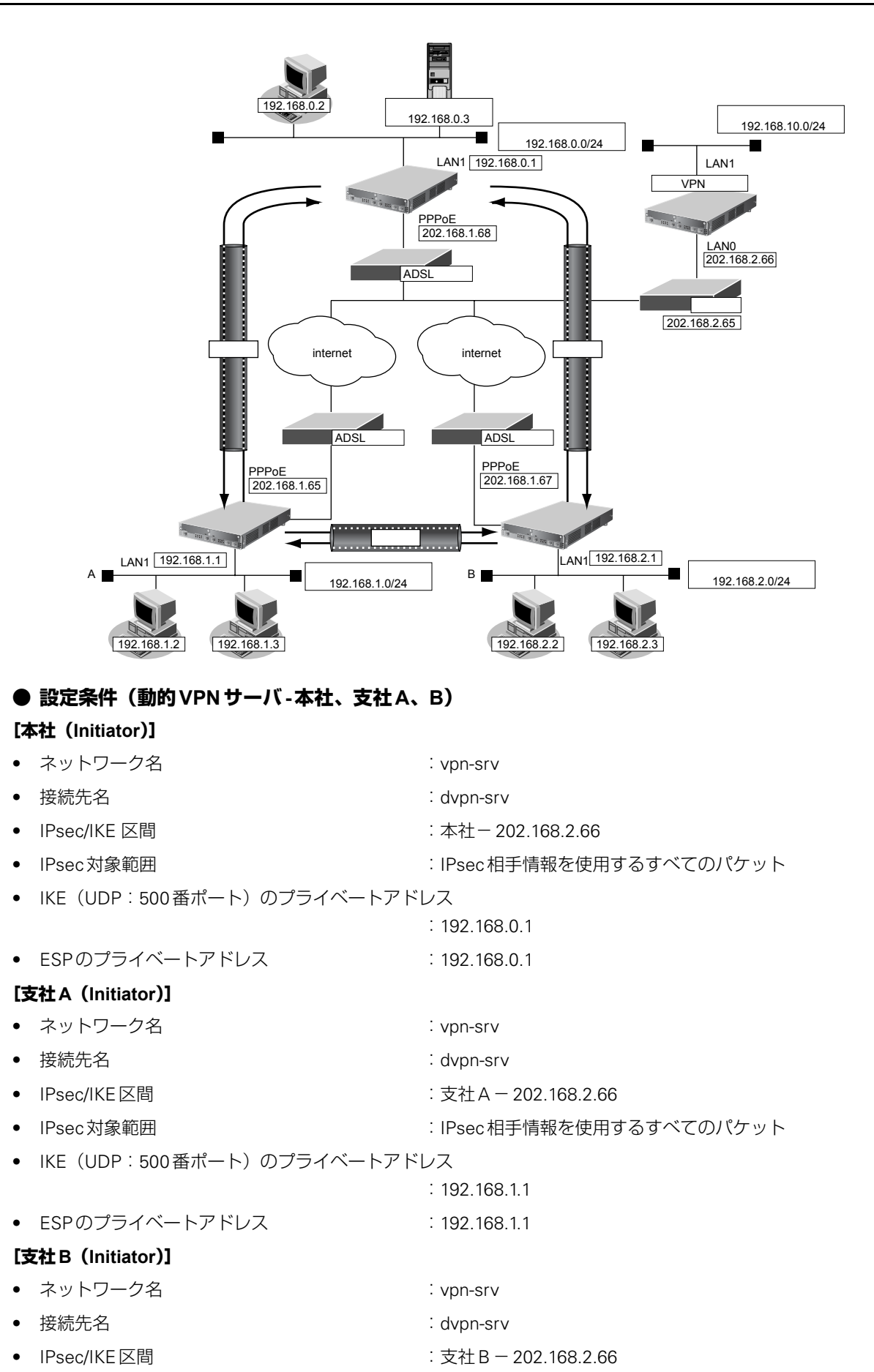

IPsec対象範囲 · インディング · IPsec相手情報を使用するすべてのパケット
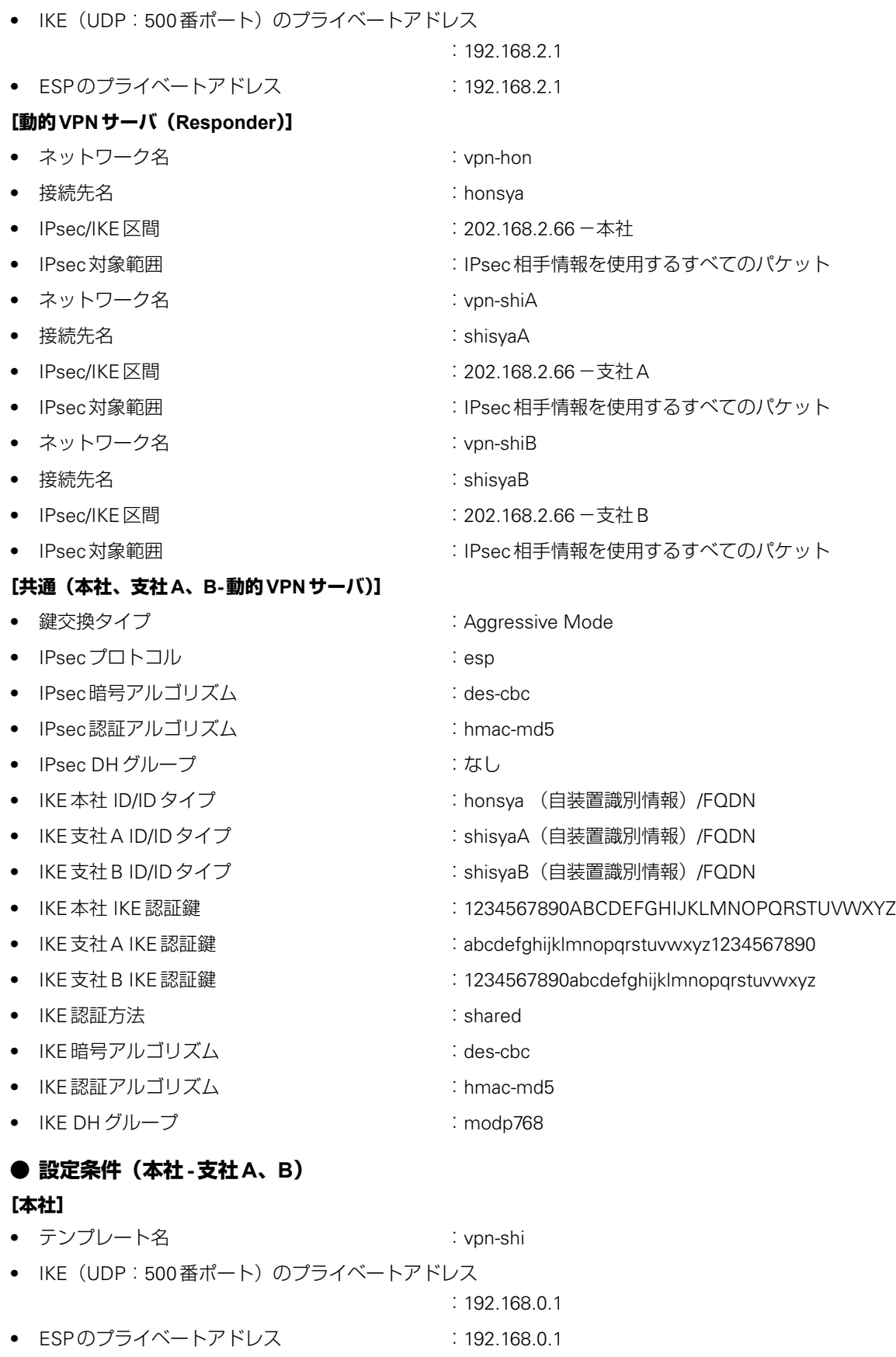

● テンプレート接続先監視アドレス :192.168.0.1

### **[支社A]**

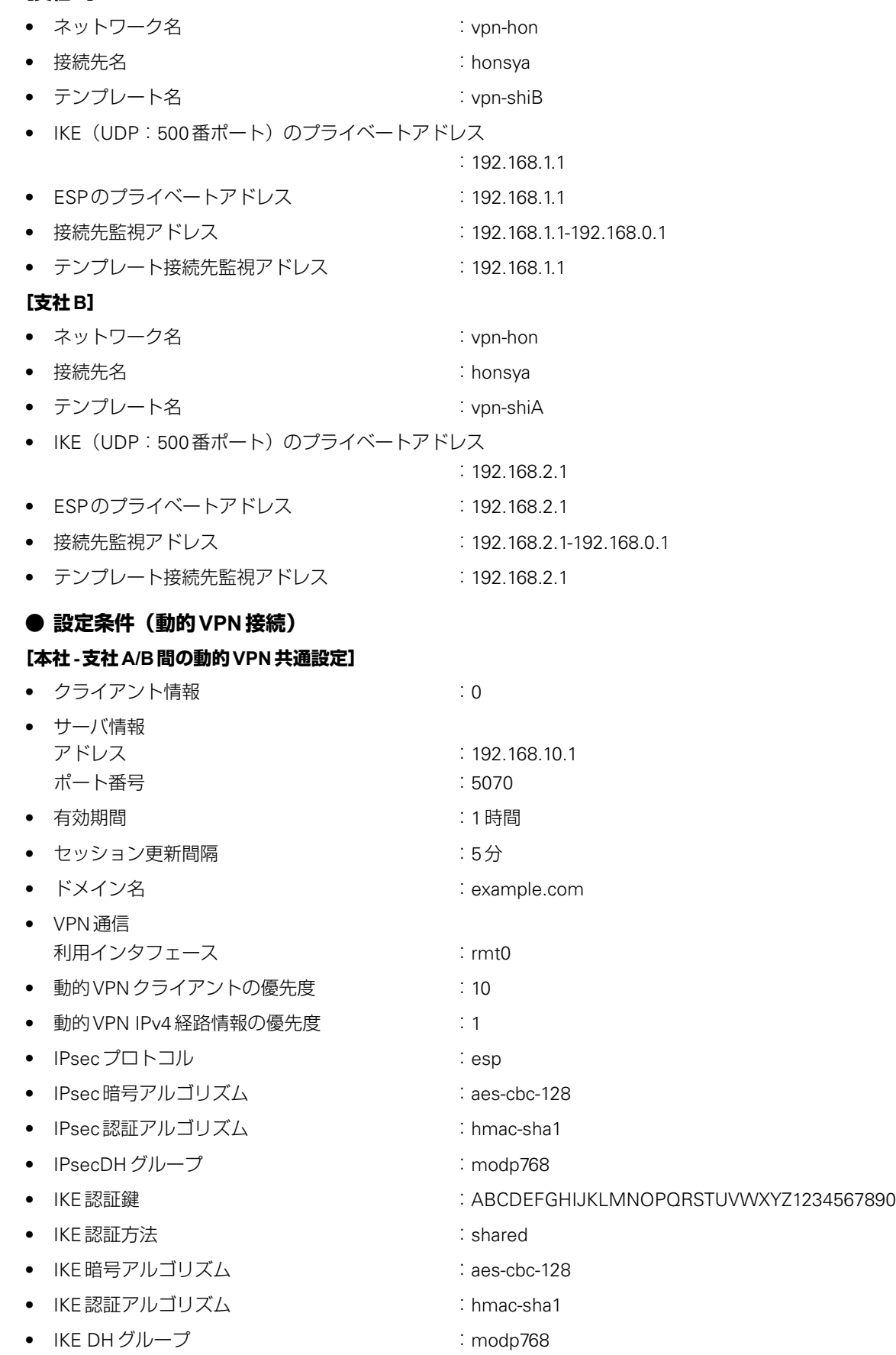

## **[本社の動的VPN設定]**

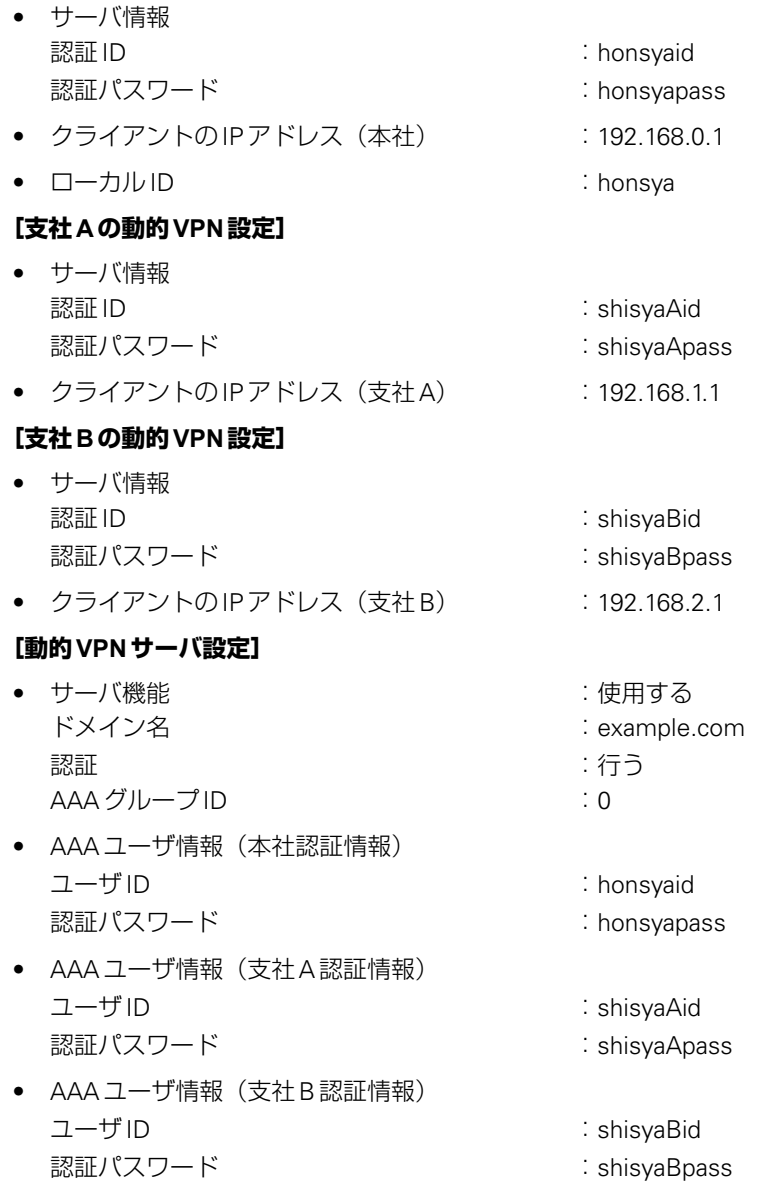

上記の設定条件に従って設定を行う場合のコマンド例を示します。

# 本社を設定する

# **● コマンド**

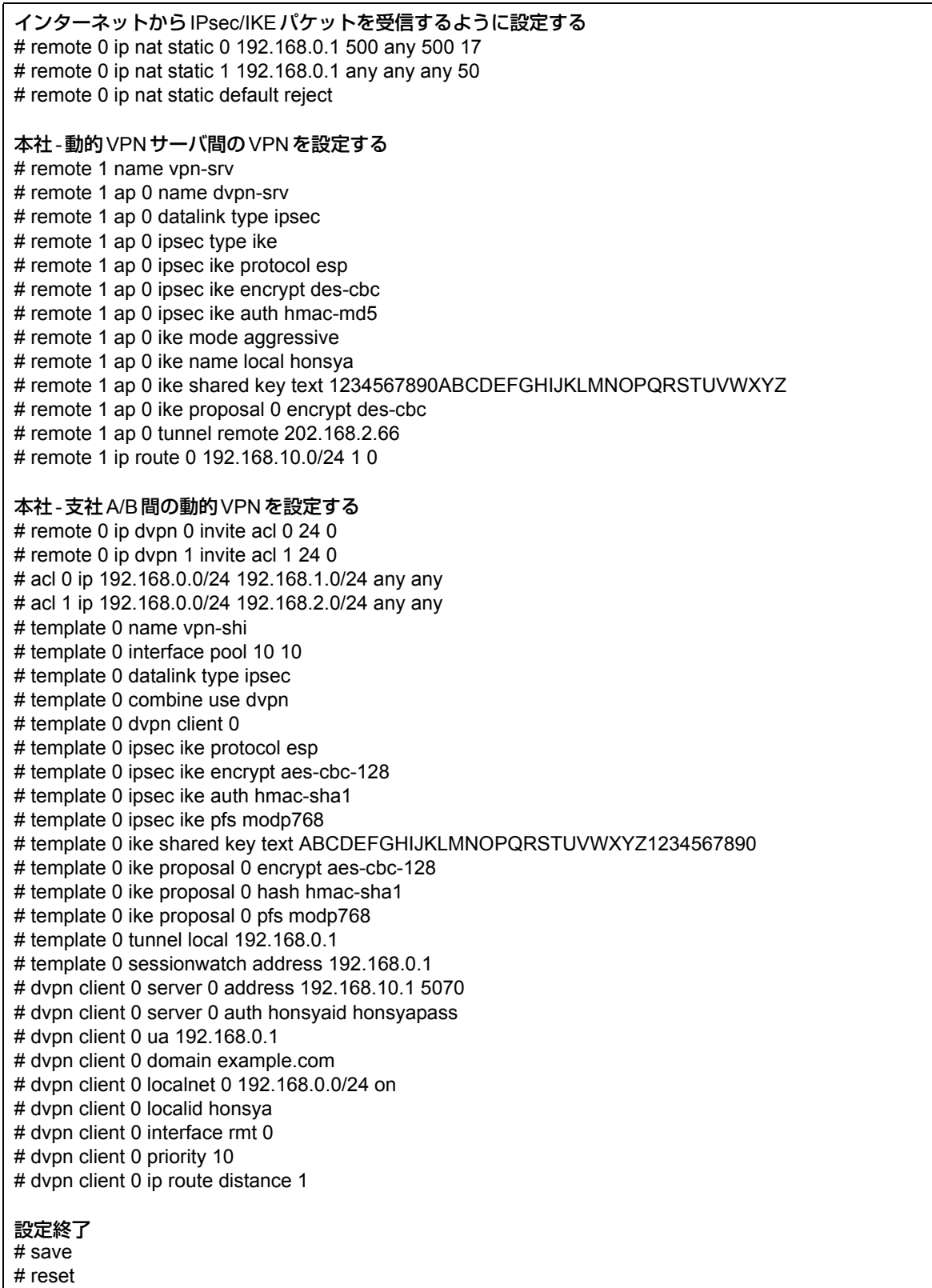

# 支社**A**を設定する

# **● コマンド**

インターネットからIPsec/IKEパケットを受信するように設定する # remote 0 ip nat static 0 192.168.1.1 500 any 500 17 # remote 0 ip nat static 1 192.168.1.1 any any any 50 # remote 0 ip nat static default reject 支社A-動的VPNサーバ間のVPNを設定する # remote 1 name vpn-srv # remote 1 ap 0 name dvpn-srv # remote 1 ap 0 datalink type ipsec # remote 1 ap 0 ipsec type ike # remote 1 ap 0 ipsec ike protocol esp # remote 1 ap 0 ipsec ike encrypt des-cbc # remote 1 ap 0 ipsec ike auth hmac-md5 # remote 1 ap 0 ike mode aggressive # remote 1 ap 0 ike name local shisyaA # remote 1 ap 0 ike shared key text abcdefghijklmnopqrstuvwxyz1234567890 # remote 1 ap 0 ike proposal 0 encrypt des-cbc # remote 1 ap 0 tunnel remote 202.168.2.66 # remote 1 ip route 0 192.168.10.0/24 1 0 本社-支社A間の動的VPNを設定する # remote 2 name vpn-hon # remote 2 ap 0 name honsya # remote 2 ap 0 datalink type ipsec # remote 2 ap 0 dvpn client 0 # remote 2 ap 0 dvpn remotenet 0 192.168.0.0/24 off # remote 2 ap 0 dvpn remoteid honsya # remote 2 ap 0 ipsec type dvpn # remote 2 ap 0 ipsec ike protocol esp # remote 2 ap 0 ipsec ike encrypt aes-cbc-128 # remote 2 ap 0 ipsec ike auth hmac-sha1 # remote 2 ap 0 ipsec ike pfs modp768 # remote 2 ap 0 ike shared key text ABCDEFGHIJKLMNOPQRSTUVWXYZ1234567890 # remote 2 ap 0 ike proposal 0 encrypt aes-cbc-128 # remote 2 ap 0 ike proposal 0 hash hmac-sha1 # remote 2 ap 0 ike proposal 0 pfs modp768 # remote 2 ap 0 tunnel local 192.168.1.1 # remote 2 ap 0 sessionwatch address 192.168.1.1 192.168.0.1 # remote 2 ip route 0 192.168.0.0/24 1 0 # remote 2 ip route 1 192.168.2.0/24 1 2 支社間の動的VPNを設定する # remote 2 ip dvpn 0 invite acl 0 24 0 # acl 0 ip 192.168.1.0/24 192.168.2.0/24 any any # template 0 name vpn-shiB # template 0 interface pool 10 10 # template 0 datalink type ipsec # template 0 combine use dvpn # template 0 dvpn client 0 # template 0 ipsec ike protocol esp # template 0 ipsec ike encrypt aes-cbc-128 # template 0 ipsec ike auth hmac-sha1 # template 0 ipsec ike pfs modp768 # template 0 ike shared key text ABCDEFGHIJKLMNOPQRSTUVWXYZ1234567890 # template 0 ike proposal 0 encrypt aes-cbc-128 # template 0 ike proposal 0 hash hmac-sha1 # template 0 ike proposal 0 pfs modp768

# template 0 tunnel local 192.168.1.1 # template 0 sessionwatch address 192.168.1.1 動的VPN(共通部分)を設定する # dvpn client 0 server 0 address 192.168.10.1 5070 # dvpn client 0 server 0 auth shisyaAid shisyaApass # dvpn client 0 ua 192.168.1.1 # dvpn client 0 domain example.com # dvpn client 0 localnet 0 192.168.1.0/24 on # dvpn client 0 interface rmt 0 # dvpn client 0 priority 10 # dvpn client 0 ip route distance 1 設定終了 # save

# reset

# 支社**B**を設定する

## **● コマンド**

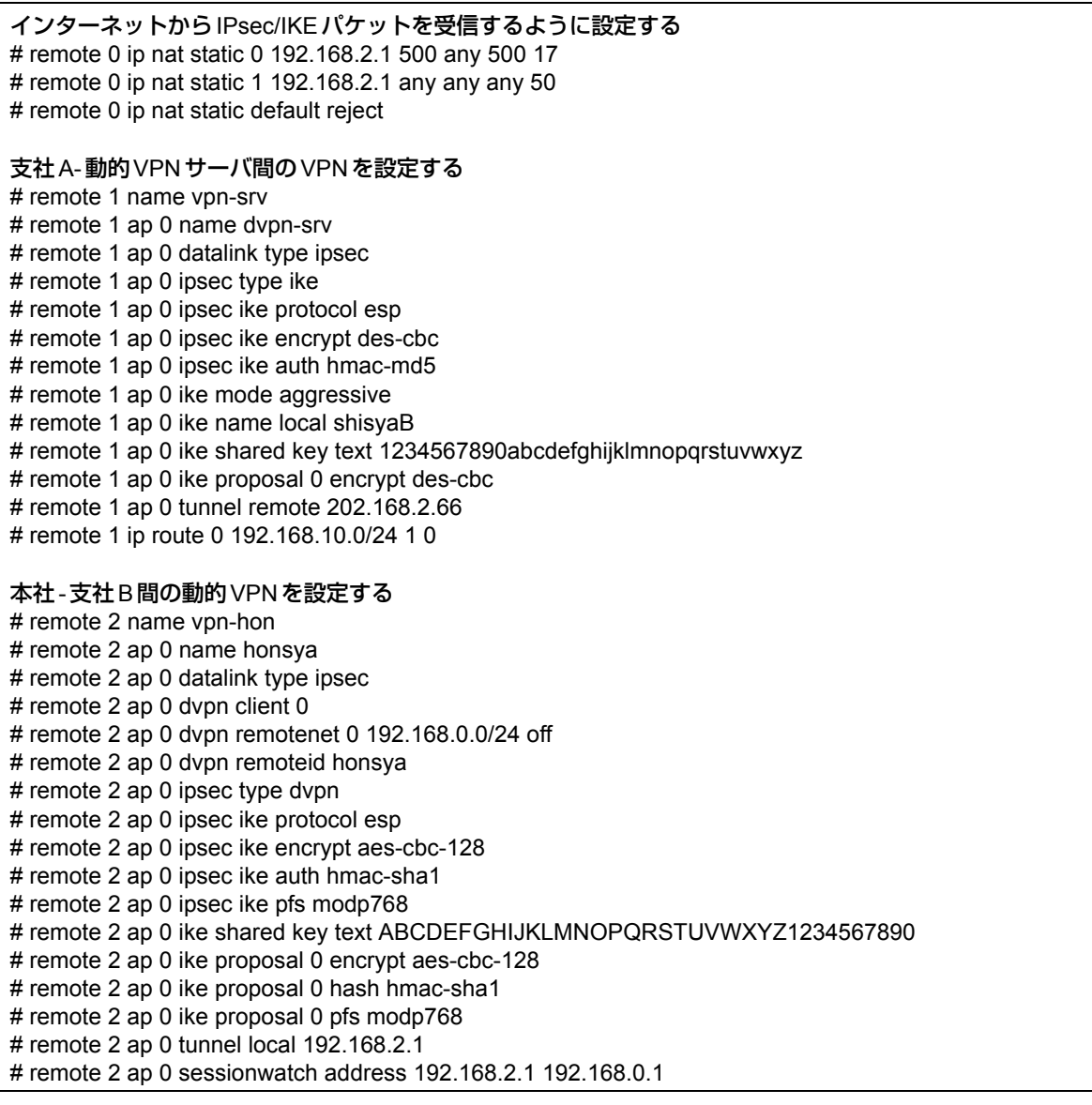

# remote 2 ip route 0 192.168.0.0/24 1 0 # remote 2 ip route 1 192.168.1.0/24 1 2 支社間の動的VPNを設定する # remote 2 ip dvpn 0 invite acl 0 24 0 # acl 0 ip 192.168.2.0/24 192.168.1.0/24 any any # template 0 name vpn-shiA # template 0 interface pool 10 10 # template 0 datalink type ipsec # template 0 combine use dvpn # template 0 dvpn client 0 # template 0 ipsec ike protocol esp # template 0 ipsec ike encrypt aes-cbc-128 # template 0 ipsec ike auth hmac-sha1 # template 0 ipsec ike pfs modp768 # template 0 ike shared key text ABCDEFGHIJKLMNOPQRSTUVWXYZ1234567890 # template 0 ike proposal 0 encrypt aes-cbc-128 # template 0 ike proposal 0 hash hmac-sha1 # template 0 ike proposal 0 pfs modp768 # template 0 tunnel local 192.168.2.1 # template 0 sessionwatch address 192.168.2.1 動的VPN(共通部分)を設定する # dvpn client 0 server 0 address 192.168.10.1 5070 # dvpn client 0 server 0 auth shisyaBid shisyaBpass # dvpn client 0 ua 192.168.2.1 # dvpn client 0 domain example.com # dvpn client 0 localnet 0 192.168.2.0/24 on # dvpn client 0 interface rmt 0 # dvpn client 0 priority 10 # dvpn client 0 ip route distance 1 設定終了 # save # reset

# 動的**VPN**サーバを設定する

# **● コマンド**

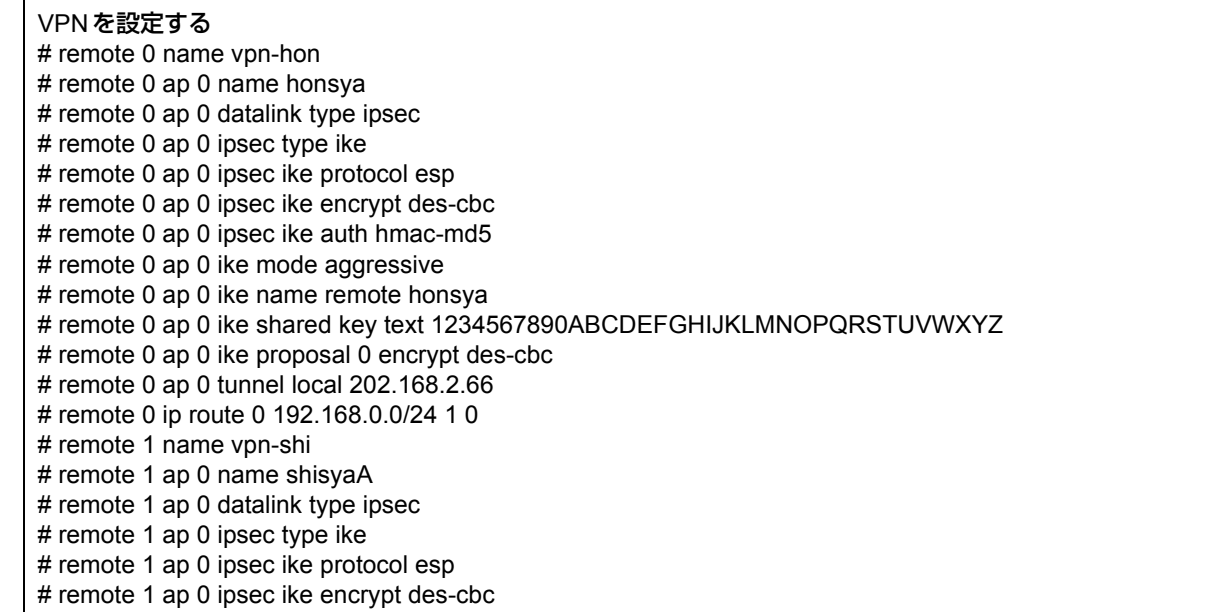

# remote 1 ap 0 ipsec ike auth hmac-md5 # remote 1 ap 0 ike mode aggressive # remote 1 ap 0 ike name remote shisyaA # remote 1 ap 0 ike shared key text abcdefghijklmnopqrstuvwxyz1234567890 # remote 1 ap 0 ike proposal 0 encrypt des-cbc # remote 1 ap 0 tunnel local 202.168.2.66 # remote 1 ip route 0 192.168.1.0/24 1 0 # remote 2 name vpn-shiB # remote 2 ap 0 name shisyaB # remote 2 ap 0 datalink type ipsec # remote 2 ap 0 ipsec type ike # remote 2 ap 0 ipsec ike protocol esp # remote 2 ap 0 ipsec ike encrypt des-cbc # remote 2 ap 0 ipsec ike auth hmac-md5 # remote 2 ap 0 ike mode aggressive # remote 2 ap 0 ike name remote shisyaB # remote 2 ap 0 ike shared key text 1234567890abcdefghijklmnopqrstuvwxyz # remote 2 ap 0 ike proposal 0 encrypt des-cbc # remote 2 ap 0 tunnel local 202.168.2.66 # remote 2 ip route 0 192.168.2.0/24 1 0 動的VPNサーバを設定する # dvpn server use on # dvpn server domain example.com # dvpn server auth use on # aaa 0 name dvpnserver # aaa 0 user 0 id honsyaid # aaa 0 user 0 password honsyapass # aaa 0 user 1 id shisyaAid # aaa 0 user 1 password shisyaApass # aaa 0 user 2 id shisyaBid # aaa 0 user 2 password shisyaBpass 設定終了 # save # reset

# 2.15 システムログを採取する

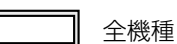

本装置では、各種システムログ(回線の接続/切断など)をネットワーク上のシステムログサーバに送信するこ とができます。また、セキュリティログとして以下のログを採取することができます。

- PPP(着信拒否)
- IPフィルタ(遮断したパケット)
- URLフィルタ(遮断したパケット)
- NAT(遮断したパケット、変換テーブル作成)
- DHCP (配布したIPv4アドレス、IPv6プレフィックス)
- IDS(検出されたパケット)
- IEEE802.1X認証(不正端末のMACアドレス)
- MACアドレス認証(不正端末のMACアドレス)
- ARP認証(不正端末のMACアドレス)

ここでは、システムログを採取する場合の設定方法を説明します。

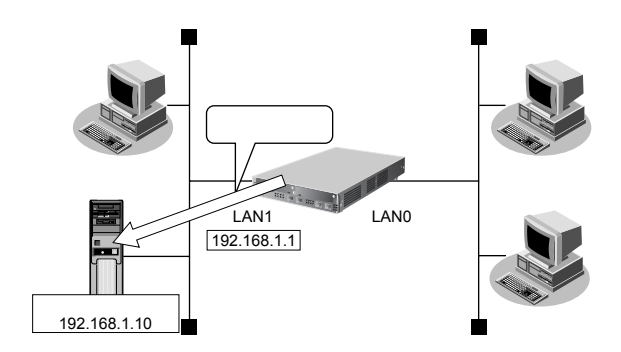

# **● 設定条件**

- 以下のプライオリティを設定する
	- プライオリティ LOG\_ERROR
	- プライオリティ LOG\_WARNING
	- プライオリティ LOG\_NOTICE
	- プライオリティ LOG\_INFO
- 以下のセキュリティログを採取する
	- IPフィルタ
	- NAT
	- PPP
	- DHCP
	- Proxy DNS
	- IDS
	- IEEE802.1X認証
	- MACアドレス認証
	- ARP認証
- ログ受信用サーバのIPアドレス : 192.168.1.10

上記の設定条件に従ってシステムログを採取する場合のコマンド例を示します。

# **● コマンド**

# syslog server 192.168.1.10

### システムログを設定する

# syslog pri error,warn,notice,info # syslog security ipfilter,nat,ppp,dhcp,proxydns,ids,dot1x,macauth,arpauth

## 設定終了

# save # commit

# 採取したシステムログを確認する

採取したシステムログの確認方法は、お使いのサーバによって異なります。

# 2.16 マルチ NAT 機能 (アドレス変換機能)を使う

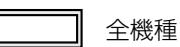

本装置のマルチNAT機能を使用すると、通信発生のたびにあいているグローバルアドレスを割り当てるので、限 られた数のグローバルアドレスでそれ以上のパソコンを接続できます。

ここでは、静的NATを使って、サーバを公開する場合を例に説明します。静的NATは、特定のパソコンやアプ リケーションに同じIPアドレス、ポート番号を割り当てます。そのためにWebを公開するような場合に適して います。

**■ 参照 Si-Rシリーズ 機能説明書「2.15 マルチ NAT機能」(P.77)** 

# ♡ ヒント —

### **◆ 同時に接続できる台数**

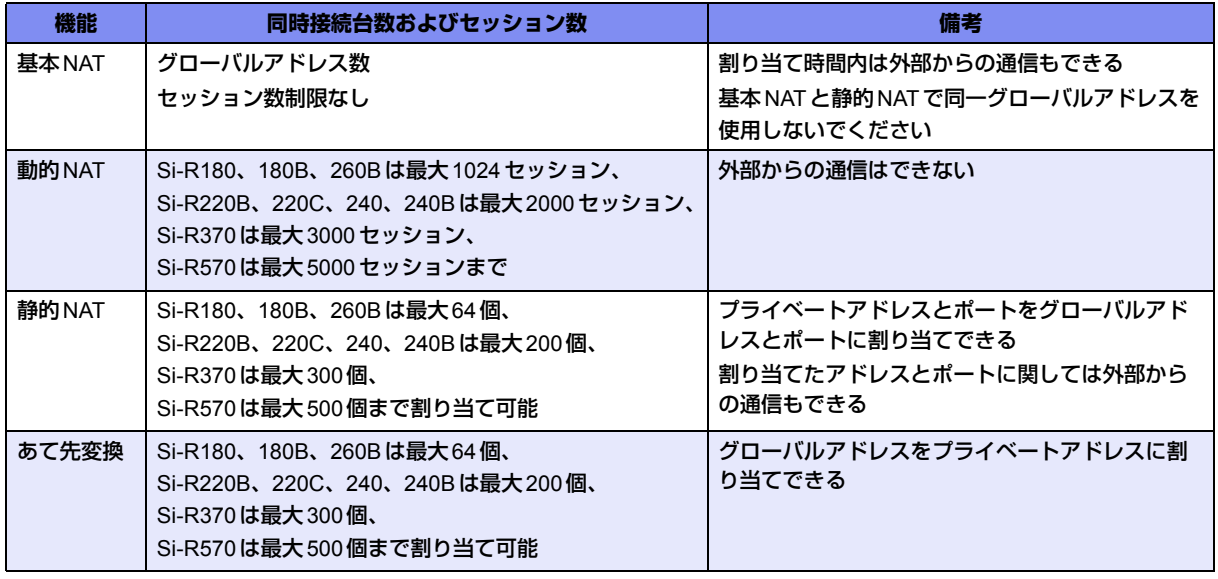

こんな事に気をつけて -

コマンド入力時は、半角文字(0~9、A~Z、a~z、および記号)だけを使用してください。ただし、空白文字、「"」、 「<」、「>」、「&」、「%」は入力しないでください。

**■ 参照 Si-Rシリーズ コマンドユーザーズガイド「1.7 コマンドで入力できる文字一覧」(P.26)** 

# **2.16.1 プライベートLAN接続でサーバを公開する**

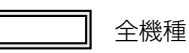

ここでは、静的NATを使って、FTPサーバを公開する場合の設定方法を説明します。

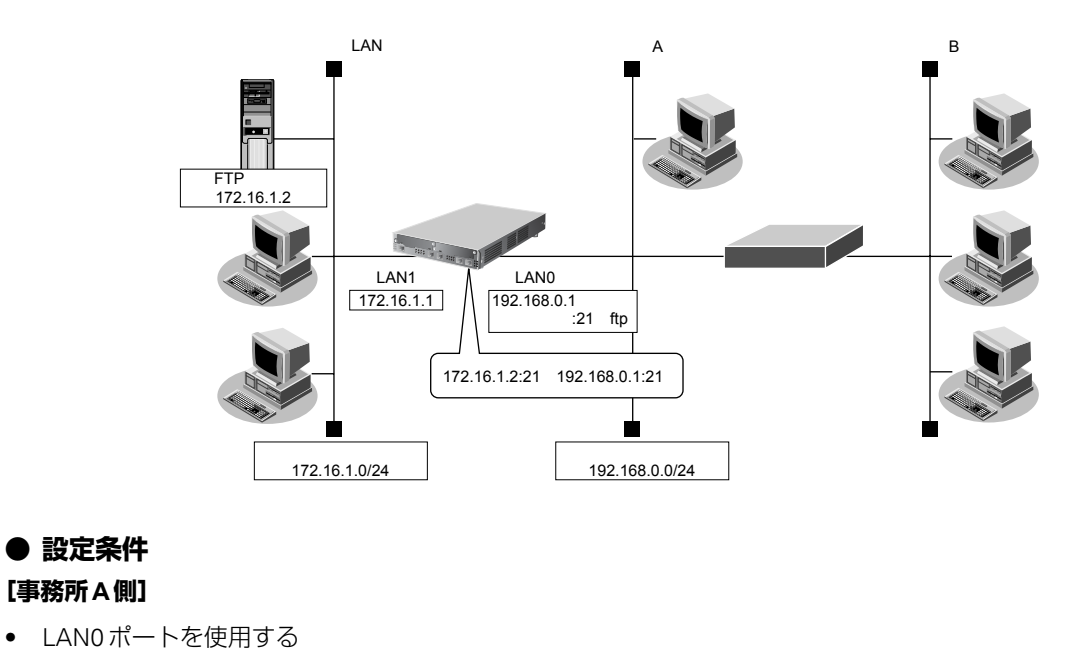

• 静的NATを使用する

#### **[グループLAN側]**

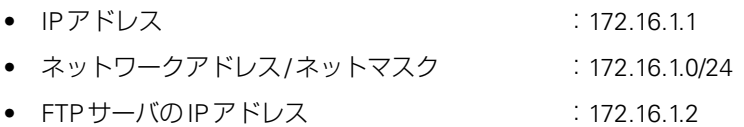

上記の設定条件に従って設定を行う場合のコマンド例を示します。

# **● コマンド**

#### 本装置のIPアドレスを設定する

# lan 0 ip address 192.168.0.1/24 3 # lan 1 ip address 172.16.1.1/24 3

#### NAT情報を設定する

# lan 0 ip nat mode multi any 1 5m # lan 0 ip nat static 0 172.16.1.2 21 192.168.0.1 21 6

#### 設定終了

 $#$  save

# commit

#### こんな事に気をつけて

NATでは、FTPやDNSが要求した相手からの応答かどうかをチェックします。相手サーバがNAT機能を使用している 場合など、要求先とは別のアドレスから応答する場合は、以下の設定を追加してください。

# lan 0 ip nat rule 0 ftp any 21 off # lan 0 ip nat rule 1 dns global 53 off

# **2.16.2 PPPoE接続でサーバを公開する**

適用機種 全機種

PPPoEを使ってインターネットへ接続している場合の例です。

ここでは、PPPoE接続時に静的NATを使ってサーバを公開する場合の設定方法を説明します。

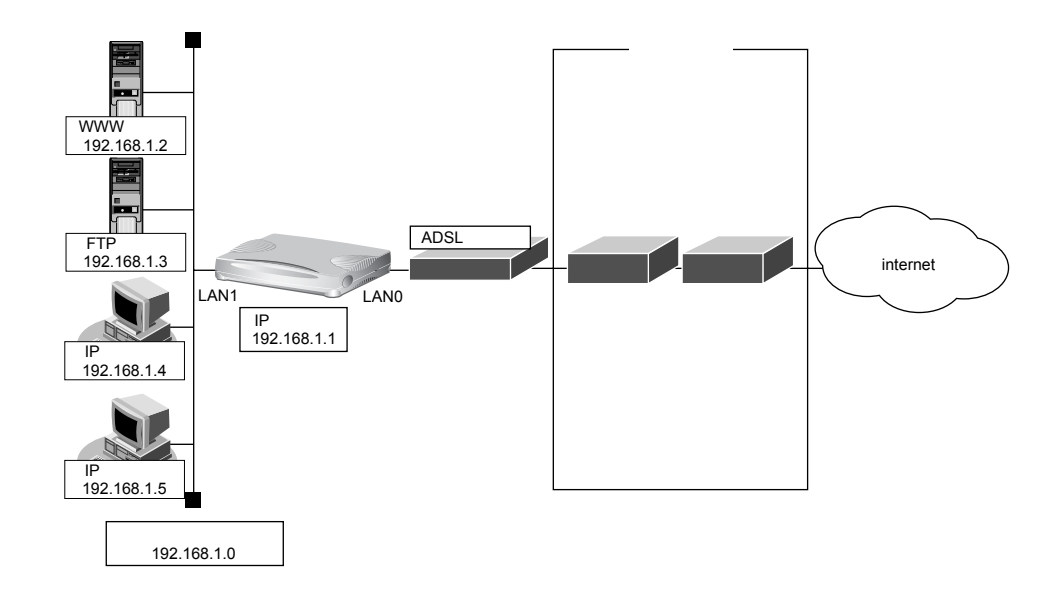

- **設定条件**
- 既存のLANを使用する

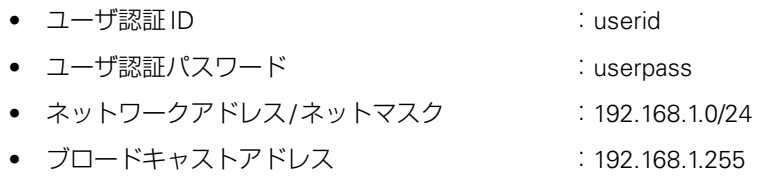

上記の設定条件に従って設定を行う場合のコマンド例を示します。

## **● コマンド**

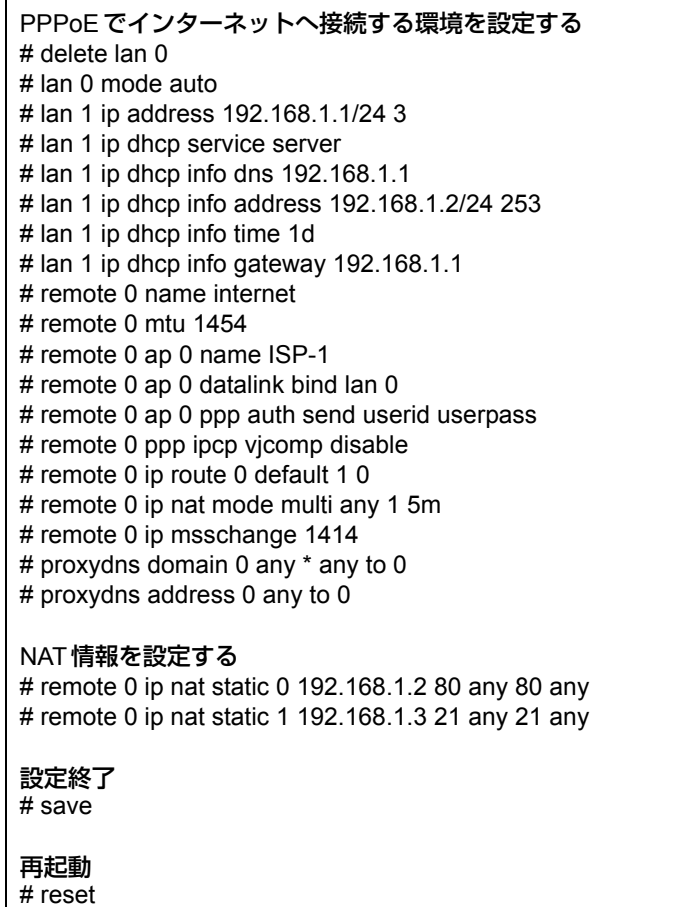

こんな事に気をつけて

- ネットワーク型接続でマルチNATを使用する際、グローバルアドレスの設定が必須となります。なお、端末型接続で は、接続時にグローバルアドレスが割り当てられるため、設定は不要です。
- 動的NATと静的NATが混在する場合、動的NATで使用するIPアドレスと静的NATで使用するIPアドレスは重複し ないようにしてください。
- NATでは、FTPやDNSが要求した相手からの応答かどうかをチェックします。相手サーバがNAT機能を使用してい る場合など、要求先とは別のアドレスから応答する場合は、以下の設定を追加してください。

# remote 0 ip nat rule 0 ftp any 21 off # remote 0 ip nat rule 1 dns global 53 off

# **2.16.3 ネットワーク型接続でサーバを公開する**

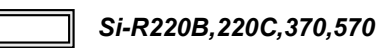

ここでは、静的NATを使ってサーバを公開する場合の設定方法を説明します。

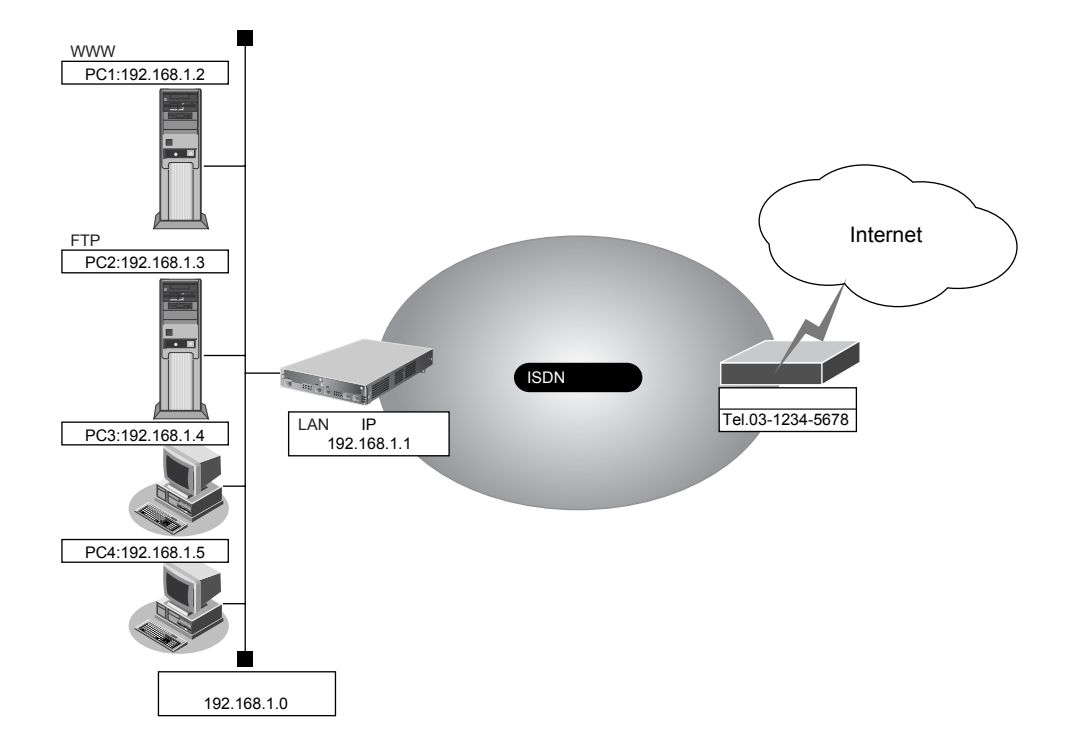

# **● 設定条件**

- slot0に実装されたBRI拡張モジュールL2または基本ボード上のISDNポート(Si-R220B、220Cの場合)で ISDNでインターネットに接続する
- ISDNに接続する

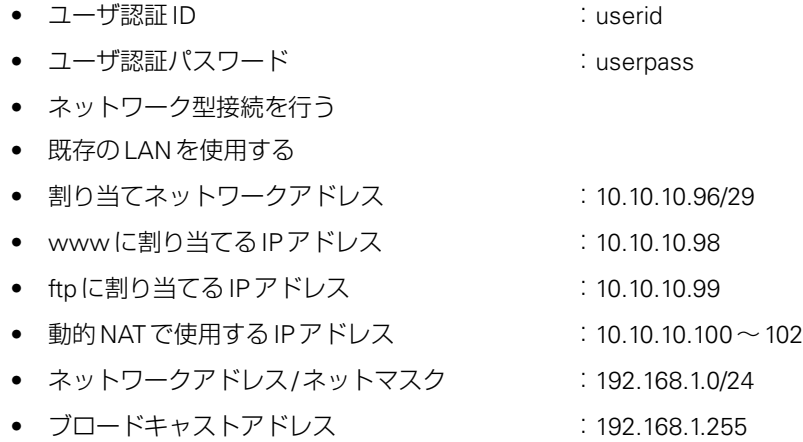

上記の設定条件に従って設定を行う場合のコマンド例を示します。

#### **● コマンド**

#### 回線情報を設定する

# wan 0 bind 0 # wan 0 line isdn

本装置のIPアドレスを設定する # lan 0 ip address 192.168.1.1/24 3

#### 接続先の情報を設定する

# remote 0 name internet

# remote 0 ip route 0 default 1

# remote 0 ap 0 name ISP-1

# remote 0 ap 0 datalink bind wan 0

# remote 0 ap 0 dial 0 number 03-1234-5678

# remote 0 ap 0 ppp auth send userid userpass

#### NAT情報を設定する

# remote 0 ip nat mode multi 10.10.10.100 3 5m # remote 0 ip nat static 0 192.168.1.2 80 10.10.10.98 80 any # remote 0 ip nat static 1 192.168.1.3 21 10.10.10.99 21 any

#### 設定終了

# save

再起動 # reset

#### こんな事に気をつけて

• NATでは、FTPやDNSが要求した相手からの応答かどうかをチェックします。相手サーバがNAT機能を使用してい る場合など、要求先とは別のアドレスから応答する場合は、以下の設定を追加してください。

# remote 0 ip nat rule 0 ftp any 21 off # remote 0 ip nat rule 1 dns global 53 off

• Si-R220B、220Cでは、利用物理回線設定でスロット番号に"mb"を指定してください。

# **2.16.4 サーバ以外のアドレス変換をしないで、プライベートLAN 接続でサーバを公開する**

適用機種 全機種

ここでは、静的NATだけを使って、サーバ以外のアドレス変換をしないで、FTPサーバを公開する場合の設定方 法を説明します。

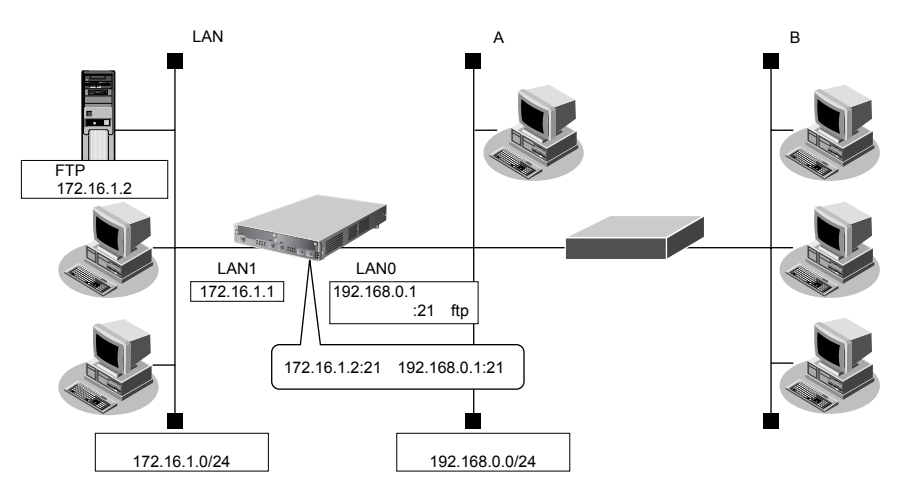

# **● 設定条件**

## **[事務所A側]**

- LAN0ポートを使用する
- 静的NATだけを使用する

### **[グループLAN側]**

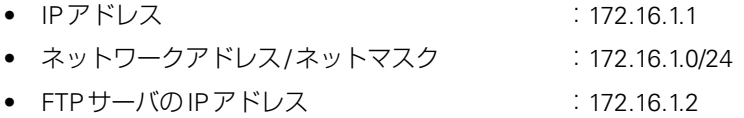

上記の設定条件に従って設定を行う場合のコマンド例を示します。

# **● コマンド**

本装置のIPアドレスを設定する # lan 0 ip address 192.168.0.1/24 3 # lan 1 ip address 172.16.1.1/24 3

### NAT情報を設定する

# lan 0 ip nat mode multi any 1 5m # lan 0 ip nat static 0 172.16.1.2 21 192.168.0.1 21 6

### 設定終了

# save # commit

#### こんな事に気をつけて

NATでは、FTPやDNSが要求した相手からの応答かどうかをチェックします。相手サーバがNAT機能を使用している 場合など、要求先とは別のアドレスから応答する場合は、以下の設定を追加してください。

# lan 0 ip nat rule 0 ftp any 21 off # lan 0 ip nat rule 1 dns global 53 off

# **2.16.5 複数のNATトラバーサル機能を使用したIPsecクライアントを 同じIPsecサーバに接続する**

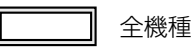

ここでは、静的NATを使って、複数のNATトラバーサル機能を使用したIPsec クライアントを同じIPsec サーバ に接続する場合の設定方法を説明します。

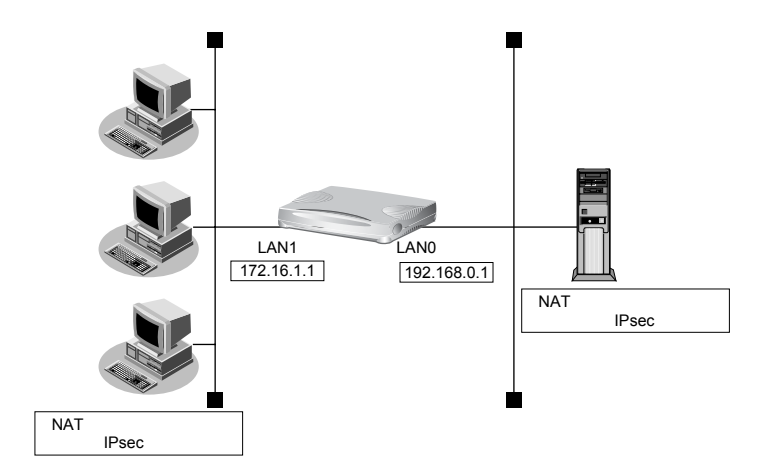

# **● 設定条件**

#### **[IPsecサーバ側]**

- LAN0ポートを使用する
- マルチNATを使用する

上記の設定条件に従って設定を行う場合のコマンド例を示します。

# **● コマンド**

#### 本装置のIPアドレスを設定する

# lan 0 ip address 192.168.0.1/24 3 # lan 1 ip address 172.16.1.1/24 3

#### NAT情報を設定する

# lan 0 ip nat mode multi any 1 5m # lan 0 ip nat wellknown 0 500 off

# 設定終了

# save

# # commit

こんな事に気をつけて

NATでは、FTPやDNSが要求した相手からの応答かどうかをチェックします。相手サーバがNAT機能を使用している 場合など、要求先とは別のアドレスから応答する場合は、以下の設定を追加してください。

# lan 0 ip nat rule 0 ftp any 21 off # lan 0 ip nat rule 1 dns global 53 off

# **2.16.6 NATあて先変換で双方向のアドレスを変換する**

## 適用機種 全機種

ここでは、NATあて先変換を使って、双方向のIPアドレスを変換する場合の設定方法を説明します。 この機能を使用して異なるアドレス体系をもつA社とB社を接続した場合、同じアドレス体系であるかのように 見せることができます。

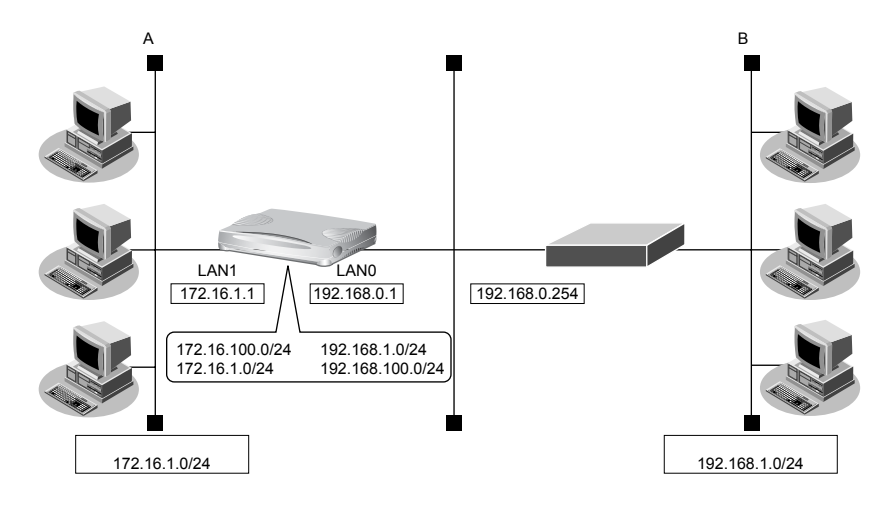

### **● 設定条件**

#### **[A社]**

- IPアドレス :172.16.1.1
- ネットワークアドレス/ネットマスク :172.16.1.0/24

#### **[B社]**

- LAN0ポートを使用する
- マルチNATを使用する
- NATあて先変換を使用する

上記の設定条件に従って設定を行う場合のコマンド例を示します。

### **● コマンド**

#### 本装置のIPアドレスを設定する # lan 0 ip address 192.168.0.1/24 3 # lan 1 ip address 172.16.1.1/24 3

B社 への経路を設定する

# lan 0 ip route 0 192.168.1.0/24 192.168.0.254

#### NAT情報を設定する

# lan 0 ip nat mode multi any 1 5m # lan 0 ip nat static 0 172.16.1.2 192.168.100.2-192.168.100.254 # lan 0 ip nat destination 0 172.16.100.2 192.168.1.2-192.168.1.254

### 設定終了

# save # commit

# 2.17 VoIP NATトラバーサル機能を使う

適用機種 全機種

マルチNAT機能を使用すると動作しないVoIPアダプタがUPnPに対応している場合、本装置のVoIP NATトラ バーサル機能を使用することによって動作できるようになることがあります。同様に、UPnPに対応した装置や アプリケーションプログラムもマルチNAT機能を使用しても動作できるようになることがあります。

**■ 参照 Si-Rシリーズ 機能説明書「2.16 VoIP NATトラバーサル機能」(P.81)** 

ここでは、UPnP対応VoIPアダプタやUPnP対応アプリケーションプログラムを使用する設定方法を説明します。

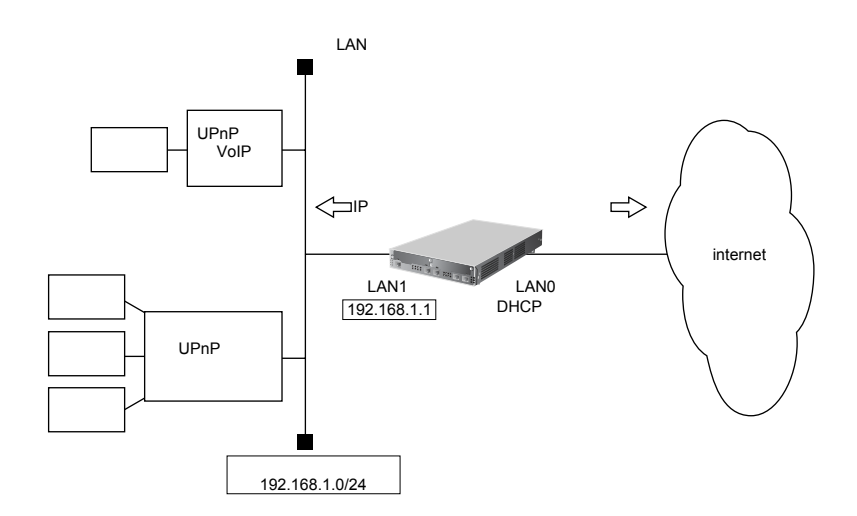

# **● 設定条件**

# **[インターネット側LAN]**

- LAN0ポートを使用する
- 転送レート : する : 自動認識
- IPアドレス (2000) はんしょう にっぽん にっぽん にっぽん はんしょう こうしょう
- マルチ NAT を使用する アドレス個数 :1
	- グローバルアドレス :インターネットプロバイダから割り当てられたIPアドレスを使用する
	- アドレス割り当てタイマ :5分
- NATでのSIPアプリ対応を無効にする

# **[UPnP対応装置(プライベートLAN)側]**

- LAN1ポートを使用する
- 転送レート きょうしょう 自動認識
- IPアドレス :192.168.1.1/24
- DHCPサーバ機能を使用する 割り当て先頭アドレス :192.168.1.2 割り当てアドレス数 :253 リース期間 :1日 デフォルトルータ広報 :192.168.1.1 DNSサーバ広報 : 192.168.1.1

#### こんな事に気をつけて

コマンド入力時は、半角文字 (0~9、A~Z、a~z、および記号) だけを使用してください。ただし、空白文字、「"」、 「<」、「>」、「&」、「%」は入力しないでください。

**■ 参照 Si-R**シリーズ コマンドユーザーズガイド「1.7 コマンドで入力できる文字一覧」(P.26)

上記の設定条件に従って設定を行う場合のコマンド例を示します。

### **● コマンド**

インターネット側のLAN情報を設定する # delete lan 0 # lan 0 mode auto # lan 0 ip dhcp service client # lan 0 ip rip use off v1 0 off # lan 0 ip nat mode multi any 1 # lan 0 ip nat appli sip off UPnP対応装置側のLAN情報を設定する # lan 1 mode auto # lan 1 ip address 192.168.1.1/24 3 # lan 1 ip dhcp service server # lan 1 ip dhcp info address 192.168.1.2/24 253 # lan 1 ip dhcp info time 1d # lan 1 ip dhcp info gateway 192.168.1.1 # lan 1 ip dhcp info dns 192.168.1.1 # lan 1 ip rip use v1 v1 0 off

UPnP機能を設定する # upnp use on

設定終了 # save

再起動 # reset

本装置の設定が終了したら、設定を有効にするためにパソコンのシステムを終了し、パソコンおよび本装置の電 源を切断します。各装置をLANケーブルで正しく接続したあと、本装置、UPnP対応装置やパソコンの順に電源 を投入します。

# 2.18 TOS/Traffic Class値書き換え機能を使う

適用機種 全機種

本装置を経由してネットワークに送信される、またはネットワークから受信したパケットをIPアドレスとポート 番号の組み合わせでTOS/Traffic Class値を変更することにより、ポリシーベースネットワークのポリシーに合わ せることができます。

■ 参照 Si-Rシリーズ 機能説明書「2.17 TOS/Traffic Class値書き換え機能」(P.84)

# **TOS/Traffic Class**値書き換え機能の条件

本装置では、コマンドで以下の条件を指定することによって、ポリシーベースネットワークのポリシーに合った TOS/Traffic Class値に書き換えることができます。

- プロトコル
- 送信元情報(IPアドレス/アドレスマスク/ポート番号)
- あて先情報(IPアドレス/アドレスマスク/ポート番号)
- IPパケットのTOS値またはIPv6パケットのTraffic Class値
- 新TOSまたは Traffic Class

ここではネットワークが以下のポリシーをもつ場合の設定方法を説明します。

- FTP(TOS値a0)を最優先とする
- その他はなし

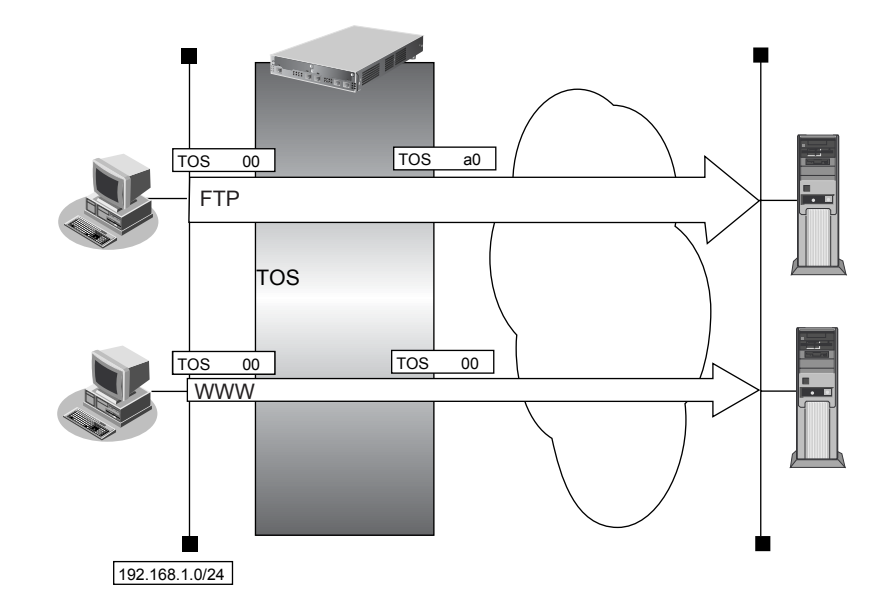

## **● 設定条件**

- 送信元IPアドレス/アドレスマスク :192.168.1.0/24
- 送信元ポート番号 : インディング はっぽん はんこう 指定しない
- あて先IPアドレス/アドレスマスク : 指定しない
- 
- プロトコル :TCP
- TOS値 :00
- 新TOS値 :a0
- あて先ポート番号 :20 (ftp-dataのポート番号)、21 (ftpのポート番号)

上記の設定条件に従って設定を行う場合のコマンド例を示します。

# **● コマンド**

FTPサーバのアクセスでTOS値を00からa0に書き換える # acl 0 ip 192.168.1.0/24 any 6 tos 0 # acl 0 tcp any 20,21 yes # remote 0 ip tos 0 acl 0 a0

設定終了

# save # commit

# 2.19 VLAN プライオリティマッピング機能を使う

# 適用機種 全機種

VLANプライオリティマッピング機能を使用して、レイヤ2スイッチなどでQoS制御を行うことができます。 本装置から送信されるVLANパケットのVLANのプライオリティ値を、IPパケットのTOSフィールドおよびIPv6 パケットのトラフィッククラスフィールドの値から設定します。

**■ 参照 Si-Rシリーズ 機能説明書「2.18 VLAN プライオリティマッピング機能」(P.86)** 

本装置では、コマンドで以下の条件を指定することによって、VLANのプライオリティフィールドを設定するこ とができます。

- プロトコル
- TOS/Traffic Class
- プライオリティ

ここでは、本装置が以下の音声データを転送する場合の設定方法を説明します。

- 音声(IPでTOS値がa0)を最優先とする(プライオリティ値が7)
- その他は初期値(プライオリティ値が0)

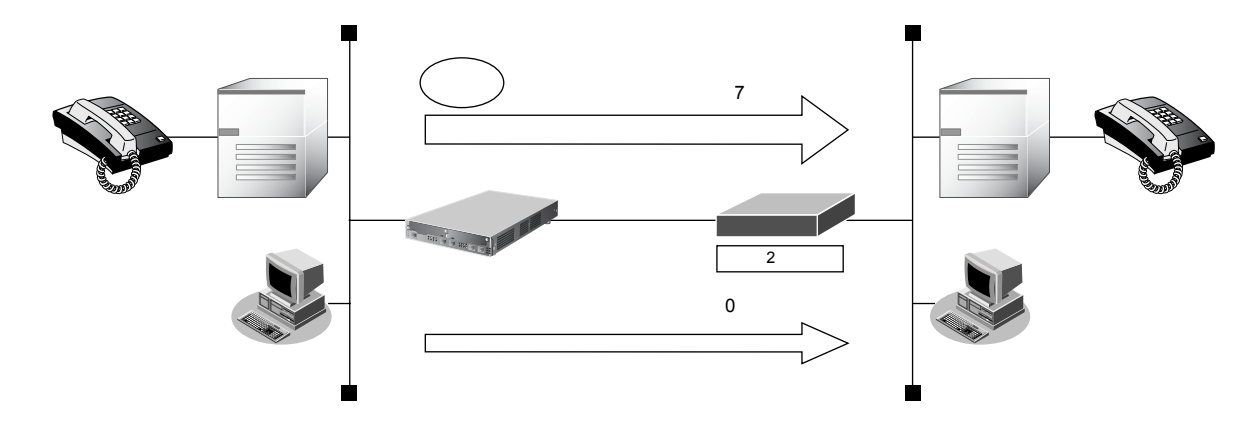

# **● 設定条件**

- プロトコル :IPv4
- **TOS値** : a0
- プライオリティ値 :7

上記の設定条件に従って設定を行う場合のコマンド例を示します。

# **● コマンド**

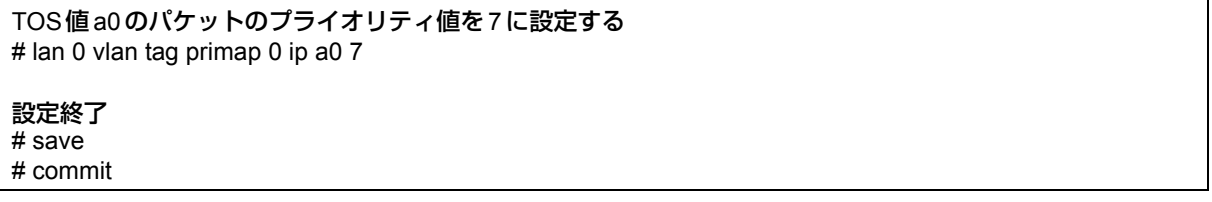

# 2.20 シェーピング機能を使う

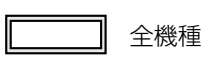

シェーピング機能を使用すると、LANおよびWAN回線に送出するデータ量を制限することができます。

# **2.20.1 特定のインタフェースでシェーピング機能を使う**

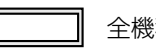

適用機種 全機種

ここでは、Ethernet回線の送出するデータ量を制限する場合の設定方法を説明します。

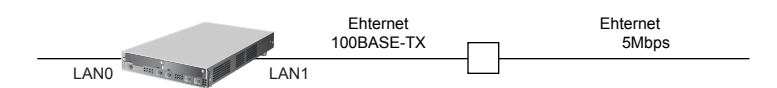

# **● 設定条件**

- 広域Ethernetを利用する通信環境が設定済み
- 広域Ethernetの契約帯域は5Mbps

上記の設定条件に従って設定を行う場合のコマンド例を示します。

# **● コマンド** LAN1の送出するデータ量を5Mbpsに制限する # lan 1 shaping on 5m 設定終了 # save # commit

# **2.20.2 送信先ごとにシェーピング機能を使う**

```
適用機種 全機種
```
ここでは、各拠点に送出するデータ量を制限する場合の設定方法を説明します。

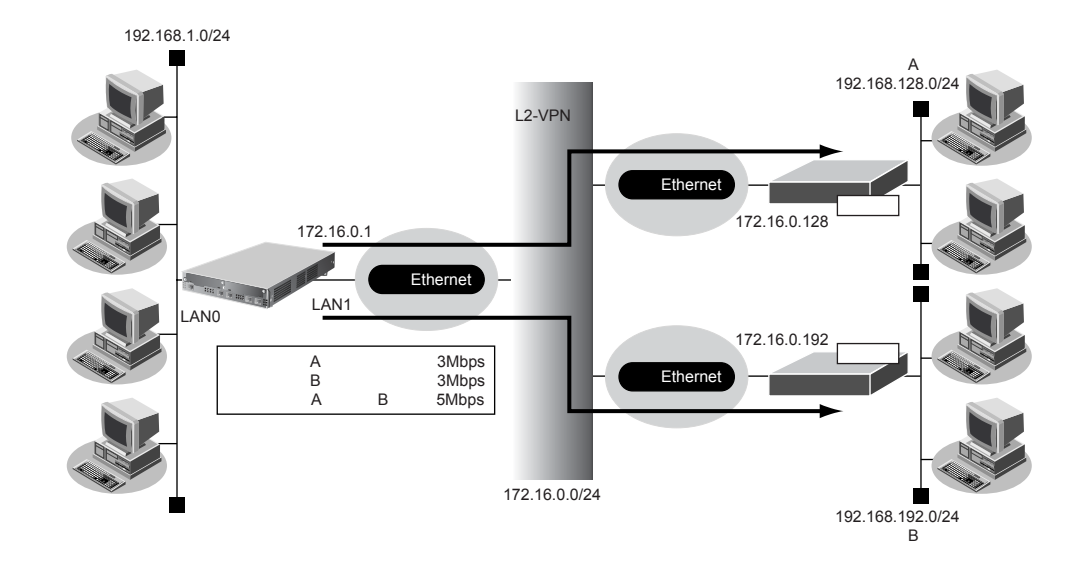

## **● 設定条件**

- 広域Ethernetをアクセスラインとする。L2-VPN網を利用して本社と各拠点を接続する
- 本社から拠点Aへの送信データは、最大3Mbpsに制限する
- 本社から拠点Bへの送信データは、最大3Mbpsに制限する
- 本社から拠点Aと拠点Bへの送信データの合計は、最大5Mbpsに制限する
- 本社の本装置はLANポートのアドレス設定ができた状態から設定を始める

上記の設定条件に従って設定を行う場合のコマンド例を示します。

# **● コマンド**

シェーピング機能を設定する # lan1 shaping on 5m

#### 拠点Aの情報を設定する

# remote 0 name kyotenA

- # remote 0 ip route 0 192.168.128.0/24 1 1
- # remote 0 shaping on 3m
- # remote 0 ap 0 name OV-A
- # remote 0 ap 0 datalink type overlap
- # remote 0 ap 0 overlap to lan 1
- # remote 0 ap 0 overlap nexthop 172.16.0.128

#### 拠点Bの情報を設定する

# remote 1 name kyotenB # remote 1 ip route 0 192.168.192.0/24 1 1 # remote 1 shaping on 3m # remote 1 ap 0 name OV-B # remote 1 ap 0 datalink type overlap # remote 1 ap 0 overlap to lan 1 # remote 1 ap 0 overlap nexthop 172.16.0.192 設定終了 # save # commit

# 2.21 データ圧縮/ヘッダ圧縮機能を使う

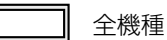

PPPを使った相手装置との接続時に、データ圧縮およびヘッダ圧縮機能によって回線の利用効率を高めることが できます。

データ圧縮は、ISDN接続、専用線接続、モデム接続、およびデータ通信カード接続をサポートしています。

データ圧縮およびヘッダ圧縮機能を利用する場合、接続する相手装置側でも同じ圧縮機能をサポートしている必 要があります。以下に、サポートしている圧縮機能を示します。

- データ圧縮 (Si-R220B、220C、240、240B、370、570)
	- $-17S$
- ヘッダ圧縮
	- VJ : VJヘッダ圧縮 (RFC1144に準拠)の利用
- IPHC :IPヘッダ圧縮(圧縮方法:RFC2507/RFC2508、 ネゴシエーション方法:RFC2509に準拠)の利用

# ヘッダ圧縮の場合

ここでは、PPPoE接続をネットワーク0 (remote 0) で定義している環境に対して、ヘッダ圧縮を行う場合の設 定方法を説明します。

#### **● 設定条件**

- ネットワーク0 (remote 0)で PPPoEによる通信環境が設定済み
- ヘッダ圧縮機能を使用する

上記の設定条件に従ってヘッダ圧縮を行う場合のコマンド例を示します。

# **● コマンド**

ヘッダ圧縮機能を設定する # remote 0 ppp ipcp vjcomp enable # remote 0 ppp ipcp iphc enable

#### 設定終了

# save # commit

こんな事に気をつけて

ヘッダ圧縮機能は、シェーピングによって通信速度が低速の場合に効果があります。高速回線で使用した場合は、処理 のオーバーヘッドによって回線の利用効率が低くなることがあります。

# **ISDN**、専用線、モデム接続の場合

ここでは、ISDN接続、専用線接続、およびモデム接続をネットワーク0 (remote 0) で定義している環境に対 してデータ圧縮およびヘッダ圧縮を併用する場合の設定方法を説明します。

#### **● 設定条件**

- ネットワーク0 (remote 0)でISDNによる通信環境が設定済み
- データ圧縮機能を使用する
- ヘッダ圧縮機能を使用する

上記の設定条件に従ってデータ圧縮およびヘッダ圧縮を行う場合のコマンド例を示します。

### **● コマンド**

#### データ圧縮機能を設定する # remote 0 ppp compress on

#### ヘッダ圧縮機能を設定する

# remote 0 ppp ipcp vjcomp enable # remote 0 ppp ipcp iphc enable

# 設定終了

# save # commit

## こんな事に気をつけて

MPと併用する場合は、受信順序制御機能を設定してください。

受信順序制御機能を設定する # remote 0 ppp mp order on

# 2.22 帯域制御(WFQ)機能を使う

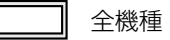

本装置の帯域制御(WFQ)機能では、IPアドレスやポート番号の組み合わせで帯域を割り当てることによって、 特定のデータを優先的に通すことができます。

**■ 参照** Si-R シリーズ 機能説明書「2.20 帯域制御 (WFQ) 機能」(P.88)

# 帯域制御(**WFQ**)機能の条件

本装置では、以下の条件を指定することによって、優先的にデータを通すように帯域を割り当てることができます。

- プロトコル
- IPアドレス
- ポート番号
- IPパケットのTOS値またはIPv6パケットのTraffic Class値

ここでは、広域Ethernetによる拠点間の接続がすでに設定されている場合を例に帯域制御を利用する設定方法を 説明します。

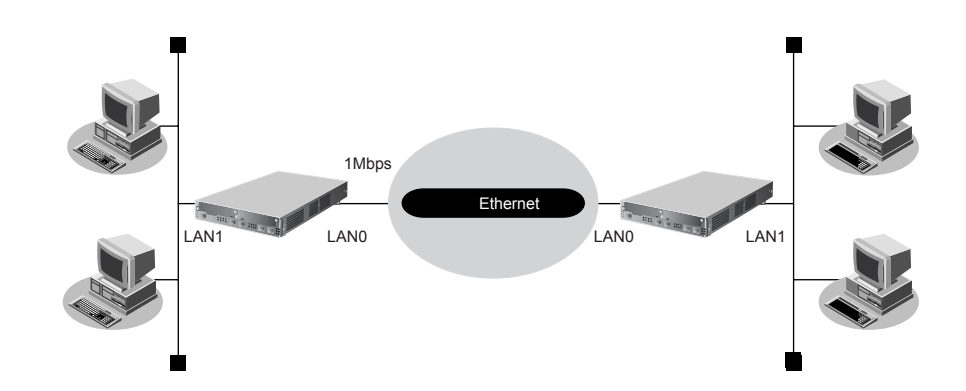

### **● 設定条件**

- LAN0インタフェースで広域Ethernetを利用する通信環境が設定済み
- 広域Ethernetの契約速度は1Mbps
- 音声データ(TOS値:a0)を最優先で透過させる

上記の設定条件に従って帯域制御する場合のコマンド例を示します。

# 東京事業所を設定する

# **● コマンド**

シェーピングを設定する # lan 0 shaping on 1m

#### 帯域制御(WFQ)を設定する

# acl 0 ip any any any tos a0 # lan 0 ip priority acl 0 express

#### 設定終了

# save

# commit

# 大阪事業所を設定する

## **● コマンド**

シェーピングを設定する # lan 0 shaping on 1m

帯域制御(WFQ)を設定する # acl 0 ip any any any tos a0 # lan 0 ip priority acl 0 express

#### 設定終了

 $#$  save # commit

# 2.23 DHCP機能を使う

適用機種 全機種

本装置のIPv4 DHCPには、以下の機能があります。

- DHCPサーバ機能
- DHCPスタティック機能
- DHCPクライアント機能
- DHCPリレーエージェント機能

**■ 参照 Si-Rシリーズ 機能説明書「2.21.1 IPv4 DHCP機能」(P.91)** 

本装置では、それぞれのインタフェースでDHCP機能が使用できます。

こんな事に気をつけて =

- 1つのインタフェースでは、1つの機能だけ動作します。同時に複数の機能を動作することはできません。
- 本装置のDHCPサーバは、リレーエージェントを経由して運用することはできません。

本装置のIPv6 DHCPには、以下の機能があります。ここでは、IPv6 DHCPクライアント機能を使用する場合に ついて説明しています。

- IPv6 DHCPサーバ機能
- IPv6 DHCP クライアント機能

**■ 参照 Si-Rシリーズ 機能説明書「2.21.2 IPv6 DHCP機能」(P.94)** 

# **2.23.1 DHCPサーバ機能を使う**

```
適用機種 全機種
```
DHCPサーバ機能は、ネットワークに接続されているパソコンに対して、IPアドレスの自動割り当てを行う機能で す。管理者はパソコンが増えるたびにIPアドレスが重複しないように設定する必要があります。

この機能を利用すると、DHCPクライアント機能を持つパソコンはIPアドレスの設定が不要になり、管理者の手間 を大幅に省くことができます。

本装置のDHCPサーバ機能は、以下の情報を広報することができます。

- IPアドレス
- ネットマスク
- リース期間
- デフォルトルータのIPアドレス
- DNSサーバのIPアドレス
- ドメイン名
- NTPサーバのIPアドレス
- TIMEサーバのIPアドレス
- WINSサーバのIPアドレス
- SIPサーバのドメイン名またはIPアドレス

こんな事に気をつけて 本装置のDHCPサーバ機能は、DHCPリレーエージェントのサーバにはなれません。

ここでは、DHCPサーバ機能を使用する場合の設定方法を説明します。

DHCPサーバ機能で割り当てることのできるIPアドレスの最大数は253個です。

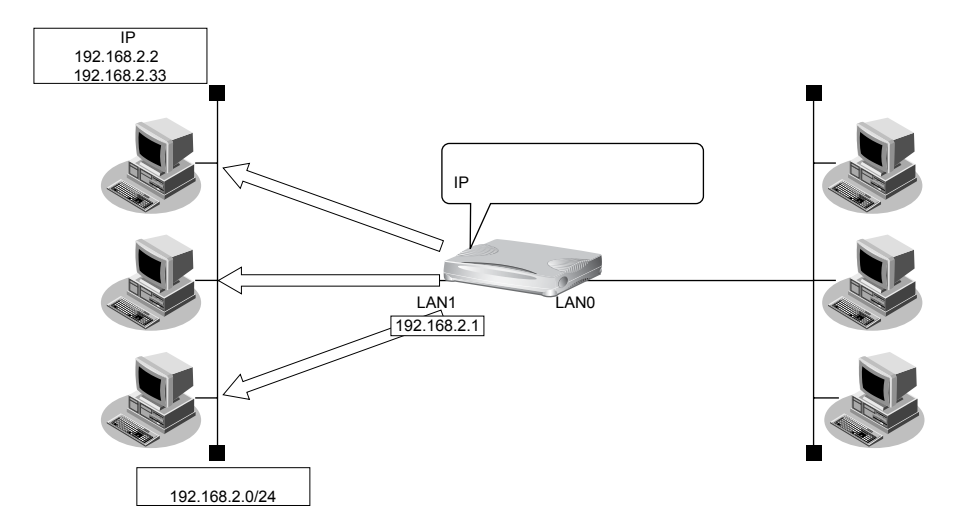

## **● 設定条件**

- 本装置のIPアドレス :192.168.2.1
- 
- パソコンに割り当てるIPアドレス :192.168.2.2~192.168.2.33
- パソコンに割り当て可能IPアドレス数 :32
- ネットワークアドレス/ネットマスク :192.168.2.0/24
- デフォルトルータのIPアドレス :192.168.2.1
- リース期間 :1日 :19
- DNSサーバのIPアドレス :192.168.2.1
- DHCPサーバ機能を使用する

● ブロードキャストアドレス :3(ネットワークアドレス+オール1)

上記の設定条件に従って設定を行う場合のコマンド例を示します。

# **● コマンド**

DHCPサーバ機能を設定する # lan 1 ip address 192.168.2.1/24 3 # lan 1 ip dhcp info dns 192.168.2.1 # lan 1 ip dhcp info address 192.168.2.2/24 32 # lan 1 ip dhcp info time 1d # lan 1 ip dhcp info gateway 192.168.2.1 # lan 1 ip dhcp service server

# 設定終了

# save # commit

# **2.23.2 DHCPスタティック機能を使う**

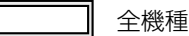

DHCPサーバは、使用していないIPアドレスを一定期間(またはパソコンがIPアドレスを返却するまで)割り当 てます。不要になったIPアドレスは自動的に再利用されるため、パソコンのIPアドレスが変わることがあります。 本装置では、IPアドレスとMACアドレスを対応付けることによって、登録されたパソコンからDHCP要求が発行 されると、常に同じIPアドレスを割り当てることができます。これをDHCPスタティック機能と言います。 DHCPスタティック機能を利用する場合は、ホストデータベース情報にIPアドレスとMACアドレスを設定して ください。

篇

**•** MACアドレスとは、LAN機器に設定されていて世界中で重複されないように管理されている固有のアドレスです。

**•** 本装置がサポートしている「IPフィルタリング機能」、「マルチルーティング機能」などはパソコンのIPアドレスが 固定されていないと使いにくい場合があります。これらの機能とDHCPサーバ機能の併用を実現するために、本装 置では「DHCPスタティック機能」をサポートしています。

ここでは、DHCPスタティック機能を使用する場合の設定方法を説明します。

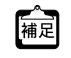

**•** ホストデータベース情報は「リモートパワーオン機能」、「DHCPスタティック機能」、「DNSサーバ機能」で使われ ており、それぞれ必要な項目だけを設定します。

**•** DHCPスタティック機能で設定できるホストの最大数は64個です。

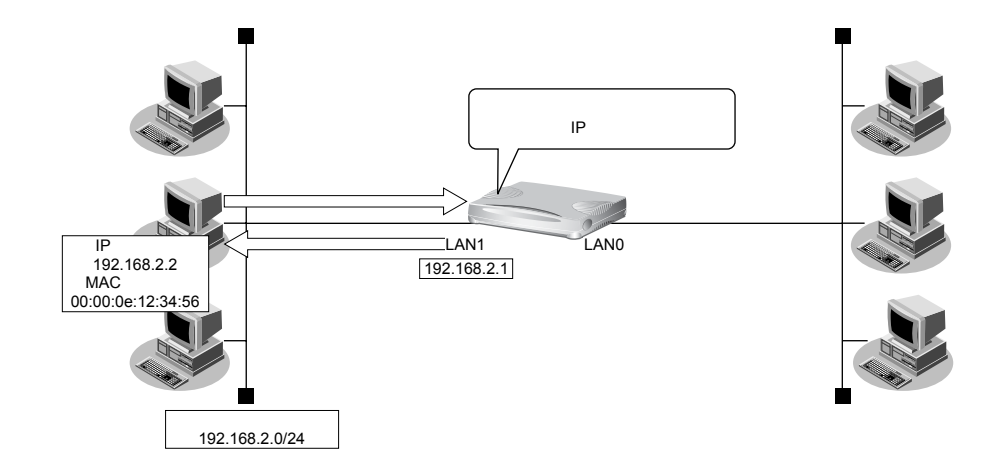

### **● 設定条件**

- ネットワークアドレス/ネットマスク :192.168.2.0/24
- IPアドレスを固定するパソコンのMACアドレス:00:00:0e:12:34:56
- 割り当てIPアドレス :192.168.2.2
- DHCPサーバ機能を使用する

# こんな事に気をつけて

DHCPサーバ機能を使用するコマンドを実行していない場合、DHCPスタティック機能の設定は無効となります。

上記の設定条件に従って設定を行う場合のコマンド例を示します。

## **● コマンド**

#### DHCPサーバ機能を設定する # lan 1 ip address 192.168.2.1/24 3 # lan 1 ip dhcp info dns 192.168.2.1 # lan 1 ip dhcp info address 192.168.2.2/24 32 # lan 1 ip dhcp info time 1d # lan 1 ip dhcp info gateway 192.168.2.1 # lan 1 ip dhcp service server

#### DHCPスタティック機能を設定する

# host 0 ip address 192.168.2.2 # host 0 mac 00:00:0e:12:34:56

#### 設定終了

# save

# commit
# **2.23.3 DHCPクライアント機能を使う**

```
適用機種 全機種
```
DHCPクライアント機能は、DHCPサーバからIPアドレスなどの情報を取得する機能です。使用する場合は、 DHCPサーバが動作しているLANに接続する必要があります。利用者は、IPアドレスを意識することなくネット ワークを利用できます。

本装置のDHCPクライアント機能は、以下の情報を受け取って動作します。

- IPアドレス
- ネットマスク
- リース期間
- デフォルトルータのIPアドレス
- DNSサーバのIPアドレス
- TIMEサーバのIPアドレス
- NTPサーバのIPアドレス
- ドメイン名
- リース更新時間

ここでは、DHCPクライアント機能を使用する場合の設定方法を説明します。

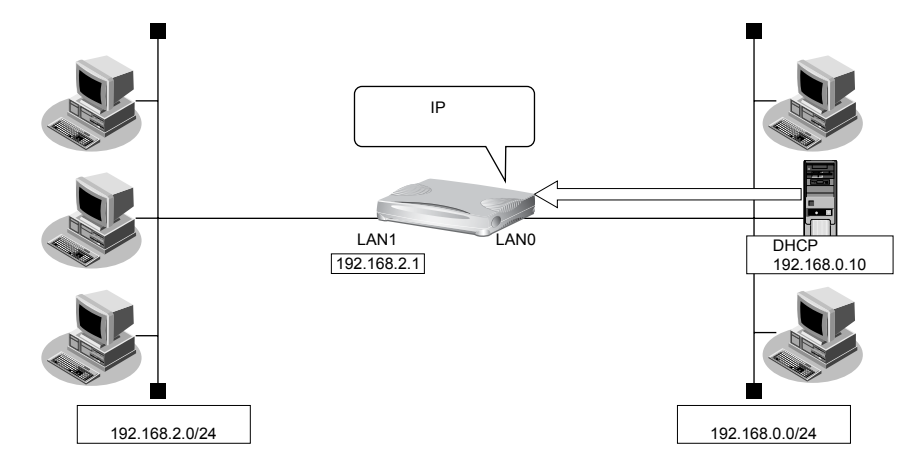

#### **● 設定条件**

• 本装置のIPアドレス :DHCPサーバから取得する

上記の設定条件に従って設定を行う場合のコマンド例を示します。

### **● コマンド**

DHCPクライアント機能を設定する # lan 0 ip dhcp service client

マルチNAT機能を設定する # lan 0 ip nat mode multi any 1

LAN1インタフェースを設定する # lan 1 ip address 192.168.2.1/24 3

設定終了  $#$  save

# commit

# **2.23.4 DHCPリレーエージェント機能を使う**

# 適用機種 全機種

DHCPクライアントは、同じネットワーク上にあるサーバから、IPアドレスなどの情報を獲得することができます。 DHCPリレーエージェントは、遠隔地にあるDHCPクライアントの要求をDHCPサーバが配布する情報を中継す る機能です。この機能を利用することで、遠隔地の別のネットワークにDHCPサーバが存在する場合も同様に情 報を獲得することができます。

ここでは、DHCPリレーエージェント機能を使用する場合の設定方法を説明します。

# **LAN**接続の場合

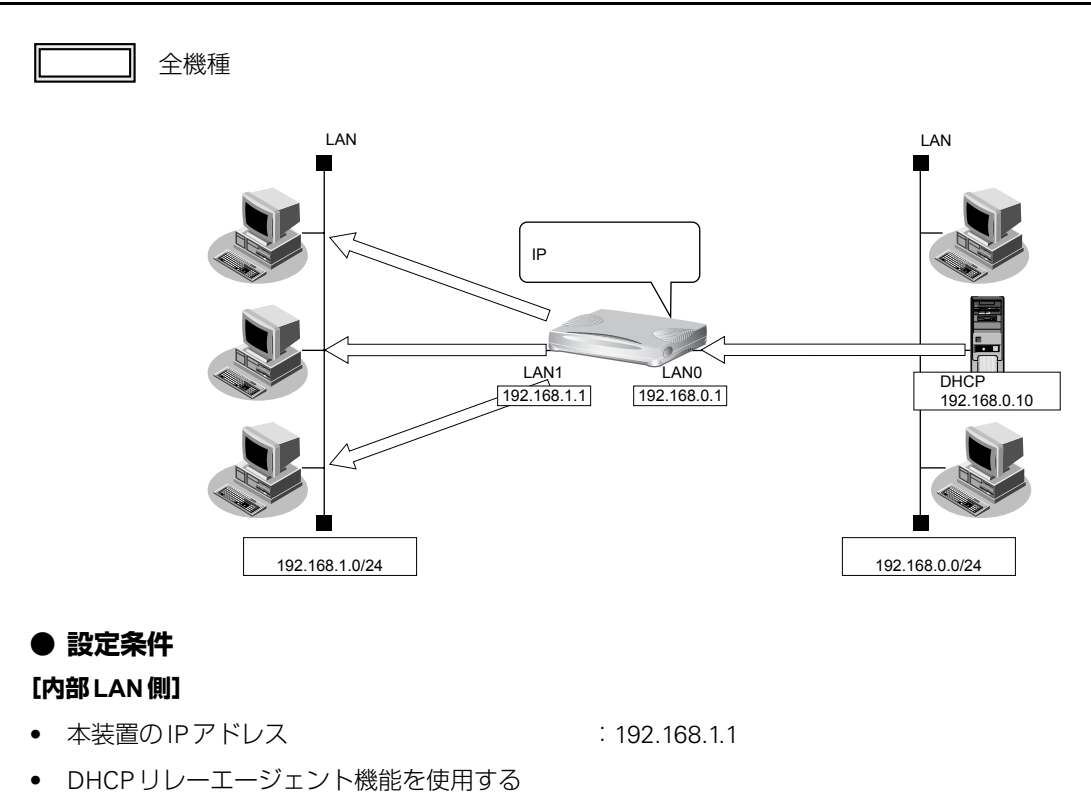

#### **[外部LAN側]**

- 本装置のIPアドレス :192.168.0.1
- DHCPサーバ :192.168.0.10

DHCPリレーエージェント機能を使用するときは、NAT機能を使用できません。

### **● コマンド**

本装置のIPアドレスを設定する # lan 0 ip address 192.168.0.1/24 3 # lan 1 ip address 192.168.1.1/24 3

DHCPリレーエージェント機能を設定する # lan 1 ip dhcp service relay 192.168.0.10

# 設定終了

# save # commit

リモート接続の場合

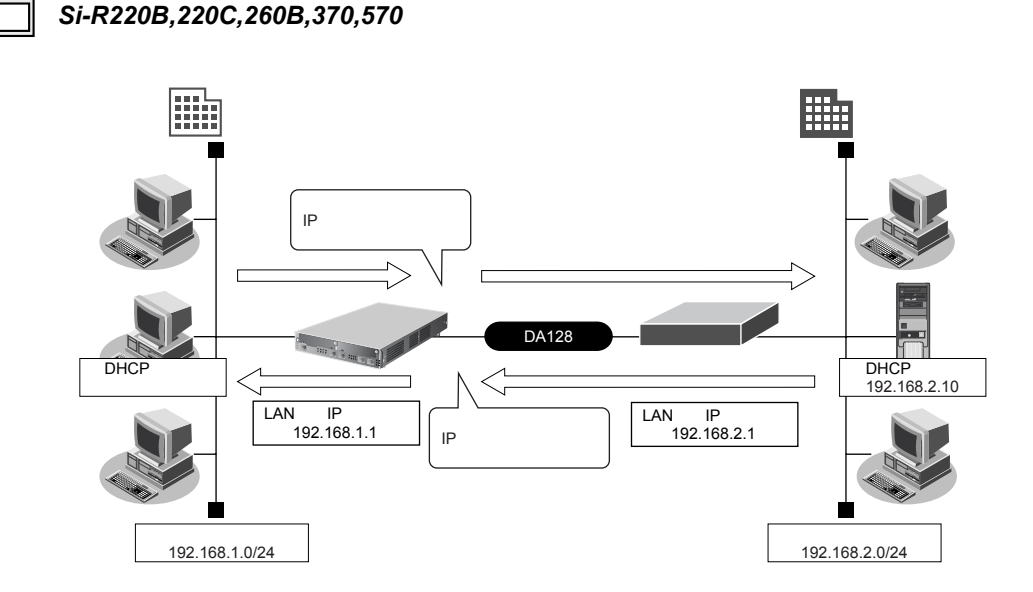

#### **● 設定条件**

- DHCPリレーエージェント機能を使用する
- 支社にDHCPクライアントが存在する
- 本社にDHCPサーバが存在する

#### **[本社]**

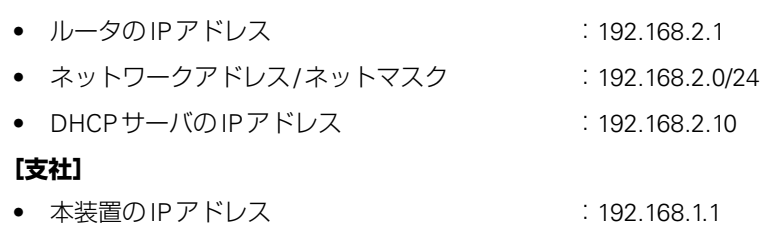

- ネットワークアドレス/ネットマスク :192.168.1.0/24
- 

#### こんな事に気をつけて

Si-R220B、220Cでは、利用物理回線設定でスロット番号に "mb"を指定してください。

ここでは、本社、支社のネットワークがすでに専用線接続されていることを前提としています。

#### ■ 参照 「1.11 事業所 LAN を専用線で接続する」 (P.35)

上記の設定条件に従って設定を行う場合のコマンド例を示します。

# 支社を設定する

# **● コマンド**

# 事務所LANを専用線で接続する

# wan 0 bind 0 # wan 0 line hsd 128k # lan 0 ip address 192.168.1.1/24 3 # remote 0 name kaisya # remote 0 ap 0 name shisya # remote 0 ap 0 datalink bind wan 0 # remote 0 ip route 0 192.168.2.1/24 1 # save # reset DHCPリレーエージェント機能を設定する # lan 0 ip dhcp service relay 192.168.2.10

#### 設定終了

# save

# commit

# **2.23.5 IPv6 DHCPクライアント機能を使う**

### 適用機種 全機種

IPv6 DHCPクライアント機能は、プロバイダのIPv6 DHCPサーバからIPv6プレフィックスなどの情報を取得する 機能です。この機能を利用すると、プロバイダから取得したIPv6 プレフィックスをサブネット化して、Router Advertisement Message(RA)で下流ネットワークに64ビットのIPv6プレフィックスを配布することができます。 ここでは、PPPoEでインターネットに接続して、IPv6 DHCPクライアント機能を使用する場合の設定方法を説明 します。

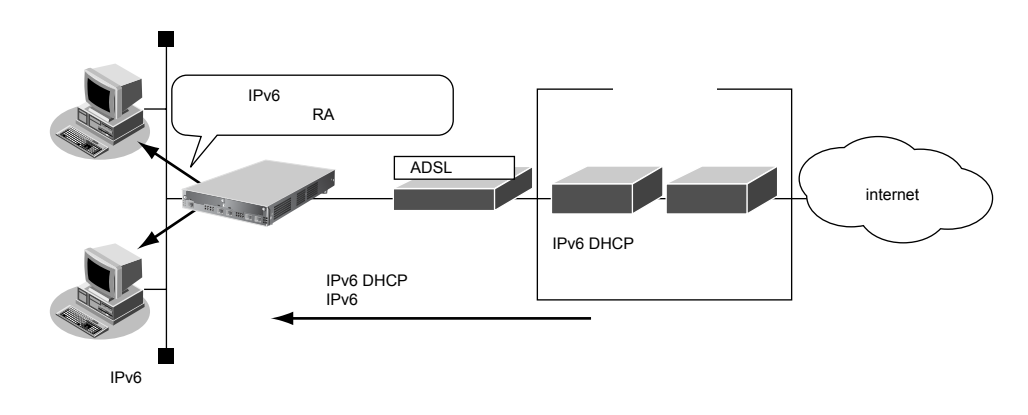

### **● 設定条件**

- PPPoE で使用する LAN ポート すいしょう しんこう こんのポート
- ユーザ認証 ID はらして こころ こころ こころ こころ こころ こころ こころ
- ユーザ認証パスワード きょうしょう しゅうしょう inserpass
- IPv6 DHCPサーバから取得するIPv6 プレフィックス長 :48ビット
- IPv6 プレフィックスを配布する LAN ポート :LAN1 ポート
- RAで配布するIPv6 プレフィックスのサブネットID :0001

### **● コマンド**

#### ADSLモデムに接続するインタフェースを設定する # delete lan 0

# lan 0 mode auto

#### 接続先の情報を設定する

# remote 0 name internet # remote 0 mtu 1454 # remote 0 ap 0 name ISP-1 # remote 0 ap 0 keep connect # remote 0 ap 0 datalink bind lan 0 # remote 0 ap 0 ppp auth send userid userpass # remote 0 ip6 use on

#### IPv6 DHCPクライアントを設定する # remote 0 ip6 dhcp service client

#### ProxyDNSを設定する

# proxydns domain 0 any \* any on 0 # proxydns address 0 any on 0

#### LAN情報を設定する

# lan 1 ip6 use on # lan 1 ip6 address 0 dhcp@rmt0:1::/64 infinity infinity # lan 1 ip6 ra mode send

#### 設定終了

# save

### 再起動

# reset

# 2.24 DNSサーバ機能を使う(ProxyDNS)

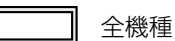

本装置のProxyDNSには、以下の機能があります。

- DNSサーバの自動切り替え機能
- DNSサーバアドレスの自動取得機能
- DNS問い合わせタイプフィルタ機能
- DNSサーバ機能

**■ 参照 Si-Rシリーズ 機能説明書「2.22 DNSサーバ機能」(P.96)** 

# **2.24.1 DNSサーバの自動切り替え機能(順引き)を使う**

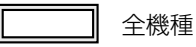

ProxyDNSは、パソコン側で本装置のIPアドレスをDNSサーバのIPアドレスとして登録するだけで、ドメイン ごとに使用するDNSサーバを切り替えて中継できます。ここでは、順引きの場合の設定方法を説明します。

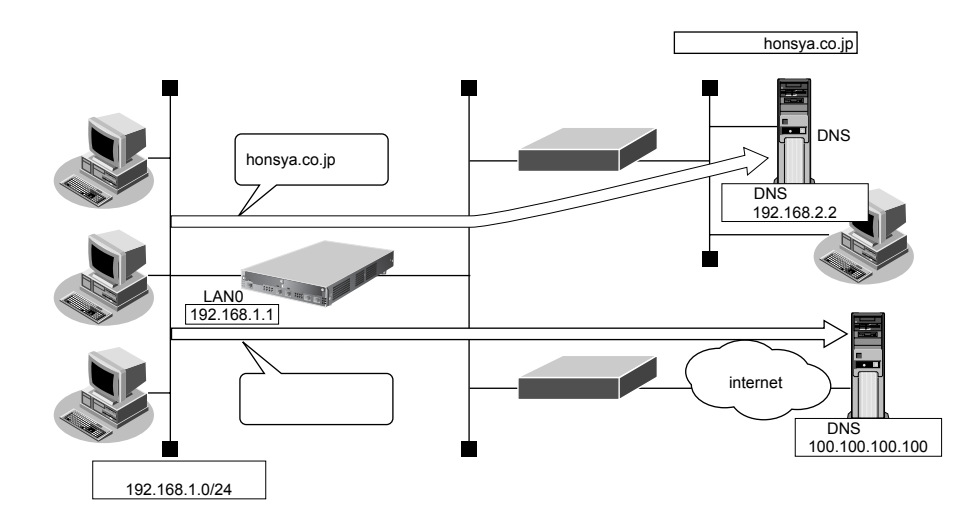

### **● 設定条件**

- 会社のDNSサーバを使用する場合 使用するドメイン : honsya.co.jp DNSサーバのIPアドレス :192.168.2.2
- インターネット上のDNSサーバを使用する場合 使用するドメイン :honsya.co.jp以外 DNSサーバのIPアドレス :100.100.100.100

### **● コマンド**

DNSサーバ自動切り替え機能(順引き)を設定する # proxydns domain 0 any \*.honsya.co.jp any static 192.168.2.2 # proxydns domain 1 any \* any static 100.100.100.100

設定終了 # save # commit

# パソコン側の設定を確認する

**1.** パソコン側がDHCPクライアントかどうか確認します。

DHCPクライアントでない場合は設定します。

こんな事に気をつけて

コマンド入力時は、半角文字(0~9、A~Z、a~z、および記号)だけを使用してください。ただし、空白文字、「"」、 「<」、「>」、「&」、「%」は入力しないでください。

■ 参照 Si-Rシリーズ コマンドユーザーズガイド「1.7 コマンドで入力できる文字一覧」(P.26)

# **2.24.2 DNSサーバの自動切り替え機能(逆引き)を使う**

# 適用機種 全機種

ProxyDNSは、先に説明した順引きとは逆に、IPアドレスごとに使用するDNSサーバを切り替えて中継できま す。ここでは、逆引きの場合の設定方法を説明します。

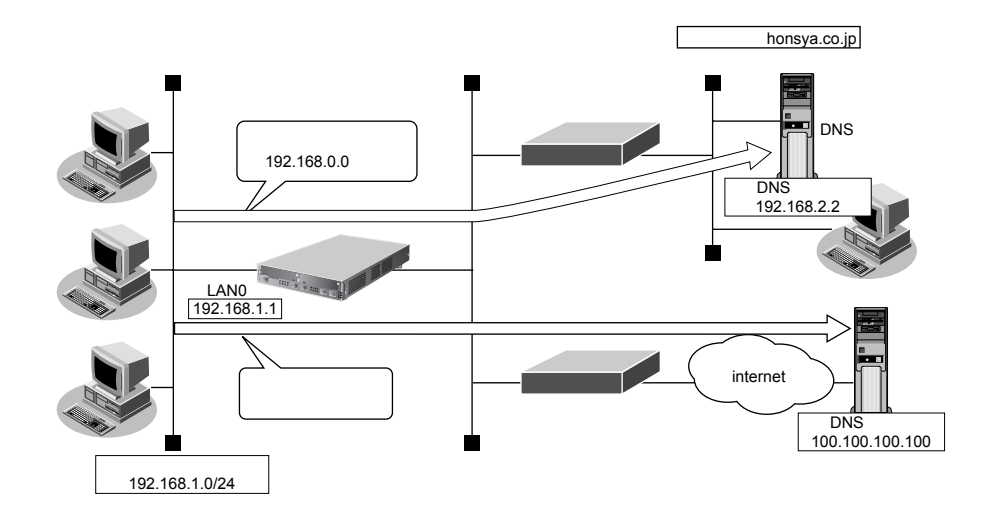

### **● 設定条件**

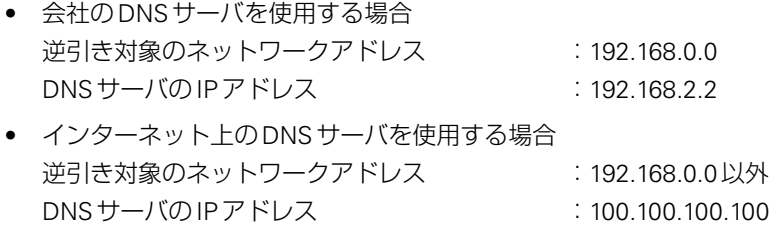

#### こんな事に気をつけて

コマンド入力時は、半角文字 (0~9、A~Z、a~z、および記号) だけを使用してください。ただし、空白文字、「"」、 「<」、「>」、「&」、「%」は入力しないでください。

■ 参照 Si-R シリーズ コマンドユーザーズガイド「1.7 コマンドで入力できる文字一覧」(P.26)

上記の設定条件に従って設定を行う場合のコマンド例を示します。

### **● コマンド**

DNSサーバ自動切り替え機能(逆引き)を設定する # proxydns address 0 192.168.0.0/24 static 192.168.2.2 # proxydns address 1 any static 100.100.100.100 設定終了

# save # commit

# パソコン側の設定を確認する

**1.** パソコン側がDHCPクライアントかどうか確認します。

DHCPクライアントでない場合は設定します。

# <span id="page-333-0"></span>**2.24.3 DNSサーバアドレスの自動取得機能を使う**

#### 適用機種 全機種

この機能を利用すると、ProxyDNSがDNSサーバのアドレスを、回線接続時に接続先から自動的に取得します。 そのため、DNSサーバのアドレスを、あらかじめ設定しておく必要はありません。

なお、この機能は、接続先がDNSサーバアドレスの配布機能(RFC1877)に対応している場合にだけ利用でき ます。

#### **● 設定条件**

- ドメイン名 :\* :\*
- 動作 : おんな : 接続先のDNS サーバへ指定ネットワークを経由して問い合わせる

#### こんな事に気をつけて

コマンド入力時は、半角文字 (0~9、A~Z、a~z、および記号) だけを使用してください。ただし、空白文字、「"」、 「<」、「>」、「&」、「%」は入力しないでください。

■ 参照 Si-Rシリーズ コマンドユーザーズガイド [1.7 コマンドで入力できる文字一覧」(P.26)

上記の設定条件に従って設定を行う場合のコマンド例を示します。

# 本装置側を設定する

### **● コマンド**

DNSサーバアドレスの自動取得機能を設定する # proxydns domain 0 any \* any on 0 off

#### 設定終了

# save

# commit

# <span id="page-334-0"></span>パソコン側の設定を行う

ここでは、Windows® 2000の場合を例に説明します。

- 1. [コントロールパネル]ウィンドウで [ネットワークとダイヤルアップ接続]アイコンをダブルク リックします。
- **2.** [ローカルエリア接続]アイコンを右クリックし、プロパティを選択します。 [ローカルエリア接続のプロパティ]ダイアログボックスが表示されます。
- **3.** 一覧から「インターネットプロトコル(TCP/IP)」をクリックして選択します。
- **4.** [プロパティ]ボタンをクリックします。
- **5.** 「次のDNSサーバ-のアドレスを使う」を選択します。
- **6.** 「優先DNSサーバー」に、本装置のIPアドレスを入力します。
- **7.** [OK]ボタンをクリックします。
- **8.** [はい]ボタンをクリックし、パソコンを再起動します。

再起動後に、設定した内容が有効になります。

ヾ゚゚ヾヒントー

### **◆ 本装置の「DHCPサーバ機能」を使わない場合の設定は?**

パソコン側の「DNS設定」で本装置のIPアドレスを指定すると、ProxyDNS機能だけ使用できます。また、 本装置以外のDHCPサーバを使用している場合でも、DHCPサーバで広報するDNSサーバのIPアドレスとし て本装置のIPアドレスを指定するとProxyDNS機能を使用できます。

**◆ DNS解決したホストへのホスト経路を自動で作成する設定は?**

以下のコマンドを設定することにより、DNS解決したホストへのホスト経路を自動で作成することができます。

# proxydns domain 0 any \* any on 0 on

# **◆「接続先のDNSサーバへ問い合わせる」と「接続先のDNSサーバへ指定ネットワークを経由して問い合わせ る」の違いは?**

「接続先のDNSサーバへ問い合わせる」は、経路情報に従って、接続先から取得したDNSサーバへ問い合わ せるのに対して、「接続先のDNSサーバへ指定ネットワークを経由して問い合わせる」は、経路情報を無視し て指定ネットワークを経由して、接続先から取得したDNSサーバへ問い合わせます。

# **2.24.4 DNSサーバアドレスをDHCPサーバから取得して使う**

適用機種 全機種 この機能を利用すると、ProxyDNSがDNSサーバのアドレスを、DHCPサーバから自動的に取得します。そのた め、DNSサーバのアドレスを、あらかじめ設定しておく必要はありません。 なお、この機能は、DHCPサーバがDNSサーバのアドレスを広報している場合にだけ利用できます。 **● 設定条件** • ドメイン名 :\* 動作 けいちょう はんじょう にほんの DNS サーバへ問い合わせる こんな事に気をつけて コマンド入力時は、半角文字(0~9、A~Z、a~z、および記号)だけを使用してください。ただし、空白文字、「"」、 「<」、「>」、「&」、「%」は入力しないでください。 ■ 参照 Si-Rシリーズ コマンドユーザーズガイド「1.7 コマンドで入力できる文字一覧」(P.26) 上記の設定条件に従って設定を行う場合のコマンド例を示します。

# 本装置側を設定する

### **● コマンド**

DNSサーバアドレスの自動取得機能を設定する # proxydns domain 0 any \* any dhcp lan0

設定終了 # save

# commit

# パソコン側の設定を行う

ここでは、Windows® 2000の場合を例に説明します。

- 1. [コントロールパネル]ウィンドウで [ネットワークとダイヤルアップ接続]アイコンをダブルク リックします。
- **2.** [ローカルエリア接続]アイコンを右クリックし、プロパティを選択します。 [ローカルエリア接続のプロパティ]ダイアログボックスが表示されます。
- **3.** 一覧から「インターネットプロトコル(TCP/IP)」をクリックして選択します。
- **4.** [プロパティ]ボタンをクリックします。
- **5.** 「次のDNSサーバ-のアドレスを使う」を選択します。
- **6.** 「優先DNSサーバー」に、本装置のIPアドレスを入力します。
- **7.** [OK]ボタンをクリックします。
- **8.** [はい]ボタンをクリックし、パソコンを再起動します。

再起動後に、設定した内容が有効になります。

ヾ゚゚ヾヒントー

### **◆ 本装置の「DHCPサーバ機能」を使わない場合の設定は?**

パソコン側の「DNS設定」で本装置のIPアドレスを指定すると、ProxyDNS機能だけ使用できます。また、 本装置以外のDHCPサーバを使用している場合でも、DHCPサーバで広報するDNSサーバのIPアドレスとし て本装置のIPアドレスを指定するとProxyDNS機能を使用できます。

**◆ DNS解決したホストへのホスト経路を自動で作成する設定は?**

以下のコマンドを設定することにより、DNS解決したホストへのホスト経路を自動で作成することができます。

# proxydns domain 0 any \* any on 0 on

# **◆「接続先のDNSサーバへ問い合わせる」と「接続先のDNSサーバへ指定ネットワークを経由して問い合わせ る」の違いは?**

「接続先のDNSサーバへ問い合わせる」は、経路情報に従って、接続先から取得したDNSサーバへ問い合わ せるのに対して、「接続先のDNSサーバへ指定ネットワークを経由して問い合わせる」は、経路情報を無視し て指定ネットワークを経由して、接続先から取得したDNSサーバへ問い合わせます。

# **2.24.5 DNS問い合わせタイプフィルタ機能を使う**

#### 適用機種 全機種

端末が送信するDNSパケットのうち、特定の問い合わせタイプ(QTYPE)のパケットを破棄することができます。 たとえば、Windows® 2000が送信する予期しないDNSパケットによって、自動発信する問題を回避するために、 かんたん設定のかんたんフィルタを「使用する」に設定します。このとき、問い合わせタイプがSOA(6)とSRV (33) のパケットを破棄する場合の設定方法を説明します。

#### こんな事に気をつけて

ProxyDNS 機能を使用する場合、問い合わせタイプがA(1)のDNS問い合わせパケットを破棄するように指定にする と、正常な通信が行えなくなります。

#### **● 設定条件**

- ドメイン名 :\*
- 問い合わせタイプ :SOA(6)
- 動作 きょうしゃ すいこう こ 破棄する

#### こんな事に気をつけて

コマンド入力時は、半角文字 (0~9、A~Z、a~z、および記号) だけを使用してください。ただし、空白文字、「"」、 「<」、「>」、「&」、「%」は入力しないでください。

■ 参照 Si-Rシリーズ コマンドユーザーズガイド「1.7 コマンドで入力できる文字一覧」(P.26)

上記の設定条件に従って設定を行う場合のコマンド例を示します。

# 本装置側を設定する

#### **● コマンド**

DNS問い合わせパケット破棄を設定する # proxydns domain 0 6 \* any reject

#### 設定終了

# save # commit

# パソコン側の設定を行う

パソコン側の設定を行います。

設定方法は、 [2.24.3 DNS サーバアドレスの自動取得機能を使う | (P.334) の 「 パソコン側の設定を行う | (P.335) を参照してください。

# **2.24.6 DNSサーバ機能を使う**

適用機種 全機種

本装置のホストデータベースにホスト名とIPアドレスを登録します。登録したホストに対してDNS要求があっ た場合は、ProxyDNSがDNSサーバの代わりに応答します。LAN内の情報をホストデータベースにあらかじめ登 録しておくと、LAN内のホストのDNS要求によって回線が接続されるといったトラブルを防止できます。

#### **● 設定条件**

- ホスト名 :host.com
- IPv4アドレス :192.168.1.2
- IPv6アドレス :2001:db8::2

#### こんな事に気をつけて

コマンド入力時は、半角文字(0~9、A~Z、a~z、および記号)だけを使用してください。ただし、空白文字、「"」、 「<」、「>」、「&」、「%」は入力しないでください。

■ 参照 Si-Rシリーズ コマンドユーザーズガイド「1.7 コマンドで入力できる文字一覧」(P.26)

上記の設定条件に従って設定を行う場合のコマンド例を示します。

# 本装置側を設定する

### **● コマンド**

ホストデータベース情報を設定する # host 0 name host.com # host 0 ip address 192.168.1.2 # host 0 ip6 address 2001:db8::2

設定終了 # save # commit

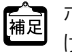

ホストデータベース情報は「DHCPスタティック機能」、「DNSサーバ機能」で使われており、それぞれ必要な項目だ けを設定します。

# パソコン側の設定を行う

パソコン側の設定を行います。

設定方法は、 [2.24.3 DNS サーバアドレスの自動取得機能を使う」 (P.334) の 「 パソコン側の設定を行う」 (P.335) を参照してください。

# 2.25 特定のURLへのアクセスを禁止する (URLフィルタ機能)

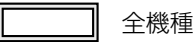

URLフィルタ機能は、特定のURLへのアクセスを禁止することができます。本機能を使用する場合は、 ProxyDNS情報で設定します。

以下にURLフィルタを行う場合の設定方法を説明します。

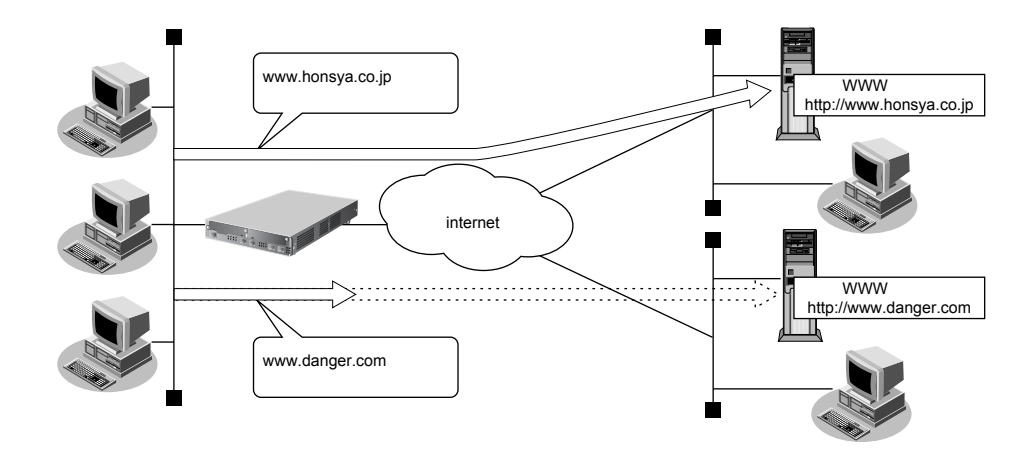

**■ 参照 Si-Rシリーズ 機能説明書「2.22 DNSサーバ機能」(P.96)** 

ここでは、会社のネットワークとプロバイダがすでに接続されていることを前提とします。また、ProxyDNS情 報は何も設定されていないものとします。

#### **● 設定条件**

アクセスを禁止するドメイン名 : www.danger.com

こんな事に気をつけて

- URLフィルタ機能を使用する場合は、LAN内のパソコンが本装置のIPアドレスをDNSサーバのIPアドレスとして登 録する必要があります。
- コマンド入力時は、半角文字(0~9、A~Z、a~z、および記号)だけを使用してください。ただし、空白文字、 「"」、「<」、「>」、「&」、「%」は入力しないでください。
	- 参照 Si-R シリーズ コマンドユーザーズガイド「1.7 コマンドで入力できる文字一覧」(P.26)

# ヾ゚゚゚゚゛ヒント゠

### **◆「\*」は使えるの?**

たとえば「www.danger.com」と「XXX.danger.com」の両方をURLフィルタの対象とする場合は「\* .danger.com」と指定することで両方を対象にできます。

### **● コマンド**

#### URLの情報を設定する

# proxydns domain 0 any www.danger.com any reject # proxydns domain 1 any \* any on 0

### 設定終了

# save # commit

# 2.26 SNMPエージェント機能を使う

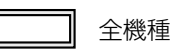

本装置は、SNMP(Simple Network Management Protocol)エージェント機能をサポートしています。 ここでは、Si-R370が SNMPホストに対して MIB 情報を通知する場合の設定方法を説明します。

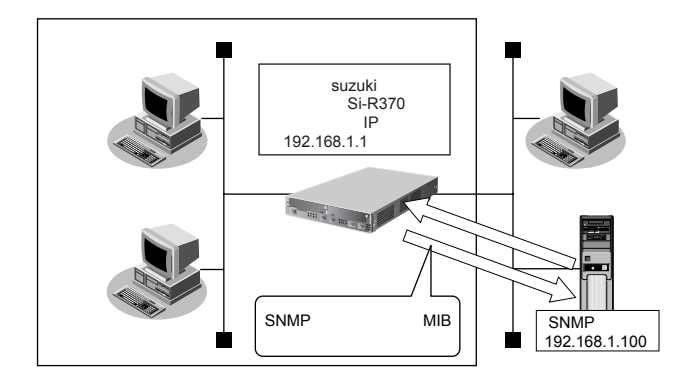

**■ 参照 Si-Rシリーズ 機能説明書「2.23 SNMP機能」(P.98)** 

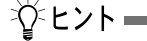

#### **◆ SNMPとは?**

SNMP(Simple Network Management Protocol)は、ネットワーク管理用のプロトコルです。SNMPホスト は、ネットワーク上の端末の稼動状態や障害状況を一元管理します。SNMPエージェントは、SNMPホスト の要求に対してMIB(Management Information Base)という管理情報を返します。

また、特定の情報についてはトラップという機能を用いて、SNMPエージェントからSNMPホストに対して 非同期通知を行うことができます。

■ 参照 Si-R シリーズ 仕様一覧「3.1 標準 MIB 定義」(P.50)、「3.2 富士通拡張 MIB」(P.79)、「3.3 Trap 一覧」(P.83)

#### **● 設定条件**

- SNMPエージェント機能を使用する
- $\circledR$ 管理者 : suzuki
- 機器名称 :Si-R370
- 機器設置場所 :1F (1階)
- エージェントアドレス :192.168.1.1 (自装置IPアドレス)
- SNMPホストアドレス : 192.168.1.100
- コミュニティ名 :public00 (SNMPv1/SNMPv2c時)
- ユーザ名 :user00(SNMPv3時)

### **● コマンド**

SNMPエージェント情報を設定する

# snmp agent contact suzuki

# snmp agent sysname Si-R370

- # snmp agent location 1F
- # snmp agent address 192.168.1.1

SNMPv1またはSNMPv2c情報を設定する(SNMPv1またはSNMPv2c使用時のみ) # snmp manager 0 192.168.1.100 public00 off disable

SNMPv3情報を設定する(SNMPv3使用時のみ) # snmp user 0 name user00 # snmp user 0 address 0 192.168.1.100

SNMPエージェント機能を使用する # snmp service enable

設定終了 # save # commit

こんな事に気をつけて

- エージェントアドレスには、本装置に設定されたどれかのインタフェースのIPアドレスを設定します。誤ったIPア ドレスを設定した場合は、SNMPホストとの通信ができなくなります。
- ATM網によっては、物理リンクが確立してから通信ができるようになるまでに時間がかかるものがあります。装置起 動時に、ATM網の先のSNMPホストに送信したtrapが、相手に正常に届かない場合があります。
- ifIndex構成変更のため、従来と同等のネットワーク管理を行う場合は、旧バージョン互換MIBモードを使用してくだ さい。

**■ 参照 Si-Rシリーズ コマンドリファレンス-構成定義編-「snmp service」** 

# 2.27 ECMP機能を使う

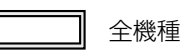

ここでは、ECMP機能を利用した負荷分散通信を行う場合の設定方法を説明します。

ADSLでは、受信速度は高速ですが、送信速度はそれほど高速ではありません。この例では、ADSLを2本利用 して負荷を分散することで、送信速度の向上をはかります。さらに、片方のトンネルに障害が発生した場合に、 通信可能なトンネルを利用して通信のバックアップを実現します。

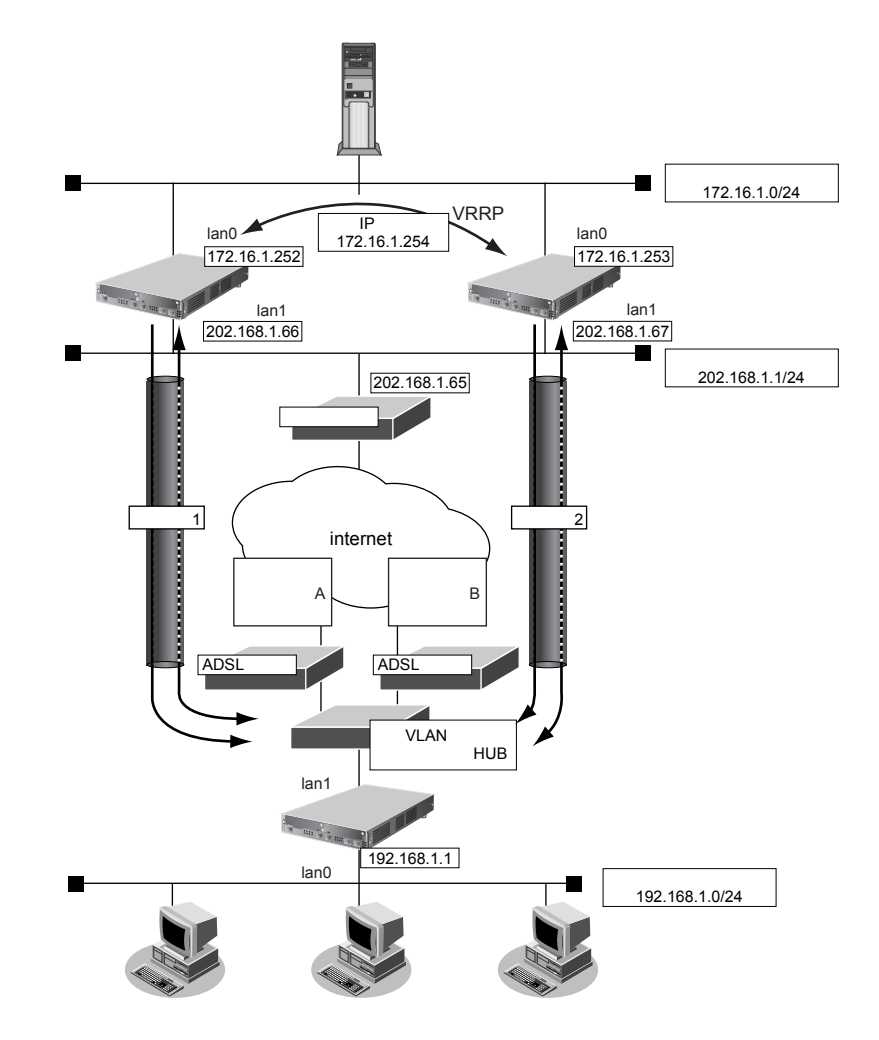

**■ 参照 Si-Rシリーズ 機能説明書「2.24 ECMP機能」(P.104)** 

#### **● 設定条件**

- 拠点では、センタへの通信は、トンネル1とトンネル2を利用して負荷分散して送信します。どちらかのトン ネルで通信障害が発生した場合は、通信可能なトンネルだけを利用して送信します。
- センタでは、拠点への通信は、トンネル1だけを利用して送信します。トンネル1で通信障害が発生した場合 は、トンネル2を利用して送信します。
- トンネル1の通信障害は、両端の本装置が接続先監視で検出します。 この監視は、ISP Aの通信障害およびセンタ側本装置(左)の故障を検出します。
- トンネル2の通信障害は、両端の本装置が接続先監視で検出します。 この監視は、ISP Bの通信障害およびセンタ側本装置(右)の故障を検出します。

上記の設定条件に従って設定を行う場合のコマンド例を示します。

#### **● コマンド**

#### **[センタ側本装置(左)]**

Si-R180、180Bの場合は、まず以下のコマンドでLANポートを削除します。

#### LANポートを削除する # delete lan

Si-R180、180B以外の機種の場合は、以下のコマンドから設定します。

#### LAN0側を設定する

# lan 0 ip address 172.16.1.252/24 3 # lan 0 vrrp use on # lan 0 vrrp group 0 id 10 254 172.16.1.254 # lan 0 vrrp group 0 trigger 0 ifdown rmt0

#### IPsecに関するACLを設定する

# acl 0 ip 202.168.1.66/32 any 17 any # acl 0 udp 500 500 # acl 1 ip 202.168.1.66/32 any 50 any

#### LAN1側を設定する

# lan 1 ip address 202.168.1.66/24 3 # lan 1 ip route 0 default 202.168.1.65 1 0 # lan 1 ip filter 0 pass acl 0 reverse # lan 1 ip filter 1 pass acl 1 reverse # lan 1 ip filter default reject

#### トンネルを設定する

# remote 0 name RMTbyA # remote 0 ip route 0 192.168.1.0/24 1 0 # remote 0 ip msschange 1360 # remote 0 mtu 1400 # remote 0 ap 0 name IPsecbyA # remote 0 ap 0 datalink type ipsec # remote 0 ap 0 tunnel local 202.168.1.66 # remote 0 ap 0 ipsec type ike # remote 0 ap 0 ipsec ike protocol esp # remote 0 ap 0 ipsec ike range any4 any4 # remote 0 ap 0 ipsec ike encrypt des-cbc # remote 0 ap 0 ipsec ike auth hmac-md5 # remote 0 ap 0 ipsec ike pfs modp768 # remote 0 ap 0 ike name remote RMTbyA # remote 0 ap 0 ike shared key text 12345678-A # remote 0 ap 0 ike proposal 0 encrypt des-cbc # remote 0 ap 0 sessionwatch address 172.16.1.252 192.168.1.1 # remote 0 ap 0 sessionwatch interval 5s 1m 5s 設定終了 # save

#### # commit

### **[センタ側本装置(右)]**

Si-R180、180Bの場合は、まず以下のコマンドでLANポートを削除します。

# LANポートを削除する

# delete lan

Si-R180、180B以外の機種の場合は、以下のコマンドから設定します。

#### LAN0側を設定する

# lan 0 ip address 172.16.1.253/24 3 # lan 0 vrrp use on # lan 0 vrrp group 0 id 10 100 172.16.1.254 # lan 0 vrrp group 0 trigger 0 ifdown rmt0

### IPsecに関するACLを設定する

# acl 0 ip 202.168.1.67/32 any 17 any # acl 0 udp 500 500 # acl 1 ip 202.168.1.67/32 any 50 any

#### LAN1側を設定する

# lan 1 ip address 202.168.1.67/24 3 # lan 1 ip route 0 default 202.168.1.65 1 0 # lan 1 ip filter 0 pass acl 0 reverse # lan 1 ip filter 1 pass acl 1 reverse # lan 1 ip filter default reject

#### トンネルを設定する

# remote 0 name RMTbyB # remote 0 ip route 0 192.168.1.0/24 1 0 # remote 0 ip msschange 1360 # remote 0 mtu 1400 # remote 0 ap 0 name IPsecbyB # remote 0 ap 0 datalink type ipsec # remote 0 ap 0 tunnel local 202.168.1.67 # remote 0 ap 0 ipsec type ike # remote 0 ap 0 ipsec ike protocol esp # remote 0 ap 0 ipsec ike range any4 any4 # remote 0 ap 0 ipsec ike encrypt des-cbc # remote 0 ap 0 ipsec ike auth hmac-md5 # remote 0 ap 0 ipsec ike pfs modp768 # remote 0 ap 0 ike name remote RMTbyB # remote 0 ap 0 ike shared key text 12345678-B # remote 0 ap 0 ike proposal 0 encrypt des-cbc # remote 0 ap 0 sessionwatch address 172.16.1.253 192.168.1.1 # remote 0 ap 0 sessionwatch interval 5s 1m 5s 設定終了  $#$  save

#### # commit

#### **[拠点側本装置]**

Si-R180、180Bの場合は、まず以下のコマンドでLANポートを削除します。

LANポートを削除する

# delete lan

Si-R180、180B以外の機種の場合は、以下のコマンドから設定します。

LANのアドレスを設定する # lan 0 ip address 192.168.1.1/24 3

PPPoEで利用するLANを設定する

# lan 1 mode auto # lan 2 vlan bind 1 # lan 2 vlan tag vid 10

# lan 3 vlan bind 1

# lan 3 vlan tag vid 20

IPsecに関するACLを設定する

# acl 0 ip any 202.168.1.66/32 17 any # acl 0 udp 500 500 # acl 1 ip any 202.168.1.66/32 50 any # acl 2 ip any 202.168.1.67/32 17 any # acl 2 udp 500 500 # acl 3 ip any 202.168.1.67/32 50 any

プロバイダAを利用するPPPoE接続を設定する

# remote 0 name INTER-A # remote 0 ip route 0 202.168.1.66/32 1 0 # remote 0 ip filter 0 pass acl 0 reverse # remote 0 ip filter 1 pass acl 1 reverse # remote 0 ip filter default reject # remote 0 ip msschange 1414 # remote 0 mtu 1454 # remote 0 ap 0 name ISP-A # remote 0 ap 0 datalink bind lan 2 # remote 0 ap 0 ppp auth send UIDtoA PASStoA # remote 0 ap 0 keep connect # remote 0 ip nat mode multi any 1 5m # remote 0 ip nat static 0 192.168.1.1 500 any 500 17 # remote 0 ip nat static 1 192.168.1.1 any any any 50

#### プロバイダBを利用するPPPoE接続を設定する

# remote 1 name INTER-B # remote 1 ip route 0 202.168.1.67/32 1 0 # remote 1 ip filter 0 pass acl 2 reverse # remote 1 ip filter 1 pass acl 3 reverse # remote 1 ip filter default reject # remote 1 ip msschange 1414 # remote 1 mtu 1454 # remote 1 ap 0 name ISP-B # remote 1 ap 0 datalink bind lan 3 # remote 1 ap 0 ppp auth send UIDtoB PASStoB # remote 1 ap 0 keep connect # remote 1 ip nat mode multi any 1 5m # remote 1 ip nat static 0 192.168.1.1 500 any 500 17 # remote 1 ip nat static 1 192.168.1.1 any any any 50

センタ側本装置(左)とのトンネルを設定する # remote 2 name CENTER-A # remote 2 ip route 0 172.16.1.0/24 1 1 # remote 2 ip msschange 1360 # remote 2 mtu 1400 # remote 2 ap 0 name IPsecbyA # remote 2 ap 0 datalink type ipsec # remote 2 ap 0 tunnel remote 202.168.1.66 # remote 2 ap 0 ipsec type ike # remote 2 ap 0 ipsec ike protocol esp # remote 2 ap 0 ipsec ike range any4 any4 # remote 2 ap 0 ipsec ike encrypt des-cbc # remote 2 ap 0 ipsec ike auth hmac-md5 # remote 2 ap 0 ipsec ike pfs modp768 # remote 2 ap 0 ike name local RMTbyA # remote 2 ap 0 ike shared key text 12345678-A # remote 2 ap 0 ike proposal 0 encrypt des-cbc # remote 2 ap 0 sessionwatch address 192.168.1.1 172.16.1.252 # remote 2 ap 0 sessionwatch interval 5s 1m 5s センタ側本装置(右)とのトンネルを設定する # remote 3 name CENTER-B # remote 3 ip route 0 172.16.1.0/24 1 1 # remote 3 ip msschange 1360 # remote 3 mtu 1400 # remote 3 ap 0 name IPsecbyB # remote 3 ap 0 datalink type ipsec # remote 3 ap 0 tunnel remote 202.168.1.67 # remote 3 ap 0 ipsec type ike # remote 3 ap 0 ipsec ike protocol esp # remote 3 ap 0 ipsec ike range any4 any4 # remote 3 ap 0 ipsec ike encrypt des-cbc # remote 3 ap 0 ipsec ike auth hmac-md5 # remote 3 ap 0 ipsec ike pfs modp768 # remote 3 ap 0 ike name local RMTbyB # remote 3 ap 0 ike shared key text 12345678-B # remote 3 ap 0 ike proposal 0 encrypt des-cbc # remote 3 ap 0 sessionwatch address 192.168.1.1 172.16.1.253 # remote 3 ap 0 sessionwatch interval 5s 1m 5s ECMPを設定する # routemanage ip ecmp mode hash 設定終了

#### # save

# commit

# 2.28 VRRP機能を使う

適用機種 全機種

VRRP機能は2つ以上のルータがグループを形成し、1台のルータ(仮想ルータ)のように動作します。グループ 内の各ルータには優先度が設定されており、その優先度に従ってマスタルータ(実際に経路情報を処理する装置) とバックアップルータ(マスタルータで異常を検出したときに経路情報の処理を引き継ぐ装置)を決定します。 本装置には、以下のVRRP機能があります。

- 簡易ホットスタンバイ機能 動的に経路制御(RIPなど)できない端末から、別のネットワークへの通信に使用しているルータがなんらか の理由で中継できなくなった場合、自動でほかのルータが通信をバックアップします。
- クラスタリング機能 VRRPのグループを複数設定することで、通信の負荷分散と冗長構成を実現します。本装置では、2台のルー タを組み合わせることで簡易ホットスタンバイによる信頼性の高い通信を実現できます。

**■ 参照 Si-Rシリーズ 機能説明書「2.25 VRRP機能」(P.107)** 

こんな事に気をつけて

- 本装置の電源の投入、マスタルータでの設定反映、または装置リセットを実行した場合、バックアップルータがマス タルータとなることがあります。プリエンプトモードがonの場合は自動で切り戻りますが、プリエンプトモードが offの場合は、vrrp preempt-permitコマンドで切り戻しを行う必要があります。
- 優先度の値が大きい方が優先的にマスタルータとなります。
- LANに接続される装置はデフォルトルートとして仮想IPアドレスを設定してください。
- ルータに設定するIPアドレスと仮想IPアドレスには、異なるIPアドレスを設定することをお勧めします。同じIPア ドレスを設定した場合、そのIPアドレスで装置にアクセスすることはできなくなります。同じにした場合、必ず、 VRRPグループのVRRPルータの優先度を "master"に設定してください(VRRPルータの優先度として"master" を設定した場合、仮想IPアドレスは設定できません)。
- VRRP機能では、VRRP-ADメッセージに以下のパケットを使用します。IPフィルタ設定時には、このパケットを遮 断しないように設定する必要があります。

あて先IPアドレス :224.0.0.18 プロトコル番号 :112

# **2.28.1 簡易ホットスタンバイ機能を使う**

# 適用機種 全機種

本装置では、2台のルータを組み合わせることで簡易ホットスタンバイ機能による信頼性の高い通信を実現でき ます。2台のルータをPPPoEでインターネットに接続して、ホットスタンバイを構成する場合の設定方法を説明 します。

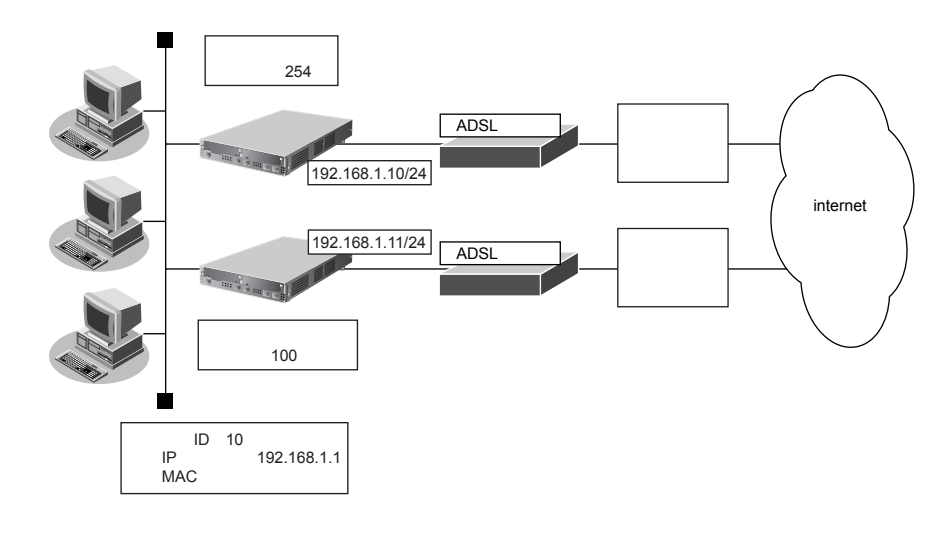

# **● 設定条件**

- 故障発生後の切り戻しは手動で行う
- マスタルータはWAN側経路をノードダウントリガによって監視する

### **[マスタルータ]**

- PPPoE で使用する LAN ポート : LANO ポート
- 本装置のIPアドレス/ネットマスク : 192.168.1.10/24
- ユーザ認証 ID はない はない はない inserid
- ユーザ認証パスワード きょうしょう inserpass
- ノードダウントリガの監視IPアドレス : 202.168.2.1 (プロバイダ側のDNSサーバアドレスなど)

# **[バックアップルータ]**

- PPPoEで使用するLANポート : LAN0ポート
- 本装置のIPアドレス/ネットマスク : 192.168.1.11/24
- ユーザ認証 ID はらにはない はない internet
- 
- -
	-
- 
- 
- ユーザ認証パスワード いっちょう しょうしょう inserpass2

# **● コマンド [マスタルータの設定]**

ADSLモデムに接続するインタフェースを設定する # delete lan # lan 0 ip address 0.0.0.0/0 3 # lan 0 mode auto

本装置のIPアドレスを設定する # lan 1 ip address 192.168.1.10/24 3

#### 接続先の情報を設定する

# remote 0 name internet  $#$  remote 0 mtu 1454 # remote 0 ip route 0 default 1 # remote 0 ip nat mode multi any 1 5m # remote 0 ip msschange 1414 # remote 0 ap 0 name ISP-1 # remote 0 ap 0 datalink bind lan 0 # remote 0 ap 0 ppp auth send userid userpass

#### VRRPを設定する(ノードダウントリガを使用する)

# lan 1 vrrp use on # lan 1 vrrp group 0 id 10 254 192.168.1.1 # lan 1 vrrp group 0 preempt off # lan 1 vrrp group 0 trigger 0 node 202.168.2.1 any

# 設定終了

# save

# 再起動

# reset

### **[バックアップルータの設定]**

ADSLモデムに接続するインタフェースを設定する # delete lan # lan 0 ip address 0.0.0.0/0 3 # lan 0 mode auto

本装置のIPアドレスを設定する # lan 1 ip address 192.168.1.11/24 3

#### 接続先の情報を設定する

# remote 0 name internet # remote 0 mtu 1454 # remote 0 ip route 0 default 1 # remote 0 ip nat mode multi any 1 5m # remote 0 ip msschange 1414 # remote 0 ap 0 name ISP-1 # remote 0 ap 0 datalink bind lan 0 # remote 0 ap 0 ppp auth send userid2 userpass2

#### VRRPを設定する

# lan 1 vrrp use on # lan 1 vrrp group 0 id 10 100 192.168.1.1 # lan 1 vrrp group 0 preempt on

設定終了 # save

#### 再起動 # reset

上の設定例で、インタフェースダウントリガを使用してWAN側(PPPoE)インタフェース状態を監視する場合 は、以下の設定を追加します。

# **● コマンド [マスタルータの設定]**

# lan 1 vrrp 0 trigger 0 ifdown rmt0

# **2.28.2 クラスタリング機能を使う**

# 適用機種 全機種

本装置では、2台のルータに複数のグループIDを設定することで、信頼性を高めると同時に通信の負荷分散を実 現できます。2台のルータをPPPoEでインターネットに接続する場合の設定方法を説明します。

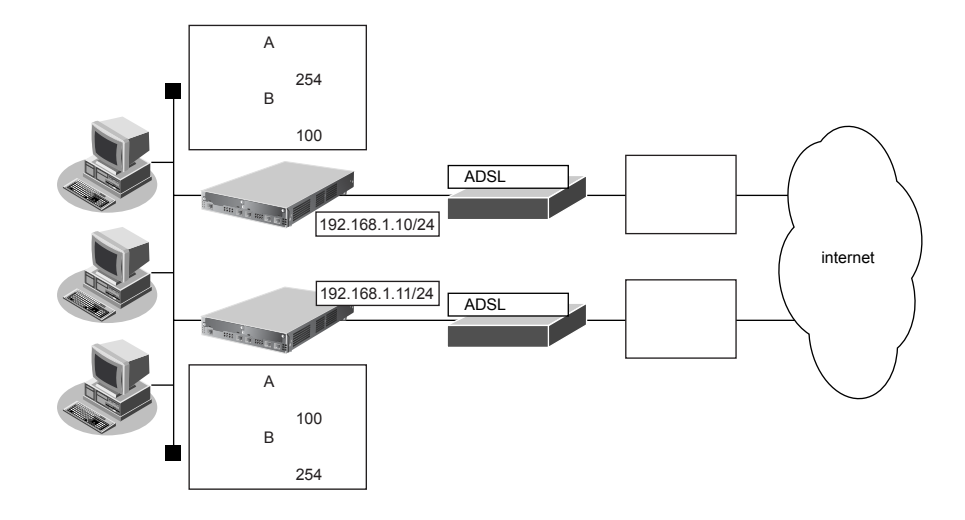

#### **● 設定条件**

- 故障発生後の切り戻しは手動で行う
- マスタルータはPPPoE側のインタフェースをインタフェースダウントリガにより監視する

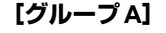

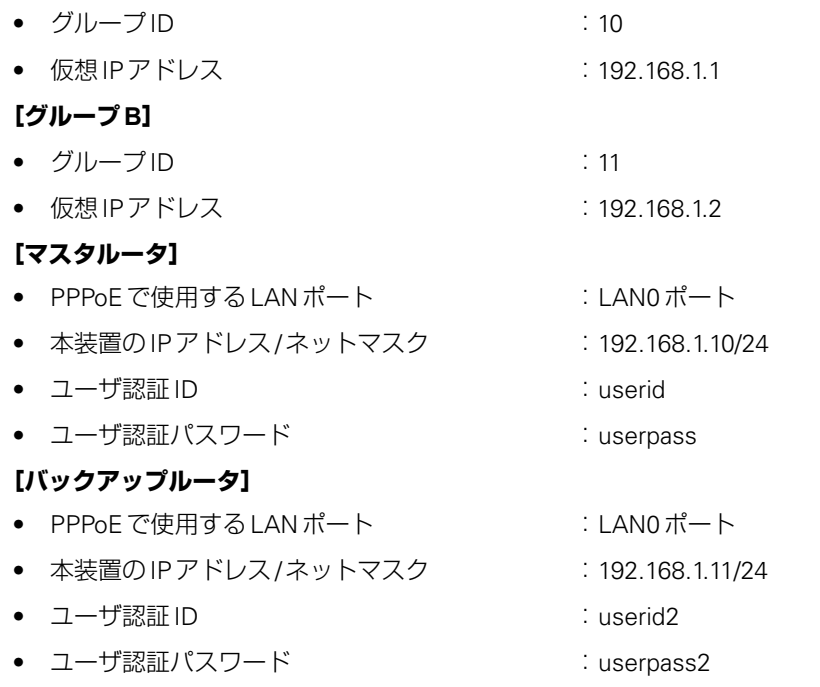

こんな事に気をつけて

クラスタリング機能を有効に利用するには、PCからのトラフィック量に応じて、PC側で設定するデフォルトルートの 定義を適切に分散する必要があります。

# **● コマンド [マスタルータの設定]**

ADSLモデムに接続するインタフェースを設定する # delete lan # lan 0 ip address 0.0.0.0/0 3 # lan 0 mode auto

本装置のIPアドレスを設定する # lan 1 ip address 192.168.1.10/24 3

#### 接続先の情報を設定する

# remote 0 name internet  $#$  remote 0 mtu 1454 # remote 0 ip route 0 default 1 # remote 0 ip nat mode multi any 1 5m # remote 0 ip msschange 1414 # remote 0 ap 0 name ISP-1 # remote 0 ap 0 datalink bind lan 0 # remote 0 ap 0 ppp auth send userid userpass VRRPを設定する(インタフェースダウントリガを使用する) # lan 1 vrrp use on # lan 1 vrrp group 0 id 10 254 192.168.1.1 # lan 1 vrrp group 0 preempt off

# lan 1 vrrp group 0 trigger 0 ifdown rmt0 254 # lan 1 vrrp group 1 id 11 100 192.168.1.2

### 設定終了

# save

# 再起動

# reset

### **[バックアップルータの設定]**

ADSLモデムに接続するインタフェースを設定する # delete lan # lan 0 ip address 0.0.0.0/0 3 # lan 0 mode auto

本装置のIPアドレスを設定する # lan 1 ip address 192.168.1.11/24 3

#### 接続先の情報を設定する

# remote 0 name internet # remote 0 mtu 1454 # remote 0 ip route 0 default 1 # remote 0 ip nat mode multi any 1 5m # remote 0 ip msschange 1414 # remote 0 ap 0 name ISP-1 # remote 0 ap 0 datalink bind lan 0 # remote 0 ap 0 ppp auth send userid2 userpass2

#### VRRPを設定する

# lan 1 vrrp use on # lan 1 vrrp group 0 id 10 100 192.168.1.1 # lan 1 vrrp group 1 id 11 254 192.168.1.2 # lan 1 vrrp group 1 preempt off # lan 1 vrrp group 1 trigger 0 ifdown rmt0 254

#### 設定終了

# save

### 再起動

# reset

# 2.29 ポリシールーティング機能を使う

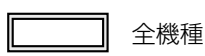

本装置では、入力側でポリシールーティングを行うIngressポリシールーティングと、出力側でポリシールー ティングを行うマルチルーティングの2つを設定することができます。

# **2.29.1 Ingressポリシールーティング機能を使う**

# 適用機種 全機種

Ingressポリシールーティング機能とは、ルーティングによる経路情報の参照前に、入力パケットのあて先IPア ドレスだけではなく、送信元IPアドレスやポート番号などの情報も利用して、設定した送出先へパケットを転送 する機能です。この機能を利用することによって、受信インタフェースごとに経路情報に従わないパケット転送 を行うことができます。ここでは、支社←→本社は本社ネットワークのファイアウォールを通さずに通信し、支 社←→インターネットは本社ネットワークのファイアウォールを通して通信する場合の設定方法を説明します。

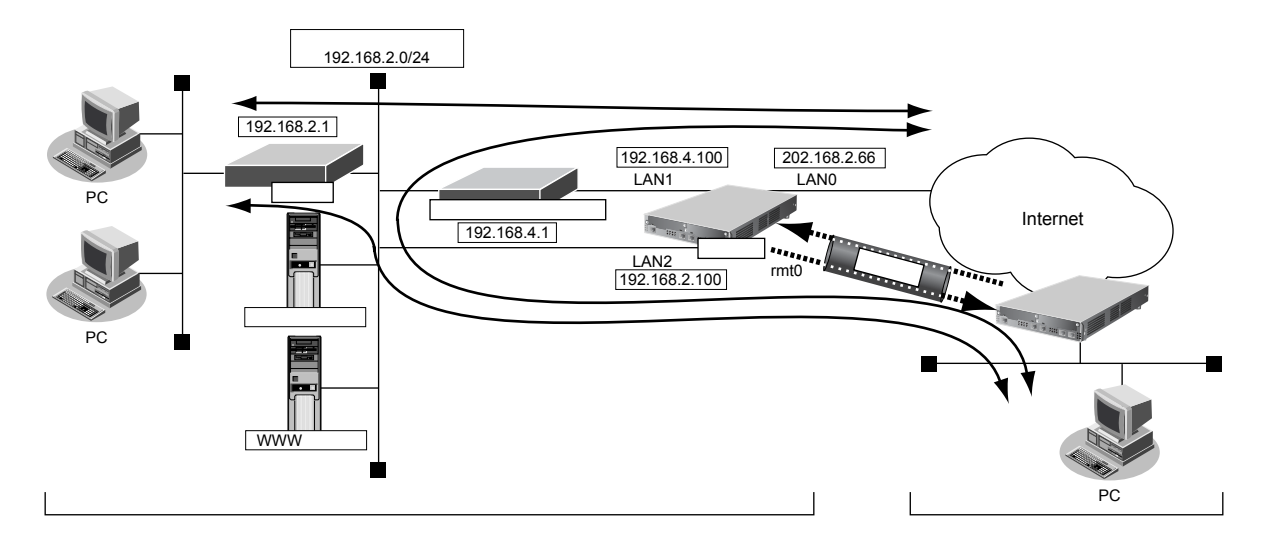

### **● 前提条件**

- 本社←→インターネットの通信パス(①の通信パス)
- 本社の本装置にインターネットへの通信が設定済み (lan 0)
- 支社←→本社の通信パス(②の通信パス) - 本社の本装置にIPsecを利用したVPN通信が設定済み(remote 0 ap 0)

# **● 設定条件**

- 支社←→インターネットの通信は、本社のファイアウォールを経由する(③の通信パス)
- lan 0インタフェースに、本装置あてパケット以外をlan1の192.168.4.1(ファイアウォール)に転送する Ingressポリシールーティングを設定する
- remote 0インタフェースに、本装置あてパケット以外をlan2の192.168.2.1に転送するIngressポリシー ルーティングを設定する

#### **● コマンド**

本装置あてIPv4パケットに一致する ACL 定義を設定する # acl 0 ip any 202.168.2.66/32 any

すべてのIPv4パケットに一致するACL定義を設定する # acl 1 ip any any any

本装置あてパケット以外をlan1の192.168.4.1に転送するポリシーグループを設定する # policy-group 0 pattern 0 unmatch acl 0 # policy-group 0 pattern 1 match acl 1 # policy-group 0 interface lan1 # policy-group 0 nexthop 192.168.4.1

本装置あてパケット以外をlan2の192.168.2.1に転送するポリシーグループを設定する # policy-group 1 pattern 0 unmatch acl 0 # policy-group 1 pattern 1 match acl 1 # policy-group 1 interface lan2 # policy-group 1 nexthop 192.168.2.1

lan 0 インタフェースに Ingress ポリシールーティングを設定する # lan 0 ip in-policy 0 policy-group 0

remote 0 インタフェースに Ingress ポリシールーティングを設定する # remote 0 ip in-policy 0 policy-group 1

設定終了 # save # commit

こんな事に気をつけて

Ingressポリシールーティング機能は、パケット選択ルールに一致した場合、ブロードキャストパケットやマルチキャス トパケット、本装置あてパケットも転送します。

# **2.29.2 マルチルーティング機能を使う**

### 適用機種 全機種

マルチルーティング機能を使用すると、同じあて先ネットワークへの送信データを、別の通信パスを利用して送 信することができます。

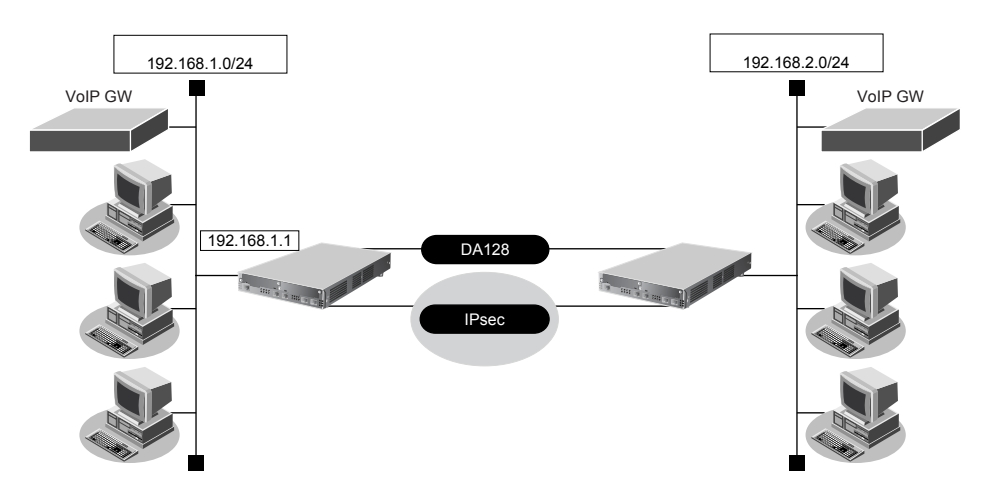

#### **● 設定条件**

• IPsecを利用したVPN通信が設定済み(remote 0 ap 0)

■ 参照 [[2.14.1 IPv4 over IPv4](#page-195-0) で固定IPアドレスでのVPN (手動鍵交換)」(P.196)

- 新規に音声データ用の専用線(BRI:128Kbps)を追加する
- 通常、音声データ(TOS値:a0)は専用線を利用する
- 通常、その他のデータはIP-VPNを利用する
- 専用線(音声用)がダウンした場合は、音声データもIP-VPNを使用する
- IP-VPN (データ用) がダウンした場合は、その他のデータも専用線を使用する

#### こんな事に気をつけて

Si-R220B、220Cでは、利用物理回線設定でスロット番号に"mb"を指定してください。

上記の設定条件に従って設定を行う場合のコマンド例を示します。

# **● コマンド**

#### 専用線を設定する # wan 0 bind 0

# wan 0 line hsd 128k

#### 通常は IP-VPN を音声データで使用しないように設定する

# remote 0 ap 0 multiroute pattern 0 backup any any any any 0 a0 # remote 0 ap 0 multiroute pattern 1 use any any any any 0 any

# 専用線の接続先を設定する

# remote 0 ap 1 name hsd # remote 0 ap 1 datalink bind wan 0

### 設定終了

# save

#### 再起動 # reset

# 2.30 遠隔地のパソコンを起動させる (リモートパワーオン機能)

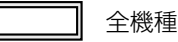

リモートパワーオン機能は、本装置につながっている離れた所にあるパソコンを、本装置からWakeup on LAN 機能を使用して起動させることができます。

ここでは、1階の事務所のパソコンから6階の事務所のパソコンを起動する場合の設定方法を説明します。

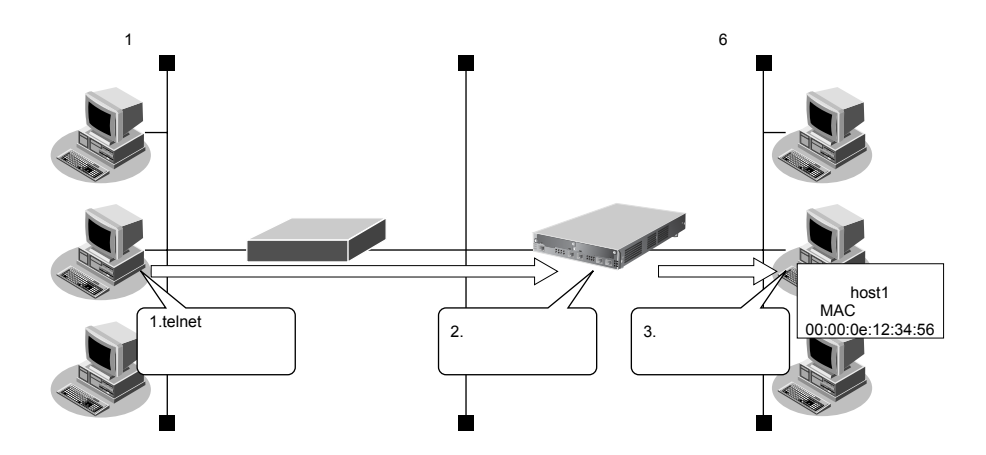

# **● 設定条件**

#### **[本社側]**

- 起動するパソコンのホスト名 :host1
	-
- 起動するパソコンのMACアドレス :00:00:0e:12:34:56
- 

\*◯⊱ヒント —

#### **◆ Wakeup on LAN機能とは?**

AMD社が開発したネットワーク上の電源OFF状態のパソコンを遠隔操作で起動する機能です。起動はMagic Packetと呼ばれるパケットを送付して行います。なお、Wakeup on LAN機能はパソコンを起動するだけで電 源OFFは行いません。

電源OFFする場合は、別途、電源制御用ソフトウェアが必要になります。

こんな事に気をつけて

- 本機能は、Wakeup on LANに対応したパソコンだけで利用できます。Wakeup on LAN対応機種については、パソコ ンのメーカーにお問い合わせください。
- コマンド入力時は、半角文字(0~9、A~Z、a~z、および記号)だけを使用してください。ただし、空白文字、 「"」、「<」、「>」、「&」、「%」は入力しないでください。

**■ 参照 Si-Rシリーズ コマンドユーザーズガイド「1.7 コマンドで入力できる文字一覧」(P.26)** 

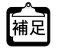

ホストデータベース情報は「リモートパワーオン機能」、「DHCPスタティック機能」、「DNSサーバ機能」で使われて おり、それぞれ必要な項目だけを設定します。

# **2.30.1 リモートパワーオン情報を設定する**

# 適用機種 全機種

#### **● 設定コマンド**

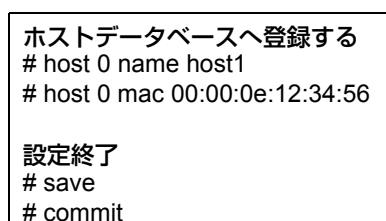

# **2.30.2 リモートパワーオン機能を使う**

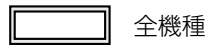

- 1. パソコン上のtelnetクライアントから本装置にログオンします。
- **2.** 本装置からコマンドによって、Wakeup on LAN機能を使用します。

### **● コマンド**

# rpon all

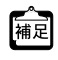

(ヘンコンが Magic Packet を受信してから起動が完了するまで、数十秒から数分かかります(お使いの機種やOSに)<br>補足 よって異なります)。
## 2.31 スケジュール機能を使う

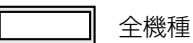

本装置のスケジュール機能には、以下のとおりです。

- スケジュール予約 特定の動作とそれを行う時間をスケジュール予約情報として登録できます。スケジュール予約情報を登録し ておくと、特定時間帯のデータの発着信を制限したり、定期的に課金情報をクリアしたりする作業を、本装 置が自動的に行います。スケジュール予約情報は、最大16件まで登録できます。
- 電話番号変更予約(Si-R220B、220C、240、240B、370、570) 指定した日時に構成定義情報の電話番号を一括して変更することができます。電話番号変更予約情報は、最 大4件まで登録できます。電話番号は、予約情報1件に対して4つまで登録することができます。
- 構成定義情報切り替え予約 本装置は、内部に2つ構成定義情報を持つことができます。運用構成の変更に備え、あらかじめ構成定義情 報を用意し、指定した日時に新しい構成定義に切り替えることができます。
- こんな事に気をつけて

設定前に本装置の内部時刻を正しくセットしてください。

■ 参照 Si-Rシリーズ コマンドユーザーズガイド「1.2 時刻を設定する| (P.12)

## **2.31.1 スケジュールを予約する**

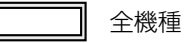

### 発信抑止を予約する

ここでは、毎日午後11時から午前8時までの発信を抑止する場合の設定方法を説明します。

#### **● 設定条件**

- 動作 : イン・・・・・・・・ : 発信抑止 : イン・・・・ : 発信抑止 : ついか
- 日/曜日 : カンランス : 毎日
- 開始時刻 :23:00
- 終了時刻 :08:00
- 上記の設定条件に従ってスケジュールを予約する場合のコマンド例を示します。

#### **● コマンド**

スケジュールを予約する # schedule 0 in any 2300-0800 diallock

設定終了 # save # commit

こんな事に気をつけて

回線接続中に、発信抑止または着信抑止が実行されても、回線は切断されません。

## リモートパワーオンを予約する

ここでは、毎朝8時に特定のパソコンを起動する場合の設定方法を説明します。

#### **● 設定条件**

- 動作 きょうしゃ きょうしゃ こりモートパワーオン
- 予約時刻 :08:00
	-
	- :毎日

上記の設定条件に従ってリモートパワーオンを予約する場合のコマンド例を示します。

#### **● コマンド**

スケジュールを予約する # schedule 0 at any 0800 rpon all

設定終了 # save

# commit

こんな事に気をつけて

リモートパワーオン機能を利用する場合は、あらかじめ対象とするパソコンの情報を本装置のホストデータベース情報 に登録しておく必要があります。スケジュール機能を使ってリモートパワーオンを行うと、host rponコマンドでoffが指

定されていないすべてのパソコンが起動します。

■ 参照 [2.30 [遠隔地のパソコンを起動させる\(リモートパワーオン機能\)」\(](#page-358-0)P.359)

## **2.31.2 電話番号変更を予約する**

適用機種 *Si-R220B,220C,240,240B,370,570*

ここでは、2004年7月1日午前2時に電話番号を「06-123-4567」から「06-6123-4567」に変更する場合の設定 方法を説明します。

#### **● 設定条件**

- 実行日時 :2004年7月1日 2時00分
- 電話番号変更前情報 :06-123-4567
- 電話番号変更後情報 :06-6123-4567

上記の設定条件に従って電話番号変更を予約する場合のコマンド例を示します。

#### **● コマンド**

#### 電話番号変更を予約する # dnconvinfo 0 date 0407010200 # dnconvinfo 0 dial 0 06-123-4567 06-6123-4567

#### 設定終了

# save # commit

こんな事に気をつけて

指定時刻になると自動的に本装置が再起動され、電話番号が更新されます。その際、データ通信中の場合は、回線が切 断されます。

## **2.31.3 構成定義情報の切り替えを予約する**

#### 適用機種 全機種

本装置は、構成定義情報を内部に2つ持つことができます。

ここでは、2004年7月1日6時30分に構成定義情報を1から2に切り替える場合の設定方法を説明します。

#### **● 設定条件**

- 実行日時 :2004年7月1日 6時30分
- 構成定義情報切り替え : 構成定義情報1→構成定義情報2

上記の設定条件に従って構成定義情報を切り替える場合のコマンド例を示します。

#### **● コマンド**

#### 構成定義を切り替える # addact 0 0407010630 reset config2

設定終了 # save # commit

## 2.32 通信料金を節約する(課金制御機能)

適用機種 *Si-R220B,220C,240,240B,370,570*

本装置は通信料金を節約するための機能をサポートしています。この機能は、通信料金のむだ、使い過ぎを防ぐ ことができます。

以下に、各機能について説明します。

#### **● 課金単位時間**

ISDN回線やプロバイダの多くは、一定時間単位で料金を算定する従量課金制度を採用して料金を決めています。 通信料金が3分10円で計算される場合、3分の中で何度も切断/接続を繰り返すと、料金額はその回数×10円に なります。

そこで課金単位時間(通信料金が計算されるときの単位時間)を設定し、無通信監視タイマ(初期値:60秒)と 連動することで、単位時間内は回線を切断させないようにします。無通信監視タイマとは、設定した時間を超え てアクセスがなければ自動的に切断するという機能です。

課金単位時間に3分間を指定した場合、以下のようになります。

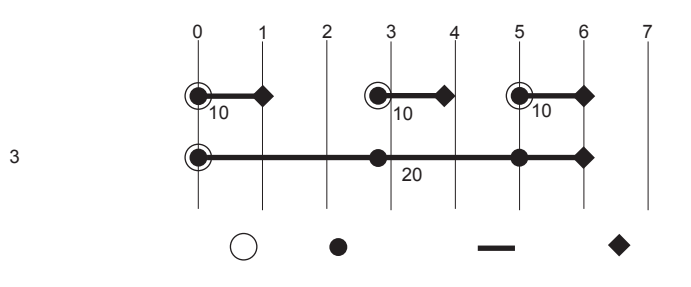

#### **● 課金制御機能(発信抑止/強制切断)**

データ通信に費やした通信時間や通信料金が一定の値を超えた場合、接続を禁止したり、ログにアラームを出し たりする課金制御機能(発信抑止)もあります。また、Si-R240、240B のデータ通信カード接続では、通信時間 や送受信パケット数の累計が一定の値を超えた場合、接続中の回線を切断し、以降の手動および自動発信を禁止 する課金制御機能(強制切断)もあります。無意識のうちに通信料金を使いすぎるのを防ぐことができます。

#### こんな事に気をつけて

- 設定前に本装置の内部時刻を正しくセットしてください。
- 課金制御機能(発信抑止)は、指定された料金を超えた場合に発信を制御する機能であり、運用中の回線を切断する 機能ではありません。回線の接続中に指定された料金を超えても、回線を接続したままだと料金がかかり続けます。 その結果、通信料金が指定した金額を超えてしまうのでご注意ください。
- モデムでは、回線の切断に時間がかかるため、課金単位を超えて切断される場合があります。
- 通信料金による課金制御機能(発信抑止)は、ISDN接続の場合のみ有効です。

## **2.32.1 課金単位時間を設定する**

適用機種 *Si-R220B,220C,240,240B,370,570*

ここでは、相手情報としてremote0、接続先情報としてap0がすでに登録済みであることを前提とします。

#### **● 設定条件**

- 無通信監視タイマ きょう こ60秒
- 課金単位時間 昼間(08:00~19:00) :180秒 夜間 $(19:00 \sim 23:00)$  : 180秒 深夜·早朝 (23:00~08:00) : 240秒

上記の設定条件に従って課金単位時間を設定する場合のコマンド例を示します。

#### **● コマンド**

#### 課金単位時間を設定する # remote 0 ap 0 idle 1m # remote 0 ap 0 step 1800 # remote 0 ap 0 step2 1800 # remote 0 ap 0 step3 2400

#### 設定終了

 $#$  save # commit

## **2.32.2 課金制御機能(発信抑止)を設定する**

#### 適用機種 *Si-R220B,220C,370,570*

ここでは、接続累計時間が50時間、または通信料金の合計が10,000円になると接続要求を抑止する場合の設定 方法を示します。

#### **● 設定条件**

- 通信時間累計の上限時間 :50時間
- 通信料金の上限金額 :10,000円

上記の設定条件に従って設定を行う場合のコマンド例を示します。

#### **● コマンド**

課金制御機能を設定する # wan 0 isdn limit time 50h yes # wan 0 isdn limit charge 10000 yes

設定終了 # save # commit

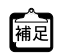

「wan <number> isdn limit」「diallock」パラメタで「no」を指定した場合は、設定した通信時間累計の上限、また は通信料金の上限を超えたときに、システムログ情報に警告通知を記録します。

こんな事に気をつけて

• 本書の表記で使われる通信料金とは、INSネット64基本サービスの「料金情報通知」をもとに、本装置のソフトウェ アが算出した値です。算出される値は、お客様の契約や回線利用状況によって異なりますので、請求金額とは必ずし も一致しません。

たとえば以下のような場合があります。

- INSテレホーダイサービス利用時
- 各種料金割り引きサービス利用時

• 本装置の電源を切ると、課金情報(通信時間累計、通信料金累計など)はすべてクリアされます。

## 2.33 ブリッジ/STP機能を使う

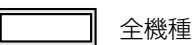

ここでは、ブリッジでFNAをつないでSTP機能を使用する場合、ブリッジグルーピング機能を使用する場合お よびIPトンネルでブリッジ通信を行う場合の設定方法を説明します。

こんな事に気をつけて

• コマンド入力時は、半角文字(0~9、A~Z、a~z、および記号)だけを使用してください。ただし、空白文字、 「"」、「<」、「>」、「&」、「%」は入力しないでください。

■ 参照 Si-R シリーズ コマンドユーザーズガイド「1.7 コマンドで入力できる文字一覧」(P.26)

- STP機能は、グループ0でだけ動作します。VLANインタフェースでは、STPを使用できません。
- WANインタフェースでブリッジを利用する場合は、1つの相手情報(remote)に対して、1つの接続先情報(ap)と なるように設計してください。
- 本装置では、ファームウェアの更新やSNMPでの監視などの目的でIPv4のIPアドレスを使用します。そのため、 IPv4のIPアドレスを設定しないで運用することはできません。IPv6およびブリッジだけを使用しているネットワー クで運用する場合でも、どれかのLANインタフェースに必ずIPv4のIPアドレスを設定してください。
- VLANでバインドされたインタフェースでブリッジを行うことはできません。
- 本装置のブリッジMAC学習は、異なるVLAN上で同一のMACアドレスを学習することはできません。本装置は、唯 一装置がもつ学習テーブルを各VLANが共有するSVL(Shared VLAN Learning)と呼ばれる方式で学習を行ってい ます。VLANインタフェースでブリッジを行う場合は、異なるVLAN上に同一のMACアドレスを持つネットワークと 接続しないでください。
- 設定を間違えてループ構成を構成し、ブロードキャストストームが発生してコンソールなどが反応しなくなった場合 は、ブリッジが有効なWANやLANのケーブルを抜くとブロードキャストストームが収まります。ブロードキャスト ストームが収まったところで設定を修正してください。

## **2.33.1 ブリッジでFNAをつないでSTP機能を使う**

──── ┃ 全機種

ブリッジ機能を使用すると、離れたLANどうしを1つのサブネットワークとして使用することができます。ま た、STP機能を使用すると、物理的にループしているネットワークでも、論理的にループしないようにすること ができます。これによって、ネットワーク内のデータを円滑に流すことができます。

**■ 参照 Si-Rシリーズ 機能説明書「2.26 ブリッジ機能」(P.112)** 

### **LAN**接続の場合

適用機種 全機種

ここでは、離れたLAN(FNA)をブリッジでつなぐ場合を例に説明します。

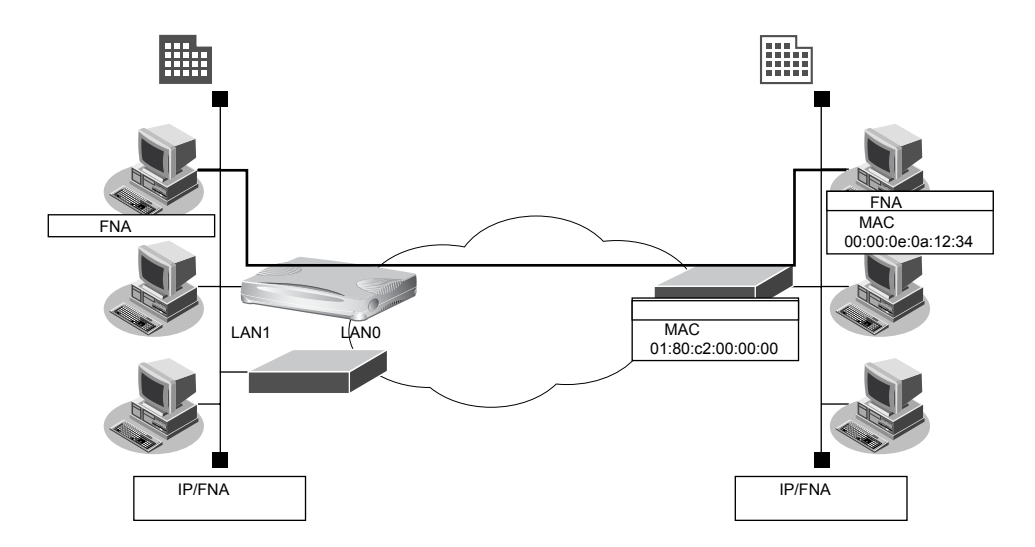

#### **● 設定条件**

- 本社へFNAのデータだけをブリッジする
- STP機能を使用する

#### こんな事に気をつけて

ブリッジ機能によりネットワークを接続する場合は、ブリッジ通信をするパケット以外をフィルタリングする設定にし てください。フィルタリングしないと不要なトラフィックが発生するだけでなく、IP通信できなくなる場合があります。

上記の設定条件に従って設定を行う場合のコマンド例を示します。

#### **● コマンド**

ブリッジ情報を設定する # lan 0 bridge use on # lan 0 bridge stp use on # lan 1 bridge use on # lan 1 bridge stp use on

フィルタリング情報でFNAを透過させる # acl 0 mac any 00:00:0e:0a:12:34 llc 8080 # lan 0 bridge filter 0 pass acl 0 reverse

フィルタリング情報でSTPを透過させる # acl 1 mac any 01:80:c0:00:00:00 llc 4242 # lan 0 bridge filter 1 pass acl 1 reverse

#### 残りの通信をすべて遮断する # acl 2 mac any any any # lan 0 bridge filter 2 reject acl 2 any

#### 設定終了

# save # commit

### リモート接続の場合

#### 適用機種 *Si-R220B,220C,260B,370,570*

ここでは、専用線をはさんで離れたLAN(FNA)をブリッジでつなぐ場合の設定方法を説明します。WANイン タフェースの種類によって設定が異なりますので、使用するWANインタフェースに応じてWAN関連定義を 行ってください。

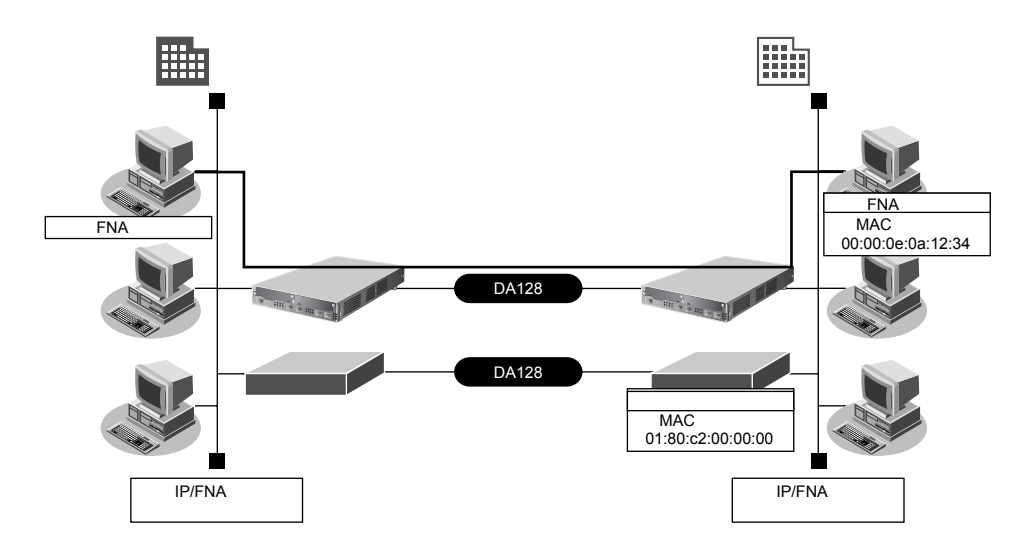

#### **● 設定条件**

- SLOT0に実装されたBRI拡張モジュールL2または基本ボード上のISDNポート(Si-R220B、220Cの場合) で専用線(128Kbps)を使用する
- 本社へFNAのデータだけをブリッジする
- STP機能を使用する

こんな事に気をつけて

- ブリッジ機能を使用すると定期的に発信するため、超過課金が発生します。ISDN回線やモデム接続でSTP機能を使 用しないでください。
- Si-R220B、220Cでは、利用物理回線設定でスロット番号に"mb"を指定してください。

この例では、本社と支社がすでに専用線接続されていることを前提としています。

**■ 参照 「1.11 事業所 LAN を専用線で接続する」 (P.35)** 

上記の設定条件に従って設定を行う場合のコマンド例を示します。

#### **● コマンド**

#### 事業所LANを専用線で接続する

# wan 0 bind 0 # wan 0 line hsd 128k # lan 0 ip address 192.168.1.1/24 3 # lan 0 ip dhcp service off # remote 0 name Siten1 # remote 0 ip route 0 192.168.2.1/24 1 # remote 0 ap 0 name shisya-1 # remote 0 ap 0 datalink bind wan 0 # save # reset ブリッジ情報を設定する # lan 0 bridge use on

# lan 0 bridge stp use on # remote 0 bridge use on # remote 0 bridge stp use on

#### フィルタリング情報でFNAを透過させる # acl 0 mac any 00:00:0e:0a:12:34 llc 8080

# remote 0 bridge filter 0 pass acl 0 reverse

#### フィルタリング情報でSTPを透過させる # acl 1 mac any 01:80:c0:00:00:00 llc 4242 # remote 0 bridge filter 1 pass acl 1 reverse

#### 残りの通信をすべて遮断する

# acl 2 mac any any any # remote 0 bridge filter 2 reject acl 2 any

#### 設定終了 # save

再起動

# reset

## **2.33.2 ブリッジグルーピング機能を使う**

適用機種 全機種

ブリッジグルーピング機能とは、各インタフェースにグループ識別子を設定し、それぞれのインタフェースにグ ループを割り当てることによって、ブリッジ転送が、そのグループ内に閉じた形で行われるようにする機能で す。グループを分けることで、ブリッジ通信を各グループに分離することができます。

こんな事に気をつけて

- ブリッジ学習テーブル生存時間は、グループ0に設定した値がすべてのグループで使用されます。
- VLANインタフェースをブリッジグループに含める場合は、1つまたは複数のリモートインタフェースとVLANイン タフェースでだけグルーピングできます。
- IPフレームをブリッジする場合、そのブリッジグループに属するインタフェース上では、以下の機能を利用すること ができます。それ以外の機能は、IPフレームをブリッジするインタフェース上では利用できません。また、複数の LAN インタフェースを同じグループに含めてIP ブリッジをする場合は、同じグループ内で定義番号がもっとも小さい LANインタフェースでだけ以下の機能を利用できます。
	- FTP(ファームアップデートなど)

- telnet

- Webブラウザによる設定
- syslog の送信
- SNMPエージェント、Trap送信

- ダイナミックルーティング

IPフレームをブリッジする場合に、転送ポリシをlooseに設定したときだけ、ブリッジグループ外とブリッジ転送が 行われます。また、ブリッジドメイン内は唯一のIPセグメントであることに注意してダイナミックルーティングを使 用してください。

- STPはグループ0でだけ動作するため、グループ0以外のグループでは冗長リンクを持つなどループを構成するブ リッジ構成は行わないでください。ブロードキャストストームが発生して通信できなくなります。また、グループ0 でループを構成するブリッジ構成を行う場合は、必ずSTPを有効にしてください。
- IPをブリッジする場合、WAN側にはブリッジで中継されるフレームだけが転送され、直接WAN側にEthernetフ レームではないIPパケットを送受信することはできません。よって、IPをブリッジする運用形態では、IPに関する すべての設定は LAN インタフェース側で定義します。リモートインタフェースではIPに関する設定は定義しないで ください。
- WAN経由でIPをブリッジし、ブリッジ転送を許す場合(転送ポリシがLoose)、たとえWANの先に存在するネット ワークに対する経路であっても、すべての静的経路の設定はLANインタフェース側で定義してください。ブリッジに よって相手装置のLANと本装置のLANがWAN経由で接続されているため、LAN側に経路設定を定義すれば、問題な くWANの先に存在するあて先ネットワークにブリッジで転送されて到達します。

ここでは、ブリッジグルーピング機能を使用して、本社と特定の支社との間で業務ごとに異なる通信を分離して 実現する場合の設定方法を説明します。

本社のLAN0と支社のLAN0との間はA業務関連だけを通信し、本社のLAN1と支社のLAN1との間はB業務関 連だけを通信します。互いの通信はIPも含めて完全に分離します。

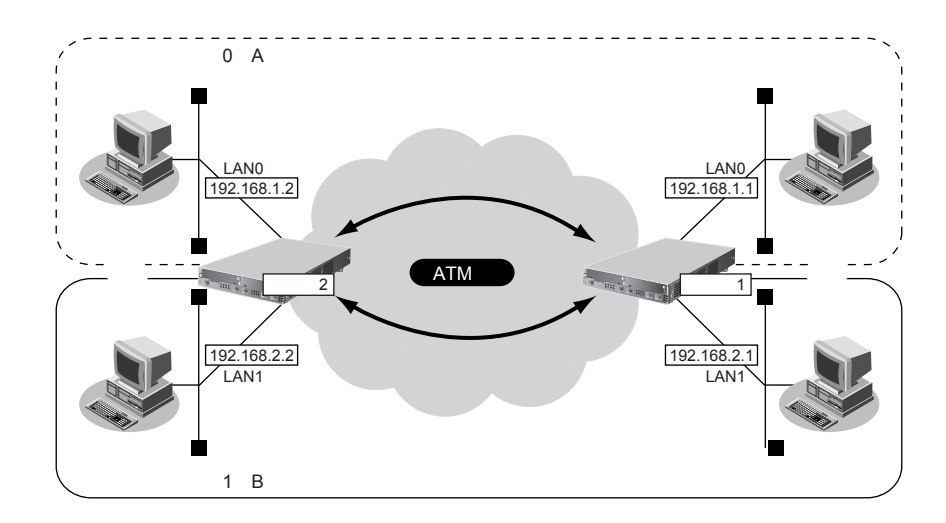

#### **● 前提条件**

#### **[本社、支社共通]**

- slot0に実装されたATM25MまたはATM155M拡張モジュールL2、または本装置に内蔵のATMインタフェー ス(Si-R260Bの場合)でATM網を使用する
- A業務向けネットワーク名 : A-gyomu
- A業務向け接続先名 :ATM-VC40
- A業務向けVPI/VCI : 0/40
- A業務向けVP速度 :1Mbps
- B業務向けネットワーク名 : B-gyomu
- B業務向け接続先名 : ATM-VC41
- B業務向けVPI/VCI : 0/41
- B業務向けVP速度 :1Mbps

#### **[本社]**

- LAN0のIPv4アドレス : 192.168.1.1/24
- LAN1のIPv4アドレス : 192.168.2.1/24

#### **[支社]**

- LAN0のIPv4アドレス :192.168.1.2/24
- LAN1のIPv4アドレス :192.168.2.2/24

#### **● 設定条件**

#### **[本社、支社共通]**

- ブリッジグループ数 :2グループ (A業務用とB業務用)
- IPv4の転送方式 :ブリッジで転送
- 転送ポリシ · · · · · · · · · · · · strict (完全にIPv4 通信を分離)

上記の設定条件に従って設定を行う場合のコマンド例を示します。

### **● コマンド**

#### **[本装置1(本社側)]**

「WAN関連定義を行う」は、WANインタフェースの種類によって設定が異なります。ここではATMを例に示し ます。

ブリッジグループ0に属するインタフェースを設定する # lan 0 bridge use on # lan 0 ip address 192.168.1.1/24 3 # lan 0 bridge group 0 # remote 0 bridge use on # remote 0 bridge group 0

#### ブリッジグループ0を設定する # bridge 0 ip routing off

# bridge 0 ip policy strict

ブリッジグループ1に属するインタフェースのを設定する # lan 1 bridge use on # lan 1 ip address 192.168.2.1/24 3 # lan 1 bridge group 1 # remote 1 bridge use on # remote 1 bridge group 1

ブリッジグループ1を設定する # bridge 1 ip routing off # bridge 1 ip policy strict

#### WAN関連定義を行う

# wan 0 bind 0 # wan 0 line atm # wan 0 atm vpi 0 # remote 0 name A-gyomu # remote 0 ap 0 name ATM-VC40 # remote 0 ap 0 atm vci 40 # remote 0 ap 0 atm rate 1m # remote 1 name B-gyomu # remote 1 ap 0 name ATM-VC41 # remote 1 ap 0 atm vci 41 # remote 1 ap 0 atm rate 1m 設定終了

# save

### 再起動

# reset

#### **[本装置2(支社側)]**

「WAN関連定義を行う」は、WANインタフェースの種類によって設定が異なります。ここではATMを例に示し ます。

ブリッジグループ0に属するインタフェースを設定する # lan 0 bridge use on # lan 0 ip address 192.168.1.2/24 3 # lan 0 bridge group 0 # remote 0 bridge use on # remote 0 bridge group 0

ブリッジグループ0を設定する # bridge 0 ip routing off # bridge 0 ip policy strict

ブリッジグループ1に属するインタフェースを設定する # lan 1 bridge use on # lan 1 ip address 192.168.2.2/24 3 # lan 1 bridge group 1 # remote 1 bridge use on # remote 1 bridge group 1

ブリッジグループ1を設定する # bridge 1 ip routing off # bridge 1 ip policy strict

#### WAN関連定義を行う

# wan 0 bind 0 # wan 0 line atm # wan 0 atm vpi 0 # remote 0 name A-gyomu # remote 0 ap 0 name ATM-VC40 # remote 0 ap 0 atm vci 40 # remote 0 ap 0 atm rate 1m # remote 1 name B-gyomu # remote 1 ap 0 name ATM-VC41 # remote 1 ap 0 atm vci 41 # remote 1 ap 0 atm rate 1m

設定終了 # save

#### 再起動 # reset

## **2.33.3 IPトンネルで事業所間をブリッジ接続する (Ethernet over IPブリッジ)**

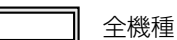

IPトンネル上でブリッジ機能を使用することにより、IP通信だけが可能な網でも、拠点間でブリッジ通信を行う ことができます。

こんな事に気をつけて

- ブリッジ学習テーブル生存時間は、グループ0に設定した値がすべてのグループで使用されます。
- VLANインタフェースをブリッジグループに含める場合は、1つまたは複数のリモートインタフェースとVLANイン タフェースでだけグルーピングできます。
- IPフレームをブリッジする場合、そのブリッジグループに属するインタフェース上では、以下の機能を利用すること ができます。それ以外の機能は、IPフレームをブリッジするインタフェース上では利用できません。また、複数の LANインタフェースを同じグループに含めてIP ブリッジをする場合は、同じグループ内で定義番号がもっとも小さい LANインタフェースでだけ以下の機能を利用できます。
	- FTP(ファームアップデートなど)

- telnet

- Webブラウザによる設定

- syslog の送信

- SNMPエージェント、Trap送信

- ダイナミックルーティング

IPフレームをブリッジする場合に、転送ポリシをlooseに設定したときだけ、ブリッジグループ外とブリッジ転送が 行われます。また、ブリッジドメイン内は唯一のIPセグメントであることに注意してダイナミックルーティングを使 用してください。

- STPはグループ0でだけ動作するため、グループ0以外のグループでは冗長リンクを持つなどループを構成するブ リッジ構成は行わないでください。ブロードキャストストームが発生して通信できなくなります。また、グループ0 でループを構成するブリッジ構成を行う場合は、必ずSTPを有効にしてください。
- IPをブリッジする場合、WAN側にはブリッジで中継されるフレームだけが転送され、直接WAN側にEthernetフ レームではないIPパケットを送受信することはできません。よって、IPをブリッジする運用形態では、IPに関する すべての設定は LAN インタフェース側で定義します。リモートインタフェースではIPに関する設定は定義しないで ください。
- WAN経由でIPをブリッジし、ブリッジ転送を許す場合(転送ポリシがLoose)、たとえWANの先に存在するネット ワークに対する経路であっても、すべての静的経路の設定はLANインタフェース側で定義してください。ブリッジに よって相手装置のLANと本装置のLANがWAN経由で接続されているため、LAN側に経路設定を定義すれば、問題な くWANの先に存在するあて先ネットワークにブリッジで転送されて到達します。
- Ethernet over IPブリッジの接続先に対して接続先監視を行うことができません。接続先監視の設定は行わないでく ださい。

ここでは、本社と特定の支社との間で、IP網を経由し、IPv4以外のフレームに対してブリッジ通信を行う場合の 設定方法を説明します。

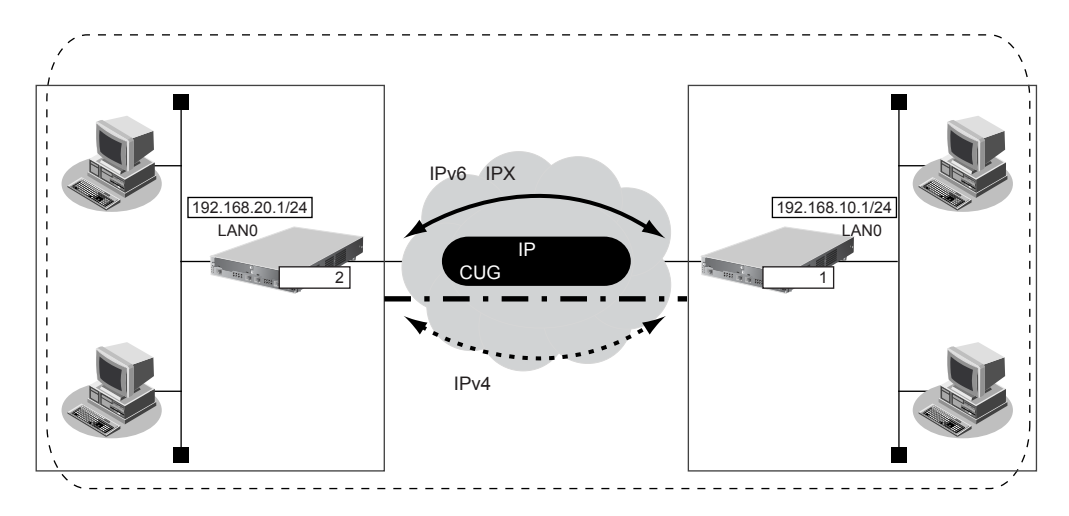

#### **● 前提条件**

● IP網は、PPPoE接続でLAN型払い出しによりアドレス割り当てを行うCUG (Closed Users Group) サービ スを利用する

#### **[本社(PPPoE常時接続)]**

- 払い出されるIPv4アドレス (LAN0ポートに設定)
	- :192.168.10.1/24
- PPPoE ユーザ認証 ID :userid1@groupname
- PPPoEユーザ認証パスワード : userpass1
- PPPoE LANポート : LAN1ポート使用
- NAT機能を使用しない
- 常時接続機能を使用する

#### **[支社(PPPoE常時接続)]**

● 払い出されるIPv4アドレス (LAN0ポートに設定)

:192.168.20.1/24

- PPPoEユーザ認証 ID :userid2@groupname
- PPPoEユーザ認証パスワード :userpass2
- PPPoE LANポート : LAN1ポート使用
- NAT機能を使用しない
- 常時接続機能を使用する

#### **● 設定条件**

#### **[本社]**

- 自側エンドポイントアドレス :192.168.10.1
- 相手側エンドポイントアドレス :192.168.20.1

#### **[支社]**

- 自側エンドポイントアドレス :192.168.20.1
- 相手側エンドポイントアドレス : 192.168.10.1

#### **[本社、支社共通]**

- ブリッジ対象インタフェース :LAN0ポートとIPトンネル
- 
- IPv4の転送方式 :ルーティングで転送
- IPv6の転送方式 :ブリッジで転送

上記の設定条件に従って設定を行う場合のコマンド例を示します。

#### **● コマンド [本装置1(本社側)]**

# delete lan

#### CUGサービスに接続するPPPoEの接続情報を設定する # lan 1 mode auto # remote 0 name CUG # remote 0 mtu 1454 # remote 0 ap 0 name user1 # remote 0 ap 0 datalink bind lan 1 # remote 0 ap 0 ppp auth send userid1@groupname userpass1 # remote 0 ap 0 keep connect # remote 0 ppp ipcp vjcomp disable # remote 0 ip route 0 default 1 0 # remote 0 ip msschange 1414

LAN0のIPアドレスを設定する # lan 0 ip address 192.168.10.1/24 3

IPv4トンネルを設定する # remote 1 name EtherIP # remote 1 ap 0 name EtherIP # remote 1 ap 0 datalink type ip # remote 1 ap 0 tunnel local 192.168.10.1 # remote 1 ap 0 tunnel remote 192.168.20.1

ブリッジを行うインタフェースを設定する # remote 1 bridge use on # lan 0 bridge use on

ブリッジグループを設定する # bridge 0 ip routing on # bridge 0 ip6 routing off

設定終了  $#$  save # commit

#### **[本装置2(支社側)]**

# delete lan

CUGサービスに接続するPPPoEの接続情報を設定する # lan 1 mode auto # remote 0 name CUG # remote 0 mtu 1454 # remote 0 ap 0 name user2 # remote 0 ap 0 datalink bind lan 1 # remote 0 ap 0 ppp auth send userid2@groupname userpass2 # remote 0 ap 0 keep connect # remote 0 ppp ipcp vjcomp disable # remote 0 ip route 0 default 1 0 # remote 0 ip msschange 1414 LAN0のIPアドレスを設定する # lan 0 ip address 192.168.20.1/24 3 IPv4トンネルを設定する # remote 1 name EtherIP # remote 1 ap 0 name EtherIP # remote 1 ap 0 datalink type ip # remote 1 ap 0 tunnel local 192.168.20.1 # remote 1 ap 0 tunnel remote 192.168.10.1 ブリッジを行うインタフェースを設定する # remote 1 bridge use on # lan 0 bridge use on ブリッジグループを設定する # bridge 0 ip routing on # bridge 0 ip6 routing off 設定終了 # save # commit

## 2.34 複数のLANポートをスイッチングHUBの ように使う

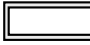

適用機種 *Si-R220B,220C,260B,370,570*

ここでは、1つのLANポートをPPPoEで使用し、残りのLANポートをスイッチングHUBのように設定してプラ イベートLANを構築し、インターネットを利用する例を説明します。

まず、この機能を使用する前に Si-R シリーズ 機能説明書「2.26 ブリッジ機能」(P.112) を参照して、ブリッジ グルーピングの機能と注意事項を理解してから設定してください。

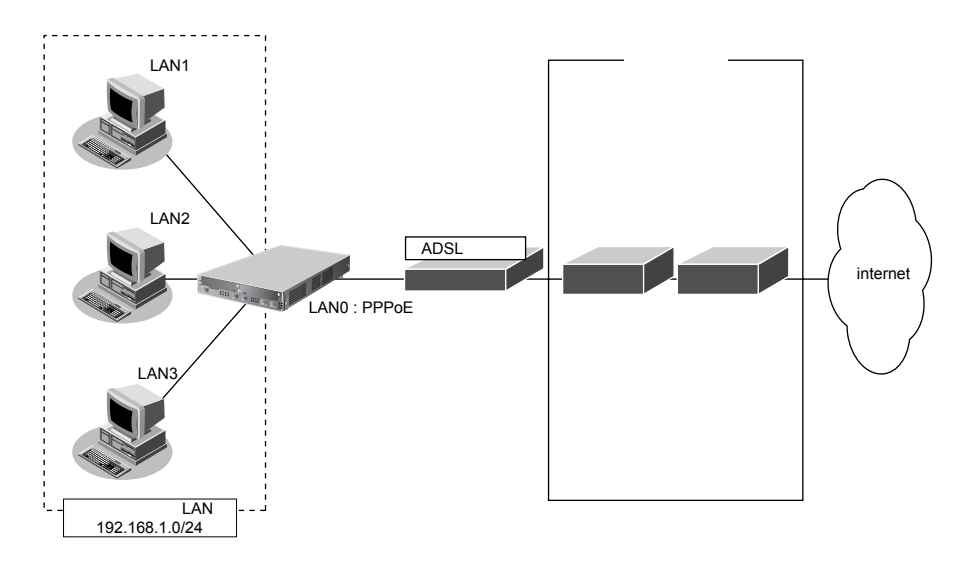

- こんな事に気をつけて
	- パソコンのLANインタフェースと本装置の切り替えスイッチのないLANポートを接続する場合は、クロスケーブル を使って接続してください。
	- IPv4やIPv6をブリッジする場合、IP関連の定義は、ブリッジグループ内で定義番号がもっとも小さいLANインタ フェース(レイヤ3代表インタフェース)を設定してください。ブリッジグループ内では、レイヤ3代表インタ フェースでだけ、レイヤ3の機能が有効になります。
	- LANポートのリンク状態によって動作する機能(例:OSPFやVRRPなど)は、これらの機能が定義されたレイヤ3 代表インタフェースのリンク状態だけを監視して動作しています。レイヤ3代表インタェースが同期はずれを起こし、 これ機能が代表インタフェースへの出力を止めた場合、同じグループ内のほかのポートからも、これの機能が出力す るパケットが出なくなります。よって、リンク状態をみて動作する機能は、レイヤ3代表インタフェースのLANポー トだけを使用してください。

「1.7 [インターネットへ](#page-22-0)PPPoEで接続する」(P.23)の設定が終了し、以下のとおりに設定されていることを前提 とします。

**■ 参照 Si-Rシリーズ 機能説明書「2.26 ブリッジ機能」(P.112)** 

#### **● 前提条件**

- **●** プライベートLAN側のネットワーク :192.168.1.0/24
- レイヤ3代表インタフェース :LAN1

#### **● 設定条件**

- LAN1、LAN2、LAN3をグルーピングして、スイッチングHUBのように利用して、プライベートLAN側に使 用する
- IPv4をブリッジ対象とする
- プライベートLAN側のブリッジグループとインターネット側の間のルーティングを許可する

上記の設定条件に従って設定を行う場合のコマンド例を示します。

#### **● コマンド**

スイッチングHUBのように利用するLANインタフェースを設定する # lan 1 bridge use on # lan 1 bridge group 0 # lan 2 bridge use on # lan 2 bridge group 0 # lan 3 bridge use on # lan 3 bridge group 0 ブリッジグループを設定する # bridge 0 ip routing off # bridge 0 ip policy loose # bridge 0 ip6 routing off # bridge 0 ip6 policy loose 設定終了 # save

再起動 # reset

# 2.35 ATM網を使う

#### 適用機種 *Si-R260B,370,570*

ここでは、ATM網を利用して複数の事業所のネットワークを接続し、複数のVPCを使用する場合とVPCとVCC の同時シェーピングを使用する場合の設定方法を説明します。

## **2.35.1 事業所ごとに別のVPCを使用する**

#### 適用機種 *Si-R260B,370,570*

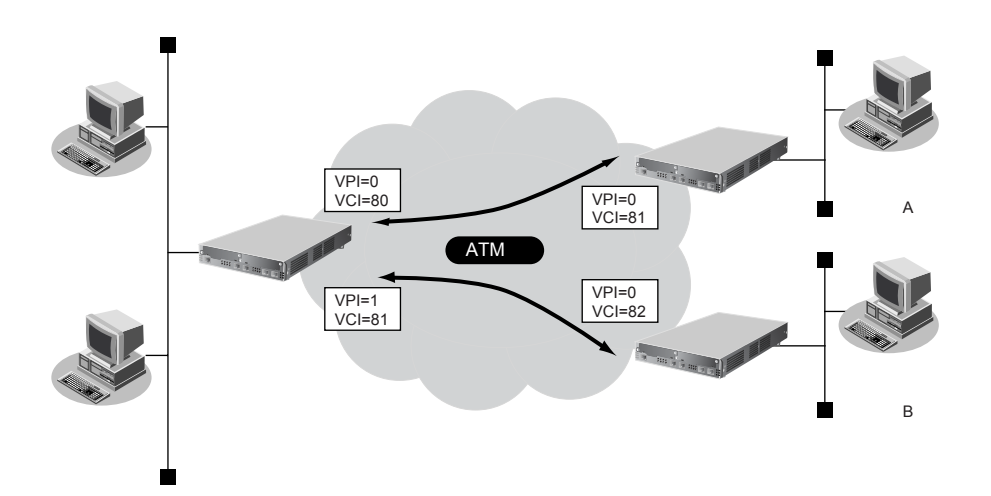

#### **● 設定条件**

#### **[本社]**

- slot0に実装されたATM25MまたはATM155M拡張モジュールL2、または本装置に内蔵のATMインタフェー ス(Si-R260Bの場合)でATM網を使用する
- LAN側のIPアドレス :192.168.1.1/24(LAN0)
- 事業所A向けネットワーク名 :JigyoA
- 事業所A向け接続先名 : jigyo-a
- 事業所A向けVPI/VCI : 0/80
- 事業所A向けVP速度 :6Mbps
- 事業所B向けネットワーク名 : JigyoB
- 事業所B向け接続先名 : jigyo-b
- 事業所B向けVPI/VCI : 1/81
- 事業所B向けVP速度 :4Mbps

#### **[事業所A]**

- slot0に実装されたATM25MまたはATM155M拡張モジュールL2、または本装置に内蔵のATMインタフェー ス(Si-R260Bの場合)でATM網を使用する
- LAN側のIPアドレス :192.168.101.1/24 (LAN0)
- ネットワーク名 : Honsya
- 接続先名 :honsya-1
- VPI/VCI :0/81
- VP速度 :6Mbps

#### **[事業所B]**

- slot0に実装されたATM25MまたはATM155M拡張モジュールL2、または本装置に内蔵のATMインタフェー ス(Si-R260Bの場合)でATM網を使用する
- LAN側IPアドレス :192.168.102.1/24 (LAN0)
- ネットワーク名 :Honsya
- 接続先名 :honsya-2
- $\bullet$  VPI/VCI : 0/82
- VP速度 :4Mbps

#### こんな事に気をつけて

使用する拡張モジュールによって、以下の点に注意して設定してください。Si-R260BのATM25インタフェースは ATM25 拡張モジュールL2と同じです。

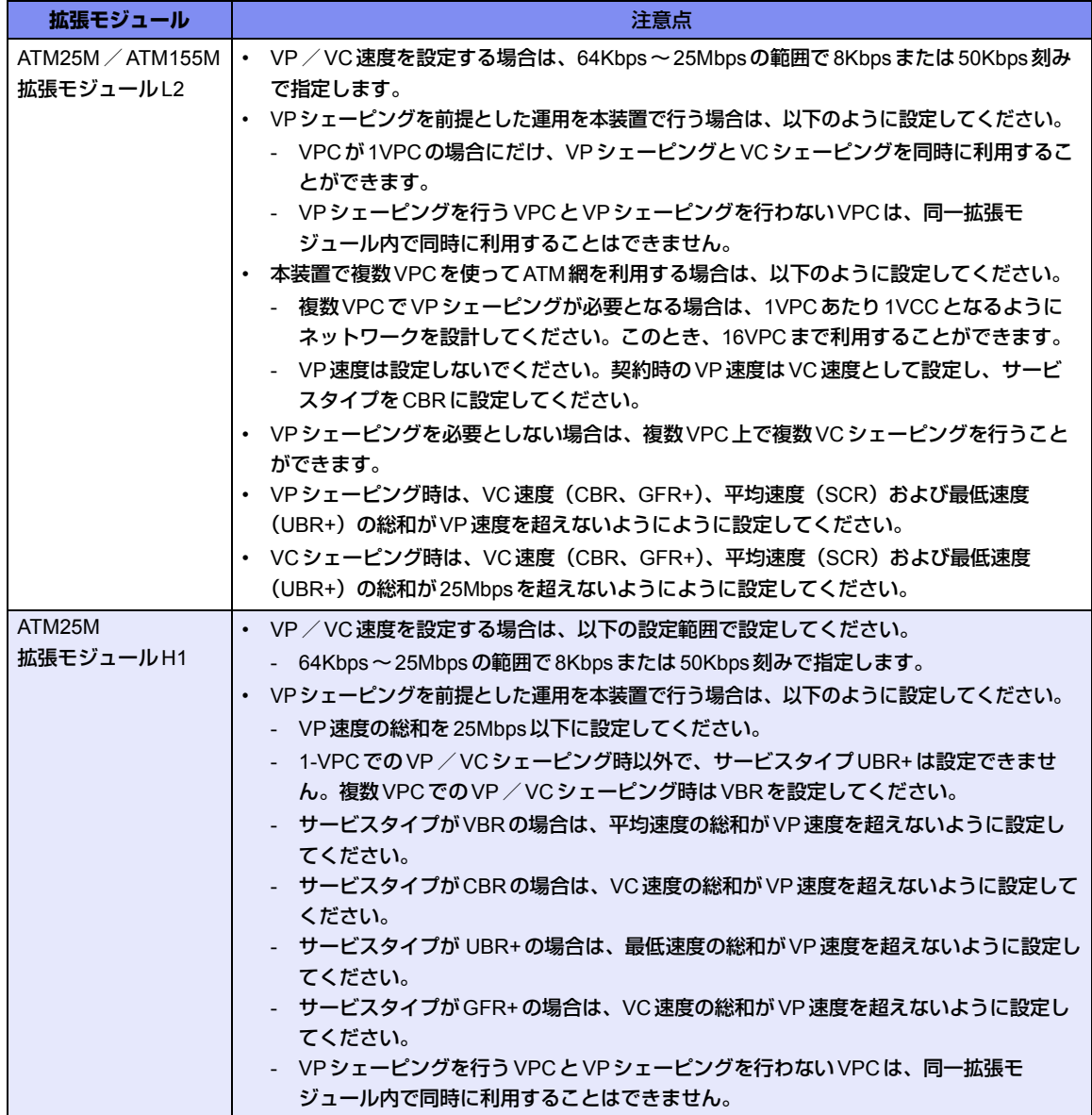

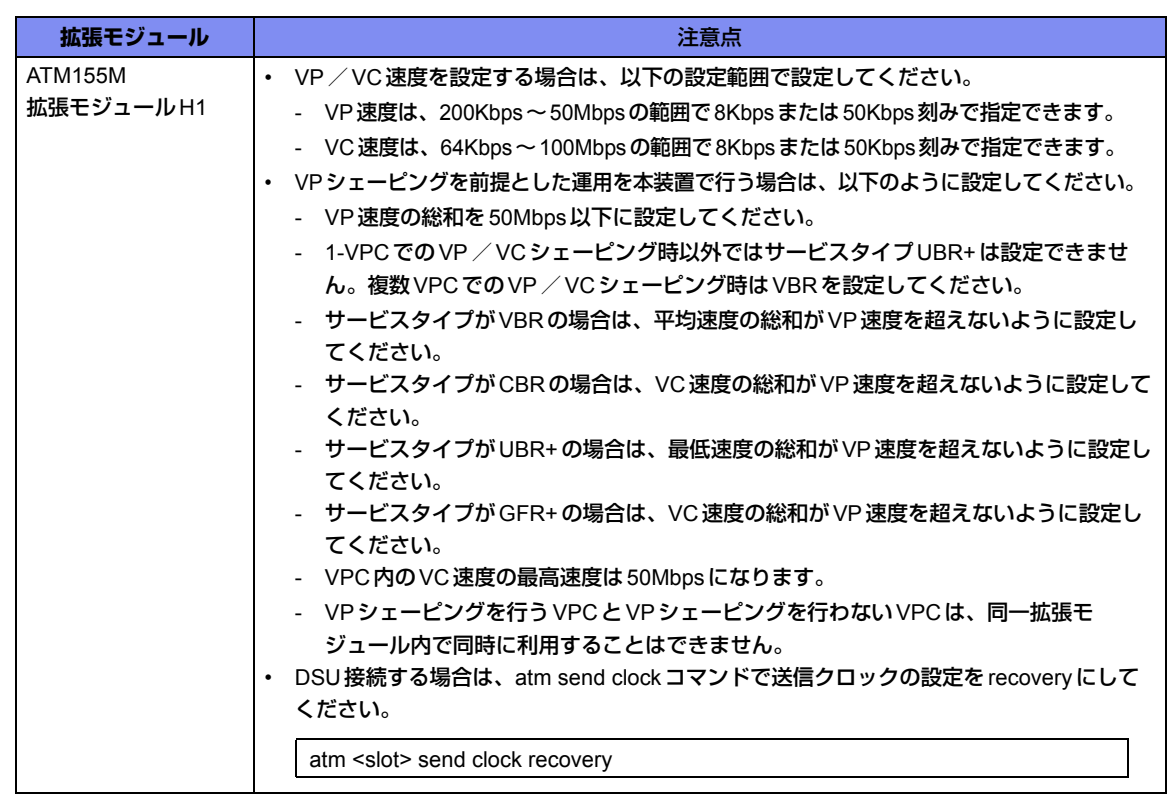

上記の設定条件に従って設定を行う場合のコマンド例を示します。

#### **● コマンド [本社]**

#### VPCの情報を設定する

# wan 0 bind 0 # wan 0 line atm # wan 0 atm vpi 0 # wan 1 bind 0 # wan 1 line atm # wan 1 atm vpi 1

#### 本装置のIPアドレスを設定する

# lan 0 ip address 192.168.1.1/24 3

#### 事業所A向けの情報を設定する

# remote 0 name JigyoA # remote 0 ap 0 name jigyo-a # remote 0 ap 0 datalink bind wan 0 # remote 0 ap 0 atm vci 80 # remote 0 ap 0 atm rate 6m # remote 0 ap 0 atm ast cbr # remote 0 ip route 0 192.168.101.0/24 1

#### 事業所B向けの情報を設定する

# remote 1 name JigyoB # remote 1 ap 0 name jigyo-b # remote 1 ap 0 datalink bind wan 1 # remote 1 ap 0 atm vci 81 # remote 1 ap 0 atm rate 4m # remote 1 ap 0 atm ast cbr # remote 1 ip route 0 192.168.102.0/24 1

#### 設定終了

 $#$  save

#### 再起動 # reset

#### **[事業所A]**

VPCの情報を設定する

# wan 0 bind 0 # wan 0 line atm # wan 0 atm vpi 0

本装置のIPアドレスを設定する # lan 0 ip address 192.168.101.1/24 3

#### 本社向けの情報を設定する

# remote 0 name Honsya # remote 0 ap 0 name honsya-1 # remote 0 ap 0 datalink bind wan 0 # remote 0 ap 0 atm vci 81

- # remote 0 ap 0 atm rate 6m
- # remote 0 ap 0 atm ast cbr
- # remote 0 ip route 0 default 1

設定終了

# save

#### 再起動 # reset

#### **[事業所B]**

VPCの情報を設定する

# wan 0 bind 0 # wan 0 line atm # wan 0 atm vpi 0

本装置のIPアドレスを設定する # lan 0 ip address 192.168.102.1/24 3

#### 本社向けの情報を設定する

# remote 0 name Honsya # remote 0 ap 0 name honsya-1 # remote 0 ap 0 datalink bind wan 0 # remote 0 ap 0 atm vci 82 # remote 0 ap 0 atm rate 4m # remote 0 ap 0 atm ast cbr # remote 0 ip route 0 default 1

設定終了

# save

#### 再起動 # reset

## **2.35.2 VPCとVCCの同時シェーピングを使用する**

#### 適用機種 *Si-R260B,370,570*

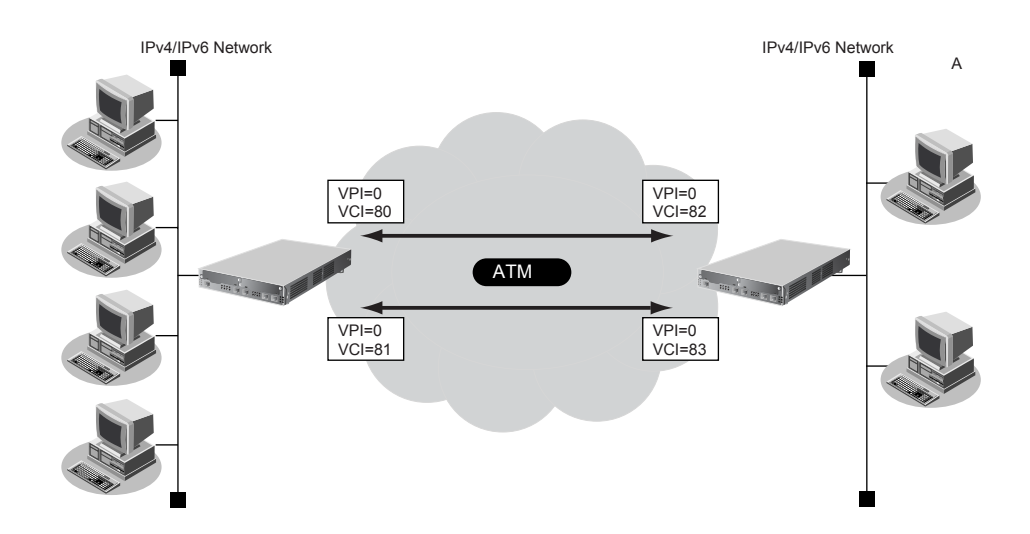

#### **● 設定条件**

#### **[本社]**

- slot0に実装されたATM25MまたはATM155M拡張モジュールL2、または本装置に内蔵のATMインタフェー ス(Si-R260Bの場合)でATM網を使用する
- IPv4アドレス :192.168.1.1/24(LAN0)
- IPv4 通信向けネットワーク名 : JigyoA1
- IPv4通信向け接続先名 :jigyoa-1
- IPv4 通信向け VPI/VCI : 0/80
- IPv6アドレス :2001:db8:1111:1000::/64(LAN0)
- IPv6通信向けネットワーク名 :JigyoA2
- IPv6通信向け接続先名 : jigyoa-2
- IPv6通信向けVPI/VCI : 0/81
- VP速度 :8Mbps
- IPv4通信向けサービスタイプ :VBR (VC速度:6Mbps、平均速度:5Mbps)
- IPv6通信向けサービスタイプ : UBR+ (VC速度: 5Mbps、最低速度: 3Mbps)

#### **[事業所A]**

- slot0に実装されたATM25MまたはATM155M拡張モジュールL2、または本装置に内蔵のATMインタフェー ス(Si-R260Bの場合)でATM網を使用する
- IPv4アドレス :192.168.2.1/24 (LAN0)
- IPv4通信向けネットワーク名 :Honsya1
- IPv4通信向け接続先名 :honsya-1
- IPv4通信向けVPI/VCI :0/82
- IPv6アドレス :2001:db8:1111:1001::/64 (LAN0)
- IPv6通信向けネットワーク名 : Honsya2
- IPv6通信向け接続先名 :honsya-2
- IPv6 通信向け VPI/VCI : 0/83
- VP速度 :8Mbps
- IPv4 通信向けサービスタイプ :VBR (VC速度:6Mbps、平均速度:5Mbps)
	-
- IPv6通信向けサービスタイプ : UBR+ (VC速度: 5Mbps、最低速度: 3Mbps)

#### こんな事に気をつけて

使用する拡張モジュールによって、以下の点に注意して設定してください。Si-R260BのATM25インタフェースは ATM25 拡張モジュールL2と同じです。

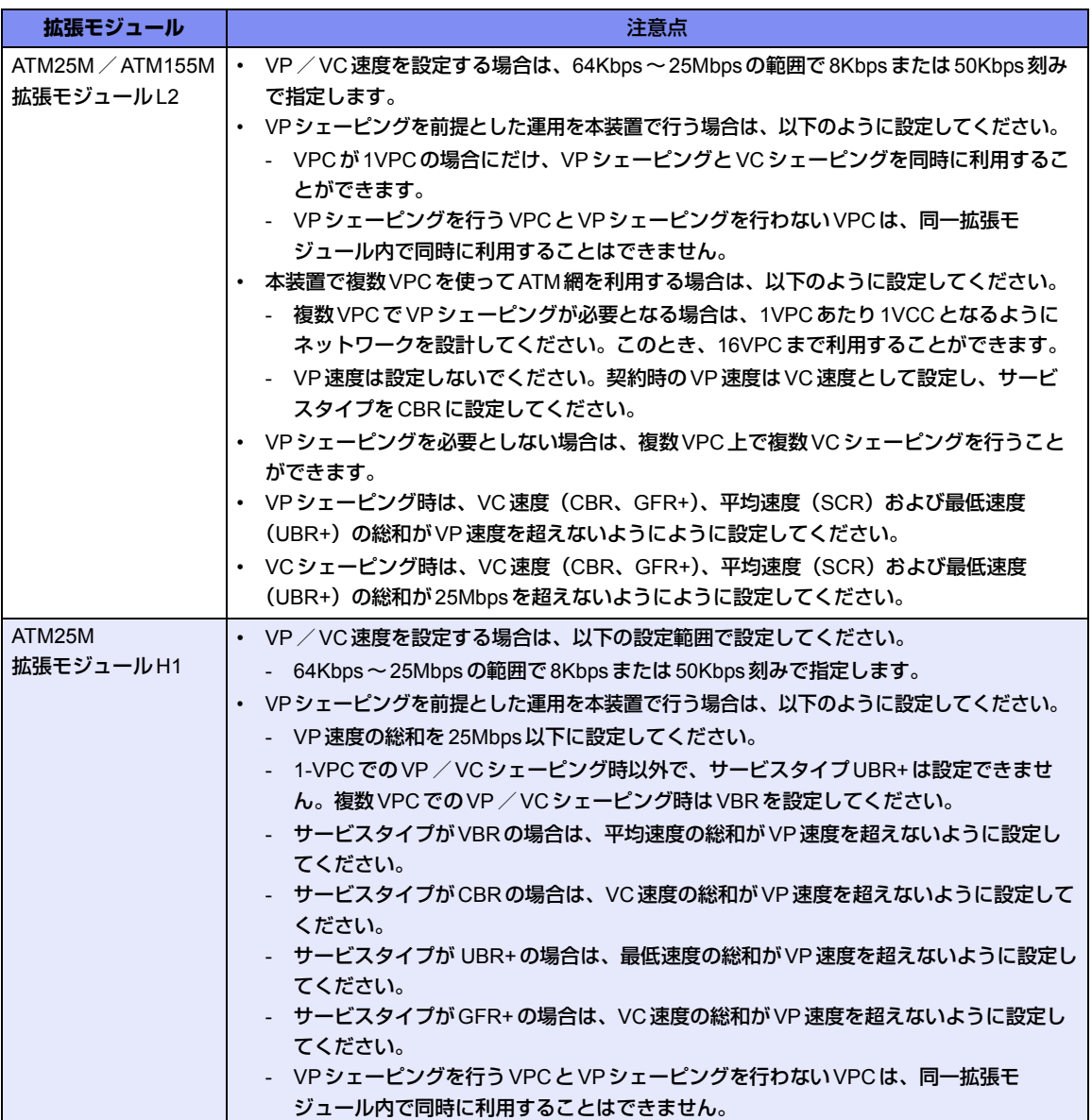

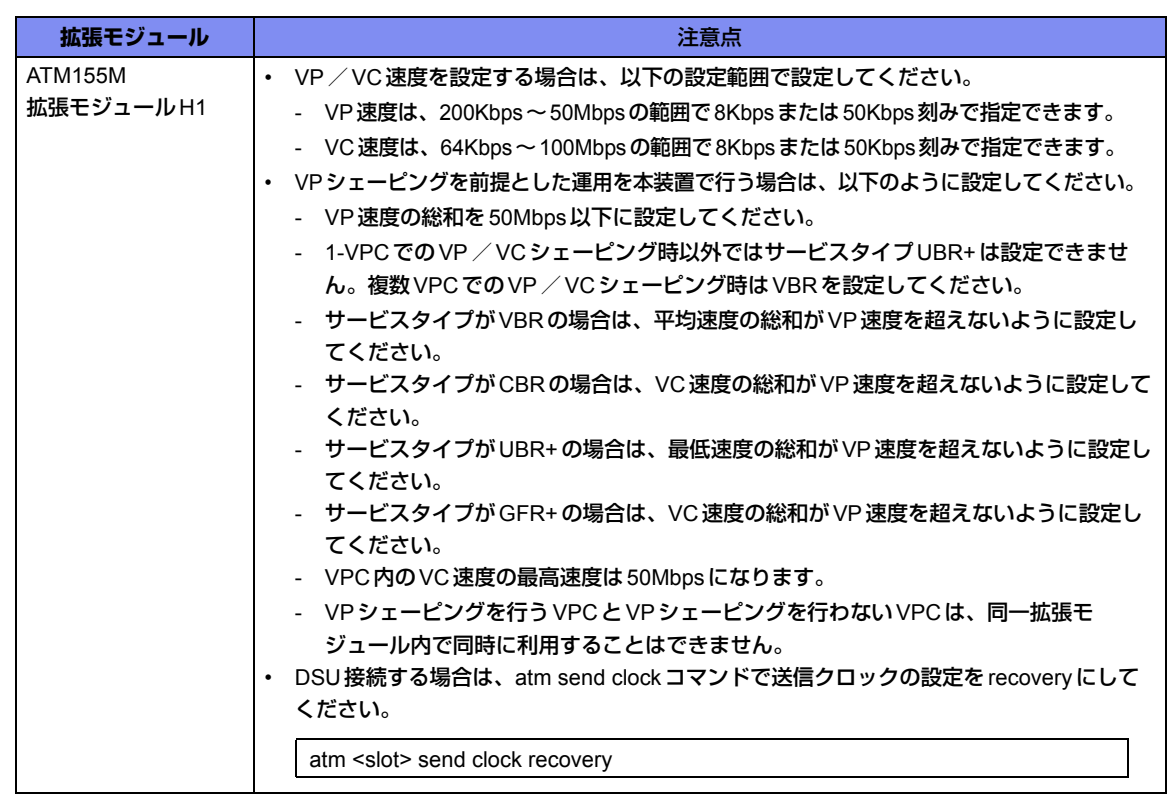

上記の設定条件に従って設定を行う場合のコマンド例を示します。

#### **● コマンド [本社]**

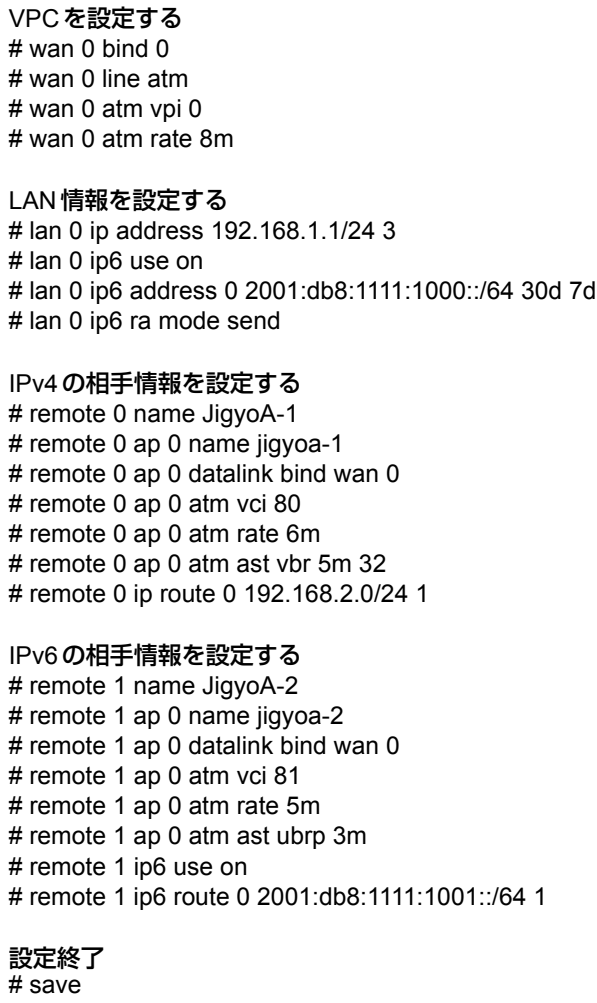

### 再起動

#### **[事業所A]**

VPCを設定する # wan 0 bind 0 # wan 0 line atm # wan 0 atm vpi 0 # wan 0 atm rate 8m

#### LAN情報を設定する

# lan 0 ip address 192.168.2.1/24 3 # lan 0 ip6 use on # lan 0 ip6 address 0 2001:db8:1111:1001::/64 30d 7d # lan 0 ip6 ra mode send

#### IPv4の相手情報を設定する

# remote 0 name Honsya-1 # remote 0 ap 0 name honsya-1 # remote 0 ap 0 datalink bind wan 0 # remote 0 ap 0 atm vci 82 # remote 0 ap 0 atm rate 6m # remote 0 ap 0 atm ast vbr 5m 32 # remote 0 ip route 0 192.168.1.0/24 1

#### IPv6の相手情報を設定する

# remote 1 name Honsya-2 # remote 1 ap 0 name honsya-2 # remote 1 ap 0 datalink bind wan 0 # remote 1 ap 0 atm vci 83 # remote 1 ap 0 atm rate 5m # remote 1 ap 0 atm ast ubrp 3m # remote 1 ip6 use on # remote 1 ip6 route 0 2001:db8:1111:1000::/64 1

### 設定終了

# save

#### 再起動 # reset

**390 ATM 網を使う** 

## 2.36 ISDN接続を契機とした通信バックアップを使う

#### 適用機種 *Si-R220B,220C,370,570*

マスタ回線側で経路制御ができなくても、バックアップ回線であるISDN回線の接続状態によって、通信をバッ クアップ側に切り替えることができます。

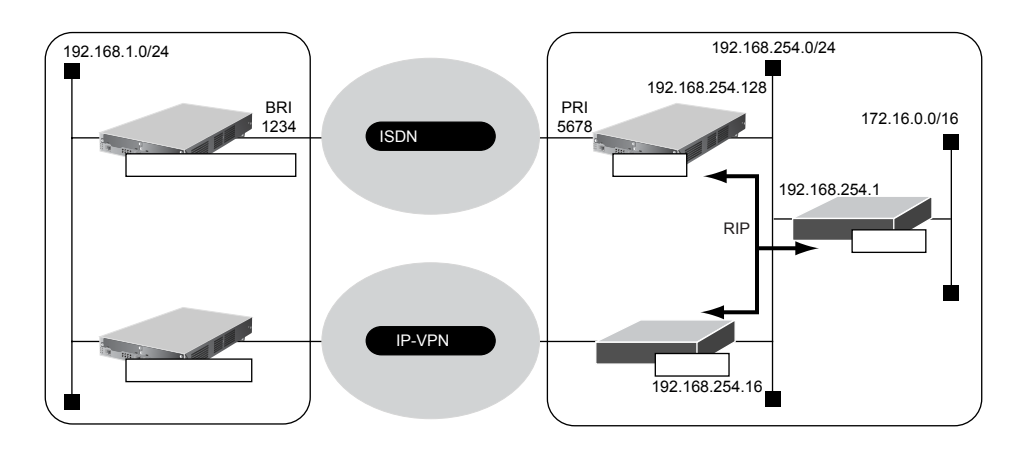

#### **● 設定条件**

- センタ側は、本装置以外の装置は設定が完了済み
- センタ側の192.168.254.0/24に接続されたそれぞれのルータは、本装置が広報する経路が選択されるように 設定されている
- センタから拠点への発信は行わない
- 拠点側本装置は、ISDN接続の設定以外は設定が完了済み

```
こんな事に気をつけて
```
Si-R220B、220Cでは、利用物理回線設定でスロット番号に"mb"を指定してください。

上記の設定条件に従って設定を行う場合のコマンド例を示します。

#### **● コマンド [センタ側本装置]**

ISDN回線(PRI)を設定する # wan 0 bind 0 # wan 0 line isdn # wan 0 isdn autodial disable

#### LANを設定する

# lan 0 ip address 192.168.254.128/24 3 # lan 0 ip rip use v2m v2 0 off

#### 拠点への接続先を設定する

# remote 0 name kyoten # remote 0 ip route 0 192.168.1.0/24 1 1 # remote 0 ap 0 name kyoten # remote 0 ap 0 dial 0 number 1234 # remote 0 ap 0 ppp auth receive kyoten kyotenpass

#### 設定終了

# save

#### 再起動 # reset

#### **[拠点側本装置(バックアップ)]**

#### センタへの接続先を設定する

# remote 0 name center

# remote 0 ip route 0 default 1 1

# remote 0 ap 0 name center

# remote 0 ap 0 dial 0 number 5678

# remote 0 ap 0 ppp auth send kyoten kyotenpass

# remote 0 ap 0 idle 1m send

設定終了  $#$  save

# commit

## 2.37 外部のパソコンからPIAFS接続する

#### 適用機種 *Si-R220B,220C,370*

ここでは、PIAFS対応のPHSを使用して外部のパソコンから本装置へ着信接続する例を説明します。接続先のパ ソコンの設定に関する説明は省略しています。

#### こんな事に気をつけて

- 本装置のPIAFS接続はPIAFS 1.0/2.0/2.1に対応します。
- この例は、ご購入時の状態からの設定例です。以前の設定が残っていると、設定例の手順で設定できなかったり手順 どおり設定しても通信できないことがあります。

■ 参照 Si-R シリーズ トラブルシューティング「5 ご購入時の状態に戻すには」(P.52)

- コマンド入力時は、半角文字(0~9、A~Z、a~z、および記号)だけを使用してください。ただし、空白文字、 「"」、「<」、「>」、「&」、「%」は入力しないでください。
	- 参照 Si-Rシリーズ コマンドユーザーズガイド「1.7 コマンドで入力できる文字一覧」(P.26)

ヾ゚゚ヾヒント゠

本装置のLAN側のネットワークと同じネットワークアドレスを別ネットワークのパソコンに割り当てること によって、Proxy ARPが自動的に動作し、ISDN回線経由で接続されたパソコンがLAN上に存在するように扱 えます。

#### **◆ Proxy ARPとは**

Ethernet上で通信する場合、相手を識別するためにMACアドレスが使用されます。このとき、IPアドレスと MACアドレスの対応付けを行う手段としてARP(Address Resolution Protocol)が使用されます。 ブロードキャストでARP要求を発行すると、LAN上で自分のIPアドレスに関連するARP要求であると認識し たパソコンは、自分のMACアドレスを送り返します。

Proxy ARPとは、パソコンから送られてくるARP要求に対して、実際のパソコンの代わりに応答する機能です。

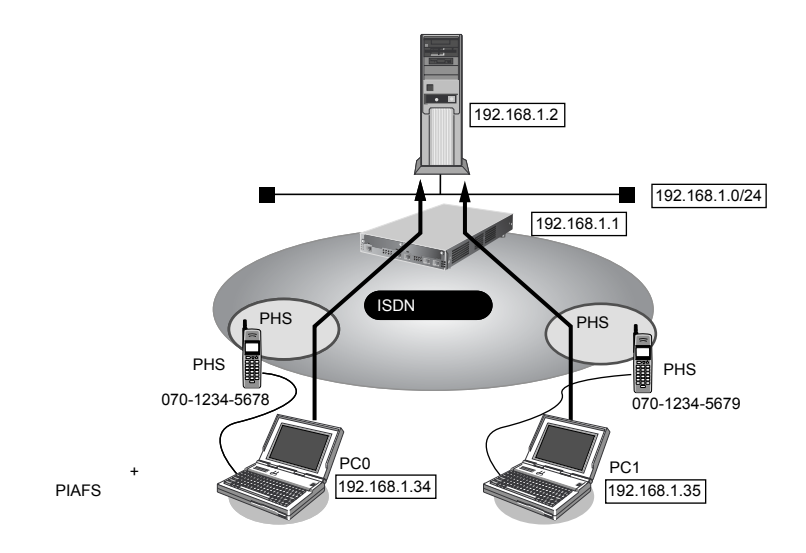

#### **● 設定条件**

- SLOT0に装着したBRI拡張モジュールL2(Si-R370)またはISDN Uポート(Si-R220B、220C)を使用して ISDN回線に接続する
- 本装置のLAN側のネットワークアドレス/ネットマスク :192.168.1.0/24

### • 以下からの着信を許可する **[PC0<ノートパソコン+ PHS>で外出先から接続]** - 接続先ネットワーク名 :pc0

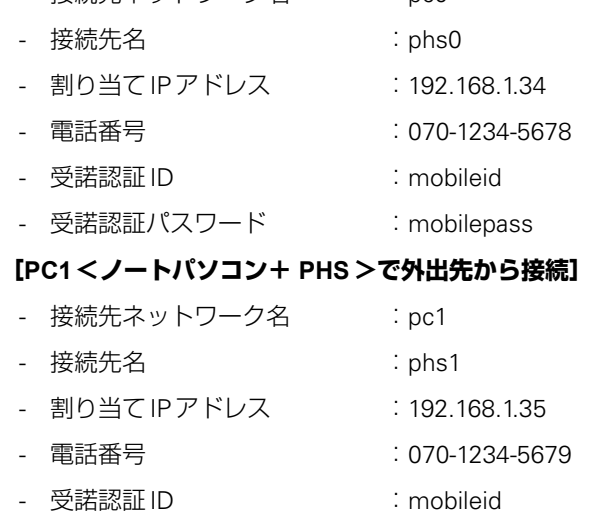

- 受諾認証パスワード : mobilepass

上記の設定条件に従って設定を行う場合のコマンド例を示します。

#### **● コマンド**

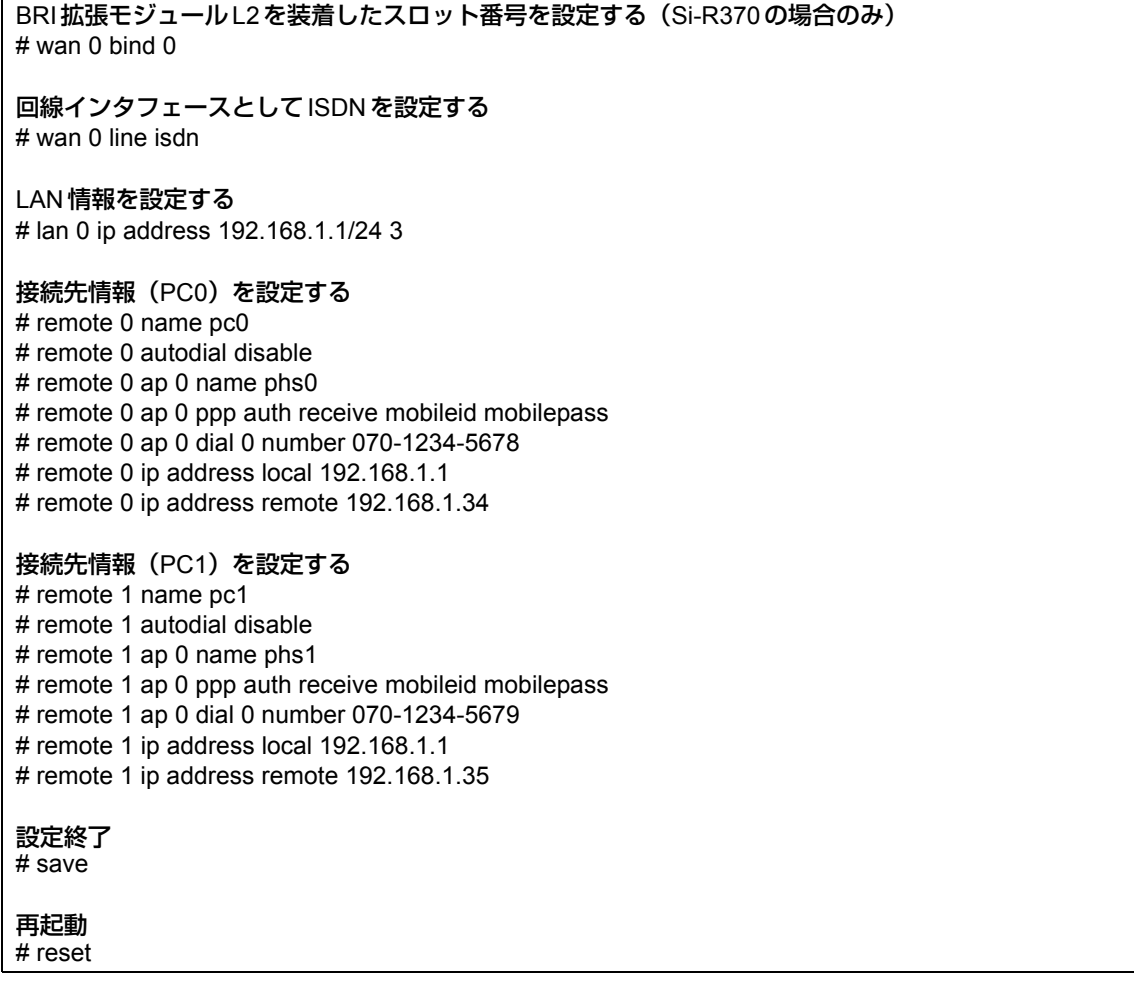

## 2.38 アナログモデムで通信バックアップをする

#### 適用機種 *Si-R220B,220C*

本装置のCOMポートに外付けのアナログモデムを接続することによって、アナログ回線を使用して通信するこ とができます。

ここでは、営業所間をIP-VPN網で接続し、IP-VPN網側の通信が通信不能になった場合にアナログ回線側で通信 バックアップする場合を例に説明します。

この例では、BGP経路よって優先度の低いスタティックルートをバックアップ回線側に設定します。メインの IP-VPN側が通信不能になってBGPセッションが切断され、相手拠点のBGP経路が消えた際に、バックアップ回 線側に定義したスタティックルートが有効になり、通信がバックアップ回線側に切り替わる方法を用います。

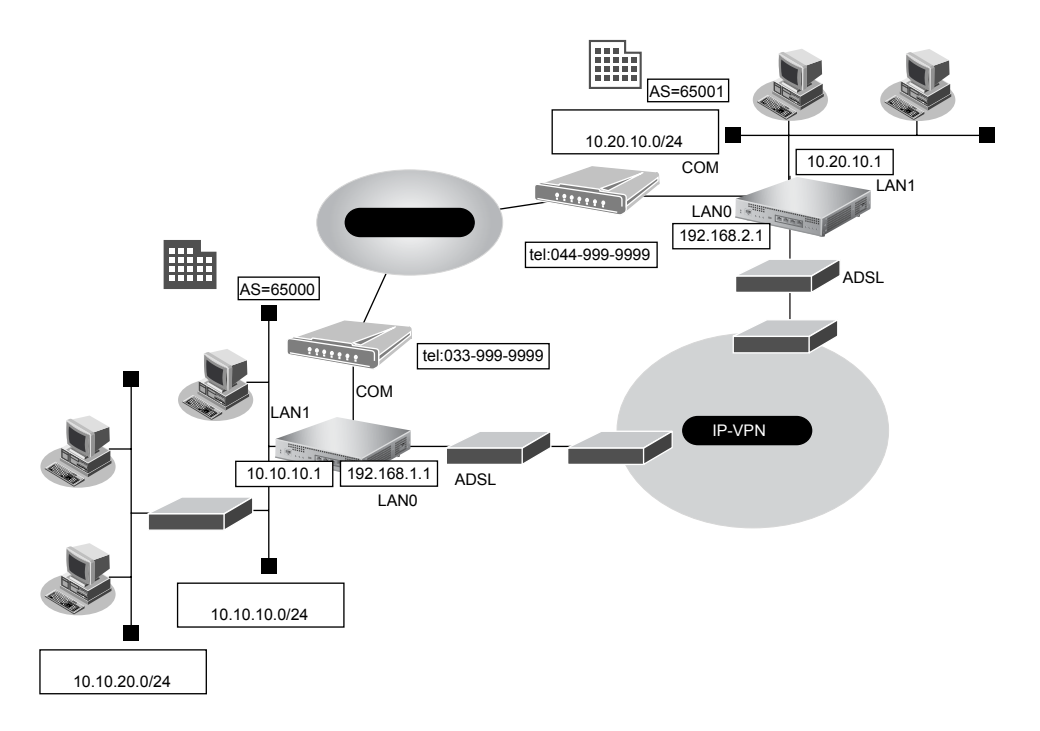

本装置に接続できるモデムの条件は、以下のとおりです。

- COMポート側の通信速度が9600/19200/38400/57600/115200/230400bpsのどれかの速度で通信できる
- 工場出荷時の設定で、RS/CS信号によるハードフロー制御が有効になっている
- 通信中に`+++`をCOMポートから受信することによってエスケープモードになる
- 以下のATコマンドに対応している

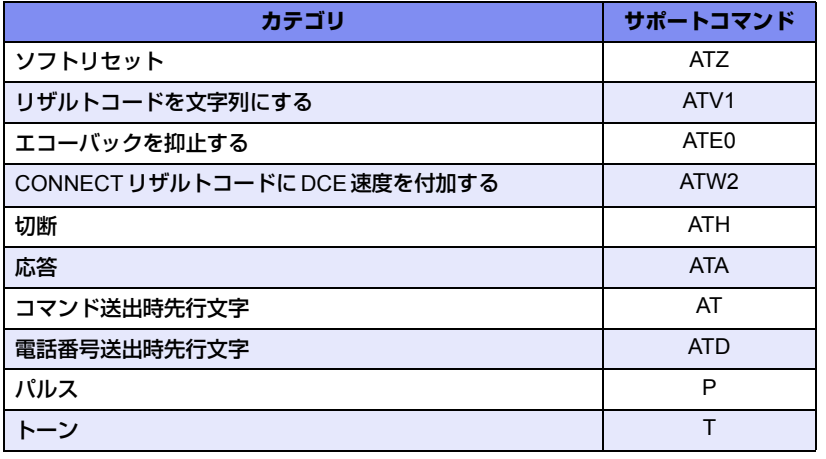

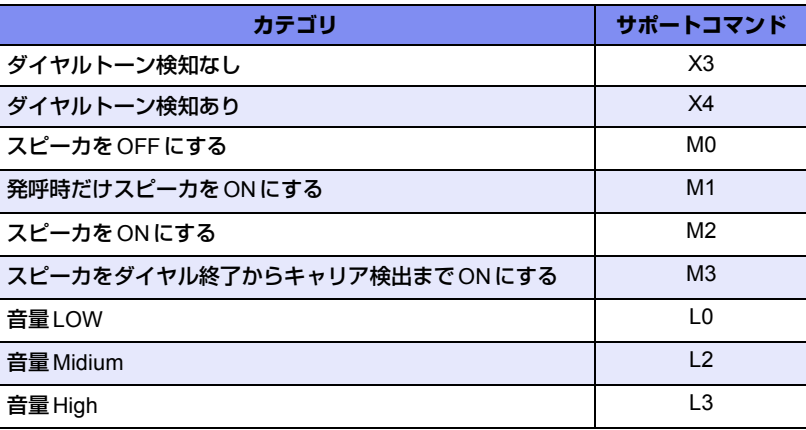

• 以下のリザルトコードを返す

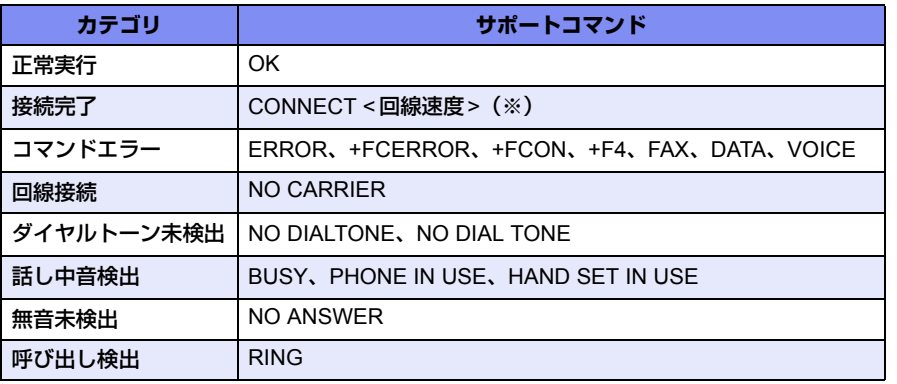

※) 回線速度 :接続した回線速度 0-9の数字文字列の場合だけ回線速度として扱います。 0-9以外の文字が含まれる場合は、無視するため、回線速度を取得できません。

動作確認済みのアナログモデムは、以下のとおりです。

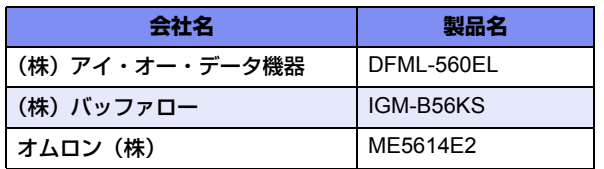

こんな事に気をつけて

- アナログモデムは、COMポートに接続してください。コンソールポートは、コンソール専用ですので、モデム接続 はできません。
- ・ モデムの不揮発性メモリ(プロファイル)を工場出荷時設定にしてからモデムを接続してください。
- モデムでは、回線の切断に時間がかかるため、課金単位時間を超えて切断される場合があります。
- アナログモデム接続では、以下の機能は動作しません。
	- 電話番号による相手識別機能
	- コールバック機能
	- 金額による課金制御機能
	- 常時接続機能
	- 回線接続保持タイマ機能
	- シェーピング機能
- モデムで通信できるプロトコルは、IPv4、IPv6、ブリッジだけです。
- アナログモデムによる発信は従量課金が発生するため、モデム統計情報を監視して異常課金が発生していないか、こ まめに確認してください。また、異常課金を防止する場合は、課金制御機能の接続時間制限を設定してください。
- アナログモデムでの通信速度は56Kbpsとみなして動作しますが、モデムの接続完了リザルトコードから速度を取得 できた場合は取得した速度を採用して動作します。
ここでは、以下を参照して、IP-VPN網接続が設定されていることを前提とします。

#### ■ 参照 「1.14 複数の事業所 LAN を IP-VPN [網を利用して接続する」\(](#page-42-0)P.43)

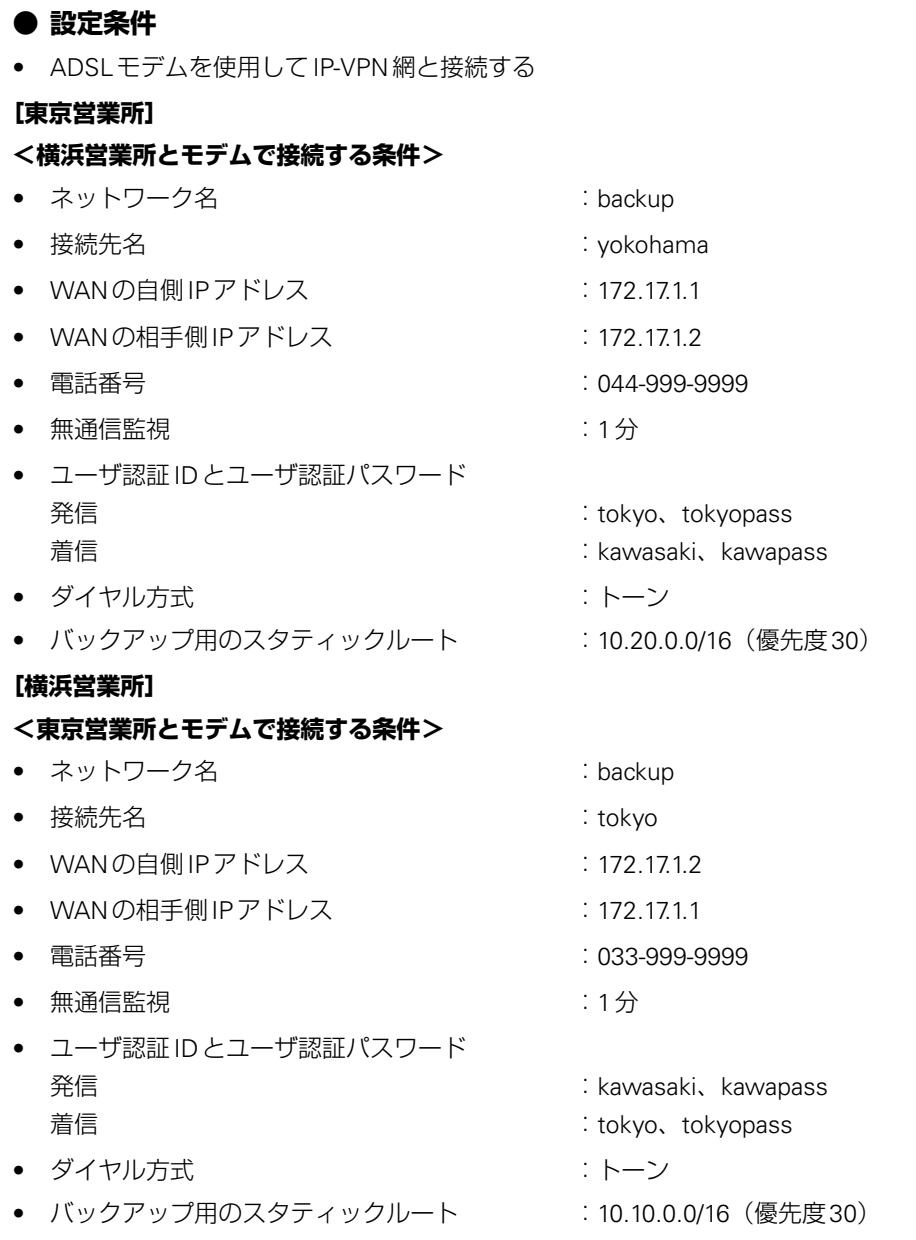

上記の設定条件に従って設定を行う場合のコマンド例を示します。

## 東京営業所のバックアップ回線を設定する

## **● コマンド**

#### 接続先の情報を設定する

# remote 0 name backup

# remote 0 ap 0 name yokohama

# remote 0 ap 0 datalink bind serial 0 # remote 0 ap 0 dial 0 number 044-999-9999

- # remote 0 ap 0 ppp auth send yokohama yokopass
- # remote 0 ap 0 ppp auth receive tokyo tyokyopass

# remote 0 ap 0 idle 1m

シリアル情報を設定する # serial 0 use on

着信デフォルト情報を設定する # answer accept enable

BGP経路より優先度の低いスタティックルートを設定する # remote 0 ip route 0 10.20.0.0/16 1 30

設定終了 # save

再起動

# reset

## 横浜営業所のバックアップ回線を設定する

## **● コマンド**

接続先の情報を設定する

# remote 0 name backup

# remote 0 ap 0 name tokyo

# remote 0 ap 0 datalink bind serial 0

# remote 0 ap 0 dial 0 number 033-999-9999

# remote 0 ap 0 ppp auth send tokyo tyokyopass # remote 0 ap 0 ppp auth receive yokohama yokopass

# remote 0 ap 0 idle 1m

シリアル情報を設定する

# serial 0 use on

着信デフォルト情報を設定する # answer accept enable

BGP経路より優先度の低いスタティックルートを設定する # remote 0 ip route 0 10.10.0.0/16 1 30

設定終了 # save

再起動 # reset

# 2.39 データ通信カードで通信バックアップをする

## 適用機種 *Si-R240,240B*

本装置にPIAFS着信対応のデータ通信カードを装着することによって、PHS回線を使用して通信することができ ます。

ここでは、営業所間をIP-VPN網で接続し、IP-VPN網側の通信が通信不能になった場合にウィルコムのPHS回線 側で通信バックアップする場合を例に説明します。

■ 参照 動作検証済みのデータ通信カード (富士通ホームページ) **•** Si-R240 <http://fenics.fujitsu.com/products/sir/sir240/#supportcard> **•** Si-R240B <http://fenics.fujitsu.com/products/sir/sir240b/#supportcard>

この例では、BGP経路よって優先度の低いスタティックルートをバックアップ回線側に設定します。メインの IP-VPN側が通信不能になってBGPセッションが切断され、相手拠点のBGP経路が消えた際に、バックアップ回 線側に定義したスタティックルートが有効になり、通信がバックアップ回線側に切り替わる方法を用います。

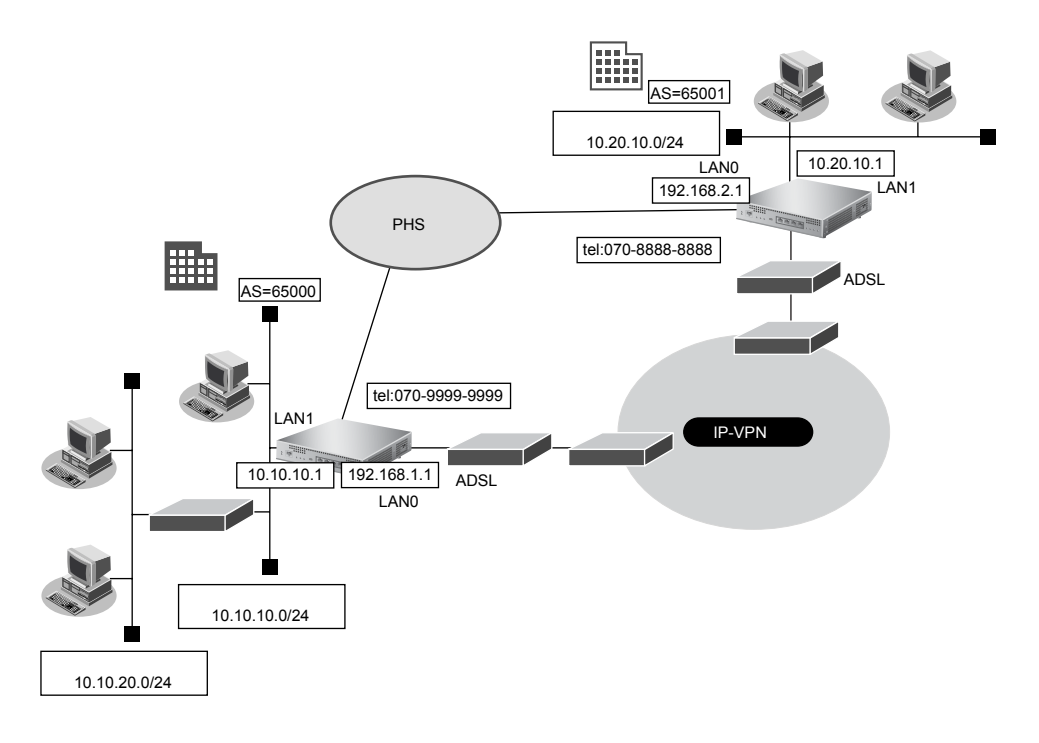

こんな事に気をつけて

- データ通信カードの不揮発性メモリ(プロファイル)を工場出荷時設定にしてからデータ通信カードを装着してくだ さい。
- データ通信カードでは、回線の切断に時間がかかるため、課金単位時間を超えて切断される場合があります。
- データ通信カード接続では、以下の機能は動作しません。
	- 電話番号による相手識別機能
	- コールバック機能
	- 金額による課金制御機能
	- 常時接続機能
	- 回線接続保持タイマ機能
- データ通信カードで通信できるプロトコルは、IPv4、IPv6、ブリッジだけです。
- データ通信カードによる発信は従量課金が発生するため、データ通信カード統計情報を監視して異常課金が発生して いないか、こまめに確認してください。また、異常課金を防止する場合は、課金制御機能や強制切断機能の接続時間 制限を設定してください。
- データ通信カードの通信速度は64Kbpsとみなして動作します。
- ウィルコム、FENICS、NTTコミュニケーションズのPHS接続時には、通信方式に応じて、以下の番号を電話番号に 付加してください。

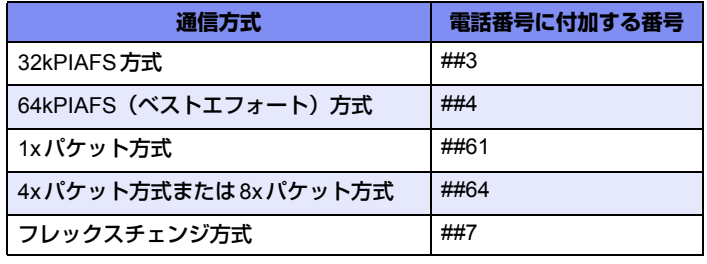

ここでは、以下を参照して、IP-VPN網接続が設定されていることを前提とします。

#### ■ 参照 「1.14 複数の事業所 LAN を IP-VPN [網を利用して接続する」\(](#page-42-0)P.43)

#### **● 設定条件**

- ADSLモデムを使用してIP-VPN網と接続する
- データ通信カードはSLOT0に装着する

#### **[東京営業所]**

#### **<横浜営業所とデータ通信カードで接続する条件>**

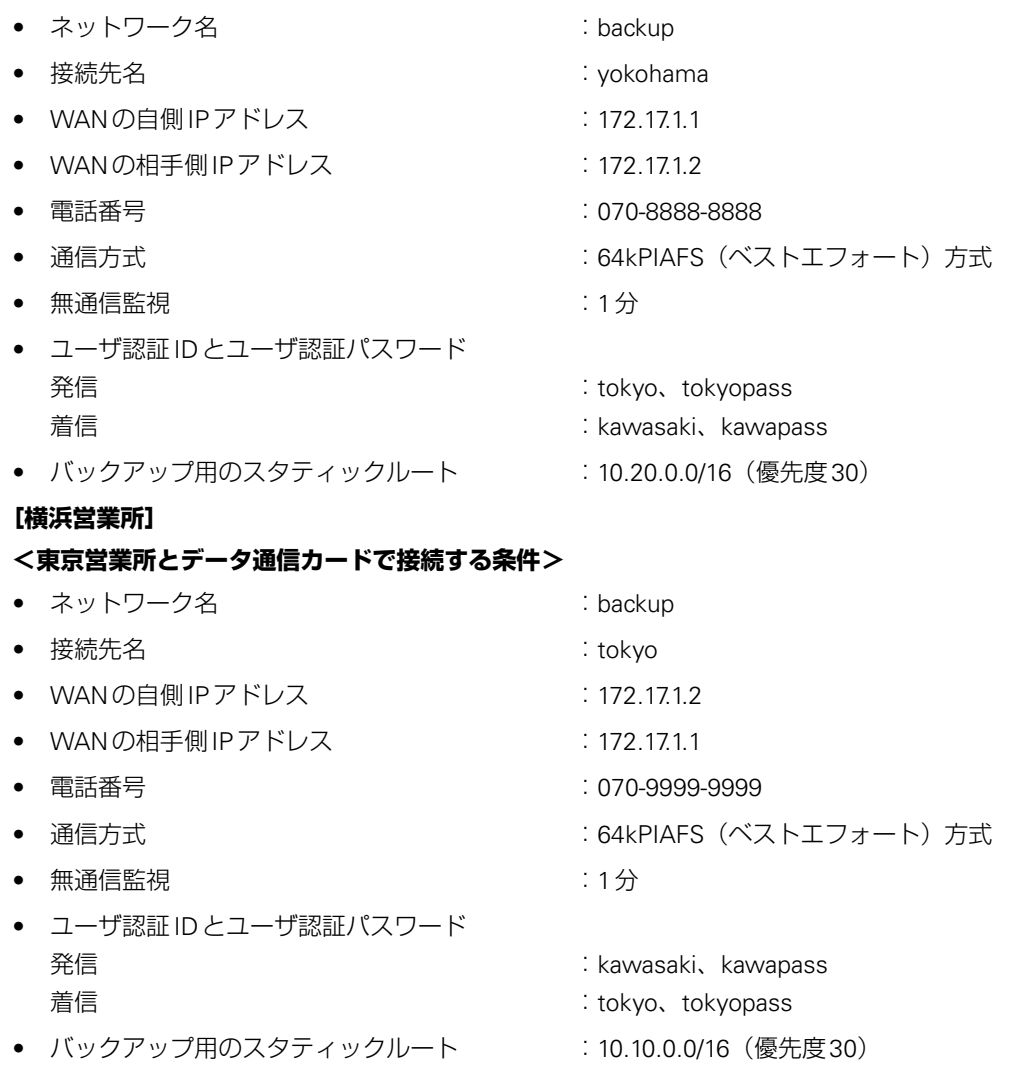

上記の設定条件に従って設定を行う場合のコマンド例を示します。

## 東京営業所のバックアップ回線を設定する

### **● コマンド**

# reset

接続先の情報を設定する # remote 0 name backup # remote 0 ap 0 name yokohama # remote 0 ap 0 datalink bind wan 0 # remote 0 ap 0 dial 0 number 070-8888-8888##4 # remote 0 ap 0 ppp auth send yokohama yokopass # remote 0 ap 0 ppp auth receive tokyo tyokyopass # remote 0 ap 0 idle 1m PIAFS着信対応データ通信カードを装着したスロット番号を設定する  $#$  wan 0 bind 0 0 回線インタフェースとしてデータ通信カードを設定する # wan 0 line cardmodem 着信デフォルト情報を設定する # answer accept enable BGP経路より優先度の低いスタティックルートを設定する # remote 0 ip route 0 10.20.0.0/16 1 30 設定終了 # save 再起動

## 横浜営業所のバックアップ回線を設定する

## **● コマンド**

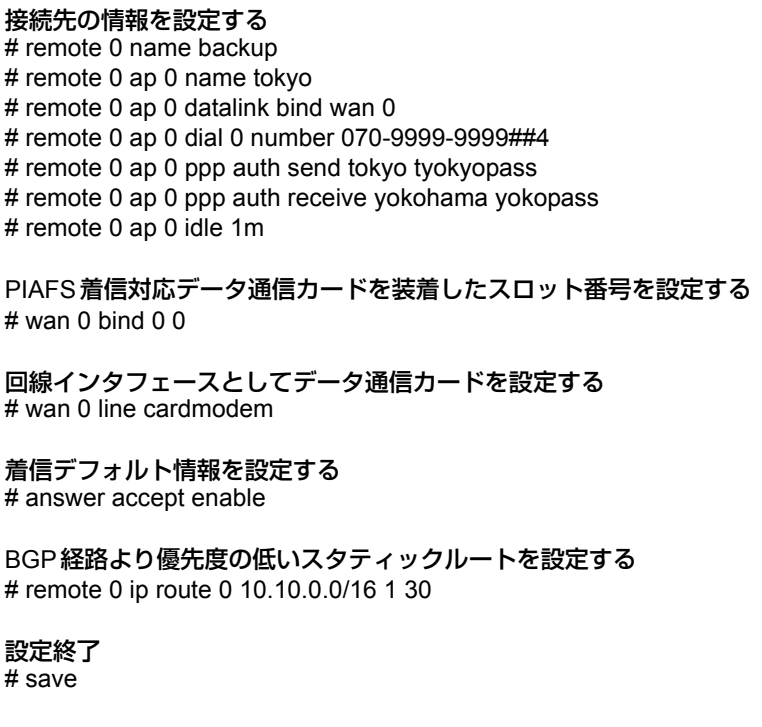

再起動 # reset

# 2.40 外部のパソコンから着信接続する (リモートアクセスサーバ)

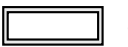

適用機種 *Si-R220B,220C,370,570*

ISDN回線を使用して、外部のパソコンから本装置に着信接続する場合、本装置をリモートアクセスサーバとし て使用することができます。以下の環境の場合に、リモートアクセスを行うことができます。

- デスクトップパソコン+TA→(ISDN)→本装置
- ノート型パソコン+ISDNカード→(ISDN)→本装置
- ノート型パソコン+PIAFS通信カード+PHS→(PHS網)→(ISDN)→本装置
- 本装置→(ISDN)→本装置

本装置では、テンプレート着信機能を使用した不特定着信と、AAAによる認証(ローカル認証、RADIUS認証) を組み合わせることで、リモートアクセスサーバを実現することができます。

**■ 参照 Si-Rシリーズ 機能説明書「2.28 テンプレート着信機能| (P139)** 

## <span id="page-402-0"></span>**2.40.1 1台の装置でリモートアクセスサーバを構成する**

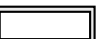

適用機種 *Si-R220B,220C,370,570*

ここでは、ノートパソコンにPHSを繋いで外出先から本社のネットワークに接続する場合を例に説明します。

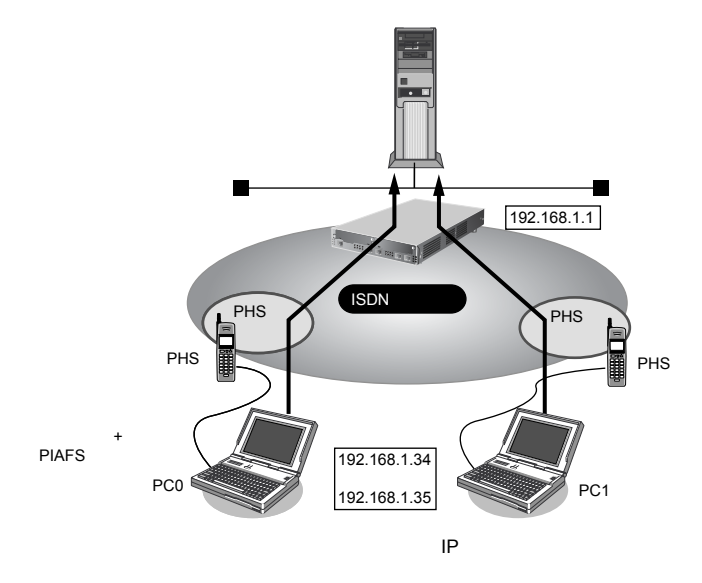

### **● 設定条件**

- SLOT0に装着したBRI拡張モジュールL2(Si-R220B、220C以外)またはISDN Uポート(Si-R220B、 220C)を使用してISDN回線に接続する
- テンプレートで使用するインタフェース :rmt30から2個

• 以下からの着信を許可する

**[PC0<ノートパソコン+PHS>で外出先から接続]**

- 受諾認証 ID : mobile-a
- 受諾認証パスワード いっちょう しょうしょう inobilepass-a
- PHSの電話番号は未登録
- 
- 

#### **[PC1<ノートパソコン+PHS>で外出先から接続]**

- 受諾認証 ID :mobile-b
- 受諾認証パスワード いっちょう しょうしょう inobilepass-b
- PHSの電話番号は未登録
- 本社のLAN側のネットワークアドレス/ネットマスク :192.168.1.0/24
- 外部のパソコンに割り当てるIPアドレス :192.168.1.34、192.168.1.35

#### こんな事に気をつけて

- テンプレート着信機能をサポートする回線はISDNです(MP接続はできません)。
- テンプレート着信で使用するインタフェースはテンプレート専用になります。テンプレート用に予約されたrmtイン タフェースには、remote定義を設定しないでください。 たとえば、rmt30~47インタフェースをテンプレート用に予約した場合、remote 30~47までのremote定義を設定 しないでください。
- テンプレート情報を定義する場合(IPフィルタリングなど)、定義数は「テンプレート情報で設定した定義数×テン プレートで使用するrmtインタフェース数」で計算されるため、それを含めて装置最大定義数の範囲に収まるように 定義してください。装置最大定義数を超えたときは、資源不足により該当機能が動作しない場合があります。
- 接続先情報を設定する場合、テンプレート用のインタフェースの個数分は設定しないでください。 たとえば、接続先定義を最大48定義可能な装置で、10インタフェースをテンプレート用に使用する場合、接続先定 義の定義数は38となります。
- テンプレート情報とAAA情報のユーザ側の設定に同じ項目がある場合は、個人情報であるAAA情報が適用されます。 AAA情報の未登録の項目に対しては、テンプレート情報の設定値が適用されます。
- 発信者番号による識別(CLID相手判定)をAAA情報に設定していない場合は、発信者番号による相手判定は行いま せん(PPPのユーザ認証の結果だけで接続できるかどうかが決まります)。
- AAA情報に同一ユーザ(パスワードも同一)が存在するときには、定義番号が小さいAAAユーザ情報が優先されま す。定義番号が大きいユーザ情報に発信者番号が一致する定義があり、定義番号が小さいユーザ情報に発信番号で識 別を行わない定義がある場合も、定義番号の小さいユーザで着信が行われます。
- 共通IDで複数の着信を行う場合は、AAA情報のユーザ定義に、IDとパスワードだけを定義してください(個別情報 を定義しないで、IDとパスワードだけのユーザ情報を定義すると共有IDとして扱われます)。

上記の設定条件に従って設定を行う場合のコマンド例を示します。

## **● コマンド**

#### 本社LAN側のIPアドレスを設定する # lan 0 ip address 192.168.1.1/24 3

回線種別を設定する

# wan 0 bind 0 (Si-R220B、220C の場合は wan 0 bind mb 0) # wan 0 line isdn

#### 着信のためのテンプレートを設定する

# template 0 name mobile # template 0 datalink bind wan 0 # template 0 interface pool 30 2 # template 0 ip address remote-pool 192.168.1.34 2 # template 0 aaa 0

#### 認証情報をAAAのデータベースに設定する

# aaa 0 name mobile # aaa 0 user 0 id mobile-a # aaa 0 user 0 password mobilepass-a # aaa 0 user 1 id mobile-b # aaa 0 user 1 password mobilepass-b

#### 設定終了  $#$  save

再起動

# reset

## **2.40.2 複数台の装置でリモートアクセスサーバを構成する**

## 適用機種 *Si-R220B,220C,370,570*

RADIUS機能を用いることで、アクセスユーザの情報をRADIUSサーバで一元管理し、複数のリモートアクセス サーバから同一のアクセスユーザ情報を利用できるようにすることができます。

ここでは、「2.40.1 1[台の装置でリモートアクセスサーバを構成する」\(](#page-402-0)P.403)の構成から、さらにリモートアク セスサーバを増設し着信可能な回線数を増やす場合を例に説明します。

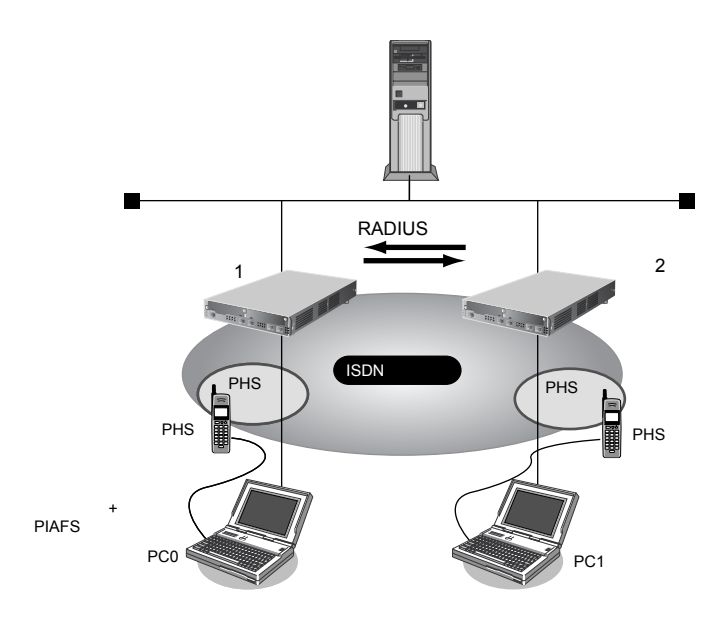

## **● 設定条件**

#### **[本装置1]**

- SLOT0に装着したBRI拡張モジュールL2 (Si-R220B、220C以外)またはISDN Uポート (Si-R220B、 220C)を使用してISDN回線に接続する
- テンプレートで使用するインタフェース :rmt30から2個
- 以下からの着信を許可する

**[PC0<ノートパソコン+PHS>で外出先から接続]**

- 受諾認証 ID : http://www.facebook.com/industrials/industrials/industrials/industrials/industrials/industrials/in<br>- ついて : http://www.facebook.com/industrials/industrials/industrials/industrials/industrials/industrials/indus
- 受諾認証パスワード いっちょう しょうしょう inobilepass-a
- PHSの電話番号は未登録

#### **[PC1<ノートパソコン+PHS>で外出先から接続]**

- 受諾認証 ID : mobile-b - 受諾認証パスワード いっちょう しょうしょう imobilepass-b - PHSの電話番号は未登録 ● 本社のLAN側のネットワークアドレス/ネットマスク :192.168.1.0/24 ● 本社のLAN側のIPアドレス :192.168.1.1 ● 外部のパソコンに割り当てるIPアドレス :192.168.1.34, 192.168.1.35 ● 本装置に接続する RADIUS クライアントの IP アドレス :192.168.1.2
- RADIUS共有鍵 · The contract of the contract of the contract of the contract of the contract of the contract of t
- -

## **[本装置2]**

- SLOT0に装着したBRI拡張モジュールL2(Si-R220B、220C以外)またはISDN Uポート(Si-R220B、 220C)を使用してISDN回線に接続する
- テンプレートで使用するインタフェース :rmt30から2個
- RADIUSサーバに問い合わせて着信を許可する
- 本社のLAN側のネットワークアドレス/ネットマスク :192.168.1.0/24
- 本社のLAN側のIPアドレス すいしょう はんしょう 192.168.1.2 ● 外部のパソコンに割り当てるIPアドレス :192.168.1.36、192.168.1.37
- 本装置が問い合わせる RADIUS サーバの IP アドレス :192.168.1.1
- RADIUS 共有鍵 : assharepass : rassharepass

こんな事に気をつけて

- 1台の本装置上で、RADIUSサーバ機能とRADIUSクライアント機能を併用することはできません。
- 1台の本装置上で、RADIUSサーバ機能を複数設定することはできません。
- RADIUSプロトコルの制約で、同時に認証およびアカウンティングが行える数は256です。同時に257以上の認証と アカウンティングを行った場合は、両方とも失敗します。
- 本装置のRADIUS機能は4096バイトを超えるRADIUSのパケットを扱えません。RADIUSサーバ機能を用いる場合 は、経路情報を大量に設定すると(たとえばaaa user ip routeだけの場合は約130個)この上限を超えてしまい、パ ケットが送出できずRADIUSクライアント側で認証が失敗します。
- AAA情報のaaa user ip route、aaa user ip6 routeで設定したdistance値はRADIUSサーバ機能では伝達することは できません。
- AAA情報のaaa user ip address localで設定した自側IPアドレスはRADIUSサーバ機能では伝達することはできません。
- RADIUSクライアント機能で受信したFramed-Route、Framed-IPv6-Routeの情報はdistance値100の経路情報とし て扱われます。また、これらの経路情報を受け入れた結果、装置の経路数の上限を超えてしまう場合は回線は切断さ れます。
- RADIUSクライアント機能を定義しても、同じグループのユーザ情報は利用されます。AAAグループにRADIUSク ライアント機能 (aaa radius)とユーザ情報 (aaa user) の両方を定義した場合、まず RADIUS で認証が行われま す。RADIUSでの認証が成功した場合はのユーザ情報は利用されませんが、RADIUSで認証に失敗した場合は、次に ユーザ情報で認証を行います。

上記の設定条件に従って設定を行う場合のコマンド例を示します。

## **● コマンド**

## **[本装置1]**

本社LAN側のIPアドレスを設定する # lan 0 ip address 192.168.1.1/24 3

#### 回線種別を設定する

# wan 0 bind 0 (Si-R220B、220Cの場合は wan 0 bind mb 0) # wan 0 line isdn

#### 着信のためのテンプレートを設定する

# template 0 name mobile # template 0 datalink bind wan 0 # template 0 interface pool 30 2 # template 0 ip address remote-pool 192.168.1.34 2 # template 0 aaa 0

#### 認証情報をAAAのデータベースに設定する

# aaa 0 name mobile # aaa 0 user 0 id mobile-a # aaa 0 user 0 password mobilepass-a # aaa 0 user 1 id mobile-b # aaa 0 user 1 password mobilepass-b

## 認証情報を本装置2からも利用するためRADIUSサーバを設定する

# aaa 0 radius service server both # aaa 0 radius server client-info 0 address 192.168.1.2 # aaa 0 radius server client-info 0 secret rassharepass

設定終了 # save

#### 再起動 # reset

## **[本装置2]**

本社LAN側のIPアドレスを設定する # lan 0 ip address 192.168.1.2/24 3

#### 回線種別を設定する

# wan 0 bind 0 (Si-R220B、220Cの場合は wan 0 bind mb 0) # wan 0 line isdn

## 着信のためのテンプレートを設定する

# template 0 name mobile

- # template 0 datalink bind wan 0
- # template 0 interface pool 30 2
- # template 0 ip address remote-pool 192.168.1.36 2
- # template 0 aaa 0

### 認証情報を本装置1から利用するためRADIUSクライアントを設定する

# aaa 0 radius service client both

# aaa 0 radius client server-info auth 0 address 192.168.1.1

# aaa 0 radius client server-info auth 0 secret rassharepass

# aaa 0 radius client server-info accounting 0 address 192.168.1.1

# aaa 0 radius client server-info accounting 0 secret rassharepass

設定終了  $#$  save

再起動 # reset

## **2.40.3 リモートアクセスサーバが使用するRADIUSサーバを多重化する**

## 適用機種 *Si-R220B,220C,370,570*

RADIUS機能を用いて、複数台のRADIUSサーバを使用することで、RADIUSサーバの信頼性を向上させること ができます。

ここでは、「2.40.1 1[台の装置でリモートアクセスサーバを構成する」\(](#page-402-0)P.403)の構成から、RADIUSサーバを増 設する場合を例に説明します。

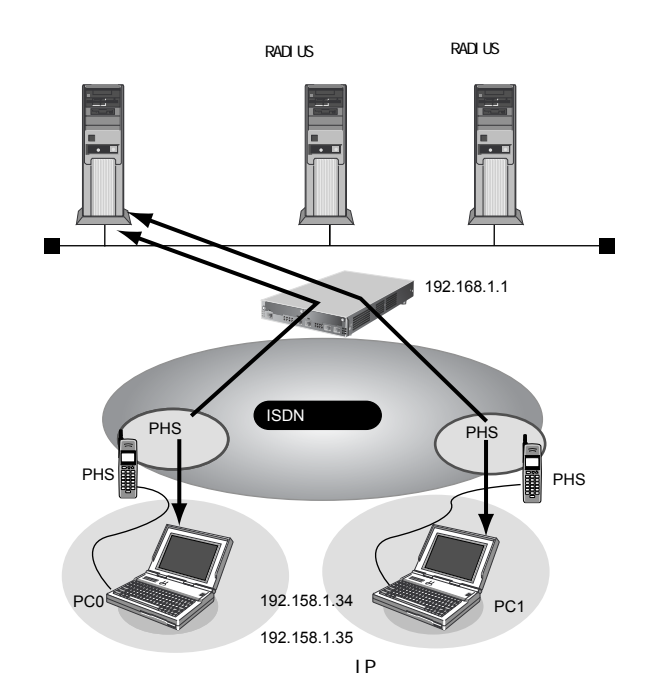

### **● 設定条件**

• SLOT0 に装着したBRI 拡張モジュールL2(Si-R220B、220C以外)またはISDN U ポート(Si-R220B、 220C)を使用してISDN回線に接続する

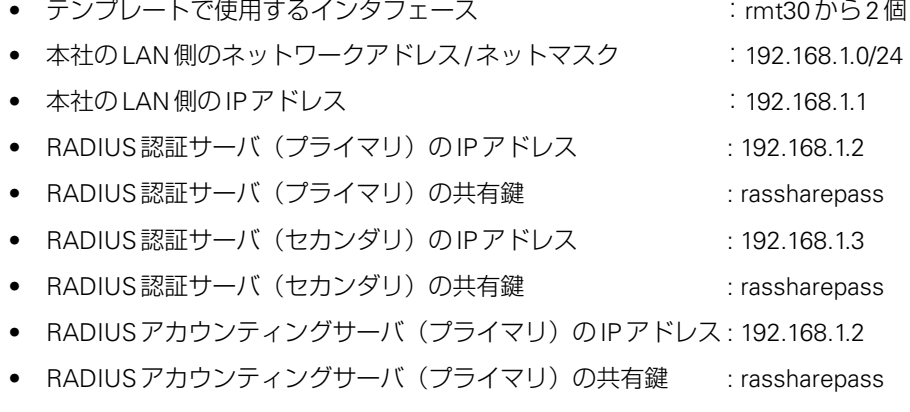

- RADIUS アカウンティングサーバ (セカンダリ)のIP アドレス: 192.168.1.3
- RADIUSアカウンティングサーバ (セカンダリ)の共有鍵 : rassharepass

#### **[RADIUSサーバに登録する情報(プライマリ、セカンダリ共通)]**

- PC0(ノートパソコン+PHS)で外出先から接続
- 認証ユーザID : mobile-a
- 認証ユーザパスワード きょうしゃ しゅうしゃ inobilepass-a
- PC1(ノートパソコン+PHS)で外出先から接続
	- 認証ユーザID : http://www.facebook.com/industrial/industrial/industrial/industrial/industrial/industrial/industria
	- 認証ユーザパスワード はんしょう しょうしょう しゅうしょう inobilepass-b

- こんな事に気をつけて
	- テンプレート着信で使用するインタフェースはテンプレート専用になりますので、範囲に含まれるrmtインタフェー スにはremote定義を設定しないでください。 例:rmt30からrmt47をテンプレートで予約した場合、remote 30 から remote 47までのremote定義に対して設定し
	- ないでください。 • テンプレート情報内で設定されている定義の中で、RADIUSサーバのユーザ側にも同じ項目の定義が存在する場合 は、RADIUSサーバでの設定値が適用されます。 RADIUSサーバで未登録の項目に対しては、テンプレート情報の設定値が適用されます。

上記の設定条件に従って設定を行う場合のコマンド例を示します。

### **● コマンド**

本社LAN側のIPアドレスを設定する # lan 0 ip address 192.168.1.1/24 3

#### 回線種別を設定する

# wan 0 bind 0 (Si-R220B、220Cの場合は wan 0 bind mb 0) # wan 0 line isdn

#### 着信のためのテンプレートを設定する

# template 0 name mobile # template 0 datalink bind wan 0 # template 0 interface pool 30 2 # template 0 ip address remote pool 192.168.1.34 2 # template 0 aaa 0

#### RADIUSクライアントに関する情報を設定する

```
# aaa 0 radius service client both
# aaa 0 radius client server-info auth 0 secret rassharepass
# aaa 0 radius client server-info auth 0 address 192.168.1.2
# aaa 0 radius client server-info auth 0 deadtime 30m
# aaa 0 radius client server-info auth 0 priority 0
# aaa 0 radius client server-info auth 1 secret rassharepass
# aaa 0 radius client server-info auth 1 address 192.168.1.3
# aaa 0 radius client server-info auth 1 deadtime 30m
# aaa 0 radius client server-info auth 1 priority 100
# aaa 0 radius client server-info accounting 0 secret rassharepass
# aaa 0 radius client server-info accounting 0 address 192.168.1.2
# aaa 0 radius client server-info accounting 0 deadtime 30m
# aaa 0 radius client server-info accounting 0 priority 0
# aaa 0 radius client server-info accounting 1 secret rassharepass
# aaa 0 radius client server-info accounting 1 address 192.168.1.3
# aaa 0 radius client server-info accounting 1 deadtime 30m
# aaa 0 radius client server-info accounting 1 priority 100
設定終了
# save
```
#### 再起動 # reset

# 2.41 スイッチポートを使う

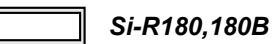

本装置ではLAN1側のポートをスイッチングHUBとして使用するか、従来の単独ポートとして使用するかを構成 定義により選択できます。また、スイッチングHUBとして使用する場合はVLAN機能を併用することでスイッ チポート(SW1~4)を独立ポートとして使用することもできます。

本装置のスイッチポートでは以下のような形態が利用できます。

- スイッチポートをHUBとして使用する 以下の2つの方法で使用できます。
	- VLANヘッダを含む場合は、一致するVLAN IDのみ転送を行う VLANを使用しない場合、またはVLANを使用する場合でVLAN IDに応じた転送を行うときに選択します。

**■ 参照 [2.41.1 スイッチポートをHUBとして使用する| (P.412)** 

 - VLANヘッダに依存しないで、MACアドレスのみでスイッチポート間の転送を行う VLANを使用していてVLANヘッダごと転送する場合、またはブリッジ機能をVLANタグ転送モードで使 用する場合に選択します。

**■ 参照 「2.41.2 VLAN 透過モードを使用する」 (P.414)** 

● スイッチポートを独立した4ポートとして使用する スイッチポートをすべて別のインタフェースとして使用する場合に選択します。

**■ 参照 「2.41.3 [スイッチポートを独立ポートとして使用する」\(](#page-416-0)P417)** 

● スイッチポートを独立した2ポートずつに分割して使用する スイッチポートをすべて別のインタフェースとして使用する場合に選択します。

**■ 参照 「2.41.4 [スイッチポートを分割して使用する」\(](#page-418-0)P.419)** 

こんな事に気をつけて

- 本装置のスイッチポートのMTUは1532バイトです。EoMPLSなどのトンネルプロトコルを利用する場合はMTUを スイッチポートのMTUサイズ以下になるように設定するか、スイッチポートを無効にし、使用するパケットの最大 長の転送が可能な外付けのスイッチを使用してください。
- スイッチポートを使用しかつVLAN透過モードを使用しない場合は、LAN定義をVLANとして定義します。そのた め、VLANを使用した場合と同じ注意事項が適用されます。スイッチポートを使用する前に必ず「VLAN機能」に関 する記述を確認してください。

**■ 参照 「2.12 VLAN[機能を使う」\(](#page-162-0)P.163)** 

# <span id="page-411-0"></span>**2.41.1 スイッチポートをHUBとして使用する**

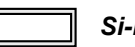

## $Si-R180,180B$

接続するスイッチポートをHUBとしてインターネットに接続する場合の設定方法を説明します。

**■ 参照 「1.7 [インターネットへ](#page-22-0) PPPoE で接続する」(P.23)** 

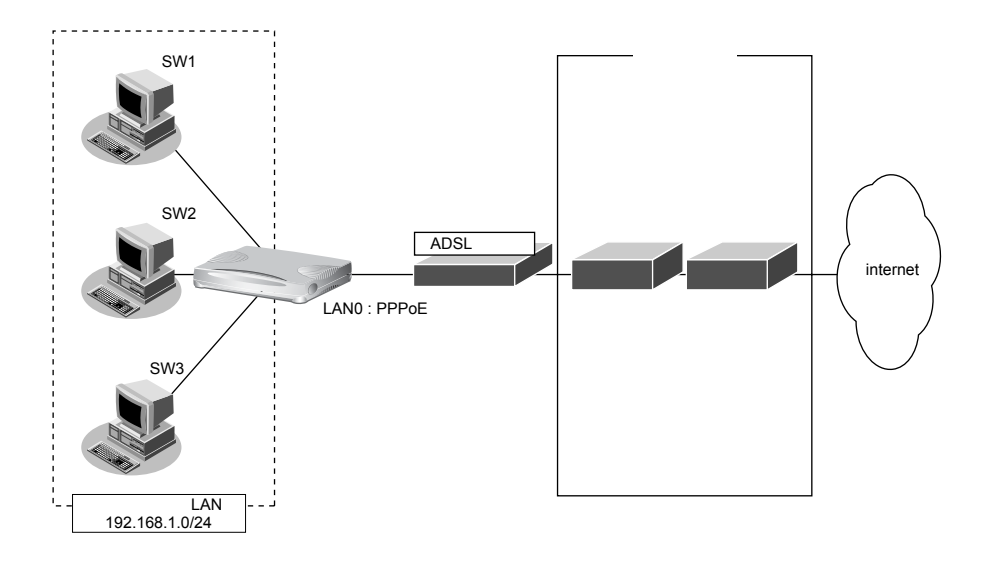

## **● 設定条件**

### **[通信事業者側]**

- 
- 
- ユーザ認証 ID :userid(プロバイダから提示された内容)
- ユーザ認証パスワード きょう iuserpass (プロバイダから提示された内容)
- LAN0ポートを使用する

## **[プライベートLAN側]**

- LAN1側をスイッチポートとして使用する
- ローカルネットワークではVLANは使用しない
- ローカルネットワークではDHCPサーバを使用し、パソコンに割り当てるアドレスは192.168.1.2から64個 用意する
- 本装置のIPアドレス :192.168.1.1
- ネットワークアドレス/ネットマスク :192.168.1.0/24

上記の設定条件に従って設定を行う場合のコマンド例を示します。

**● コマンド** ADSLモデムに接続するインタフェースを設定する # delete lan 0 # lan 0 mode auto スイッチポートを設定する # switch 0 use on 本装置のIPアドレスを設定する # lan 1 ip address 192.168.1.1/24 3 LAN1をスイッチポートにバインドする # lan 1 vlan bind switch 0 DHCPサーバを設定する # lan 1 ip dhcp info dns 192.168.1.1 # lan 1 ip dhcp info address 192.168.1.2/24 253 # lan 1 ip dhcp info time 1d # lan 1 ip dhcp info gateway 192.168.1.1 # lan 1 ip dhcp service server # lan 1 ip nat mode off 接続先の情報を設定する # remote 0 name internet # remote 0 mtu 1454 # remote 0 autodial enable # remote 0 ppp ipcp vjcomp disable # remote 0 ip route 0 default 1 # remote 0 ip rip use off off 0 off # remote 0 ip nat mode multi any 1 5m # remote 0 ip msschange 1414 # remote 0 ap 0 name ISP-1 # remote 0 ap 0 datalink bind lan 0 # remote 0 ap 0 ppp auth send userid userpass ProxyDNSを設定する # proxydns domain 0 any \* any to 0 # proxydns address 0 any to 0 設定終了 # save 再起動 # reset

こんな事に気をつけて

- 本装置ではVLAN IDの設定を省略した場合、VLAN IDとして1が設定されたものとして動作します。
- 設定されたタグなしVLAN IDと同じVLANタグが付加されたパケットは、タグなしVLANからパケットを受信したも のとして処理されます。タグなし VLAN ID とネットワークで使用しているタグ付き VLAN ID が一致しないよう VLAN IDを設定してください。詳細については、Si-Rシリーズ コマンドリファレンス-構成定義編-の「スイッチポート情 報の設定」を参照してください。

## <span id="page-413-0"></span>**2.41.2 VLAN透過モードを使用する**

#### $Si-R180,180B$

VLAN透過モードを使用すると、VLANを使用しているネットワークでVLANヘッダも含めてスイッチングする ことができます。

VLAN透過モードを使用する場合の設定方法を説明します。

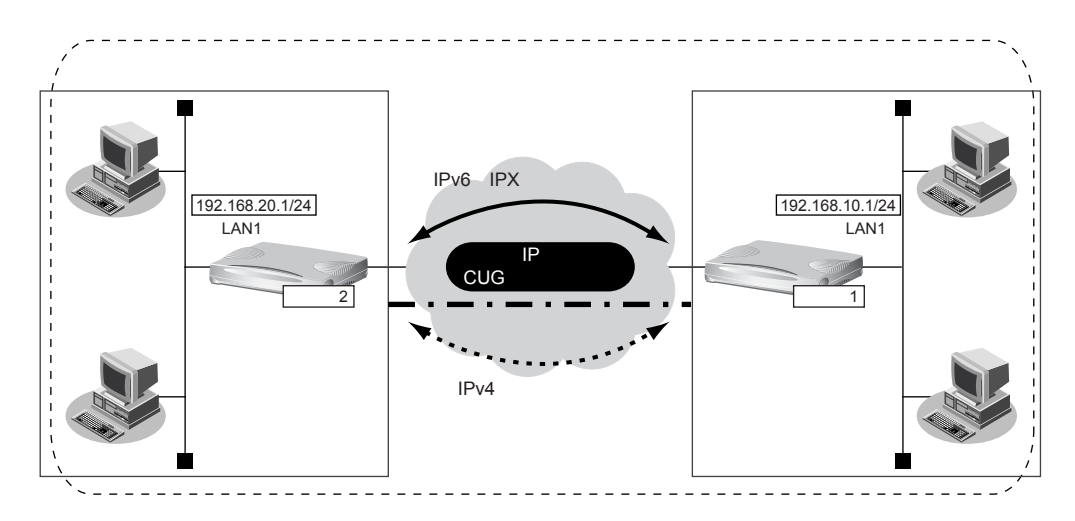

### **● 前提条件**

IP網は、PPPoE接続でLAN型払い出しによりアドレス割り当てを行うCUG (Closed Users Group) サービ スを利用する

#### **[本社(PPPoE常時接続)]**

- 払い出されるIPv4アドレス (LAN1 ポートに設定) :192.168.10.1/24
- PPPoE ユーザ認証 ID きょうしょう しゅうしょう inserid1@groupname
- PPPoE ユーザ認証パスワード きょうしょう しゅうしょう inserpass1
- PPPoE LANポート ということについて ことのポート使用
- NAT機能を使用しない
- 常時接続機能を使用する

### **[支社(PPPoE常時接続)]**

- 払い出されるIPv4アドレス (LAN1 ポートに設定) :192.168.20.1/24
- PPPoE ユーザ認証 ID :userid2@groupname
- PPPoF ユーザ認証パスワード :userpass2
- PPPoE LANポート すいことになる にんこうしょう にんめい ことのころ ことばん しゅうしょう
- NAT機能を使用しない
- 常時接続機能を使用する

### **● 設定条件**

#### **[本社]**

● 自側エンドポイントアドレス :192.168.10.1 ● 相手側エンドポイントアドレス :192.168.20.1 **[支社]** ● 自側エンドポイントアドレス :192.168.20.1 ● 相手側エンドポイントアドレス :192.168.10.1

- 
- 
- 
- 
- 
- 
- 
- 

## **[本社、支社共通]**

- ブリッジ対象インタフェース :LAN0ポートとIPトンネル
- 
- IPv6の転送方式 : ブリッジで転送 : ブリッジで転送
- 
- IPv4の転送方式 まんない はんない はんない はんしゅう はんこう けんきょう しんきょう しんきょう しんしゅう しんしゅう はんしょう トライングで転送
	-

• VLANタグを転送する

上記の設定条件に従って設定を行う場合のコマンド例を示します。

## **● コマンド [本装置1(本社側)]**

# delete lan # delete switch

スイッチポートを設定する # switch 0 use on # switch 0 tag transparent enable

## CUGサービスに接続するPPPoEの接続情報を設定する

# lan 0 mode auto

# remote 0 name CUG

# remote 0 mtu 1454 # remote 0 ap 0 name user1

# remote 0 ap 0 datalink bind lan 0

# remote 0 ap 0 ppp auth send userid1@groupname userpass1

# remote 0 ap 0 keep connect

# remote 0 ppp ipcp vjcomp disable

# remote 0 ip route 0 default 1 0

# remote 0 ip msschange 1414

LAN1のIPアドレスを設定する # lan 1 ip address 192.168.10.1/24 3

LAN1をスイッチポートにバインドする  $#$  lan 1 bind switch 0

IPv4トンネルを設定する # remote 1 name EtherIP # remote 1 ap 0 name EtherIP # remote 1 ap 0 datalink type ip # remote 1 ap 0 tunnel local 192.168.10.1 # remote 1 ap 0 tunnel remote 192.168.20.1

ブリッジを行うインタフェースを設定する # remote 1 bridge use on # lan 1 bridge use on

ブリッジグループを設定する # bridge 0 ip routing on # bridge 0 ip6 routing off

設定終了 # save # reset

 $#$  save # reset

## **[本装置2(支社側)]**

# delete lan # delete switch スイッチポートを設定する # switch 0 use on # switch 0 tag transparent enable CUGサービスに接続するPPPoEの接続情報を設定する # lan 0 mode auto # remote 0 name CUG # remote 0 mtu 1454 # remote 0 ap 0 name user2 # remote 0 ap 0 datalink bind lan 0 # remote 0 ap 0 ppp auth send userid2@groupname userpass2 # remote 0 ap 0 keep connect # remote 0 ppp ipcp vjcomp disable # remote 0 ip route 0 default 1 0 # remote 0 ip msschange 1414 LAN1のIPアドレスを設定する # lan 1 ip address 192.168.20.1/24 3 IPv4トンネルを設定する # remote 1 name EtherIP # remote 1 ap 0 name EtherIP # remote 1 ap 0 datalink type ip # remote 1 ap 0 tunnel local 192.168.20.1 # remote 1 ap 0 tunnel remote 192.168.10.1 LAN1をスイッチポートにバインドする # lan 1 bind switch 0 ブリッジを行うインタフェースを設定する # remote 1 bridge use on # lan 1 bridge use on ブリッジグループを設定する # bridge 0 ip routing on # bridge 0 ip6 routing off 設定終了

**416** スイッチポートを使う

# <span id="page-416-0"></span>**2.41.3 スイッチポートを独立ポートとして使用する**

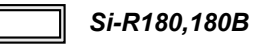

スイッチポートをそれぞれ独立したLANポートとして使用する場合の設定方法を説明します。

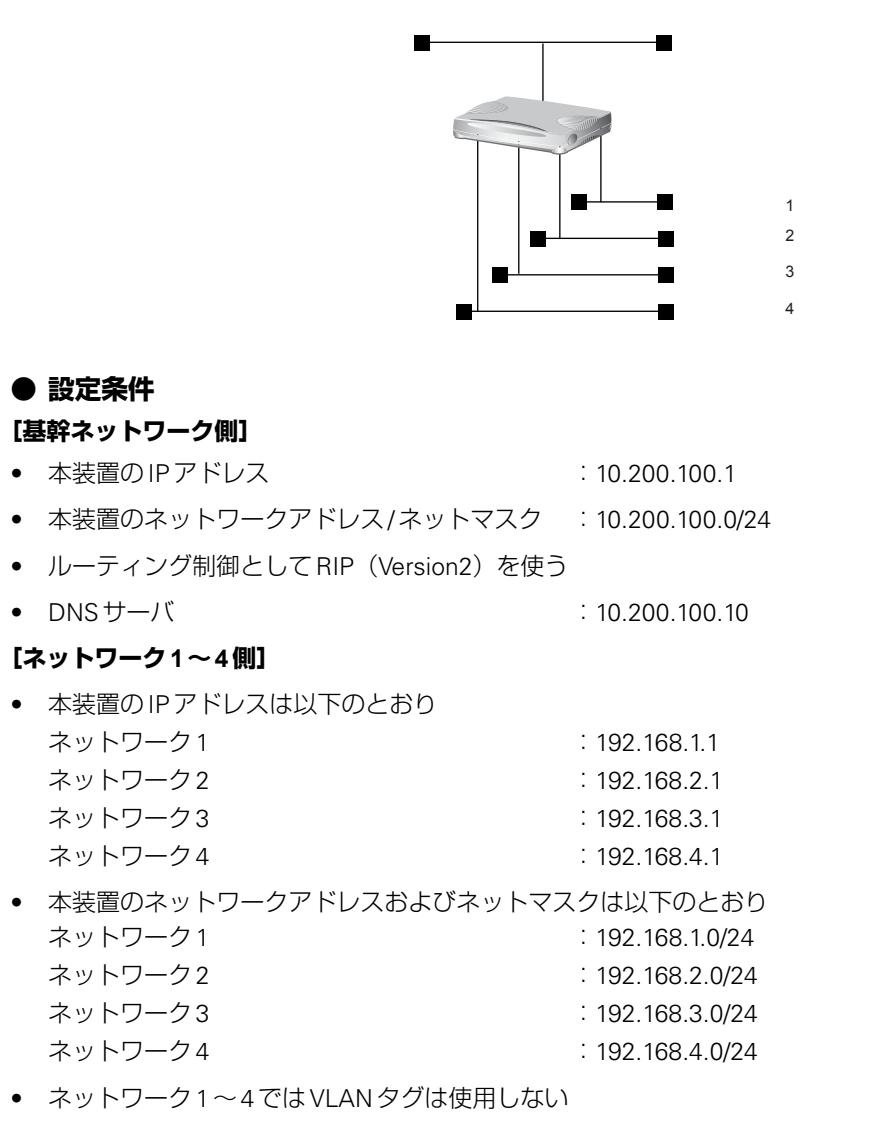

- ネットワーク1~4に対して、タグなし VLAN ID としてそれぞれ 10~13 を割り当てる
- ネットワーク1~4ではDHCPサーバ機能を使用する
- ネットワーク1~4はそれぞれSW1~SW4ポートを使用する

上記の設定条件に従って設定を行う場合のコマンド例を示します。

## **● コマンド**

#### # delete lan # delete switch

## スイッチポートを設定する

# switch 0 use on # switch 0 port 1 vlan untag 10 # switch 0 port 2 vlan untag 11 # switch 0 port 3 vlan untag 12 # switch 0 port 4 vlan untag 13

#### 基幹ネットワーク側を設定する

# lan 0 ip address 10.200.100.1/24 3 # lan 0 ip rip use v2m v2 0 off

#### ネットワーク1を設定する

# lan 1 ip address 192.168.1.1/24 3 # lan 1 ip dhcp info dns 10.200.100.10 # lan 1 ip dhcp info address 192.168.1.2/24 253 # lan 1 ip dhcp info time 1d # lan 1 ip dhcp info gateway 192.168.1.1 # lan 1 ip dhcp service server # lan 1 vlan tag vid 10 # lan 1 vlan bind switch 0

#### ネットワーク2を設定する

# lan 2 ip address 192.168.2.1/24 3 # lan 2 ip dhcp info dns 10.200.100.10 # lan 2 ip dhcp info address 192.168.2.2/24 253 # lan 2 ip dhcp info time 1d # lan 2 ip dhcp info gateway 192.168.2.1 # lan 2 ip dhcp service server # lan 2 vlan tag vid 11 # lan 2 vlan bind switch 0

#### ネットワーク3を設定する

# lan 3 ip address 192.168.3.1/24 3 # lan 3 ip dhcp info dns 10.200.100.10 # lan 3 ip dhcp info address 192.168.3.2/24 253 # lan 3 ip dhcp info time 1d # lan 3 ip dhcp info gateway 192.168.3.1 # lan 3 ip dhcp service server # lan 3 vlan tag vid 12 # lan 3 vlan bind switch 0

#### ネットワーク4を設定する

# lan 4 ip address 192.168.4.1/24 3 # lan 4 ip dhcp info dns 10.200.100.10 # lan 4 ip dhcp info address 192.168.4.2/24 253 # lan 4 ip dhcp info time 1d # lan 4 ip dhcp info gateway 192.168.4.1 # lan 4 ip dhcp service server # lan 4 vlan tag vid 13 # lan 4 vlan bind switch 0

## 設定終了

# save # reset

## <span id="page-418-0"></span>**2.41.4 スイッチポートを分割して使用する**

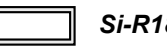

 $Si-R180,180B$ 

4つのスイッチポートを2ポートずつに分割して使用する場合の設定方法を説明します。

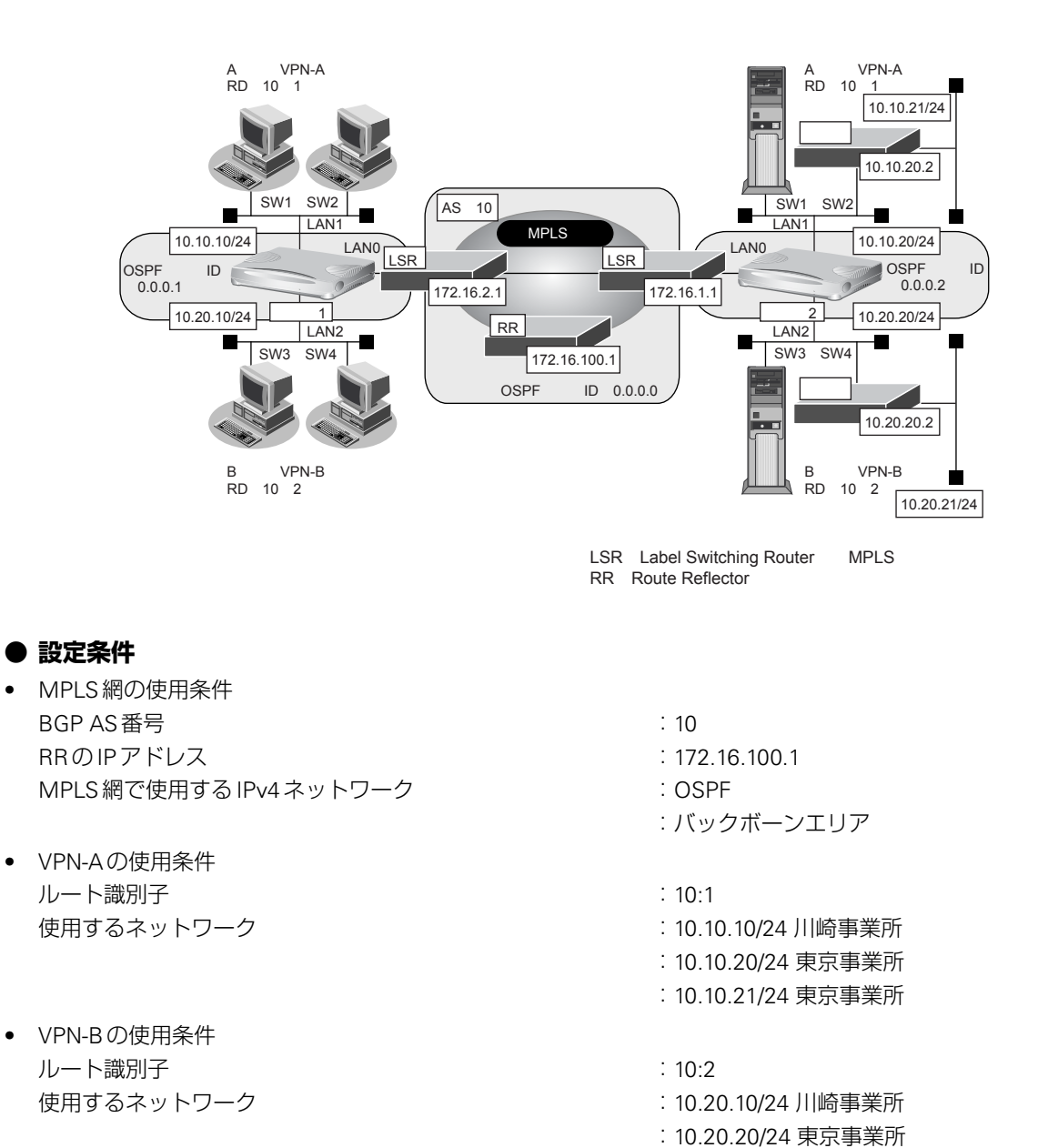

#### **[本装置1]**

- スイッチポートを事業所内ネットワークの接続ポートとして使用する
- 川崎事業所のネットワークではVLANタグを使用しない
- スイッチポートの2ポートずつを異なるネットワークとし、VLAN ID、LAN定義およびネットワークアドレ スを以下のように対応付ける

:10.20.21/24 東京事業所

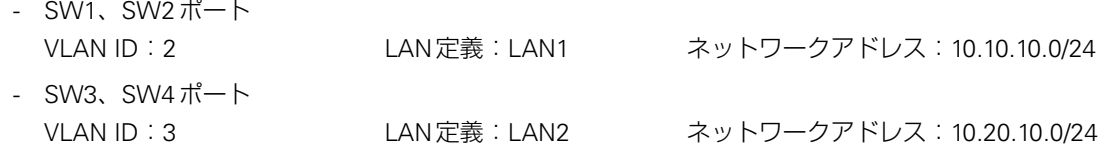

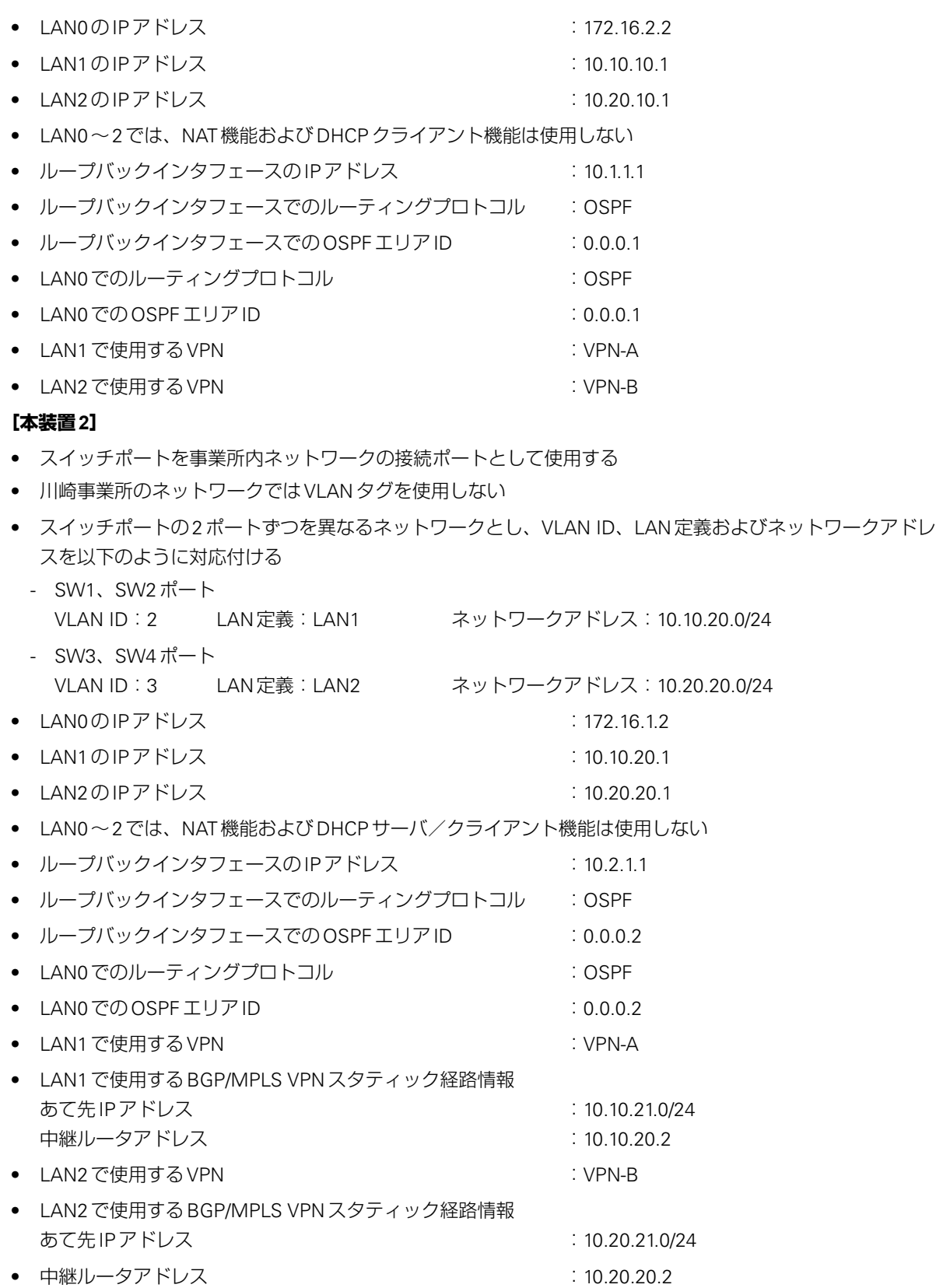

上記の設定条件に従って設定を行う場合のコマンド例を示します。

## **● コマンド**

## **[本装置1]**

# delete switch # delete lan

スイッチを設定する # switch 0 use on # switch 0 port 1 vlan untag 2 # switch 0 port 2 vlan untag 2 # switch 0 port 3 vlan untag 3 # switch 0 port 4 vlan untag 3

#### LAN0~2のアドレスを設定する

# lan 0 ip address 172.16.2.2/16 3 # lan 1 ip address 10.10.10.1/24 3 # lan 2 ip address 10.20.10.1/24 3

LAN1およびLAN2とスイッチポートをバインドする # lan 1 vlan tag vid 2 # lan 1 vlan bind switch 0 # lan 2 vlan tag vid 3 # lan 2 vlan bind switch 0

ループバックインタフェースを設定する # loopback ip address 0 10.1.1.1

#### MPLS網との接続情報を設定する

# lan 0 mpls use on # mpls ldp router-id 10.1.1.1 # mpls ldp ip transport 10.1.1.1 # lan 0 ip ospf use on 0 # ospf ip area 0 id 0.0.0.1 # loopback ip ospf use on 0

#### RRとの接続情報を設定する

# bgp as 10 # bgp id 10.1.1.1 # bgp neighbor 0 address 172.16.100.1 # bgp neighbor 0 as 10 # bgp neighbor 0 family vpnv4 # bgp neighbor 0 source 10.1.1.1

VPN-A情報としてVRF0情報を設定する # bgp vrf 0 rd 10 1 # routemanage ip redist bgp vrf 0 connected on

VPN-B情報としてVRF1情報を設定する # bgp vrf 1 rd 10 2 # routemanage ip redist bgp vrf 1 connected on

LAN1にVPN-A(VRF0)を設定する # lan 1 ip vrf use on 0

LAN2にVPN-B(VRF1)を設定する # lan 2 ip vrf use on 1

設定終了

# save # reset

### **[本装置2]**

# delete switch # delete lan

スイッチを設定する # switch 0 use on # switch 0 port 1 vlan untag 2 # switch 0 port 2 vlan untag 2 # switch 0 port 3 vlan untag 3 # switch 0 port 4 vlan untag 3

#### LAN0~2のアドレスを設定する

# lan 0 ip address 172.16.1.2/16 3 # lan 1 ip address 10.10.20.1/24 3 # lan 2 ip address 10.20.20.1/24 3

LAN1およびLAN2とスイッチポートをバインドする # lan 1 vlan tag vid 2 # lan 1 vlan bind switch 0 # lan 2 vlan tag vid 3 # lan 2 vlan bind switch 0

ループバックインタフェースを設定する # loopback ip address 0 10.2.1.1

#### MPLS網との接続情報を設定する

# lan 0 mpls use on # mpls ldp router-id 10.2.1.1 # mpls ldp ip transport 10.2.1.1 # lan 0 ip ospf use on 0 # ospf ip area 0 id 0.0.0.2 # loopback ip ospf use on 0

## RRとの接続情報を設定する

# bgp as 10 # bgp id 10.2.1.1 # bgp neighbor 0 address 172.16.100.1 # bgp neighbor 0 as 10 # bgp neighbor 0 family vpnv4 # bgp neighbor 0 source 10.2.1.1

VPN-A情報としてVRF0情報を設定する # bgp vrf 0 rd 10 1 # routemanage ip redist bgp vrf 0 static on # routemanage ip redist bgp vrf 0 connected on

VPN-B情報としてVRF1情報を設定する # bgp vrf 1 rd 10 2 # routemanage ip redist bgp vrf 1 static on # routemanage ip redist bgp vrf 1 connected on

LAN1にVPN-A(VRF0)を設定する # lan 1 ip vrf use on 0 # lan 1 ip vrf route 0 10.10.21.0/24 10.10.20.2

LAN2にVPN-B (VRF1) を設定する # lan 2 ip vrf use on 1 # lan 2 ip vrf route 0 10.20.21.0/24 10.20.20.2

#### 設定終了 # save

# reset

# 2.42 アプリケーションフィルタ機能を使う

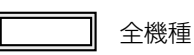

本装置上で動作する各サーバ機能に対してアクセス制限を行うことができます。

これにより、装置をメンテナンスまたは装置のサーバ機能を使用する端末を限定し、セキュリティを向上させる ことができます。

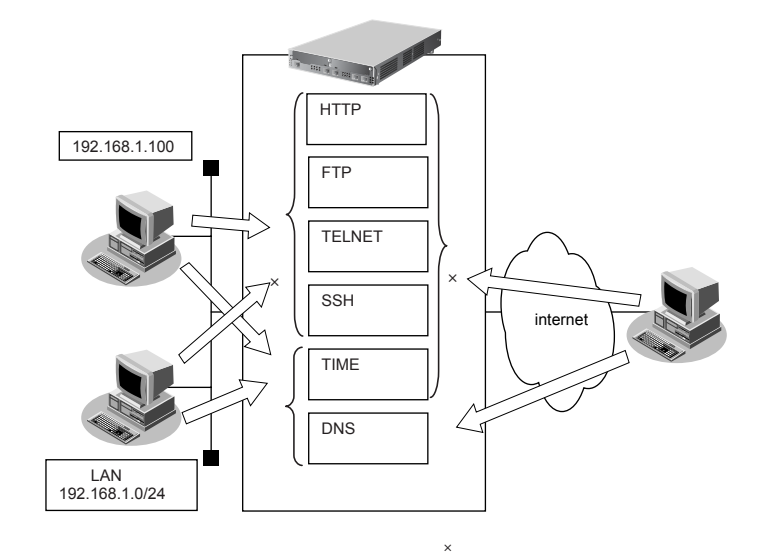

ここでは、アプリケーションフィルタを利用して各サーバ機能へのアクセスを制限する場合の設定方法を説明し ます。

#### **● 設定条件**

- 管理用のホスト (192.168.1.100) からのみ HTTP/TELNET/FTP/SSH サーバ機能へのアクセスを許可する。
- 内部 LANのホスト (192.168.1.0/24) からのみ TIME サーバ機能へのアクセスを許可する。
- その他のサーバ機能は制限しない。

#### こんな事に気をつけて

IPフィルタリングにより自装置へのパケットを遮断している場合、アプリケーションフィルタで許可する設定を行って いてもアクセスはできません。

上記の設定条件に従ってアプリケーションフィルタを設定する場合のコマンド例を示します。

## **● コマンド**

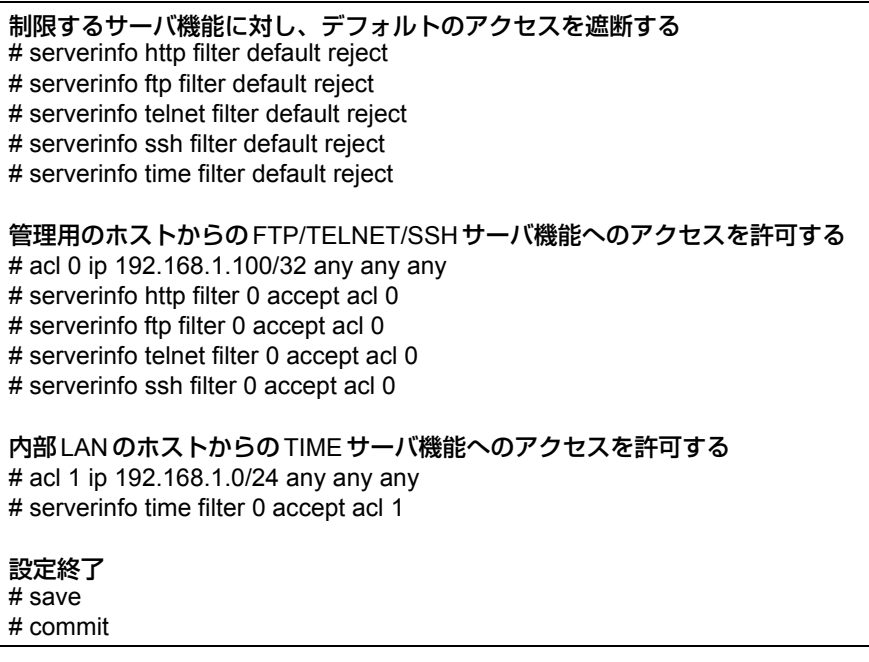

# 2.43 SIP-SIPゲートウェイ機能を使う

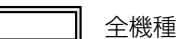

本装置は、SIP電話サービス間の相互接続を行うSIP-SIPゲートウェイ機能をサポートしています。

こんな事に気をつけて =

- 動的VPN機能と併用することはできません。
- ゲートウェイのIPアドレスには、本装置に設定されたどれかのインタフェースのIPアドレスを設定します。誤った IPアドレスを設定した場合は、SIP-SIPゲートウェイ機能は正常に動作しません。
- データ通信の負荷が高い場合、音声品質が低下する場合があります。

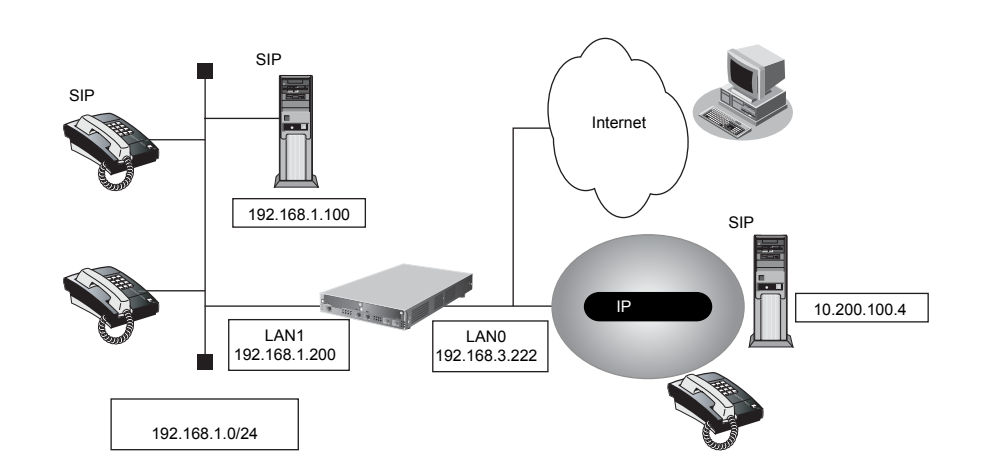

ここでは、IP Pathfinderおよび CL シリーズで構成されたIP電話サービスからひかり電話ビジネスタイプへ接続 するゲートウェイ装置として、利用する場合の設定方法を説明します。

### **● 前提条件**

- 内線側はIP PathfinderおよびCLシリーズによるIP電話網が構築されているものとする。
- 外線側はひかり電話ビジネスタイプに接続されているものとする。

### **● 設定条件**

#### **[内線側(IP PathfinderおよびCLシリーズ)]**

- ゲートウェイのIPアドレス :192.168.1.200
- SIPサーバ :192.168.1.100
- SIPドメイン :voip.fujitsu.com
- ゲートウェイ番号 :9000
- 着信転送先ユーザ名 :2000

#### **[外線側(ひかり電話ビジネスタイプ)]**

- ゲートウェイのIPアドレス :192.168.3.222
- 網アドレス :10.200.100.4
- IP電話番号 :0123456789
- ユーザID :userid
- パスワード :userpass

上記の設定条件に従って設定を行う場合のコマンド例を示します。

## **● コマンド**

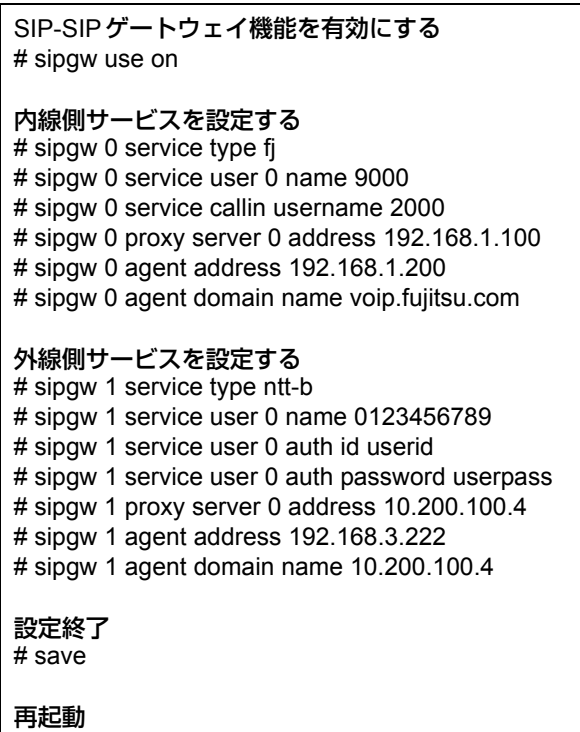

# reset

# 2.44 IEEE802.1X認証機能を使う

## 適用機種 *Si-R240,240B*

IEEE802.1X認証を使用すると、本装置に接続する端末ユーザがネットワークへのアクセス権限を持っているか を検証することができます。

**■ 参照 Si-Rシリーズ 機能説明書「2.30 IEEE802.1X認証機能」(P.146)** 

## **2.44.1 有線LANと無線LANでIEEE802.1X認証機能を使う**

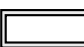

### 適用機種 *Si-R240,240B*

ここでは、有線LANおよび無線LANインタフェースでIEEE802.1X認証を行う場合の設定方法を説明します。

- こんな事に気をつけて
	- 無線LANカードは、Si-Rシリーズ専用の無線LAN APカード(SIRWLAP)を使用してください。
	- 無線LANカードは、SLOT0またはSLOT1のどちらか一方に挿入して使用してください。
	- 同時に2枚の無線LANカードを挿入して使用することはできません。
	- 無線LANカード/データ通信カードは、電源投入前に挿入してください。また、電源投入後の抜き差しはしないでく ださい。
	- この例は、ご購入時の状態からの設定例です。以前の設定が残っていると、設定例の手順で設定できなかったり手順 どおり設定しても通信できないことがあります。

■ 参照 Si-R シリーズ トラブルシューティング「5 ご購入時の状態に戻すには」(P.52)

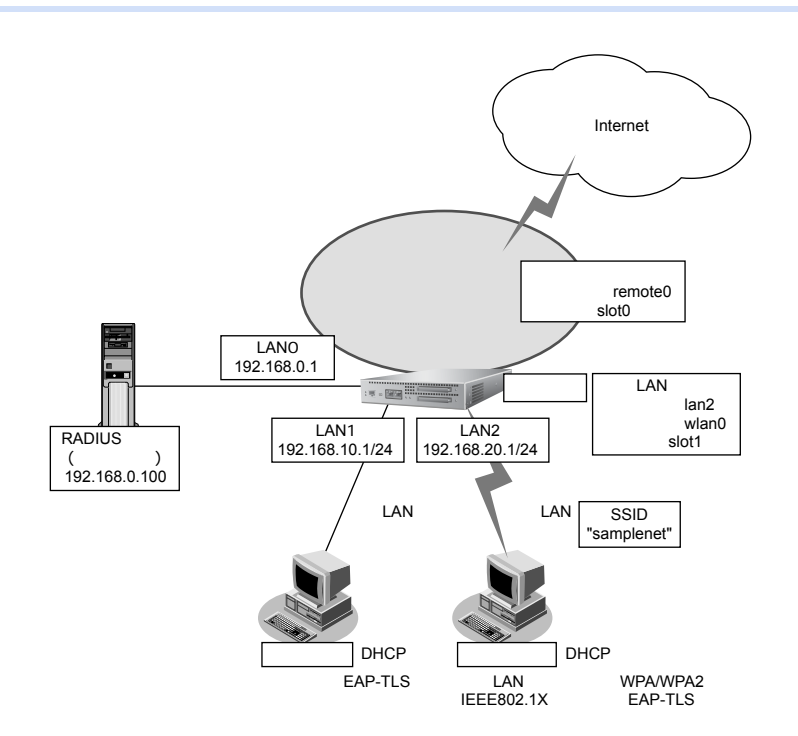

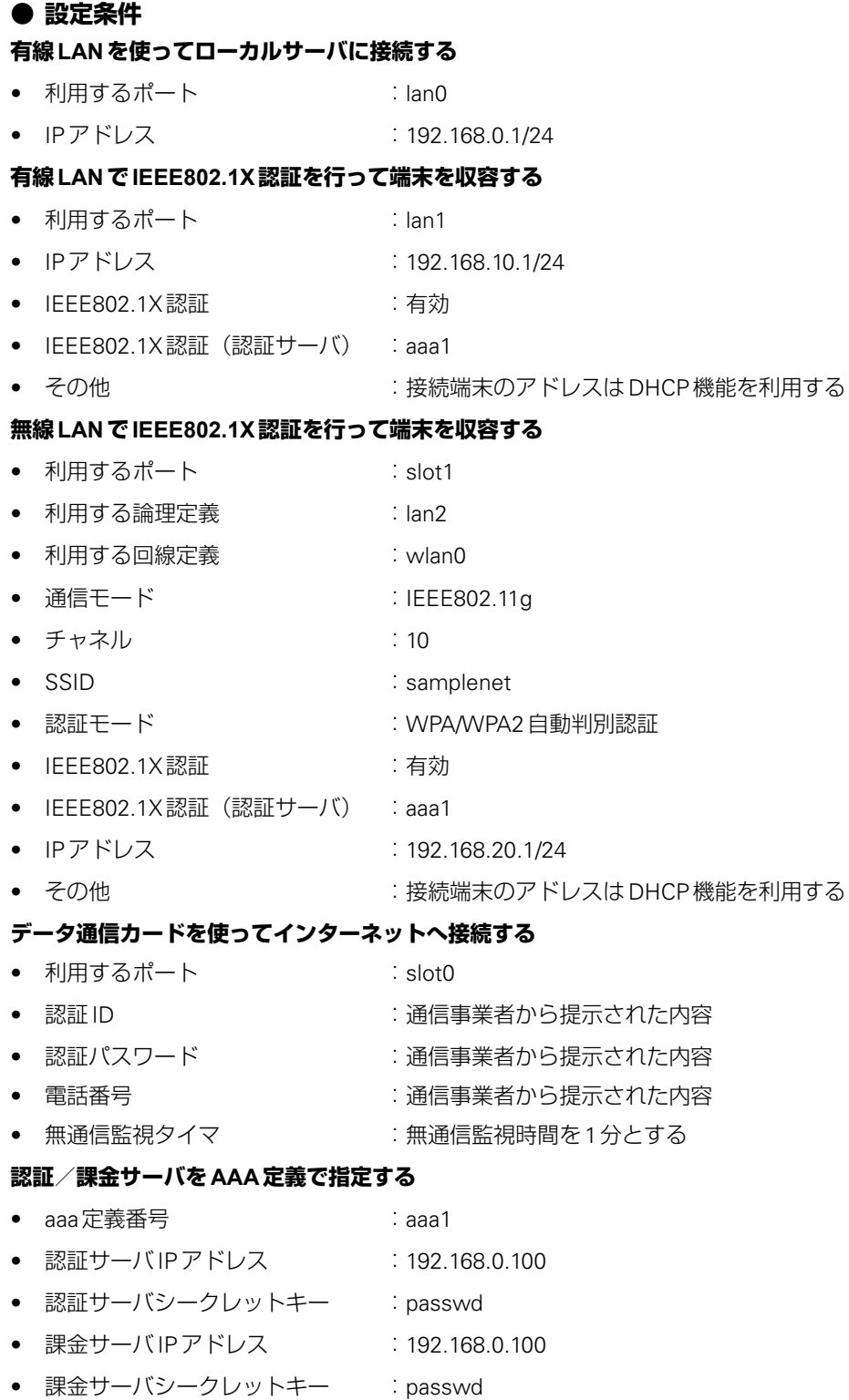

上記の設定条件に従って設定を行う場合のコマンド例を示します。

## 端末を設定する

無線LANアダプタの設定マニュアルを参考に設定を行ってください。

## 本装置を設定する

## **● コマンド**

有線LANを使ってローカルサーバに接続する LANポートにアドレスを設定する # lan 0 ip address 192.168.0.1/24 3 有線 LAN で IEEE802.1X認証を行って端末を収容する IEEE802.1X機能を有効にする # dot1x use on LANポートにアドレスを設定する # lan 1 ip address 192.168.10.1/24 3 LANポートにDHCPサーバを設定する # lan 1 ip dhcp service server # lan 1 ip dhcp info address 192.168.10.10/24 10 # lan 1 ip dhcp info gateway 192.168.10.1 # lan 1 ip dhcp info dns 192.168.10.1 # lan 1 ip dhcp info domain lan.com LANポートでIEEE802.1X認証を有効にする # lan 1 dot1x use on 認証に利用するRADIUSサーバをAAA定義番号で指定する # lan 1 dot1x aaa 1 無線LANでIEEE802.1X認証を行って端末を収容する 回線定義を利用するポートに結びつける # wlan 0 bind 1 論理定義を回線定義に結びつける # lan 2 bind wlan 0 論値定義にアドレスおよびDHCPサーバを設定する # lan 2 ip address 192.168.20.1/24 3 # lan 2 ip dhcp service server # lan 2 ip dhcp info address 192.168.20.10/24 10 # lan 2 ip dhcp info gateway 192.168.20.1 # lan 2 ip dhcp info dns 192.168.20.1 # lan 2 ip dhcp info domain wlan.com LANポートでIEEE802.1X認証を有効にする # lan 2 dot1x use on 認証に利用する RADIUS サーバを AAA 定義番号で指定する # lan 2 dot1x aaa 1 回線情報(通信モード、チャネル、SSID)を設定する # wlan 0 mode 11g # wlan 0 channel 10 # wlan 0 ssid "samplenet"

回線情報(認証、暗号化関連)を設定する # wlan 0 auth wpa/wpa2

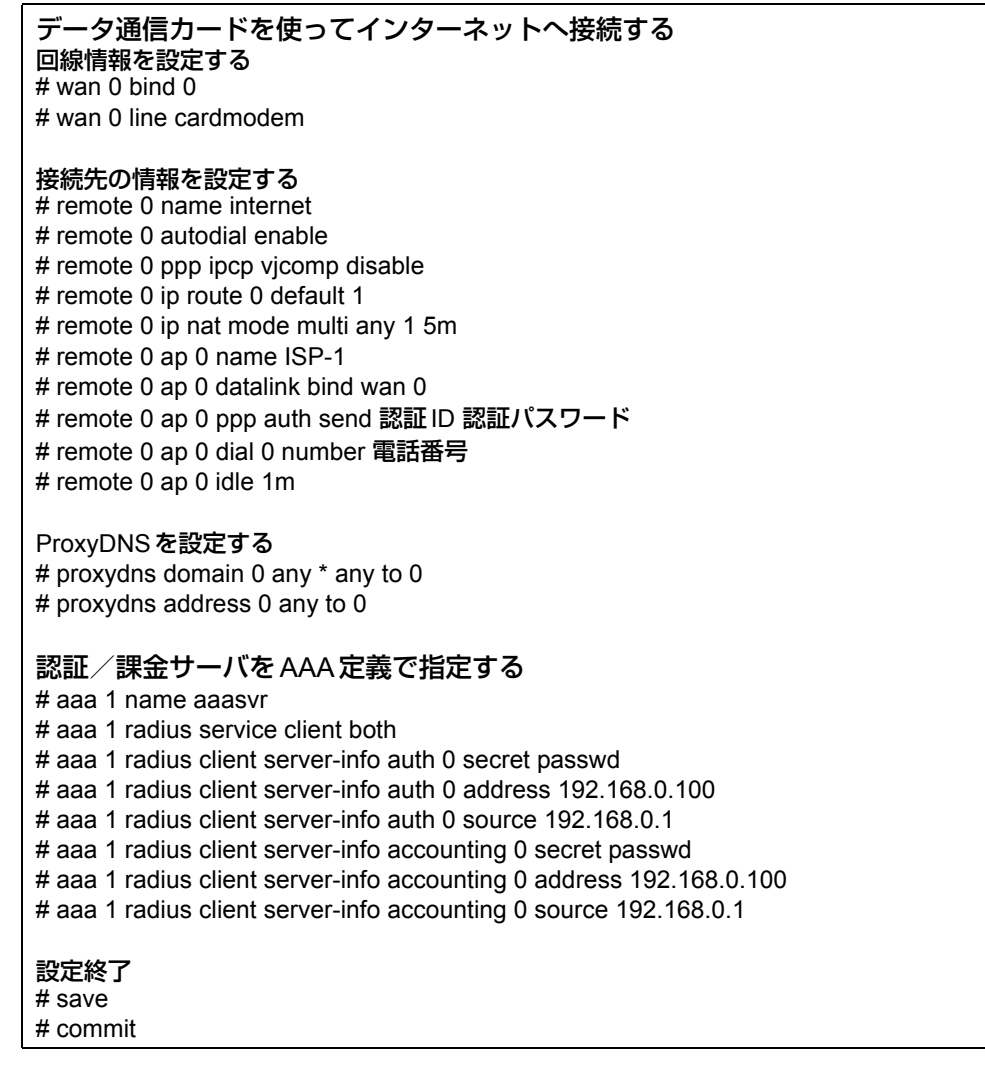

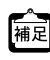

データ通信カードの認証ID、パスワード、電話番号については、「1.8 [インターネットへデータ通信カードを使用して](#page-24-0) [接続する」\(](#page-24-0)P.25) の補足を参照してください。

# 2.45 不正端末アクセス防止機能(MACアドレス認証) を使う

適用機種 全機種

不正端末アクセス防止機能(MACアドレス認証)を使用すると、本装置のローカルLANに接続する端末がリ モートネットワークへのアクセス権限を持っているかを認証することができます。

こんな事に気をつけて

MACアドレス認証で利用するAAAのグループID を正しく設定してください。

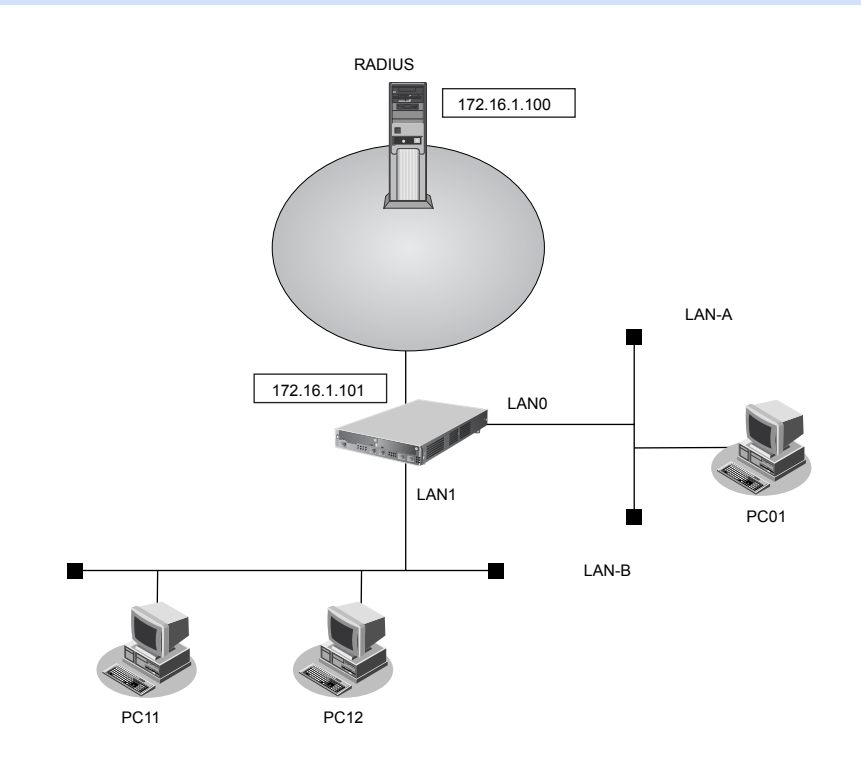

ここでは、リモートネットワークへの接続がすでに設定されている場合を例にMACアドレス認証機能を利用す る設定方法を説明します。

### **● 設定条件**

- LAN0、LAN1ポートでMACアドレス認証を使用する
- LAN0、LAN1ポートで利用する認証データベース LAN0ポート :RADIUSサーバ LAN1ポート :ローカルで設定した認証情報
- AAAグループID  $LAND \n\mathbb{R} \rightarrow \mathbb{R}$ LAN1ポート  $:1$
- ローカルLAN-Bで利用可能なユーザは以下のとおり

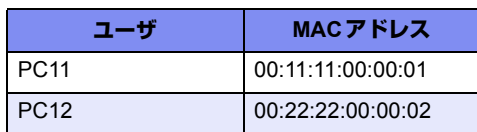

• リモートネットワークへの接続定義は設定済み

- RADIUSサーバはリモートネットワークに接続
- RADIUSサーバのIPアドレス : 172.16.1.100
- RADIUS サーバのシークレット : radius-secret

上記の設定条件に従って設定を行う場合のコマンド例を示します。

## **● コマンド**

MACアドレス認証で使用するパスワードを設定する # macauth password macauth-pass

MACアドレス認証を使用する

# lan 0 macauth use on

# lan 0 macauth aaa 0

# lan 1 macauth use on # lan 1 macauth aaa 1

RADIUSサーバを利用するAAAグループ情報を設定する

# aaa 0 name radiusAuth # aaa 0 radius service client auth # aaa 0 radius auth source 172.16.1.101 # aaa 0 radius client server-info auth secret radius-secret

# aaa 0 radius client server-info auth address 172.16.1.100

### ローカル認証情報を利用するAAAグループ情報を設定する

# aaa 1 name localAuth # aaa 1 user 0 id 001111000001 # aaa 1 user 0 password macauth-pass # aaa 1 user 1 id 002222000002 # aaa 1 user 1 password macauth-pass

#### 設定終了

# save # commit
## 2.46 ARP認証機能を使う

<span id="page-432-0"></span>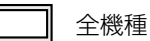

ここでは、既存のネットワークに本装置を追加して、ARP認証を行う場合の設定方法を説明します。

こんな事に気をつけて

ARP認証で利用するAAAのグループIDを正しく設定してください。

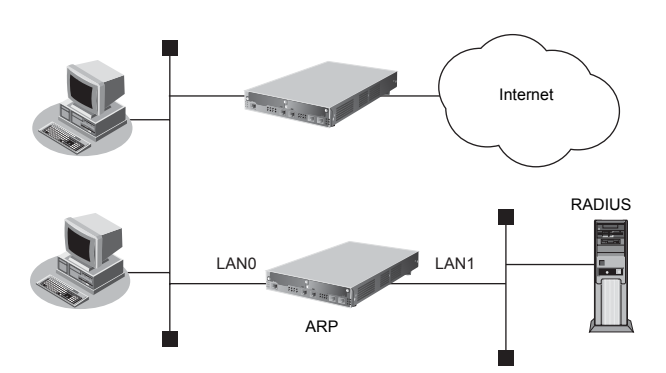

#### **● 設定条件**

- LAN0でARP認証を使用する
- ARP認証で利用する認証データベース :RADIUSサーバ
- AAA グループのID : 0
- RADIUSサーバのIPアドレス :172.16.1.100
- RADIUSサーバはLAN1に接続されている
- RADIUSサーバのシークレット : radius-secret
	-
- 認証失敗時の通信妨害を行う

上記の設定条件に従って設定を行う場合のコマンド例を示します。

#### **● コマンド**

RADIUSサーバのLANを設定する # lan 1 ip address 172.16.1.200/16 3

#### ARP認証を設定する

# lan 0 arpauth use on # lan 0 arpauth aaa 0 # lan 0 arpauth obstruction enable

RADIUSサーバを利用するAAAグループ情報を設定する

- # aaa 0 name RADIUS
- # aaa 0 radius service client auth
- # aaa 0 radius auth source 172.16.1.200
- # aaa 0 radius client server-info auth 0 secret radius-secret
- # aaa 0 radius client server-info auth 0 address 172.16.1.100

設定終了 # save

# commit

# 索引

#### $\overline{A}$

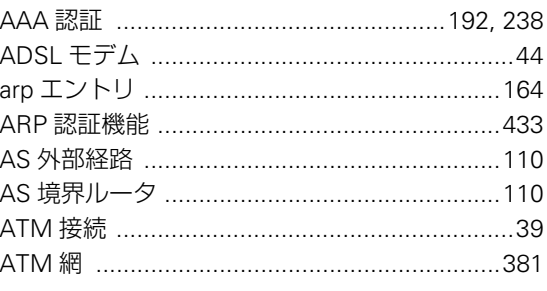

#### B

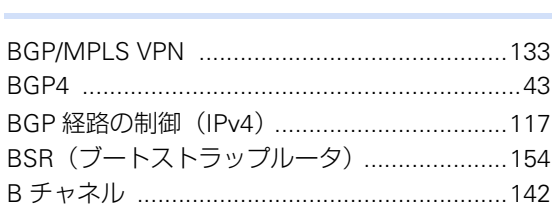

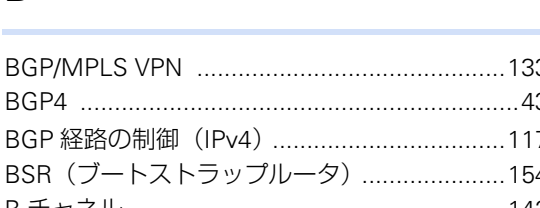

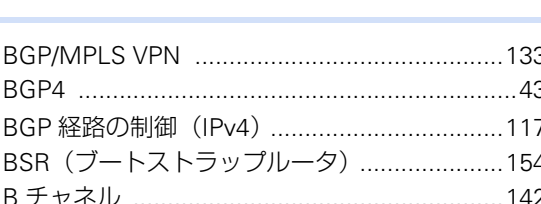

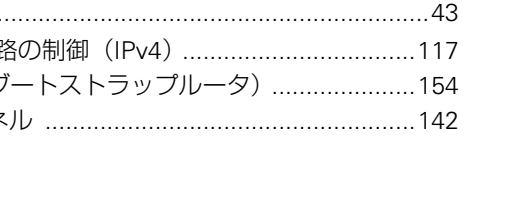

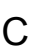

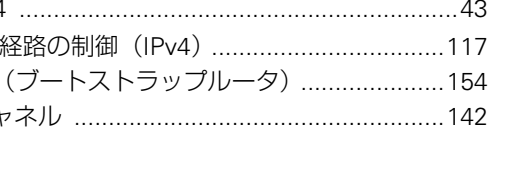

COMポート ...............

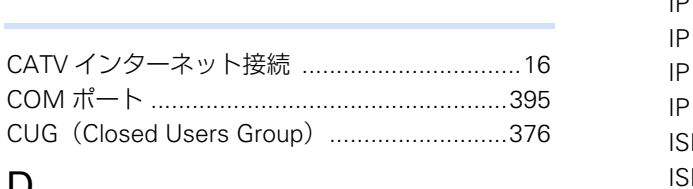

#### D

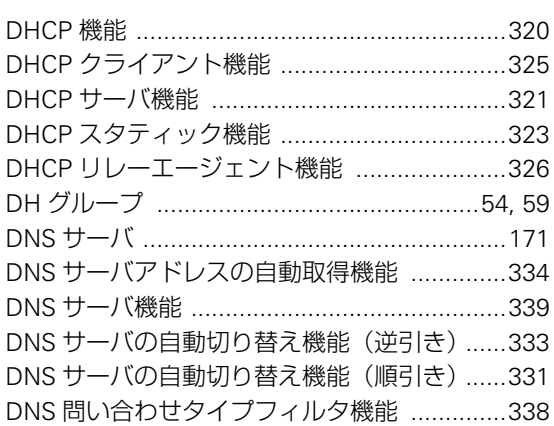

#### $\mathsf{F}$

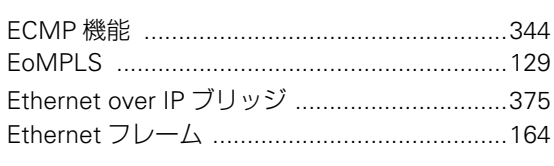

#### F

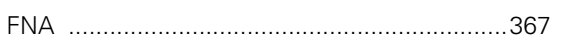

#### $\overline{1}$

M

N

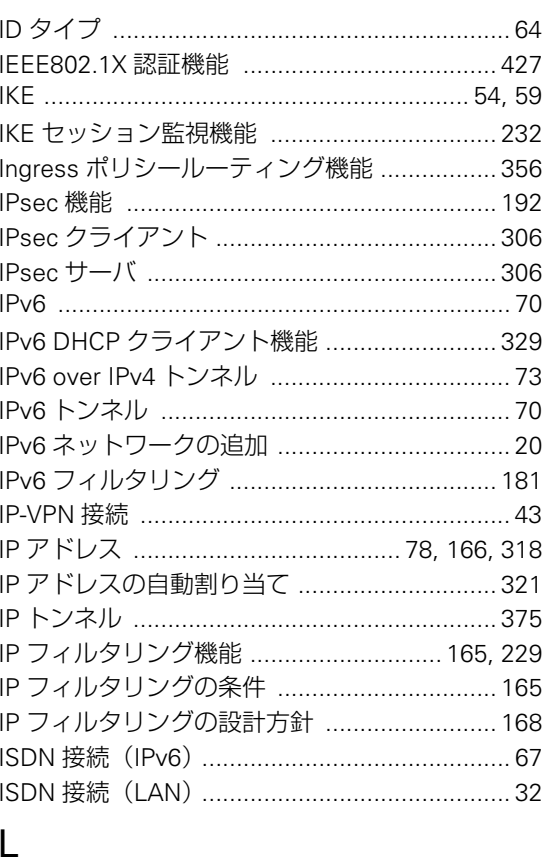

LAN のネットワーク間接続 ...............................18 LSP (トンネルラベルスイッチングパス) ....... 122

  $\overline{O}$ 

#### 索引

#### 435

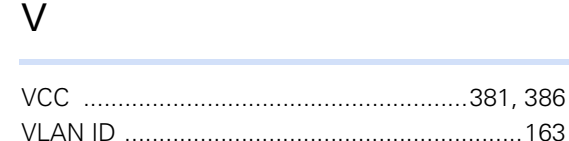

# 

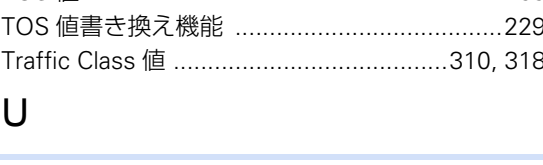

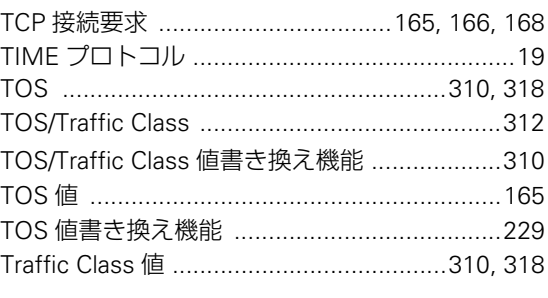

#### T

 $\sim$   $\sim$   $\sim$   $\sim$   $\sim$   $\sim$   $\sim$ 

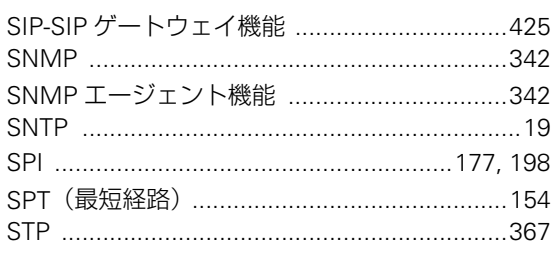

### S

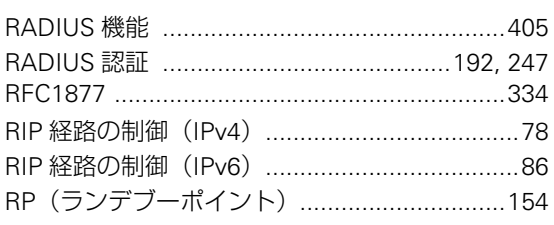

## R

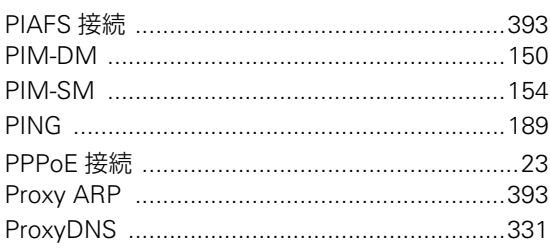

### $\mathsf{P}$

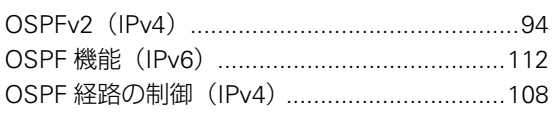

#### VLAN プライオリティマッピング機能 ............312 VoIP NAT トラバーサル機能 ............................308 W

アプリケーションフィルタ機能 ...................... 423

仮想的プライベートネットワーク ........... 129, 133 簡易ホットスタンバイ機能 ......................349, 350

## き

あ

え

か

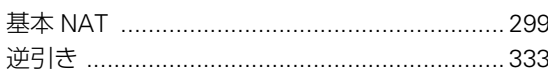

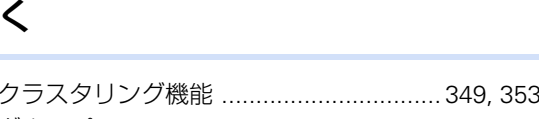

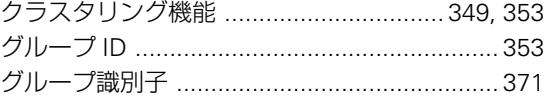

### け

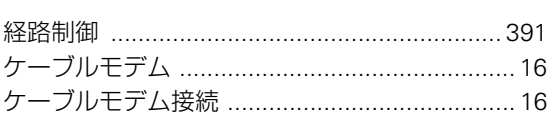

### $\zeta$

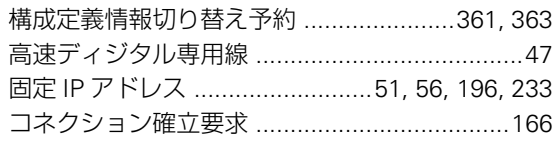

### さ

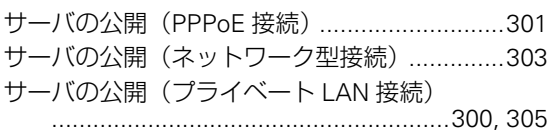

#### $\overline{L}$

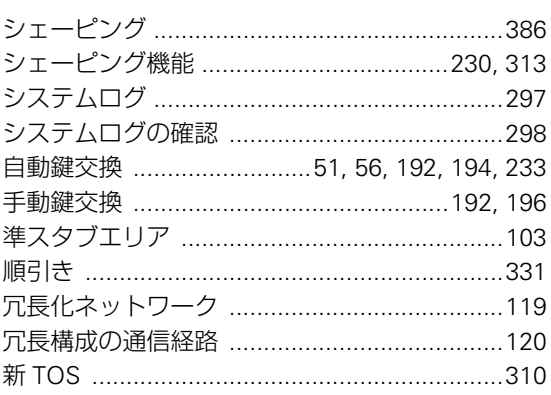

#### す

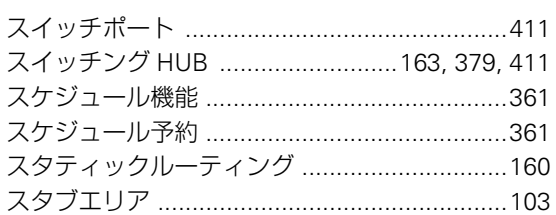

### せ

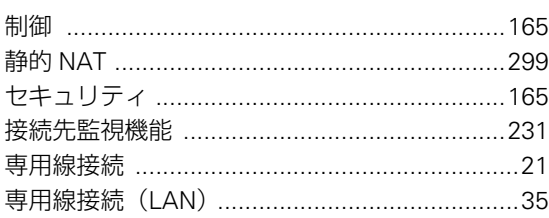

## そ

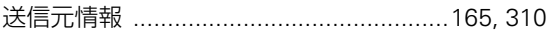

## た

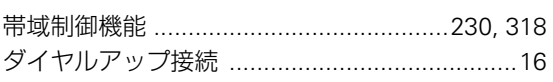

## ち

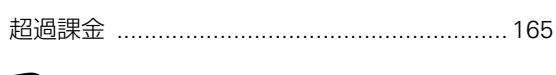

#### つ

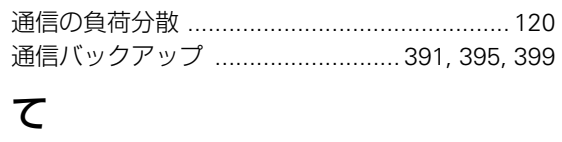

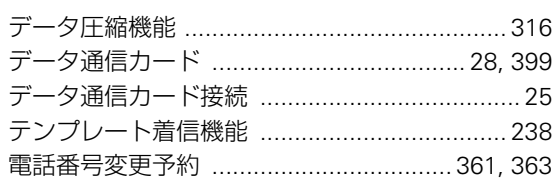

## $\zeta$

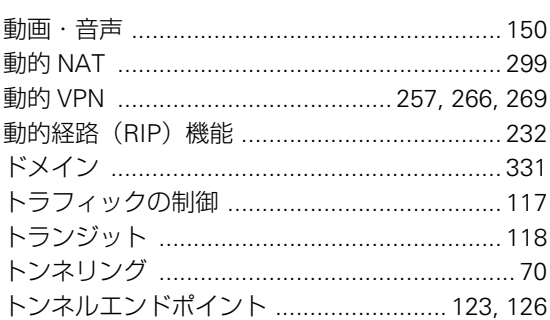

### $\overline{\overline{C}}$

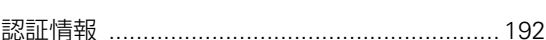

### ね

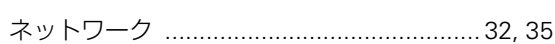

### は

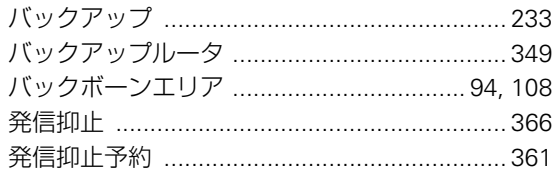

## ιζι

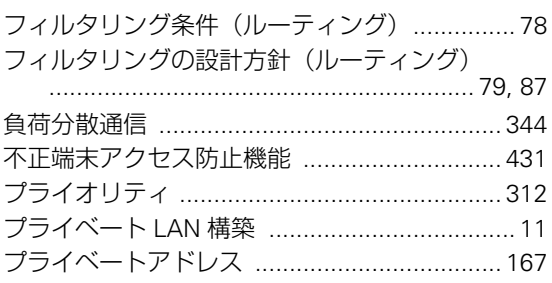

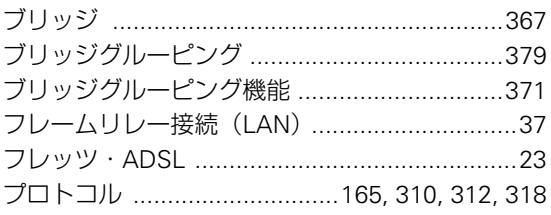

#### $\widehat{\phantom{1}}$

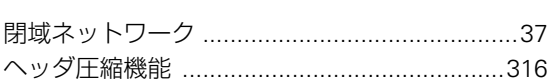

### ほ

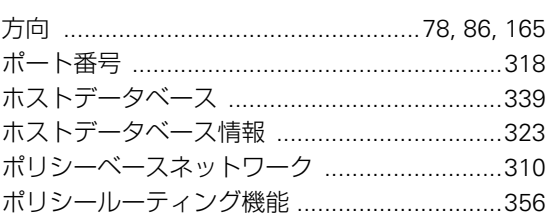

### $\ddot{\boldsymbol{z}}$

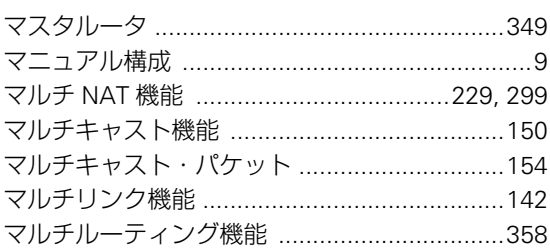

#### む

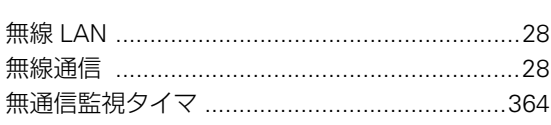

#### め

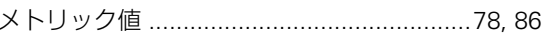

#### $\phi$

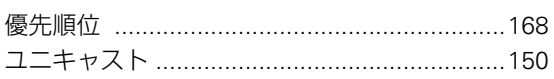

#### $\overline{D}$

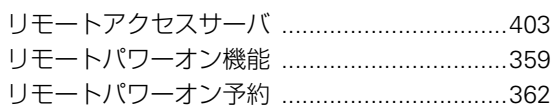

### $\boldsymbol{n}$

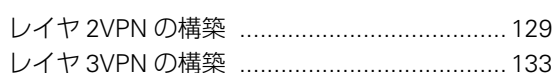

索引

#### **Si-R**シリーズ コマンド設定事例集

P3NK-2612-02Z0

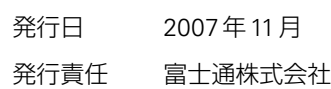

• 本書の一部または全部を無断で他に転載しないよう、お願いいたします。

• 本書は、改善のために予告なしに変更することがあります。

• 本書に記載されたデータの使用に起因する第三者の特許権、その他の権利、 損害については、 弊社はその責を負いません。